# **HYSYS® 2004.2**

# *Simulation Basis*

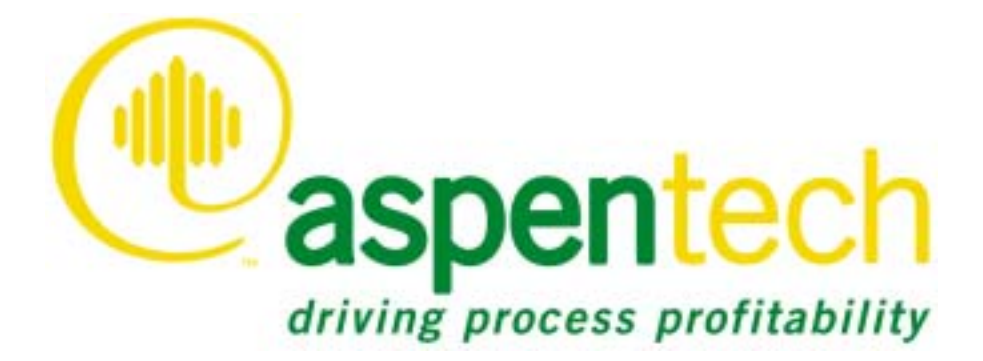

#### **Copyright**

#### **October 2005**

Copyright © 1981-2005 by Aspen Technology, Inc. All rights reserved.

Aspen Accounting.21™, Aspen ACM Model Export, Aspen ACOL™, Aspen ACX™ Upgrade to ACOL™, Aspen Adsim®, Aspen Acchm®, Aspen APLEX™, Aspen APLEX™, Aspen APLEX™, Aspen Batch and Event Extractor, Aspen Batch Plus®, Aspen Batch CPLIX Optimizer, Aspen Rick Optimizer for DPO, Aspen Crude Manager<sup>18</sup>, Aspen Crude Trading & Marketing™, Aspen Crustom Distributed Process Manual Manager Life optimization Active Dependent of the Marketing Management Mode Production Control Web Server™, Aspen ProFES® 2P Wax, Aspen ProFES® Tranflo, Aspen Profile.21™, Aspen Properties®,<br>Aspen Pumper Log™, Aspen Q Server™, Aspen Quality Management™, Aspen RateSep™, Aspen RefSYS Hydrocracker™,

All other brand and product names are trademarks or registered trademarks of their respective companies.

This manual is intended as a guide to using AspenTech's software. This documentation contains AspenTech proprietary and confidential information and may not be disclosed, used, or copied without the prior consent of AspenTech or as set forth in the applicable license agreement. Users are solely responsible for the proper use of the software and the application of the results obtained.

Although AspenTech has tested the software and reviewed the documentation, the sole warranty for the software may be found in the applicable license agreement between AspenTech and the user. **ASPENTECH MAKES NO WARRANTY OR REPRESENTATION, EITHER EXPRESSED OR IMPLIED, WITH RESPECT TO THIS DOCUMENTATION, ITS QUALITY, PERFORMANCE, MERCHANTABILITY, OR FITNESS FOR A PARTICULAR PURPOSE**.

#### **Corporate**

Aspen Technology, Inc. Ten Canal Park Cambridge, MA 02141-2201 USA

Phone: (617) 949-1000 Toll Free: (1) (888) 996-7001 Fax: (617) 949-1030 Website <http://www.aspentech.com>

# <span id="page-2-0"></span>Technical Support

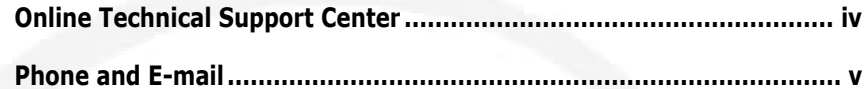

## <span id="page-3-0"></span>Online Technical Support Center

AspenTech customers with a valid license and software maintenance agreement can register to access the Online Technical Support Center at:

#### **<http://support.aspentech.com>**

You use the Online Technical Support Center to:

- Access current product documentation.
- Search for technical tips, solutions, and frequently asked questions (FAQs).
- Search for and download application examples.
- Search for and download service packs and product updates.
- Submit and track technical issues.
- Search for and review known limitations.
- Send suggestions.

Registered users can also subscribe to our Technical Support e-Bulletins. These e-Bulletins proactively alert you to important technical support information such as:

- Technical advisories
- Product updates
- Service Pack announcements
- Product release announcements

## <span id="page-4-0"></span>Phone and E-mail

Customer support is also available by phone, fax, and e-mail for customers who have a current support contract for their product(s). Toll-free charges are listed where available; otherwise local and international rates apply.

**v** 

For the most up-to-date phone listings, please see the Online Technical Support Center at:

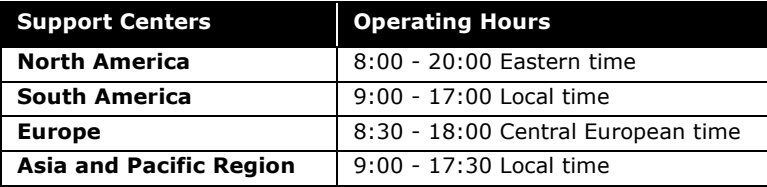

#### **<http://support.aspentech.com>**

# Table of Contents

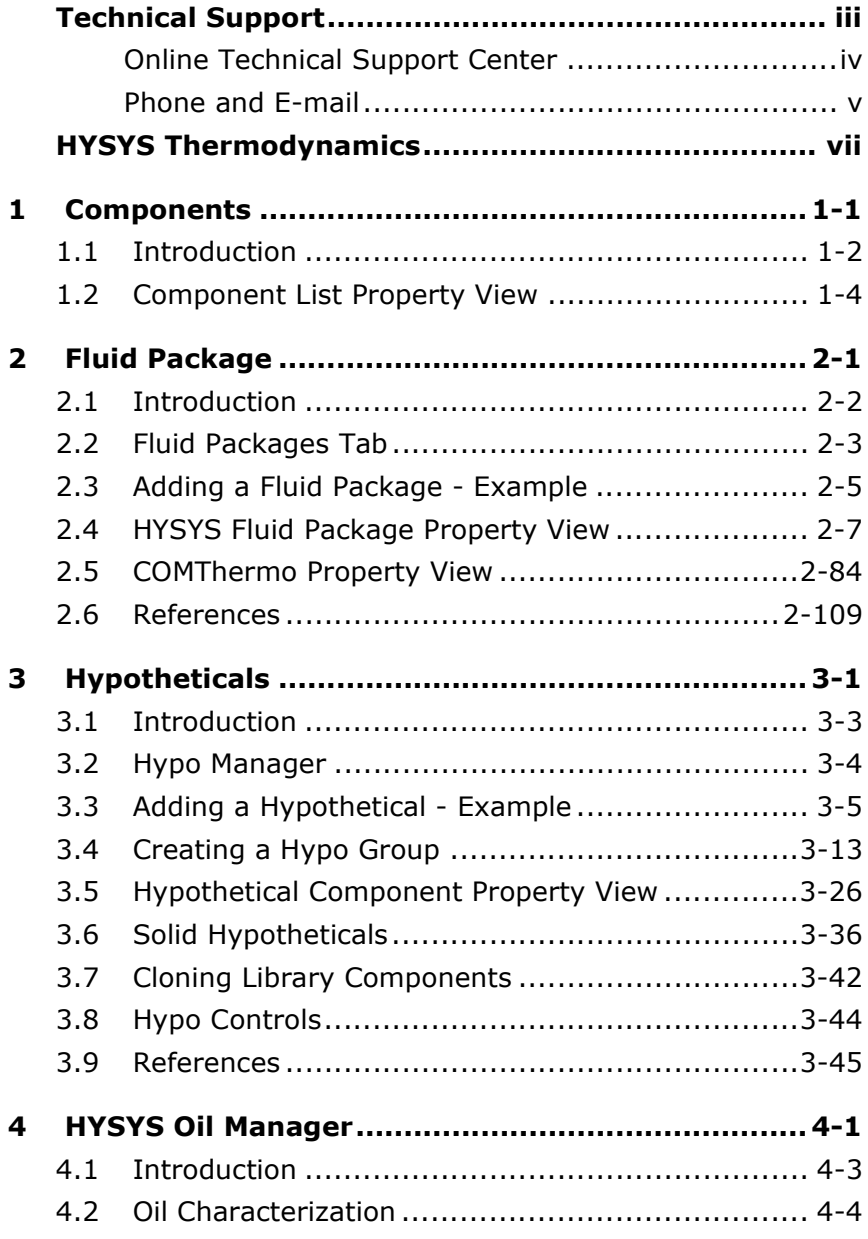

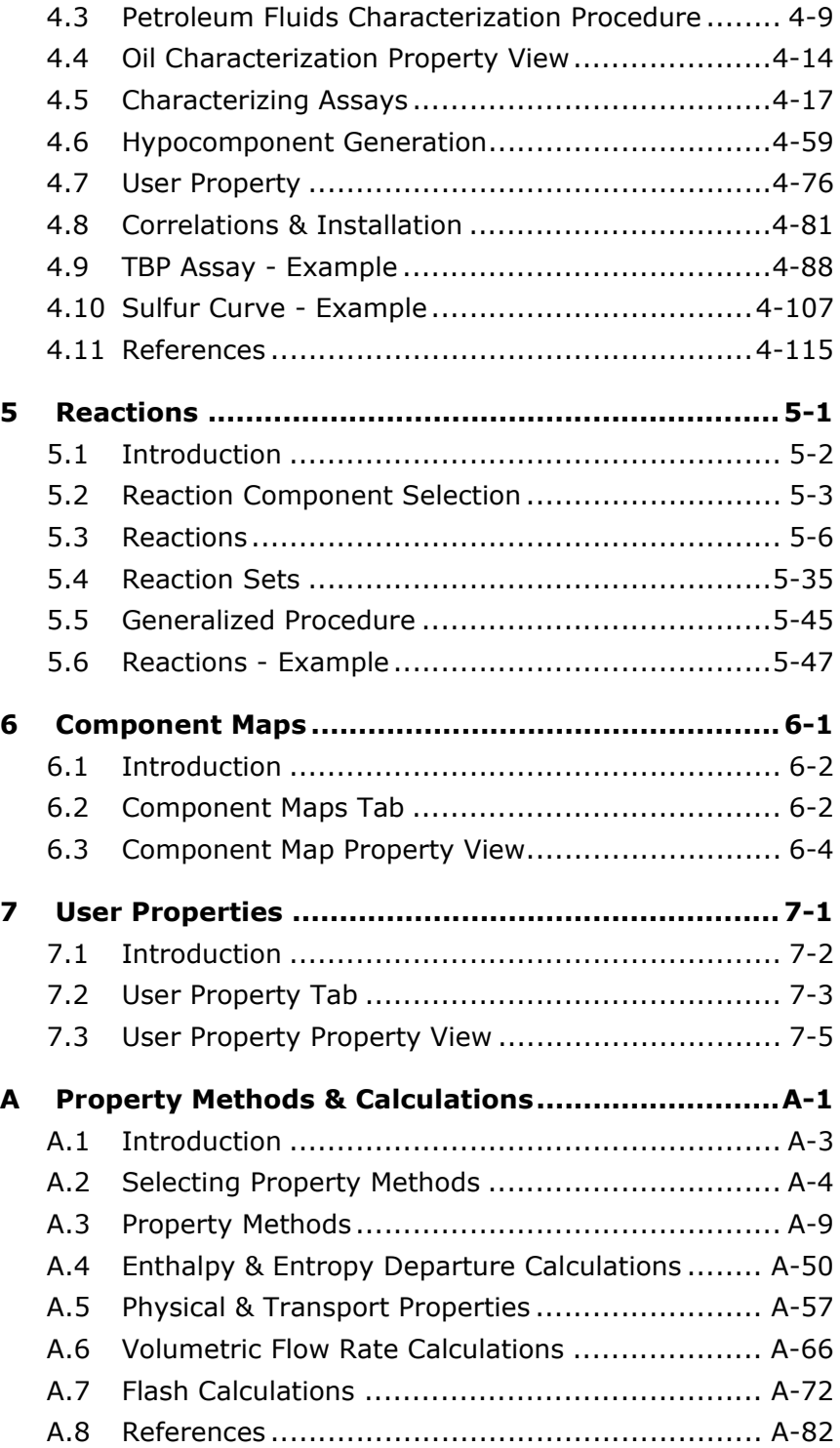

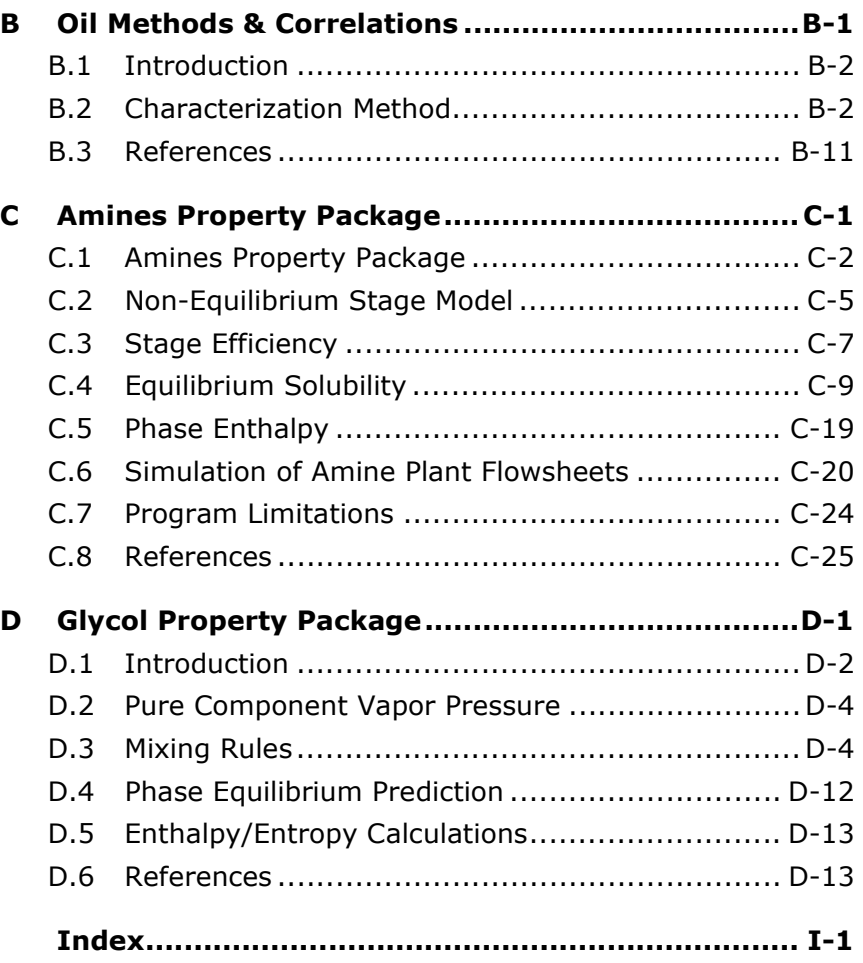

# <span id="page-9-0"></span>HYSYS Thermodynamics

To comprehend why HYSYS is such a powerful engineering simulation tool, you need look no further than its strong thermodynamic foundation. The inherent flexibility contributed through its design, combined with the unparalleled accuracy and robustness provided by its property package calculations leads to the representation of a more realistic model.

Not only can you use a wide variety of internal property packages, you can use tabular capabilities to override specific property calculations for more accuracy over a narrow range or use the functionality provided through ActiveX to interact with externally constructed property packages. Through the use of Extensibility, you can extend HYSYS so that it uses property packages that you created within the HYSYS environment.

The built-in property packages provide accurate thermodynamic, physical, and transport property predictions for hydrocarbon, non-hydrocarbon, petrochemical, and chemical fluids.

The Thermodynamics development group at AspenTech has evaluated experimental data from the world's most respected sources. Using this experimental data, a database containing in excess of 1500 components and over 16,000 fitted binaries has been created. If a library component cannot be found within the database, a comprehensive selection of estimation methods is available for creating fully defined hypothetical components.

HYSYS also contains a powerful regression package that may be used in conjunction with its tabular capabilities. Experimental pure component data, which HYSYS provides for over 1,000 components, can be used as input to the regression package. Alternatively, you can supplement the existing data or supply a complete set of your own data.

The regression package fits the input data to one of the numerous mathematical expressions available in HYSYS. This allows you to obtain simulation results for specific

thermophysical properties that closely match your experimental data.

As new technology becomes available to the market place, AspenTech welcomes the changes. HYSYS was designed with the foresight that software technology is ever-changing and that a software product must reflect these changes. HYSYS has incorporated COMThermo which is an advanced thermodynamic calculation framework based on Microsofts COM (Component Object Model) technology. The COMThermo framework is fully componentized which makes it possible to develop independent, extensible, customizable, and encapsulated thermodynamic calculation modules. It acts like a thermodynamic calculation server which allows users to utilize, supplement, or replace any of its components.

The framework also encompasses a wide variety of property calculations, flash methods, databases, etc. The calculation methods cover all of the thermodynamic calculation packages in HYSYS. In future releases of HYSYS, the old HYSYS thermodynamic engine will gradually be replaced by COMThermo.

#### Simulation Basis Manager

One of the important concepts upon which HYSYS is based is that of environments. The Basis Environment allows you to input or access information within the Simulation Basis Manager while the other areas of HYSYS are put on hold. This helps to maintain peak efficiency by avoiding unnecessary flowsheet calculations. Once you return to the Build Environment, all changes that were made in the Basis Environment take effect at the same time. Conversely, all thermodynamic data is fixed and is not changed as manipulations to the flowsheet take place in the Build Environment.

**Use the Hot Key CTRL B to re-enter the Basis Environment from any Environment.**

Another advantage of the Simulation Basis Environment is the assurance that all the basic thermodynamic requirements are provided before a simulation case is built. The minimum information required before leaving the Simulation Basis Manager is as follows:

- At least one installed fluid package with an attached Property Package.
- At least one component in the fluid package.
- A fluid package specified as the Default fluid package. This is automatically done by HYSYS after the first fluid package is installed.

The Simulation Basis Manager can be accessed at any stage during the development of a simulation case. When a New Case is created, the first property view that appears is the Simulation Basis Manager. You can also return to the Basis Environment from the Main or Sub-Flowsheet Environment at any time to make changes to the thermodynamic information.

You can create as many fluid packages as you like in the Simulation Basis Manager. This functionality makes it possible for each flowsheet in the case to be associated with an individual fluid package, thus allowing it to have its own particular property package and set of components. The Default fluid package is assigned to each new Sub-Flowsheet that is created while in the Build Environment. If a different fluid package is desired, you can re-enter the Basis Environment to perform the required change.

Provided that changes are made in the Basis Environment, HYSYS displays a message box each time you re-enter the Main Build Environment.

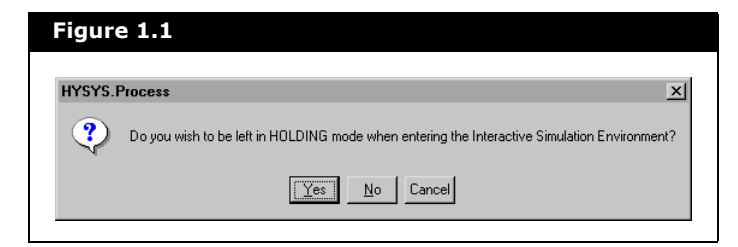

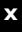

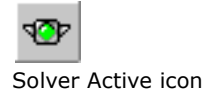

#### **If HYSYS is left in HOLDING mode, calculations can be activated by clicking the Solver Active icon in the Toolbar.**

This provides a means of leaving HYSYS in HOLDING mode so that you can perform complimentary changes (for example, new stream compositions or column specifications) to the flowsheet prior to the Basis modifications taking effect.

For more information, refer to **Section 5.2 - [Simulation Basis](#page-87-0)  Manager** from the **HYSYS User Guide**.

The Simulation Basis Manager property view allows you to create and manipulate fluid packages in the simulation. Whenever you create a New Case, HYSYS opens to the Components tab of the Simulation Basis Manager.

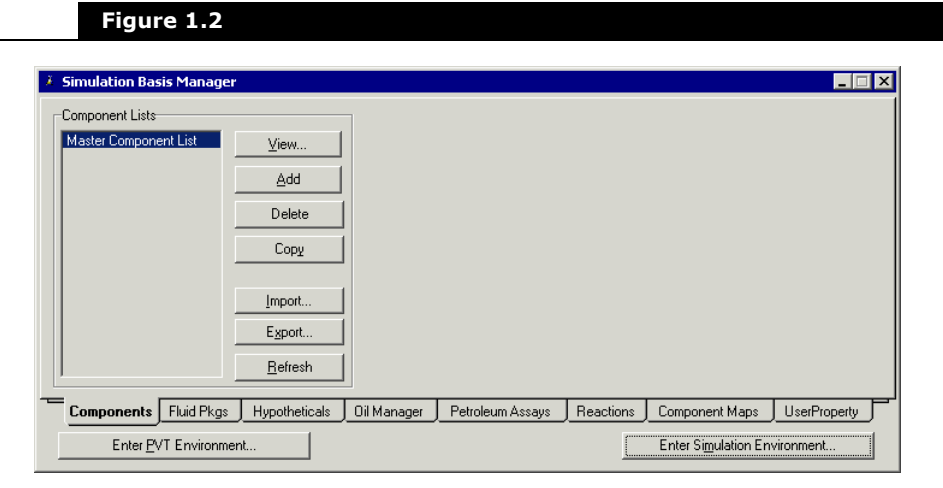

The tabs available on the Simulation Basis Manager property view are described in the table below:

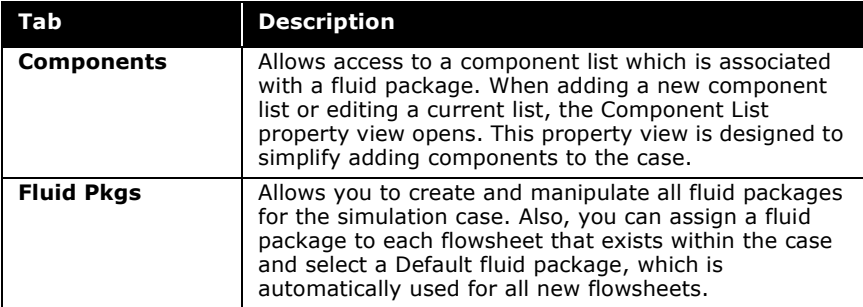

x

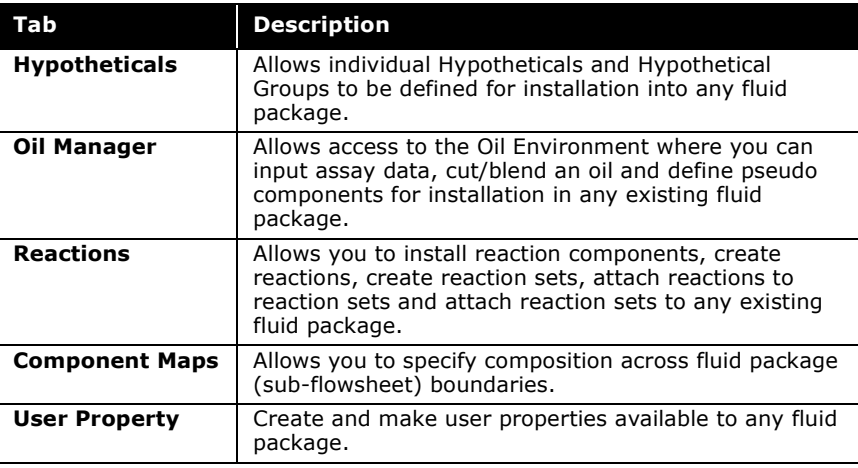

**The Enter Simulation Environment button can be accessed from any of the tabs on the Simulation Basis Manager property view.**

**xii** 

# <span id="page-15-0"></span>1 Components

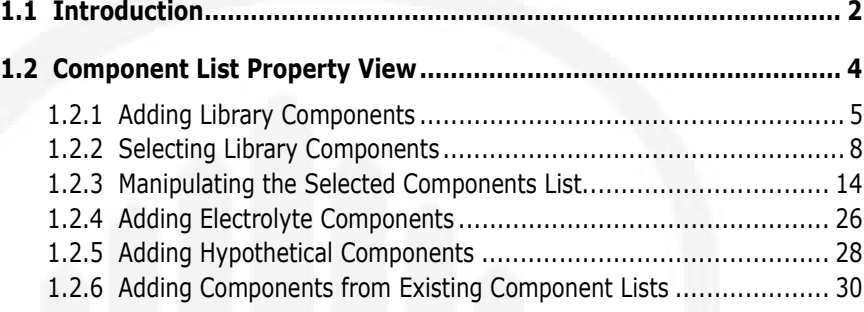

## <span id="page-16-0"></span>1.1 Introduction

The Components Manager is accessed by selecting the Components tab from the Simulation Basis Manager. The Components Manager provides a location where sets of chemical components being modeled may be retrieved and manipulated. These component sets are stored in the form of Component Lists which may be a collection of library pure components or Hypothetical components.

The Components Manager always contains a Master Component List that cannot be deleted. The Master Component List contains every component available from "all" component lists. If you add components to any other Component List, they are automatically added to the Master Component List. Also, if you delete a component from the master, it is deleted from any other Component List that is using it.

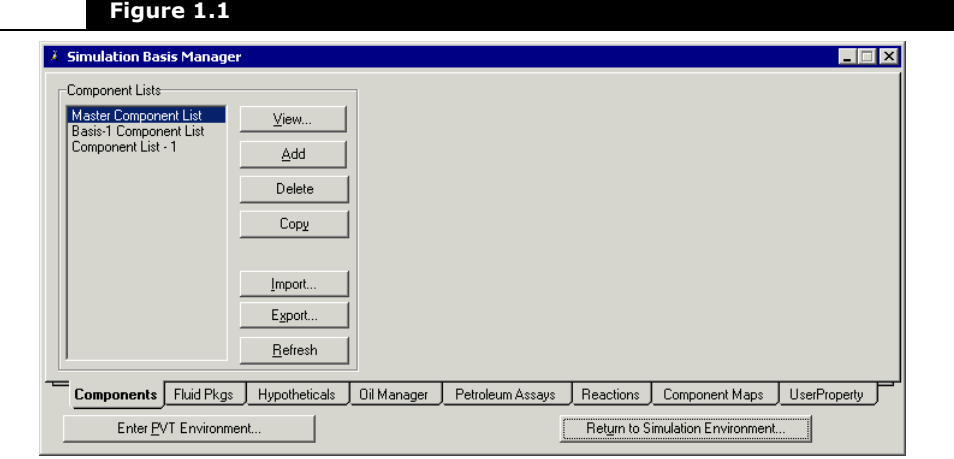

For further details regarding to the use of Component Lists with Fluid Packages, see **[Chapter 2 - Fluid](#page-45-1)  [Package](#page-45-1)**.

When working with the Fluid Package Manager, components are associated with Fluid Packages through Component Lists. A Component List must be selected for each Fluid Package created.

**You cannot associate the Master Component List to a fluid package. Add a component list and associate it to a fluid package.**

The Components tab of the Simulation Basis Manager property view contains six buttons which allow you to organize all component lists for the current case. Each button is described in the following table:

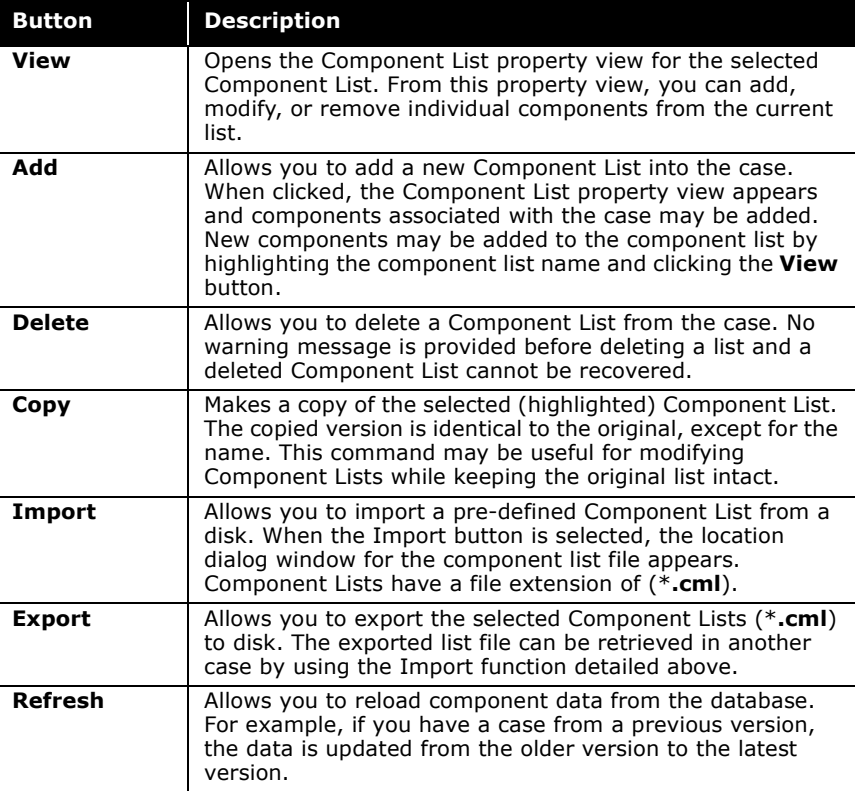

## <span id="page-18-0"></span>1.2 Component List Property View

When adding or viewing an existing Component List from the Components tab of the Simulation Basis Manager property view, the Component List property view is opened.

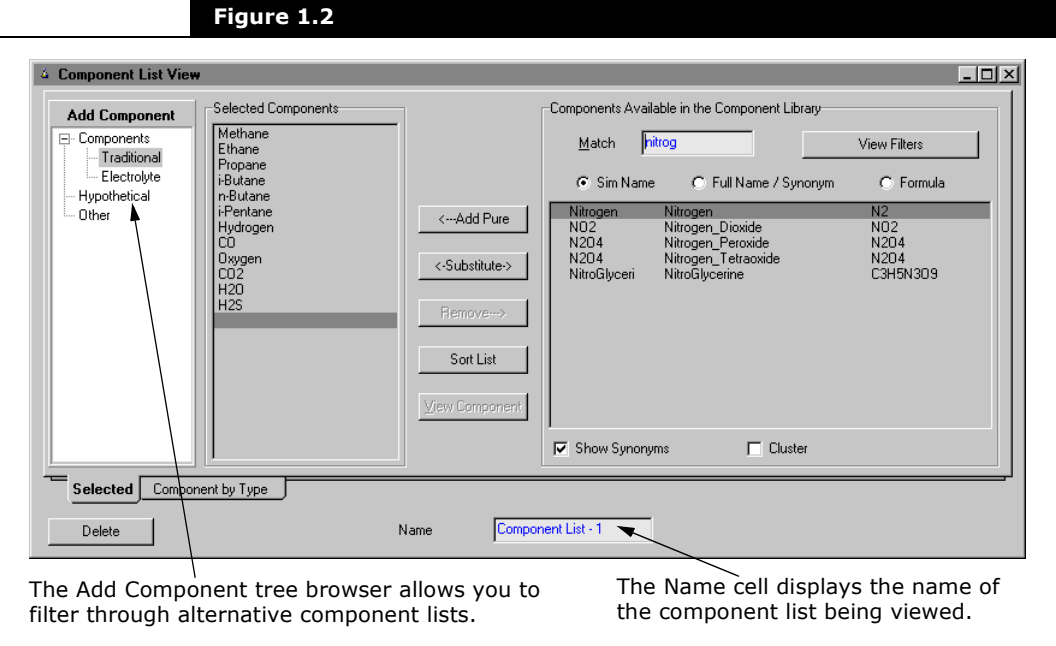

The Component List property view is designed to simplify adding components to a Component List. Access is provided to all Library components within HYSYS, which include the traditional components, electrolytes, defined Hypotheticals, and other existing lists. The property view consists of the following tabs:

• The **Selected** tab allows you to add components and view their properties. The **Components** page varies according to the tree browser selection in the Add Component group.

The Component by Type tab displays all components selected for the component list by its particular type (traditional, electrolytes, hypotheticals, etc.) as shown below.

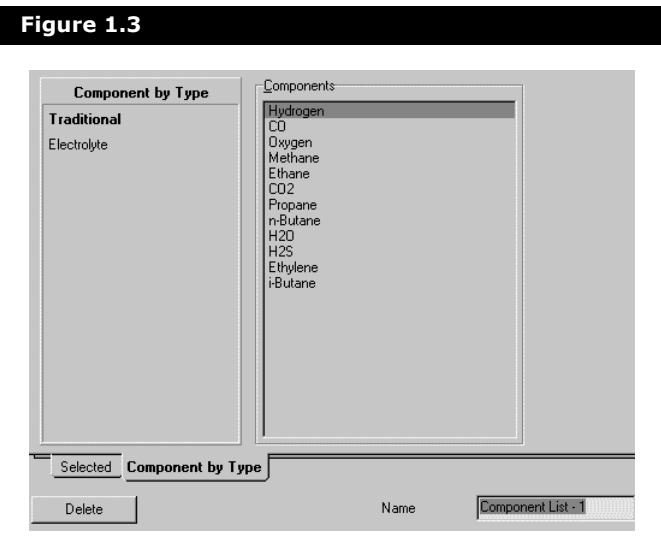

### <span id="page-19-0"></span>1.2.1 Adding Library **Components**

The Component List property view shown previously is encountered when you are adding Library components to a Component List. Use the tree browser in the Add Components group to filter the library components for each group listed.

The **Selected** tab has three main groups:

- Add Component
- Selected Components
- Components Available in the Component Library

Each group is described separately in the following sections.

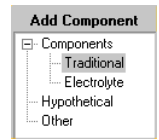

Add Component tree browser

#### Add Component Group

The Add Component group contains a tree browser that enables you to filter components by type. Selecting components from the component tree browser determines the type of components that are displayed in the Components Available in Component Library group. A different property view appears depending on whether you are adding Traditional, Electrolytes, Hypothetical, or Other components.

### Selected Components Group

The Selected Components group shows the list of components that have been added.

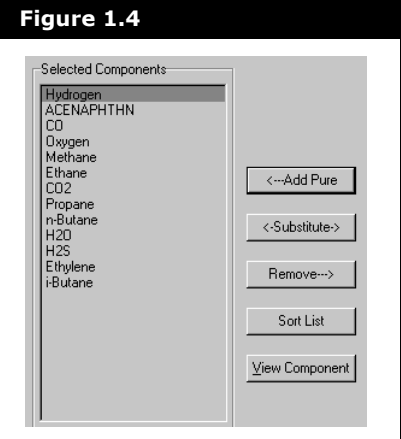

The various functions that allow you to manipulate the list of selected components are listed in the following table:

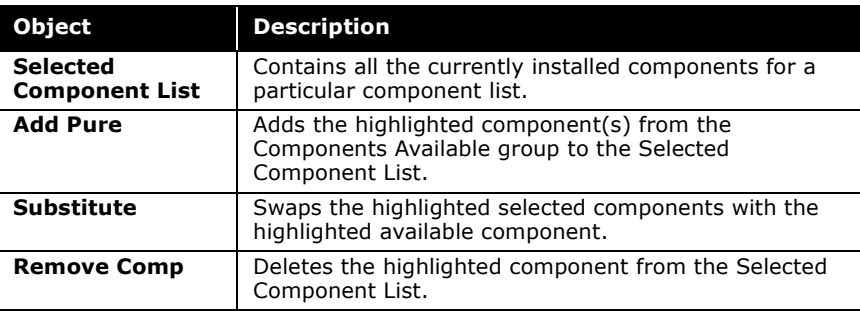

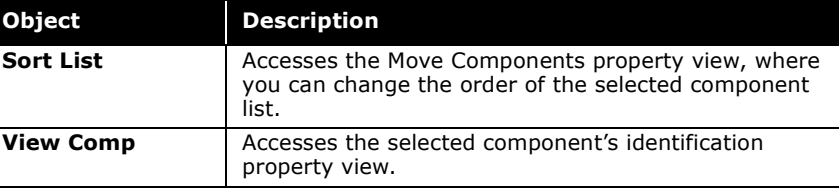

**When substituting components, HYSYS replaces the component throughout the case (i.e., all specifications for the old component are transferred to the new component). However, the substitution function does not automatically handle components that are part of a Reaction.**

#### Components Available in the Component Library Group

The Components Available in the Component Library group displays library components depending on the filtered method used.

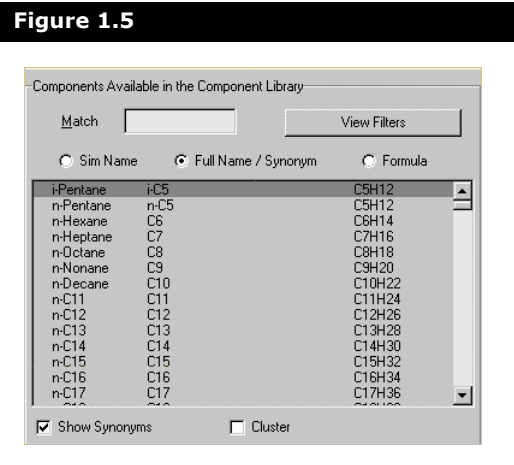

The group has several features designed to make the selection of components as efficient and convenient as possible.

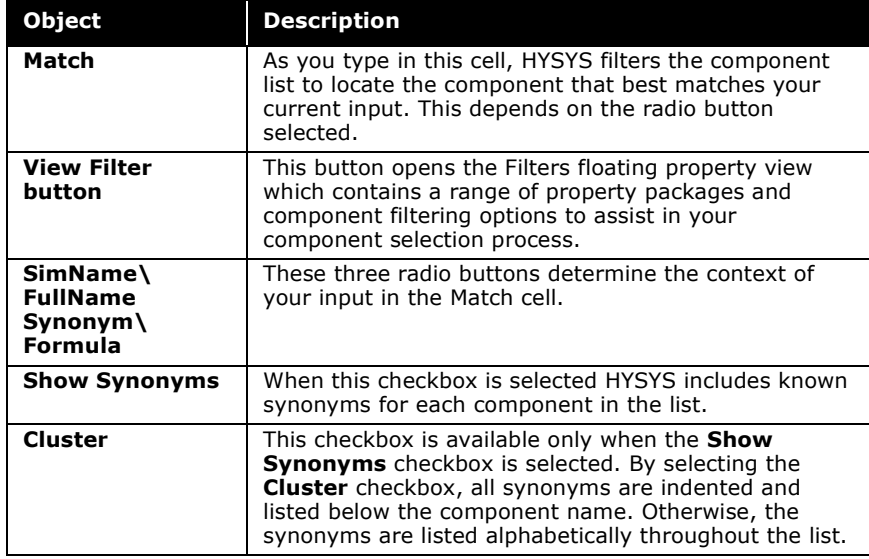

## <span id="page-22-0"></span>1.2.2 Selecting Library Components

As mentioned previously, library components are selected from the Components Available in the Component Library group, and placed in the Selected Components group. There are many ways in which you can select components for a component list. Once you become familiar with the available methods for component selection, you can select the procedure that you find most convenient.

**Whenever a component(s) is highlighted in the Available List, click the Add Pure button to move it to the Selected Component List.**

The process of adding components from the component library to the Selected Components list can be divided into three subprocesses. By visualizing the process of component selection in this way, you are made aware of all the available possibilities

For further details, refer to **[Filter Options for](#page-26-0)  [Traditional](#page-26-0)  [Components](#page-26-0)**.

offered by HYSYS. You can then adopt the most logical and efficient approach to use each time you build a case.

For component addition to the component list, the following methods are recommended:

- 1. Filter the library list.
- 2. Select the desired component(s).
- 3. Transfer the component(s) to the Selected Components list.

#### Filtering the Component List for Traditional Components

A recommended practice for component selection is the use of the available tools which HYSYS provides for filtering the component library. This narrows the selection range and allows you to apply one of the various methods for transferring the selection(s) to the Selected Components list.

Filtering options for electrolytes and hypotheticals are different and available in **[Section 1.2.4 - Adding Electrolyte](#page-40-0)  [Components](#page-40-0)** and **[Section 1.2.5 - Adding Hypothetical](#page-42-0)  [Components](#page-42-0)**, respectively.

There are four tools available for filtering the list in the Components Available in the Component Library group. The filtering tools can be used independently or in combination and are described in the table below:

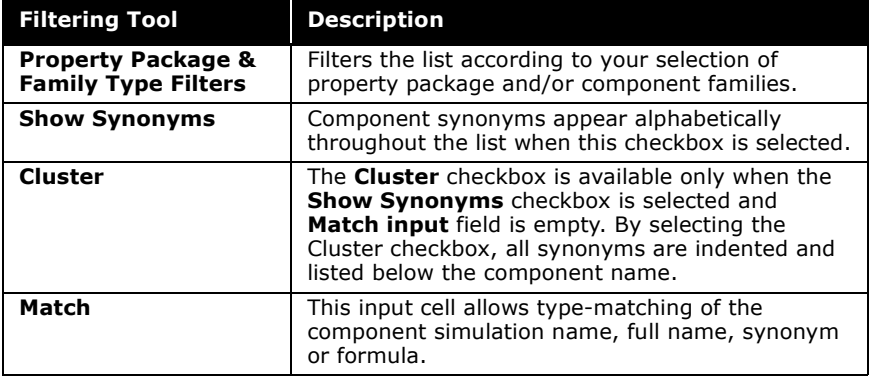

Refer to previous **[Filter](#page-26-0)  [Options for Traditional](#page-26-0)  [Components](#page-26-0)** for further details.

When trying to Match a component, HYSYS searches the component column in the list for whichever radio button is selected:

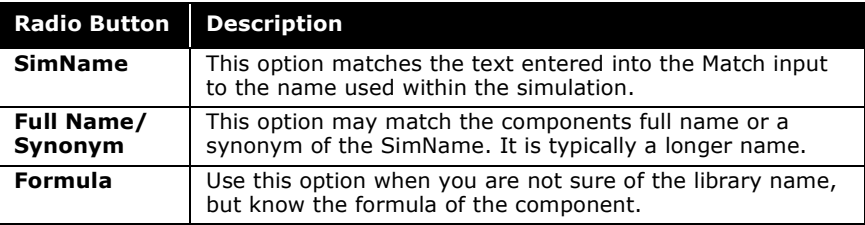

By using the Match input cell, you can access any component within the HYSYS library that is accessible under the currently selected Property Package. You can make the Match field active by selecting it or by using the **ALT M** hot key.

The Match input cell accepts keyboard input, and is used by HYSYS to locate the component in the current list which best matches your input. The first character of the filtered component names must agree with first character of the listed component name. Subsequent characters in the Match cell must appear somewhere in each listed component name. Other than the first character, any number of unmatched characters can appear within the names of the listed components.

If the component you want to add is Water, type H2 in the Match cell. HYSYS filters the list of available Library Components to only those that match your current input string. The first component in the list, H2, is an exact match of your current input and therefore, is highlighted. Notice that H2O is available in the list even though you have entered only H2.

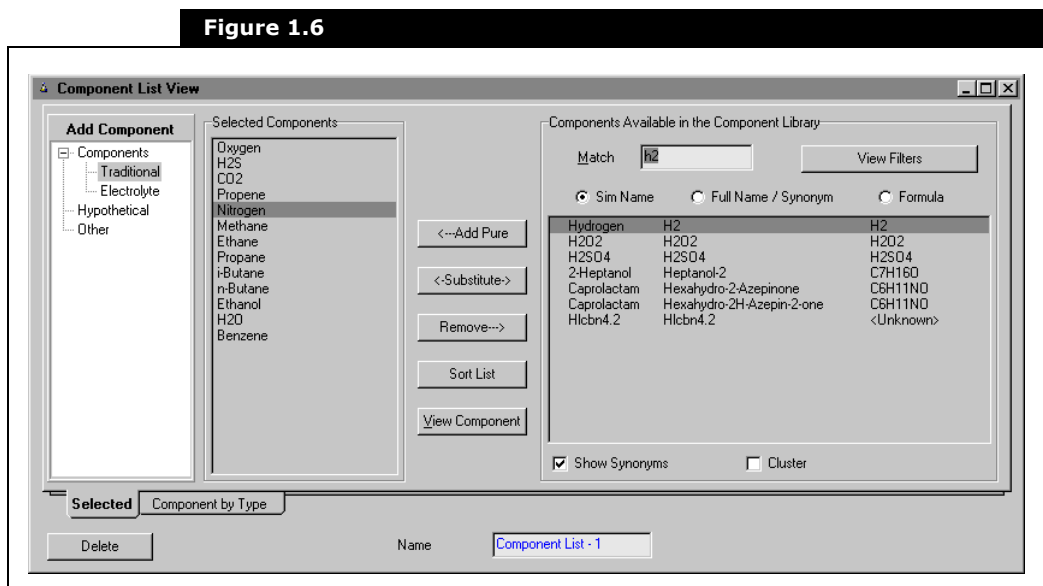

Since Hydrogen is not the component of choice, you can continue to reduce the list of available library component options by typing in the character O after the H2 in the Match cell.

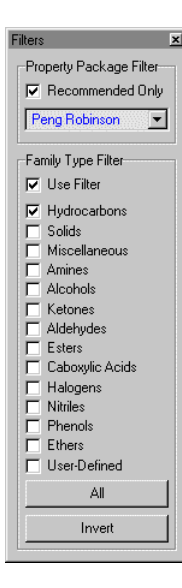

#### <span id="page-26-0"></span>Filter Options for Traditional **Components**

The floating Filter property view is accessed by clicking the **View Filters** button from Component List property view. It allows access to the Property Package filter and Family Type filter options.

The Property Package Filter group filters components based on their compatibility with the selected property package. Once a property package is selected, the Recommended Only checkbox works as follows:

- If the Recommended Only checkbox is selected, HYSYS only displays (in the component library list) components that are recommended with the chosen property package.
- If the Recommended Only checkbox remains unselected, all the components in the HYSYS library are displayed in the component library list. An 'x' is shown beside each component that HYSYS does not recommend for the selected property package, however, you may still select these components if you want.

**The Property Package Filter is only a component selection filtering tool and does not associate a Fluid Package with the component list (this is accomplished within the Fluid Package Manager).** 

The Family Type Filter group allows HYSYS to filter the list of available components to only those belonging to a specific family. The Use Filter checkbox, when selected, toggles the Family Type Filter options On and Off. By default, all checkboxes in the Family Filter group are cleared. You can identify which families should be included in the list of available components by selecting the desired checkbox(es). The **All** button selects all checkboxes, and the Invert button toggles the status of each checkbox individually. For example, if you select all of the checkboxes, and then want to quickly clear them, simply click the **Invert** button. If you only had the Hydrocarbons and the Solids options activated and you clicked the **Invert** button, these two options are deactivated and the remaining options are activated.

#### Selecting the Component(s)

After the list of Library Components are filtered, you can see the desired component among the displayed components. Use one of the following available methods to highlight the component(s) of choice described in the following table:

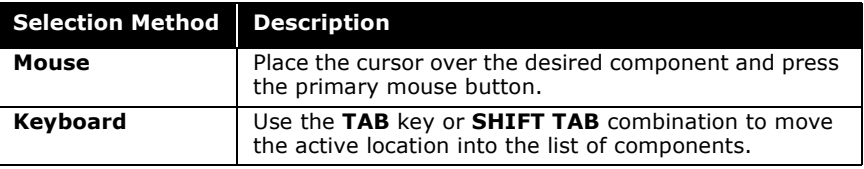

Whenever the list of components is filtered, the highlight is placed on the first component in the reduced list. If you use the keyboard commands to access the list of components, you may have to move the highlight if the first component is not desired.

To move through the Components Available in the Component Library group, use one of the following methods:

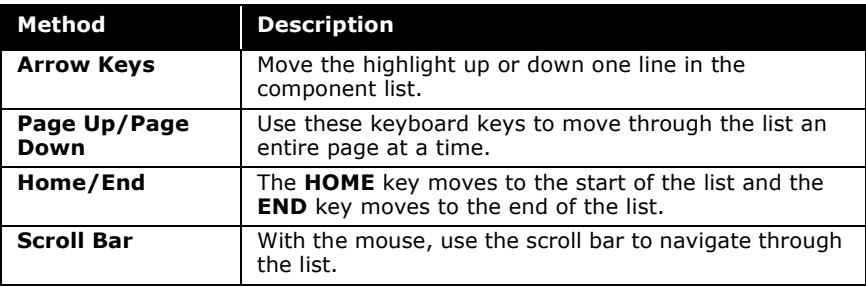

#### Transferring the Component(s)

After the Library Component list is filtered and the desired component(s) highlighted, transfer the selection(s) to the Selected Components list. Use one of the following methods:

- Click the **Add Pure** button
- Press the **ENTER** key
- Double-click on the highlighted item. This option only works for a single component selection.

The methods are the same whether you are adding traditional components, electrolytes, hypotheticals, or other components.

## <span id="page-28-0"></span>1.2.3 Manipulating the Selected Components List

After adding the components to the Selected Components list, you can substitute, remove, sort, and view components. These methods apply to traditional library components, electrolytes, hypotheticals, and other components.

To demonstrate the manipulation functions, the Selected Components group shown below is used for reference purposes.

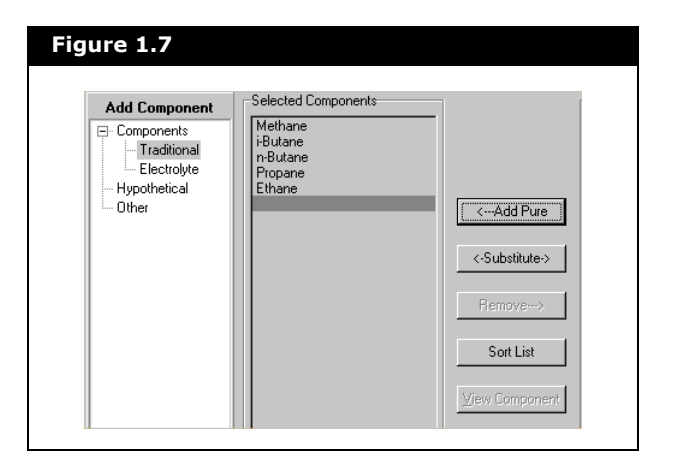

#### Removing Selected Components

You can remove any component(s) from the Selected Components list by the following steps:

- 1. Highlight the component(s) you want to delete.
- 2. Click the **Remove** button, or press the **DELETE** key.

For Library components, HYSYS removes the component(s) from the Selected Components list and places back in the Components Available in the Component Library list. Since Hypothetical components are shared among Fluid Packages,

Refer to **[Chapter 3 -](#page-155-1)  [Hypotheticals](#page-155-1)** for detailed information on Hypothetical components.

there is no actual transfer between the lists. (i.e., The Hypo always appears in the Available group, even when it is listed in the selected Components list.)

#### Substituting Components

When substituting components, HYSYS replaces the component throughout the case (i.e., all specifications for the old component are transferred to the new component). However, the substitution function does not automatically handle components which are part of a Reaction.

**You can only substitute one component at a time. Even though HYSYS allows you to highlight multiple components, the substitution only involves the first highlighted component.**

You can substitute a component in the selected Component List with one in the Components Available in the Component Library list by using the following procedure:

- 1. From the selected Component List, highlight the component you want to remove.
- 2. In the Available Component list, highlight the component to be substituted.
- 3. Click the **Substitute** button.
- 4. The removed component is returned to the Available Component list and the substituted component is placed in the Selected Component List.

#### Sorting a Component List

When there are components in the Selected Components group you can use the Sort List button to rearrange the component order.

<span id="page-30-0"></span>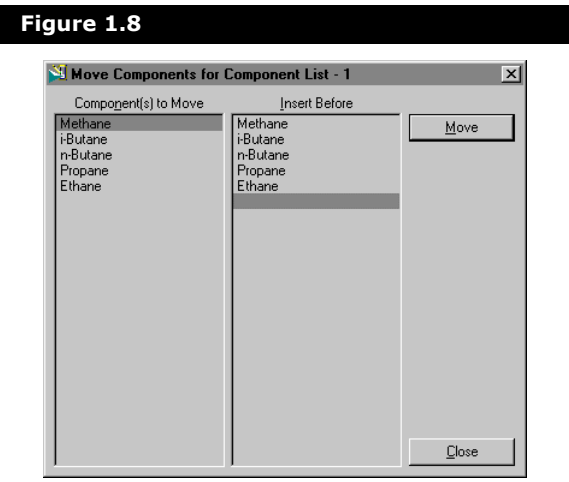

Using the property view shown in **[Figure 1.8](#page-30-0)**, the sorting procedure is illustrated below:

- 1. Click the **Sort List** button, and the Move Components property view appears.
- 2. From the Component(s) to Move group, select the component you want to move. In this example, **Methane** is selected.
- 3. From the Insert Before group, highlight the component before which Methane is to be inserted. In this case, **Propane** is highlighted.
- 4. Click the **Move** button to complete the move. Methane is inserted before Propane in the component list, and Ethane is forced to the top of the list, followed by Methane, Propane, and n-Butane.

You can select and highlight multiple components for moving.

5. When you have completed the sorting, click the **Close** button to return to the Components tab.

### Viewing Components

Once a component is added to the Selected Components list, the **View Component** button becomes active. The **View Component** button accesses the Pure Component property view allowing you to view and edit properties of the specified component.

**You can also examine the property view for any component in the Selected Component List by double-clicking on the component.**

For more information on hypotheticals, refer to **[Chapter 3 -](#page-155-1)  [Hypotheticals](#page-155-1)**.

The property views are different and are specific to the type of component selected. Pure library components and hypothetical components share the first type of property view. The difference between the two is that you cannot "directly" modify the properties in the pure components Property View, whereas, in the hypotheticals you can. The **[Edit Properties](#page-37-0)** feature allows you to edit pure component and solid properties.

The second property view is shared by pure component solids and hypothetical solids. Again you cannot "directly" modify the pure component solid properties, whereas, hypotheticals can be edited directly.

For more information on electrolytes, refer to **[Section 1.2.4 - Adding](#page-40-0)  [Electrolyte Components](#page-40-0)**. The electrolytes property view is the same as the edit properties feature for library components. Although, the electrolyte properties are set by OLI systems and cannot be modified like traditional components.

Each property view consists of five tabs. Throughout the tabs the information is displayed in red, blue and black. Values displayed in red are estimated by HYSYS. Values displayed in blue are user supplied. Black values represent calculated values or information that is provided by HYSYS.

#### Pure Component Property View

In this example, Methane and Carbon are used by clicking the **View Component** button, which opens the following traditional pure component and Solid pure component property views, respectively:

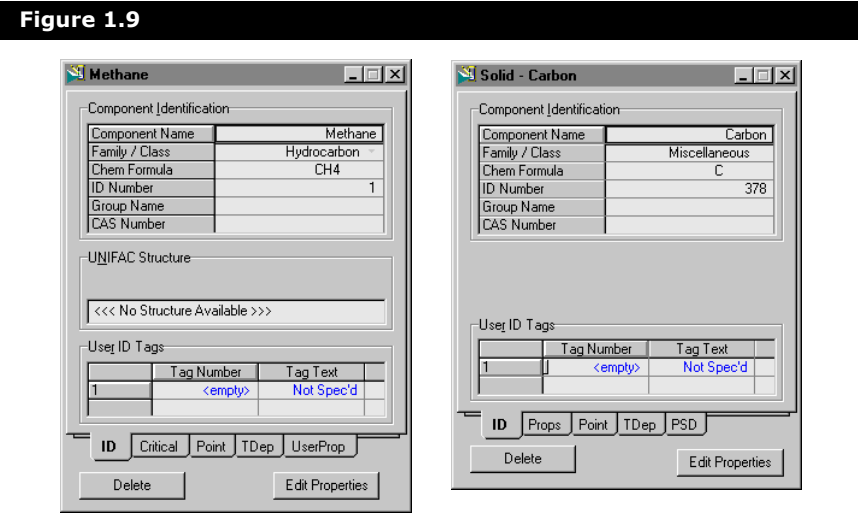

**You can also view a component by right-clicking on the component and selecting View command from the object inspect menu.**

#### ID Tab

The ID tab is the first tab in the property view. The black values in the Component Identification group represent information that is provided by HYSYS. The User ID Tags are used to identify your component by a user specified tag number. You can assign multiple tag numbers to each component.

#### Critical Tab & Props Tab

The Critical Tab displays Base and Critical Properties. The properties for pure components are supplied by HYSYS and are read-only. However, you can edit these properties using the **[Edit](#page-37-0)  [Properties](#page-37-0)** button.

The Component Property view for solid components does not have critical properties and therefore does not require the Critical tab. An alternate tab called the Props tab which displays default values for Solid properties and Coal Analysis is included. These properties can also be edited using the Edit Properties button.

#### Point Tab

Additional Point properties are given by HYSYS for the Thermodynamic and Physical Props and the Property Package Molecular Props. The pure component properties differ from the solid properties.

The solid properties depend only on the Heat of Formation and Combustion. These properties may be altered by selecting Point properties in the Edit Properties property view.

#### TDep Tab

The temperature Dependent Properties for pure components are shown in this tab. HYSYS provides the minimum temperature, maximum temperature and coefficients for each of the three calculation methods.

The difference between pure components and solid pure components is that solids do not participate in VLE calculations. Their vapour pressure information is, by default, set to zero. However, since solid components do affect Heat Balances, the Specific Heat information is used. The properties may be edited by selecting the Edit Properties button.

#### UserProp & PSD Tabs

See **[Chapter 7 - User](#page-373-1)  [Properties](#page-373-1)** for more information.

The UserProp tab displays user specified properties. User properties must be specified on the UserProperty tab in the Simulation Basis Manager property view. Once a user property is specified there, you can view and edit UserProp on this component property view.

The PSD tab displays the particle size distribution for solids. It allows the user to specify PSDs and calculate various mean and modal diameters for the entered PSD.

To edit a PSD, click the Edit Properties button to open the Editing Properties for Component property view, select Type radio button in the Sort By group, and select Particle Size Distribution from the tree browser. The options available for edit the PSD appears on the right side of the Editing Properties for Component property view.

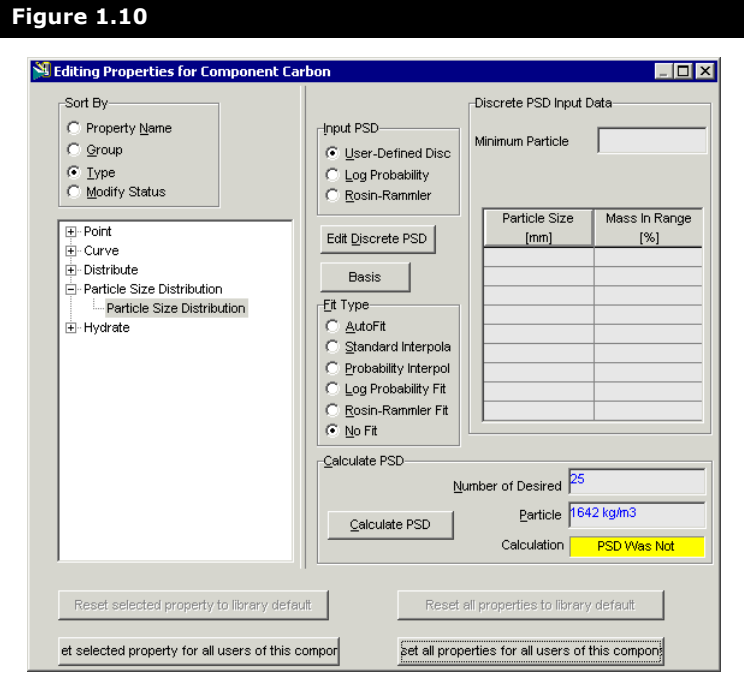

A PSD can be specified in three ways:

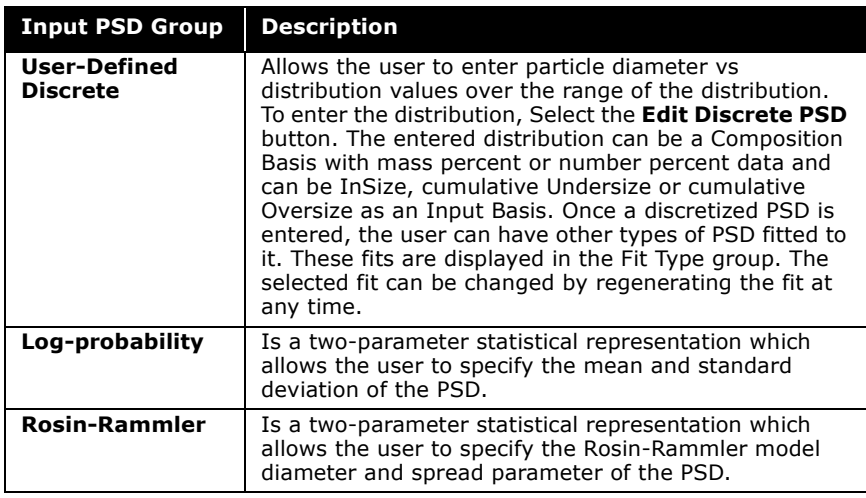

The input information required for each Input PSD are as follows:

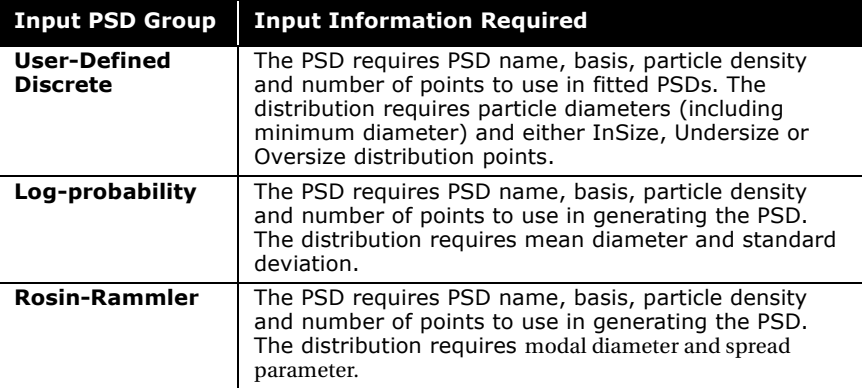

The user has the choice between using the User-Defined Discrete or one of the statistical distribution methods. The statistical methods (Log Probability & Rosin-Rammler) may be preferred over the discrete method if any of the following occurs:

- A number of particle size measurement devices give the distribution as a statistical fit.
- Certain physical process tend to give rise to distributions that are described well by a statistical distribution. For example, processes involving high shear (e.g. crushing
of coal, atomization of liquids in a two-fluid nozzle) tend to give size distributions that can be readily described by a Rosin-Rammler distribution.

By using a statistical distribution, it is easier to extend the distribution to lower and higher size ranges. For many design processes involving size distributions, it is the values of the distribution at these 'tails' that have most influence when trying to optimize the design. Therefore, the accuracy with which these 'tails' can be described is important.

The Fit Type group for the User-Defined Discrete Input allows users to fit a distribution to the entered discrete data. The fitting improves the accuracy of any calculations made by it.

- It increases the number of discrete steps over which a size distribution can be described. The more steps, mean smaller steps which means more accuracy when interpolating, etc.
- It provides more data at the extremes ('tails') of the distribution, again improving accuracy.

The fit type used is based on which provides the closest fit to the data. The fitting alogorithm displays a dialog with six fits to the data. The AutoFit selects one fit for the data automatically, and the NoFit does not fit the data. The Standard and Probability fit types are lagrangian interpolations on the entered data, but one works on the raw data while one works on a probability transformation of the data. That is, the distribution values are transformed to the linear equivalents used in plotting against a probability axis.

The other two fits are a log-probability and a Rosin-Rammler distribution. For these two fits, the value of  $R^2$  (the fit coefficient) is given and the closer this is to 1 the better the fit. Ultimately, it is up to the user to choose the best fit and is often based on the visual appearance of the fitted distibutions compared to the entered one. One limitation to PSD is that the particle diameters cannot be specified as sieve mesh sizes.

### Edit Properties

The Edit Properties button allows the user the flexibility of viewing and modifying properties for traditional and hypothetical components. Electrolyte component properties are specified by OLI Systems which may only be viewed. The Edit Properties property view can be accessed on three different levels and are shown below:

- **Component level**. Double-click on any component or right-click and select **View** in the object inspect menu. Click the **Edit Properties** button.
- **Fluid Package level**. Click the Edit Properties button on the Fluid Package property view.
- **Stream level**. Select a stream which is not a product stream. Click the Edit Properties button on the Composition page.

The Component level Edit Properties property view is shown below for methane.

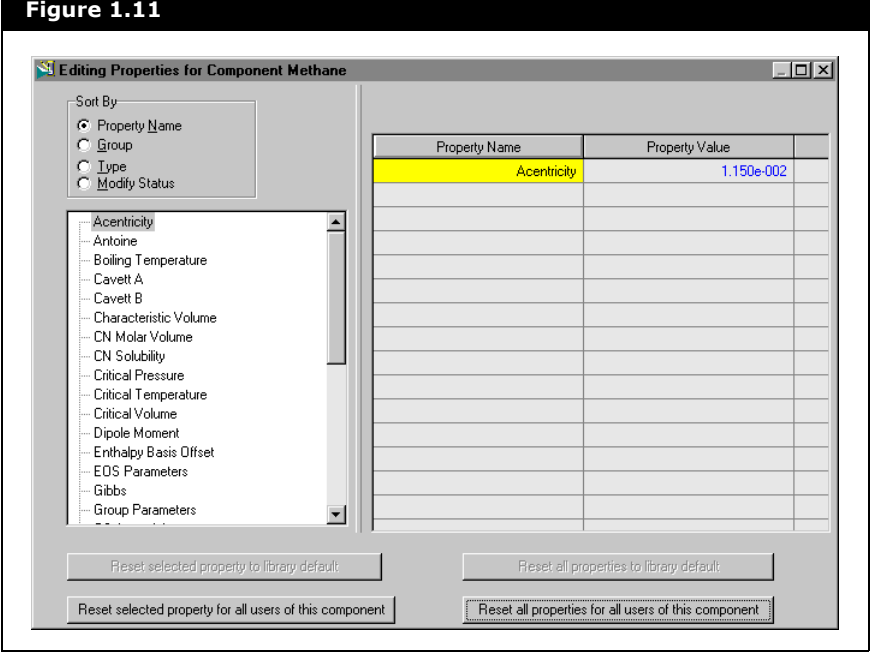

The properties can be sorted using the Sort By group on any level.

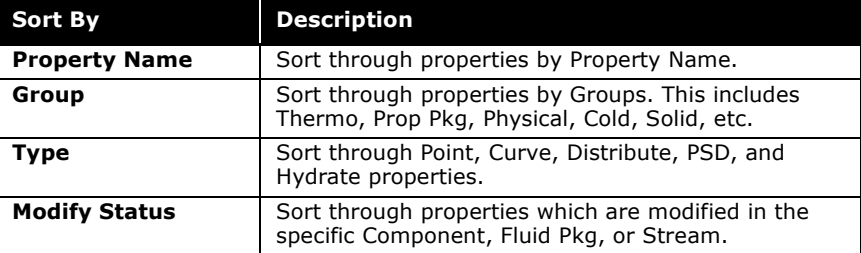

The edit Properties feature is flexible in that it allows you to edit properties on the component, fluid package, or stream levels. The component level is the highest and allows you to edit properties throughout your case. Any changes at this level correspond to a global change to all fluid packages using the particular component. The initial value stored at this level for any given component is considered the 'default' property value.

At the component level, the reset options are described below.

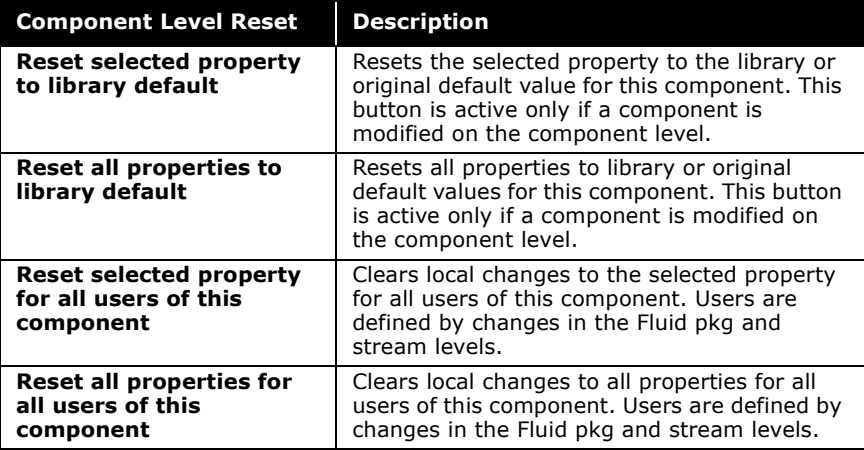

The second level is the fluid package level which allows you to edit properties specific to a fluid package. This allows the flexibility of having different property values for different fluid packages throughout the case. Any changes at this level corresponds to a change for any flowsheet using this fluid package.

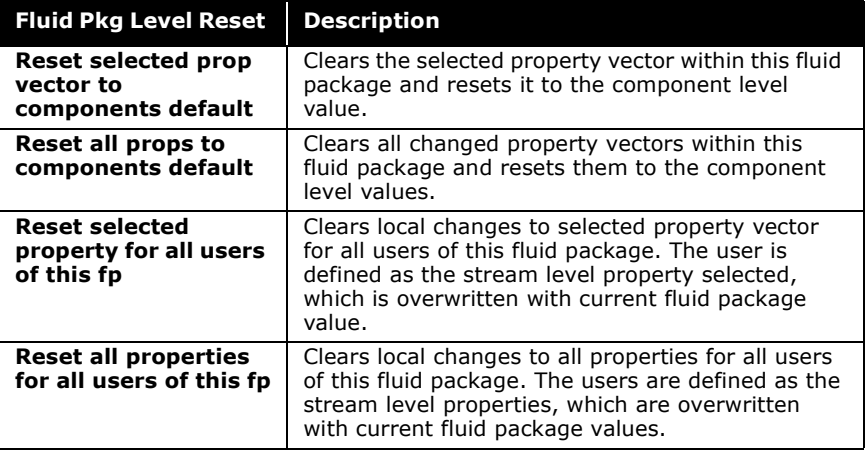

The reset options for the fluid pkg level are described below:

The stream level allows you to edit properties specific to input streams of the case. Changes made at this level enable one to modify a particular component's property for a particular stream. This allows the flexibility of properties to dynamically change across the flowsheet.

The reset options are listed below and are active if you modify a property value at the stream level.

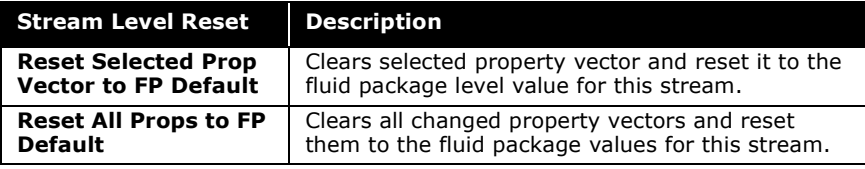

The properties for the stream are accessible from the stream level editor. However, only the feed stream properties are modifiable.

Keep in mind that any property vector changes at the Stream level supercede changes at the fluid package level. For example, if a stream is trying to access a particular component's 'Point' property value and the property vector is contained in the stream's local property slate, the local value is used. If the property vector does not exist locally, then it calls up to the fluid package's property state for the particular property vector and

uses this value if it exists. If the property vector does not exist at the fluid package level, then the initial Component level value is used.

## 1.2.4 Adding Electrolyte **Components**

Electrolytes can be added to the component list in the Component List property view. In the Add Component group of the Selected tab, select the Electrolyte page located as the subgroup of the Components configuration.

The property view is filled with information on electrolytes as shown below.

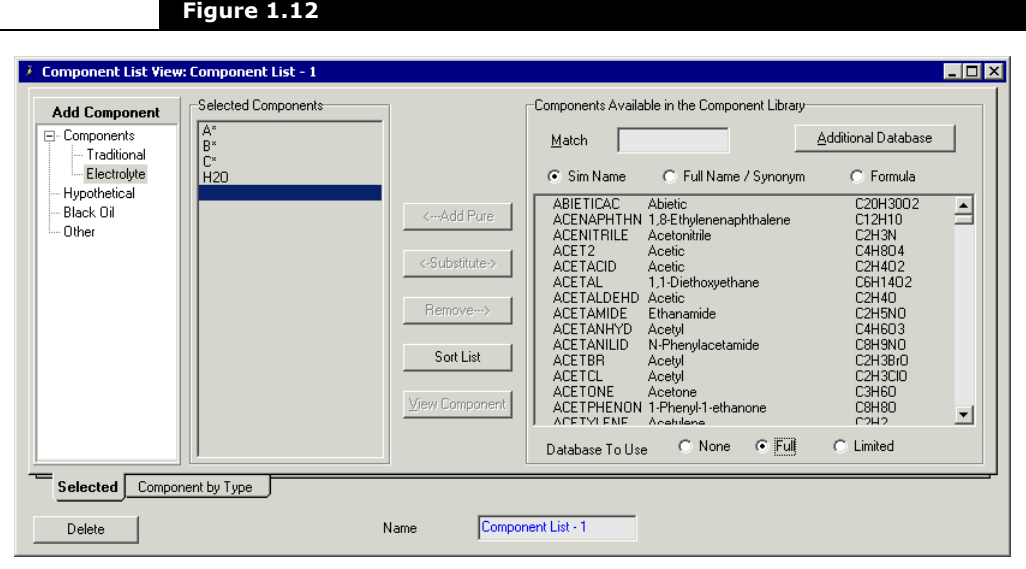

The methods for adding, substituting, removing, and sorting components are common for all components on the selected tab. The filtering options for Electrolytes which are described in the following table:

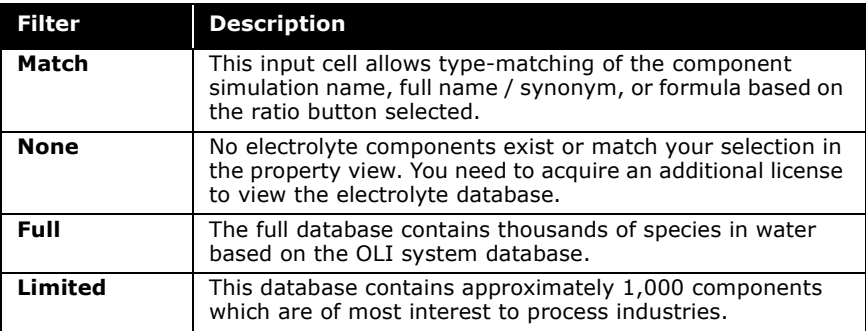

You can select or provide additional electrolyte component databases to simulate special aqueous-based chemical systems. HYSYS supports three special databases: GEOCHEM, LOWTEMP, and REDOX.

You can access those special databases by clicking on the Additional Database button, and select the desired special databases from the Special Databank group in the OLI\_Electrolyte Additional Database property view. The use of GEOCHEM, LOWTEMP, and REDOX databases must combine with the choice of Full Databank. You can also supply your own OLI private databank to suit the need of your simulation case.

To get a comprehensive list of the Full, and GEOCHEM database components, refer to:

- **[Appendix A.1 List of Full HYSYS OLI Interface](#page-86-0)  Database**, of the **HYSYS OLI Interface Reference Guide**.
- **[Appendix B.1 List of HYSYS OLI Interface](#page-222-0)  GEOCHEM Database**, of the **HYSYS OLI Interface Reference Guide**.

#### Refer to **[Filtering the](#page-23-0)  [Component List for](#page-23-0)  Traditional**

**[Components](#page-23-0)** for additional information on using the Match field to filter the component list for traditional components.

Refer to the following sections in the **HYSYS OLI Interface Reference Guide** for more information on the OLI databases:

- **[Section 1.8.1 Full](#page-44-0)  Database**
- **Section 1.8.2 [Limited Database](#page-44-1)**
- **Section 1.8.3 [Special Databases](#page-44-1)**
- **Section 1.8.4 Private User [Databases - OLI](#page-49-0)  Data Service**

## 1.2.5 Adding Hypothetical Components

Refer to **[Section 3.5 -](#page-180-0)  Hypothetical [Component Property](#page-180-0)  [View](#page-180-0)** for details on the various Component property view tabs.

Hypotheticals can be added to a component list through the Components List property view. In the Add Components group of the **Selected** tab, select the **Hypothetical** branch from the tree browser. The Components List property view is filled with information appropriate to the addition of Hypothetical components.

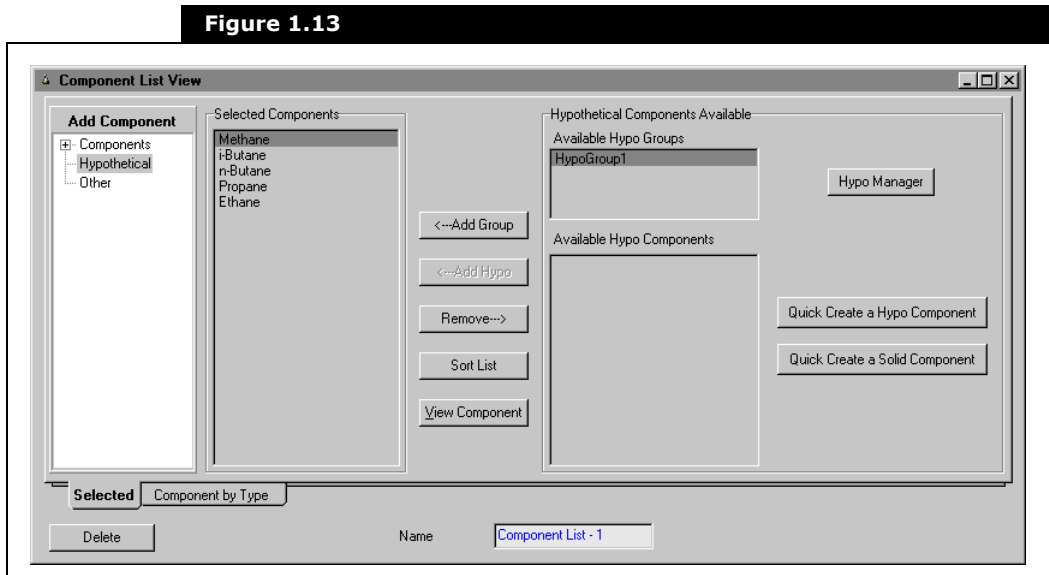

Refer to **[Chapter 3 -](#page-155-0)  [Hypotheticals](#page-155-0)** for more detailed information to Add and modify Hypothetical components. Some of the features from the Selected tab are common to both the selection of Hypotheticals and Library components. Items specific to Hypotheticals are described in the following table:

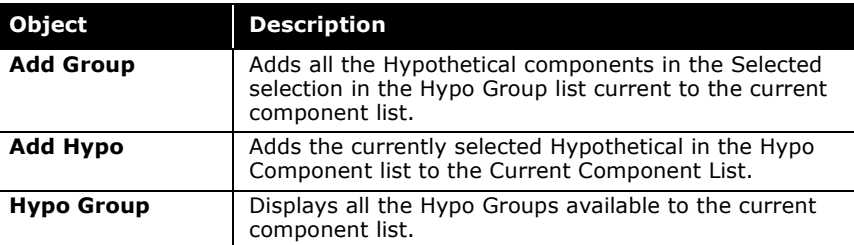

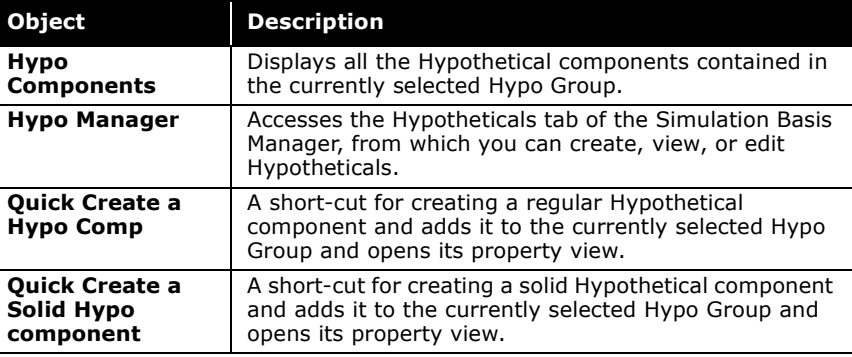

**While you can add Hypos to a Component List from the Selected tab, this is merely a short-cut. To access all features during the creation of Hypotheticals and Hypothetical groups, you should access the Hypotheticals tab of the Simulation Basis Manager.**

## <span id="page-44-0"></span>1.2.6 Adding Components from Existing Component Lists

Components can be added from other component lists by using the Other List option. In the Add Components group, select the Other list. The Components tab is redrawn with information appropriate to accessing components from alternate component lists.

<span id="page-44-1"></span>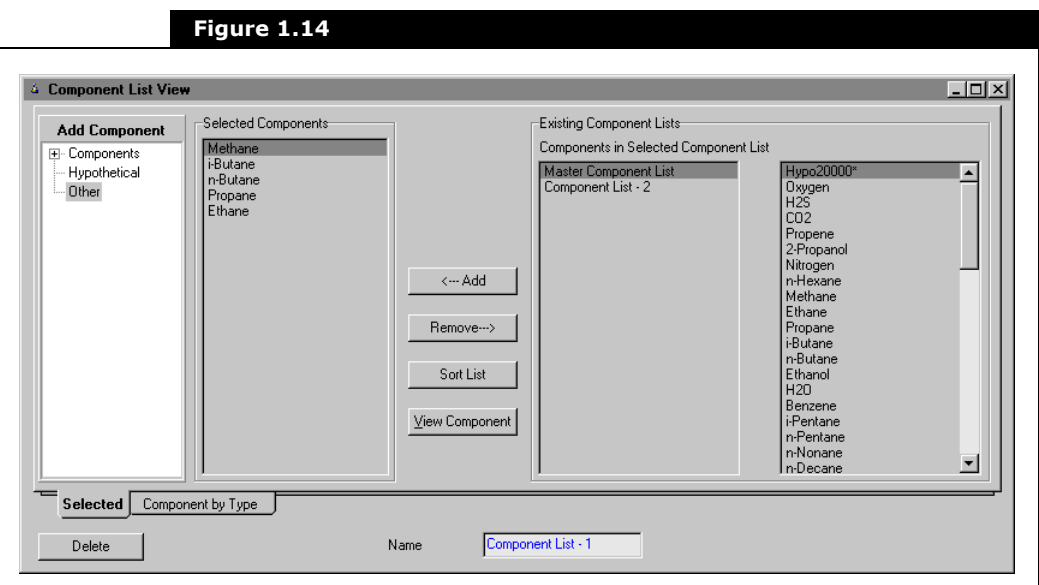

The Existing Components group displays a list of all available component lists loaded into the current case. Highlighting a component list name displays its associated group of components in the Components in Selected Component List.

To transfer a component from an existing component list, simply highlight the component name in the list and click the Add button. The highlighted component is added to the Selected Components list.

# 2 Fluid Package

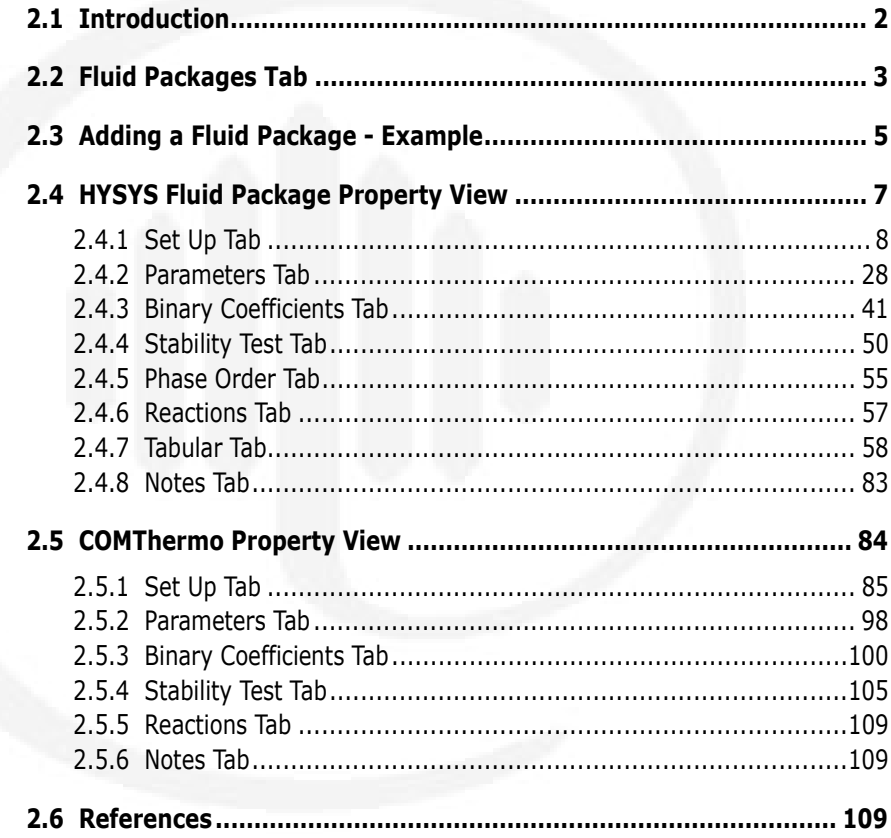

# <span id="page-46-1"></span><span id="page-46-0"></span>2.1 Introduction

In HYSYS, all necessary information pertaining to pure component flash and physical property calculations is contained within the Fluid Package. This approach allows you to define all the required information inside a single entity. The four key advantages to this approach are:

- All associated information is defined in a single location, allowing for easy creation and modification of the information.
- Fluid Packages can be exported and imported as completely defined packages for use in any simulation.
- Fluid Packages can be cloned, which simplifies the task of making small changes to a complex Fluid Package.
- Multiple Fluid Packages can be used in the same simulation; however, they are all defined inside the common Simulation Basis Manager.

In this chapter, all information concerning the fluid package is covered. This includes the basic procedure for creating a fluid package by using both traditional HYSYS and COMThermo thermodynamics. Finally, information on the Fluid Package property view is provided for each of the following tabs:

- Set Up
- Parameters
- Binary Coefficients
- Stability Test
- Phase Order
- Reactions (Rxns)
- Tabular
- Notes

Refer to **[Chapter 1 -](#page-15-0)  [Components](#page-15-0)** for further details on the Components Manager.

It should be noted that individual components are not added within the Fluid Package Manager. Instead, component selection is handled independently in the Basis Manager through the Components tab. The Components Manager provides a general location where sets of chemical components being modeled may be retrieved and manipulated.

# <span id="page-47-0"></span>2.2 Fluid Packages Tab

The next tab of the Simulation Basis Manager property view is the Fluid Packages (Fluid Pkgs) tab. When you create a New Case, HYSYS displays the Fluid Pkgs tab, as shown below:

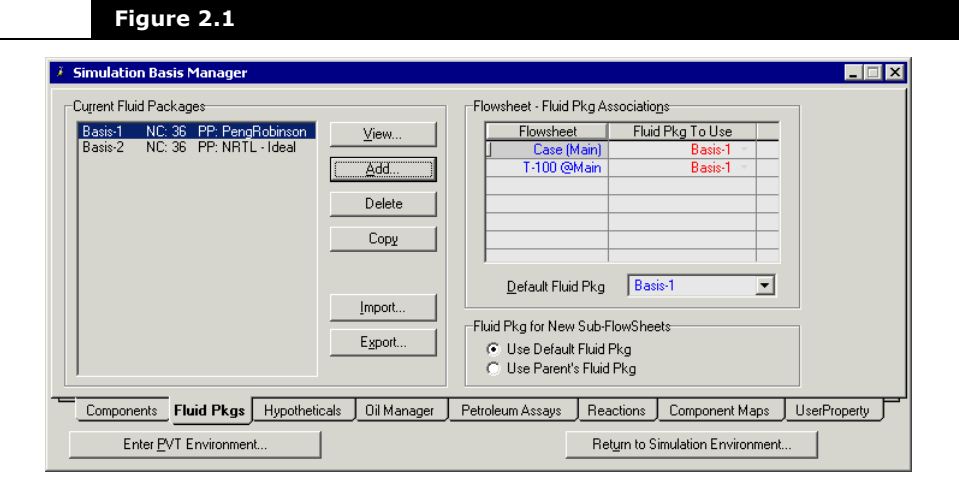

**You must define at least one fluid package prior to entering the Simulation Environment.**

In the Current Fluid Packages group, there are buttons that allow you to organize all Fluid Packages for the current case.

**When a New Case is created, only the Add and Import buttons are available.**

The following table lists and describes each button:

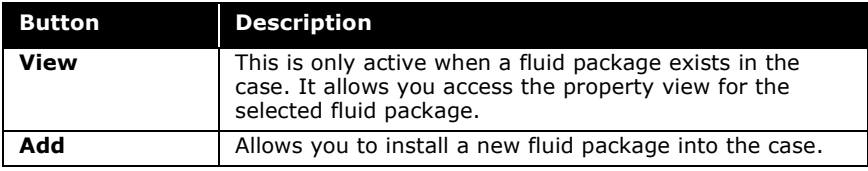

#### Refer to **[Section 2.4 -](#page-51-0)  [HYSYS Fluid Package](#page-51-0)  [Property View](#page-51-0)** for

details on what information you can edit by clicking the **View**  button.

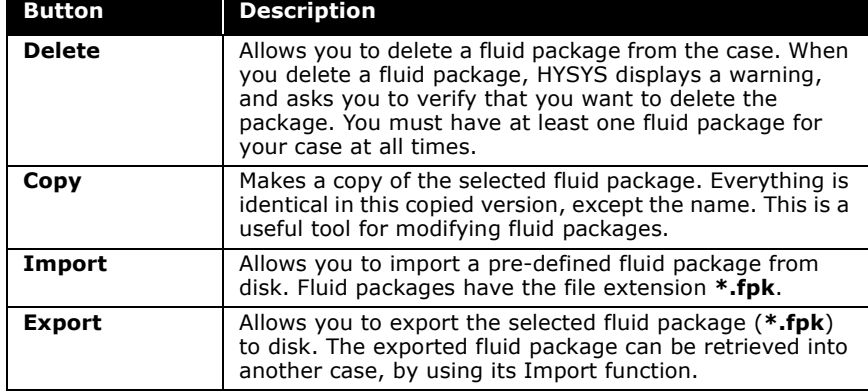

For details concerning the importing and exporting functionality, refer to **Section 7.23.7 - Exporting/ [Importing Workbook](#page-204-0)  Tabs** in the **HYSYS User Guide**.

The Flowsheet - Fluid Pkg Associations group lists each Flowsheet in the current simulation along with its associated Fluid Package. You can change the associations between Flowsheets and which Fluid Pkg To Use in this location. You can also specify a default fluid package by selecting a package in the Default Fluid Pkg drop-down list. HYSYS automatically assigns the Default Fluid Package to each unit operation, SubFlowsheet or columns using the default fluid package in the simulation.

**Changing the default package only changes those fluid pkgs that are currently set to use the default fluid package. That is, any operation or stream which is not set to the default fluid package is not modified.**

Refer to **Chapter 5 - [Logical Operations](#page-479-0)** in the **HYSYS Operations Guide** for detailed information on the stream cutter object and fluid package transitioning.

Selecting a alternative fluid package from the Basis Manager property view allows you to transition or switch between fluid pkgs anywhere in the flowsheet with the addition of the stream cutter object.

The Fluid Pkg for New Sub-FlowSheets group allows you to select the default fluid package that is associated to a subflowsheet, when the subflowsheet is created.

- **Use Default Fluid Pkg** radio button associates the default fluid package of the entire simulation case to the subflowsheet.
- **Use Parent's Fluid Pkg** radio button associates the default fluid package of the parent flowsheet to the subflowsheet.

# <span id="page-49-1"></span><span id="page-49-0"></span>2.3 Adding a Fluid Package - Example

When you click the Add button from the Simulation Basis Manager property view, HYSYS opens the Fluid Package property view to the Set Up tab. The Fluid Package property view is based on the traditional HYSYS Thermodynamics.

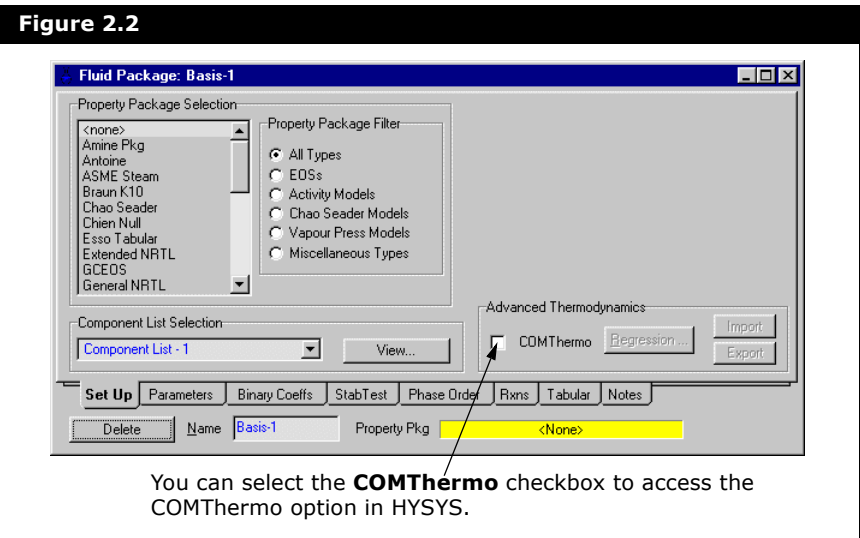

A complete description of each page of the Fluid Package property view is given in **[Section 2.4 -](#page-51-0)  [HYSYS Fluid Package](#page-51-0)  [Property View](#page-51-0)**.

For further details relating to Component Lists and component selection, refer to **[Chapter 1 -](#page-15-0)  [Components](#page-15-0)**.

The order of the tabs in the Fluid Package property view are tied to the sequence of defining a Fluid Package using HYSYS thermodynamics.

- On the Set Up tab, select a Property Package for the case from the Property Package Selection group. You can filter the list of Property Packages by selecting a radio button in the Property Package Filter group. You must also select a Component List for the case from the Component List Selection group. Component Lists are built in the Simulation Basis Manager and may contain library, hypothetical, and electrolyte components.
- Depending on the Property Package selected, you may need to specify additional information, such as the Enthalpy and Vapour Model, Poynting Correction factor, etc.
- Depending on the Property Package selected you may need to supply additional information based on the selected components. This is done on the Parameters tab.
- If necessary, specify the binary coefficients on the Binary Coeffs tab. As an alternative to supplying binaries, you may want to have estimates made for the selected components.
- If necessary, instruct HYSYS how to perform Phase Stability tests as part of the flash calculations on the Stab Test tab.
- Define any reactions and reaction sets for the fluid package or access the Reaction Manager on the Rxns tab.
- On the Tabular tab, you can access the Tabular Package for the equation based representation of targeted properties.
- The final tab on the Fluid Package property view is the Notes tab, where you can supply descriptive notes for the new Fluid Package.

If you click the COMThermo checkbox in the Advanced Thermodynamics group, HYSYS opens the Fluid package property view to the Set Up tab. The Fluid Package property view is based on the COMThermodynamics framework.

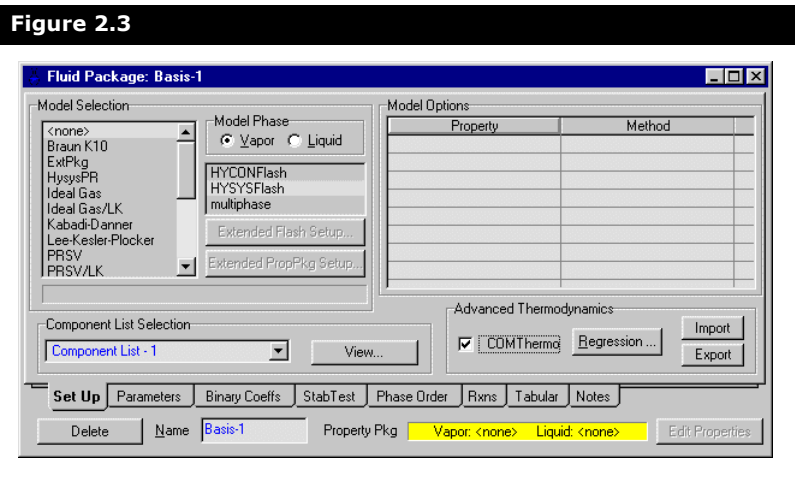

The order of the tabs in the Fluid Package property view are similar to the traditional HYSYS Thermodynamics as above except for the following:

• On the Set Up tab, select a model case from the Model Selection group for the vapor and liquid phase.

Refer to **[Chapter 5 -](#page-317-0)  [Reactions](#page-317-0)** for information on the Reaction Manager.

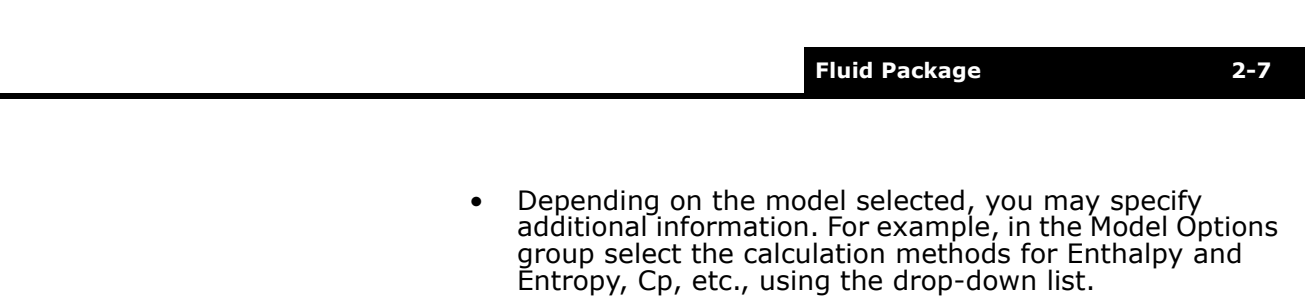

- Depending on the Model selected, you may need to supply additional information based on the selected components. This is done on the Parameters tab.
- If necessary, specify the binary coefficients on the Binary Coeff tab. As an alternative to supplying binaries, you may want to have estimates made for the selected components.
- If necessary, instruct HYSYS-COMThermo how to perform Phase Stability tests as part of the flash calculations on the Stab Test tab.

# <span id="page-51-0"></span>2.4 HYSYS Fluid Package Property View

<span id="page-51-1"></span>The Fluid Package property view consists of eight tabs and is based on the traditional HYSYS thermodynamics. Among these tabs is all the information pertaining to the particular Fluid Package.

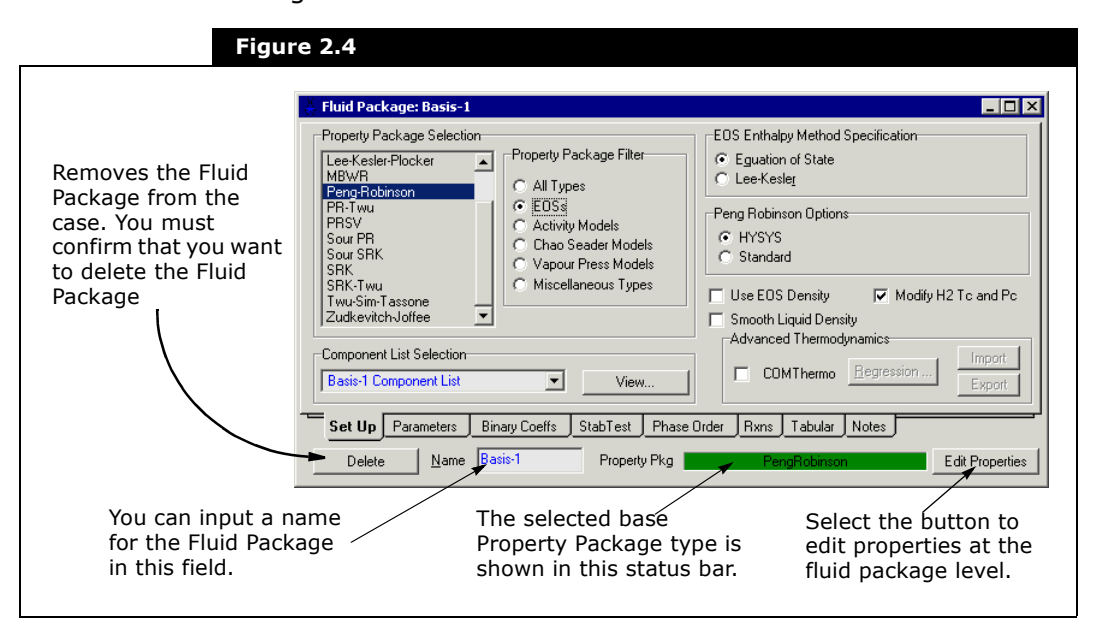

2-7

# <span id="page-52-0"></span>2.4.1 Set Up Tab

Refer to **[Section 2.5 -](#page-128-0)  [COMThermo Property](#page-128-0)  [View](#page-128-0)** for more information on Advanced Thermodynamics group.

The Set Up tab is the first tab of the Fluid Package property view.

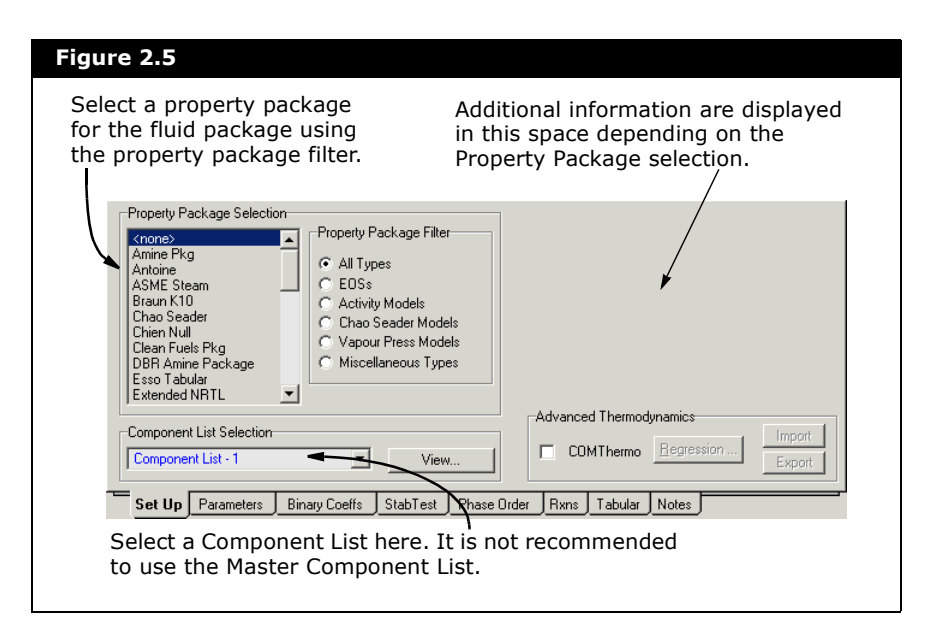

When you create a new Fluid Package, the Fluid Package property view appears as shown in the above figure.

The Set Up tab contains the Property Package Selection, Component List Selection, Property Package Filter and Thermodynamics groups.

Once a Property Package is selected, additional information and options may be displayed to the right of the Property Package Selection group. This is shown in **[Figure 2.4](#page-51-1)** with the EOS Enthalpy Method Specification group for the Peng-Robinson property package. The information that is displayed is dependent on the selected Property Package.

The following sections provide an overview of the various Property Packages, as well as details on the various groups that appear on the Set Up tab.

## Property Package Selection Group

For more detailed information about the property packages available in HYSYS, refer to **[Appendix A -](#page-383-0)  [Property Methods &](#page-383-0)  [Calculations](#page-383-0)**.

In the Property Package Selection group, you have access to the list of all the Property Package/Property Methods available in HYSYS and to the Property Package Filter group.

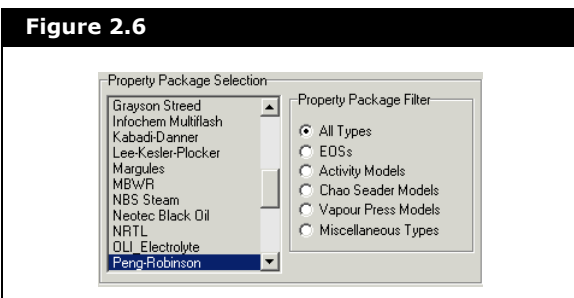

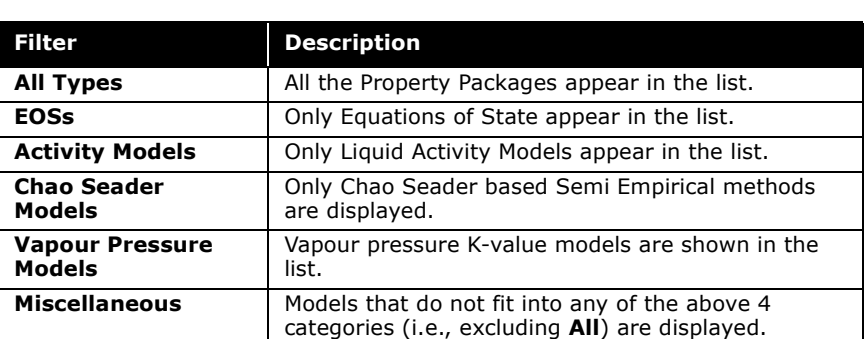

The Property Package Filter allows you to filter the list of available property methods, based on the following criteria:

### Equations of State (EOS)

For oil, gas and petrochemical applications, the Peng-Robinson Equation of State is generally the recommended property package. Enhancements to this equation of state enable its accuracy for a variety of systems over a wide range of conditions. It rigorously solves most single-phase, two-phase, and three-phase systems with a high degree of efficiency and reliability.

All equation of state methods and their specific applications are described below:

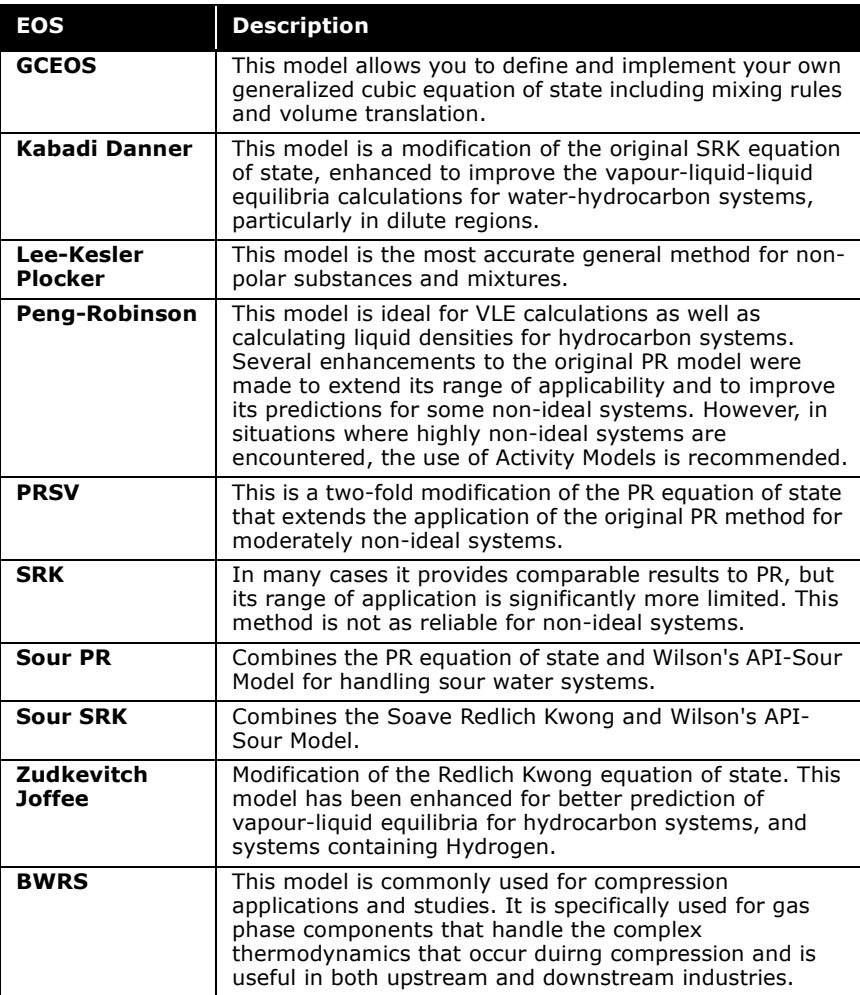

### Activity Models

Although Equation of State models have proven to be very reliable in predicting the properties of most hydrocarbon based fluids over a wide range of operating conditions, their application is limited to primarily non-polar or slightly polar components. Highly non-ideal systems are best modeled using Activity Models.

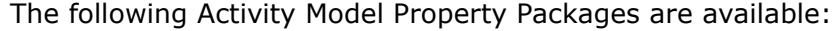

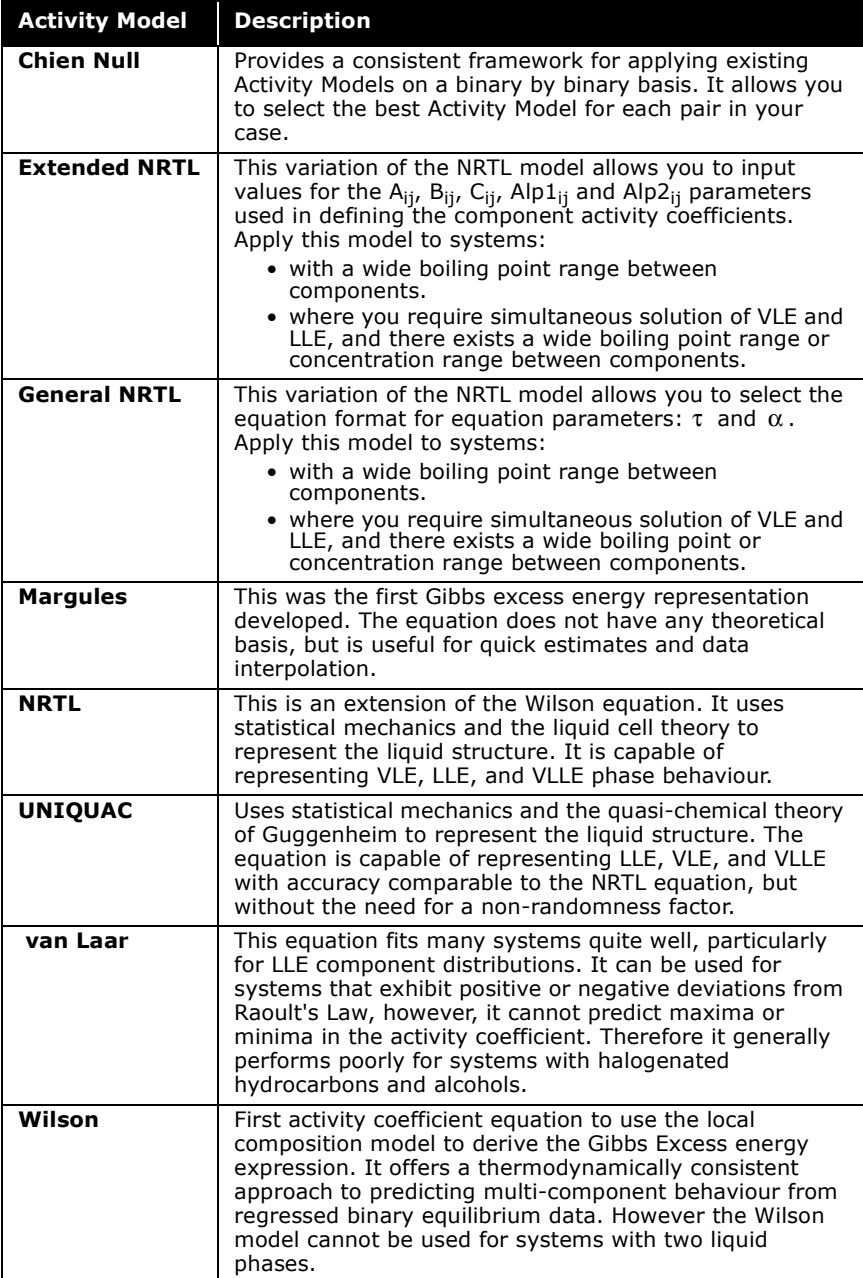

### Chao Seader & Grayson Streed Models

The Chao Seader and Grayson Streed methods are older, semiempirical methods. The Grayson Streed correlation is an extension of the Chao Seader method with special emphasis on hydrogen. Only the equilibrium data produced by these correlations is used by HYSYS. The Lee-Kesler method is used for liquid and vapour enthalpies and entropies.

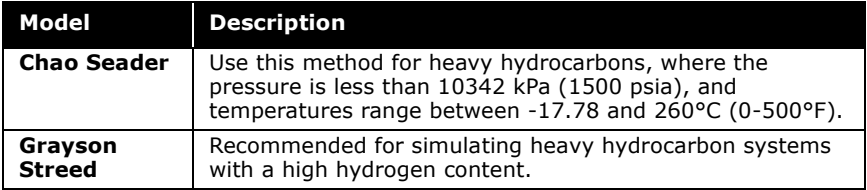

### Vapour Pressure Models

Vapour Pressure K-value models may be used for ideal mixtures at low pressures. Ideal mixtures include hydrocarbon systems and mixtures such as ketones and alcohols, where the liquid phase behaviour is approximately ideal. The models may also be used as first approximations for non-ideal systems. The following vapour pressure models are available:

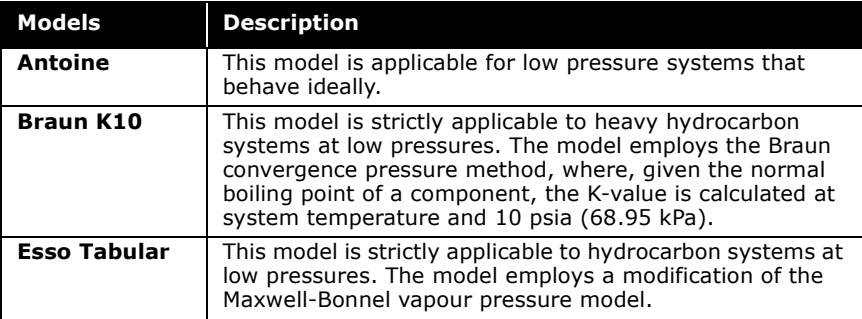

### Miscellaneous Types

The Miscellaneous group contains Property Packages that are unique and do not fit into the groups previously mentioned.

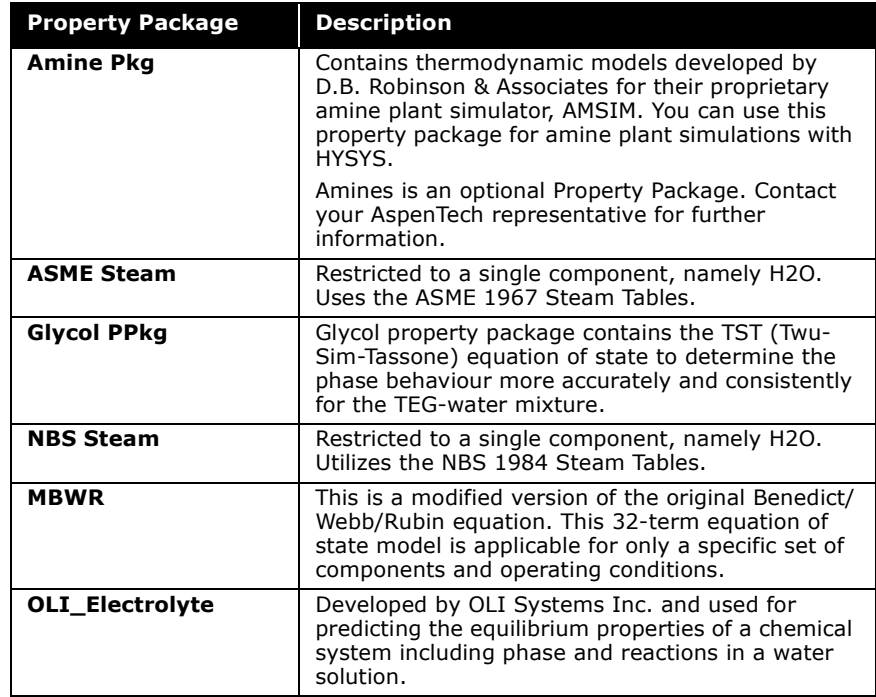

## Additional Property Package Options

When you select a Property Package, additional information and options may be displayed on the right side of the Set Up tab. This information is directly related to the Property Package type selected.

For more information on the package see **Appendix C - Amines [Property Package](#page-479-1)**.

For more information on the package see **[Appendix D - Glycol](#page-507-0)  [Property Package](#page-507-0)**.

For more information on the OLI\_Electrolyte property package, refer to **[Section 1.6 - HYSYS](#page-26-0)  OLI\_Electrolyte Property Package** in the **HYSYS OLI Interface Reference Guide**.

In this section, the additional information displayed with the property method selection is discussed. The groups that are encountered are shown below. It should be noted that not all EOS's or Activity models include the specifications indicated.

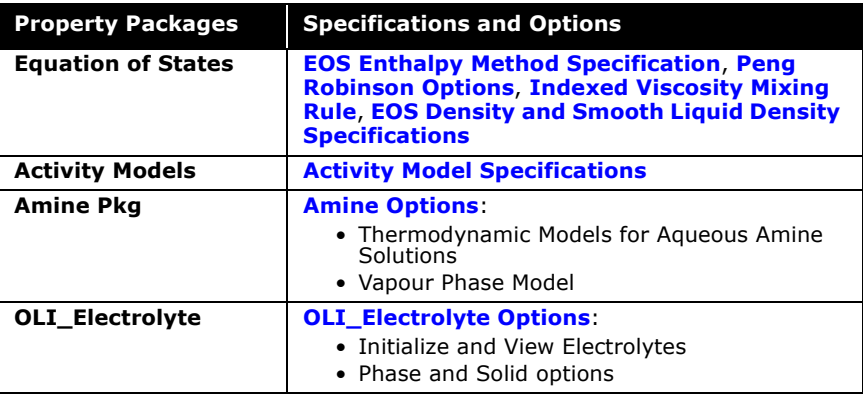

### <span id="page-58-0"></span>EOS Enthalpy Method Specification

The Lee-Kesler Plocker (LKP) and Zudkevitch Joffee (ZJ) property packages both use the Lee-Kesler enthalpy method. You cannot change the enthalpy method for either of these Equations of State (in other words, the figure below does not appear).

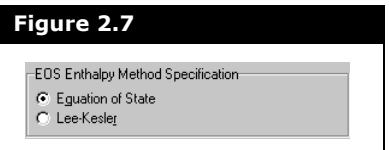

With any other Equation of State, you have a choice for the enthalpy method as described below:

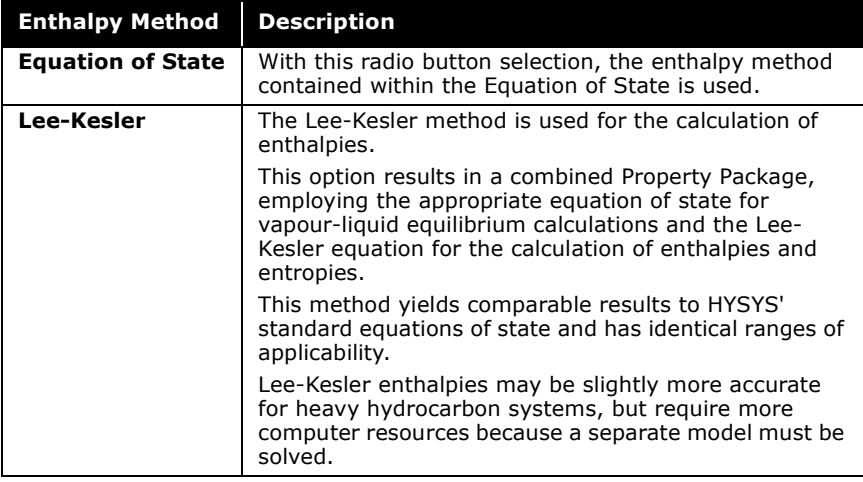

### <span id="page-59-0"></span>Peng Robinson Options

The Peng Robinson options are only available when the Peng Robinson property package is selected.

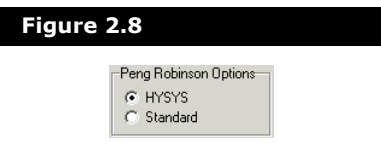

The options are explained in the table below:

For more information on property packages, refer to **[Appendix A.3.1 -](#page-391-0)  [Equations of State](#page-391-0)**.

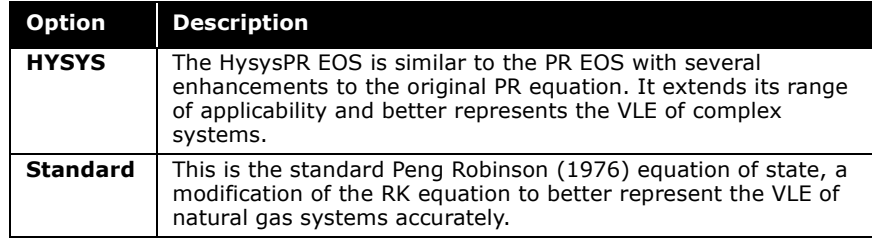

### <span id="page-60-0"></span>EOS Density and Smooth Liquid Density **Specifications**

The **Use EOS Density** and **Smooth Liquid Density** checkboxes affect the PR, PRSOUR, SRK, and SRKSOUR property packages.

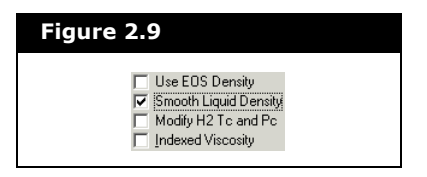

In previous versions to HYSYS 3.0, these property packages used the Costald liquid density model. This method was only applied when the reduced temperature (Tr) was less than unity. When the reduced temperature exceeded unity, it switched to the EOS liquid density. Hence, at Tr=1 there is a sharp change (discontinuity) in the liquid density causing problems especially in dynamics mode.

For older cases including HYSIM cases, the density smoothing option is not selected. This means that liquid densities in cases using the smoothing option may differ from those cases in the past.

By default, new cases have the density smoothing option selected and EOS density not selected, which is the recommended option. By default, or if the smoothing option is selected, HYSYS interpolates the liquid densities from Tr=0.95 to Tr=1.0, giving a smooth transition. It should be noted that the densities differ if the option is not selected.

**Costald typically gives better liquid densities and smoothing near Tr=1 is common.**

If both the Use EOS Density and Smooth Liquid Density boxes are not selected, the behaviour and results are the same as before (previous to HYSYS 3.0) and can cause problems as discussed earlier.

### Modify H2 Tc and Pc Option

The Modify H2 Tc and Pc checkbox is available for the following property packages: Peng-Robinson, SourPR, SourSRK, and SRK.

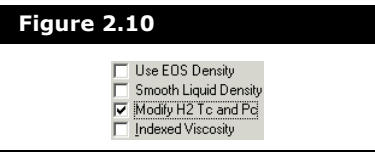

When the checkbox is selected, the critical temperature and pressure of Hydrogen is modified as a function of temperature. This feature is used to produce better results for simulation systems containing hydrogen.

### <span id="page-61-0"></span>Indexed Viscosity Mixing Rule

The **Indexed Viscosity** checkbox option enables you to toggle between two methods/rules used to calculate the blended liquid viscosity.

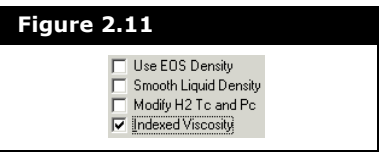

There are two methods are:

- **default**. HYSYS provides an estimate of the apparent liquid viscosity of an immiscible hydrocarbon liquid aqueous mixture using only the viscosity and the volume fraction of the hydrocarbon phase. This method is selected when the **Indexed Vicosity** checkbox is clear.
- **viscosity index**. Uses a linearized viscosity equation from Twu and Bulls. This method is selected when the **Indexed Viscosity** checkbox is selected.

Viscosity Index Parameters Property View

When you select the **Indexed Viscosity** checkbox, the Viscosity Index Parameters property view (associated to the active fluid package) appears.

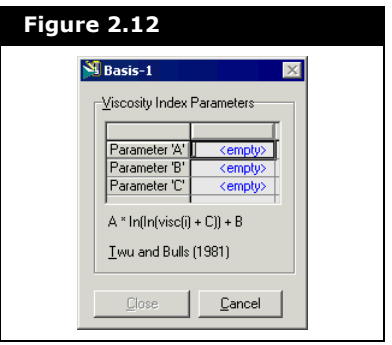

In the Viscosity Index Parameters group, you can specify the value for the three parameters used in the linearized viscosity calculation. The equation below the table displays how each parameter is used in the Twu and Bulls (1981)<sup>2</sup> calculation.

#### Theory

Viscosity cannot be blended linearly, so a methodology is adopted that substitutes a function of the measured viscosity that is approximately linear with temperature. A linearized equation for viscosity is given by Twu and Bulls  $(1981)^2$ :

$$
\ln \ln(v + 0.7) = m \ln T + b \tag{2.1}
$$

*where:* 

*T = absolute temperature °R v = kinematic viscosity in cSt*

The above equation can be simplified to the following equation:

$$
a\ln\ln(v+c) = b \tag{2.2}
$$

*where:* 

*a = constant at a fixed temperature*

- *v = kinematic viscosity in cSt*
- *c = adjustable parameter*
- *b = constant*

#### Pure Component

HYSYS calculates the viscosity of a pure compound based on the component class designation as well as the phase in which the component is present as well as a temperature range:

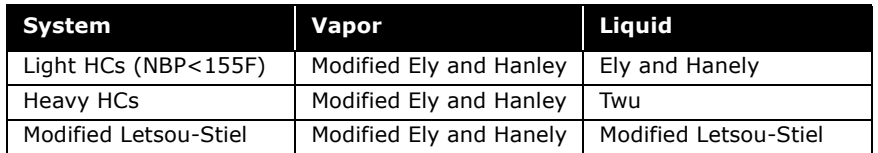

Each viscosity model is based on the corresponding states principle. A complete description of the corresponding stages NBS model used for viscosity prediction used by Ely and Hanely is given in the NBS publication<sup>3</sup>. This model was modified to eliminate the iterative procedure for calculating the system shape factors. The generalized Leech-Leland shape factor models have been replaced by component specific models.

Although the modified NBS models handles most hydrocarbons well, the Twu method is known to do a better job of predicting the viscosity of heavy hydrocarbon liquids. The Twu model is also based on the corresponding states principle and uses a viscosity correlation for n-alkanes as its reference fluid instead of methane.

Experimental viscosity curves can be supplied via hypothetical properties or user data in HYSYS directly by mapping the library component as a hypothetical.

**Estimations for viscosity can be further improved over internal estimation routines by supplying the experimental viscosity for a hypothetical component.**

### <span id="page-64-0"></span>Activity Model Specifications

The Activity Model Specification group appears for each activity model. There are three specification items within this group as shown in the following figure.

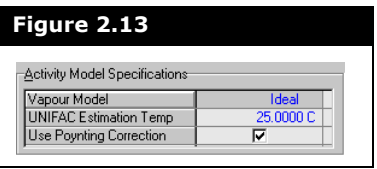

Activity Models only perform calculations for the liquid phase, thus, you are required to specify the method to be used for solving the vapour phase. The first field in the Activity Model Specifications group allows you to select an appropriate Vapour Model for your fluid package.

The list of vapour phase models are accessed through the dropdown list and are described below.

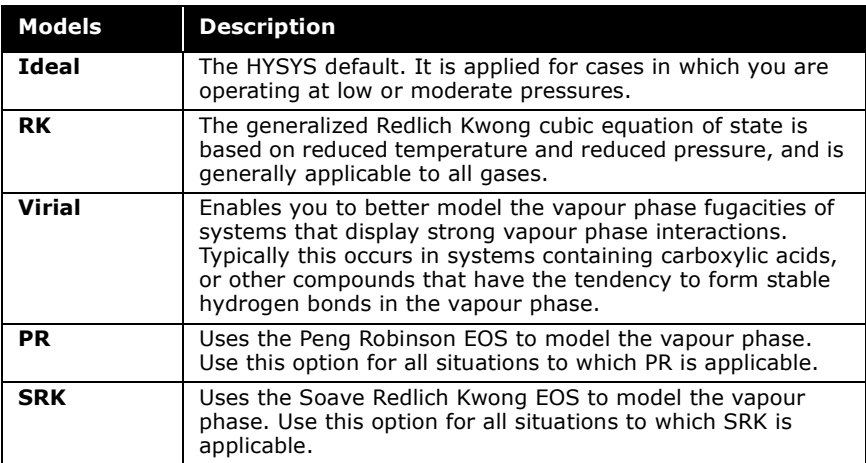

The second field in the Activity Model Specifications group is the UNIFAC Estimation Temp. This temperature is used to estimate interaction parameters using the UNIFAC method. By default, the temperature is 25°C, although better results are achieved if you select a temperature that is closer to your anticipated operating conditions.

The third field in this group is a checkbox for the Poynting Correction. This checkbox toggles the Poynting correction factor, which by default, is selected. The correction factor is only available for vapour phase models. The correction factor uses each component's molar volume (liquid phase) in the calculation of the overall compressibility factor.

### <span id="page-65-0"></span>Amine Options

The following Amine options are available when the Amine pkg is selected.

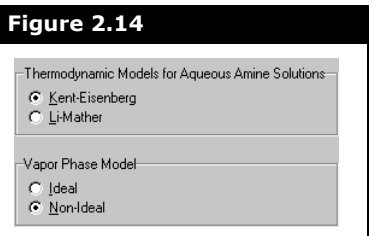

Refer to the **[Appendix](#page-487-0)  [C.4 - Equilibrium](#page-487-0)  [Solubility](#page-487-0)** for detailed information on each thermodynamic model.

The Thermodynamic Models for Aqueous Amine Solutions group contains radio buttons that enable you to select between the Kent-Eisenberg and Li-Mather models.

The Vapour Phase Model group contains radio buttons that enable you to select between Ideal and Non-Ideal models.

### <span id="page-66-0"></span>OLI Electrolyte Options

Refer to the **HYSYS OLI Interface Reference Guide** for detailed information on electrolytes.

If the OLI\_Electrolyte property package is selected for the fluid package, the following electrolyte options appear on the right side of the property view.

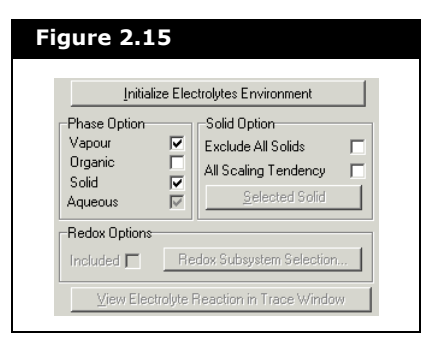

After selecting electrolyte components for a component list from the database, a electrolyte system is established.

The **Initialize Electrolytes Environment** button is used for the following:

- Generating a group of additional components based on the selected components and the setting in Phase Option and Solid Option below.
- Generating a corresponding Chemistry model for thermodynamic calculation.

The **View Electrolyte Reaction in Trace Window** button is active when the Electrolytes Environment is initialized. It allows you to view what reaction(s) are involved in the Thermo flash calculation in the trace window.

Phase Option Group

The Phase Option includes the following four phases:vapour, organic, solid, and aqueous. The checkboxes allow you to select the material phases that are considered during the flash calculation.

• The vapour, organic, and solid phases may be included or excluded from calculations.

• The aqueous phase must be included in all electrolyte simulations and is not accessible.

By default, the vapour and solid phases are selected with the organic phase cleared.

The flexibility of selecting different phase combinations and the procedure for phase mixing used by the flash calculation is described in the following table:

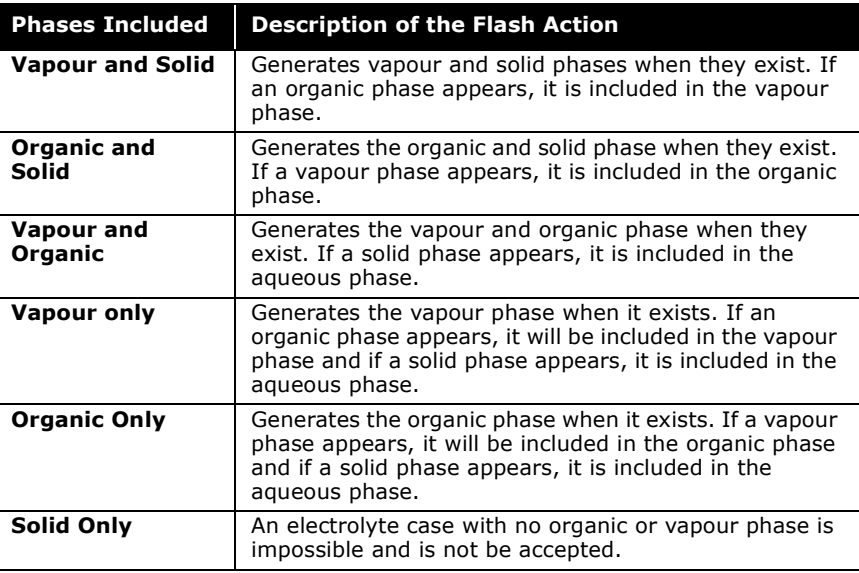

#### Solid Option Group

Refer to **Section 1.6.6 - [Disabling Solid](#page-33-0)  Components** in the **HYSYS OLI Interface Reference Guide** for more information on including and excluding solids.

The Solid Option group contains two checkboxes and the **Selected Solid button.** 

- HYSYS allows you to exclude all solids in your case by selecting the **Exclude All Solids** checkbox.
- You can exclude solid components individually when the solid phase is included, by disabling solid components that are not of interest in the simulation.

To do this, you must invoke Initialize Electrolytes Environment option first, and then click the **Selected Solid** button. When you click the button, you can select any component that you want to be included or excluded in all of the Electrolyte streams from the case. When the solid components are excluded, you have to re-initialize the Electrolytes Environment.

Refer to **Section 1.6.7 - [Scaling Tendencies](#page-34-0)** of the **HYSYS OLI Interface Reference Guide** for more information.

Refer to **[REDOX](#page-46-1)** section from **Section 1.8.3 - [Special Databases](#page-44-1)** in the **HYSYS OLI Interface Reference Guide** for more information.

• If you select the **All Scaling Tendency** checkbox, all solids are excluded from the case. The Scaling Tendency Index is still calculated in the flash calculation.

#### Redox Options Group

The Redox Options group contains features that enable you to access the REDOX database. The REDOX database supports calculations involving the reduction and oxidation of pure metals and alloys to simulate the corrosion process in aqueous system.

- The Included checkbox enables you to toggle between including or ignoring the selected REDOX sub-system for the active property package.
- The **Redox Subsystem Selection...** button enables you to access the Redox Sub-Systems property view. This property view enables you to select the REDOX subsystem you want to apply to the property package.

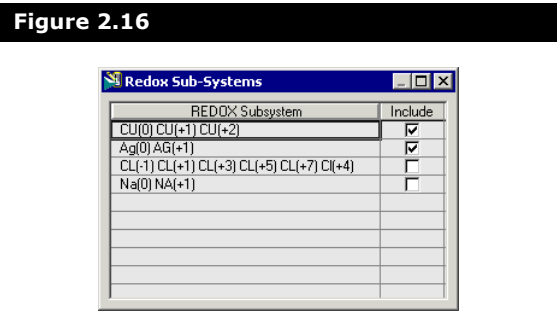

**By default, OLI REDOX selects the redox subsystems that contain metals of engineering importance. This default is motivated by corrosion applications, for which redox transformations of engineering metals are important.**

### Component List Selection Group

You must also select a Component List to associate with the current Fluid Package from the Component List Selection dropdown list.

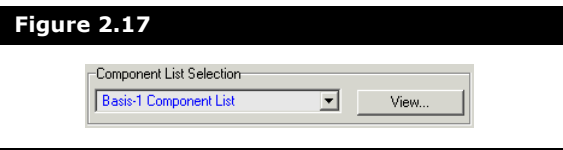

Component Lists are stored outside of the Fluid Package Manager in the Components Manager and may contain traditional, hypothetical, and electrolyte components.

**It is not recommended for users to attach the Master Component List to any Fluid Package. If only the master list exists, by default a cloned version of the Master Component List is created (called Component List -1). This list is selected initially when a new Fluid Package is created.**

HYSYS provides a warning message when you attempt to associate a Component List containing incompatible and/or not recommended components, with your property package.

Also, if you switch between property packages, and any components are incompatible or not recommended for use with the current property package, a property view appears providing further options (see the following Warning Messages section).

### Warning Messages

There are two different warning property views that you may encounter while modifying a Fluid Package. These situations arise when a Component List is installed into the Fluid Package and you want to select a new property package. Some components from the selected Component List may either not be recommended or are incompatible with the new property package selection.

The first property view involves the use of Non-Recommended components. In HYSYS, you can select components that are not recommended for use with the current property package.

If you try to switch to another property package for which the components are not recommended, the following property view appears:

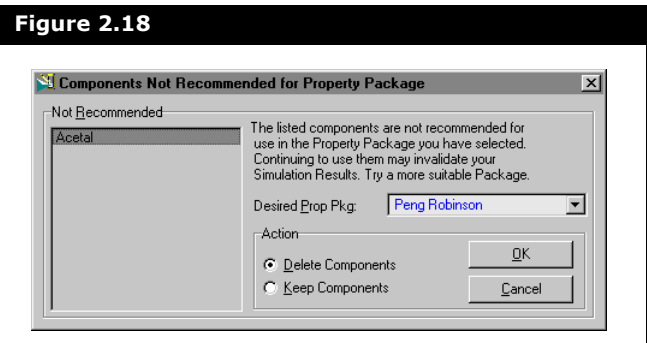

The objects from the Components Not Recommended for Property Package property view are described below:

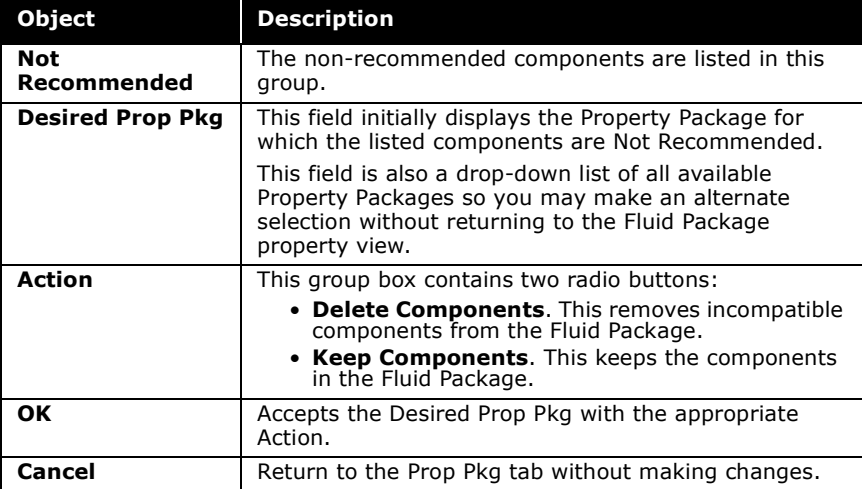

The second dialog involves the use of Incompatible components. If you try to switch to a property package for which the components are incompatible, the following property view appears:

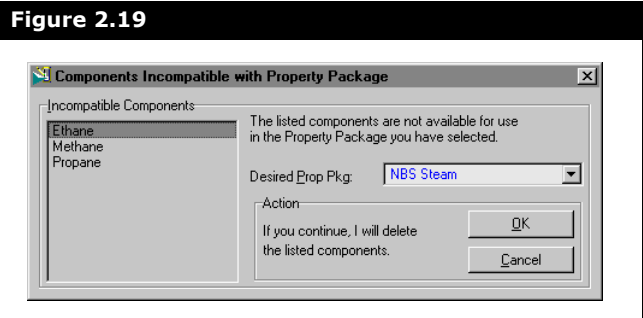

The Objects from the Components Incompatible with Property Package property view are described below:

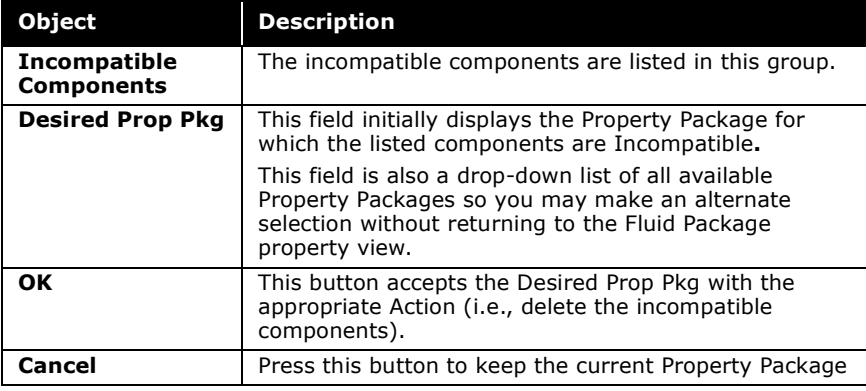
# 2.4.2 Parameters Tab

The information and options displayed on the Parameters tab is dependent on the Property Package selection. Some Property Packages have nothing on the Parameters tab, while others display additional information required. Those Property Packages which have information on the Parameters tab are mentioned in this section.

If a value is estimated by HYSYS, it is indicated in red and can be modified.

## GCEOS (Generalized Cubic EOS)

The Generalized Cubic Equation of State (GCEOS) is an alternative to the standard equation of state property packages. It allows you to define and customize the cubic equation to your own specifications.

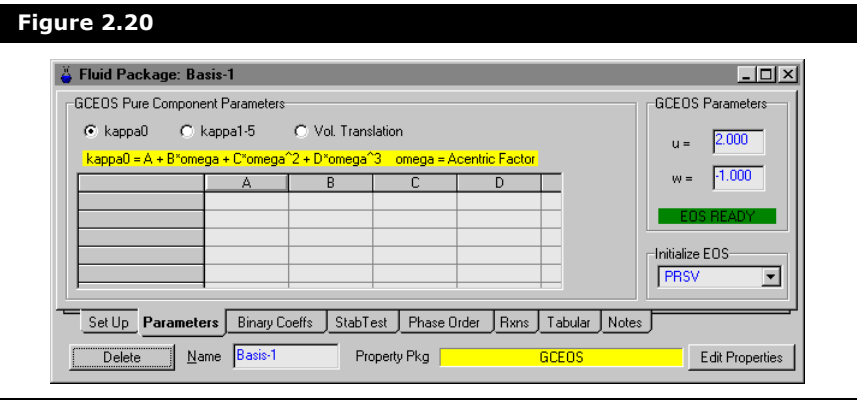

#### Generalized Cubic Equation of State

To gain an understanding of how to specify the GCEOS property package Parameters tab, you must first consider the general cubic equation of state form:

$$
P = \frac{RT}{v - b} - \frac{a(T)}{v^2 + ubv + wb^2}
$$
 (2.3)

*OR*

$$
Z^3 + C_1 Z^2 + C_2 Z + C_3 = 0 \tag{2.4}
$$

*where:*

$$
C_1 = Bu - B - 1
$$
  
\n
$$
C_2 = B^2 w - B^2 u - Bu + A
$$
  
\n
$$
C_3 = -(B^3 w + B^2 w + AB)
$$
\n(2.5)

<span id="page-73-4"></span><span id="page-73-1"></span>
$$
Z = \frac{Pv}{RT}
$$
 (2.6)

<span id="page-73-2"></span>
$$
A = \frac{a_{mix}P}{R^2T^2}
$$
 (2.7)

<span id="page-73-3"></span>
$$
B = \frac{b_{mix}P}{RT}
$$
 (2.8)

$$
a_{mix} = \sum \sum_i x_j \sqrt{a_i(T) a_j(T)} \times MR_{ij}
$$
 (2.9)

<span id="page-73-5"></span>
$$
b_{mix} = \sum_i b_i \tag{2.10}
$$

<span id="page-73-0"></span>
$$
a_i(T) = a_c \alpha \tag{2.11}
$$

$$
a_c = \left(\frac{3 + (u - w)\xi^2}{3 + (u - 1)\xi} + u\xi\right)RT_cV_c
$$
 (2.12)

<span id="page-74-0"></span>
$$
b_i = \xi V_c \tag{2.13}
$$

$$
[u(w+u)-w]\xi^{3}+3(w+u)\xi^{2}+3\xi-1=0
$$
 (2.14)

$$
MR_{ij} = the mixing rule
$$

To calculate the values of  $b_i$  and  $a_c$ , the cubic equation, **[Equation \(2.14\)](#page-74-0)**, is solved to find a value for  $\xi$ .

The value of  $a_{i}$  in [Equation \(2.11\)](#page-73-0) requires you to use the α term.

$$
\alpha(T) = [1 + \kappa (1 - T_R^{0.5})]^2 \tag{2.15}
$$

 $\alpha$  in turn is made up of the  $\kappa$  term. The parameter  $\kappa$  is a polynomial equation containing five parameters:  $\kappa_0,\kappa_1,\kappa_2,\kappa_3,\kappa_4,\kappa_5$ . The parameter  $\kappa_0$  is also represented by a polynomial equation consisting of 4 parameters (*A, B, C* and *D*).

$$
\kappa = \kappa_0 + [\kappa_1 + (\kappa_2 - \kappa_3 T_R)(1 - T_R^{\kappa_4})] \times (1 + T_R^{0.5})(0.7 - T_R) \times T^{\kappa_5}
$$
 (2.16)

<span id="page-74-1"></span>
$$
\kappa_0 = A + B\omega + C\omega^2 + D\omega^3 \tag{2.17}
$$

The Parameters tab for the GCEOS consists of three group boxes:

- GCEOS Pure Component Parameters
- GCEOS Parameters
- Initialize EOS

#### GCEOS Pure Component Parameters Group

This group allows you to define  $\alpha$  by specifying the values of  $\kappa_0$  to  $\kappa_5$ .

To specify the value of  $\kappa_0$ , select the **kappa0** radio button and a property view similar to the one shown in **[Figure 2.21](#page-75-0)** should appear. The group consists of a matrix containing 4 parameters of **[Equation \(2.17\)](#page-74-1)**: *A*, *B*, *C*, and *D* for each component selected in the Fluid Package.

<span id="page-75-0"></span>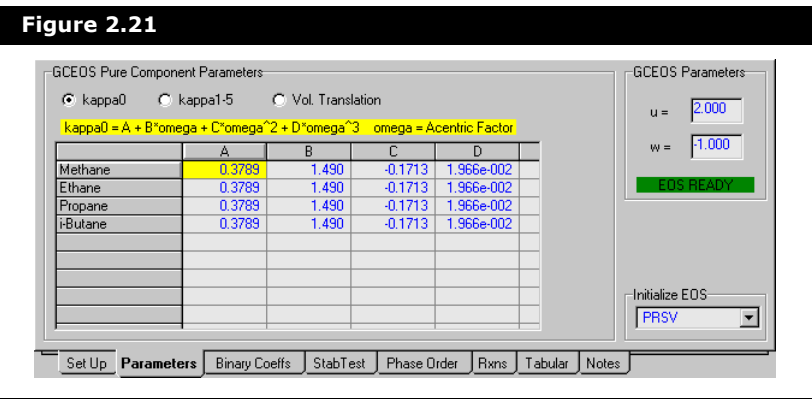

To specify the remaining kappa parameters (in other words, κ<sub>0</sub> to κ<sub>5</sub>), select the **kappa1-5** radio button. A new matrix appears in the GCEOS Pure Component Parameters group.

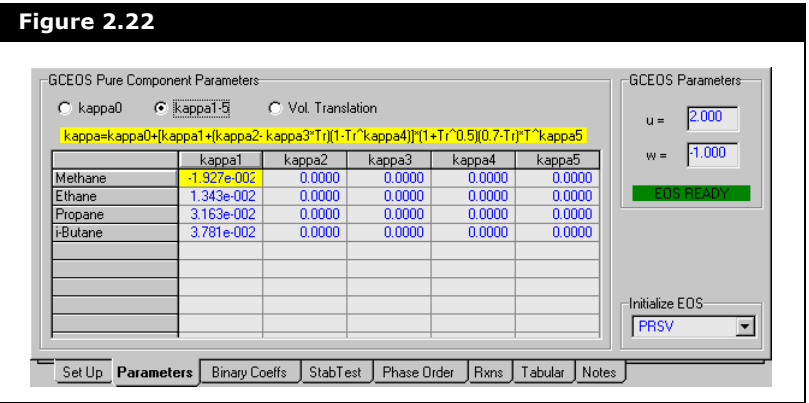

This matrix allows you to specify the  $\kappa$  values for each component in the Fluid Package.

#### Volume Translation

The GCEOS allows for volume translation correction to provide a better calculation of liquid volume by the cubic equations of state. The correction is simply a translation along the volume axis, which results in a better calculation of liquid volume without affecting the VLE calculations. Mathematically this volume shift is represented as:

$$
\tilde{\nu} = \nu - \sum_{i=1}^{n} x_i c_i \tag{2.18}
$$

$$
\tilde{b} = b - \sum_{i=1}^{n} x_i c_i
$$
\n(2.19)

*where:* 

 $\tilde{v}$  = translated volume

 $\tilde{b}$  = is the translated cubic equation of state parameter

*ci = the pure component translated volume*

*xi = the mole fraction of component* **i** *in the liquid phase.* 

The resulting equation of state appears as shown in **[Equations](#page-73-1)  [\(2.6\)](#page-73-1)**, **[\(2.7\)](#page-73-2)** and **[\(2.8\)](#page-73-3)** with *b* and *v* replaced with the translated values ( $\tilde{v}$  and  $\tilde{b}$ ).

To specify the value of the pure component correction volume, *ci* , select the Vol. Translation radio button. A property view similar to the one shown in **[Figure 2.23](#page-77-0)** will appear.

<span id="page-77-0"></span>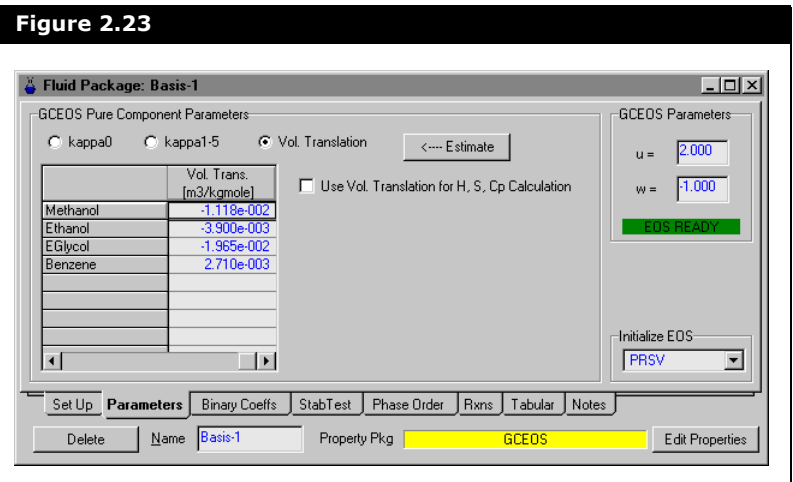

The GCEOS Pure Components Parameters group now contains a matrix containing the volume correction constants for each component currently selected. The matrix should initially be empty. You may enter your own values into this matrix or you may click the Estimate button and have HYSYS estimate values for you.  $c_i$  is estimated by matching liquid volume at normal boiling point temperature with that of the liquid volume obtained from an independent method (COSTALD).

HYSYS only estimates the correction volume constant for those components whose cells have no value (i.e., they contain 0.000). If you specify one value in the matrix and click the Estimate button, you are only estimating those empty cells.

**To estimate a cell containing a previously entered value, select the cell, delete the current value and click the Estimate button.**

#### GCEOS Parameters Group

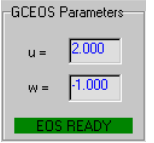

The GCEOS Parameters group allows you to specify the *u* and *w* parameters found in **[Equations \(2.5\)](#page-73-4)** to **[\(2.17\)](#page-74-1)**.

The following table lists the *u* and *w* values for some common equations of state:

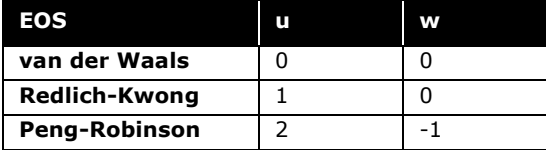

#### Equation Status Bar

The GCEOS Parameter group also contains the Equation Status Bar. It tells you the status of the equation definition. There are two possible messages and are described as follows:

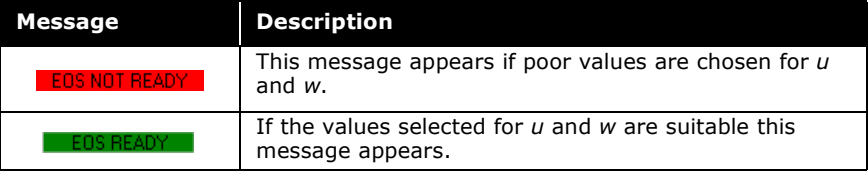

#### Initialize EOS

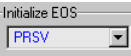

The Initialize EOS drop-down list allows you to initialize GCEOS Parameters tab with the default values associated with the selected Equation of State.

The four options available are as follows:

- van der Waals Equation
- SRK Equation
- PR Equation
- PRSV Equation

# Kabadi Danner

The Kabadi Danner Property Package uses Group Parameters that are automatically calculated by HYSYS. The values are generated from Twu's method.

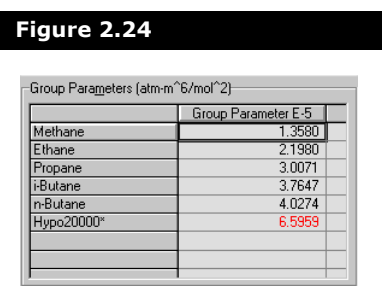

# Peng-Robinson Stryjek Vera (PRSV)

PRSV uses an empirical factor, Kappa, for fitting pure component vapour pressures.

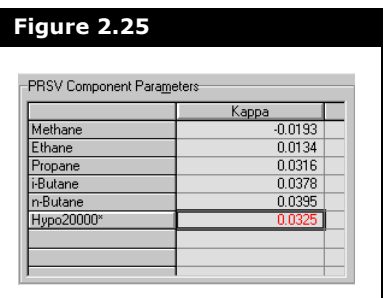

## Zudkevitch Joffee

This Property Package uses a b zero Parameter. HYSYS sets the b zero parameter of the ZJ equation to be zero.

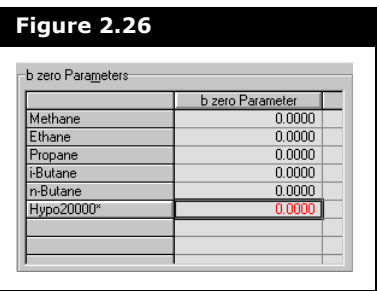

# Chien Null

The Chien Null model provides a consistent framework for applying different activity models on a binary by binary basis. On the Parameters tab, you can specify the Activity Model to be used for each component pair, as well as two additional pure component parameters required by the model.

The two groups on the Parameters tab for the Chien Null property package are:

- Chien Null Component Parameters
- Chien Null Binary Component Parameters

#### Component Parameters

Values for the Solubility and Molar Volume are displayed for each library component and estimated for hypotheticals.

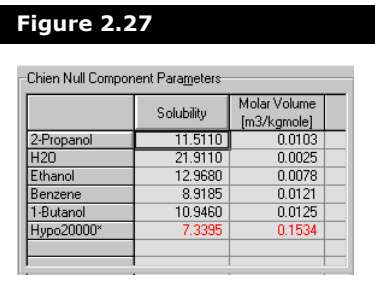

The Molar Volume parameter is used by the Regular Solution portion of the Chien Null equation. The Regular Solution is an Activity Model choice for Binary pair computations (see the following section).

#### Binary Component Parameters

All of the components in the case, including hypotheticals, are listed in the matrix. You can view the details for the liquid and vapour phase calculations by selecting the appropriate radio button:

- Liq Activity Models
- Virial Coefficients

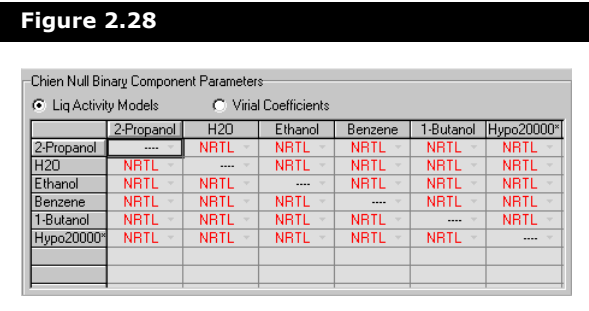

By selecting the Liq Activity Models radio button, you can specify the Activity Model that HYSYS uses for the calculation of each

binary. The matrix displays the default property package method selected by HYSYS for each binary pair.

The choices are accessed by highlighting the drop-down list in each cell. If Henry's Law is applicable to a component pair, HYSYS selects this as the default property method. When Henry's Law is selected by HYSYS, you cannot modify the model for the binary pair.

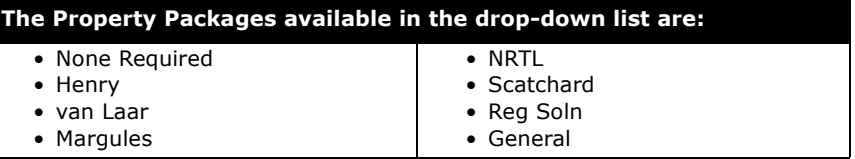

In the previous property view, NRTL was selected as the default property package for all binary pairs. You can use the default selections, or you can set the property package for each binary pair. Remember that the selected method appears in both cells representing the binary. HYSYS may filter the list of options according to the components involved in the binary pair.

By selecting the Virial Coefficients radio button, you can view and edit the virial coefficients for each binary. Values are only shown in this table when the Virial Vapour model is selected on the Set Up tab. You can use the default values suggested by HYSYS or edit these values. Virial coefficients for the pure species are shown along the diagonal of the matrix table, while cross coefficients, which are mixture properties between components, are those not along the diagonal.

## Wilson

The Molar Volume for each library component is displayed, as well as those values estimated for hypotheticals.

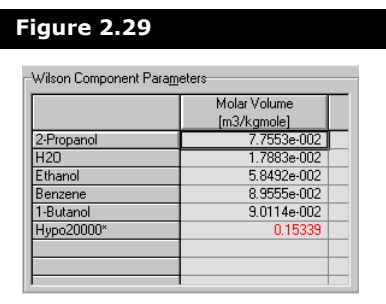

## Chao Seader & Grayson Streed

The Chao Seader and Grayson Streed models also use a Molar Volume term. Values for Solubility, Molar Volume, and Acentricity are displayed for library components. The parameters are estimated for hypotheticals.

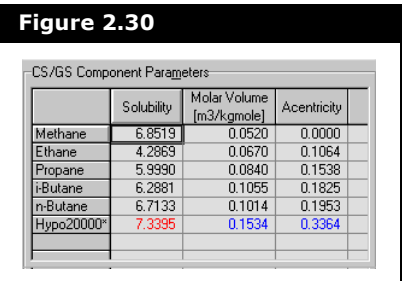

#### Antoine

HYSYS uses a six term Antoine expression, with a fixed **F** term. For library components, the minimum and maximum temperature and the coefficients (A through F) are displayed for each component. The values for Hypothetical components are estimated.

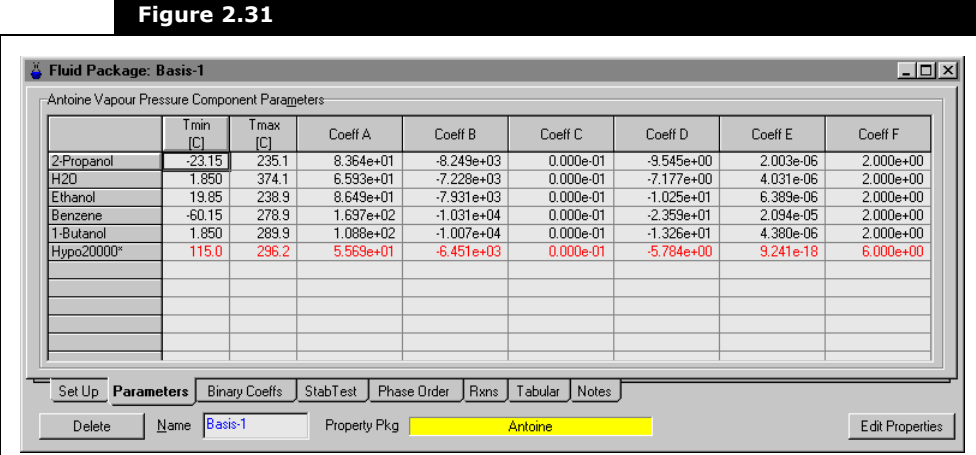

### Benedict-Webb-Rubin-Starling (BWRS)

The Benedict-Webb-Rubin-Starling property package uses 11 pure-component parameters.

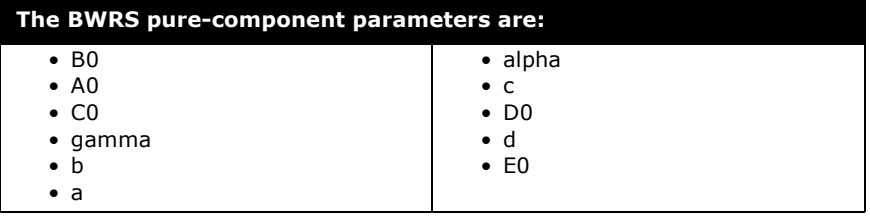

For 15 compounds, the pure-component parameters are built-in to the property package and stored in the database. For other compounds, these parameters are automatically calculated using Tc, Vc, and acentric factor by HYSYS. The values are

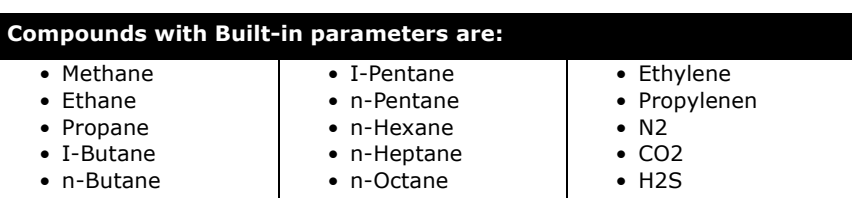

generated from Han-Sterling correlations.

# 2.4.3 Binary Coefficients Tab

The Binary Coefficients (Binary Coeffs) tab contains a matrix table which lists the interaction parameters for each component pair. Depending on the property method selected, different estimation methods may be available and a different property view may be shown. You have the option of overwriting any library value.

The cells with unknown interaction parameters contain dashes (- --). When you exit the Basis Manager, unknown interaction parameters are set to zero.

For all matrices on the Binary Coeffs tab, the horizontal components across the top of the matrix table represent the "i" component and the vertical components represent the "j" component.

#### Generalized Cubic Equation of State Interaction Parameters

When GCEOS is the selected property package on the Set Up

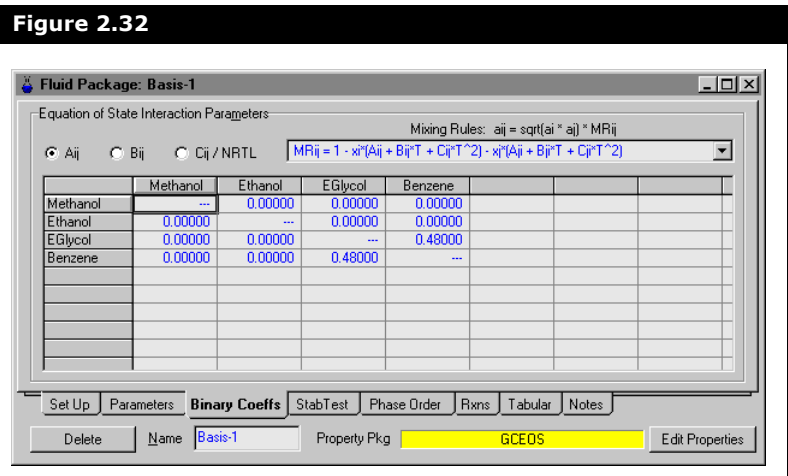

tab, the Binary Coeffs tab appears as shown below.

The GCEOS property package allows you to select mixing methods used to calculate the equation of state parameter, *aij*. HYSYS assumes the -following general mixing rule:

$$
a_{ij} = \sqrt{a_i a_j} M R_{ij} \tag{2.20}
$$

*where:* 

*MRij = the mixing rule parameter.* 

There are seven methods to choose for *MRij*:

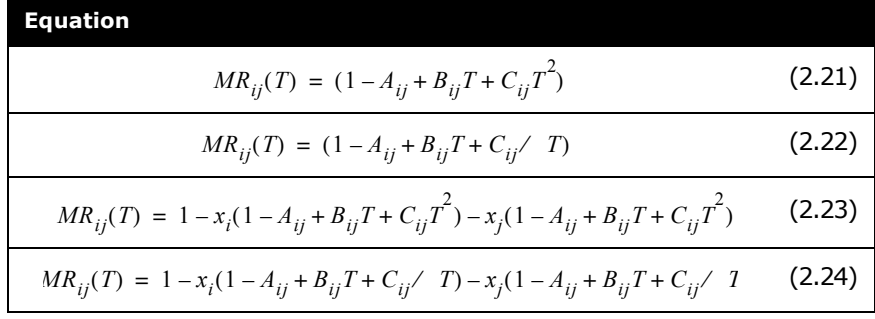

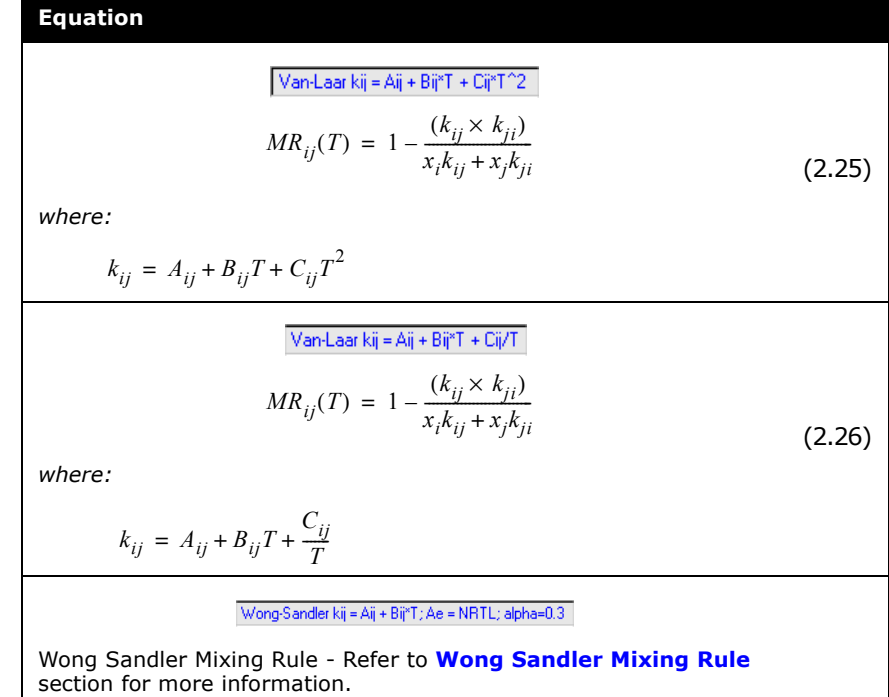

Each mixing rule allows for the specification of three parameters: *Aij*, *Bij*, and *Cij*, except for the Wong Sandler mixing rule which has the *Aij* and *Bij* parameter and also requires you to provide NRTL binary coefficients.

The parameters are available through the three radio buttons in the upper left corner of the tab: Aij, Bij, and Cij/NRTL. By selecting a certain parameter's radio button you may view the associated parameter matrix table.

**When selecting the Cij/NRTL radio button you are specifying the** *Cij* **parameter unless you are using the Wong Sandler mixing rule. In this case you are specifying NRTL binary coefficients used to calculate the Helmholtz energy.**

#### <span id="page-87-0"></span>Wong Sandler Mixing Rule

The Wong Sandler<sup>1</sup> mixing rule is a density independent mixing rule in which the equation of state parameters *amix* and *bmix* of

any cubic equation of state are determined by simultaneously solving:

- the excess Helmholtz energy at infinite pressure.
- the exact quadratic composition dependence of the second virial coefficient.

To demonstrate this model, consider the relationship between the second viral coefficient *B*(*T*) and the equation of state parameters *a* and *b*:

<span id="page-88-0"></span>
$$
B(T) = b - \frac{a}{RT}
$$
 (2.27)

Consider the quadratic composition dependence of the second virial coefficient as:

$$
B_m(T) = \sum_{i,j} x_j B_{ij}(T) \tag{2.28}
$$

Substitute *B* with the relationship in **[Equation \(2.27\)](#page-88-0)**:

<span id="page-88-1"></span>
$$
b_{mix} - \frac{a_{mix}}{RT} = \sum_{i} x_i x_j \left( b - \frac{a}{RT} \right)_{ij}
$$
 (2.29)

To satisfy the requirements of **[Equation \(2.29\)](#page-88-1)**, the relationship for *amix* and *bmix* are:

$$
b_{mix} = \frac{\sum \sum_i x_j \left( b - \frac{a}{RT} \right)_{ij}}{1 - \frac{F(x)}{RT}}
$$
(2.30)

with:

$$
a_{mix} = b_{mix}F(x) \tag{2.31}
$$

*where:* 

*F(x) = is an arbirtrary function*

The cross second virial coefficient of **[Equation \(2.10\)](#page-73-5)** can be related to those of pure components by the following relationship:

$$
\left(b - \frac{a}{RT}\right)_{ij} = \frac{\left(b_i - \frac{a_i}{RT}\right) + \left(b_j - \frac{a_j}{RT}\right)}{2}(1 - A_{ij} - B_{ij}T)
$$
\n(2.32)

The Helmholtz free energy departure function is the difference between the molar Helmholtz free energy of pure species i and the ideal gas at constant P and T.

$$
A_i(T, P) - A_i^{IG}(T, P) = \left(-\int_{v=\infty}^{v_i} P dv\right) - \left(-\int_{v=\infty}^{\frac{RT}{P}} \frac{RT}{v} dv\right)
$$
(2.33)

The expression for *Ae* is derived using lattice models and therefore assumes that there are no free sites on the lattice. This assumption can be approximated to the assumption that there is no free volume. Thus for the equation of state:

$$
\lim_{P \to \infty} v_i = b_i
$$
\n
$$
\lim_{P \to \infty} v_{mix} = b_{mix}
$$
\n(2.34)

*bmix* can be approximated by the following:

$$
b_{mix} = \frac{\sum x_i x_j \left( b - \frac{a}{RT} \right)_i}{1 + \left( \frac{A_{\infty}^e(x)}{RT} \right) - \sum_i \left( \frac{a_i}{b_i RT} \right)} \tag{2.35}
$$

therefore *amix* is:

$$
\frac{a_{mix}}{b_{mix}} = \sum_{i} \frac{a_i}{b_i} - A_{\infty}^e(x)
$$
\n(2.36)

and  $F(x)$  is:

$$
F(x) = \sum_{i} \frac{a_i}{b_i} - A_{\infty}^e(x)
$$
 (2.37)

The Helmholtz free energy,  $A^e_{\omega}(x)$ , is calculated using the NRTL model. You are required to supply the binary coefficient values on the parameters matrix when the Cij/NRTL radio button is selected.

 $\alpha$  term is equal to 0.3.

#### Equation of State Interaction Parameter

The Equation of State Interaction Parameters group is shown below for a selected EOS property package as displayed on the Binary Coeffs tab using an EOS, as displayed on the Binary Coeffs tab when an EOS is the selected property package, is shown below.

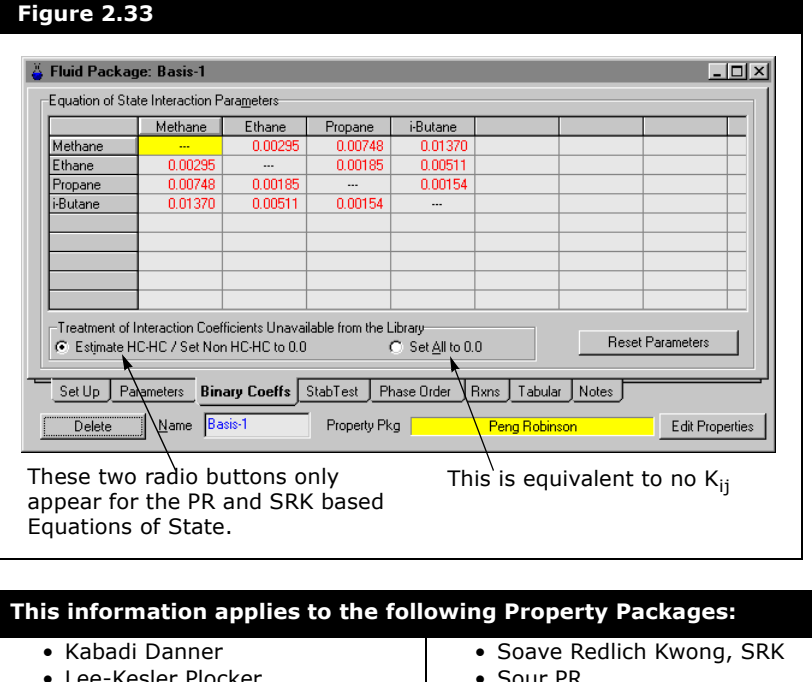

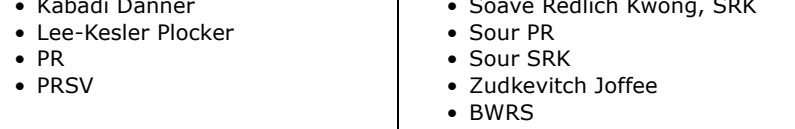

The numbers displayed in the table are initially calculated by HYSYS, but you can modify them. All known binary interaction parameters are displayed, with unknowns displayed as dashes **(**---**)**. You have the option of overwriting any library value.

For all Equation of State parameters (except PRSV),  $K_{ij} = K_{ji}$ , so when you change the value of one of these, both cells of the pair automatically update with the same value. In many cases, the

library interaction parameters for PRSV do have  $K_{ij} = K_{ji}$ , but HYSYS does not force this if you modify one parameter in a binary pair.

If you are using PR or SRK (or one of the Sour options), two radio buttons are displayed at the bottom of the tab.

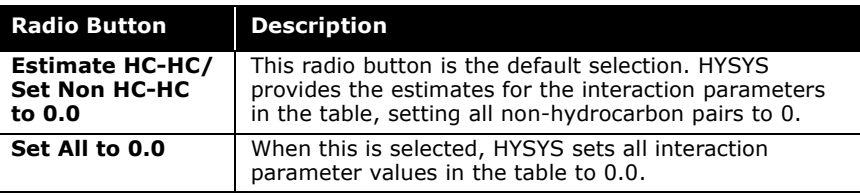

#### Activity Model Interaction **Parameters**

The Activity Model Interaction Parameters group, as displayed on the Binary Coeffs tab when an Activity Model is the selected property package, is shown in the figure below.

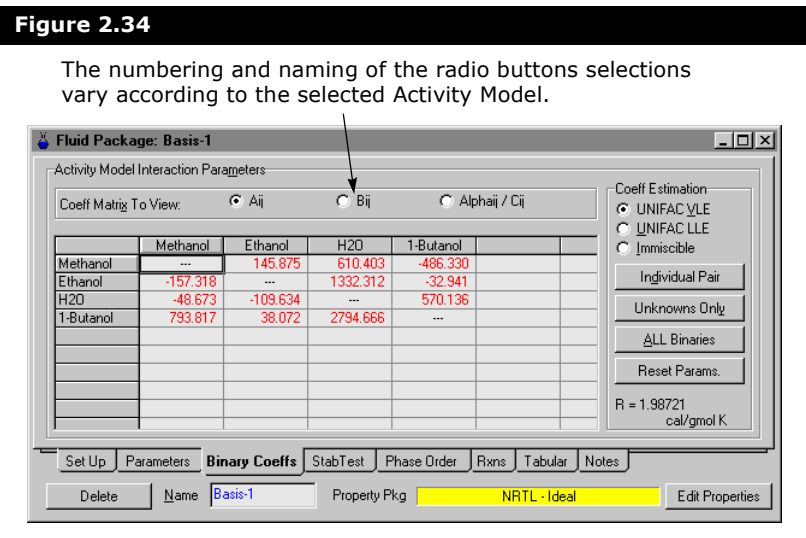

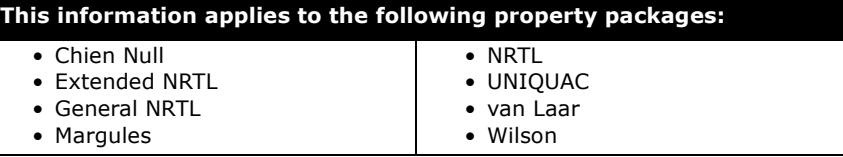

The interaction parameters for each binary pair are displayed; unknown values will show as dashes **(**---**)**. You can overwrite any value or use one of the estimation methods. The estimation methods are described in the following section.

**You may reset the binary parameters to their original library values by clicking the Reset Params button.**

To display a different coefficient matrix (i.e., *Bij*), select the appropriate radio button.

#### Estimation Methods

When using Activity Models, HYSYS provides three interaction parameter estimation methods. Select the estimation method by selecting one of the following radio buttons and then invoke the estimation by selecting one of the available buttons:

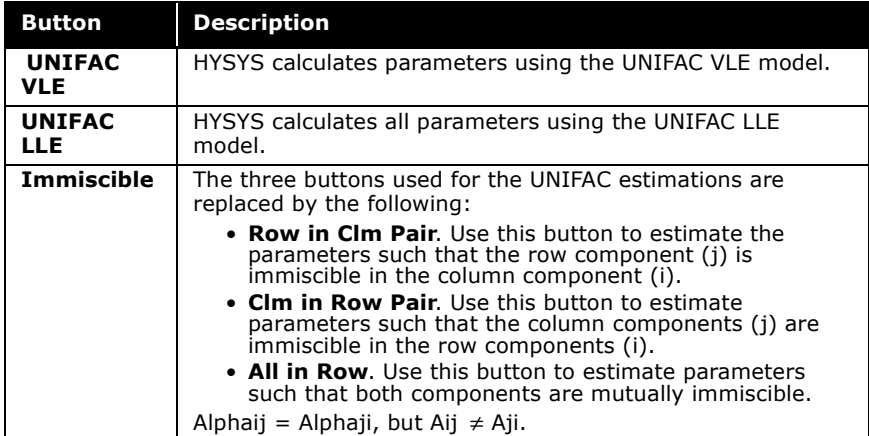

**Since the Wilson equation does not handle three phase systems, the Coeff Estimation group does not show the UNIFAC LLE or Immiscible radio buttons when this property package is used.**

**UNIFAC estimations are by default performed at 25°C, unless you change this value on the Set Up tab.**

If you have selected either the UNIFAC VLE or UNIFAC LLE estimation method, you can apply it in one of the following ways, by selecting the appropriate button:

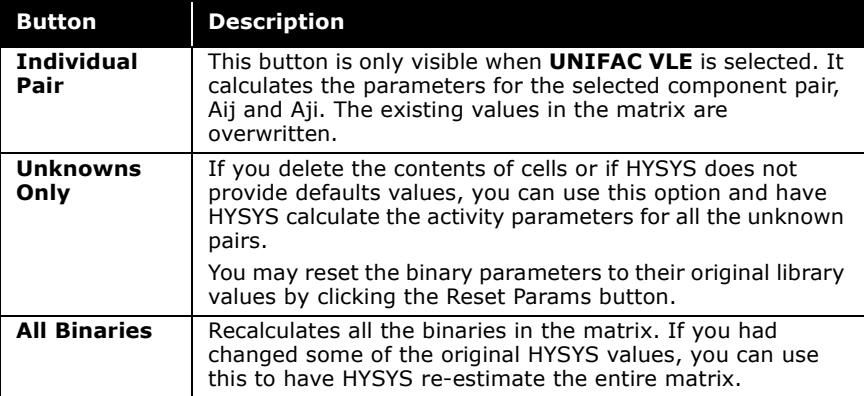

# 2.4.4 Stability Test Tab

The stability test can be thought of as introducing a "droplet" of nucleus into the fluid. The droplet then either grows into a distinctive phase or is dissolved in the fluid.

For multi-phase fluids, there exist multiple false calculated solutions. A false solution exists when convergence occurs for a lower number of phases than exists in the fluid. For example, with a three-phase fluid, there is the correct three-phase solution, at least three false two-phase solutions and multiple false single-phase solutions. A major problem in converging the flash calculation is arriving at the right solution without a prior knowledge of the number of equilibrium phases.

The Stability Test allows you to instruct HYSYS on how to perform phase stability calculations in the Flowsheet. If you encounter situations where a flash calculation fails or you are suspicious about results, you can use this option to approach the solution using a different route.

The strategy used in HYSYS is as follows: unless there is strong evidence for three phases, HYSYS first performs a two-phase flash. The resulting phases are then tested for their stability.

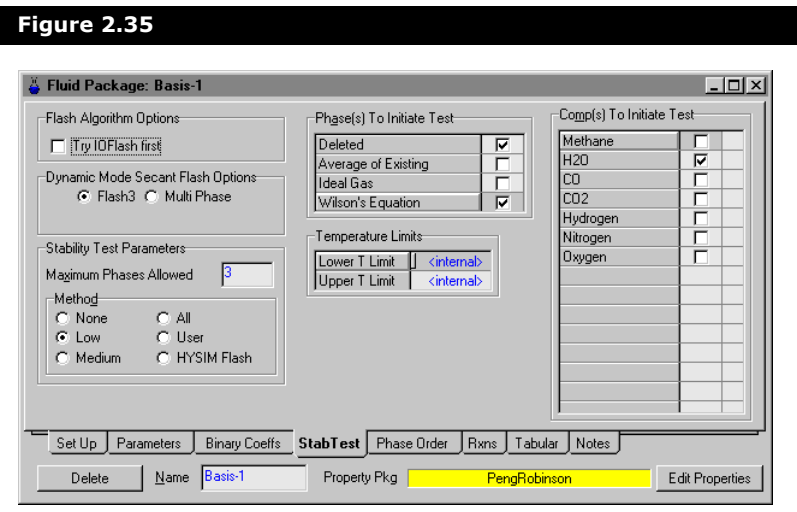

## Dynamic Mode Flash Options Group

HYSYS enables you to modify the flash calculation methods to

**Flash Option Description**

be used. There are three setting options available:

Flash Algorithm Options **▽** Try IOFlash first

Dynamic Mode Secant Flash Options C Flash3 C Multi Phase | Use Multi Phase Estimates

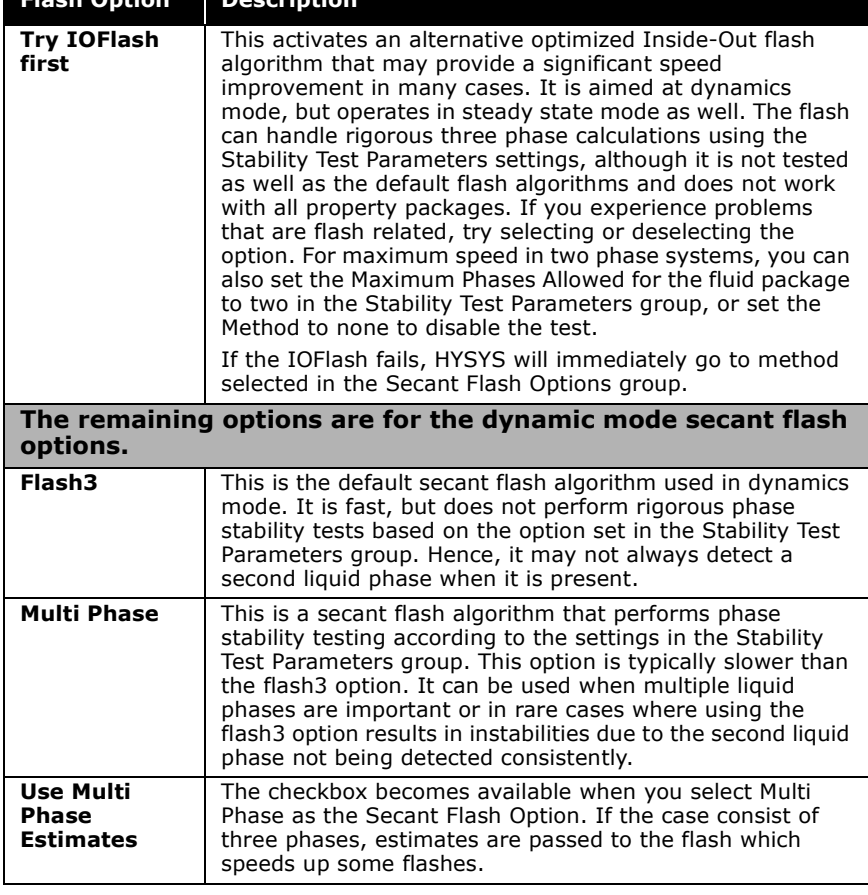

If the IOFlash option is selected, the Pressure Flow Solver group on the Dynamics page of the Preferences options allows the flash to be solved simultaneously with heat transfer equations. The option can result in a further significant speed increase, but should only be used if the case is stable using IO.

#### **COMThermo is not optimized for dynamics mode and may result in performance issues if used in dynamics mode.**

If a dynamics case has more than one liquid phase (or if a single liquid phase is aqueous or a hydrocarbon), it is recommended that you use the Phase Sorting Method for the fluid package on

the **[Section 2.4.5 - Phase Order Tab](#page-99-0)**. By default, phases are sorted on density and phase types. If the phase type changes, instabilities may result. The Phase Sorting Methods allow you to clearly define the order in which phases should be defined so that they are consistent.

## Stability Test Parameters Group

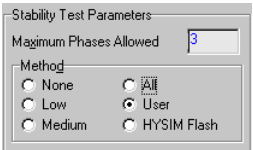

You can specify the maximum number of phases allowed (2 or 3) in the Maximum Phases Allowed input cell. If this value is set to 2, the stability test quits after 2-phase flashes. Occasionally, you may still get 3 phases, as the flash may attempt to start directly with the 3-phase flash.

The Stability scheme used is that proposed by Michelson. In the Method group, you can select the method for performing the stability test calculations by selecting one of the following radio buttons:

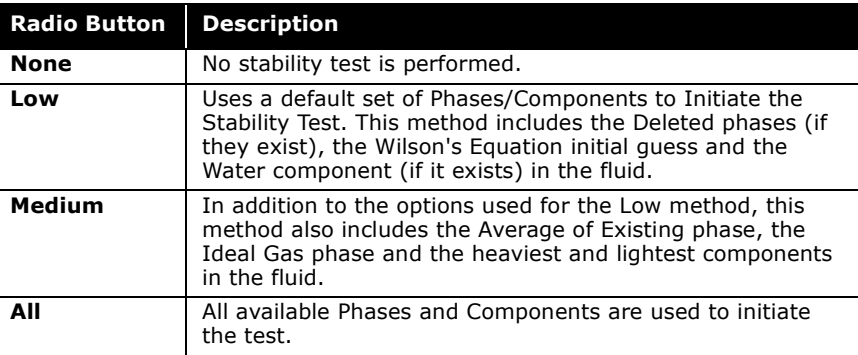

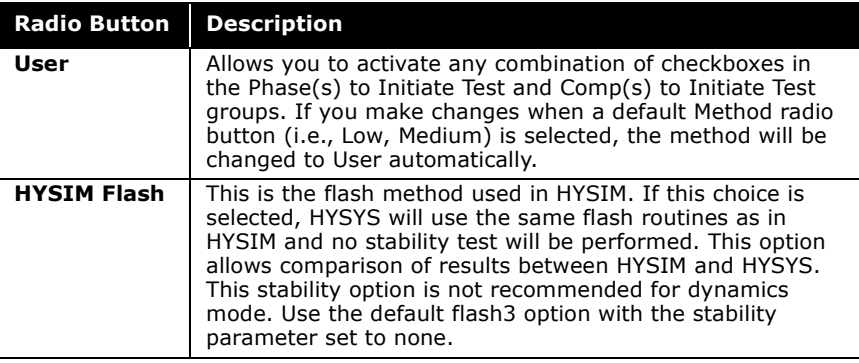

#### Phases to Initiate Test

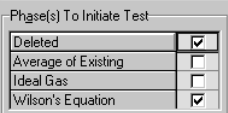

There are four choices listed within the Phase(s) to Initiate Test group. These checkboxes are selected according to the radio button selection in the Method group. If you change the status of any option, the radio button in the Method group is automatically set to User.

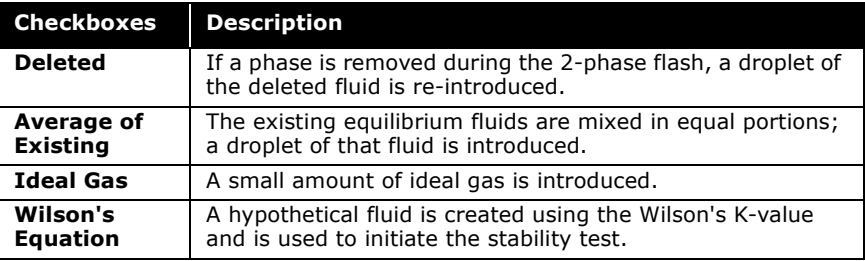

If any one of these initiating nuclei (initial guesses) forms a distinctive phase, the existing fluid is unstable and this nucleus provides the initial guess for the three-phase flash. If none of these initial guesses shows additional phases, it can only be said that the fluid is likely to be stable.

One limitation with the stability test is the fact that it relies on the property package chosen rather than physical reality. At best, it is as accurate as the property package. For instance, the NRTL package is known to be ill-behaved in the sense that it could actually predict numerous equilibrium phases that do not exist in reality. Thus, turning on all initial guesses for NRTL may not be a good idea.

#### Temperature Limits

-Temperature Limits Lower T Limit | <internal> Upper T Limit <internal>

The temperature limits are intended to be used in dynamics mode and are set to stop the flash when the limits are attained. If the limits are reached, then dynamics will extrapolate thereafter. The limits avoid potential problems with some property packages at low temperatures and during severe process upsets where you would get numerical errors and heat exchanger convergence problems.

## Components to Initiate Test

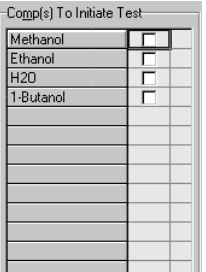

When a **droplet** of nucleus is introduced into the fluid, the droplet either grows into a distinctive phase or is dissolved in the fluid. Another obvious choice for the droplet composition is one of the existing pure components. For example, if the fluid contains hexane, methanol and water, one could try introducing a droplet of hexane, a droplet of methanol or a droplet of water. The choices for the pure component **droplets** are listed in the Comp(s) to Initiate Test group.

#### Refer to **Section 12.2 - [Material Stream](#page-1243-0)  Property View** of the **HYSYS Operations Guide** for more information on stream properties.

# <span id="page-99-0"></span>2.4.5 Phase Order Tab

The Phase order feature is intended for dynamics. HYSYS dynamics always uses three phases for streams and fluids in the stream property view. For each unit operation, dynamics also assumes that the same material is in the same phase slot for all of the connected streams. The order of the first phase is always vapour and the second phase is liquid. The third phase may be aqueous or it can be a second liquid phase.

By default, HYSYS sorts these phases based on their Type (liquid or aqueous) and Phase Density. However, subtle changes to the stream properties may change the order. Stream properties displayed as a liquid phase in one instance may be displayed as an aqueous phase in another. For example, inside a tray section the composition of a phase may change so that instead of being

aqueous it is a liquid phase. The phase moves to a different slot in the fluid. This can cause disturbances in dynamics mode.

The Phase Sorting Method includes two options and is shown below.

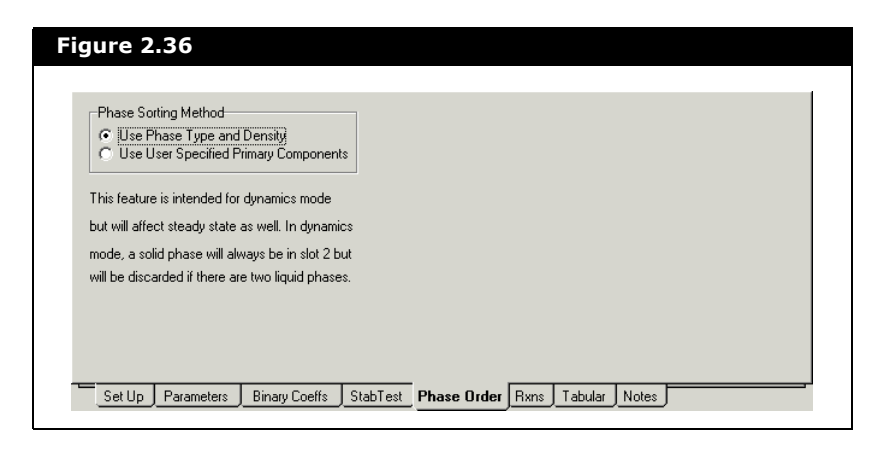

## Use Phase Type and Density

This option can cause instabilities in dynamics. In practice if small spikes are identified and an examination of the flowsheet reveals that some material appears in different phase slots in different parts of the flowsheet (where the spikes originate) than the user specified option is recommended.

**This option changes the order of phases in steady state as well. Although in steady state many of the calculations depend on the phase type and not the order, and hence should not have any significant impact.** 

#### Use User Specified Primary **Components**

The Use User Specified Primary Components option displays the Select Primary Phase Components group that allows you to specify which components should be in phase slot 1 and which components should be in phase slot 2. These checks are used to determine the phase order wherever the fluid package in

question is used.

If there is only one non-vapour phase present and the mole fractions of the primary component adds up to more than the specified threshold, it is considered to belong in phase slot 1 and of type "liquid 1". Otherwise the ratio of primary component for the two choices is examined.

This option is recommended when:

- a simulation is performed and it has more than one liquid phase.
- the densities of the two liquid phases may be close.
- one or more phases is close to being labelled either aqueous or liquid.

**Changing this option does not resolve the case or immediately update the affected streams. The changes occur while the integrator is running, which minimizes disturbances.**

# 2.4.6 Reactions Tab

Within the Basis Environment, all reactions are defined through the Reaction Manager (Reactions tab of the Simulation Basis Manager). On the Rxns tab of the Fluid Package property view,

See **[Chapter 5 -](#page-317-0)  [Reactions](#page-317-0)** for more information.

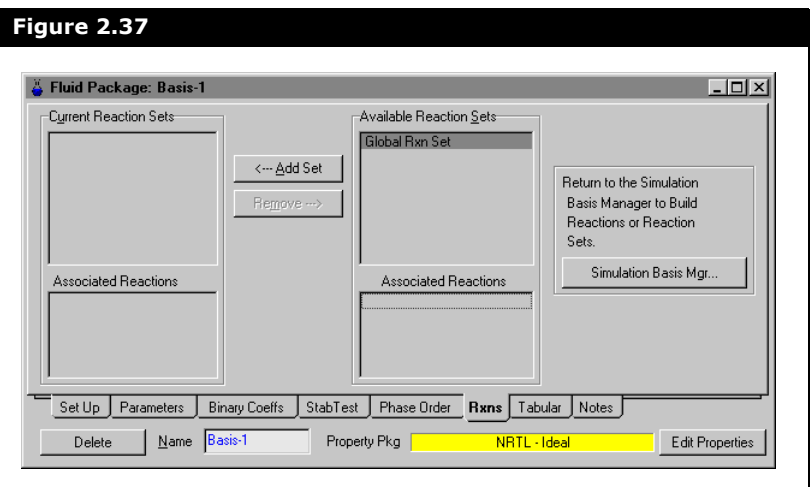

you are limited to attaching/detaching reaction sets.

The objects for the Rxns tab within the Fluid Package property view are described below.

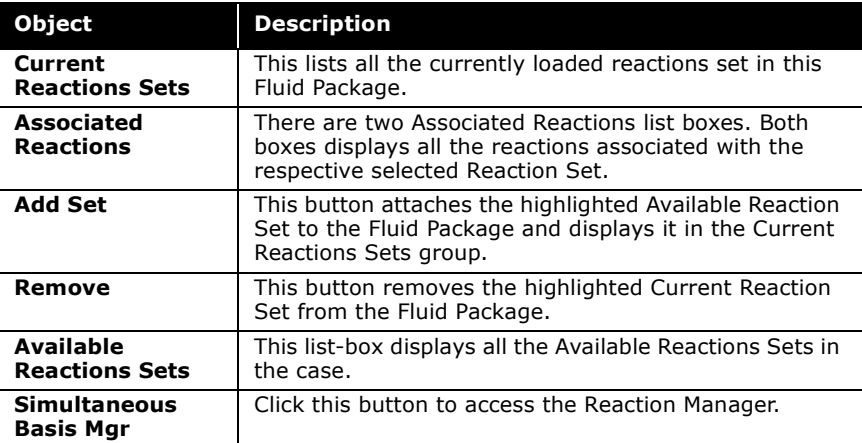

# 2.4.7 Tabular Tab

The Tabular Package can regress the experimental data for select thermophysical properties such that a fit is obtained for a chosen mathematical expression. The Tabular Package is utilized in conjunction with one of the HYSYS property methods. Your targeted properties are then calculated as replacements for

whatever procedure the associated property method would have used.

Although the Tabular Package can be used for calculating every property for all components in the case, it is best used for matching a specific aspect of your process. A typical example would be in the calculation of viscosities for chemical systems, where the Tabular Package will often provide better results than the Activity Models.

Tabular Package calculations are based on mathematical expressions that represent the pure component property as a function of temperature. The values of the property for each component at the process temperature are then combined, using the stream composition and mixing rule that you specify.

#### **HYSYS contains a default library containing data for over 1,000 components.**

The Tabular provides access to a comprehensive regression package. This allows you to supply experimental data for your components and have HYSYS regress the data to a selected expression. Essentially, an unlimited number of expressions are available to represent your property data. There are 32 basic equation shapes, 32 Y term shapes, 29 X term shapes, as well as Y and X power functions. The Tabular provides plotting capabilities to examine how well the selected expression predicts the property. You are not restricted to the use of a single expression for each property. Each component can be represented using the best expression.

You may not need to supply experimental data to use the Tabular. If you have access to a mathematical representation for a component/property pair, you can simply select the correct equation shape and supply the coefficients directly. Further, HYSYS provides a data base for nearly 1,000 library components, so you can use this information directly within the

Tabular without supplying any data whatsoever.

**Whenever experimental data is supplied, it is retained in the memory by HYSYS and stored in the case.**

In addition, HYSYS can directly access the information in the PPDS database for use in the Tabular. This database is similar to that provided with HYSYS in that the properties for the components are represented using a mathematical expression.

**The PPDS database is an optional tabular feature. Contact your Hyprotech representative for further information.**

**The Heat of Mixing property can be applied in one of two manners. For Activity Models that do not have Heat of Mixing calculations built in, this allows you to supply data or have the coefficients estimated, and have Heats of Mixing applied throughout the flowsheet. Equations of State do account for Heat of Mixing in their enthalpy calculations, however, in certain instances predict the value incorrectly. You can use this route to apply a correction factor to the Equation of State.** 

**In the cases where the Equation of State is predicting too high a value, implementing a negative Heat of Mixing can correct this.**

## Requirements for Using the Tabular

There are only two requirements on the usage of the Tabular package. First, most properties require that all components in the case have their property value calculated by the Tabular. Second, enthalpy calculations require that the Tabular be used for both the liquid and vapour phase calculations. Similarly, you may use only one enthalpy type property for each phase. For example, liquid enthalpy and liquid heat capacity cannot both be selected. An extension to this occurs when the latent heat property is selected. When this property is activated, only one enthalpy type property or one heat capacity property may be selected.

In enthalpy extrapolation, if the upper temperature limit  $(T_{max})$ is less than the critical temperature  $(T_c)$  HYSYS Tabular option continues to extrapolate the data based on the original curve up to the critical point. At this point, an internal extrapolation method is used to calculate the liquid enthalpy. Due to the internal extrapolation method, there may be a huge discontinuity and poor extrapolation results from  $T_{\text{max}}$  to  $T_c$ . The poor calculated values cause problem with the PH flash calculation.

There are two methods to avoid this problem:

- Increase the  $T_{\text{max}}$  value of the original enthalpy curve.<br>However, as mentioned above the curve itself does not extend above T<sub>max</sub> very well and produces poor results.<br>You will have to be responsible for changing the curve shape to extrapolate in a better manner.
- User the Enthalpy Model  $T_r$  Limit option. This option allows you to control the starting temperature at which the extrapolation method is implemented. So instead of  $T_{c}$ , the extrapolation will start at a certain  $T_{r}$  (the default value is 0, which tells HYSYS to use the default method) typically 0.7 to 0.99.

Extrapolating accurate/adequate data is important, especially for enthalpy values approaching the critical point, as the values can change in odd manner and may require special extrapolation.

If you are not using PPDS mixing rules (PPDS extrapolation methods) HYSYS supplies a very simple extrapolation based on constant  $C_p$  calculated from the original tabular enthalpy curve. This method keeps everything monotonically increasing through the critical point and into the dense phase.

## Using the Tabular Package

When using the Tabular package a general sequence of steps is shown below:

1. Enable the **Configuration** and **Notes** pages (under the Options branch) by selecting the **Enable Tabular Properties** checkbox.

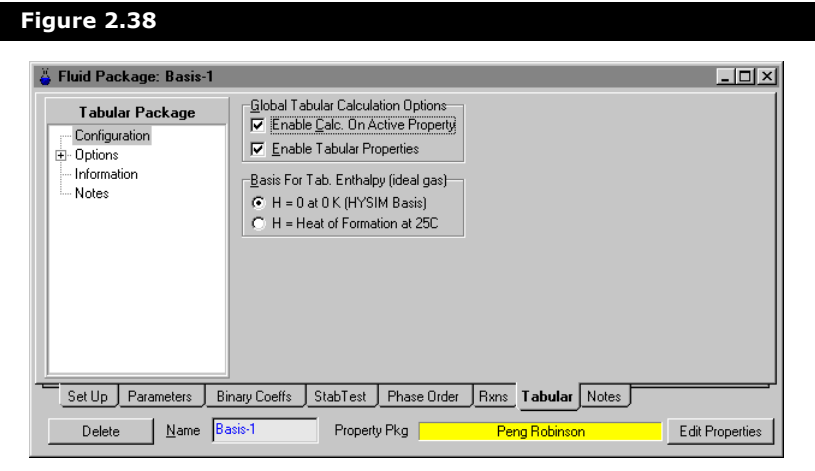

- 2. Select the **Basis for Tabular Enthalpy** by clicking the appropriate radio button on the **Configuration** page.
- 3. Select the checkboxes for the desired target properties from the **All Properties**, **Physical**, and **Thermodynamic** pages in the Options branch.

**To view all pages under the Options branch, use the Plus icon to expand the tree browser.**

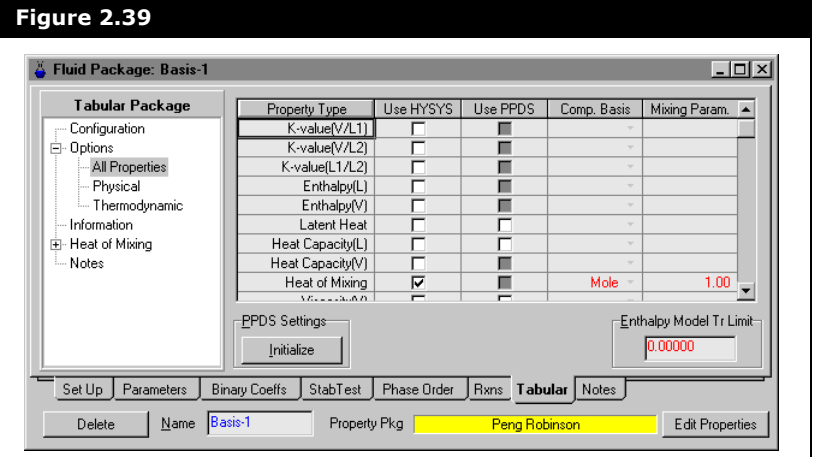

The **All Properties** page is shown below.

As properties are added, the Information branch also becomes expandible. To expand the branches in the tree browser, click the **Plus** icon  $H$  that appears in front of a branch.

Expanding the Information branch displays all of the active target properties selected on the pages under the Options branch. If the Heat of Mixing property is activated on the **All Properties** or **Thermodynamics** page, a new expandible branch for Heat of Mixing appears in the Tabular Package group.

- 4. If you have the PPDS database, select the checkbox for the database.
- 5. Once a target property is selected on one of the three pages under the Options branch, you can select the **Mixing Basis** by using the drop-down list.

The Parameter value may also be changed on this page.
6. To view the existing library information, you must first select the desired page from the expandible Information branch. Click the desired property from the tree browser.

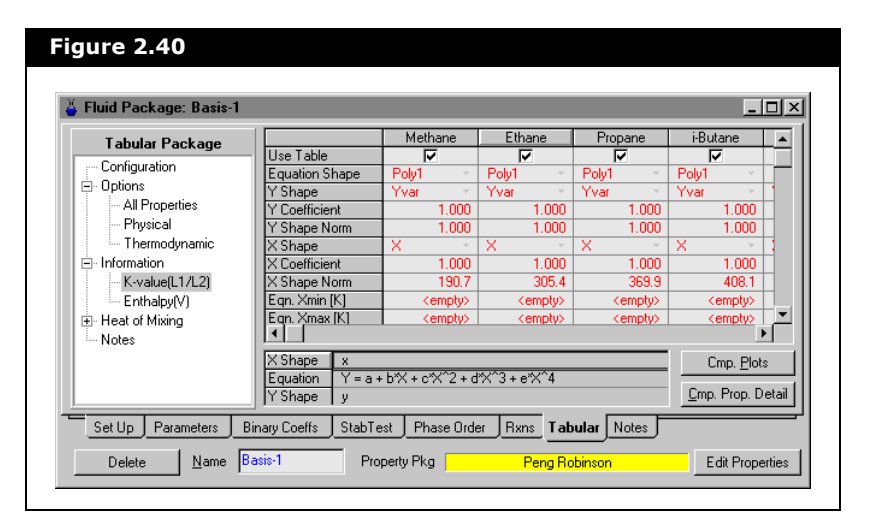

7. To plot the existing library information, click the **Cmp Plots**  button. Click a component using the drop-down list in the Curve Selection group to change the components being plotted. The variables, Enthalpy vs. Temperature are plotted from the Variables group and shown in the figure below.

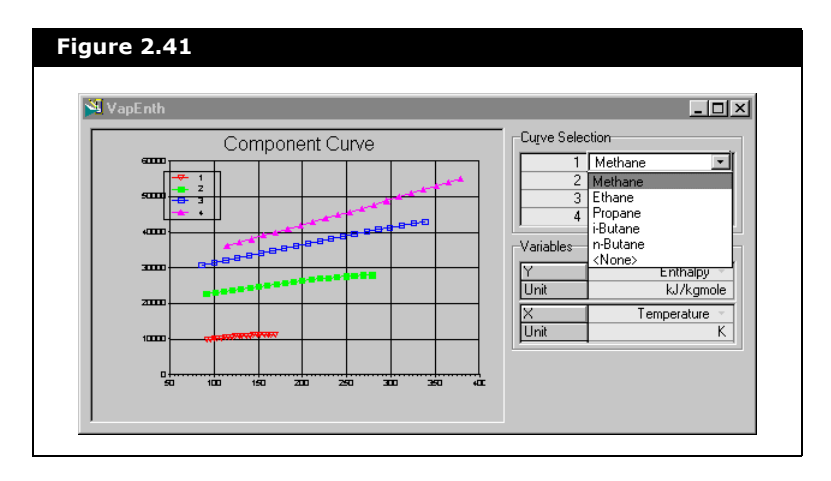

8. Return to the **Information** page of the property by closing the plot property view. To view the PropCurve property view for a selected component, highlight a value in the column of the desired component and click the **Cmp Prop Detail** button.

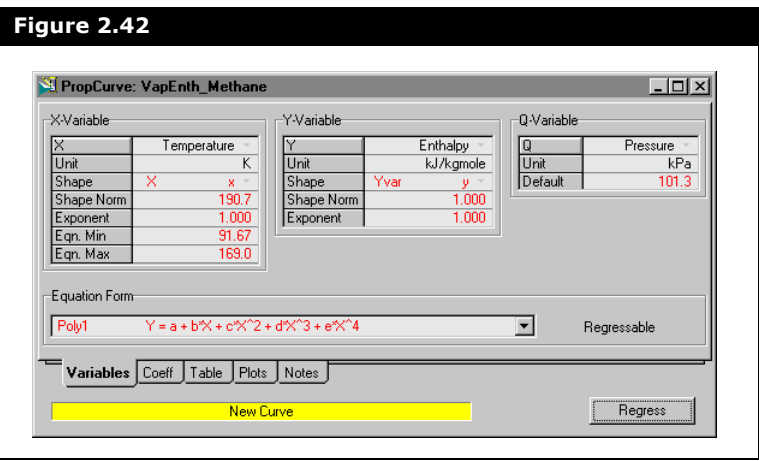

9. Set the Equation Form and supply data. You can view this same format of data for library components.

The **Tabular** tab of the fluid package property view contains a tree browser which controls the options displayed in the tab. The options depend on the branches selected in the tree browser, these branches are:

- Configuration
- Options
- Information
- Heat of Mixing (appears only when Heat of Mixing is activated in the Options)
- Notes

### Configuration Branch

The Configuration page consists of two groups, the Global Tabular Calculation Options, and the Basis for Tab. Enthalpy (ideal gas).

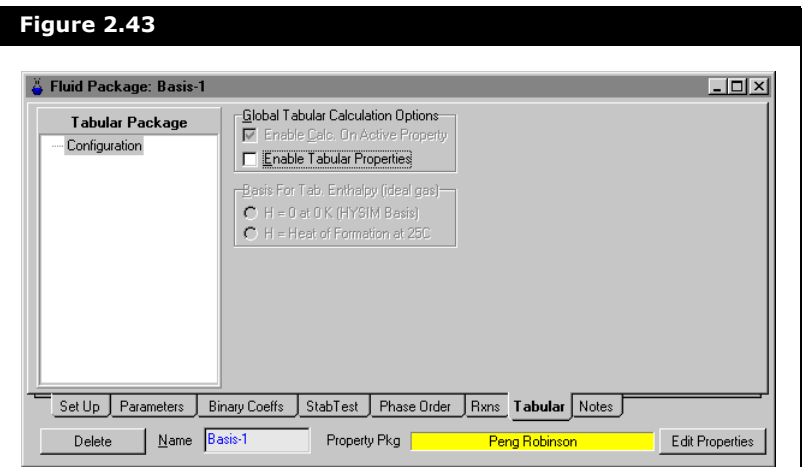

#### Global Tabular Calculation Behaviour Group

The Global Tabular Calculation Behaviour Group contains two checkbox options:

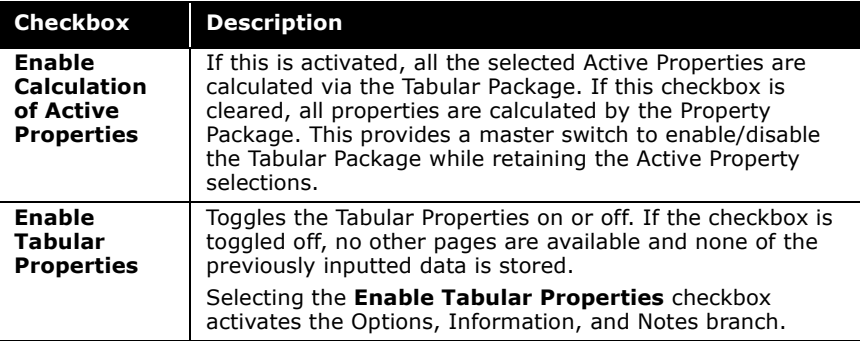

Global Tabular Calculation Options<br>V Enable Calc. On Active Property **V** Enable Tabular Properties

**The difference between the Enable Calculation of Active Properties and the Enable Tabular Properties checkboxes:**

**The Enable Calculation of Active Properties checkbox toggles between the properties regressed from the data supplied on the Tabular tab and the default values calculated by the Property Package. While clearing the checkbox returns to the default Property Package values, the tab retains all inputted data for the active property selections.**

**The Enable Tabular Properties checkbox makes the other pages active for specification. Clearing this checkbox purges the tab of any tabular property data it might have previously contained.**

#### Basis for Tabular Enthalpies

<u>B</u>asis For Tab. Enthalpy (ideal gas)—  $\bullet$  H = 0 at 0 K (HYSIM Basis) C H = Heat of Formation at 25C

This group becomes active after the Enable Tabular Properties checkbox is clicked. It allows you to select between the enthalpy basis for tabular calculations:

- $\bullet$  H = 0 K, ideal vapour (HYSIM basis)
- $\bullet$  H = Heat of formation at 25 °C, ideal vapour

### Options Branch

You can target a property through the three sub-branches available in the Options branch.

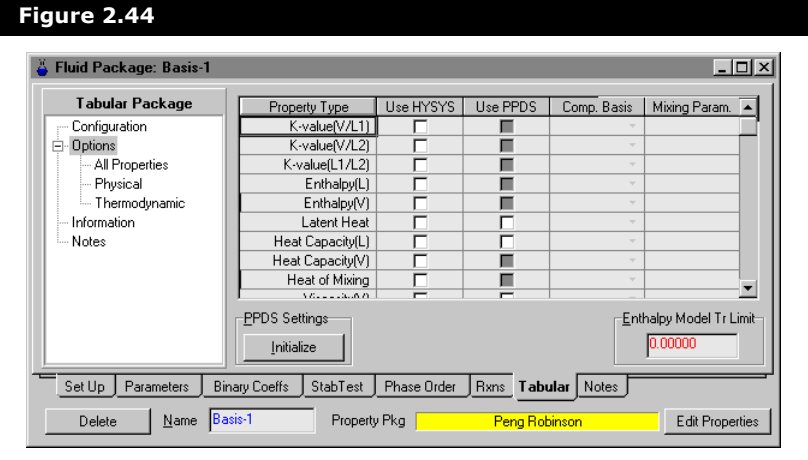

To expand the branch, click the **Plus** icon  $\mathbb{F}$  in front of the Options label in the Tabular Package group. This displays the **All Properties**, **Physical**, and **Thermodynamics** pages. Each one of these pages consists of a five column matrix table.

#### Property Type

The **All Properties** page consists of seventeen properties which include both the Physical and Thermodynamic properties. These properties have then been subdivided into two groups and displayed again on either the **Physical** or **Thermodynamics** page. These properties are listed in the table below, along with the subgroup that they belong to:

- K-value (V/L1) *[Thermodynamic]*
- K-value (V/L2) *[Thermodynamic]*
- K-value (L1/L2) *[Thermodynamic]*
- Enthalpy(L) *[Thermodynamic]*
- Enthalpy(V) *[Thermodynamic]*
- Latent Heat *[Thermodynamic]*
- Heat Capacity(L) *[Thermodynamic]*
- Heat Capacity(V) *[Thermodynamic]*
- Heat of Mixing *[Thermodynamic]*
- Viscosity (L) *[Physical]*
- Viscosity (V) *[Physical]*
- Thermal Cond (L) *[Physical]*
- Thermal Cond (V) *[Physical]*
- Surface Tension *[Physical]*
- Density (L) *[Physical]*
- Entropy(L) *[Thermodynamic]*
- Entropy(V) *[Thermodynamic]*

#### Use HYSYS/Use PPDS

The checkboxes in the Use HYSYS and Use PPDS columns allow you to select between the Hyprotech and the PPDS libraries. Depending on the property type selected, the PPDS library may not be available. When the PPDS library is available, the checkbox changes from light grey to white.

**The PPDS database is an optional tabular feature. Contact your Hyprotech representative for further information.**

#### Composition Basis

The Composition Basis allows you to select the Basis (mole, mass, or liq volume) on which the mixing rule is applied. When you select a property type the Composition Basis becomes active for that property. The available options can be accessed from the drop-down list within the cell of each property selected.

The default mixing rule which is applied when calculating the overall property is shown in the following form:

$$
Property_{mix} = \left[\sum_{i} Property_{i}\right]^{\frac{1}{f}}
$$
 (2.38)

#### Mixing Parameter

The last column in the matrix table is the Mixing Parameter. This allows you to specify the coefficient (f) to use for the mixing rule calculations. Notice that the default value is 1.00. The value that HYSYS uses as the default is dependent on the property selected. For instance, if you select Liquid Viscosity as the property type, HYSYS uses 0.33 as the default for the Mixing Parameter.

If you are using the PPDS database, you can modify the mixing rule parameters for any property with the exception of the vapour viscosity and vapour thermal conductivity. The parameters for these properties are set internally to the appropriate PPDS mixing rule.

### Information Branch

After properties are activated on one of the three pages in the Options branch, the property appears in the Information branch. This branch can be expanded by clicking the **Plus** icon  $\mathbf{F}$  in front of the Information label in the Tabular Package group.

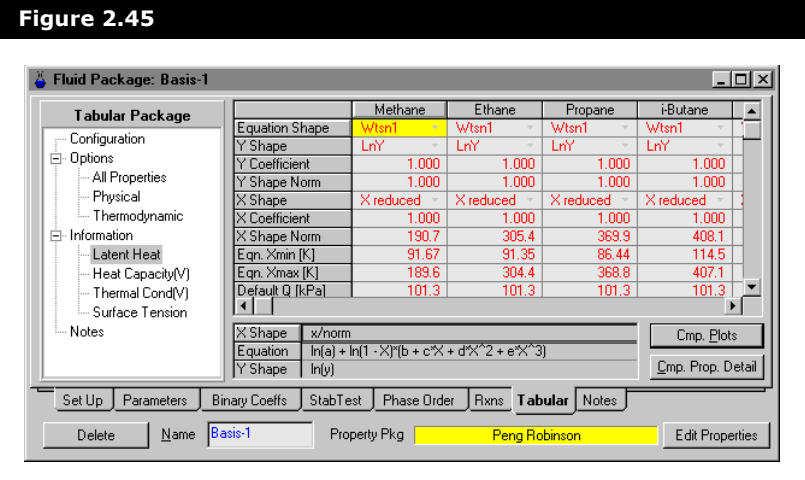

**The Heat of Mixing property does not create a page in the Information branch. Instead it will create a unique branch in the Tabular Package group.**

A component may be targeted by clicking in any cell in the component's column. For example, if Propane was the component of interest, click in any cell in the third column. Once the component is targeted, select the Cmp Prop Detail button to access the PropCurve property view. Most of the information contained in the PropCurve property view is displayed on the Information pages and can also be changed there.

Cmp Plots Button

The Cmp Plot button accesses the plot of Temperature vs. the selected Property Type. The Variables group shows the property

See **[Supplying Tabular](#page-117-0)  [Data](#page-117-0)** for further information on the PropCurve property view.

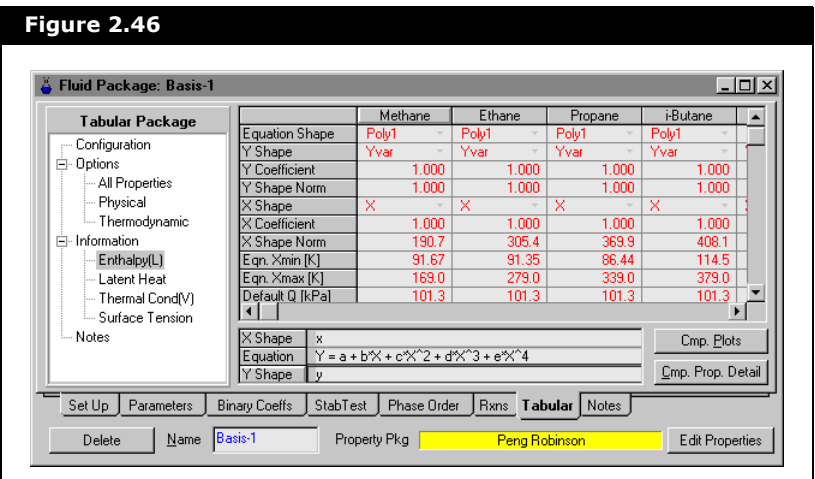

used for the X and Y axis (Enthalpy in this case).

HYSYS can only plot four curves at a time. The Curve Selection group lists the components which are plotted on the graph. The default is to plot the first four components in the component list. You can replace the default components in the Curve Selection group with other components by using the drop-down list in each cell.

Refer to **[Section 10.4 -](#page-342-0)  Graph Control** of the **HYSYS User Guide** for more information.

#### **Object inspect the plot area to access the Graph Control property view.**

Select the component you want to add to the Curve Selection group. The new component replaces the previously selected component in the Curve Selection group, and HYSYS redraws the graph, displaying the data of the new component.

HYSYS uses the current expressions to plot the graphs, either from the HYSYS library or your supplied regressed data.

### Heat of Mixing Branch

When the Heat of Mixing property is activated on either the **All Properties** or the **Thermodynamic** page in the Options branch, a new branch gets added to the root of the tree browser in the Tabular Properties group. This branch can be expanded by clicking the **Plus** icon  $\mathbf{F}$  in front of the Heat of Mixing label in the Tabular Package group. The pages in the branch correspond to the components in the fluid package.

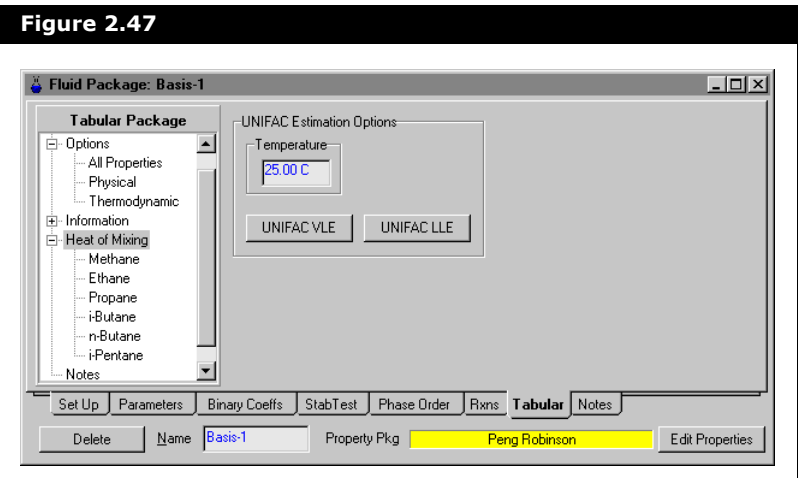

#### Heat of Mixing Page

This page is only visible when Heat of Mixing is selected on the **All Properties** or **Thermodynamic** pages. It consists of the following objects:

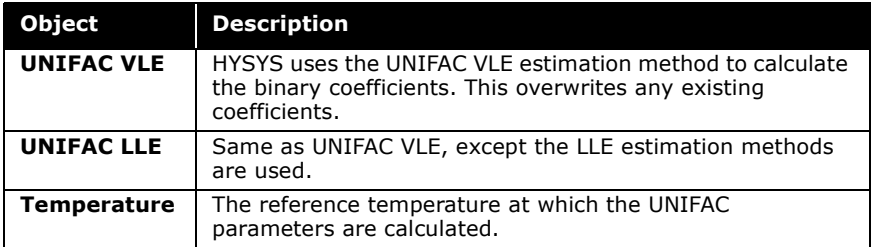

#### Composition Pages

The Composition pages in the Heat of Mixing branch are very similar to the pages contained in the Information branch. Click the **View Details** button to access a modified PropCurve property view.

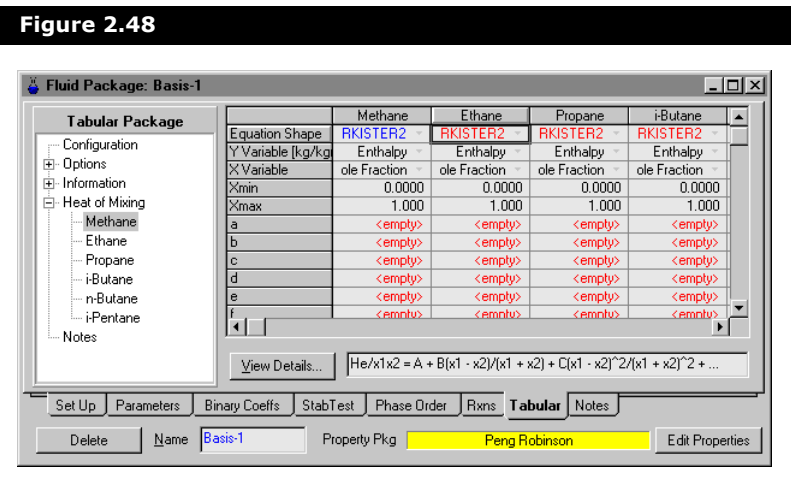

See **[Supplying Tabular](#page-117-0)  [Data](#page-117-0)** for further information on the PropCurve property view. The only difference is that there is no Coeff tab. Most of the information contained in the PropCurve property view is displayed on the Information pages, where it can be modified.

### Notes Page

Any comments regarding the tabular data or the simulation in general may be displayed here.

# <span id="page-117-0"></span>Supplying Tabular Data

When you have specified the flowsheet properties for which you want to use the Tabular Package, you can change the data HYSYS uses in calculating the properties. HYSYS contains a data file with regressed coefficients and the associated equation shape, for most components.

To illustrate the method of supplying data, use Methane as a

component and Liquid Enthalpy as the Property. From the Enthalpy (L) Tabular Package group, select the Methane cell as the component and click the **Cmp. Prop. Detail** button.

**If Heat of Mixing is used, you can access the Prop Curve by selecting the component and then click the View Details button. Although it should be noted that this property view does not include the Coeffs tab.**

The Variables tab of the PropCurve property view is displayed as shown below:

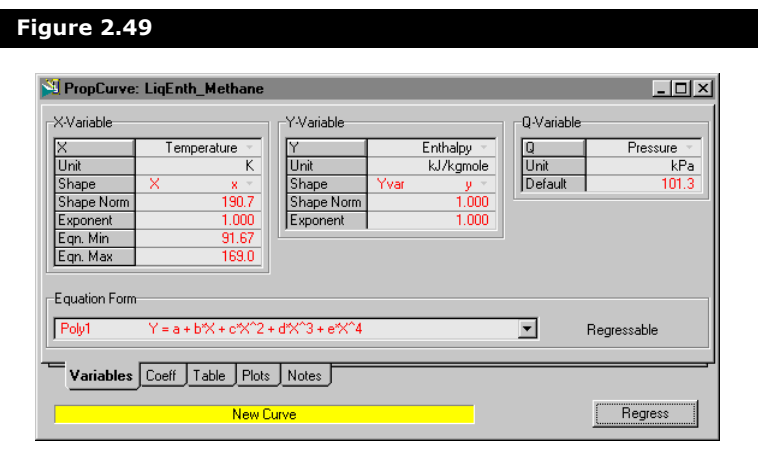

The PropCurve property view contains the following tabs:

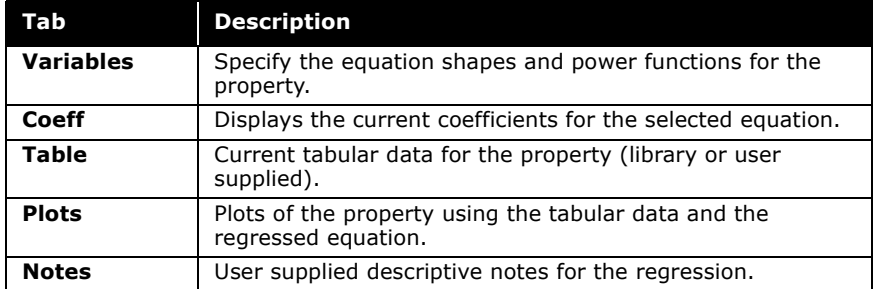

### Variables Tab

The Variables tab is the first tab of the PropCurve property view.

It contains four groups, X-Variable, Y-Variable, Q-Variable, and Equation Form. The Variables tab is shown in the previous figure.

### X-Variable Group

This group contains information relating to the X-Variable and is described below.

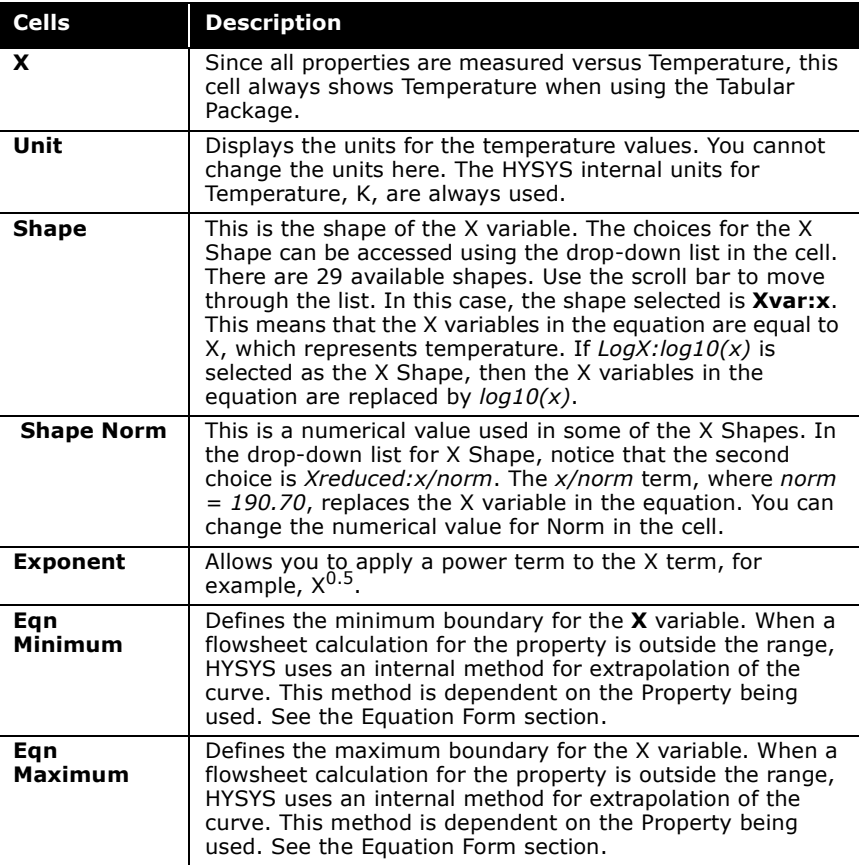

### Y-Variable Group

This group contains all information relating to the Y-Variable.

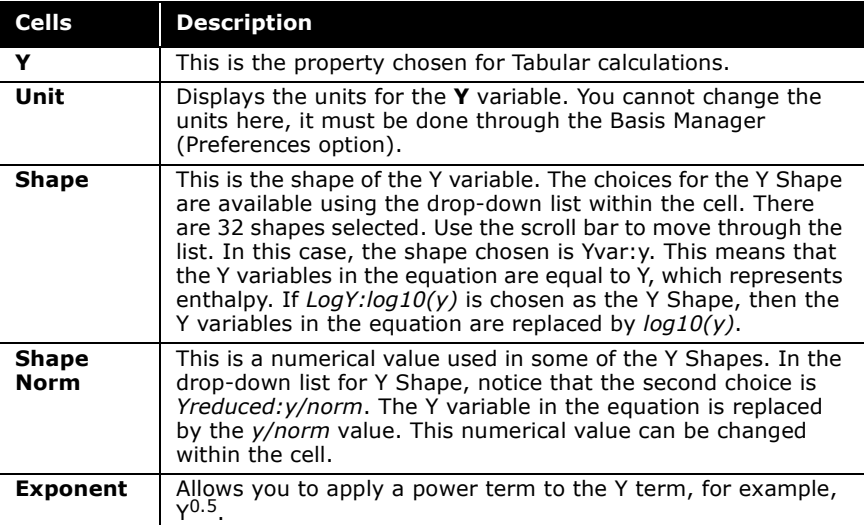

#### Q-Variable Group

This group contains all information relating to the Q Variable. This Variable is used in some of the X and Y Variable equations.

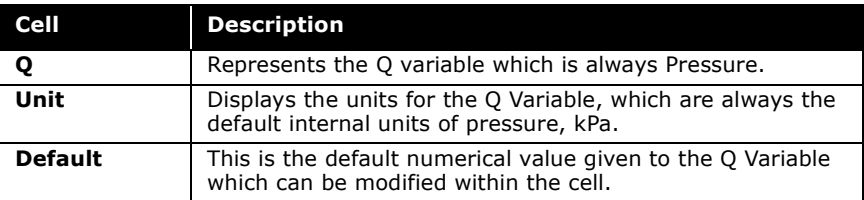

#### Coefficients Group

This group is only visible in the Heat of Mixing page when it is an active property.

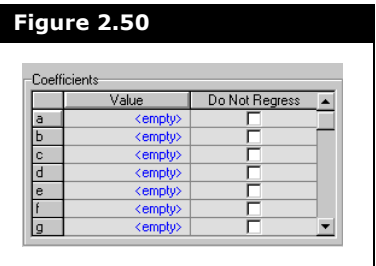

The Coefficients group contains the coefficient values either obtained from the HYSYS database, or regressed from data supplied in the Table tab.

#### Equation Form

Depending on which property you have selected, HYSYS selects a default Equation Shape. You have the option of using this equation or an alternative one. You can select a different equation from the drop-down list associated with this cell. The drop-down list contains 33 available equations to choose from.

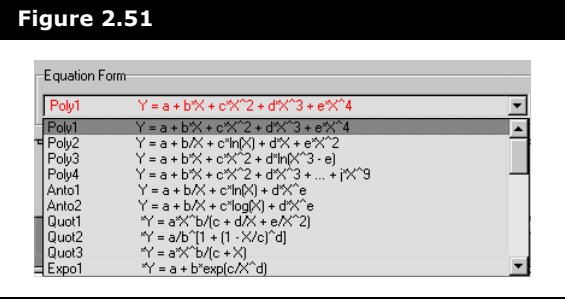

When HYSYS cannot regress the data to produce equation coefficients for the selected equation shape, the message Non-Regressable appears on the right of the drop-down list. You can still use the equation shape, but you have to manually input the coefficients.

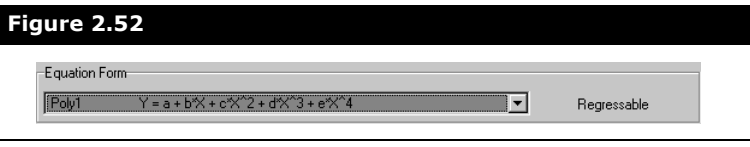

**Some equation shapes only allow you to supply coefficients directly. You are informed if the equation shape cannot have tabular data regressed to it.**

### Coeff Tab

This tab displays the current coefficients for the specified equation. Notice that this property view also contains the Equation Form group, allowing you to change the equation from this tab.

**The X, Y, and Q variables and their units are displayed for reference only. They can not be modified.**

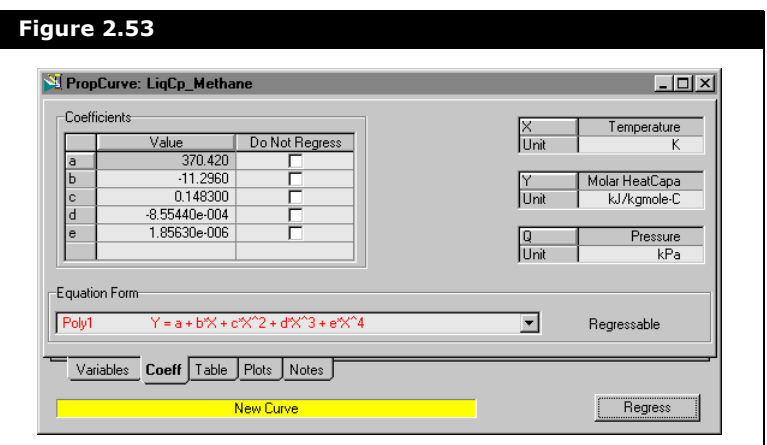

The Coefficients group contains the coefficient values either obtained from the HYSYS database, or regressed from data supplied in the Table tab.

The checkboxes supplied next to each coefficient value allow you to instruct HYSYS not to regress certain coefficients, they will remain at the fixed value (default or user supplied) during regression.

### Table Tab

You can supply your tabular data before or after selecting the Equation Shape. To enter data, select the Table tab.

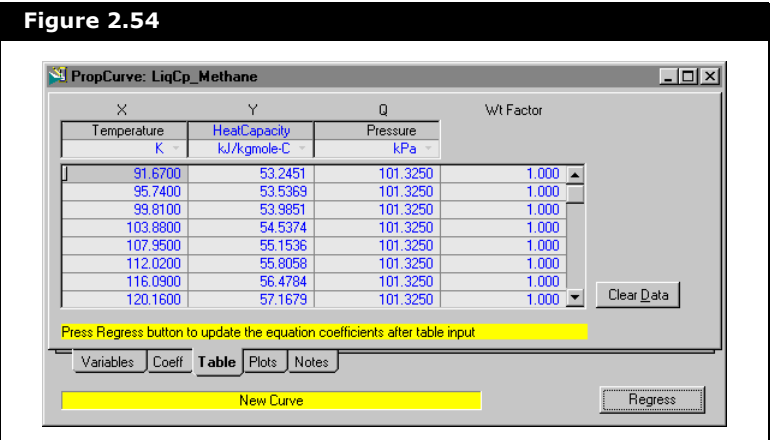

If the component is from the HYSYS library, 20 points are generated between the current Min and Max temperatures. If you need to supply data, click the Clear Data button. You can also add your data to the HYSYS default data and have it included in the regression.

#### Supplying Data

If you are going to supply data, select the unit cell under the X and Y variable columns and press any key to open the dropdown list. From the list you can change to the appropriate units for your data.

**To delete a particular data point, highlight the data point and press the DELETE key.**

The procedure for supplying data is as follows:

- 1. Select the appropriate units for your data.
- 2. Clear the existing data with the **Clear Data** button, or move to the location that you want to overwrite.
- 3. Supply your data.

Coefficients calculated using the deleted data are still present on the Coeff tab until the Regress button is clicked.

4. Supply Net Weight Factors if desired.

#### Q-Column

This column contains the Pressure variable. The presence of this extra variable helps in providing better regression for the data. As with the X and Y variables, the units for pressure can be changed to any of the units available in the drop-down list.

#### Wt Factor

You can apply weighting to individual data points. When the regression is performed, the points with higher weighting factors are treated preferentially, ensuring the best fit through that region.

Regressing the Data

After you have provided the data, you need to update the equation coefficients. Click the Regress button to have HYSYS regress your data, generating the coefficients based on the current shapes. If you then change any of the equation shapes, the data you supplied is regressed again. You can re-enter the regression package and select a new shape to have your data regressed.

#### Data Retention

Whenever experimental data is supplied, it is retained by HYSYS in memory and is stored in the case. At a later date, you can come back into the Tabular Package and modify data for the Property, and HYSYS regresses the data once again.

### Plot Tab

To examine how the current equations and coefficients represent the property, select the Plots tab to view the plot.

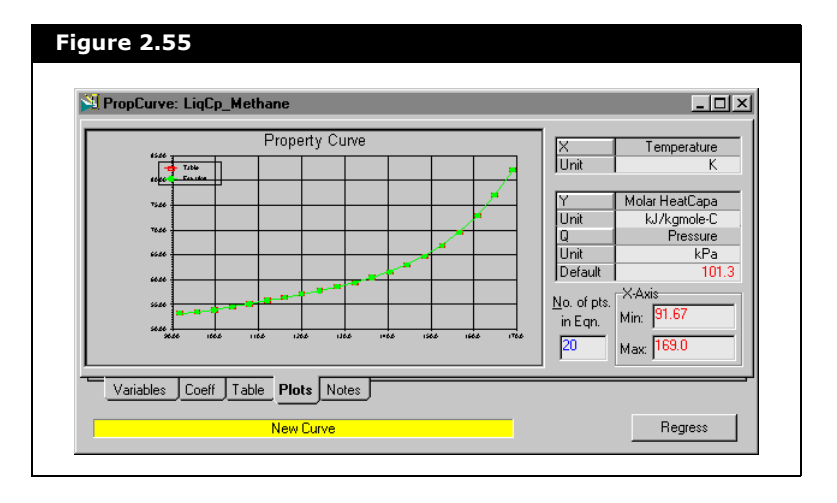

**Use the Plot button on the Tabular tab to display up to four component curves on the same graph.**

Only the selected component (in this case Methane) is displayed. The plot contains two curves, one plotted with the regressed equation and the other with the Table values. If the Tabular values supplied on the Table tab are in different units, they are still plotted here using the HYSYS internal units. This provides a means for gauging the accuracy of the regression. In this example, the two curves overlap each other, such that it appears to only show one curve.

Besides displaying the component curve, this property view also displays the number of points used in determining the tabular equation (in this case 20). As well, the x-Axis group displays the Min (91.7) and Max (169) x-values on the curve.

You can change the Min and Max x-axis values and have HYSYS extend the curve appropriately. Place the cursor in the Min cell and type in a new value. For example, type 70. This replaces 91.7, and HYSYS extends the curve to include this value. Similarly, you can change the Max value, and have HYSYS extend the curve to include this new value. Type 180 to replace the Max value of 169.00.

The new curve is shown below.

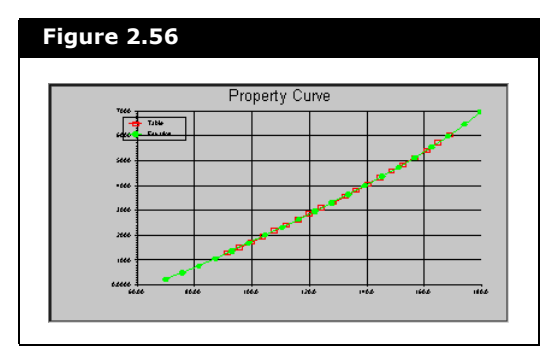

### Notes Page

To review all notes within the fluid package, refer to **[Section 7.19 - Notes](#page-184-0)  Manager** of the **HYSYS User Guide**.

The Notes page is used for supplying a description to associate with the Tabular Data just entered.

When you have finished providing all necessary data, close the PropCurve property view and return to the Tabular tab of the

Fluid Package property view. You can now continue to supply data for the other components, if you want. The properties that you have specified to be calculated with the Tabular package carry through into the Flowsheet.

# 2.4.8 Notes Tab

The Notes tab allows you to provide documentation that is stored with the Fluid Package. When you export a Fluid Package, any Notes associated with it are also exported. When you want to import a Fluid Package at a later date, the Notes tab allows you to view information about the Fluid Package.

# 2.5 COMThermo Property View

The Fluid Package COMThermo property view can be accessed by selecting the COMThermo checkbox in the Advanced Thermodynamics group. COMThermo consists of eight tabs and is based on the COMThermo thermodynamics framework. These tabs include information pertaining to the particular fluid package selected for the case. When you create a new fluid package and select the COMThermo radio button the Set Up property view appears as shown below.

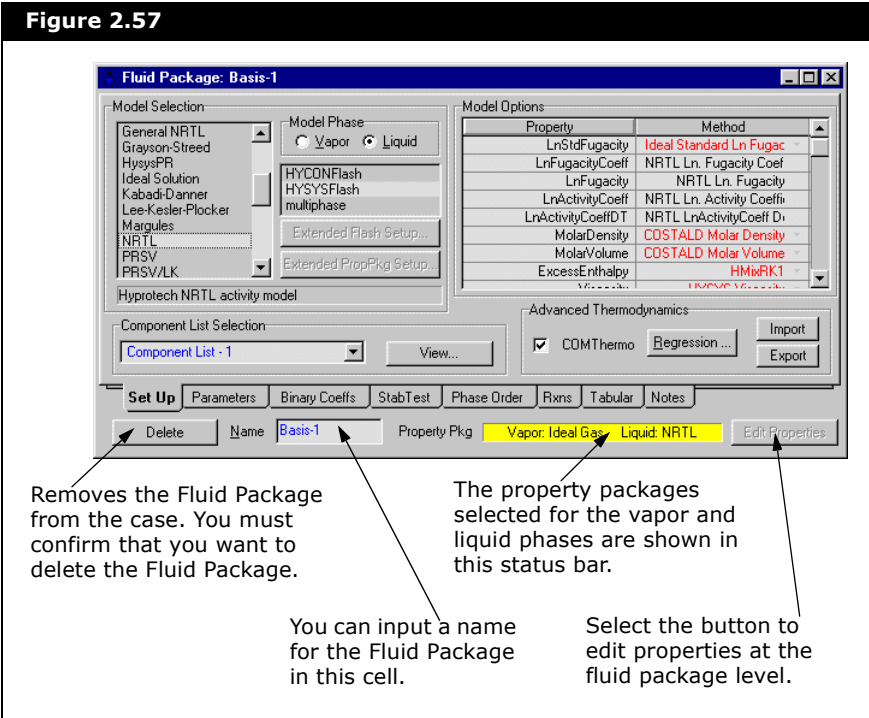

2-84

# 2.5.1 Set Up Tab

The Set Up tab contains the Model Selection, Model Phase, Model Options, Extended Setup, Advanced Thermodynamics, and Component List Selection groups for the Fluid Package property view in COMThermo.

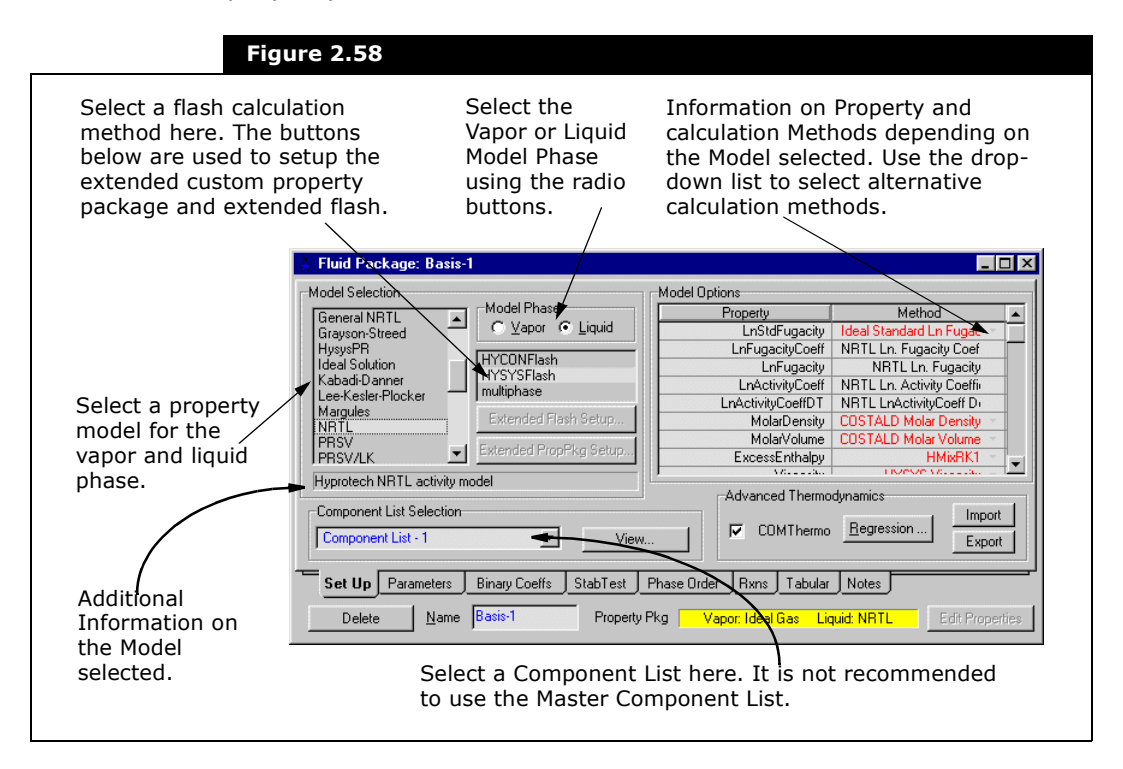

After a Model is selected, Properties and Method options are displayed in the Model Options group. The properties and methods that are displayed are dependent on the selected Model.

The following sections provide an overview of the various models, as well as details on the various groups that appear on the Set Up tab.

For detailed information on COMThermo Models that are available in HYSYS, refer to the **Aspen COMThermo Reference Guide.**

## Model Selection

In the Model Selection group, you have access to the list of default property models that are available in HYSYS-COMThermo. The availability of the models depends on the Vapour or Liquid Model Phase selected for your system. Using the radio buttons, the models are filtered for vapor and liquid models. A model for the vapor and liquid phase is required and displayed in the Property Pkg status bar.

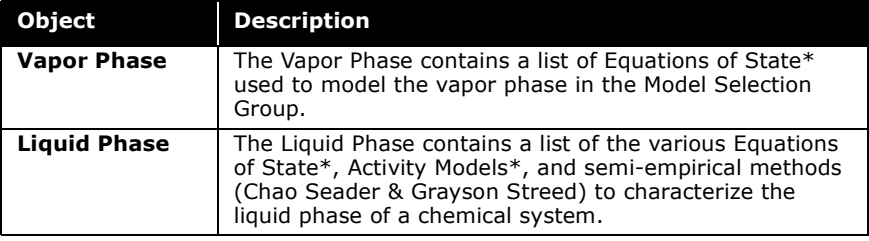

\* Described in the following sections.

**To create or add property packages and properties, refer to the COMThermo online help in the development kit.**

### Equations of State

#### Refer to the **Aspen COMThermo Reference Guide** for more detailed

information on the available Equations of State.

Equations of state are used to model the behaviour of single, two, and three phase systems. For oil, gas and petrochemical applications, the Peng Robinson Equation of State is generally the recommended property model. It rigorously solves most single phase, two phase and three-phase systems with a high degree of efficiency and reliability.

Hyprotech's enhancements to this equation of state (HysysPR), enable it to be accurate for a variety of systems over a wide range of conditions. The equation of state methods and their specific applications are described below:

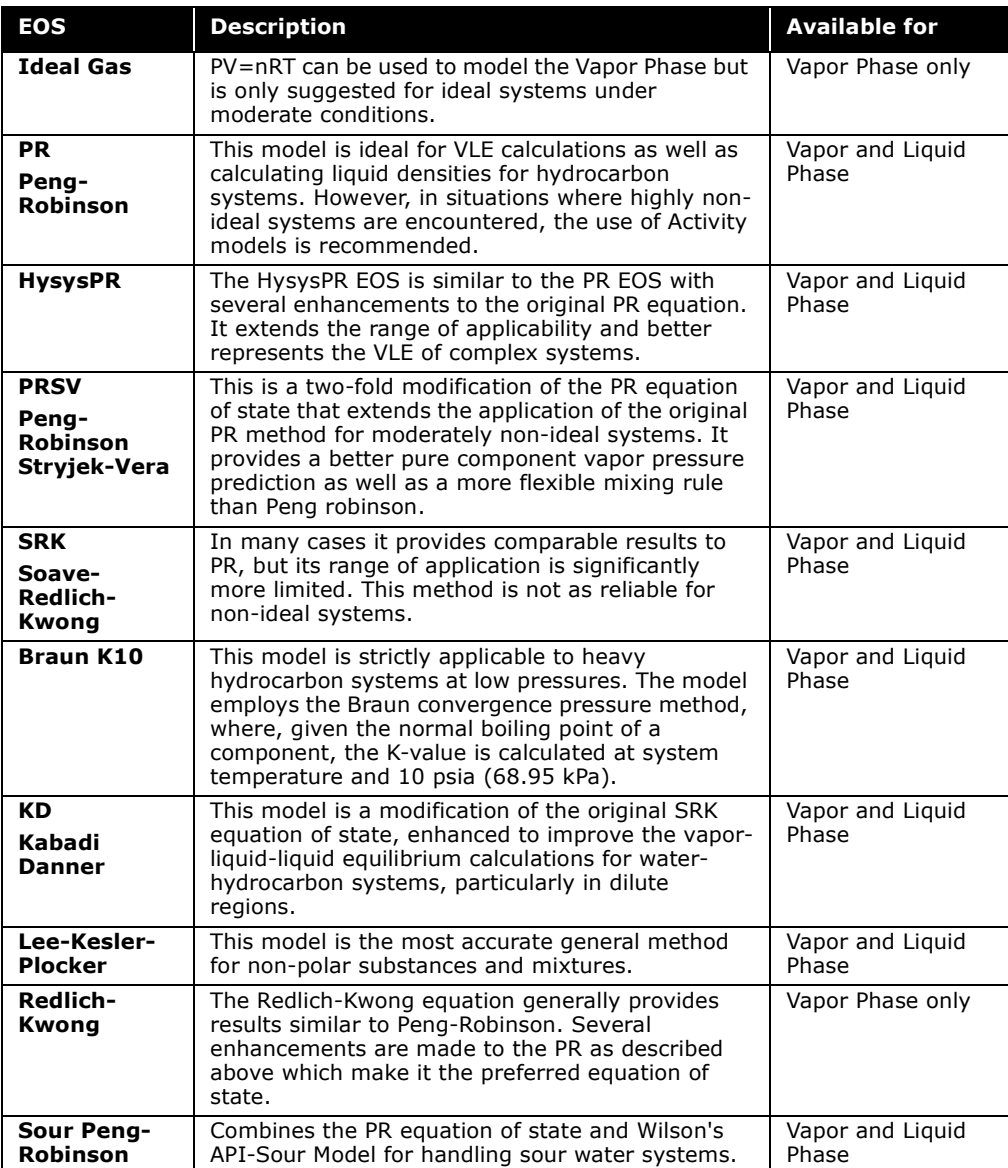

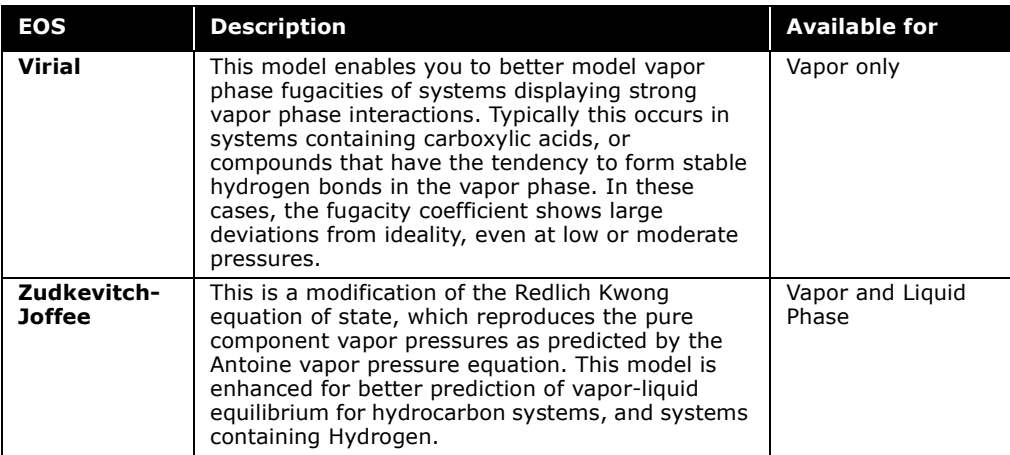

### Activity Models

Although Equation of State models have proven to be reliable in predicting the properties of most hydrocarbon based fluids over a wide range of operating conditions, their application is limited to primarily non-polar or slightly polar components. Non-ideal systems at low to moderate pressure are best modeled using Activity Models. Activity models only perform calculations for the liquid phase. This requires you to specify a calculation method for the modeling of the vapor phase.

The following Activity Models are available for modelling the liquid phase of a system:

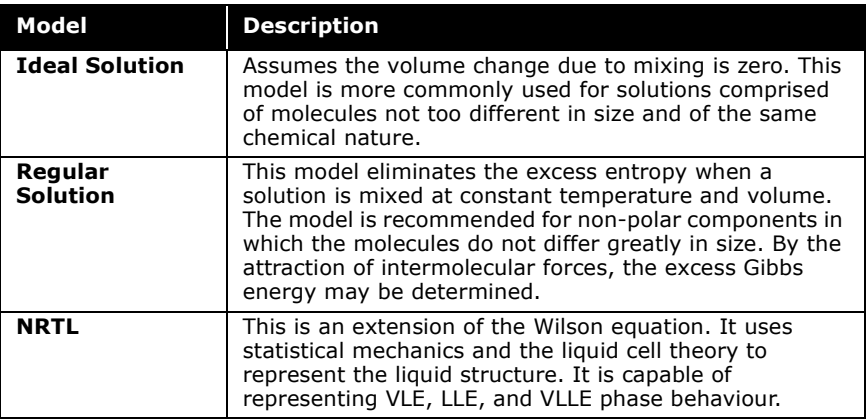

Refer to the **Aspen COMThermo Reference Guide** for more detailed information on the available Activity models.

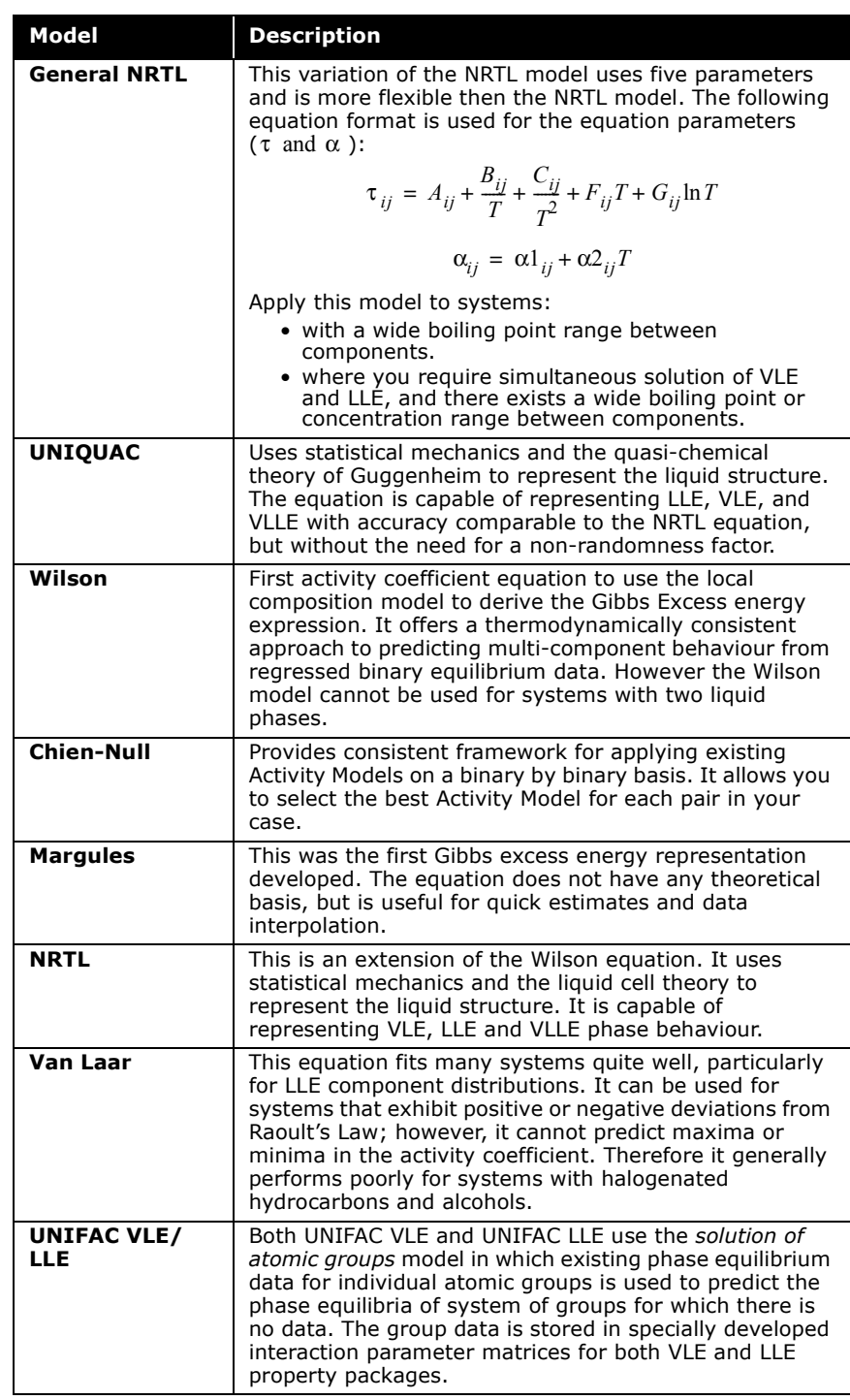

### Vapor Pressure Models

Vapor pressure K-value models may be used for ideal mixtures at low pressures. Ideal mixtures include hydrocarbon systems and mixtures such as ketones and alcohols, where the liquid phase behaviour is approximately ideal. The Vapour Pressure models may also be used as a first approximation for non-ideal systems.

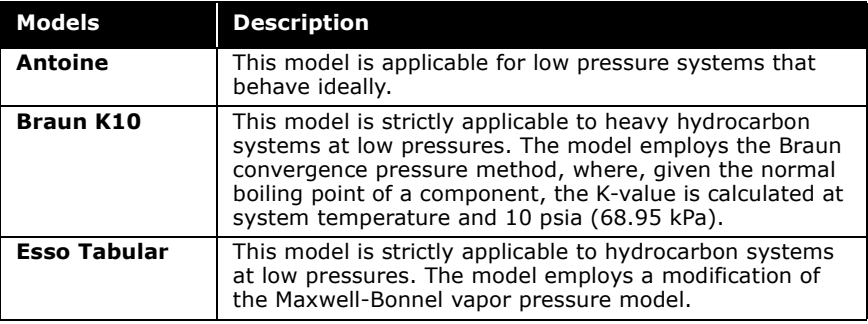

### Chao Seader & Grayson Streed Models

The Chao Seader and Grayson Streed methods are older, semiempirical methods. The Grayson Streed correlation is an extension of the Chao Seader method with special emphasis on hydrogen. Only the equilibrium data produced by these correlations is used by HYSYS. The Lee-Kesler method is used for liquid and vapor enthalpies and entropies.

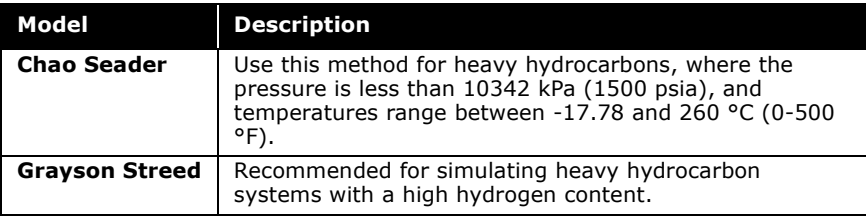

### Extended Property Package & Extended Flash

The Extended Property Package model allows the user to incorporate existing external property packages with minimum modifications to them. You may setup a number of different property packages using extended methods, which perform different thermodynamic calculations, handle different databases for pure compound properties and/or interaction parameters.

Refer to **Extended Property Packages and Flash** section in the **Aspen COMThermo Programmers Guide** for detailed information on how to add extended flash and extended property packages.

Unlike default COMThermo methods, which are stateless, Extended Property Packages can keep and carry state information. State information refers to data such as pure compound and mixture information. In the implementation of an Extended Property Package, the calls between different property calculation routines can be made directly without a need to use COM interfaces. You can mix and match Extended Property methods with COMThermo default property calculation methods. This can be set up in the XML model file.

**The COMThermo online help is located in the COMThermo DK (development kit). You need to setup the COMThermo DK from the installation disk.**

To set up an Extended Property Package two XML model files are required, one for vapor phase and one for liquid phase. Both XML model files must contain the same package name. When selecting an extended package for calculations, the same extended package must be selected for both vapor and liquid phase.

**To set up an Extended Property Package for calculations, you must select the same extended package for both the vapor and liquid phases.**

The Extended PropPkg Setup button is accessed by selecting the appropriate extended package for both the vapor and liquid model phases. The Extended PropPkg property view is shown

below for an example package with ExtPkg as the name of the XML model file.

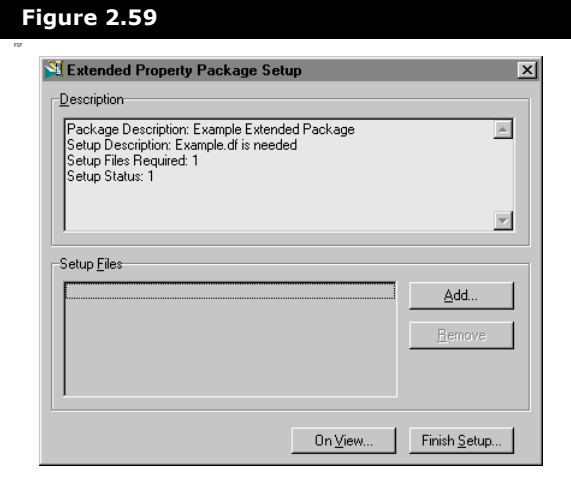

The Extended Property Package Setup includes a description of the package and the setup files. The Add button allows you to browse Setup files for the Extended Property package. The **On View** button allows you to see and configure the associated property views of your selected extended method.

The Extended Flash model provides the user with the capability to use custom flash calculation methods. COMThermo also allows the user to mix and match different flash methods. For example, the user can implement a PV (pressure-vapor fraction) flash in an Extended Flash package and use the existing COMThermo PT flash (pressure-temperature). The flash option can be setup through the Flash Family, which is located in the Model and Flash XML section of the COMThermo online help.

A Extended Flash also requires a flash XML model file to setup the flash family name. The Extended Flash Setup button is accessed by selecting the appropriate XML model filename. The Extended Flash Setup property view is shown below for an example flash with ExtendedFlash as the name of the XML model file.

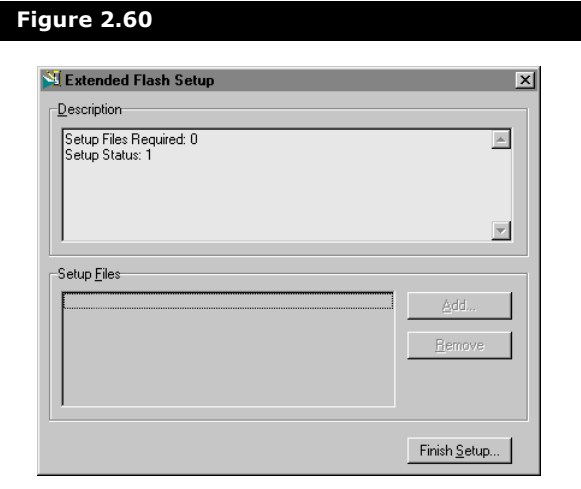

Extended Property Package and Extended Flash can be used together or separately.

## Advanced Thermodynamics

The Advanced Thermodynamics group allows you to model the fluid package based on the COMThermo framework.

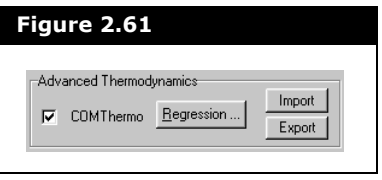

The Advanced Thermodynamics group contains the following buttons:

- **Import**. Allows you to import an existing COMThermo property package.
- **Export**. Allows you to export a COMThermo based property package.

**The imported/exported COMThermo Property package can be used in HYSYS, DISTIL, and COMThermo Workbench.**

Refer to the **Thermodynamics Workbench** guide of the Conceptual Engineering Suite for more information on COMThermo Workbench.

• **Regression**. Allows you to export the fluid package directly into COMThermo Workbench where the fluid package can be manipulated by a broad selection of estimation methods and data regression. Once the regression is complete in the COMThermo Workbench, the regressed fluid package can be imported back to HYSYS.

**You must have the Conceptual Engineering Suite installed with COMThermo Workbench licensing in order to apply the Regression feature in HYSYS.**

When you click the Regression button the following property view appears:

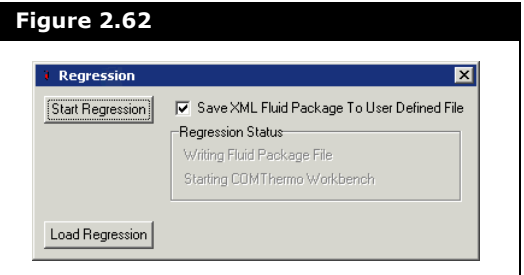

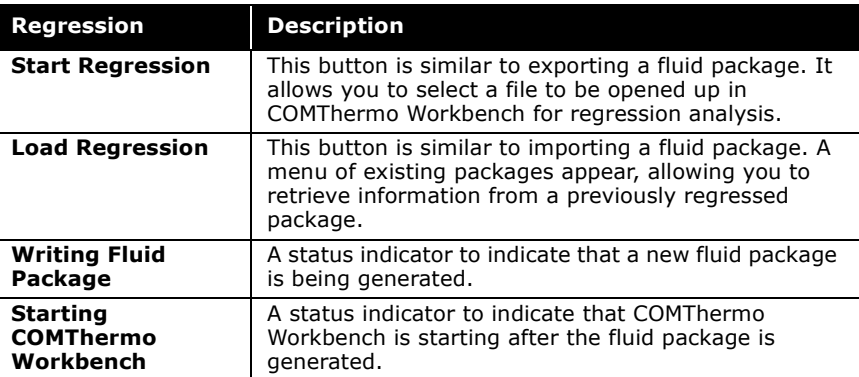

**The regressed fluid package is saved with \*.ctf extension along with two default tag files, cc.XML, and pm.XML. You must have all three files saved in the same directory to access the regressed fluid package.**

### Component List Selection

You must select a Component List to associate with the current Fluid Package from the Component List Selection drop-down list. Component Lists are stored outside of the Fluid Package Manager in the Components Manager and may contain library, hypothetical, and electrolyte components. To view the Component List property view, click on the **View** button.

**It is not recommended for users to attach the Master Component List to any Fluid Package. If only the master list exists, by default a cloned version of the Master Component List is created (called Component List -1). This list is selected initially when a new Fluid Package is created.**

## Model Options

When you have selected a Model, additional property and option methods are displayed on the right side of the Set Up tab in the Model Options group. This information is directly related to the Model and phase selected.

The Model options group shows each property and what calculation method is used for that property.

**A model must be selected for both the vapor and liquid phases.**

For example, the Peng-Robinson Model Options for the vapor phase are shown below:

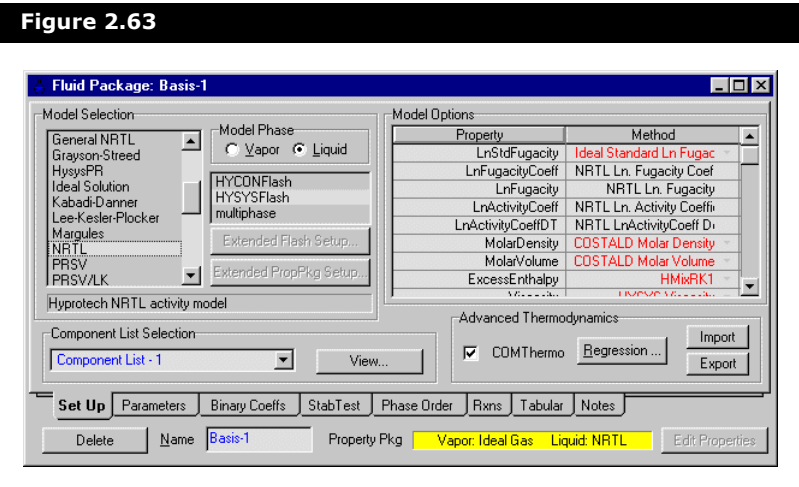

The Enthalpy property uses the Peng-Robinson Enthalpy calculation method. The method options which are displayed in red have alternative calculation methods. By placing your cursor on the drop-down list, you have a choice to select the Lee-Kesler calculation method for Enthalpy.

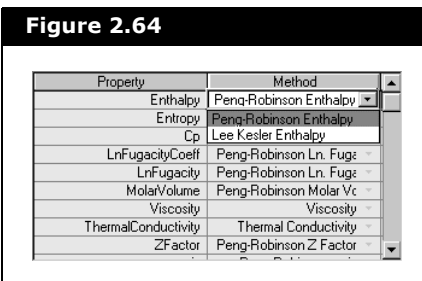

The Entropy and Cp properties may also be altered to use the Lee-Kesler calculation methods for the Peng-Robinson EOS. If the property method is altered, it appears in blue. The information in black are default methods for HYSYS-COMThermo. Methods are added in the XML file and then can be seen in the method group for the property selected. Refer to the Wizards & Add-Ins section of the COMThermo online help located in the COMThermo Development Kit to help in adding new properties, property packages, and flash.

### EOS Enthalpy, Entropy & Cp Method Specification

With most of the Equations of States, you may have two or three alternative calculation methods for enthalpy, entropy, and Cp. The property calculation methods that are available include: the EOS selected, and the Lee-Kesler method.

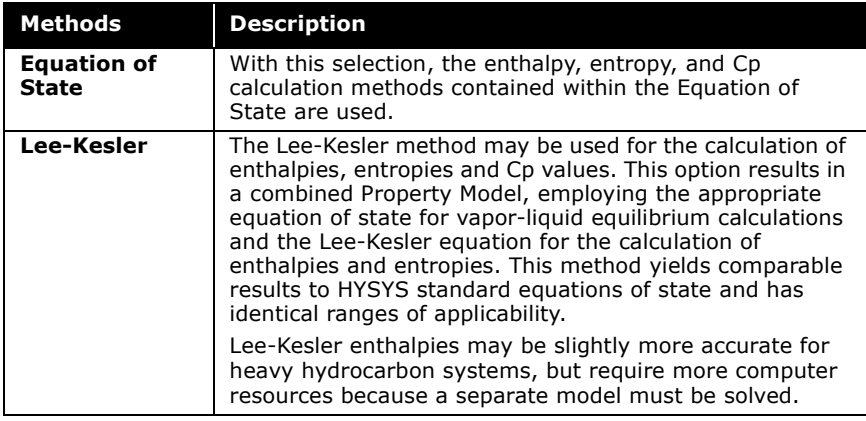

Once the vapor phase is selected, the liquid phase needs to defined.

### Activity Model Specifications

The Activity Models perform calculations for the liquid phase only. Once a Liquid phase model is selected, the model options group is filled with property methods. The UNIQUAC activity model options are shown below.

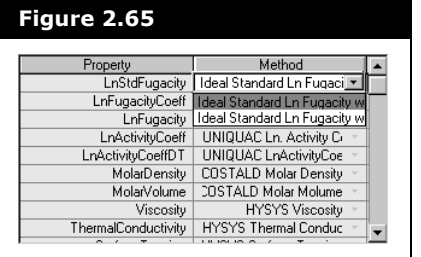

With most of the activity models, you have a choice for the calculation method for the standard Ln Fugacity Poynting Correction. By default, the ideal standard Ln Fugacity is set without the Poynting correction and may be changed using the drop-down list. The Poynting factor uses each component's molar volume (liquid phase) in the calculation of the overall compressibility factor.

Refer to Wizards & Add-Ins section of the **Aspen COMThermo Reference Guide**.

**To aid you in adding customized properties to the model options group.**

# 2.5.2 Parameters Tab

The information and options displayed on the Parameters tab is dependent on the selection of the Property Model. Property models which require additional parameters are displayed here, while others are not. For example, the Chein-Null activity model requires parameters to specify alternative models for binary interaction parameters. The Chien-Null property package is mentioned in this section.

# Chien Null

The Chien Null model provides a consistent framework for applying different activity models on a binary by binary basis. On the Parameters tab, you can specify alternative activity models to be used for each component pair.

### Binary Component Parameters

To view the Chein-Null activity models table, CN must be selected as the liquid phase model and the IP Model Name on the binary coefficients tab. All components in the case, including hypotheticals are listed in the table as shown below:

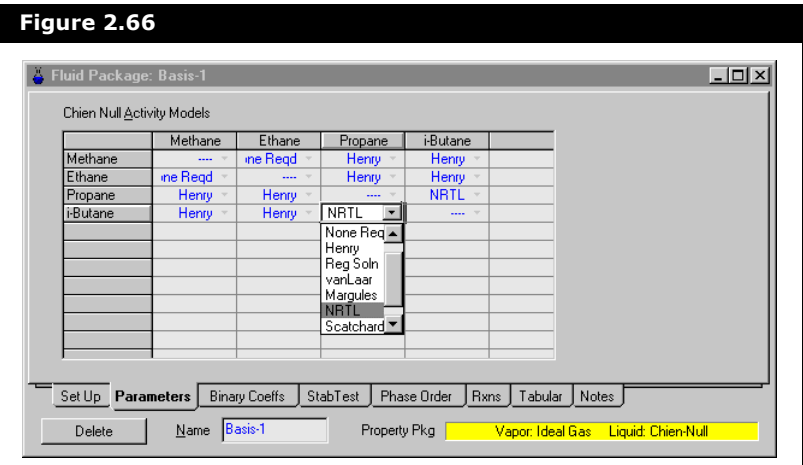

The table displays the default property methods provided by COMThermo for each binary pair. The methods are accessed by highlighting a cell and opening the drop-down list. From the list you can specify an Activity Model that COMThermo uses for the calculation of each binary. If Henry's Law is applicable to a component pair, COMThermo selects this as the default property method. When Henry's Law is selected by HYSYS, you cannot modify the model for the binary pair.

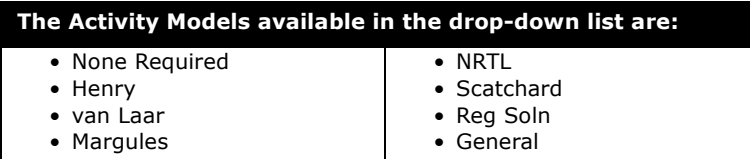

By default, the Henry and NRTL activity models are selected for the binary pairs in the above property view. You may use the default selections, or set the property package for each binary pair. Remember that the selected method appears in both cells representing that binary.

2-99
COMThermo may filter the list of options according to the components involved in the binary pair.

# 2.5.3 Binary Coefficients Tab

The Binary Coefficients (Binary Coeffs) tab contains a table which lists the interaction parameters for each component pair. Depending on the property method selected, different estimation methods are available and therefore a different property view may be displayed.

All known binary interaction parameters are shown and the unknown interaction parameters are displayed with dashes **(**--- **)**. When you exit the Basis Manager, unknown interaction parameters are set to zero. You have the option of overwriting any library interaction parameter values.

For all tables on the Binary Coeffs tab, the horizontal components across the top of the table represent the "i" component and the vertical components represent the "j" component.

### Equation of State Interaction Parameter (IP)

When you select an EOS model using the IP Model Name dropdown list, the Interaction Parameter model information is displayed on the Binary Coeffs tab as shown in the figure below.

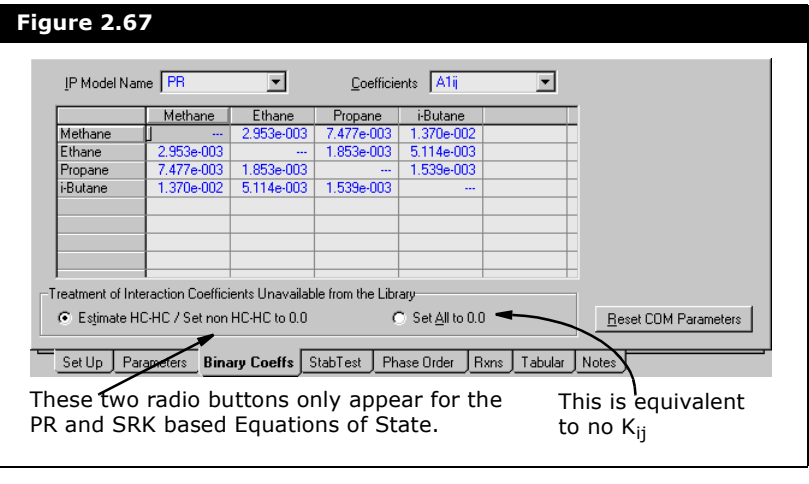

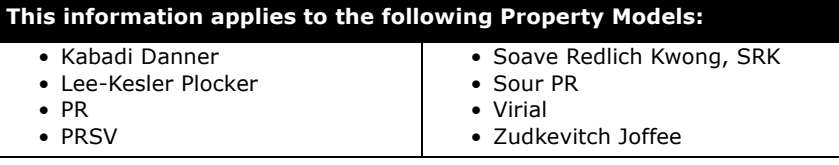

The property view contains a table of cells commonly referred to as the Matrix Pane displaying binary interaction coefficients. The top of the property view contains the IP Model Name and Coefficients drop-down lists.

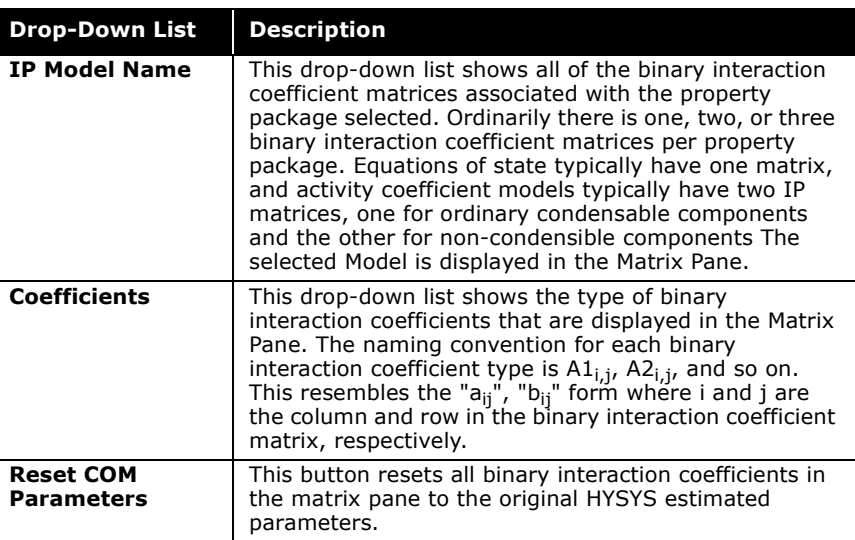

The drop-down lists determine which binary iteration coefficients are shown in the table:

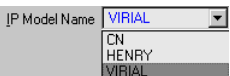

The list of options for both the Model Name and Coefficients are dependent on the property model (EOS and Activity) selected for the vapor and liquid phase. For example, if you select the Virial EOS as the vapor model, it appears in the IP Model Name drop-down list. You can view and/or edit the virial coefficients for each binary. The following IP model list represents the vapor (Virial) and liquid models (Chien-Null) chosen for the example.

Values are only shown in the matrix when the Virial Vapor Phase model is selected on the Set Up tab. You can use the default values suggested by HYSYS or edit these values. Virial coefficients for the pure species are shown along the diagonal of the matrix, while cross coefficients, which are mixture properties between components, are those not along the diagonal.

**Matrix Pane contains a list of the binary interaction coefficients for all binary component pairs in the Fluid Package. The naming convention is as follows:**

- i = column
- $\bullet$  **j** = row

The numbers that appear in the table are initially calculated by HYSYS and are modifiable. All known binary interaction parameters are displayed, with unknowns displayed as dashes **(**---**)**. You have the option of overwriting any library value.

For all Equation of State parameters (except PRSV),  $K_{ij} = K_{ji}$ . If the value is modified for one of the parameters, both cells of the pair automatically update with the same value. In many cases, the library interaction parameters for PRSV do have  $K_{ij} = K_{ji}$ , but HYSYS does not force this if you modify one parameter in a binary pair.

If you are using PR, SRK or the PR Sour EOS, two radio buttons appear below the Interaction parameters table.

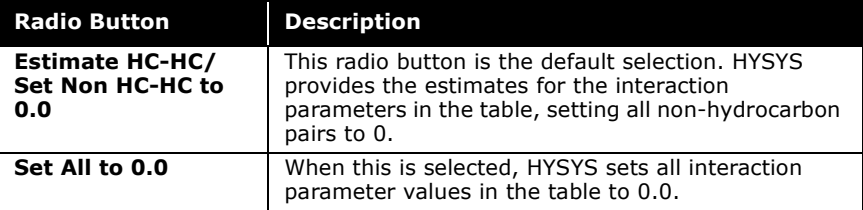

### Activity Model Interaction Parameters

The IP activity model displayed in the IP Model drop-down list is the corresponding liquid phase model selected on the Set Up tab. When you select an Activity Model in the IP Model Name list, the Interaction Parameter model information is displayed on the Binary Coeffs tab, as shown in the figure below.

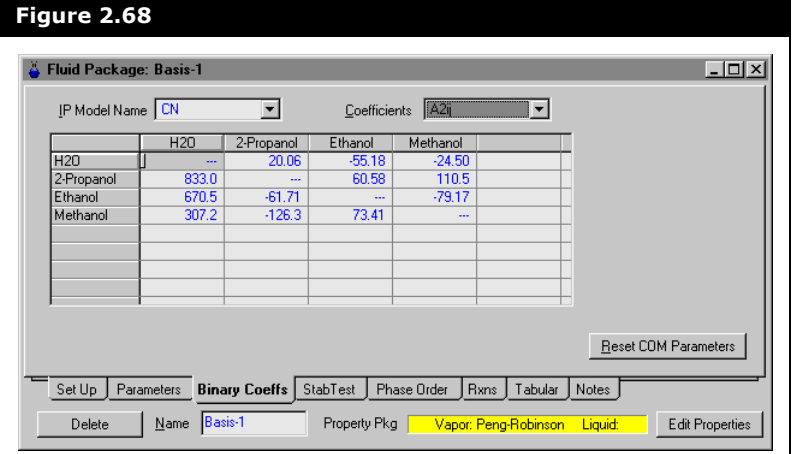

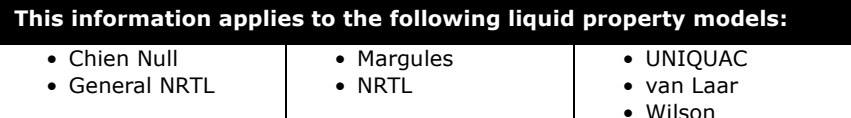

Refer to the **Aspen COMThermo Reference Guide** for more information.

The activity models display the appropriate set of Coefficients for each component pair. For example, Chien-Null allows for 3 sets of coefficients for each component pair, where  $(A1_{i,j} = a_{i,j}$ ,  $A2_{i,j} = b_{i,j}$  and  $A3_{i,j} = c_{i,j}$ .

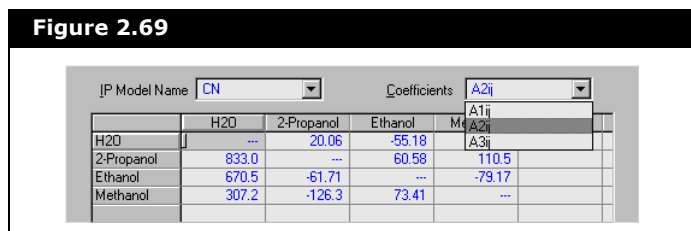

The interaction parameters for each binary pair are displayed; unknown values show as dashes **(**---**)**. You can overwrite any value.

**You may reset the binary parameters to their original library values by clicking the Reset COM Parameters button.**

To display a different coefficient matrix pane (i.e.,  $B_{ii} = A2_{i,i}$ ), select the appropriate coefficient using the drop-down list.

# 2.5.4 Stability Test Tab

The StabTest tab allows you to control how phase stability and flash calculations are performed. If you encounter situations where the flash fails or you are suspicious about the results, you can use this option to approach the solution using a different scheme.

**COMThermo is not optimized for dynamics mode and may result in performance issues if used in dynamics mode.**

For multi-phase fluids, there exist multiple false calculated solutions. A false solution exists when convergence occurs for a lower number of phases than exists in the fluid. For example, with a three-phase fluid, there is the correct three-phase solution, at least three false two-phase solutions and multiple false single-phase solutions. A major problem in converging the flash calculation is arriving at the right solution without a prior knowledge of the number of equilibrium phases.

HYSYS initially performs a two-phase flash, unless there is strong evidence for three phases. The resulting phases are then tested for their stability.

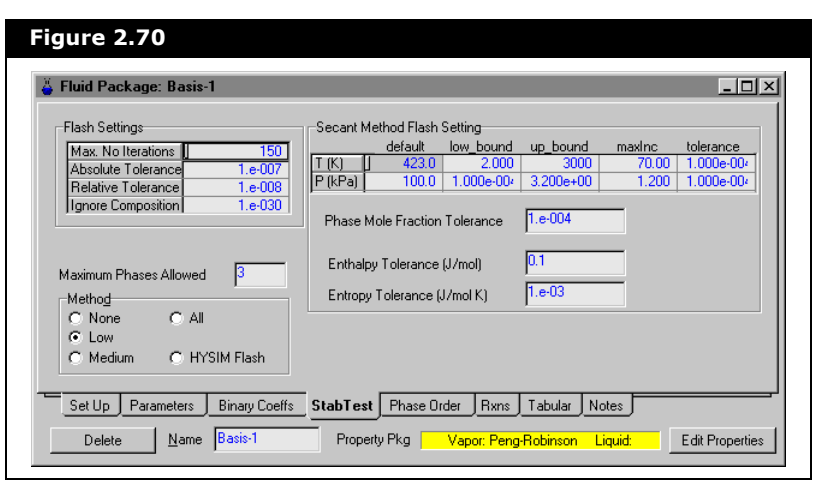

The StabTest property view is shown in the figure below.

## Flash Settings

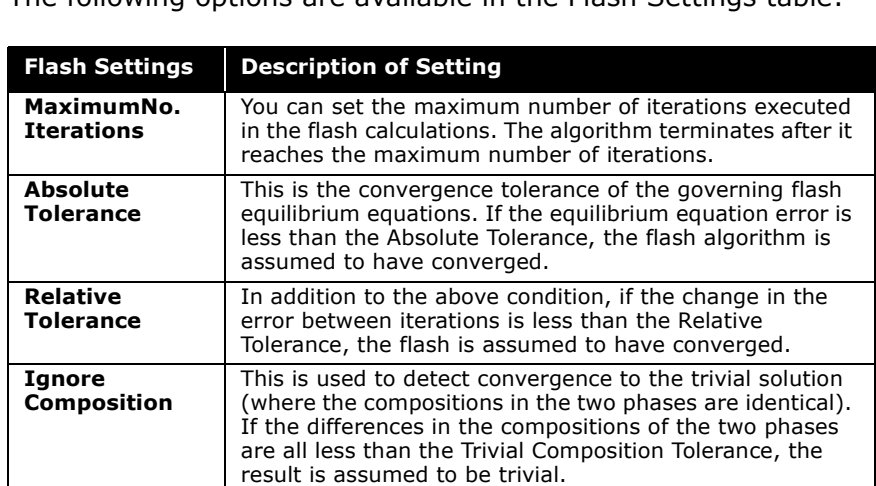

The following options are available in the Flash Settings table:

**To avoid discarding azeotropic results, the compressibility (Z) factors for the two phases are computed and compared in the case where the two phases involved are modelled using the same Property Methods (Equation of State Methods).**

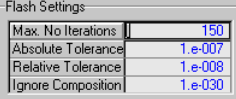

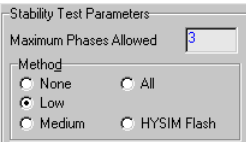

The Stability Test Parameters group is described in the following sections.

### Maximum Phases Allowed

You can specify the maximum number of phases allowed. If the maximum is set to 2, the stability test terminates after a 2 phase flash. Occasionally, you may still get three phases, as the algorithm may attempt to start directly with the 3-phase flash.

Note that if the true solution has two phases and the maximum phases allowed is set to two, there is still no guarantee that the correct solution is reached. For instance, for binary mixtures around the azeotropic point, the correct solution may be liquidliquid equilibrium, but the algorithm may incorrectly converge to vapor-liquid equilibrium.

The Stability scheme used is proposed by Michelson(1980a). In the Method group, you can choose the method for performing the stability test calculations by selecting one of the radio buttons:

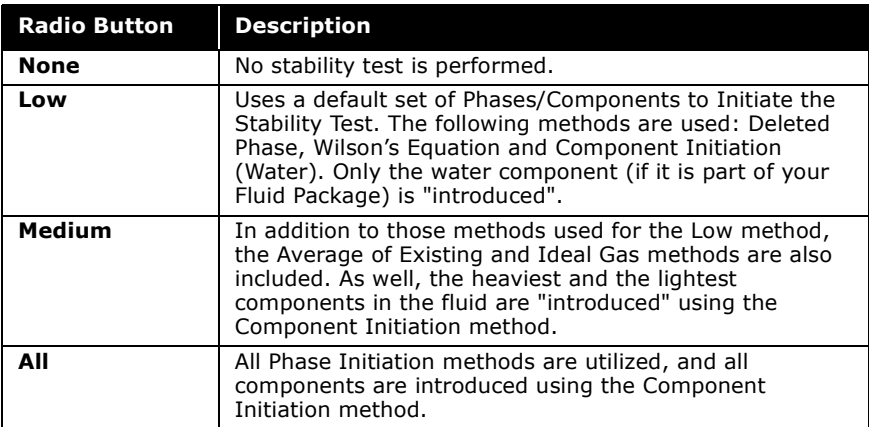

### Secant Method Flash Setting

The Secant Method Flash Setting group is shown below.

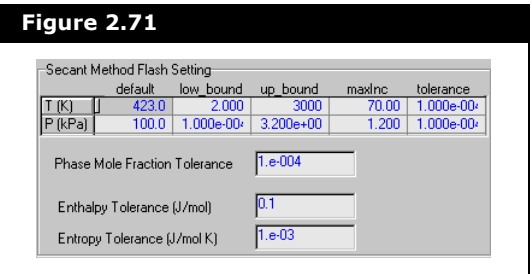

The settings that are available for the Secant Method Flash are shown in the following table.

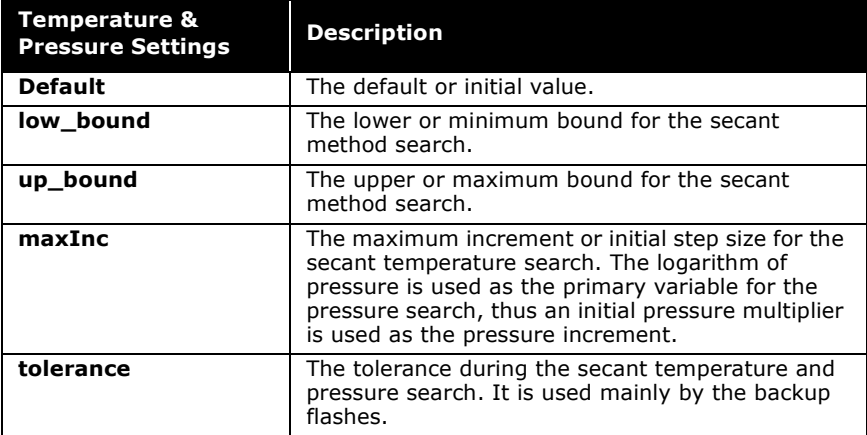

### Phase Mole Fraction Tolerance

The phase fraction tolerance is used whenever a vapor fraction is given along with a temperature or pressure for the secant method flash. HYSYS guesses a temperature or pressure depending on which variable is required and predicts a new vapor fraction. The calculation terminates when the vapor fraction is within the tolerance range and the flash is converged.

### Enthalpy Tolerance

Different combinations may be used to flash. If the enthalpy is given, HYSYS guesses a temperature or pressure depending on which one is required and predicts a new enthalpy until the flash is converged within the tolerance specified.

### Entropy Tolerance

Different combinations may be used to flash. If the entropy is given, HYSYS guesses a temperature or pressure depending on which one is required and predicts a new entropy until the flash is converged within the tolerance specified.

# 2.5.5 Reactions Tab

The COMThermo Rxns tab is the same as the traditional HYSYS property view. See **[Section 2.4.6 - Reactions Tab](#page-101-0)**.

# 2.5.6 Notes Tab

See traditional HYSYS thermodynamics **[Section 2.4.8 - Notes](#page-127-0)  [Tab](#page-127-0)**.

# 2.6 References

- <sup>1</sup> Wong, D. S. H., Sandler, S. I., "A Theoretically Correct Mixing Rule for Cubic Equations of State", A.I.Ch.E. Journal, 38, No. 5, p.671 (1992)
- <sup>2</sup> Twu, H.C. and Bulls, J.W., "Viscosity Blending Tested", Hydrocarbon Processing, April 1981.
- <sup>3</sup> Ely, J.F. and Hanley, H.J.M., "A Computer Program for the Prediction of Viscosity and Thermal Conductivity in Hydrocarbon Mixtures", NBS Technical Note 1039.

**2-110 References**

# 3 Hypotheticals

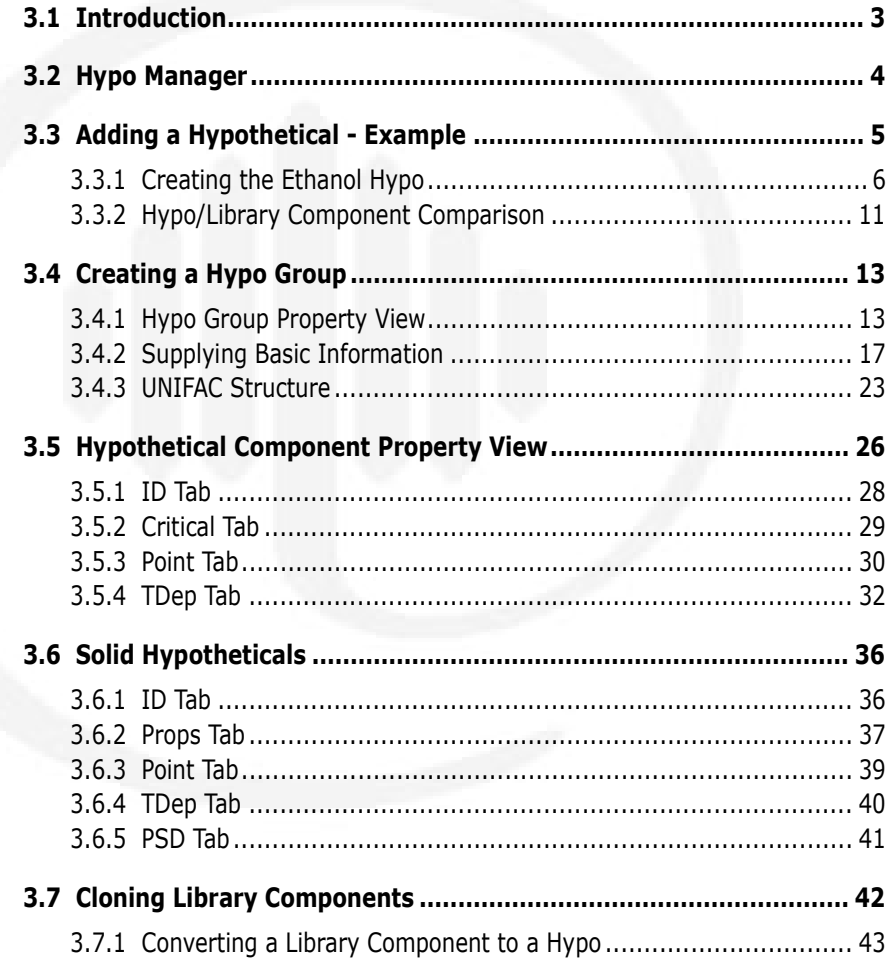

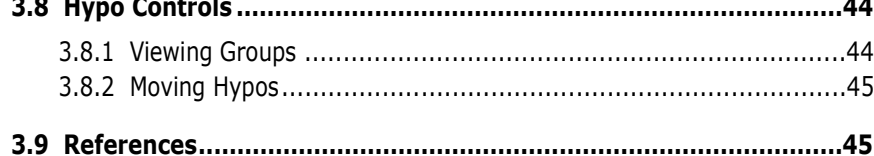

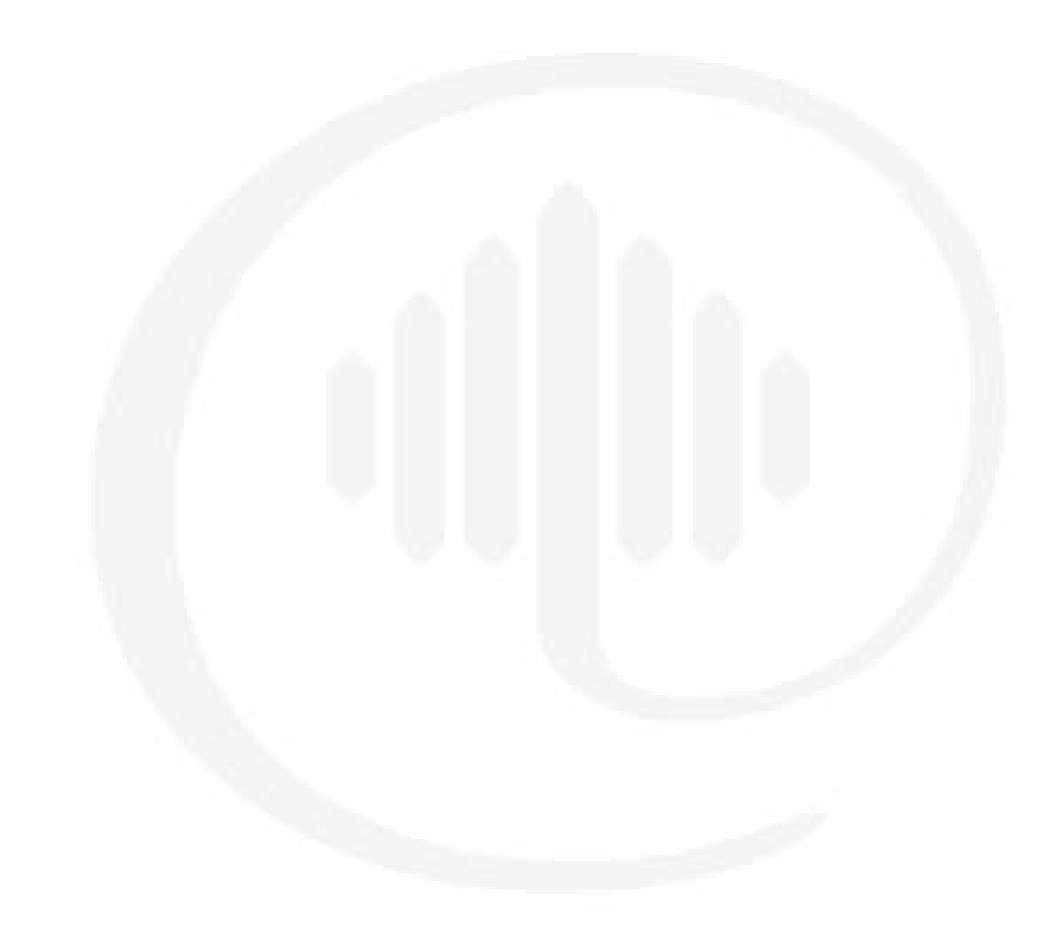

# <span id="page-157-0"></span>3.1 Introduction

HYSYS allows you to create non-library or Hypothetical components from the Hypo Manager. Hypothetical components can be pure components, defined mixtures, undefined mixtures, or solids. You can also convert/clone HYSYS library components into Hypotheticals, which allow you to modify the library values.

The Hypo Manager is located on the Hypotheticals tab of the Simulation Basis Manager. It can also be accessed via the Hypo manager button from the Components tab under hypothetical components.

A wide selection of estimation methods are provided for the various Hypo groups (hydrocarbons, alcohols, etc.) to ensure the best representation of behaviour for the Hypothetical component in the simulation. In addition, methods are provided for estimating the interaction binaries between hypotheticals and library components. You can also use Hypotheticals with the Tabular Package, as well as in Reactions.

In HYSYS, Hypothetical components exist independent of the Fluid Package. When a Hypothetical is created, it is placed in a Hypo Group. From the Hypo Manager, you can create new Hypo Groups and move Hypothetical components within the Hypo Groups. Hypo Groups can also be imported and exported, thus making them available to any simulation case.

Since Hypothetical components are not exclusively associated with a particular Fluid Package, it is possible for multiple Fluid Packages to share Hypotheticals. In other words, you only need to create a Hypothetical once, and it can be used in any Fluid Package throughout the case.

# <span id="page-158-0"></span>3.2 Hypo Manager

By selecting the Hypotheticals tab from the Simulation Basis Manager, the following property view appears:

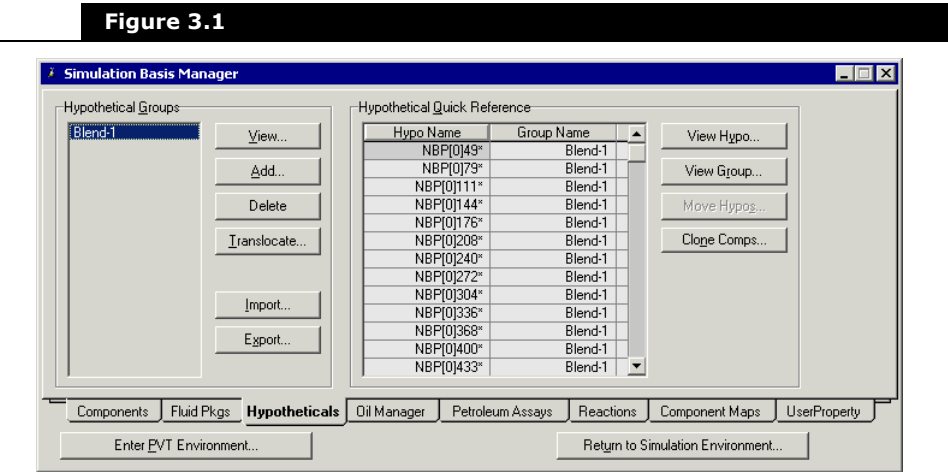

#### **You can Import and Export Hypothetical groups, allowing you to use defined hypotheticals in any future simulation**

The left side of the property view is the Hypothetical Groups group.

**Hypothetical groups and individual hypothetical components can be installed in more than one Fluid Package.**

The lists all the Hypothetical groups currently installed in the simulation. The available commands for this group (accessed using the associated buttons) are as follows:

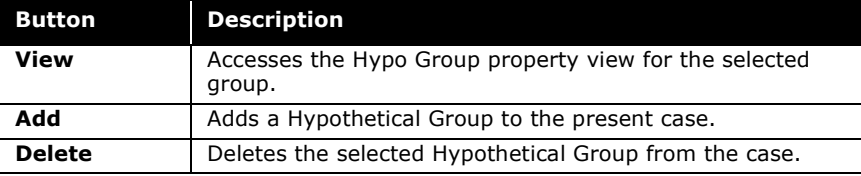

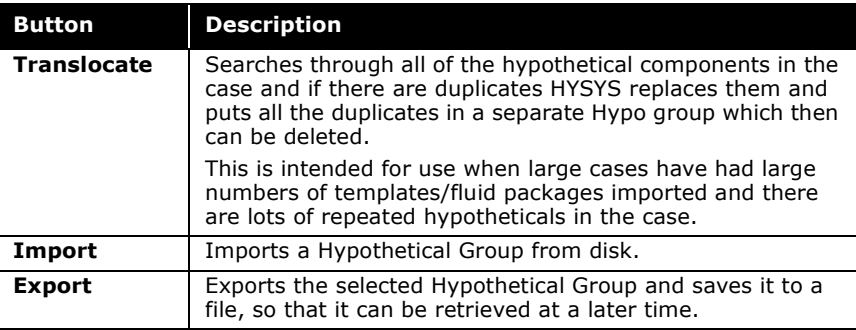

The right side of the property view displays the Hypothetical Quick Reference group. This group includes all Hypotheticals currently installed in the Basis Environment (Hypo Name column) along with their associated Hypo Groups (Group Name column). The available buttons within this group are described below:

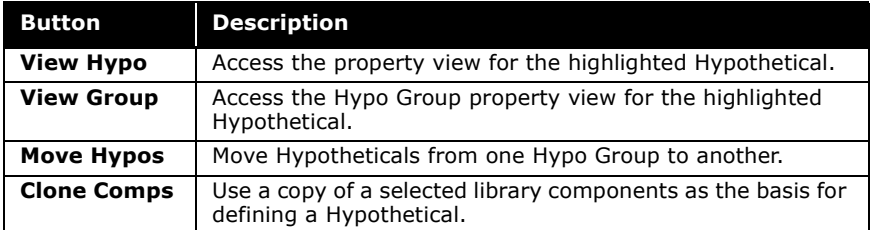

# <span id="page-159-0"></span>3.3 Adding a Hypothetical - Example

In this example, a hypothetical Ethanol component is defined, and the results to the library Ethanol component using the Wilson property package are compared. The ethanol hypothetical component is defined as having a boiling point of 78.25 °C and a specific gravity of 0.789.

# <span id="page-160-0"></span>3.3.1 Creating the Ethanol Hypo

To create a ethanol hypo, follow the steps outlined below:

- 1. Open a new case in HYSYS.
- 2. Select **Tools | Preferences** in the menu bar to open the Session Preferences property view.
- 3. In the Session Preferences property view, click the **Variables** tab and select the **Units** page.
- 4. Select **SI** as the units for this example case.
- 5. In the Simulation Basis Manager property view, select the **Hypotheticals** tab.
- 6. From the Hypothetical Groups group, click the **Add** button to create a new Hypothetical Group. HYSYS automatically names this group **HypoGroup1**. You can change the name later, if desired.

**You must install a Hypothetical Group before you can install a Hypo component.**

When you add a new Hypothetical Group, HYSYS automatically opens the Hypo Group property view, where you add and define the Hypothetical component(s) for the group.

7. On the Hypo Group property view, enter **HypoAlcohol** as the new Group Name.

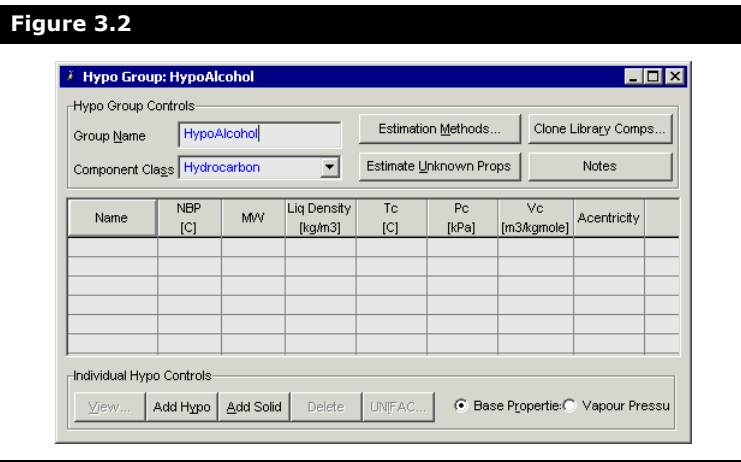

Notice that the HYSYS default in the **Component Class** list is Hydrocarbon.

- 8. In the **Component Class** drop-down list, select **Alcohol**.
- 9. Now, install a Hypothetical component. From the **Individual Hypo Controls** group, click the **Add Hypo** button. This adds a Hypothetical component and automatically names it **Hypo20000\***.
- 10. Enter a new name for this component by selecting the **Name**  cell typing **HypoEtoh**.
- 11. In the **NBP** cell, enter the normal boiling point of the component as **78.25°C**.
- 12. The specific gravity for the hypothetical component is 0.789. In the **Liq Density** cell, enter **0.789** and select the **SG\_H2O60api** units. A liquid density of 787.41 kg/m<sup>3</sup> is calculated by HYSYS.

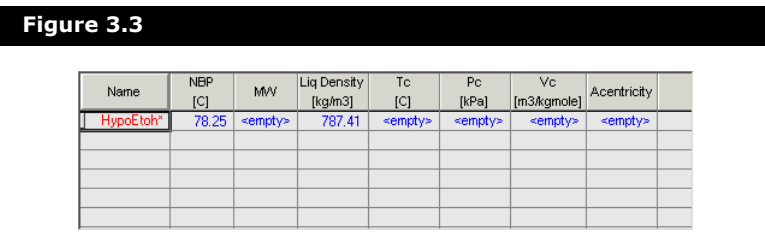

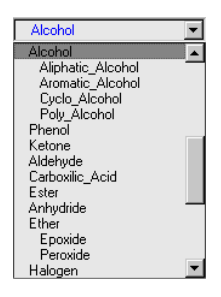

13. Although HYSYS could estimate the unknown properties for HypoEtoh with only the NBP and Liquid Density, more accurate results are obtained if the component structure is supplied. Click the **UNIFAC** button to access the **UNIFAC Component Builder**.

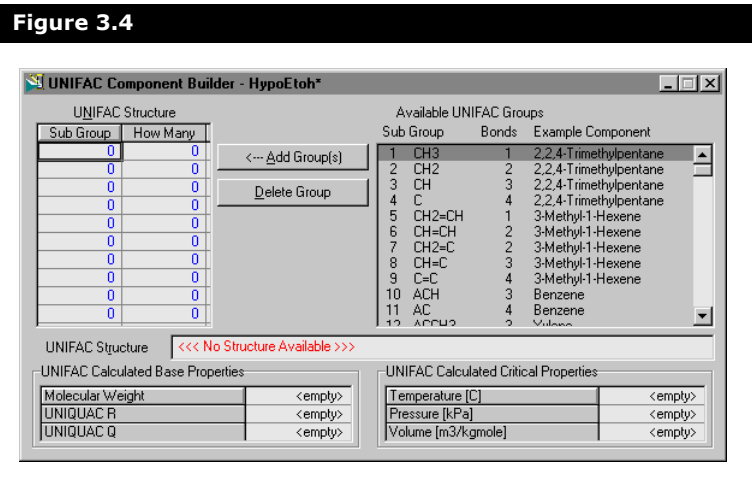

- 14. The chemical formula of ethanol is  $C_2H_5OH$ , and it is comprised of the groups **CH3**, **CH2**, and **OH**. Highlight **CH3** in the **Available UNIFAC Groups** list. It is the first selection in the list.
- 15. Click the **Add Group(s)** button.

Notice that a "1" is displayed under Sub Group in the **UNIFAC Structure** group. By default, HYSYS assigns the value "1" to the **How Many** cell. The number is valid, since this is the number of **CH<sub>3</sub>** groups required. The number of Free Bonds has increased to 1 with the addition of the CH3 Sub Group.

16. To add the **CH<sub>2</sub>** group, highlight it in the **Available UNIFAC Groups** list (it is the second in the list) and click the **Add Group(s)** button. Again, only **1** Sub Group is required, so the default is acceptable.

17. Since the **OH** group is not immediately visible in the list of **Available UNIFAC Groups**, a different approach is taken. In the **UNIFAC Structure** input field, type **OH** at the end of the existing structure (**CH3CH2**) and press **ENTER**.

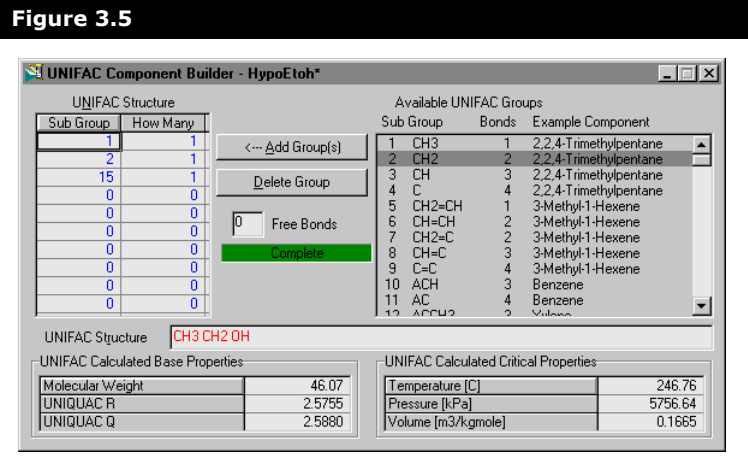

**Notice that the Incomplete status message is replaced with Complete when there are 0 Free Bonds.**

Once the UNIFAC Structure is complete, HYSYS calculates the UNIFAC Base and Critical Properties.

18. Click the **Close** icon x to close the property view and return to the Hypo Group property view.

HYSYS can now use the existing information (NBP, Liquid Density and UNIFAC structure) to estimate the remaining properties for the Hypothetical component.

Property Estimation Methods are explained in **Section 3.4.2 - [Supplying Basic](#page-171-0)  [Information](#page-171-0)**.

19. We will now examine the Estimation Method that HYSYS uses. Click the **Estimation Methods** button to access the Property Estimation property view.

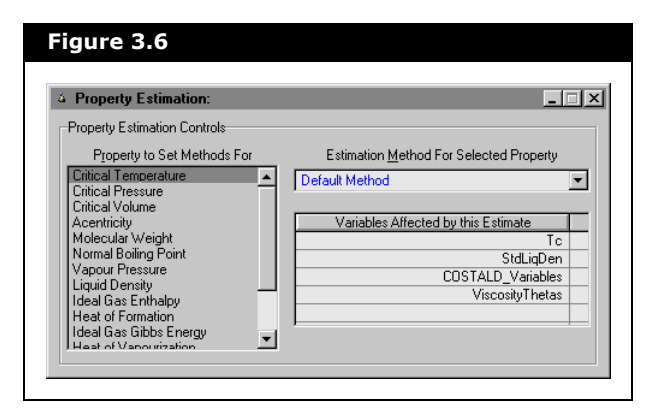

If you want, you can change the estimation method for any property. In this example, all properties use the Default Method.

- 20. Click the **Close** icon x to return to the Hypo Group property view.
- 21. Click the **Estimate Unknown Props** button and HYSYS uses the currently specified methods to estimate the unknown properties for the component. The molecular weight for the hypothetical is the same as the molecular weight for ethanol, 46.07, since the UNIFAC structure is used for the Hypo component.

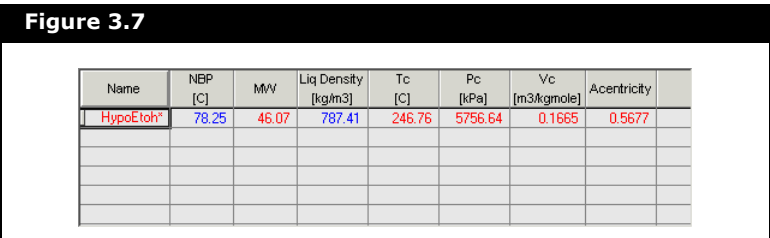

**Remember that specified values are displayed in blue, and HYSYS estimated values are displayed in red.**

22. You can examine all properties for the Hypo through its property view. Double-click on the Hypothetical component name, **HypoEtoh**, to access the Component property view.

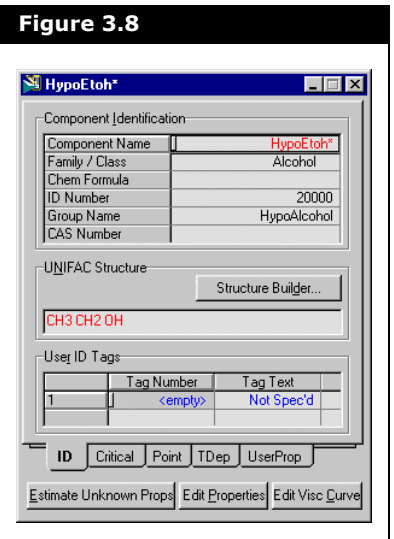

For further information regarding the Property View, refer to **[Section](#page-180-0)  3.5 - Hypothetical [Component Property](#page-180-0)  [View](#page-180-0)**.

- 23. Click the **Close** icon x to return to the Hypo Group property view.
- 24. Click the **Close** icon  $\mathbf{x}$  and HYSYS returns you to the Hypotheticals tab of the Simulation Basis Manager. The Ethanol Hypothetical has is created.

# <span id="page-165-0"></span>3.3.2 Hypo/Library Component Comparison

To conclude, compare the ethanol hypothetical to the ethanol library component. Go to the Simulation Basis Manager:

- 1. On the **Fluid Pkgs** tab, click the **Add** button to install the new Fluid Package.
- 2. On the **Set Up** tab, select **Wilson** as the Property Package and close the fluid package property view.
- 3. Move to the **Components** tab and add **Ethanol** to the Selected Component List by highlighting the Components page in the Add Component group.
- 4. From the Available Hypo Components group, highlight the **HypoEtoh\*** component and click the **Add Hypo** button from the Hypothetical page.
- 5. Move to the **Binary Coeffs** tab in the fluid package property view and click the **Unknowns Only** button in the Coeff Estimation group.
- 6. Close the Fluid Package property view.
- 7. Click the **Enter Simulation Environment** button to enter the Main Environment.
- 8. In the Workbook, create the stream **Pure**. Enter a vapour fraction of **0** and a pressure of **1 atm** for the stream on the Material Streams tab of the workbook. Move to the Compositions tab an enter **1** for the mole fraction of Ethanol, and **0** for HypoEtoh\*.
- 9. Now create a second stream, **Hypo**. Enter a vapour fraction of **0** and a pressure of **1 atm** for the stream. The mole fraction of **HypoEtoh\*** is **1**, and that for Ethanol is **0**.

When you have specified these two streams, HYSYS calculates the bubble point temperature for each stream. The Conditions tab of the property view for each stream is shown below.

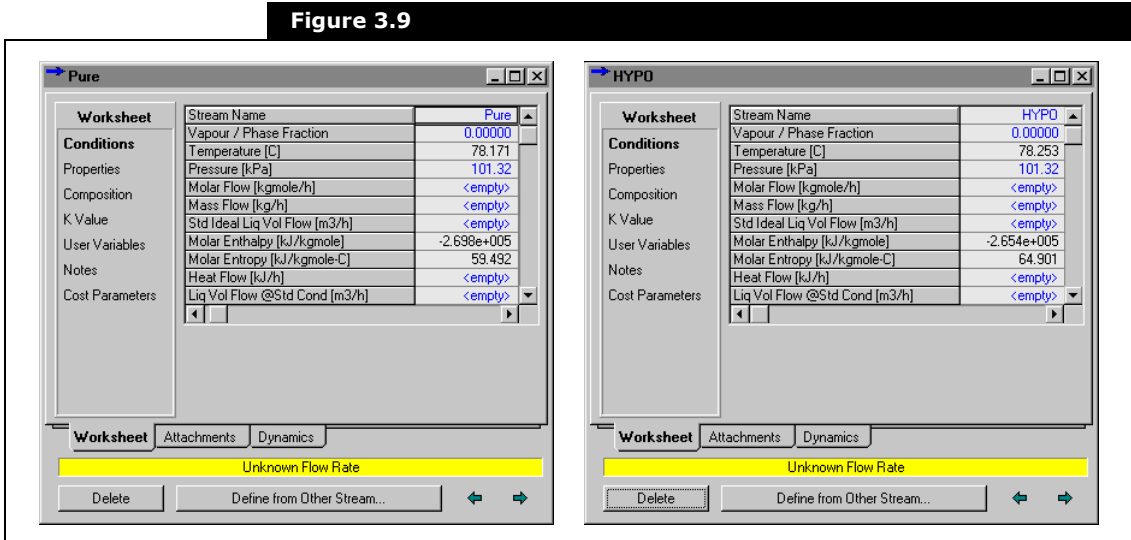

# <span id="page-167-0"></span>3.4 Creating a Hypo Group

When defining a hypothetical, there is no set procedure. The following is a suggested sequence in which you can follow:

- 1. Create the Hypo Group.
- 2. Select the Component Class for the Hypo Group.
- 3. Set the Estimation Methods for the Group (optional).
- 4. Install the Hypotheticals.
- 5. Supply all information that you have for the Hypo.
- 6. Supply a UNIFAC structure for the Hypo (optional).
- 7. Estimate the Properties for the Hypo.

### <span id="page-167-1"></span>3.4.1 Hypo Group Property View

As mentioned in the Hypothetical example, you add a Hypo Group by clicking the **Add** button from the Hypotheticals tab of the Simulation Basis Manager. This opens the Hypo Group property view, which contains two groups (Hypo Group Controls and Individual Hypo Controls), and a table of estimated or known property values.

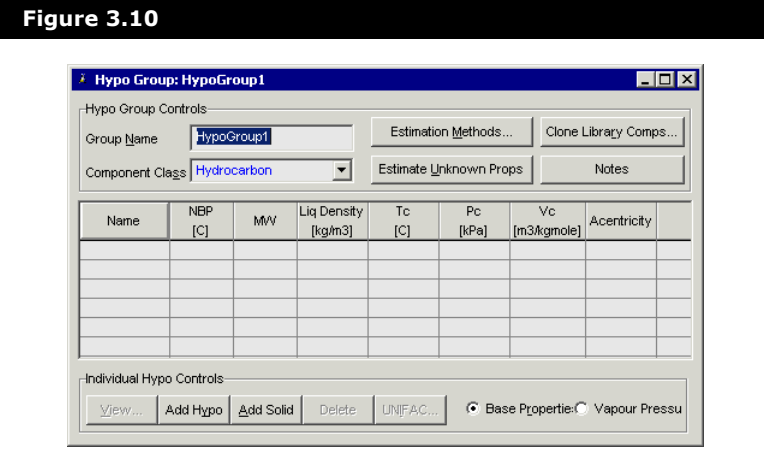

For more information, refer to **[Section 3.4.1 -](#page-167-1)  [Hypo Group Property](#page-167-1)  [View](#page-167-1)**.

For more information, refer to **[Section 3.4.2 -](#page-171-0)  [Supplying Basic](#page-171-0)  [Information](#page-171-0)**.

For more information, refer to **[Section 3.4.3 -](#page-177-0)  [UNIFAC Structure](#page-177-0)**.

### Hypo Group Controls

The Hypo group contains the following options:

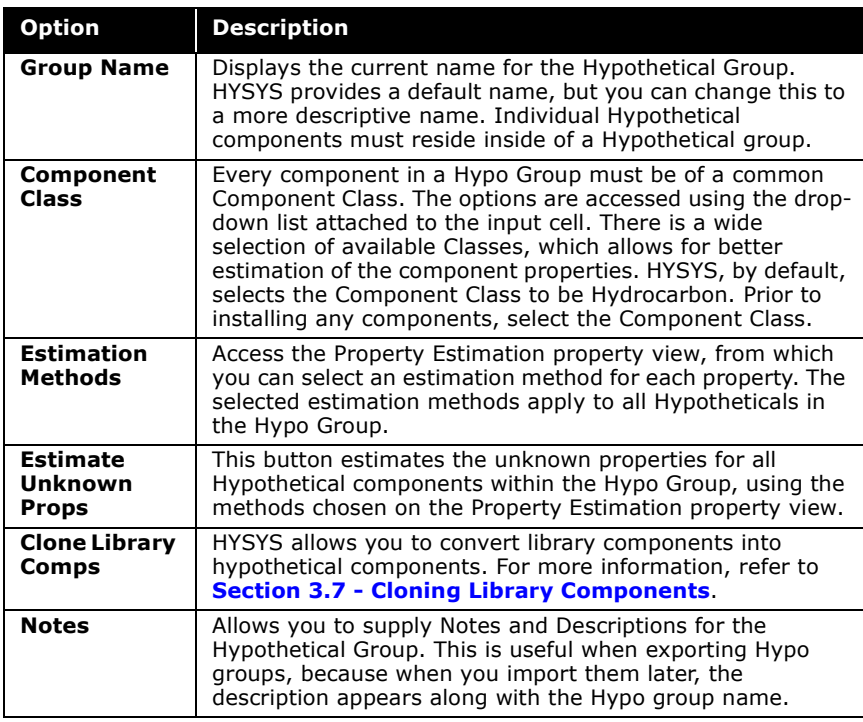

**For the Component Class, there are varying levels of specificity. For example, under Alcohol, you can specify subclasses of alcohols, such as Aliphatic, Aromatic, Cyclo and Poly. Using a stricter degree of component type assists HYSYS in choosing appropriate estimation methods; however, it forces all components to be calculated using the same method. If you want to mix component classes (i.e., both Aliphatic and Aromatic inside the same Hypo Group), select the more general Component Class of Alcohol.**

For more information, refer to **[Section 3.4.2 -](#page-171-0)  [Supplying Basic](#page-171-0)  [Information](#page-171-0)**.

# Individual Hypo Controls

The Individual Hypo Controls group at the bottom of the Hypo Group property view contains buttons for manipulating the Hypotheticals within the Hypo Group and two radio buttons for switching between Base Properties and Vapour Pressure data.

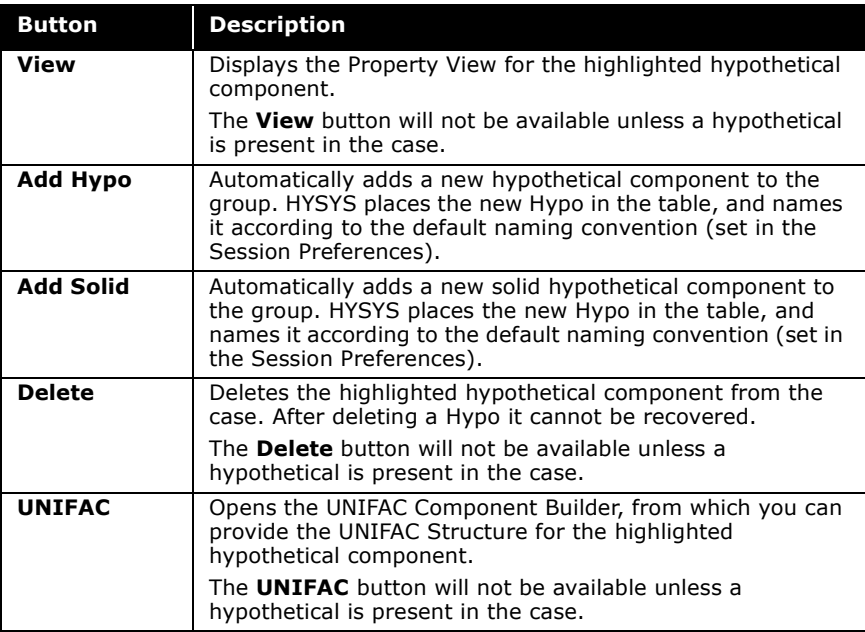

The table displayed in the middle section of the Hypo Group property view, displays either the Base Properties or the Vapour Pressure properties, depending on which radio button is selected. You can add a new Hypo component in either the Base Properties or Vapour Pressure property view.

### Base Properties

The Base Properties for each Hypothetical are shown on the Hypo Group property view when the Base Properties radio button is selected.

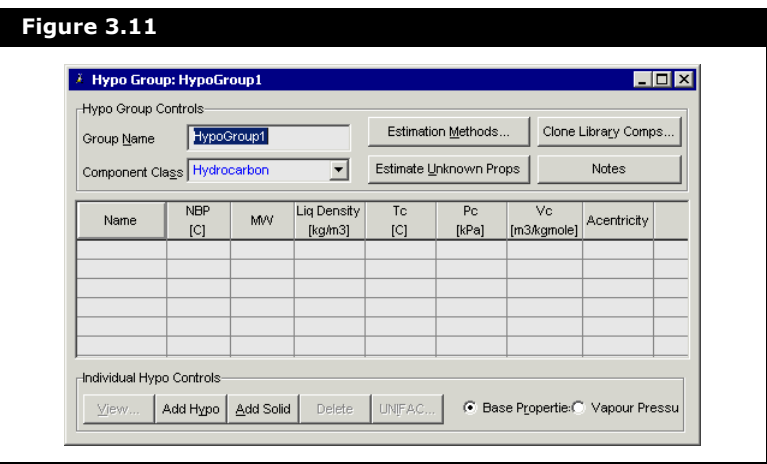

**These properties are the same as those shown on the Critical tab of the Hypo component property view.**

The table lists each Hypothetical along with the following Base Properties:

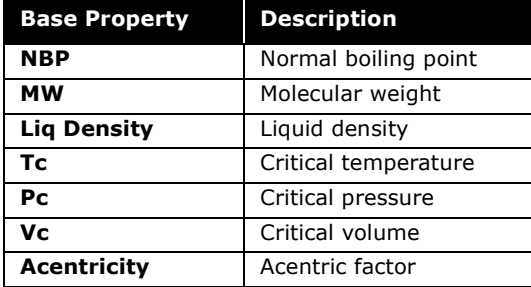

**Individual Base Properties are supplied by selecting the appropriate cell. Use the drop-down list to select the units within the cell.** 

### Vapour Pressure Properties

The Vapour Pressure table displays the temperature range and Antoine Coefficients for the hypothetical components. Also shown are the pressure and temperature units on which the equation is based and the form of the equation.

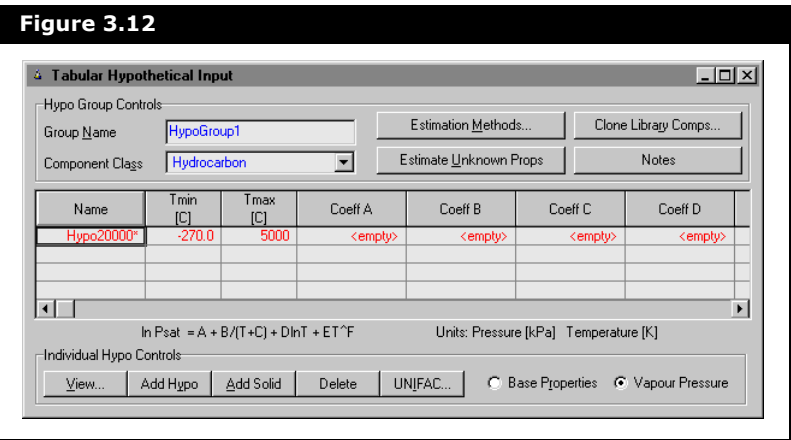

The values shown on this property view are also available on the TDep tab of the individual Hypo property view.

Use the horizontal scroll bar to view Coeff E and Coeff F.

# <span id="page-171-0"></span>3.4.2 Supplying Basic Information

Before HYSYS can estimate the properties for a hypothetical, some information about the Hypo must be provided. For the estimation, you must supply a minimum amount of information and select the estimation methods to be used.

### Minimum Information Required

If the hypothetical component is defined as a hydrocarbon, the appropriate default correlations can be used to calculate its critical properties or any other missing information. Its interaction parameters are also calculated by HYSYS based on the estimated critical properties. For HYSYS to estimate the component's critical properties, a minimum amount of information must be supplied, as shown in the following table.

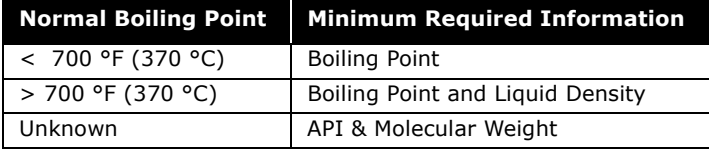

**The more information you can supply, the more accurate the estimations are.**

### Estimation Methods

Prior to installing any Hypotheticals into a Hypo group, examine the Estimation Methods which HYSYS uses to calculate the unknown properties for a hypothetical component. You can specify a estimation method for each property. Click the **Estimation Methods** button on the Hypo Group property view.

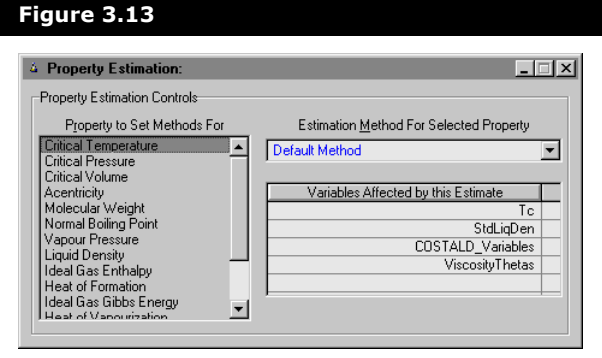

**Hypotheticals 3-19**

The Estimation Methods that you choose for the Hypo Group apply to all Hypotheticals in that group.

There are three groups in the Property Estimation property view and are described below:

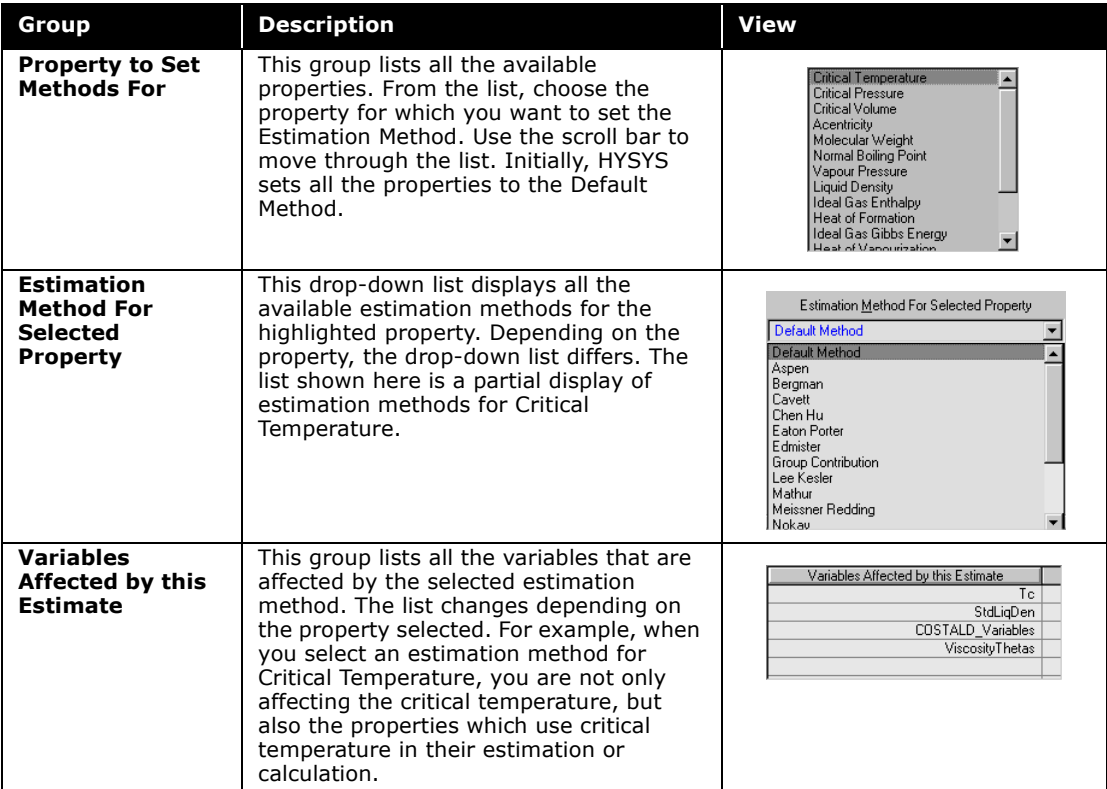

The following table individually lists each Property, its Default Method, its Available Estimation Methods and the Variables Affected by estimating the Property. It is understood that each property can have Do Not Estimate selected as its Estimation Method, so this option does not appear in the Available Methods list.

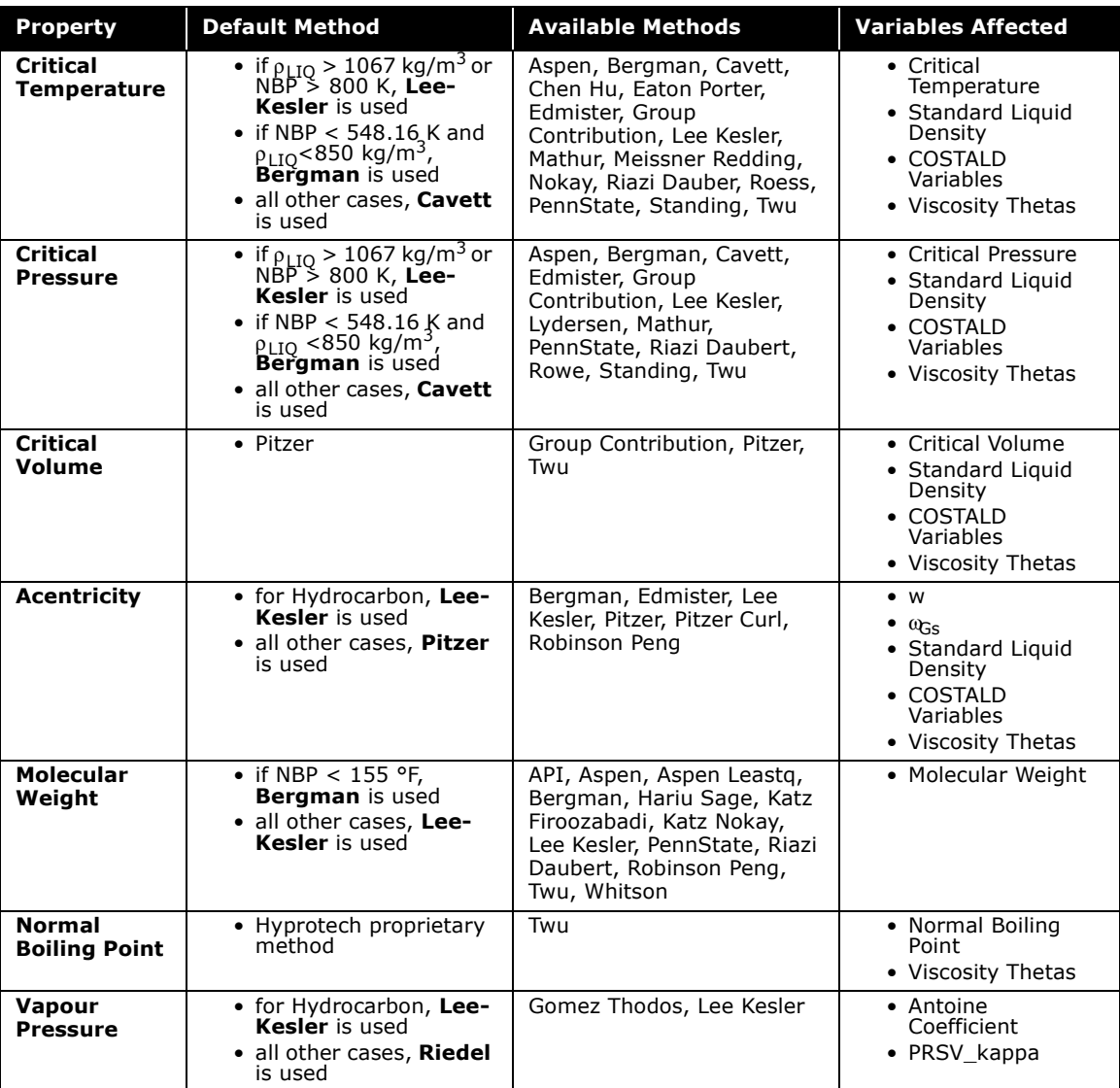

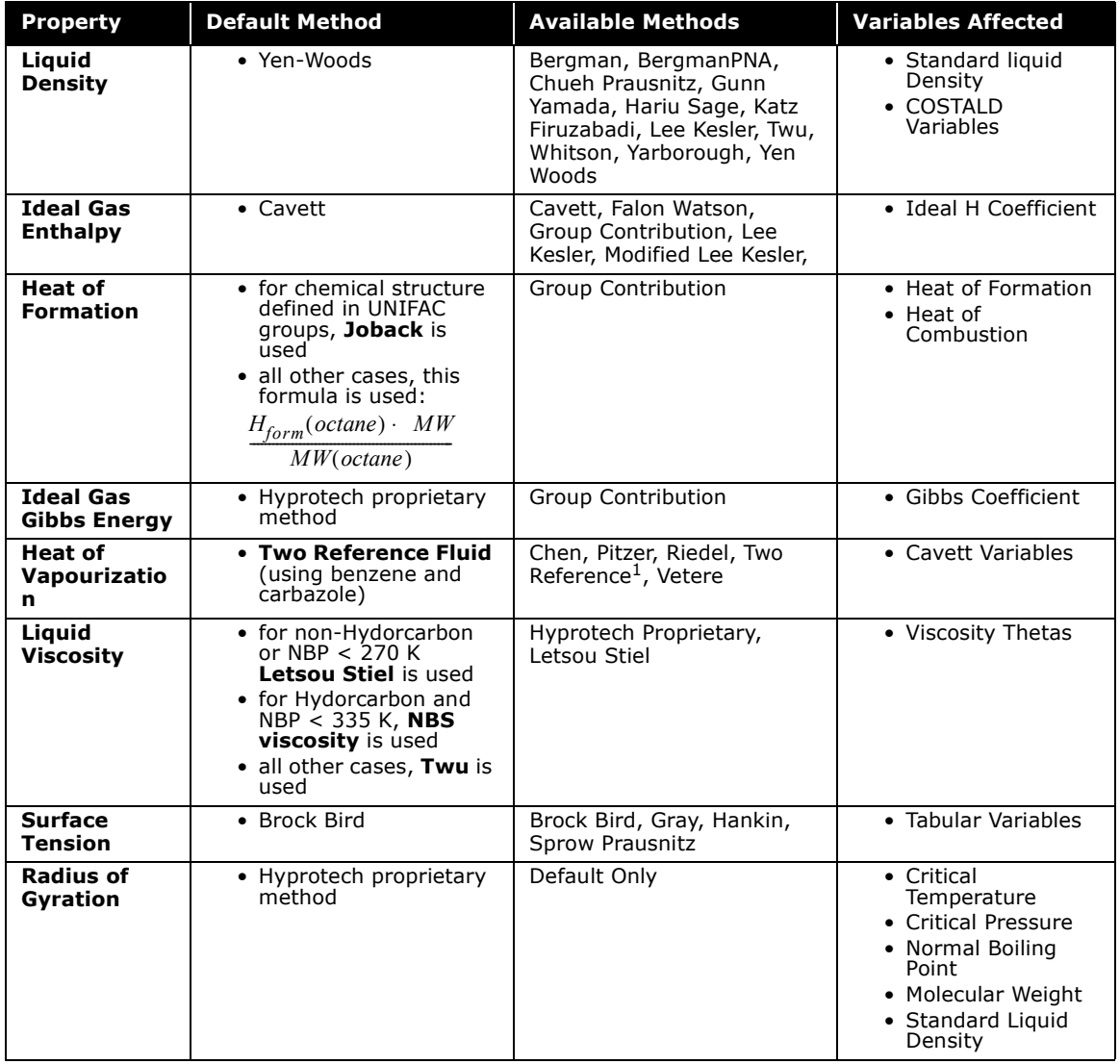

In defining Hypothetical components, there are some properties for which you cannot select the estimation method. HYSYS determines the proper method based on information you have provided. The following table lists these properties and their respective default methods:

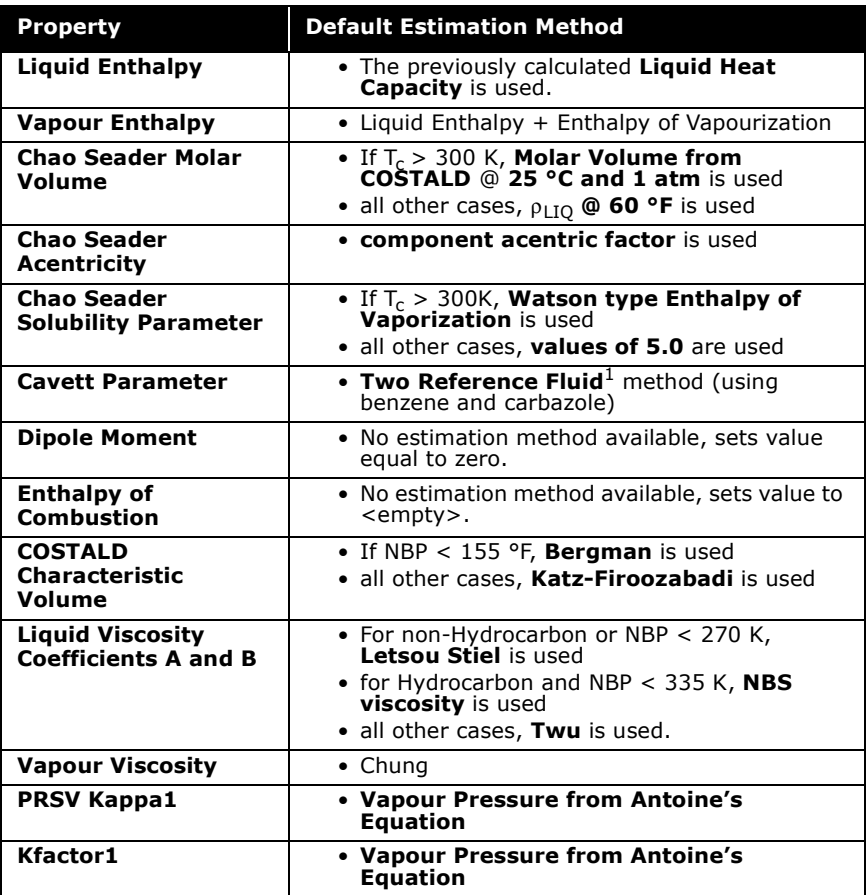

# <span id="page-177-0"></span>3.4.3 UNIFAC Structure

Most of the estimation methods require a UNIFAC structure for some aspect of the estimation. It may be that either the property itself, or some other property that is affected by the estimation procedure requires the chemical structure.

The UNIFAC structure is supplied through the UNIFAC Component Builder. This can either be accessed by clicking the UNIFAC button in the Hypo Group property view, or by clicking the Structure Builder button on the ID tab of the Hypothetical component property view. Whichever route is taken, the following property view appears:

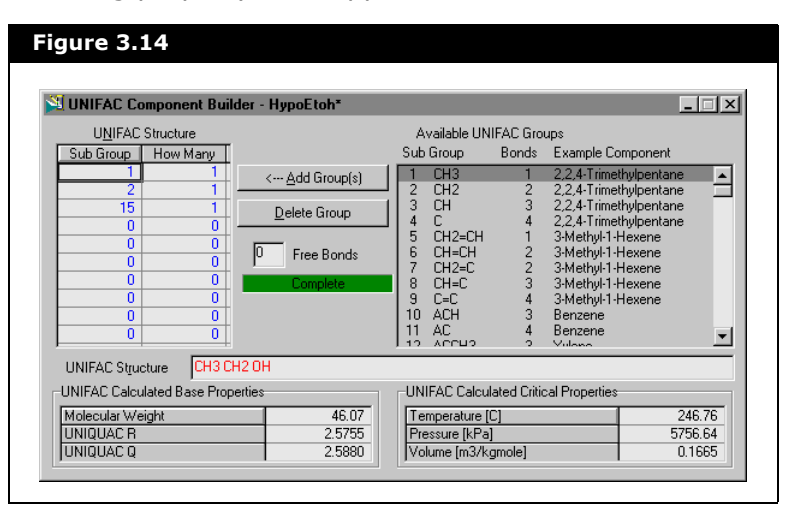

The UNIFAC Component Builder property view is made up of the following objects:

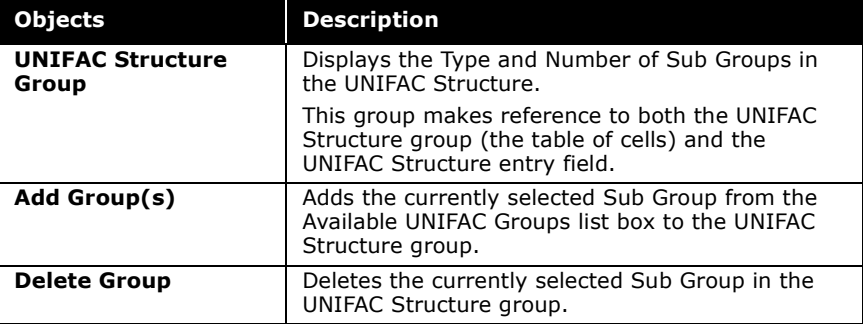

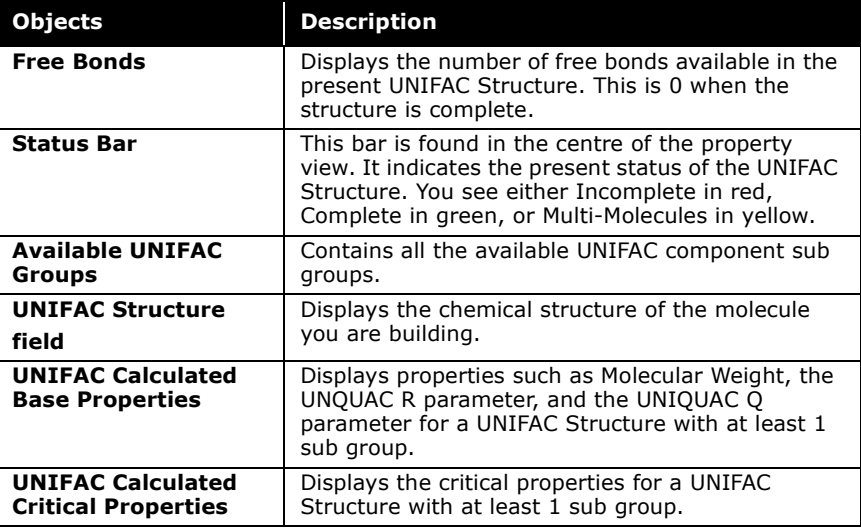

The procedure for supplying the UNIFAC structure is to highlight the Sub Group(s) in the Available UNIFAC Groups column and select the Add Group(s) button. Additional sub groups can be accessed in the list by using the Scroll Bar.

As you add sub groups, HYSYS displays the number of Free Bonds available. This is zero when the UNIFAC structure is complete. When you have supplied enough groups to satisfy the bond structure, the status message changes to Complete (with a green background).

As you specify groups, the UNIFAC Calculated Base Properties and UNIFAC Calculated Critical Properties are automatically updated based on the new structure.

There are three methods available for adding Sub Groups to the UNIFAC Structure:

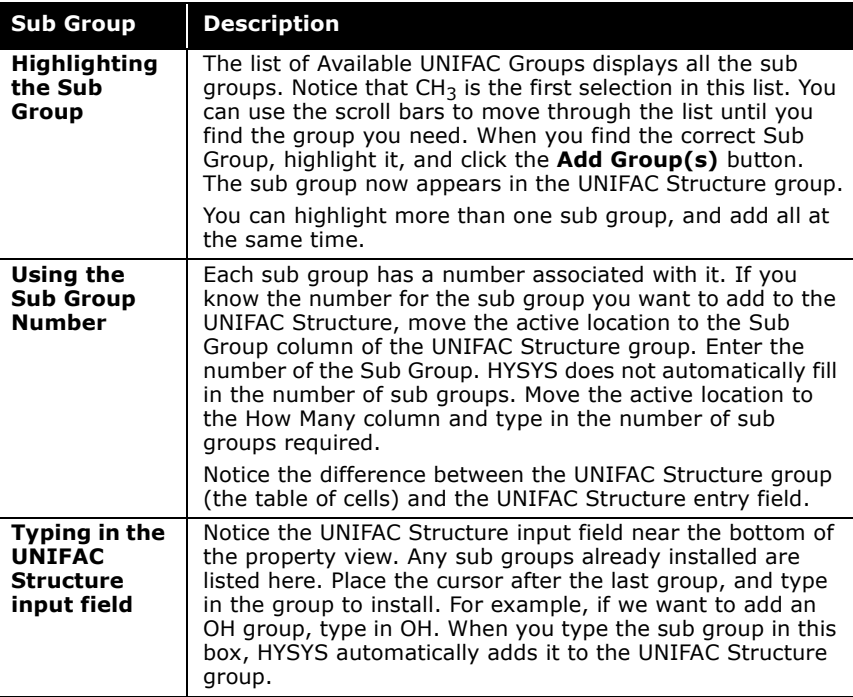

**You can add multiples of a Sub Group in the UNIFAC Structure box. Type the number of Sub Groups and the Sub Group name, separated by a space. For example, type 3 CH2 to add three CH2 groups to the UNIFAC structure. NOTE: You cannot add Sub Groups in this way to an existing UNIFAC structure.**

HYSYS automatically calculates Base Properties and Critical Properties using the currently supplied structure.
# 3.5 Hypothetical Component Property View

Hypotheticals, like library components, have their own property view. Once inside, you can add or modify information, or examine the results of the estimations.

You can access the property view for the Hypo component from different property views:

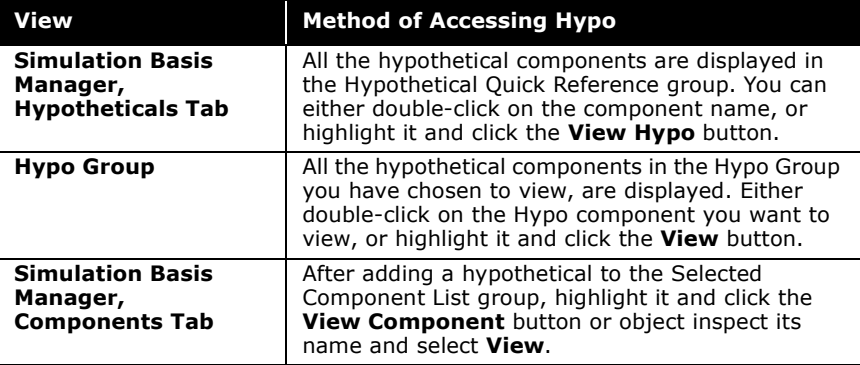

The Hypothetical property view is made up of five tabs and are shown below. Some of the tabs have radio buttons for switching between the various properties. When a different radio button is selected, HYSYS redraws the property view with the information appropriate to the item.

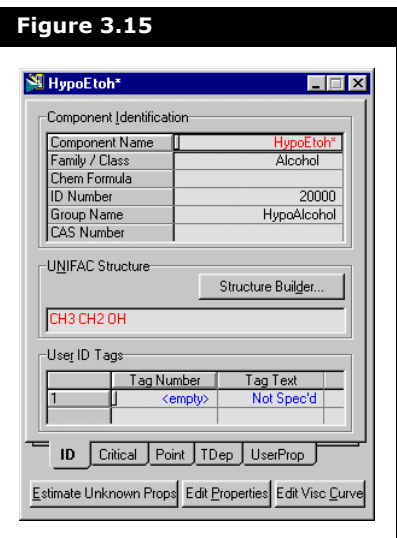

Refer to **[Edit Properties](#page-37-0)** in **[Section 1.2.3 -](#page-28-0)  Manipulating the [Selected Components](#page-28-0)  [List](#page-28-0)** for more information. After you have entered adequate estimation parameters, you can click the **Estimate Unknown Properties** button to complete the hypothetical estimation. The **Edit Properties** button allows you to edit properties within the hypocomponent at the component level. The **Edit Visc Curve** button allows you to recalculate the viscosity coefficients based on the temperature and dynamic viscosity data provided by the user.

Throughout the tabs of the property view, information is displayed in red, blue, and black. Values displayed in red are estimated by HYSYS and values displayed in blue are user supplied. Black values represent calculated values or information that you cannot modify (in other words, Family/ Class on the ID tab).

**You can supply values directly for any of the component properties, or overwrite values estimated by HYSYS. If you change a specified value, all properties previously estimated using that specification are forgotten. Click the Estimate Unknown Props button to have the properties recalculated.**

### 3.5.1 ID Tab

The ID tab is the first tab in the Hypo property view. If it is the first time you are entering a Property View, HYSYS places you on this tab.

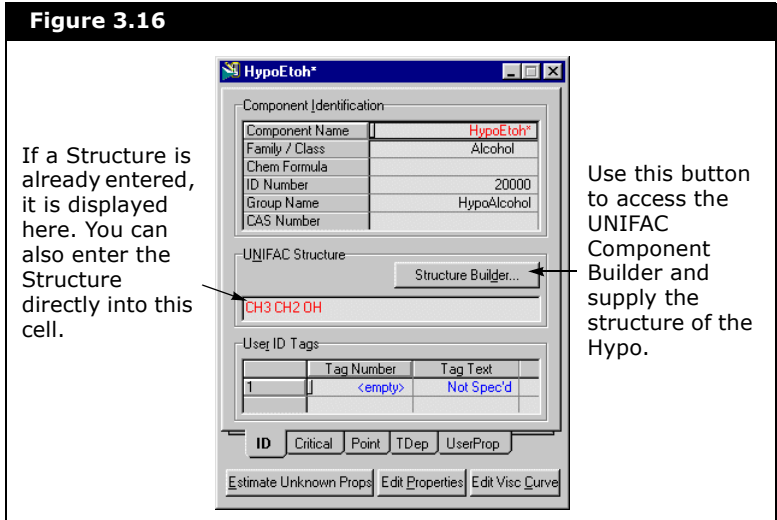

The Critical tab of the property view displays the base and critical properties. This is the same information displayed on the Hypo Group when the Base Properties radio button is selected.

For more information on the Minimum Information required for Property Estimation see **Section 3.4.2 - [Supplying Basic](#page-171-0)  [Information](#page-171-0)**

You can supply or change the Base Properties on this tab. The property views, shown in **[Figure 3.17](#page-183-0)**, display the Critical tab before and after the Estimate Unknown Props button is clicked. Notice that since the Normal Boiling Point was less that 370 °C, only the Molecular Weight value was required for this estimation.

<span id="page-183-0"></span>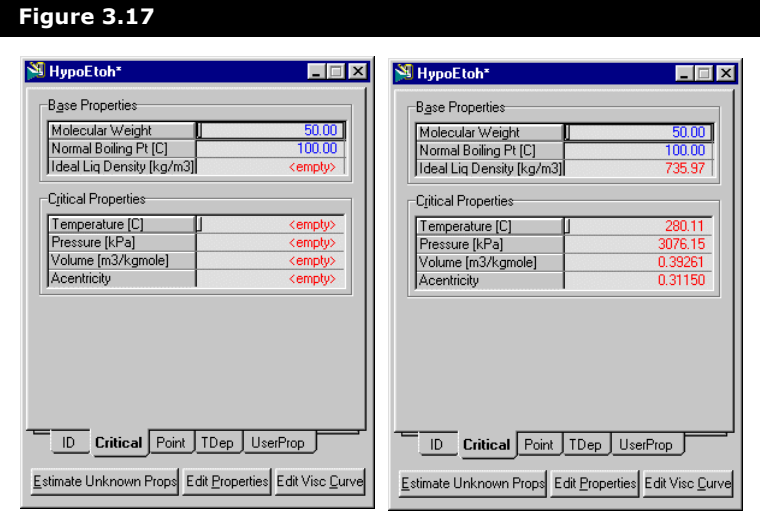

### 3.5.3 Point Tab

The Point tab displays Additional Point Properties for the hypothetical. There are two radio buttons on the property view, which allow you to toggle between two tables of information are the:

- Thermodynamic and Physical Properties
- Property Package Molecular Properties

#### Thermodynamic & Physical Properties

This property view displays the Thermodynamic and Physical properties for the Hypo. HYSYS estimates these values, based on the base property data entered and the selected estimation methods.

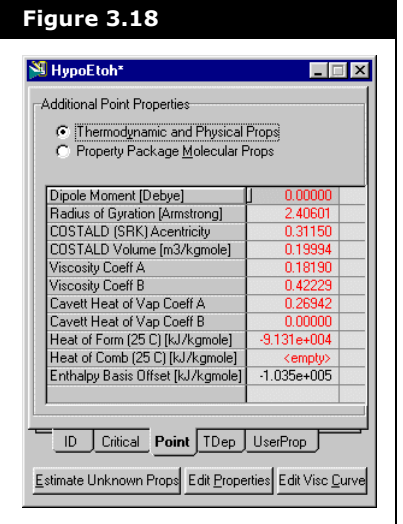

Notice that the Heat of Comb field is <empty>. This indicates that HYSYS cannot estimate this value with the given information. HYSYS allows you to input a value for this property. The viscosity coefficients of A and B are first estimated by HYSYS based on the initial specifications from the Hypo Group property view. If you want to calculate these coefficients, you can override the estimation by clicking the Edit Visc Curve button. This allows you to enter a set of data points of temperature versus dynamic viscosity.

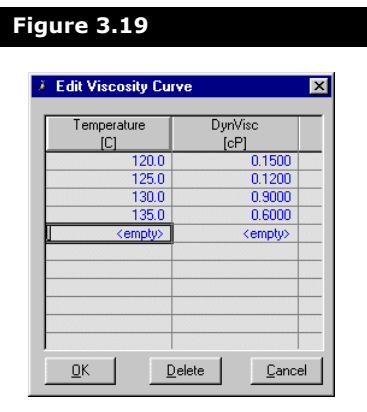

There are three buttons available in the Edit Viscosity Curve property view:

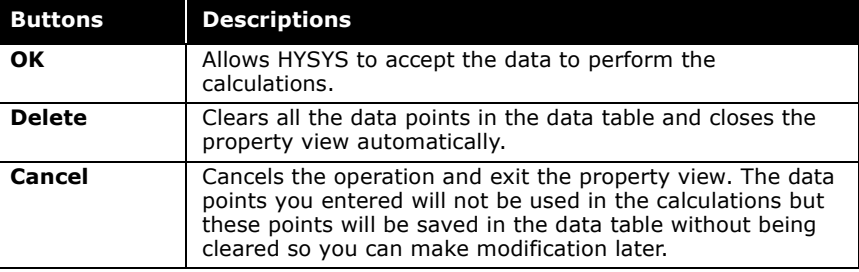

HYSYS will recalculate the values of the viscosity coefficients based on the data points you just entered. The values of the viscosity coefficients A and B will then change from red to black indicating that they are calculated values.

#### Property Package Molecular Props

This property view displays the Molecular properties for the Hypo. The values estimated are dependent on the selected estimation method for each property.

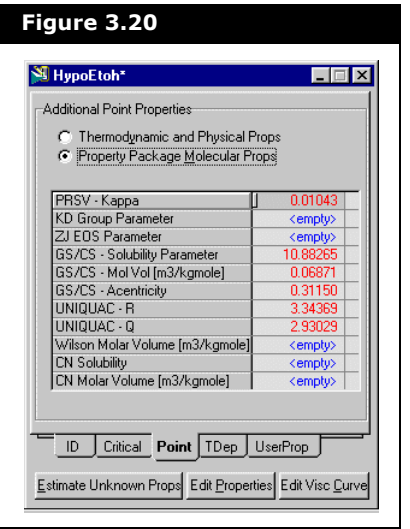

Some of the fields in this property view are **<empty>**. This indicates that HYSYS cannot estimate these values with the information given. However, you can specify values for these properties.

### 3.5.4 TDep Tab

The TDep tab displays Temperature Dependent Properties for the hypothetical. There are three radio buttons on the property view, which allow you to toggle between the three different displays of information. The property views available are:

- Vapour Enthalpy
- Gibbs Free Energy
- Vapour Pressure

### Vapour Enthalpy

The Vapour Enthalpy calculation is performed on a Mass Basis. The reference point for the equation is an ideal gas at 0 K. The units for Mass Vapour Enthalpy and Temperature are kJ/kg and degrees Kelvin, respectively.

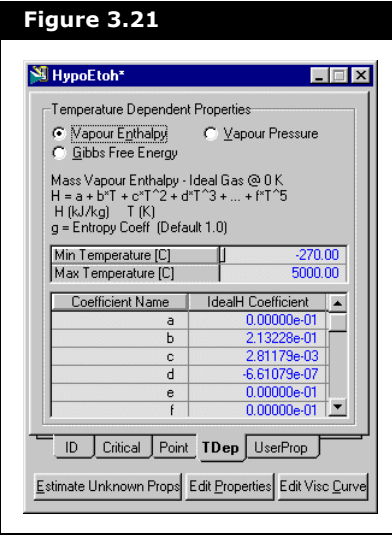

When required, the Vapour Enthalpy equation is integrated by HYSYS to calculate entropy. Note that if enthalpy coefficients are entered, a constant of integration, *g*, should be supplied along with the other coefficients. Specify this value in the *g* coefficient field.

Notice that HYSYS has estimated the Minimum and Maximum Temperatures.

Below the temperature range are values for the Vapour Enthalpy equation coefficients (from *a* to *g*). HYSYS estimates the coefficients, but you may change any of the values.

#### Vapour Pressure

The Vapour Pressure is calculated using the Modified Antoine equation. HYSYS estimates the Minimum and Maximum Temperature values based on the supplied properties and estimation methods.

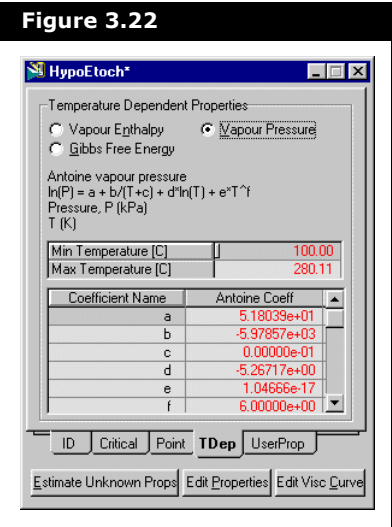

The units used for Pressure and Temperature are kPa, and degrees Kelvin, respectively.

The bottom section of this property view displays the values for each of the Antoine equation coefficients (from *a* to *f*). HYSYS estimates the coefficients, however you can modify these values.

#### Gibbs Free Energy

The Gibbs Free Energy calculation uses Enthalpy as its property type and is performed on a Molar Basis. The basis for the equation is ideal gas at 25 °C. HYSYS estimates the Minimum and Maximum Temperature values.

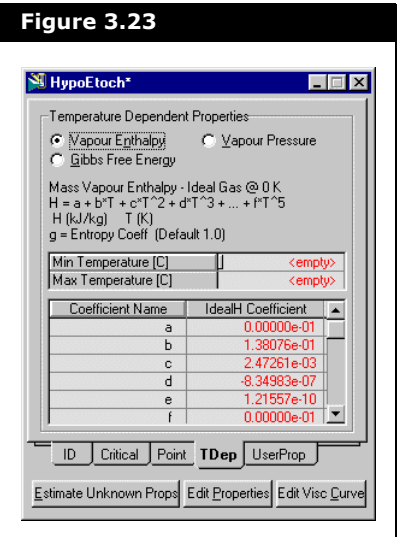

The units for Molar Enthalpy and Temperature are kJ/kg mole and degrees Kelvin, respectively.

The bottom section of the property view displays the values for each of the Gibbs Free Energy equation coefficients (from *a* to *c*).

HYSYS estimates the Gibbs Free Energy coefficients if you supply the UNIFAC structure and enter the Ideal Gas Gibbs Free Energy at 25 °C in the *a* coefficient cell.

# 3.6 Solid Hypotheticals

Solid Hypotheticals can be added to any Hypo Group, regardless of the Group Type. In the Individual Hypo Controls group of the Hypo Group property view, click the **Add Solid** button.

**Solids do not take part in VLE calculations, but they do have an effect on heat balance calculations.**

When you install a solid hypo, you notice that the Base Properties cells on the Hypo Group property view are displayed as <empty>.

### 3.6.1 ID Tab

To define the Solid Hypo, access its property view by highlighting the component name on the Hypo Group property view and clicking the **View** button.

The ID tab of the Solid Component property view is the same as that for other Hypo components except that the User Props tab is replaced by the PSD tab. Note that in this case, the Family/ Class is Alcohol. The Class type has no effect on the values calculated for the solid component.

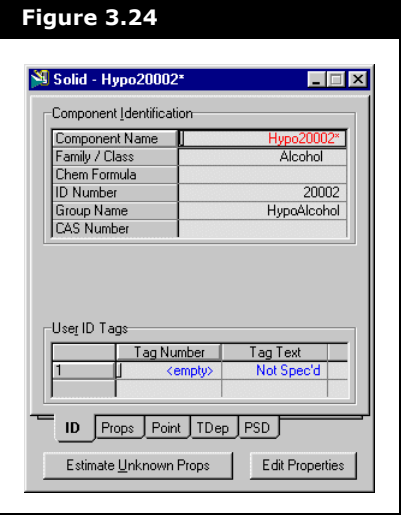

# 3.6.2 Props Tab

The Props tab displays the basic properties of the component in two groups:

- Solid Properties where bulk properties are entered
- Coal Analysis where data can be entered on a possible Coal Analysis

### Solid Properties

The minimum information that must be supplied includes the Molecular Weight and the Density. The appropriate units can also be specified within the cell as shown below.

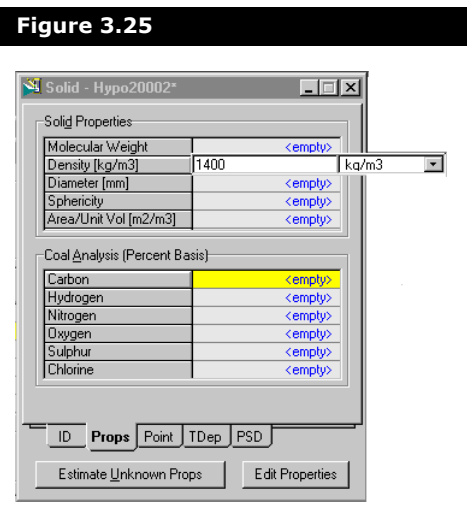

The other Solid Properties are described below:

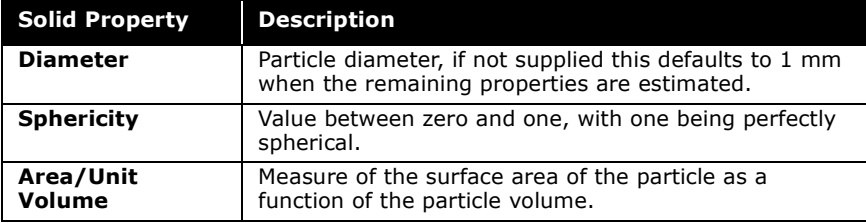

### Coal Analysis

You can also provide the results of a Coal Analysis on a percentage basis for the listed components.

## 3.6.3 Point Tab

The only information on the Point tab that is relevant to the Solid is the Heat of Combustion and Heat of Formation.

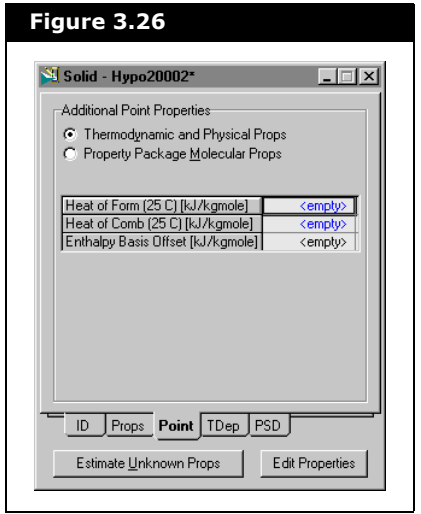

This information is only required if you plan on using a Solid component as part of a reaction.

## 3.6.4 TDep Tab

Since Solid Hypos do not participate in VLE calculations, their vapour pressure information is, by default, set to zero. However, since solid components do affect Heat Balances, the Specific Heat information can either be estimated by HYSYS, or supplied.

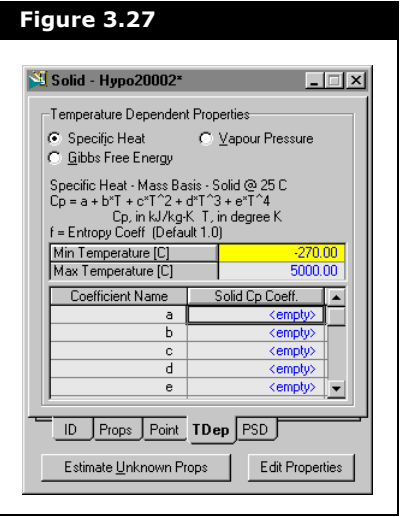

**While other Hypotheticals use the Ideal Gas Enthalpy coefficients, solids use the Specific Heat Capacity.**

```
3.6.5 PSD Tab
```
The PSD tab displays the particle size distribution for solids. It allows you to specify PSD's and calculate various mean and modal diameters for the entered PSD. The PSD tab is shown below.

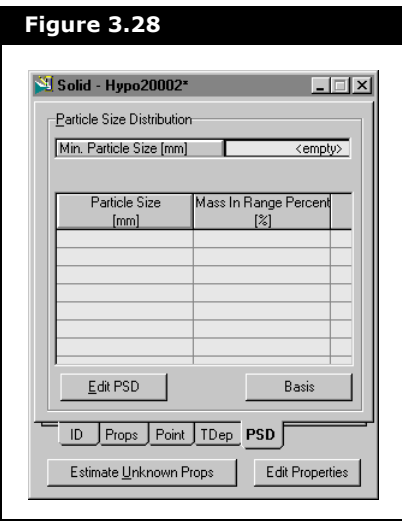

Refer to **[Section 1.2.3 - Manipulating the Selected](#page-28-0)  [Components List](#page-28-0)** and see **[UserProp & PSD Tabs](#page-34-0)** for more information on Particle Size Distribution.

# 3.7 Cloning Library Components

You can convert HYSYS library components into Hypotheticals through the Clone Library Comps button on the Hypo Group property view. When you click this button, the Convert Library Comps to Hypothetical Comps property view is displayed. Any of the library components present in the current Fluid Package can be converted to a Hypothetical.

<span id="page-196-0"></span>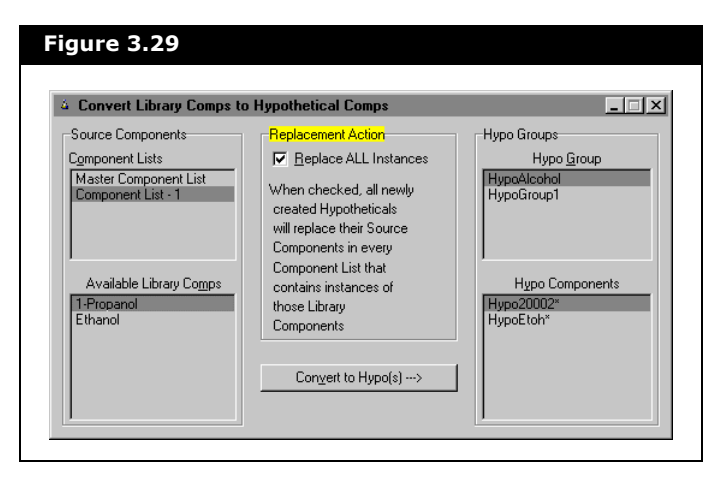

**By using the Add New Hypo Group button, you do not have to return to the Simulation Basis Manager to create a Hypo Group.**

This property view is made up of two sections, the Source Components group and the Hypo Groups.

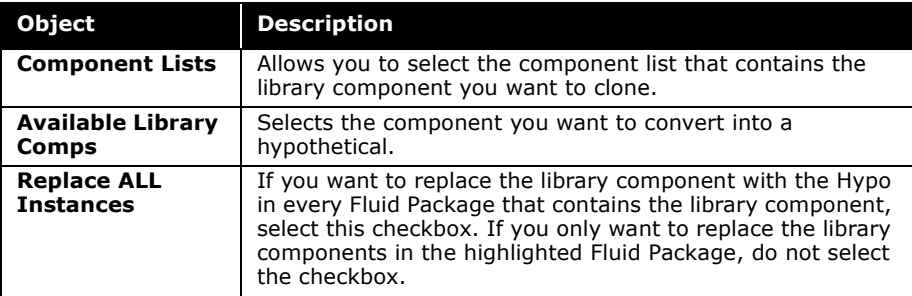

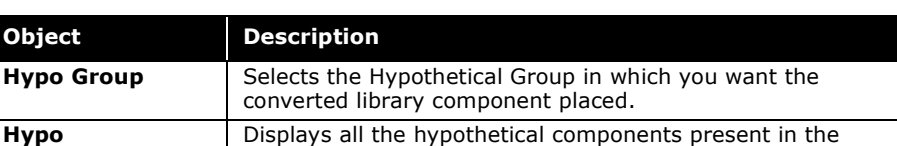

converted into a hypothetical, it is listed here.

selected hypothetical group. When a library component is

### 3.7.1 Converting a Library Component to a Hypo

**Hypo Components**

**Object** 

When converting a library component to a Hypo, follow the procedure outlined below. **[Figure 3.29](#page-196-0)** is used as a reference.

- 1. Select the **Component List** which contains the target library component. In this case, **Component List - 1** is the selected component list.
- 2. From the Available Library Comps group, select the component to clone. In this case, **1-Propanol** is selected.
- 3. Select the **Target Hypo Group**, where the new Hypo is to be placed. **HypoAlcohol** is selected.
- 4. Decide if you want to replace all instances of the source component (1-Propanol) with the new Hypo. Select the **Replace All Instances** checkbox to do this. In **[Figure 3.29](#page-196-0)** the checkbox is selected.
- 5. To complete the conversion, click the **Convert to Hypo(s)** button.
- 6. The new Hypo appears in the Hypo Components group, and has an asterisk (**1-Propanol\***) after its name, signifying that it is a hypothetical.
- 7. Close the property view to return to the Hypo Group property view.

# 3.8 Hypo Controls

The manipulation commands for hypotheticals are contained on the Hypotheticals tab of the Simulation Basis Manager. The Hypo Controls are the buttons contained within the Hypothetical Quick Reference group as shown below:

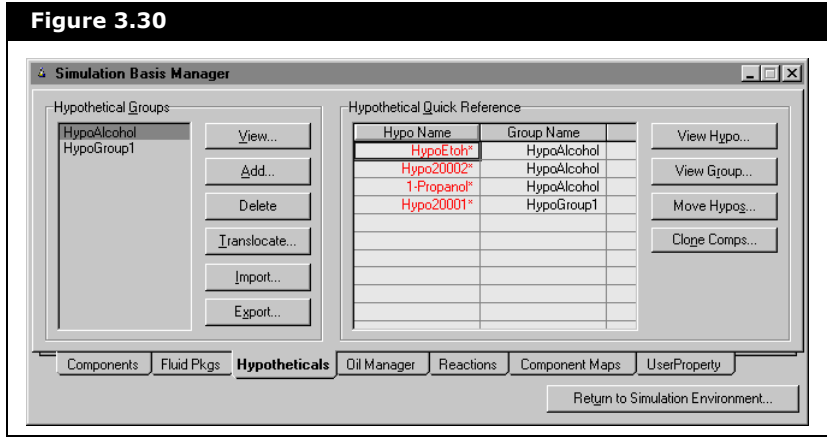

### 3.8.1 Viewing Groups

Notice that the Hypothetical Quick Reference group displays the names of hypothetical groups and components. The components are listed in the Hypo Name column and the group to which each component belongs is listed in the Group Name column.

From the Group Name column, select the Group that you want to view, and click the **View Group** button. HYSYS displays the Hypo Group property view for that Hypo Group. All the Hypo components that are part of the group appear on this property view.

### 3.8.2 Moving Hypos

When hypothetical components are created in HYSYS, they are created within a Hypo Group, and become part of the group. After adding a hypothetical component to a certain group, you may want to move it to another existing group. You can accomplish this through the Hypo Controls. From the Hypothetical Quick Reference group, click the Move Hypo button. This produces the following property view:

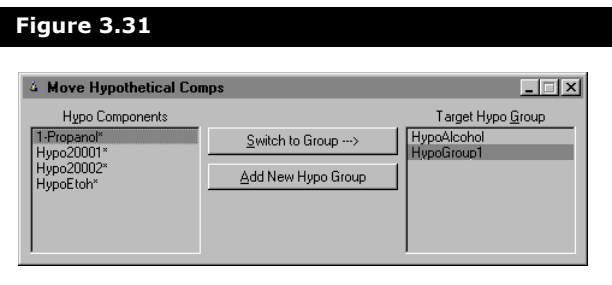

**By clicking the Add New Hypo Group button, HYSYS allows you to add a new Hypo Group while this property view has focus.**

Follow this procedure to move a Hypo to a different Hypo Group:

- 1. From the Hypo Components group, select the Hypo that you want to move.
- 2. Select the Target Hypo Group to which the Hypo is being moved.
- 3. Click the **Switch to Group** button, which becomes available when a selection is made in both the Hypo Components group and Target Hypo Group.
- 4. When you are finished moving groups, close the property view and return to the Hypotheticals tab of the Simulation Basis Manager.

# 3.9 References

<sup>1</sup> Reid, R.C., Prausnitz, J.M., Poling, B.E., The Properties of Gases & Liquids, 4th edition, McGraw-Hill, 1987.

**3-46 References**

# 4 HYSYS Oil Manager

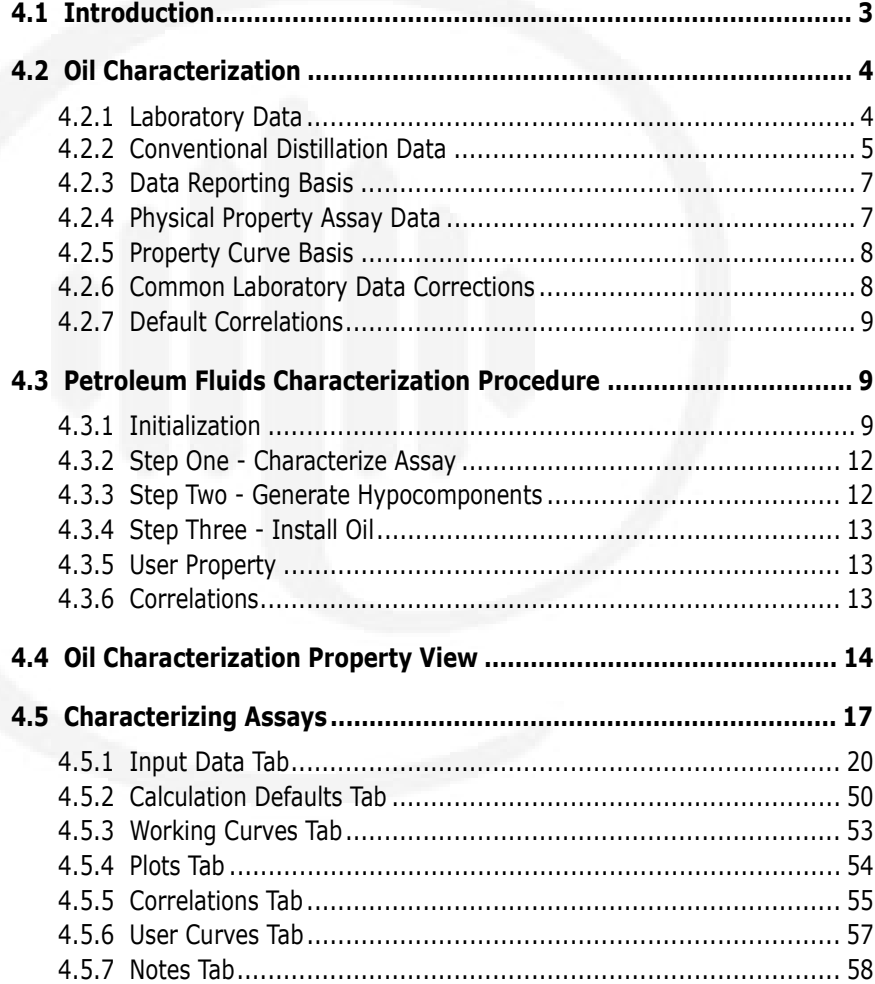

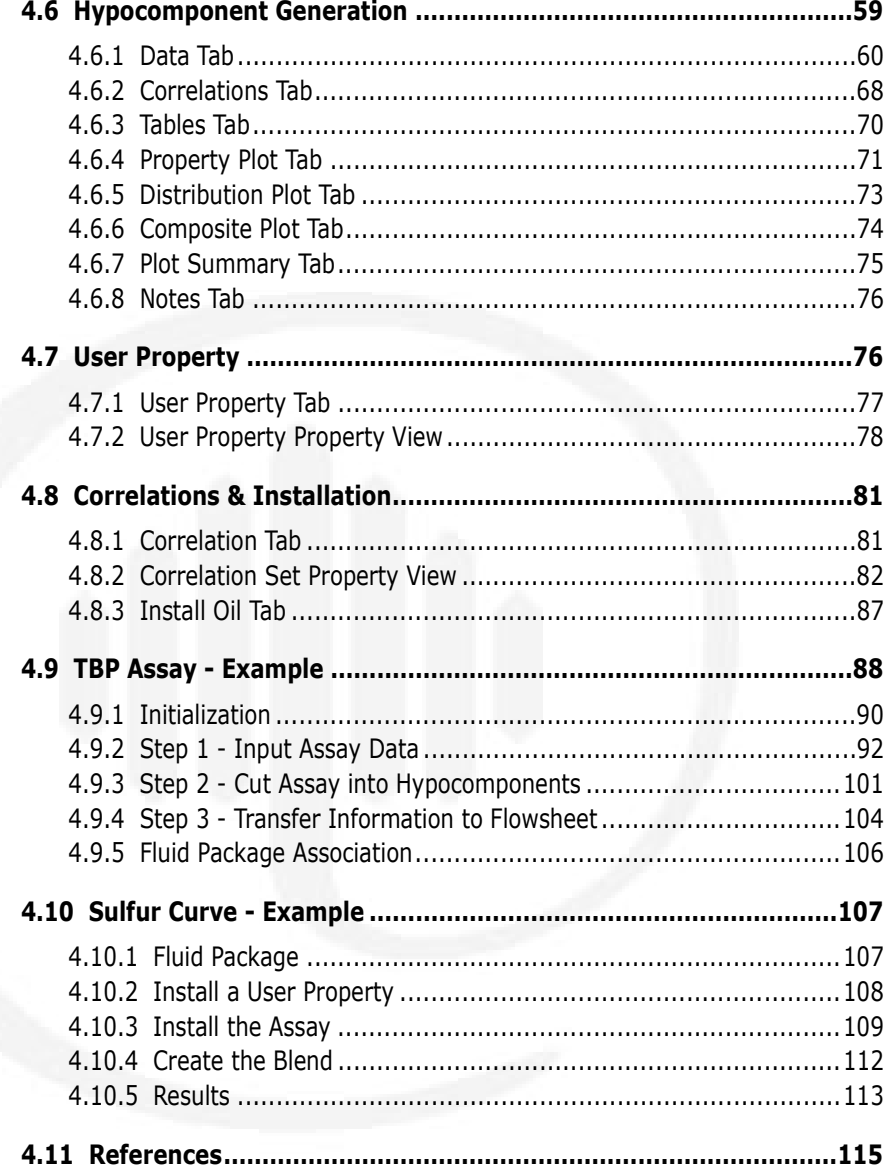

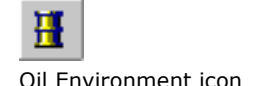

Refer to **[Chapter 3 -](#page-155-0)  [Hypotheticals](#page-155-0)** for more information on hypo controls.

# <span id="page-203-0"></span>4.1 Introduction

The Oil Characterization environment can be accessed from the Oil Manager tab of the Simulation Basis manager or by clicking the Oil Environment icon on the toolbar. To enter the Oil Characterization environment, at least one fluid package must exist in the case. Hypothetical (pseudo) components must be compatible with the property method being used by the fluid package.

Also on the Oil Manager tab, you can view all flowsheets that exist in the current case and the fluid package associated with each. All hypocomponents that are defined within the Oil Characterization environment are assigned to a Hypo group and installed in an associated fluid package. Since Light End calculations for an oil require information from the property method being used by the associated fluid package, the hypocomponent cannot be shared among different fluid packages as regular hypothetical components can. However, you can still use the same hypocomponent in the non-associated fluid packages by adding them as hypotheticals, via the Add Hypo or Add Group button on the Selected tab of the Component List property view.

The Oil Characterization environment provides a location where the characteristics of a petroleum fluid can be represented by using discrete hypothetical components. Physical, critical, thermodynamic and transport properties are determined for each hypothetical component using correlations that you select. The fully defined hypocomponent can then be installed in a stream and used in any flowsheet.

HYSYS defines the hypocomponent by using assay data which you provide. The features available for the input of assay data minimize the time required for data entry. For instance, defined assays can be cloned, imported and exported. Exported assays can be used in other fluid packages or in other cases altogether. Some of the features exclusive to the oil environment include:

- Providing laboratory assay data
- Cutting a single assay
- Blending multiple assays
- Assigning a user property to hypocomponents
- Selecting correlation sets to determine properties
- Installing hypocomponent into a stream
- Viewing tables and plots for your input and for the characterized fluid

# <span id="page-204-0"></span>4.2 Oil Characterization

The petroleum characterization method in HYSYS converts your laboratory assay analyses of condensates, crude oils, petroleum cuts, and coal-tar liquids into a series of discrete hypothetical components. These petroleum hypocomponents provide the basis for the property package to predict the remaining thermodynamic and transport properties necessary for fluid modeling.

HYSYS produces a complete set of physical and critical properties for the petroleum hypocomponent with a minimal amount of information. However, the more information you can supply about the fluid, the more accurate these properties are, and the better HYSYS predicts the fluid's actual behaviour.

### <span id="page-204-1"></span>4.2.1 Laboratory Data

Accurate volatility characteristics are vital when representing a petroleum fluid in your process simulation. HYSYS accepts five standard laboratory analytical assay procedures:

- True boiling point distillation (TBP)
- ASTM D86 and ASTM D1160 distillations (Separately or Combined)
- ASTM D2887 simulated distillation
- Equilibrium flash vapourization (EFV)
- Chromatographic analysis

The characterization procedure performs its calculations based on an internally calculated TBP curve. If you supply an ASTM or EFV distillation curve, it is converted to a TBP curve using standard methods described in the API Data Book. If you do not supply any distillation data, then an average TBP distillation curve is generated for you based on the overall molecular weight, density, and Watson (UOP) K factor of your fluid.

**The Watson (UOP) K factor is an approximate index of paraffinicity, with high values corresponding to high degrees of saturation:**

> $K = \frac{(Mean Avg. BP)}{605}$ 1  $\frac{1}{3}$  $= \frac{(Mean Avg. B1)}{sp gr 60F / 60F}$

**where the mean average boiling point is in degrees Rankine.**

### <span id="page-205-0"></span>4.2.2 Conventional Distillation Data

The five primary types of assay data accepted by the Petroleum Characterization Procedure in HYSYS are listed here and explained in the following sections.

- True Boiling Point analysis
- ASTM D86 and 1186 Distillations
- ASTM D2887
- Equilibrium Flash Vaporization
- Chromatrographic analysis

### True Boiling Point (TBP) Analysis

A **TBP** analysis is performed using a multi-stage batch fractionation apparatus operated at relatively high reflux ratios (15 - 100 theoretical stages with reflux ratios of 5 to 1 or greater). TBP distillations conducted at either atmospheric or vacuum conditions are accepted by the characterization procedure.

The petroleum fluid's bubble point is a multi-component equilibrium condition such that there is an incipient vapour phase forming. This would, in effect, be a single-stage of fractionation as opposed to the highly refluxed operation of a TBP analysis.

**The initial boiling point (IBP) of a TBP curve does not correspond to the bubble point temperature of the petroleum fluid at atmospheric pressure.**

#### ASTM D86 and D1160 Distillations

ASTM D86 and ASTM D1160 distillations also employ batch fractionation apparatus, but they are conducted using nonrefluxed Engler flasks. Two standard ASTM distillations are supported: ASTM D86, used for light to medium petroleum fluids, and ASTM D1160, carried out at varying vacuum conditions and used for heavier petroleum fluids. For ASTM D86 distillation, HYSYS can correct for barometric pressure or cracking effects.

#### ASTM D2887

ASTM D2887 is a simulated distillation curve generated from chromatographic data. The resulting boiling point curve is reported on a weight percent basis.

#### Equilibrium Flash Vaporization

An EFV curve is generated by a series of experiments conducted at constant pressure (1 atm). The results relate the temperature versus volume percent of liquid distilled, where the total vapour is in equilibrium with the unvaporized liquid.

### Chromatographic Analysis

A Chromatographic analysis is a simulated distillation performed by passing a small amount of totally vaporized sample through a packed gas chromatograph column. The relative amounts of the sample that appear in each standard "chromatographic" hydrocarbon group (paraffinic, aromatic and naphthaline groups, ranging from C6 to C30) are then detected and reported.

# <span id="page-207-0"></span>4.2.3 Data Reporting Basis

All of the distillation analyzes described above are reported using one of the following fractional bases (assay basis):

- Liquid volume percent or liquid volume fractions
- Mole percent or mole fractions
- Mass percent or mass fractions

HYSYS accepts TBP and Chromatographic analyzes in any one of the three standard bases. However, due to the form of the API Data Book conversion curves, EFV, ASTM D86 and ASTM D1160 distillations must be supplied on a liquid volume basis, and ASTM D2887 are only reported on a weight basis.

### <span id="page-207-1"></span>4.2.4 Physical Property Assay Data

As you supply more information to HYSYS, the accuracy of the Petroleum Characterization increases. Supplying any or all of bulk molecular weight, bulk density or bulk Watson (UOP) K factor increases the accuracy of your hypocomponent properties. Appropriately, if you supply laboratory curves for molecular weight, density and/or viscosity, the accuracy increases further.

If you cannot supply property curve data, HYSYS generates internal curves using the available information. This information is applied using correlations. You can change the default set of property correlations as required.

Refer to **[Appendix B -](#page-467-0)  [Oil Methods &](#page-467-0)  [Correlations](#page-467-0)** for information on the correlations used in the Oil Environment.

### <span id="page-208-0"></span>4.2.5 Property Curve Basis

Physical property analyzes are normally reported by a laboratory using one of the following two conventions:

- An Independent assay basis where the property assay volume fractions do not correspond on a one-to-one basis with the distillation assay fractions.
- A Dependent assay basis, where a common set of assay fractions are utilized for both the distillation curve and the physical property curves.

Physical properties are average values for the given range, and hence are midpoint values. Distillation data reports the temperature when the last drop of liquid boils off for a given assay range; therefore distillation is an endpoint property. Since all dependent input property curves are reported on the same endpoint basis as the distillation curve, they are converted by HYSYS to a midpoint basis. Independent property curves are not altered in any manner before being used in the characterization, since they are already defined on a midpoint basis.

### <span id="page-208-1"></span>4.2.6 Common Laboratory Data Corrections

With ASTM D86 data, correction procedures are available to modify the laboratory results for both barometric pressure and thermal cracking effects, which result in the degradation of the sample at high distillation temperatures. These corrections are sometimes performed by the laboratory. If the corrections have not already been applied, the Characterization procedure has options available to apply the necessary corrections before commencing calculations.

Refer to **[Section 4.8.2 -](#page-282-0)  [Correlation Set](#page-282-0)  [Property View](#page-282-0)** for a listing of available correlations or **[Appendix](#page-467-0)  [B - Oil Methods &](#page-467-0)  [Correlations](#page-467-0)** for a description of each correlation.

### <span id="page-209-0"></span>4.2.7 Default Correlations

When you begin a petroleum characterization session, HYSYS already has a set of default correlations for generating physical and critical properties of the hypocomponent. You may change any of the correlations at any time.

# <span id="page-209-1"></span>4.3 Petroleum Fluids Characterization Procedure

### <span id="page-209-2"></span>4.3.1 Initialization

Before entering the Oil Characterization environment, you are required to create a fluid package with a specified Property Package at the very minimum. The Associated Property Package must be able to handle hypothetical components (i.e., a Steam Package is not allowed).

If you want to use library components to represent the Light Ends portion of your assay, it is best to select the components prior to entering the Oil Characterization environment (if you forget to do this, you can return later to the Components tab and select the components).

The **Oil Manager** tab of the Basis Manager property view is shown below:

<span id="page-210-0"></span>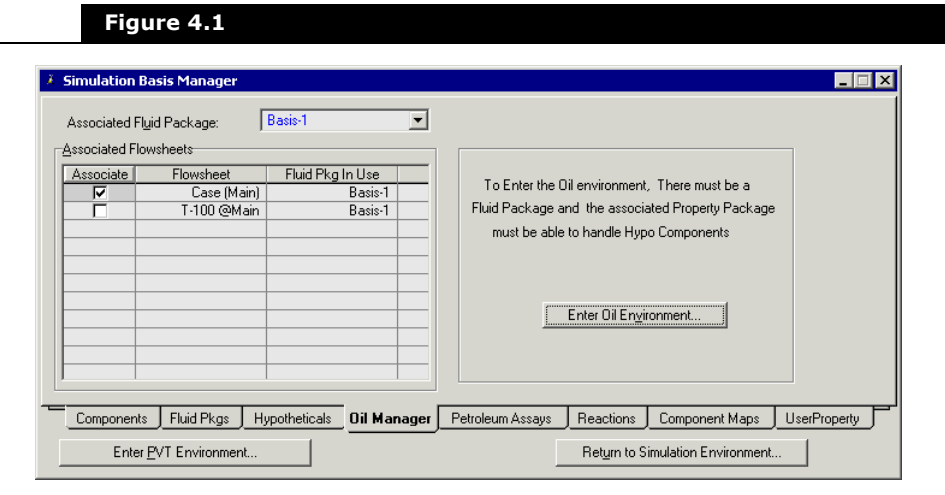

The Associated Fluid Package for the Oil serves two primary functions:

- Provides the light end components.
- Identifies to which Fluid Package the Hypo group (oil) is being installed.

When you install the oil into a stream, HYSYS always places this stream in the main flowsheet. For this reason, the associated Fluid Package must be the fluid package used by the main flowsheet.

**The fluid package that is used in the Oil Characterization environment is displayed in the Associated Fluid Package drop-down list on the Oil Manager tab of the Simulation Basis Manager property view.**

If you want to install the hypocomponent into a subflowsheet, this must be done on the Components tab of the Sub-Flowsheet fluid package (Hypothetical page, Add Group or Add Hypo button). If the sub-flowsheet uses the same fluid package as the main flowsheet, then this action is not necessary, as the hypocomponent is added to the fluid package once an oil stream is installed.

If you are going to transfer an oil stream between flowsheets with different fluid packages, ensure that the hypocomponent is installed in each flowsheet fluid package.

If you have not defined the same components in each fluid package, HYSYS will transfer only the compositions for those components that are available, and will normalizes the remaining compositions.

The fluid package that is used in the Oil Characterization environment can be selected from the Associated Fluid Package drop-down list. To enter the Oil environment, select the Enter Oil Environment button as shown in **[Figure 4.1](#page-210-0)**, or select the Oil Environment button from the toolbar. The following figure illustrates the make-up of a typical oil:

<span id="page-211-0"></span>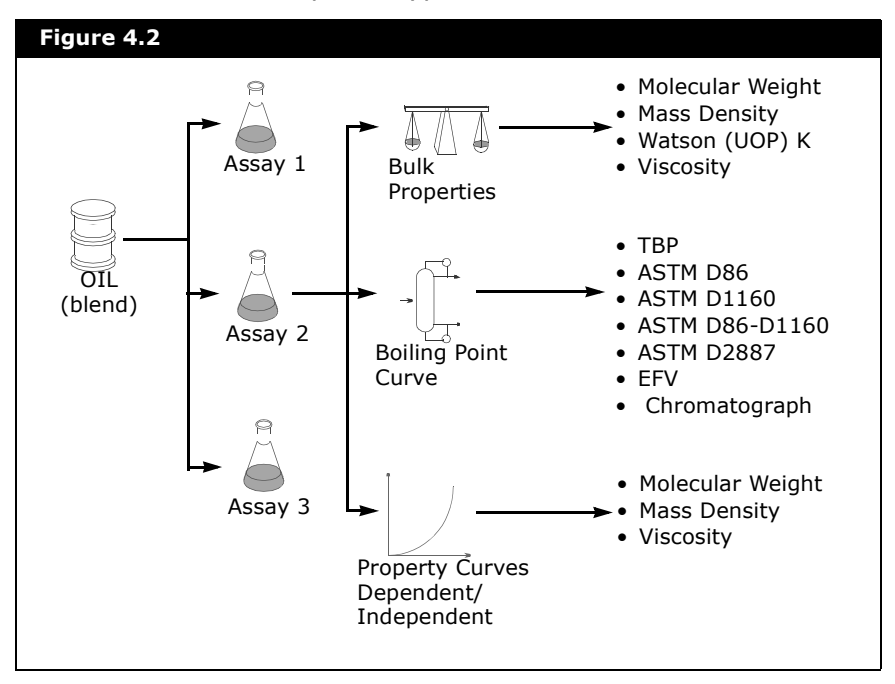

An Oil or Blend is comprised of any number of Assays. Each individual Assay contains specific information with respect to the Bulk Properties, Boiling Point Curve and Property Curves. For the Bulk Properties, you may supply Molecular Weight, Mass Density, Watson (UOP) K factor, and/or Viscosity. You can provide the Boiling Point curve in any one of the formats displayed in the **[Figure 4.2](#page-211-0)**. During calculations, HYSYS

automatically converts all curves to a TBP basis. You also have the option of supplying Molecular Weight, Mass Density, and/or Viscosity curves.

There are three general steps you must follow when creating an oil:

- 1. characterize assay
- 2. generate hypocomponent
- 3. install oil in flowsheet

**It is a good idea to open the Trace Window before you start the characterization, since it displays important information during Oil Characterization calculations.**

### <span id="page-212-0"></span>4.3.2 Step One - Characterize Assay

Refer to **[Section 4.5 -](#page-217-0)  [Characterizing Assays](#page-217-0)** for more details.

Enter the petroleum assay data into HYSYS via the Assay tab of the Oil Characterization property view. HYSYS uses the supplied Assay data to generate internal TBP, molecular weight, density and viscosity curves, referred to as Working Curves.

### <span id="page-212-1"></span>4.3.3 Step Two - Generate Hypocomponents

Hypocomponents are generated from the Working Curves via the Cut/Blend tab of the Oil Characterization property view.

This process is explained in **[Appendix B - Oil Methods &](#page-467-0)  [Correlations](#page-467-0)**. See **[Section 4.6 - Hypocomponent](#page-259-0)  [Generation](#page-259-0)** for the procedure.

## <span id="page-213-0"></span>4.3.4 Step Three - Install Oil

hypocomponent into your HYSYS case via the Install Oil tab of the Oil Characterization property view. You can install the oil as

hypocomponent is also added to a distinct Hypo group and to

Once the Blend is characterized satisfactorily, install

a defined stream by providing a Stream name. The

Refer to **[Section 4.8.3 -](#page-287-0)  [Install Oil Tab](#page-287-0)** for more details.

Refer to **[Section 4.7 -](#page-276-1)  [User Property](#page-276-1)** for more information.

In addition to the three basic steps required to characterize an oil in HYSYS, user properties can be added, modified, deleted, or cloned. User Properties can be created from the Oil Manger or in the Basis Environment. A user property is any property that can be calculated on the basis of composition.

# <span id="page-213-2"></span>4.3.6 Correlations

<span id="page-213-1"></span>4.3.5 User Property

the associated fluid package.

Correlations can be selected via the Correlation tab of the Oil Characterization property view. HYSYS allows you to select from a wide variety of correlations used in both the determination of working curves and in the generation of hypocomponent.

**All of the information used in generating your hypocomponent is stored with the case. This includes: Assays and their associated Options, Property Curves and Bulk Properties, User Properties, the Correlations used for generating the pseudo-components, the Constituent oils (with flow rates) for blends, and the flowsheet stream in which each oil was installed. This information is available the next time you open the case.**

Refer to **[Section 4.8.1 -](#page-281-1)  [Correlation Tab](#page-281-1)** for more information.

# <span id="page-214-0"></span>4.4 Oil Characterization Property View

When you enter the Oil Characterization environment, the following property view appears:

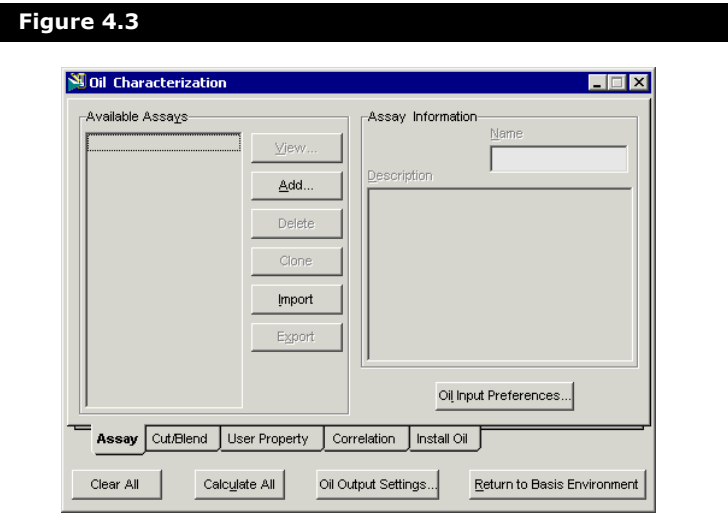

This property view is the Oil Characterization environment. There are five tabs which represent the main areas of the environment and are described below:

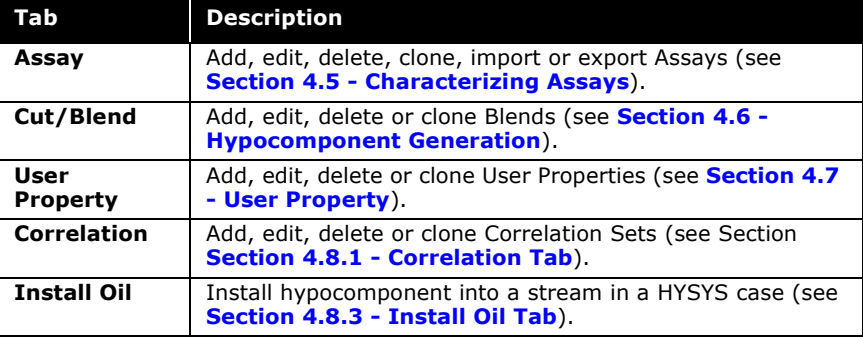

The Clear All, Calculate All, and Oil Output Settings... buttons are available on any tab of the Oil Characterization property view.

- If you select the **Calculate All** button, HYSYS calculates all Assays and Blends. This option is useful if you have several Assays and/or Blends and you want to see the global effect of a change in the correlation.
- If you select the **Clear All** button, HYSYS displays the following warning:

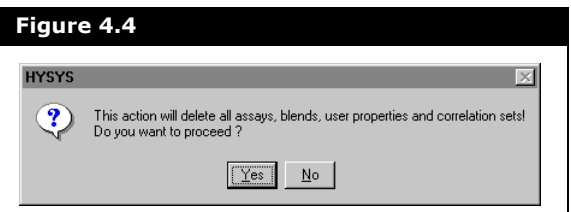

If you want to delete all Oil Characterization information select **Yes**.

• Selecting the **Oil Output Settings...** button results in the Oil Output Settings property view.

#### Oil Output Settings Property View

On this property view, you can set the initial boiling point (IBP) and final boiling point (FBP) cut points on a liquid volume, mole or mass percentage basis. These values are used to determine the initial and final boiling temperatures of the TBP working curve. The default values are 1% for the IBP and 98% for the FBP.

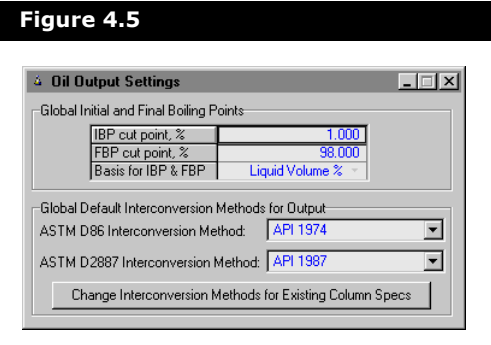
If for example, an IBP value of 1% is specified, the initial boiling point becomes the weighted average boiling temperature of all components that boil off in the first volume percent. The final boiling point is determined in a similar manner. If 98% is used for the FBP, the final boiling temperature becomes the weighted average boiling temperature of all the components that boil off in the last 2 volume percent. The ends of the curve are 'stretched' to fill the assay range of 0 to 100%.

On the Oil Output Settings property view, you can select the default ASTM D86 Interconversion Method TBP conversion type from the Default D86 Curve Type drop-down list:

- API [1](#page-315-1)974<sup>1</sup>
- API 1987[2](#page-315-2)
- API  $1994^3$  $1994^3$
- Edmister-Okamoto 1959<sup>4</sup>

**Oil Input settings are accessed through the Session Preferences property view.**

You can also select the ASTM D2887 Interconversion method from the following:

- API 1987<sup>[5](#page-315-4)</sup>
- API 1994 Indirect $6$
- API 1994 Direct<sup>7</sup>

The Oil Output Settings are saved along with your simulation case. They can be accessed either within the Oil manager or through the Simulation menu bar option in the Main Simulation environment.

Changing the IBP and FBP in the Oil Output Settings will affect the following calculations:

- Blend Properties Table and Plots
- Boiling Point Utility
- Cold Properties Utility
- Column specs (Cut Point, Gap Cut Point, Flash Point, RON Point)
- Column Profiles

When IBP and FBP changes are made, all necessary calculations are automatically performed.

**The ASTM D86 and ASTM D2887 interconversion methods do not affect column specifications, since each related columnspec has its own independent setting. If you want to change the column specifications, click the Change Interconversion Methods for Existing Column Specs button. HYSYS asks you to confirm that you want to globally impose these changes.**

# 4.5 Characterizing Assays

Refer to **[Section 4.9 -](#page-288-0)  [TBP Assay - Example](#page-288-0)** for characterizing assays.

The Assay tab of the Oil Characterization property view is shown below:

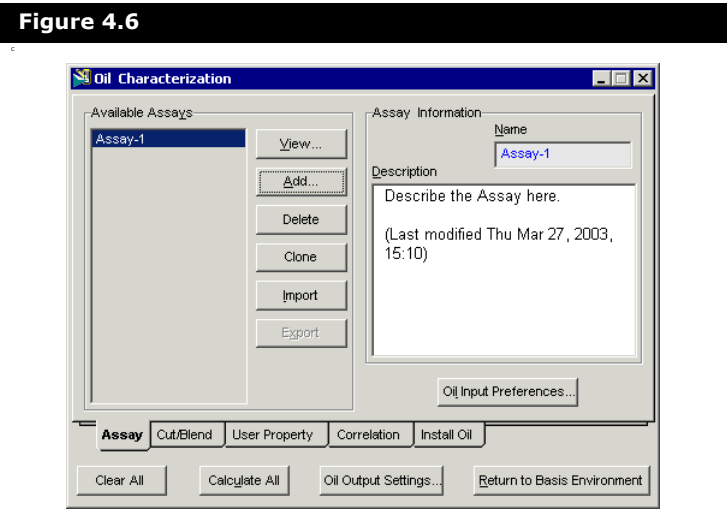

The Available Assays are listed in the left portion of the property view. The following Assay manipulation buttons are available:

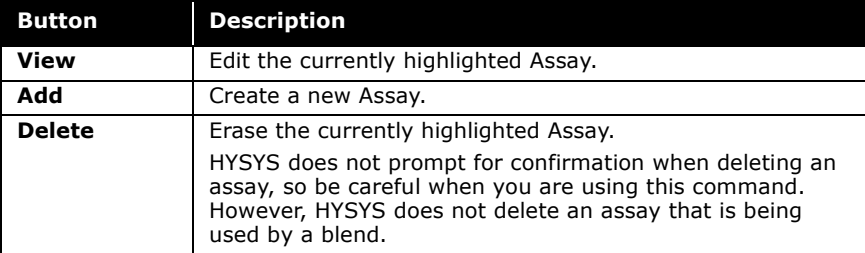

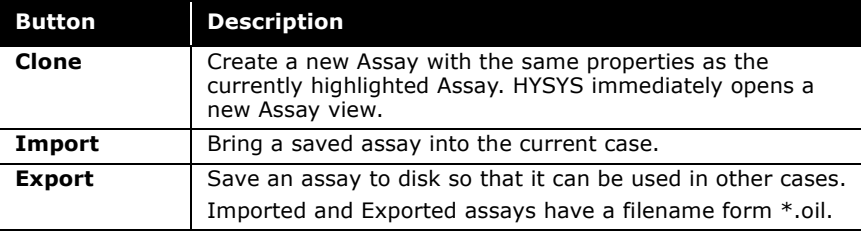

For a highlighted Assay, you can edit the name in the Name field and provide a description in the Description textbox found in Assay Information group.

To create a new assay or edit an existing assay you can click the **Add** or **View** button, respectively. This opens the Assay property view for the new or existing assay.

When the Oil Input Preferences button under the Assay Information group is selected, the Session Preferences property view opens to the Oil Input tab. From here you can set the input defaults for your case.

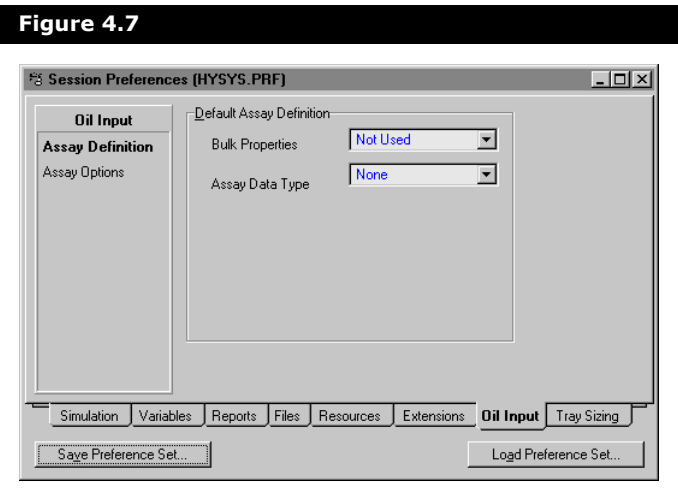

When a new case is created, the methods specified in the Oil Input settings initialize the Oil Output settings. However, any changes made afterwards to either settings group are independent.

## Assay Property View

The Assay property view is shown below:

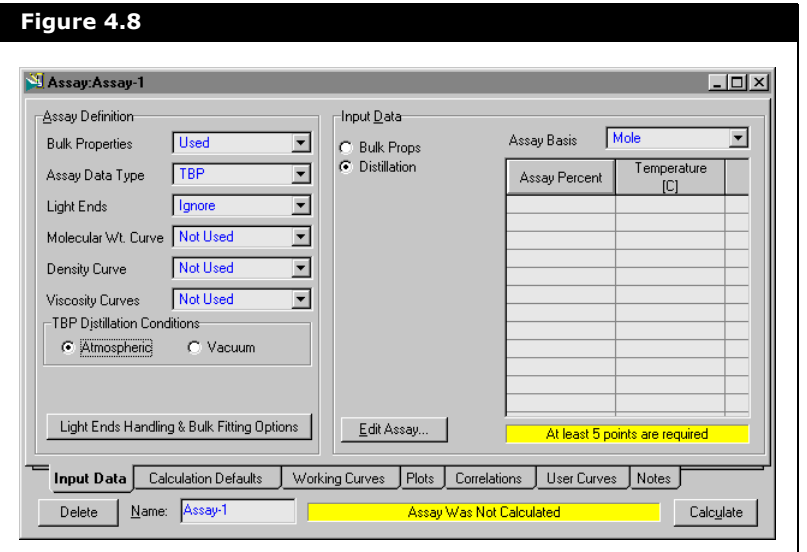

**The appearance of the Assay property view depends on how you define the assay in the Assay Definition group and which radio button is selected in the Input Data group.**

The Assay property view consists of seven tabs, which are described below:

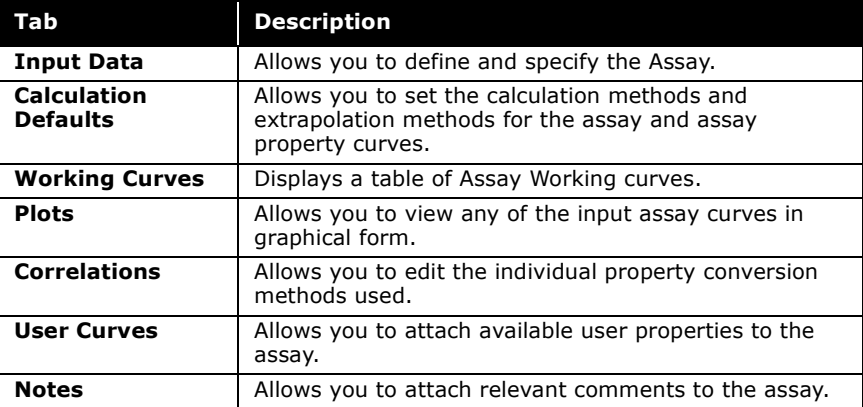

There are four objects found at the bottom of the property view and are described below:

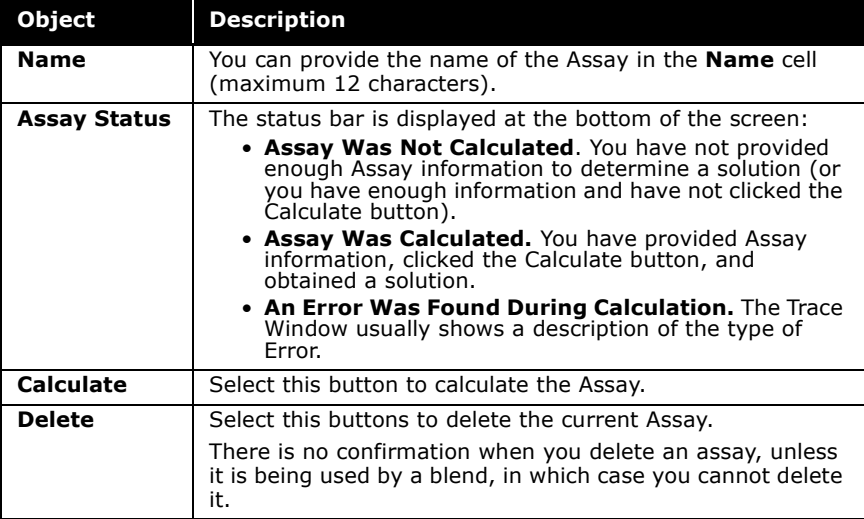

The following sections outline each of the tabs contained within the Assay view (accessed via the **View** or **Add** button).

# <span id="page-220-0"></span>4.5.1 Input Data Tab

The minimum amount of information that HYSYS requires to characterize a petroleum fluid is either:

- a laboratory distillation curve
- **two** of the following three bulk properties: Molecular Weight, Density, or Watson (UOP) K factor.

**The Watson (UOP) K factor is an approximate index of paraffinicity, with high values corresponding to high degrees of saturation:**

$$
K = \frac{\sqrt[3]{Mean Avg. BP}}{sp gr 60F / 60F}
$$

**where the mean average boiling point is in degrees Rankine.**

However, any additional information such as distillation curves, bulk properties and/or property curves, should be entered if

possible. With more supplied information, HYSYS produces a more accurate final characterization of your oil.

**When you open the Assay view to the Input Data tab, all that is displayed is the Assay Data Type and Bulk Properties dropdowns. New input fields are added as you specify the information for your oil.**

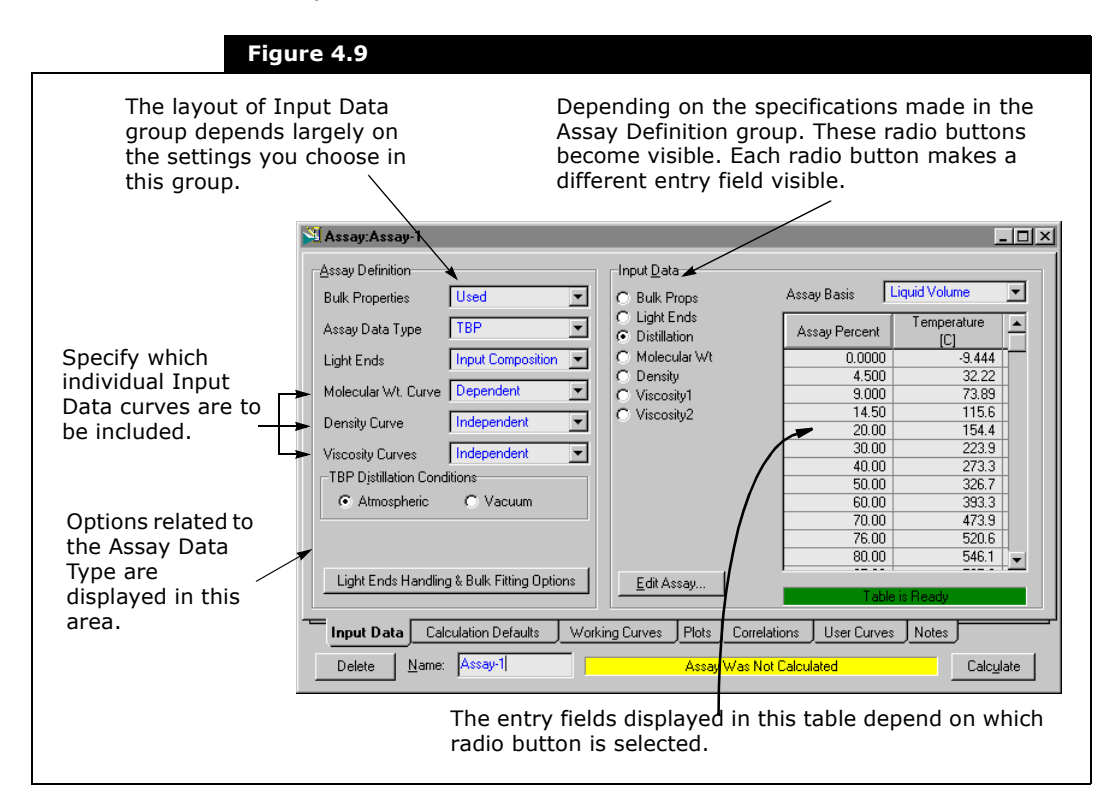

The Input Data tab is shown below:

**For each of the three property curves, Molecular Weight, Density and Viscosity, you have the following options: Not Used, Dependent, or Independent. If you switch the status to Not Used after you have entered assay data, all your data for that property curve is lost when you return your selection to Dependent or Independent.**

The Input Data tab is split into two groups: the Assay Definition and Input Data groups. The Assay Definition group is where the

assay type and use of property curve, light ends data and bulk properties are defined. The Input Data group is where the distillation, property curve, light ends and property data is actually inputted.

## <span id="page-222-0"></span>Light Ends Handling & Bulk Fitting

If you have a light-ends analysis along with light-ends free input curves and total bulk properties or light-ends free bulk properties you can use the HYSYS oil manager to combine the light-ends analysis with the light-ends free input curves to match the specified bulk properties. This functionality is clearly seen in the case of chromatographic input, where you may want to input the light-ends along with the C6+ as the chromatographic data groups. Because of the nature of the analysis, the chromatographic data is light-ends free.

## Light Ends Analysis Versus Calculated TBP Curve

Ideally, for the light-ends free distillation input curve, the TBP at 0% should coincide with the highest NBP in the light-ends components with non-zero compositions, see Case B in **[Figure](#page-223-0)  [4.10](#page-223-0)**. However, due to imperfect input data or extrapolation, the calculated TBP at 0% may be lower than the top NBP for light ends (Case A in **[Figure 4.10](#page-223-0)**) or higher than the top NBP for light ends (Case C in **[Figure 4.10](#page-223-0)**). To avoid overlapping or discontinuity, these two cases must be properly handled.

<span id="page-223-0"></span>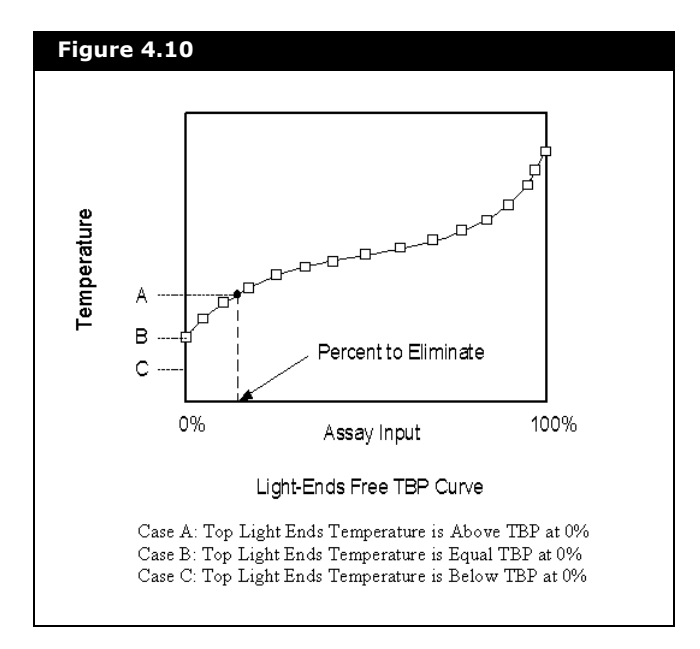

In Case A, the highest temperature of the non-zero component in light ends is above the TBP at 0%. In this case, we need to eliminate the points having TBP lower than the top light-ends temperature. After the elimination, the remaining portion of the light-ends free TBP curve are re-scaled to 100%, and then a new set of standard 51 points calculation tables are regenerated from the remaining portion of the corresponding curves.

In Case C, the top light-ends temperature is below the TBP at 0%. Since the extrapolation may not be accurate, more trust is put on the light-ends analysis and hence assign the top lightends temperature as the TBP at 0%. To avoid a sudden jump in the distillation curve, the first 20% of the distillation curve is also smoothed.

### Curve Partition for Bulk Property Fitting

To allow piece-wise fitting for a bulk property, a property curve is divided into three sections: head, main, and tail. The ending % of the head section and beginning % of the tail section can be specified. Each section can have an independent adjusting weight factor as shown in the figure below.

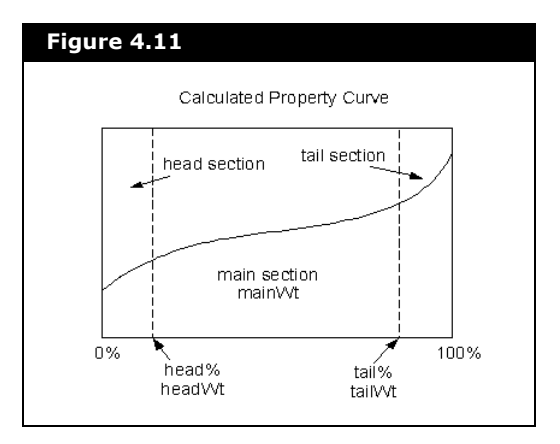

For piecewise bulk property fitting there are two concerns to be addressed. First, since each section can have an independent adjusting weight factor, there may be a discontinuity at the boundary of the two sections. Second, how to ensure relatively fast convergence with uneven adjustment of the property concerned. For the first concern, discontinuity is avoided by using linear interpolation between two sections. For the second concern, the weight factor is normalized first and then the following equation is used to calculate the new point property value from the old point property value:

$$
New[i] = [1 + Wt[i] \times (Ratio - 1)] \times Old[i] \tag{4.1}
$$

*where:* 

*New[i] = the new property value at point i Wt[i] = the normalized weight factor at point i Ratio = the calculated uniform adjusting ratio Old[i] = the old property value at point i*

HYSYS allows you to specify if a given curve contains light-ends contributions, set if a specified bulk property contains light-ends and partition a property curve so that some sections can be adjusted more than others.

The Light Ends Handling & Bulk Fitting Options property view is accessed by clicking the Light Ends Handling & Bulk Fitting Options button.

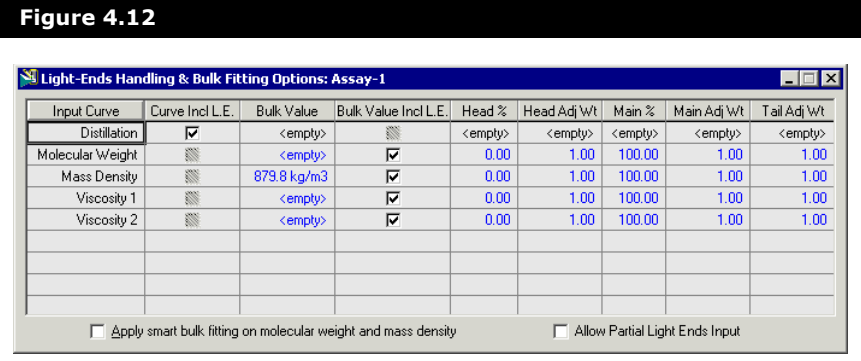

The light ends handling and bulk fitting options are described below:

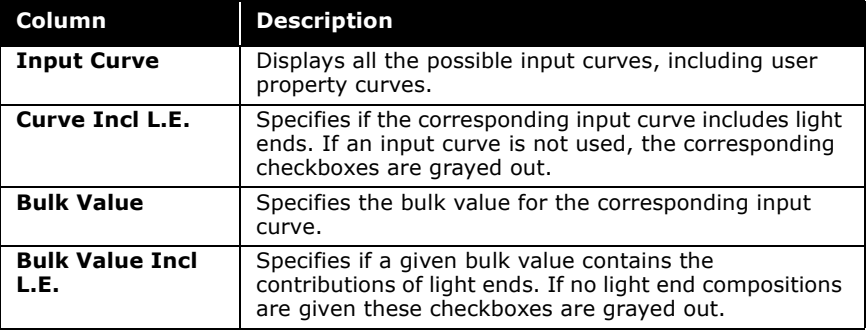

The last five columns are used for piece-wise bulk property fitting. When fitting a given bulk property value the internal calculation curve, either based on the input curve or calculated from a correlation, is divided into three sections. Each of the three sections can be independently adjusted.

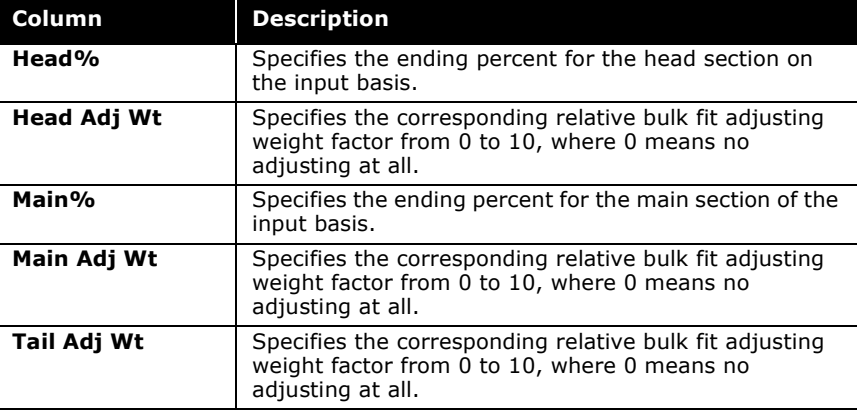

When fitting a given bulk value, at least one section must be adjustable. Therefore, at least one section must have a non-zero percentage range and a non-zero adjusting weight factor. Since the adjusting weight factors are relative, it is the weight factor ratios among the three sections that matter.

The **Apply smart bulk fitting on molecular weight and mass density** checkbox allows you to achieve the best bulk fitting on mass density and molecular weight input curves. If the checkbox is selected, the mass density and molecular weight rows are disabled and the values appear in black.

In situations when either a full light ends analysis is not available or you do not want to identify part of the analyzed light ends components (in other words, only partial light ends analysis data is available), HYSYS can generate overlapping hypothetical components to compensate the missing portion of the light ends, making the output stream matching both the partial light ends input and the other input curves. To activate this option, select the **Allow Partial Light Ends Input** checkbox. Once selected, HYSYS identifies the need and generate the needed hypothetical components to compensate the missing portions of the light ends, leading to a much better fit between the generated curves and the input curves.

If the input for either molecular weight or mass density curves is less than 95% on a user defined basis, only the extrapolated tail is adjusted to match the user specified bulk value. If the input is more than or equal to 95% on the user defined basis, the entire curve will be adjusted to match the bulk value specified.

The user input data is the most reliable data available, and hence should not be adjusted to match the bulk value as long as there is enough extrapolated data to adjust.

When only the tail is adjusted, it is ensured that the upper end point is no lower than the linear extrapolation of the last two points. This means that in most cases, the extrapolated portion of the curve is concave, i.e., the curvature is positive. If the bulk value is given such that the extrapolated values are below the linear extrapolation values, the whole curve is adjusted and the following warning message is displayed: "Curve is normalized due to the inconsistency between the supplied curve and bulk data."

If the upper limit value is reached when adjusting the molecular weight or density curve and the specified bulk value is still not matched, no adjustment is made and the following message appears: "No exact match, upper limit reached". For molecular weight, the upper limit value is ten times that of the bulk value. For mass density, the upper limit is three times that of the bulk value.

If a bulk molecular weight or mass density is given without a corresponding input curve, the whole calculated curve will be adjusted.

The 95% input is an artificial dividing line to decide if only the tail is adjusted or the whole curve is adjusted. If the user input curve crosses the dividing line, there is a chance to have a sudden change in the behaviour. If this occurs, you can overcome the problem by manually setting the bulking fitting options without using the smart option. To achieve similar results manually, you can set the Head Adj Wt and Main Adj Wt to zero, set the Main % to the desired tail starting percent, and leave the Tail Adj Wt to its default value of 1.0.

## <span id="page-228-0"></span>Bulk Properties Definition

These bulk properties are optional except when distillation data is not available (you have selected None as the Data Type). If you do not supply any distillation data, you must supply two of the three initial bulk properties (Molecular Weight, Mass Density or Watson (UOP) K factor) for HYSYS to create a "typical" TBP curve. This TBP curve is generated based on a Whitson molar distribution model.

If you are supplying property curves and you supply a bulk molecular weight, density, or Watson K factor, HYSYS smoothes and adjusts the corresponding curves to match the supplied bulk properties. This procedure is performed whether you supply property curves or they were internally generated by HYSYS.

## Assay Definition Group

The Assay Definition group contains only one object involved in the specification of Bulk Properties: the Bulk Properties dropdown. The Bulk Properties drop-down list has two options:

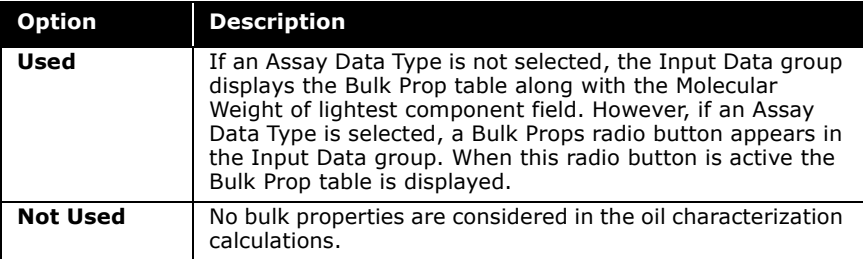

### Input Data Group

The Input Data group that appears when Used is selected for bulk properties is shown in the figure below:

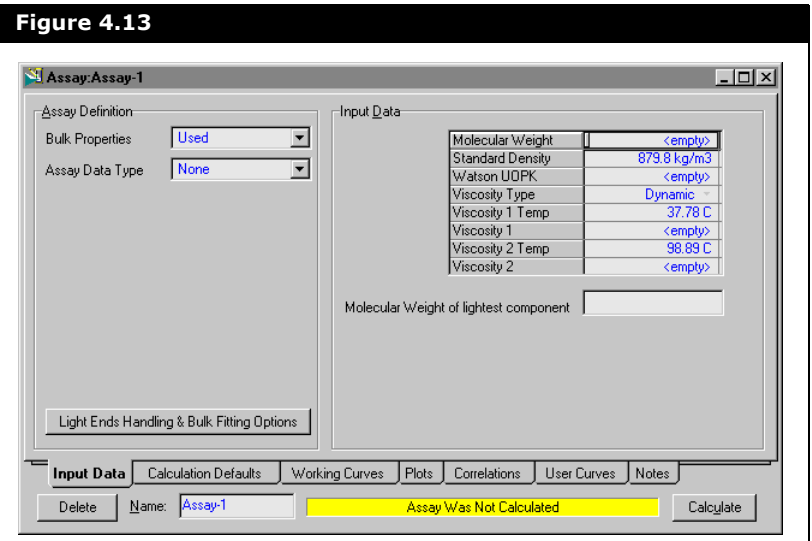

It consists of two objects: the Bulk Properties table and Molecular Weight of lightest component field.

**The Molecular Weight of lightest component field is only visible when the Assay Data Type selected is None.**

The Bulk Properties table has several fields:

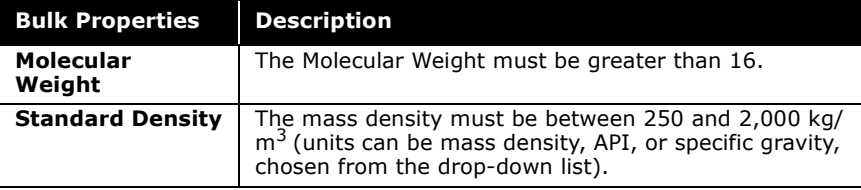

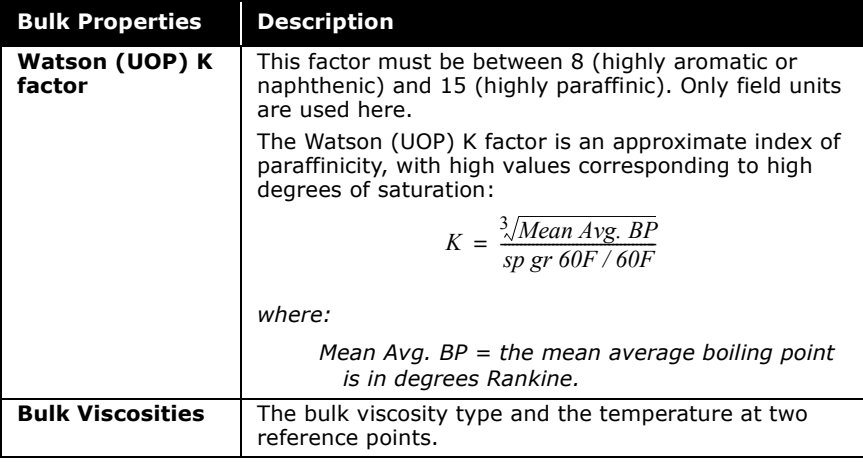

## Defining Assay Types

## Assay Definition Group

To define Assay types, select a type in the Assay Definition group using the drop-down list.

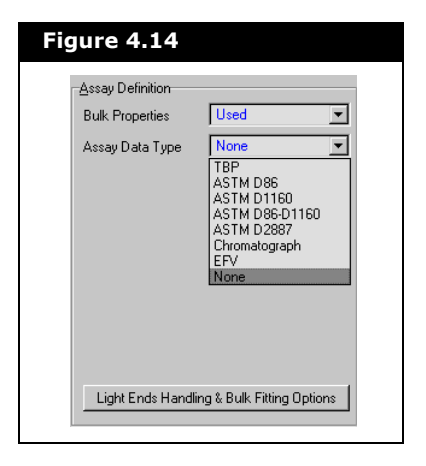

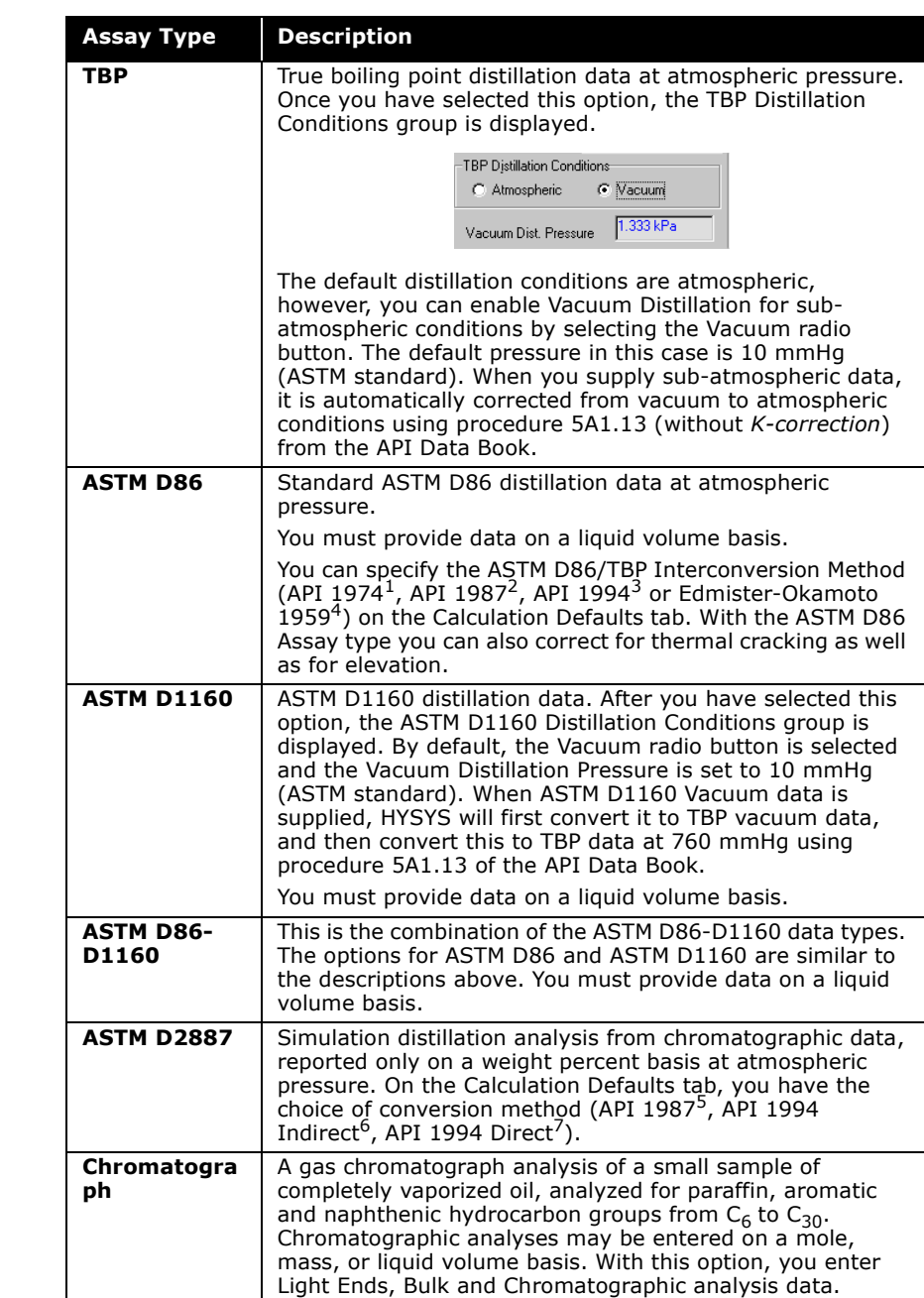

Assay types that are available are described in the table below:

Refer to **[Chromatographic](#page-234-0)  [Assay Input](#page-234-0)** for more information.

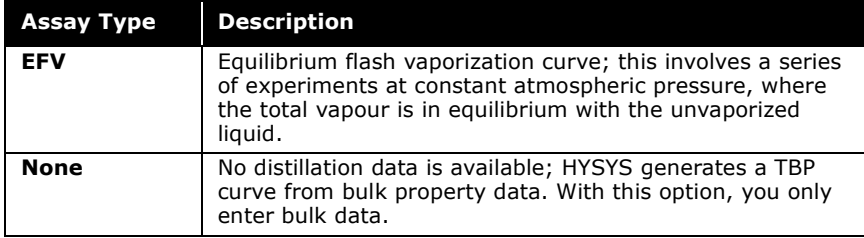

### Input Data Group

The Input Data group displayed when the Distillation radio button is selected depends on the Assay type you have selected in the Assay Definition group.

**The conversion procedure from various assay types to a TBP curve is based on Figure 3-0.3 of the API Data Book.**

#### Distillation Data

For Assay Type options TBP, ASTM D86, ASTM D1160, ASTM D2887 and EFV, the procedure for entering boiling temperature information is essentially the same - you are required to enter at least five pairs of Assay Percents and boiling Temperatures. The Distillation input table is exactly the same for each of these options.

**You can view and edit the assay boiling Temperature input table by selecting the Distillation radio button and clicking the Edit Assay button.**

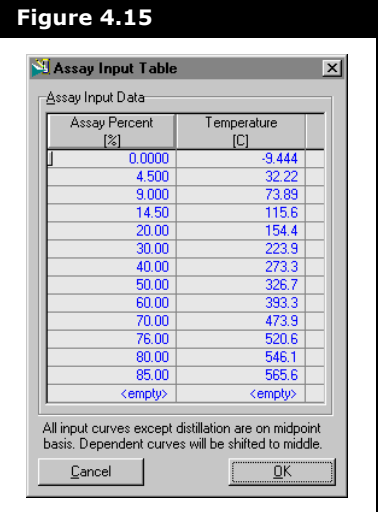

For the ASTM D86-D1160 characterization procedure, you are required to enter boiling temperature information for both the ASTM D86 and ASTM D1160 data types. This procedure averages the ASTM D86 curve and ASTM D1160 curve in the area where they overlap.

For example, in the combined ASTM D86-D1160 input form shown on the figure below, the last recorded ASTM D86 assay point is at 30 vol%, and the first reported ASTM D1160 data point is at 10 vol%.

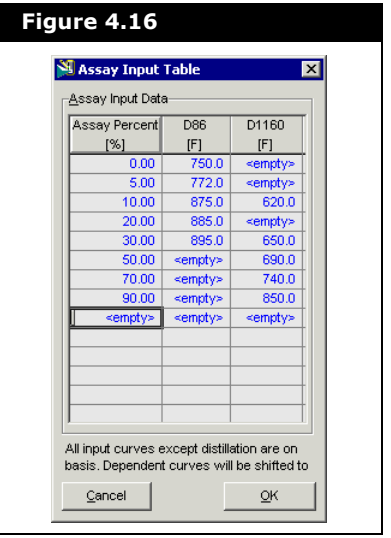

Therefore, the resulting TBP curve will represent the average of the two curves between 10 vol% and 30 vol%. Each curve must contain a minimum of 5 data points.

#### <span id="page-234-0"></span>Chromatographic Assay Input

This distillation option allows you to enter a standard laboratory chromatographic analysis directly. The only required input is the assay fraction for each chromatographic hydrocarbon group in the paraffin, aromatic, and naphthenic families. The required minimum of five points can be any combination of points from the three PNA groups. The normal boiling point of each hydrocarbon group is displayed in the PNA tables.

Chromatographic analyses may be entered on either a mole, mass, or liquid volume basis, with the best results obtained when the input fractions are on a mole fraction basis.

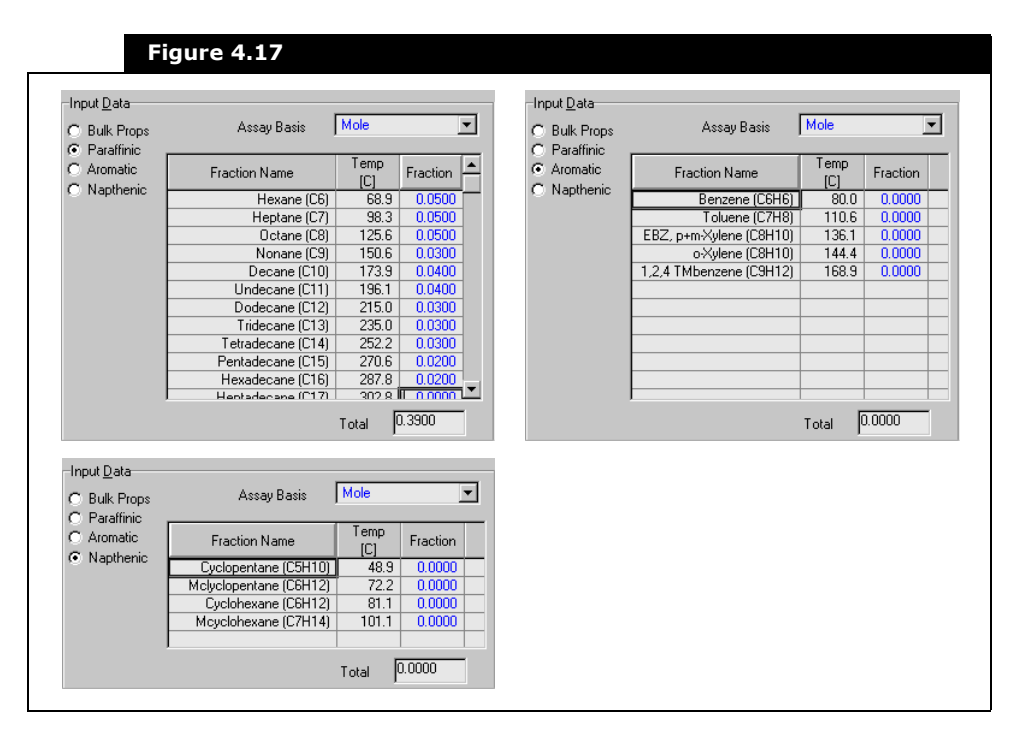

A typical  $C_{6+}$  liquids chromatographic analysis is shown in the chromatographic input form below.

You may also supply bulk property data (see Bulk Properties in **[Section](#page-220-0)  [4.5.1 - Input Data Tab](#page-220-0)** for details).

Chromatographic analyses are typically performed after the light ends of the original sample are removed. If you have a Light Ends analysis in this case, refer to **[Light Ends Handling &](#page-222-0)  [Bulk Fitting](#page-222-0)** for details.

#### Assay Input - No Distillation Data Available

When a distillation analysis is not available, HYSYS generates a typical TBP curve based on supplied bulk properties (molecular weight, mass density, and Watson (UOP) K factor). You have the option of specifying the molecular weight of the lightest component in the mixture, which may help in generating more accurate TBP curves for heavy petroleum fluids.

**HYSYS uses the Whitson Molar Distribution model that requires at least two of the three bulk properties (not including bulk viscosities) to produce an average TBP distribution.**

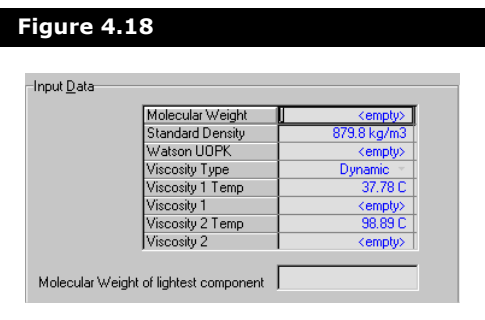

Although accurate enough for heat balance applications, caution should be exercised when the Whitson option is used to produce hypocomponent for fractionation calculations. This method realistically supplies accuracy sufficient only for preliminary sizing calculations.

For condensate with only bulk data available for the  $C_{7+}$ fraction, experience has shown a considerable increase in accuracy by representing the fraction with several hypocomponent as opposed to a single hypothetical component with the bulk properties.

Refer to **[Bulk Properties Definition](#page-228-0)** (earlier in this Section) for details on entering bulk property data, particularly in regards to Bulk Viscosities.

### General Guidelines

Some general guidelines are provided below:

- There is no limit to the number of assay data points that you may enter for TBP, ASTM D86, ASTM D1160, ASTM D86-D1160 ASTM D2887 or EFV analyses. Data points may be input in any order, as HYSYS automatically sorts your input data.
- HYSYS requires a minimum of 5 data points for all assays. Depending on the shape of the input curve, intermediate values for HYSYS' internal TBP working curve are interpolated using either a third or fourth order LaGrange polynomial fit. The points outside your data are extrapolated using the extrapolation method which you select on Calculation Defaults tab: Least Squares, Lagrange or Probability.
- Each time you change the Basis or Extrapolation method, the Assay needs to be recalculated.
- TBP, EFV, and Chromatographic laboratory assay values may be entered on a liquid volume, mole or weight basis. Liquid volume is the default basis for TBP and EFV input, and mole is the default basis for Chromatographic input. Due to the form of the conversion curves in the API Data Book, you must supply your ASTM D86 and ASTM D1160 distillation data on a liquid volume basis. ASTM D2887 is only reported on a weight percent basis.
- If you are editing an assay, redefining the Basis does not alter your supplied assay values. For example, consider an assay curve with 10, 30, 50, 70 and 90 liquid volume percent points. If you change the Basis to mass percent, the assay percents and temperature are not changed. The temperature you supplied for 10% liquid volume is retained for 10% mass.

**HYSYS generates all of its physical and critical properties from an internally generated TBP curve at atmospheric conditions. Regardless of what type of assay data you provide, HYSYS always converts it to an internal TBP curve for the characterization procedure. The internal TBP curve is not stored with the assay.**

## Light Ends Definition

Light Ends are defined as pure components with low boiling points. Components in the boiling range of  $C_2$  to n- $C_5$  are most commonly of interest. Generally, it is preferred that the portion of the oil's distillation assay below the boiling point of  $n-C<sub>5</sub>$  be replaced with discrete pure components (library or hypothetical). This should always yield more accurate results than using hypocomponent to represent the Light Ends portion.

### Assay Definition Group

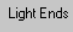

Ignore **Input Composition** Auto Calculate

HYSYS provides three options to account for Light Ends, which are as follows:

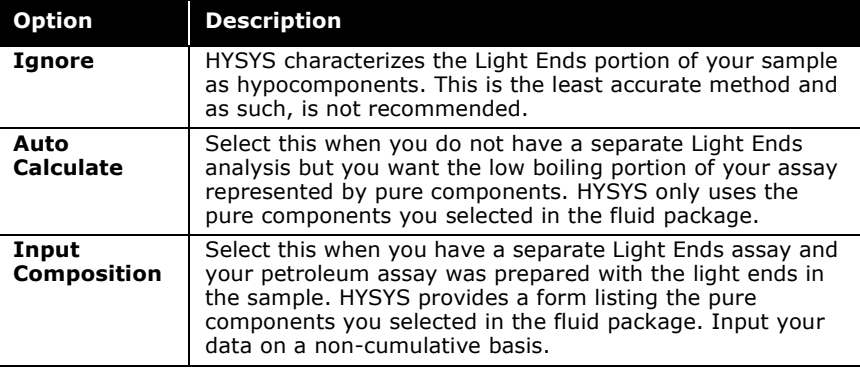

**To correctly employ the Auto Calculate or Input Composition options, you should either pick library components, or define hypothetical components to represent the Light Ends before entering the Oil Characterization environment. If you have selected the Auto Calculate method without specifying light ends, HYSYS calculates the oil using only hypocomponent, just as if you had selected Ignore. If you selected Input Composition, there are no light end components for which you can supply compositions. You can go back to the Fluid Package property view at any time and define your light components.**

The following sections provide a detailed explanation of Light Ends, how the laboratory may account for them, how they are reported and how HYSYS utilizes this information. It is

recommended that you read this information to ensure that you are selecting the right options for your assay.

#### Laboratory Assay Preparation

During TBP and ASTM laboratory distillations, loss of some of the Light Ends components from the sample frequently occurs. To provide increased accuracy, a separate Light Ends assay analyzed using chromatographic techniques may be reported.

Regardless of whether a separate light ends analysis was provided, your overall assay is either Light Ends Included or Light Ends Free. The way in which your sample was analyzed affects both the results and the method you should use to input the information for your characterization.

#### Light Ends Portion Included in Assay

In this case, your assay data was obtained with the light ends components in the sample; i.e., the assay is for the whole sample. The IBP temperature for your assay is lower than the boiling point of the heaviest pure light end component. This corresponds to an IBP approximately equal to the weighted average boiling point of the first 1% of the overall sample. For example, if the lightest component is propane and it makes up more than 1% of the total sample, the IBP of the assay is approximately -45°F (the normal boiling temperature of propane).

If the Light Ends were included in your overall assay, there are two possibilities:

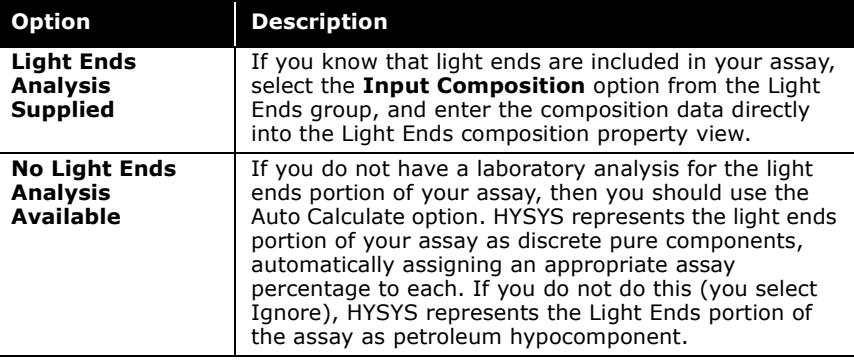

#### Assay is Light Ends Free

Your assay data was analyzed with the Light Ends components removed from the sample, or the assay was already adjusted for the Light Ends components. The IBP temperature for your assay is higher than the boiling point of the heaviest pure light end component - typically your assay is for the  $C_{6+}$  fraction only and the IBP temperature is somewhat above 95°F (36°C).

If your distillation data is light-ends free and you have separate light-ends analysis data, you can use HYSYS oil characterization to combine the two. The advantage of doing this is that the bulk properties, if available, will be fitted and matched accurately. To do the combining, you need to input the distillation data and light ends data as usual and then click the **Light Ends Handling & Bulk Fitting Options** button accessible from **Input Data** or **User Curves** tab. In the Light-Ends Handling & Bulk Fitting Options property view, clear the **Curve Incl L.E.**  checkbox for distillation. If you have bulk properties to fit, you need to indicate if the bulk values include light ends by selecting or clearing the **Bulk Value Incl L.E.** checkboxes.

## Input Data Group

When you have selected Input Composition as the Light Ends option and you select the Light Ends radio button in the Input Data group, the following property view appears.

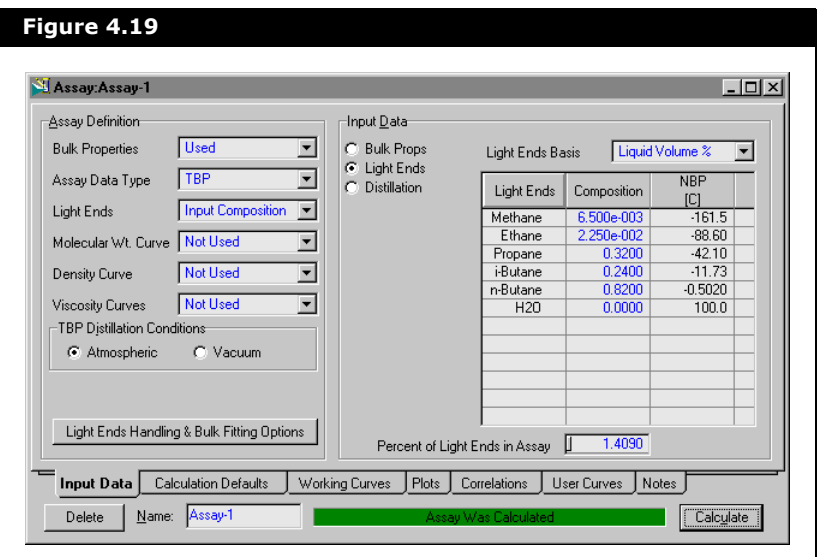

There are three objects associated with the Light Ends Input and are described below:

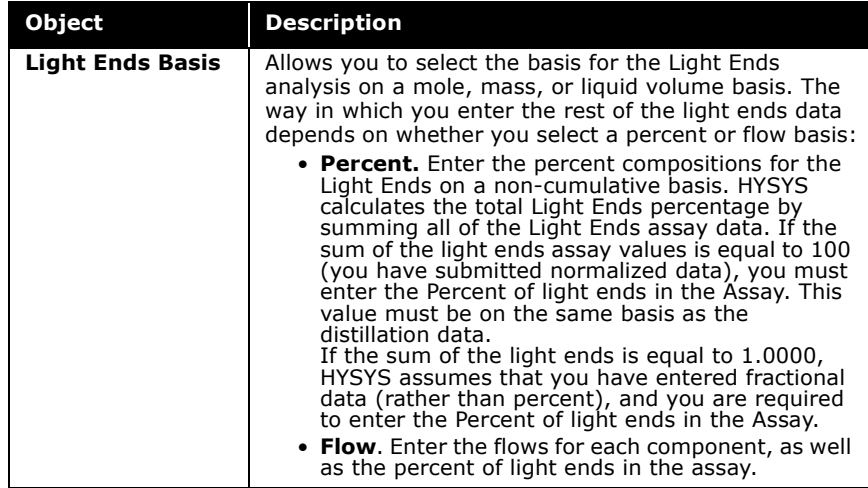

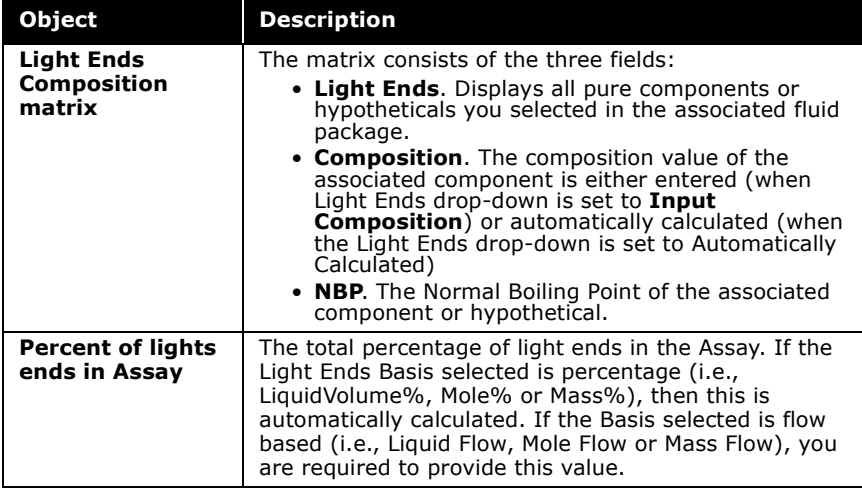

#### Auto Calculate Light Ends

The Auto Calculate extraction procedure internally plots the boiling points of the defined Light Ends components on the TBP working curve and determine their compositions by interpolation. HYSYS adjusts the total Light Ends fraction such that the boiling point of the heaviest Light End is at the centroid volume of the last Light Ends component. The results of this calculation are displayed in Light Ends Composition matrix.

If a fluid package contains a large number of hydrocarbons, especially heavy ones, HYSYS may allocate a very large portion of the assay input to light ends, leading to undesired results. The checkboxes under the **Use** column allows you to decide which components are used in the light ends auto allocation. This option gives you more control on the light ends to be used, and allows the use of any fluid package to be associated with the oil manager, even with very heavy hydrocarbons.

#### Refer to **[Appendix B -](#page-467-0)  [Oil Methods &](#page-467-0)  [Correlations](#page-467-0)** for a

graphical representation of the Auto Calculate Light Ends removal procedure.

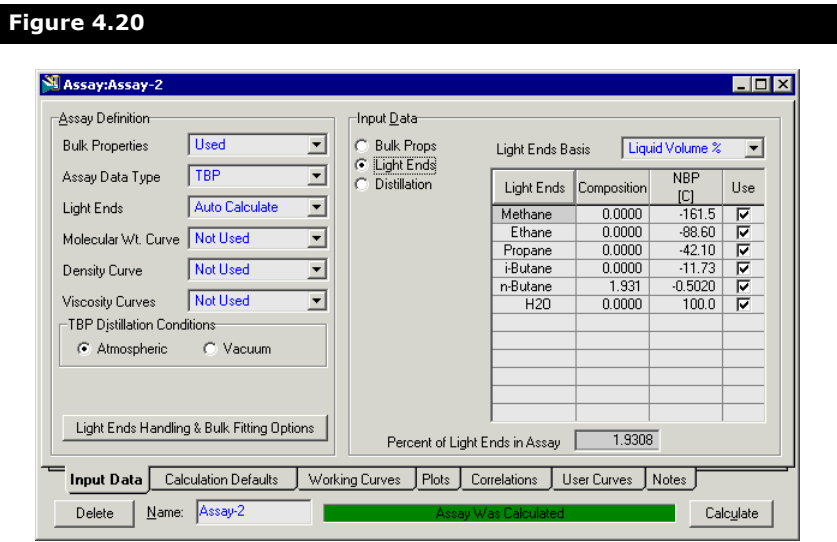

Unlike when setting the Input Composition, the matrix is not editable.

## Physical Property Curves **Specification**

Physical property analyzes are normally reported from the laboratory using one of the following two conventions:

- An Independent assay basis, where a common set of assay fractions is not used for both the distillation curve and physical property curve.
- A Dependent assay basis, where a common set of assay fractions is used for both the distillation curve and the physical property curves.

Physical properties are average values for the given range, and hence are midpoint values. Distillation data reports the temperature when the last drop of liquid boils off for a given assay range, and therefore distillation is an endpoint property. Since all dependent input property curves are reported on the same endpoint basis as the distillation curve, they are converted by HYSYS to a midpoint basis. Independent property curves are not altered in any manner as they are already defined on a midpoint basis.

As with distillation curves, there is no limit to the number of data points you provide. The order in which you input the points is not important, as HYSYS sorts the input data. A minimum of five data points is required to define a property curve in HYSYS. It is not necessary that each property curve point have a corresponding distillation value.

**Entering the 0 vol% point of a dependent curve contributes to defining the shape of the initial portion of the curve, but has no physical meaning since it is a midpoint property curve.**

If a bulk molecular weight or mass density is going to be supplied, then the corresponding Molecular Weight or Density working curve generated from your input is smoothed to ensure a match. If you do not enter bulk properties, then they are calculated from the unsmoothed working curves.

### Assay Definition Group

Each property curve type (i.e., Molecular Wt., Density and Viscosity) has its own drop-down list in the Assay Definition group.

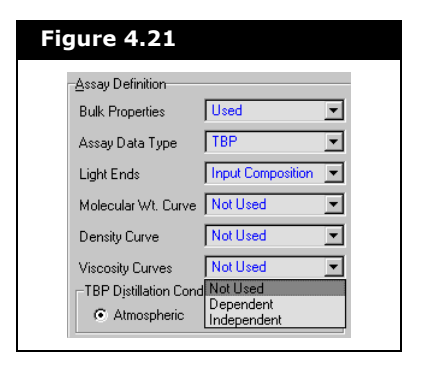

Each drop-down list contains the same three options and are described below:

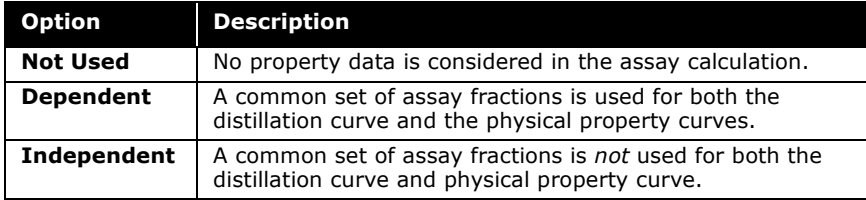

### Input Data Group

Defining Molecular Weight and Density property curves as either Independent or Dependent adds the corresponding radio button to the Input Data group. However, defining a Viscosity property curve as Independent or Dependent, HYSYS accepts viscosities for assay values at two specified temperatures, with the default temperatures being 100 and 210°F. Selecting the **Molecular Wt.**, **Density**, **Viscosity1**, or **Viscosity2** radio buttons brings up the objects associated with the specification of the respective property curve.

To enter the property curve data, simply select the radio button for the property curve you want to input and click the Edit Assay button.

#### Molecular Wt. Curve

An example of a Molecular Weight assay is shown below:

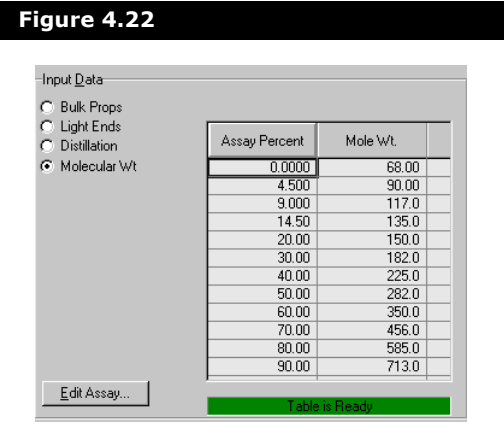

#### **In Dependent Curves, making a change to an Assay Percent value automatically changes this value in all other Dependent curves (including the Boiling Point curve).**

The assay data is entered into the Assay Input Table property view which is opened when the Edit Assay button is selected. The form of this property view is the same regardless of whether you have specified Independent or Dependent data. However, if you specified Dependent data, the Assay Percents that you defined for the distillation data are automatically entered in the table.

Depending on the shape of the curve, intermediate values for HYSYS' internal working curve are interpolated using either a third or fourth order Lagrange polynomial fit of your input curve, while points outside your data are extrapolated. You can select the extrapolation method for the fit of your input curve on the Calculation Defaults tab: Least Squares, Lagrange or Probability.

#### Density Curve

An example of a Density assay is shown below:

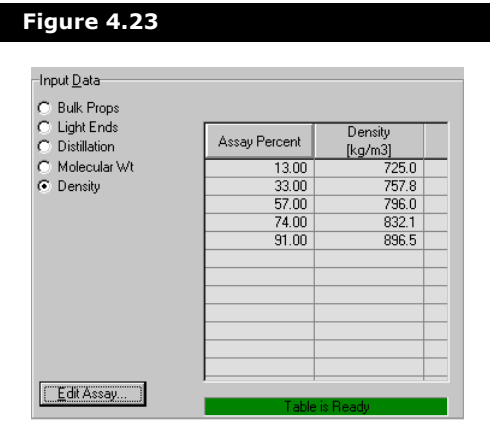

The assay data is entered into the Assay Input Table property view which is opened when the Edit Assay button is selected. The form of this property view is the same regardless of whether you have specified Independent or Dependent data. However, if you specified Dependent data, the Assay Percents that you defined for the distillation data are automatically entered in the table.

Depending on the shape of the curve, intermediate values for HYSYS' internal working curve are interpolated using either a third or fourth order Lagrange polynomial fit of your input curve, while points outside your data are extrapolated. You may select the extrapolation method for the fit of your input curve on the Calculation Defaults tab: Least Squares, Lagrange (default) or Probability.

#### Viscosity Curves

HYSYS accepts viscosities for assay data at two specified temperatures and therefore provides two radio buttons, Viscosity1 and Viscosity2, in the Input Data group.

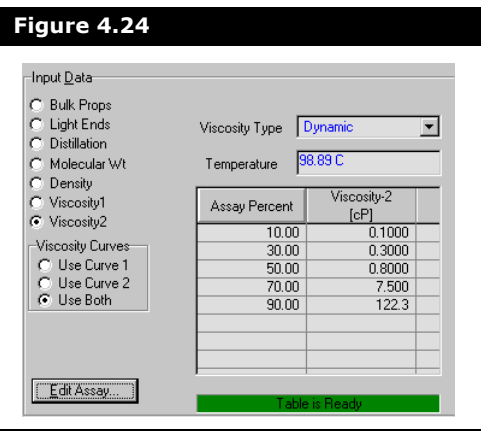

You can input data for one or both of the viscosity curves. Each radio button brings up identical sets of objects, specific to assay data at the designated temperature. Temperatures are entered in the Temperature field with default values being 100 and 210°F. This implies that you have determined the viscosity at 100 or 210°F for each of your assay portions (10%, 20%, etc.).

In the Viscosity Curves group box, you can specify which curve (or both) you want to use by selecting the appropriate radio button.

The Assay Input Table property view, which is opened when the Edit Assay button is selected, is filled in with the assay data. The form of this property view is the same regardless of whether you have specified Independent or Dependent data. However, if you specified Dependent data, the Assay Percents that you defined for the distillation data are automatically entered in the table.

You may also define the viscosity unit type. The Units Type can be one of the following:

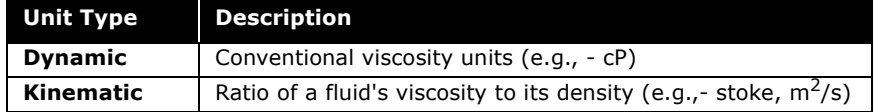

Depending on the shape of the curve, intermediate values for HYSYS' internal working curve are interpolated using either a third or fourth order Lagrange polynomial fit of your input curve, while points outside your data are extrapolated. You may select the extrapolation method for the fit of your input curve on the Calculation Defaults tab: Least Squares, Lagrange or Probability.

The defaults for a new assay may be modified by clicking the **Oil Input Preferences…** button on the **Assay** tab of the Oil Characterization property view. The same property view may also be accessed from the Simulation environment by the following sequence:

- 1. Select **Tools-Preferences** command from the menu bar.
- 2. On the Session Preferences property view, go to the **Oil Input** tab.
- 3. Select the **Assay Options** page.

# 4.5.2 Calculation Defaults Tab

The Calculation Defaults tab is shown below:

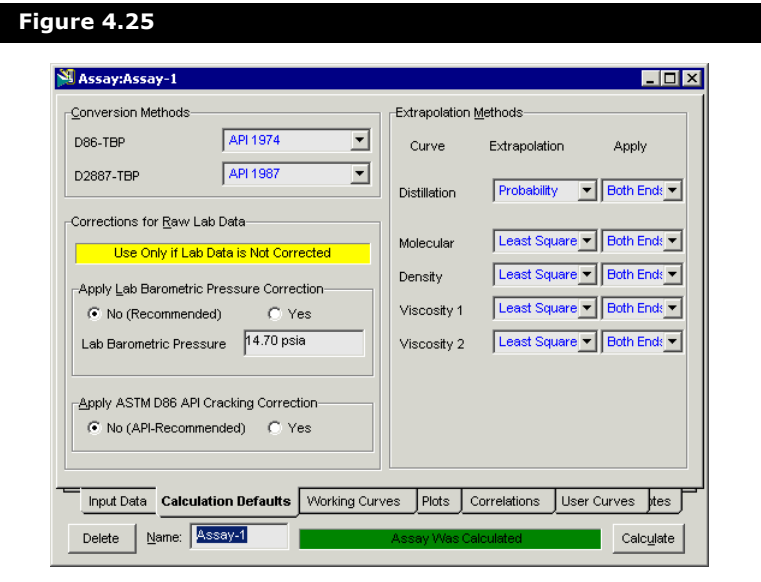

The internal TBP curve is not stored with the assay. The Calculation Defaults tab contains three main groups:

- Conversion Methods
- Corrections for Raw Lab Data
- Extrapolation Methods

## Conversion Methods Group

HYSYS generates all of its physical and critical properties from an internally generated TBP curve at atmospheric conditions. Regardless of what type of assay data you provide, HYSYS always converts it to an internal TBP curve for the characterization procedure. For ASTM D86 and ASTM D2887 assays types, you may specify the inter-conversion or conversion methods used in the Conversion Methods group.

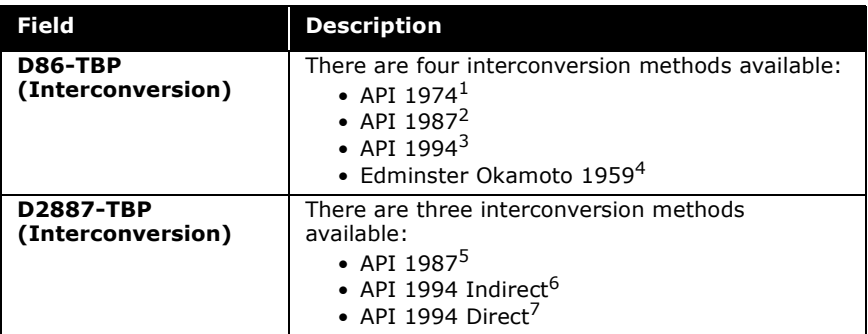

The group consists of the following two drop-down lists:

## Corrections for Raw Lab Data Group

In this group, two correction methods are available for previously uncorrected laboratory data:

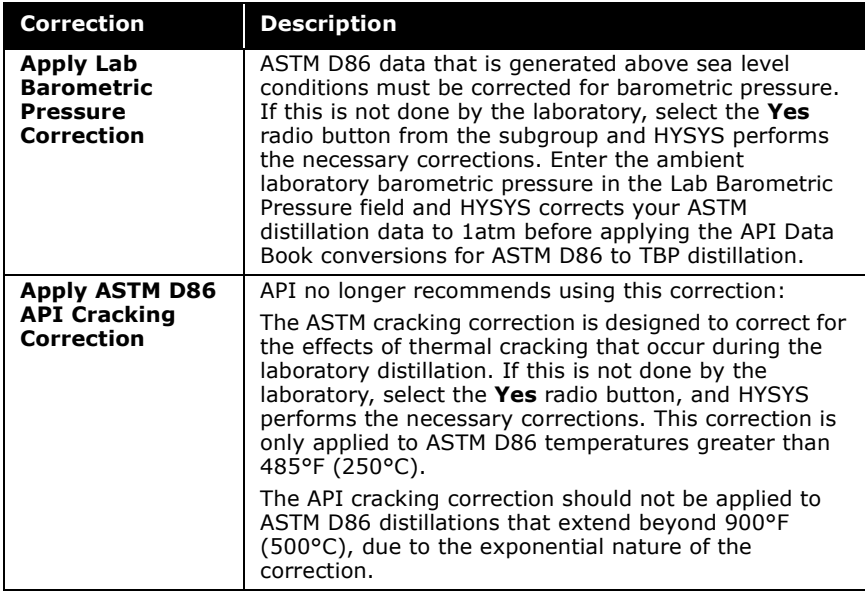
#### Extrapolation Methods Group

HYSYS allows you to choose the extrapolation method used for the different Assays (i.e., Distillation and the Molecular Weight, Density and Viscosity property curves). There are three methods available:

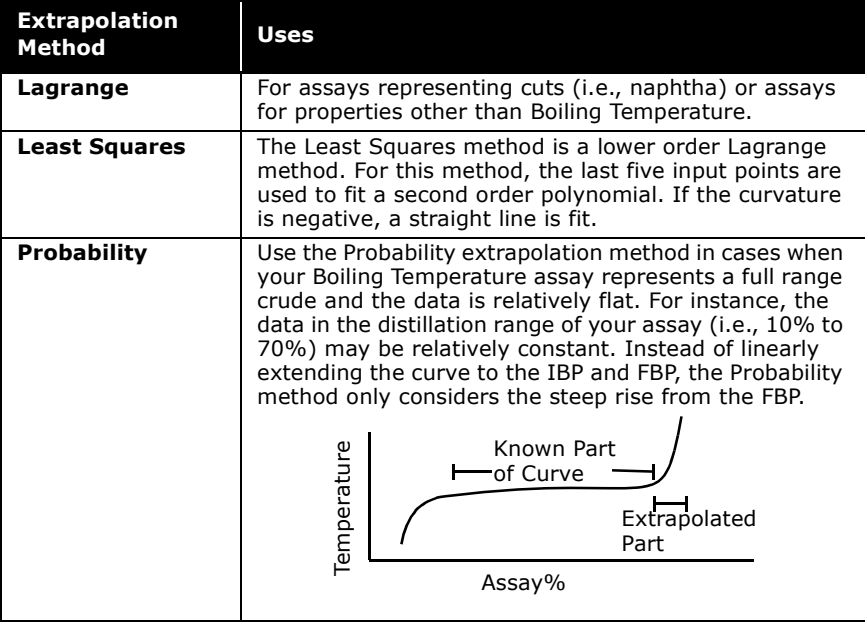

This group also allows you to specify which end of the curve to apply the extrapolation method. There are three choices available:

- Upper end
- Lower end
- Both ends

# 4.5.3 Working Curves Tab

The third tab of the Assay view is the **Working Curves** tab. After the Assay is calculated, you can view the Assay Working Curves:

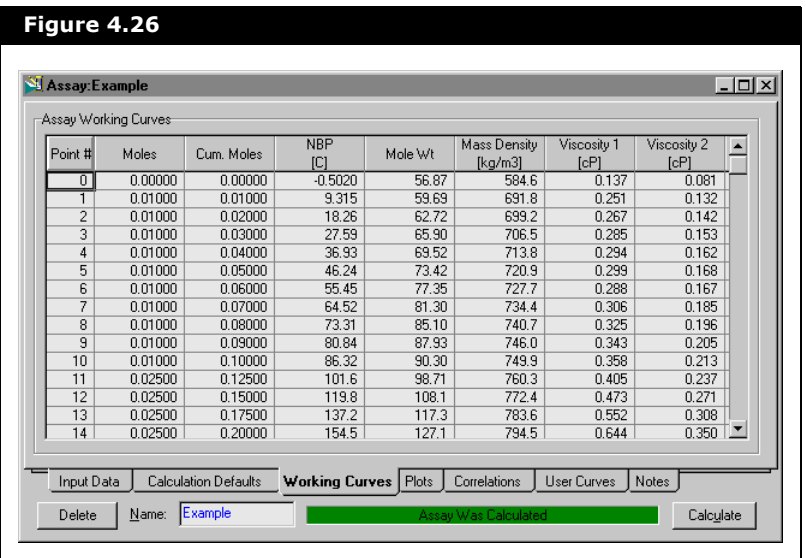

Recall that the working curves are interpolated using either a third or fourth order Lagrange polynomial fit of your input curve, while the method used to extrapolate points outside your data depends on the type of curve (Mass Density, Viscosity, Molecular Weight). You select the method for the fit of your input curve: Least Squares, Lagrange or Probability.

HYSYS always uses 50 points in the calculation of the working curves, but the molar distribution varies depending on the data you provide. In cases where there is a region with a steep gradient, HYSYS moves more points to that region, but still uses 50 points.

### 4.5.4 Plots Tab

Following the Working Curves tab is the Plots tab, on which you can view any of the input data curves in a graphical format.

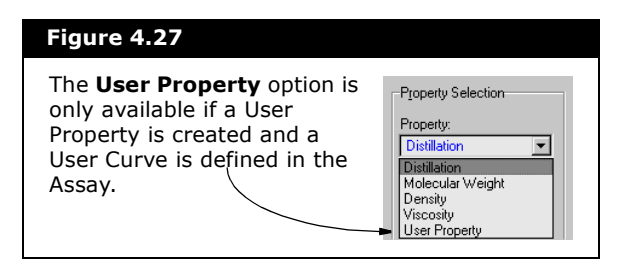

The Property drop-down list, shown above, displays the options available for the y-axis of the plot. The Distillation option shows the boiling temperature input according to the Assay Type chosen (i.e., TBP, ASTM D86, etc.). The x-axis displays the Assay% on a basis consistent with the format of your input.

An example of a distillation boiling point curve is shown in the figure below. All of the entered data point pairs and the interpolated values are drawn on the plot.

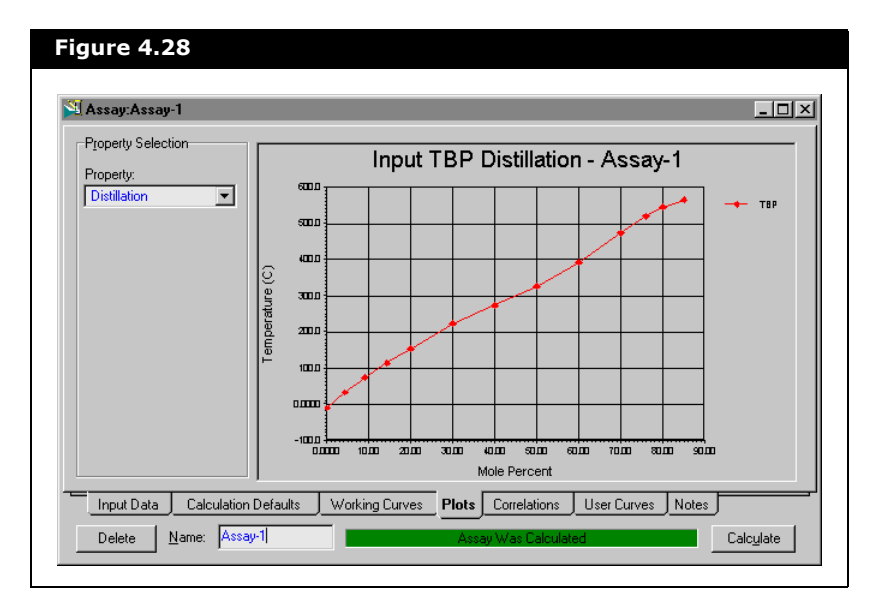

For details on the various Graph Control options, refer to **[Section 10.4 -](#page-342-0)  Graph Control** of the **HYSYS User Guide**.

To make changes to the appearance of the plot, object inspect the plot area. From the menu that appears, select Graph Control.

## 4.5.5 Correlations Tab

The Correlations tab of the Assay property view is shown below:

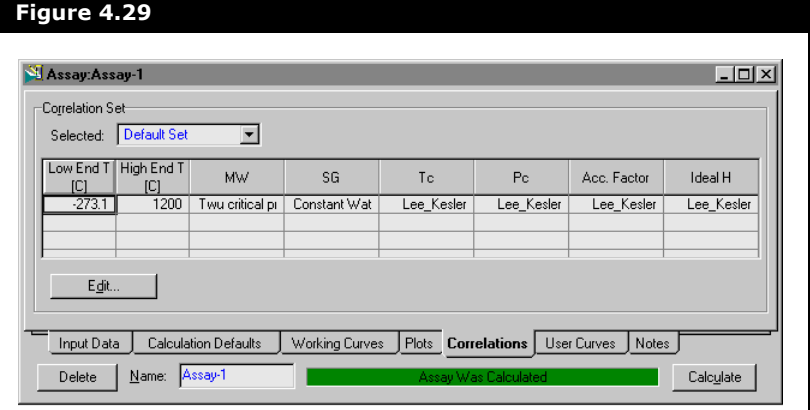

The correlations tab consists of the following objects:

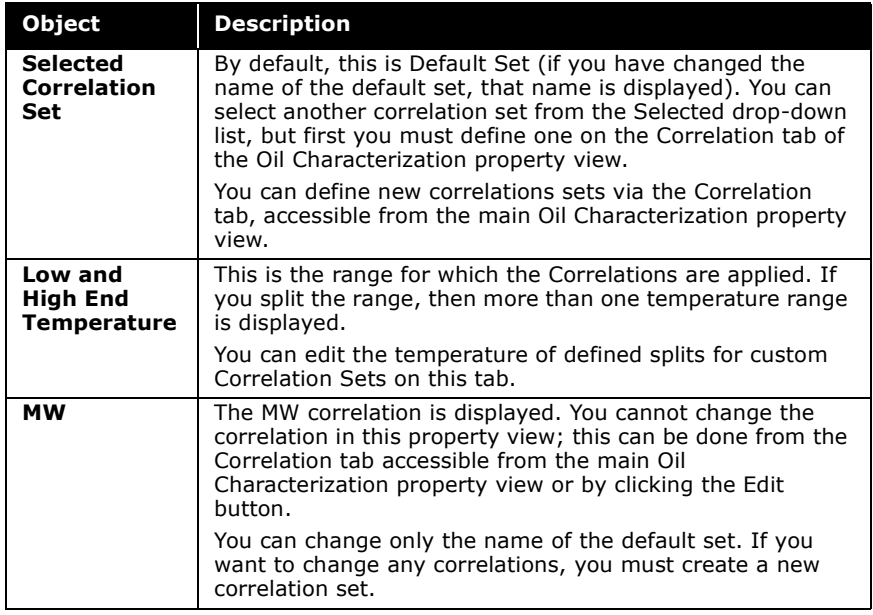

Refer to **[Section 4.8.1 -](#page-281-0)  [Correlation Tab](#page-281-0)** for more information.

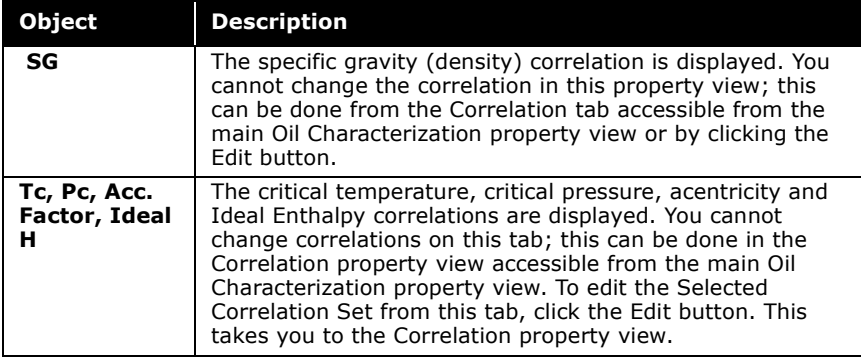

Only the molecular weight and specific gravity correlations are required in the calculation of the working curves. The critical pressure, critical temperature, acentricity, and ideal enthalpy correlations are also displayed on the Assay property view, as these are applicable only in the calculation of the hypocomponent properties.

**Although a Correlation set contains methods for all properties, the Correlation tab, as seen on the Assay and Blend property views, displays only the properties appropriate to that step in the Characterization process.**

If you supply molecular weight or density curves, then their respective correlations are not required. You do not have a choice of correlations for calculating the viscosity curves.

# <span id="page-257-0"></span>4.5.6 User Curves Tab

The User Curves tab of the Assay property view is shown below:

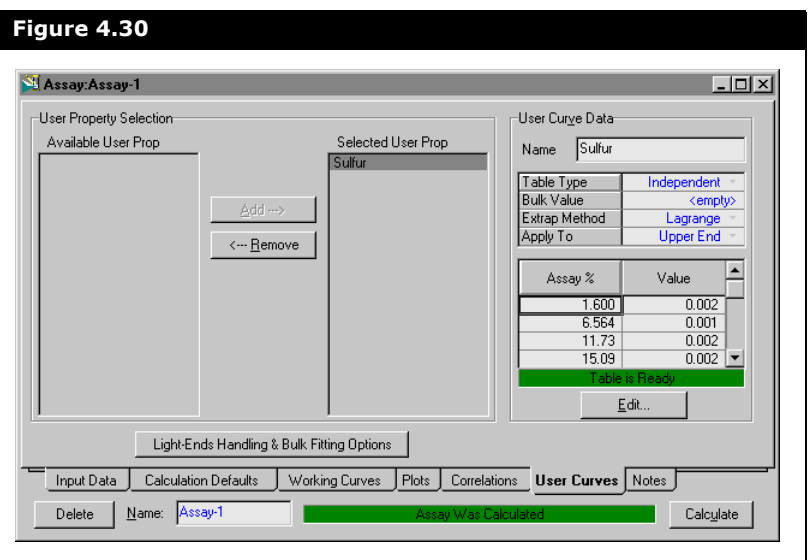

The available and selected User Properties are displayed in the left portion of the property view. User Properties are defined on the User Property tab of the Oil Characterization property view.

There are two elements to a User Curve:

- The definition of how the property value is calculated for a stream (mixing rule).
- The assay/property value information that is supplied for a given assay.

The property definition (see **[Section 4.7 - User Property](#page-276-0)** for details) is common to all assays.

After a User Property is defined, you can add it to the Assay by highlighting it and selecting the Add button. To remove a User Property from the current Assay, highlight it and select the Remove button. Double-clicking on a User Property name in the selection list opens the User Property property view as described in **[Section 4.7.2 - User Property Property View](#page-278-0)**.

#### See **[Light Ends](#page-222-0)  [Handling & Bulk Fitting](#page-222-0)** for details on the Light

Ends Handling & Bulk Fitting Options button.

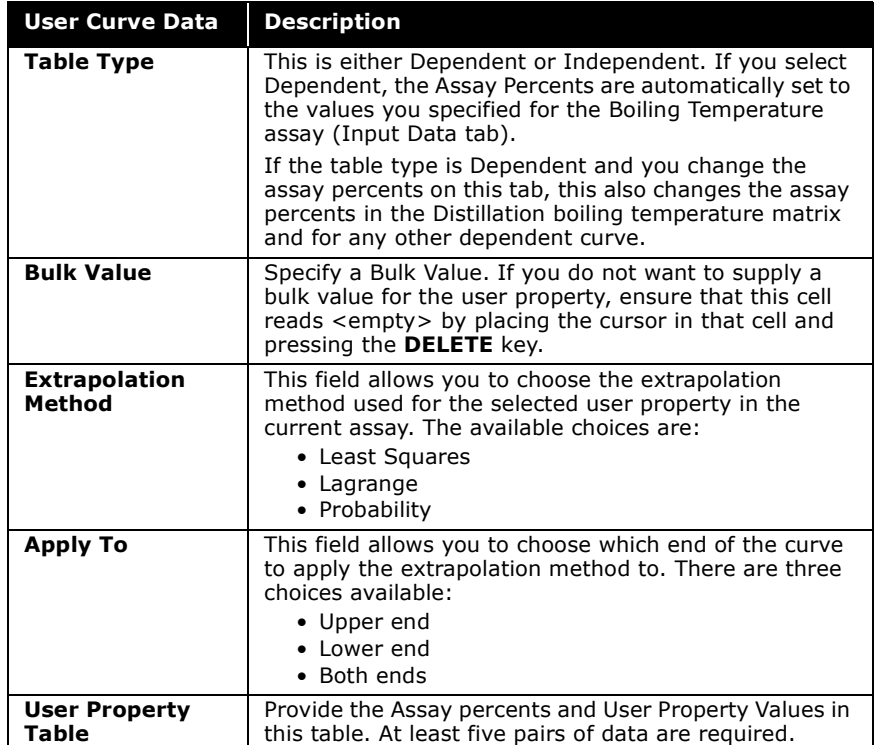

After adding a User Property, you can edit the User Curve Data:

# 4.5.7 Notes Tab

HYSYS provides a tab where you can enter a description of the Assay for your own future reference. This can also be accessed through the notes manager.

# 4.6 Hypocomponent **Generation**

The **Cut/Blend** tab of the Oil Characterization property view is shown below:

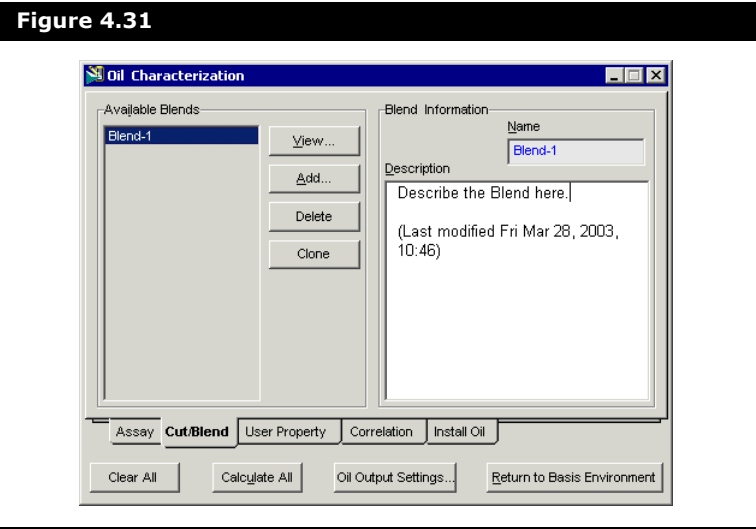

**For a highlighted Blend, you can edit the name and provide a description in the Blend Information group.**

The Available Blends are listed in the left portion of the property view. The following Blend manipulation buttons are available:

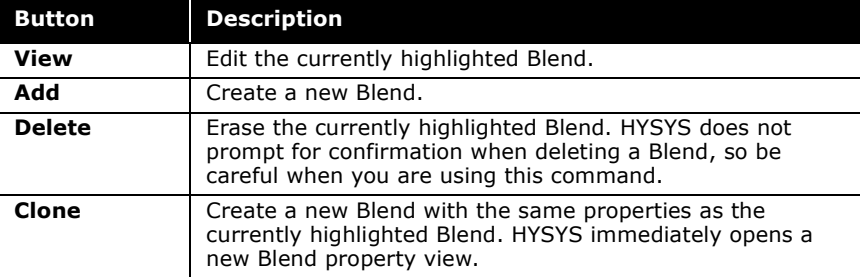

As described in the Oil Characterization property view section, the general buttons at the bottom of the property view are:

- The **Clear All** button is used to delete all Oil Characterization information.
- The **Calculate Al**l button re-calculates all Assay and Blend information.
- The **Oil Output Settings...** button allows you to change IBP, FBP, ASTM D86, and ASTM D2887 interconversion methods for output related calculations.

In the following sections, each tab of the Blend property view (accessed through the **View** or **Add** buttons) is described.

### 4.6.1 Data Tab

The Cut/Blend characterization in HYSYS splits internal working curves for one or more assays into hypocomponents. Once your assay information is entered through the Assay view, you must Add a Blend and transfer at least one Assay to the Oil Flow Information table to split the TBP working curve(s) into discrete hypocomponent. The first tab of the Blend property view is shown below:

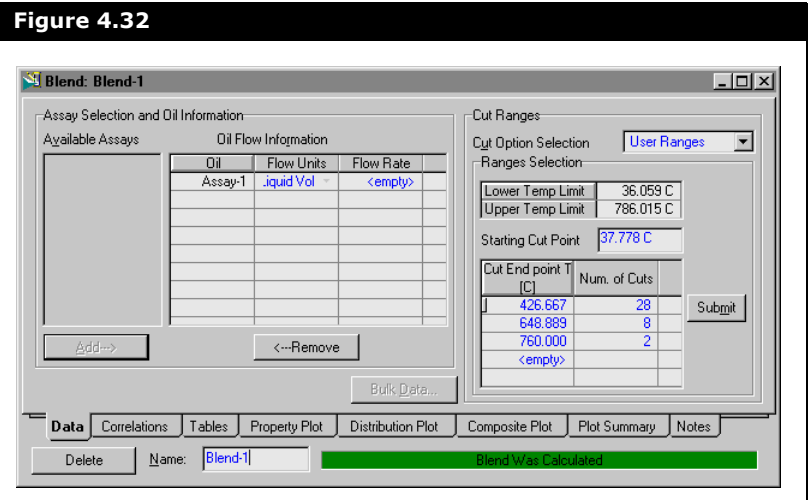

**All Boiling Point information supplied in an assay is converted to TBP format.**

#### Assay Selection

A list of the available Assays is shown in the left portion of the property view. You can choose an assay by highlighting it and clicking the Add button. It is removed from the Available Assays list and added to the Oil Flow Information table, which displays the following information:

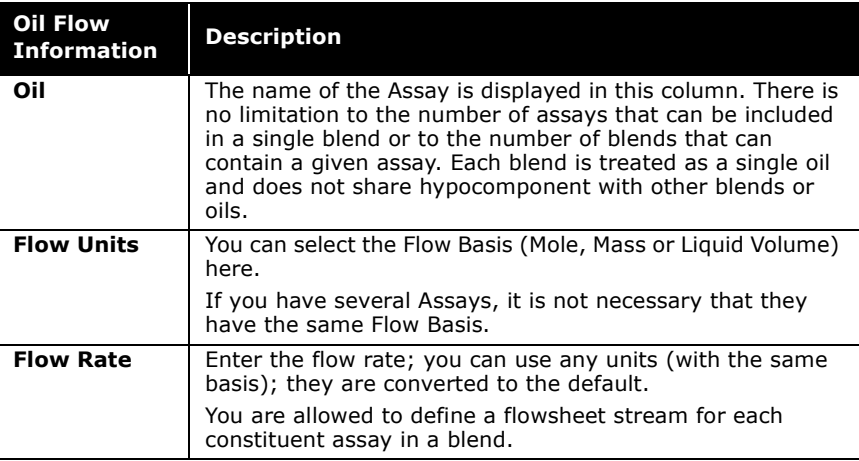

**To view an Assay, double-click on the Assay name, either in the Available Assays list, or in the Oil column of the Oil Flow Information table.**

You can remove an Assay from the Oil Flow Information table by highlighting it and selecting the Remove button.

#### Bulk Data

The Bulk Data button becomes available when more than one assay is present in the Oil Flow Information table.

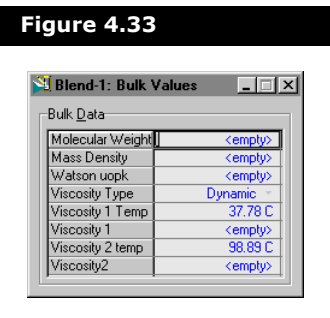

HYSYS allows you to provide the following bulk data for a blend on the Bulk Values property view:

- Molecular Weight
- Mass Density
- Watson (UOP) K
- Viscosities at 2 temperatures

The Bulk Data feature is particularly useful for supplying the bulk viscosities of the blend, if they are known.

#### Cut Ranges

You have three choices for the Cut Option Selection:

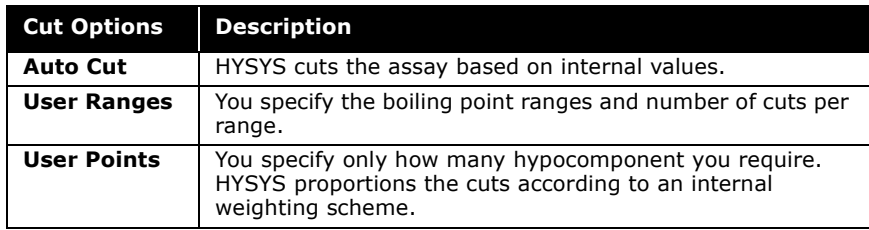

These methods are described in detail later in this section.

**When you re-cut an oil, HYSYS will automatically update the associated flowsheet streams with the new hypocomponents when you leave the Basis Environment.**

You can specify as many components as you want, within the limitations of the available memory. Whether specified or calculated internally, each cut point is integrated to determine the average (centroid) boiling point. The centroid is always determined using HYSYS' internally generated TBP curve on a weight basis.

Although the external procedure for blending assays is almost identical with that for cutting a single assay, HYSYS' internal procedure is somewhat different. After HYSYS has converted each assay to a TBP vs. weight percent curve, all of the individual curves are combined to produce a single composite TBP curve. This composite curve is then used as if it were associated with a single assay; hypocomponents are generated based on your instructions.

These hypocomponents are now common to the blended oil and all the constituent oils. For each of the constituent oils, HYSYS back calculates the compositions that correspond to these hypocomponents.

**Caution should be exercised when blending some combinations of analyzes. An inherent advantage, as well as limitation, of blending is that all constituent oils share a common set of hypocomponent and therefore physical property characteristics. Any analyzes that have large overlapping TBP curves and very different physical property curves should not be blended (for example, hydrocracker recycles and feedstocks have similar TBPs but very different gravity curves). The physical properties of components for overlapping areas represent an average that may not represent either of the constituent assays.**

This procedure is recommended whenever recombining product oils or fractions to produce a single inlet stream, for example in generating a feed for an FCCU main fractionator from analyzes of the product streams. The major advantage to blending is that fewer hypocomponents are used to represent a given feed

because duplicate components for overlapping TBP curves are eliminated.

**HYSYS allows you to assign the overall blend composition and/or individual assay compositions to streams via the Install Oil tab [\(Section 4.8.3 - Install Oil Tab\)](#page-287-0).**

A second advantage is that the composite TBP curve tends to smooth the end portions of the individual assay curves where they may not be as accurate as the middle portions of the curves.

#### Recommended Boiling Point Widths

The following table is a guideline for determining the number of splits for each boiling point range. These are based upon typical refinery operations and should provide sufficient accuracy for most applications. You may want to increase the number of splits for ranges where more detailed fractionation is required.

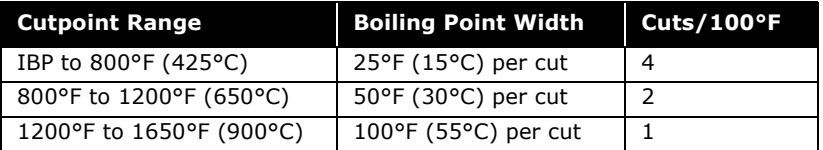

Regardless of your input data, it is recommended that you limit your upper boiling range to 1650°F (900°C). All of the critical property correlations are based on specific gravity and normal boiling points and thus, NBPs above this limit may produce erroneous results. The critical pressure correlations control this limit. There is no loss in accuracy by lumping the heavy ends because incremental changes in solubility of lighter components are negligible and this range is generally not be fractionated.

#### Auto Cut

If you select the AutoCut option, HYSYS performs the cutting automatically. HYSYS uses the boiling point width guidelines, as shown previously:

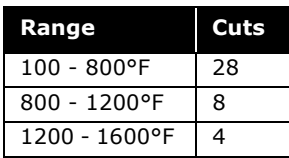

#### User Points

If you select User Points from the Cut Option Selection dropdown list, HYSYS performs the cutting process depending on the number of cuts you specify. Enter the total number of cuts you want to use for the oil in the appropriate field. All splits are based upon TBP temperature, independent of the source or type of assay data. HYSYS proportions the cuts according to the following table:

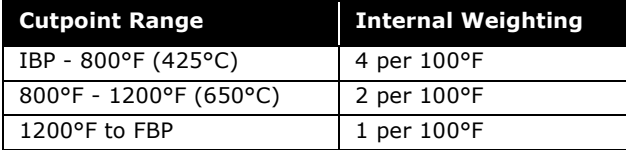

The internal weighting produces more hypocomponents per 100°F range at the lower boiling point end of the assay. For example, given a TBP temperature range of 100°F to 1400°F and 38 components requested, HYSYS produces 28 components for the first range, eight components for the second range and two components for the last range:

> *(800 - 100) / 100 \* 4 = 28 (1200 - 800) / 100 \* 2 = 8 (1400 - 1200) / 100 \* 1 = 2*

#### User Ranges

If you want to define cutpoint ranges and specify the number of hypocomponent in each range, select User Ranges and HYSYS displays the Ranges Selection information as shown in the figure below.

<span id="page-266-0"></span>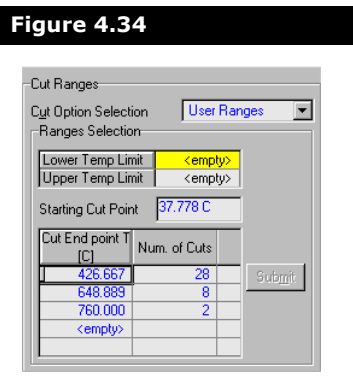

Refer to the Boiling Ranges **[Section 4.4 - Oil](#page-214-0)  [Characterization](#page-214-0)  [Property View](#page-214-0)** for definitions of the IBP and FBP.

The IBP and FBP are shown above and these values correspond to the initial boiling point and the final boiling point of HYSYS' internal TBP working curve. At this point all light ends are removed (if requested) and the IBP presented is on a light ends free basis.

The IBP and FBP of the internal TBP curve used for the column operation's cutpoint specifications and the boiling point tables are determined in this manner. If the first or last hypocomponent has a volume fraction larger than that defined by the endpoints for the IBP or FBP respectively, the TBP curve is extrapolated using a spline fit.

You may supply the Initial Cut Point; however, if this field is left blank, HYSYS uses the IBP. HYSYS combines the material boiling between the IBP and the initial cutpoint temperature with the material from the first cut to produce the first component. This component has an NBP centroid approximately half way between these boundaries.

The next parameters that you must supply are the upper cutpoint temperature and the number of cuts for the first cutpoint range. As shown in **[Figure 4.34](#page-266-0)**, the upper cutpoint temperature for the first range also corresponds to the lower boiling point of the second cutpoint range, so it does not have to be re-entered. After the first cut range is defined, only the upper cutpoint temperature and the number of cuts need to be supplied for the remaining ranges. If the final cutpoint temperature is not equal to or greater than the FBP, HYSYS combines the material between the FBP and the last cut temperature with the material in the last component.

For example, assume that the IBP and FBP are 40 and 1050°F respectively, the initial cut temperature is 100, the upper limit for the first cut is 500 degrees, and the number of cuts in the first range is eight.

Since the boiling width for each component in the first cut range is 50°F (i.e., [500-100]/8), the first component's NBP is at the centroid volume of the 40 to 150 cut, in this case approximately 95°F. The remaining components have NBP values of approximately 175, 225, 275, 325, 375, 425 and 475°F. The upper temperature for the second range is 1,000 and the number of cuts is equal to 5. Since the FBP is 1050, the material in the boiling range from 1,000 to 1,050 is included with the last component.

# 4.6.2 Correlations Tab

The Correlations tab of the Blend property view is shown in the figure below:

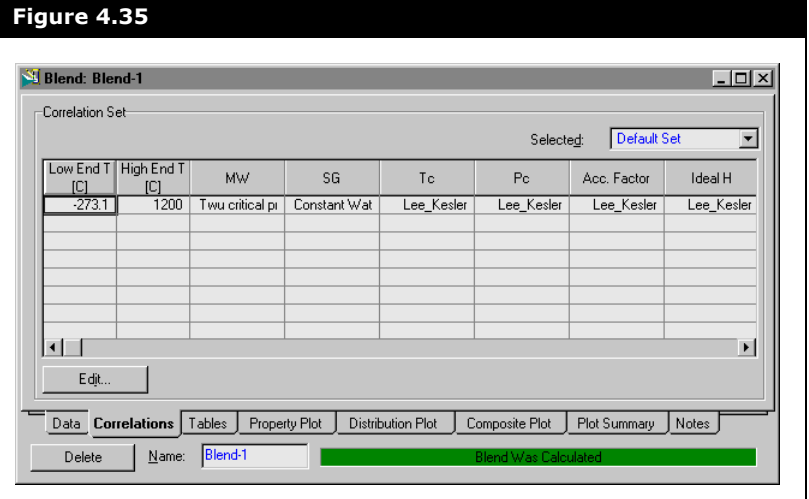

**As in the Assay Oil characterization, you can only change the name of the default set. If you want to change any correlations, you must create a new correlation set.**

The Correlations tab consists of the following objects:

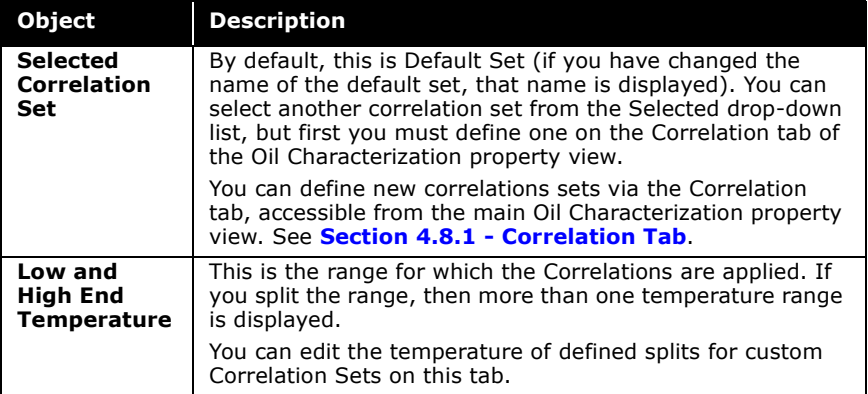

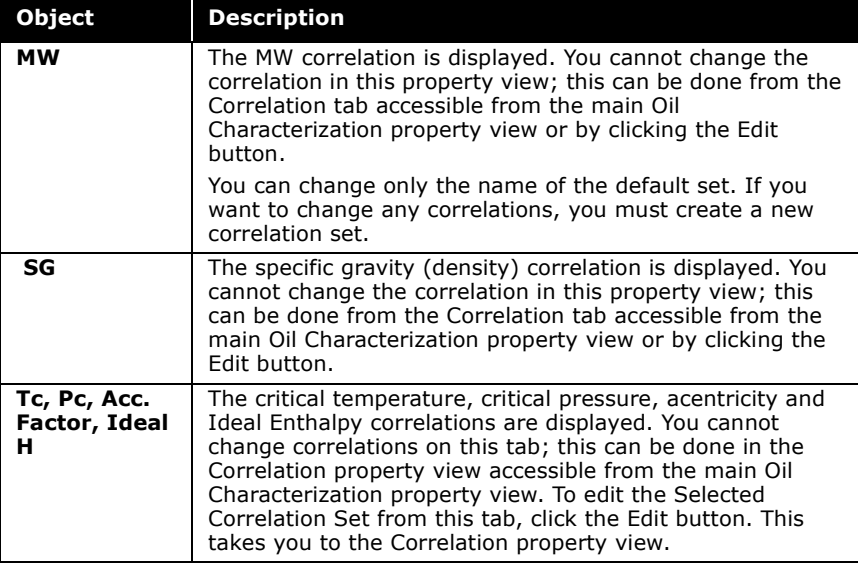

The critical pressure, critical temperature, acentricity and ideal enthalpy correlations are required in the Blend calculation (or more specifically, in the calculation of hypocomponent properties). In the calculation of hypocomponent properties, the molecular weight and specific gravity (and viscosity) are estimated from their respective working curves.

# 4.6.3 Tables Tab

After calculating a Blend, you can examine various property and flow summaries for the generated hypocomponent that represent a calculated oil.

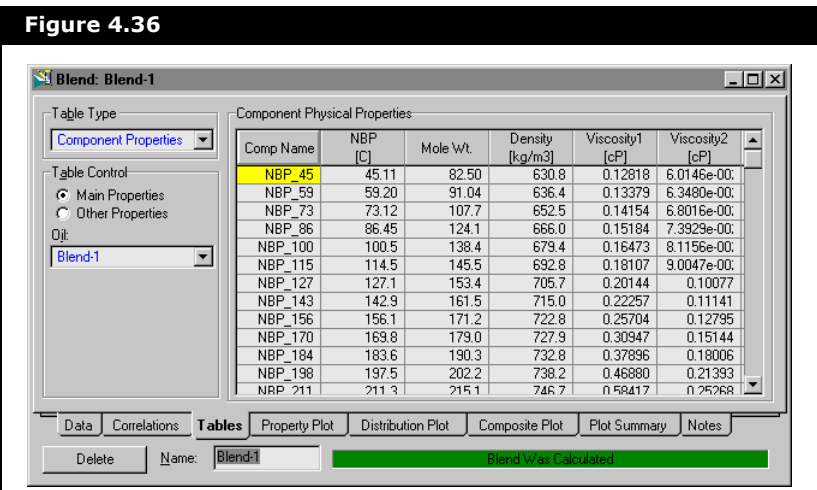

From the Table Type drop-down list, you can select any one of the following:

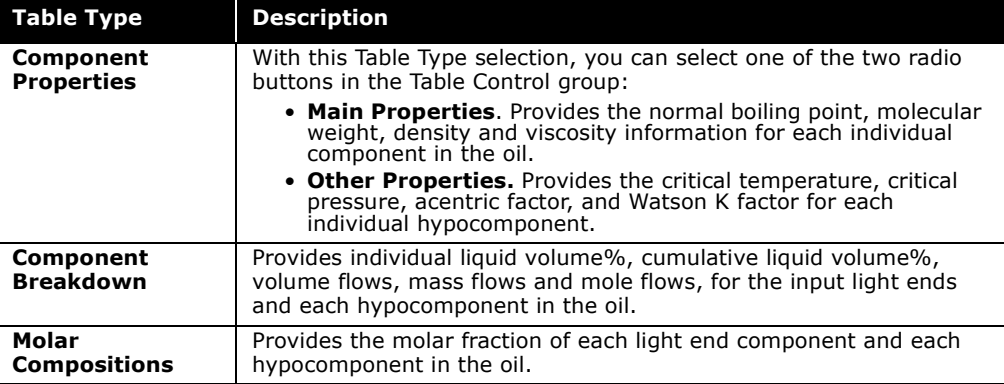

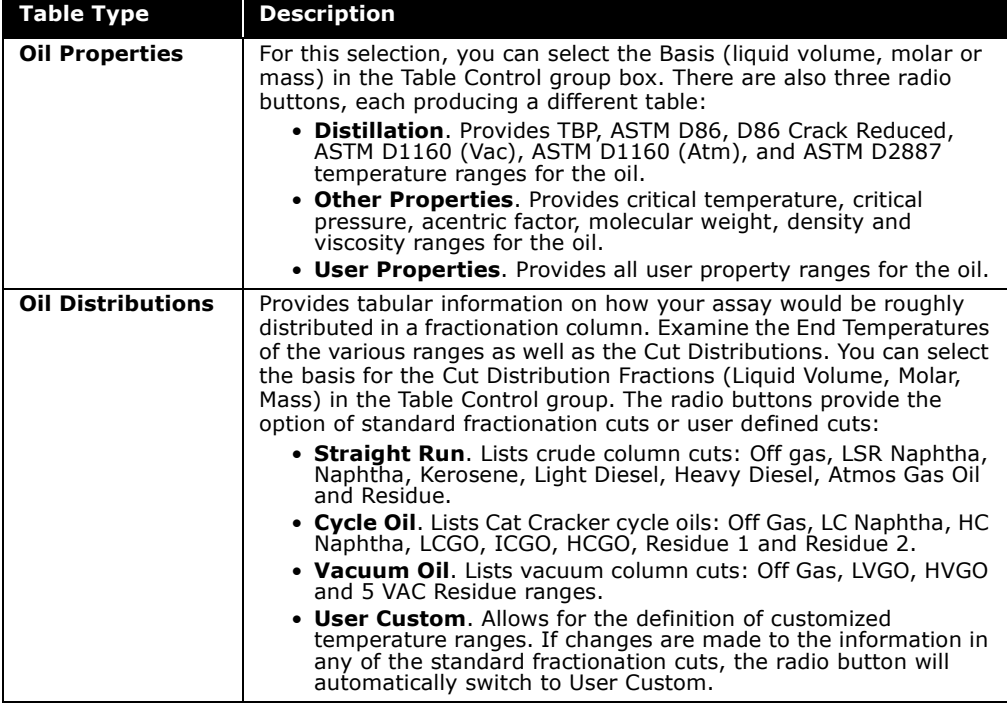

## 4.6.4 Property Plot Tab

HYSYS can plot various properties versus liquid volume, mole or mass percent distilled. The x-axis choice is made from the Basis drop-down list. Any of the following options may be plotted on the y-axis by making a selection from the Property drop-down list:

- Distillation. A table appears in which you can select which boiling point curves to examine. Select the checkbox of each curve you want displayed. The options include: TBP, ASTM D86, D86(Crack Reduced), ASTM D1160(Vac), ASTM D1160(Atm) and ASTM D2887.
- Molecular Weight
- Density
- Viscosities at 100 and 210°F (or the input temperature)
- Critical Temperature
- Critical Pressure
- Acentric Factor
- User Property. A table appears to allow you the choice of which user property to plot.

Refer to the **[Section](#page-275-0)  [4.6.7 - Plot Summary](#page-275-0)  [Tab](#page-275-0)** section for information concerning the Plot Summary tab.

Click the Clone and shelf this plot button to store the current plot. HYSYS automatically names the plot with the following format: 'the name of the active blend'-'number of plots created'. For instance, the first plot created for Blend-1 would be named Blend-1-0, and any subsequent plots would have the number after the dash incrementally increased.

To edit plot labels, you must clone the plot using the Clone and shelf this plot button. The BlendPlot appears and is stored in the Plot Summary tab.

**Plot labels can not be modified within the Property Plot tab Blend property view.**

An example of a TBP curve on a liquid volume basis for an oil is shown below.

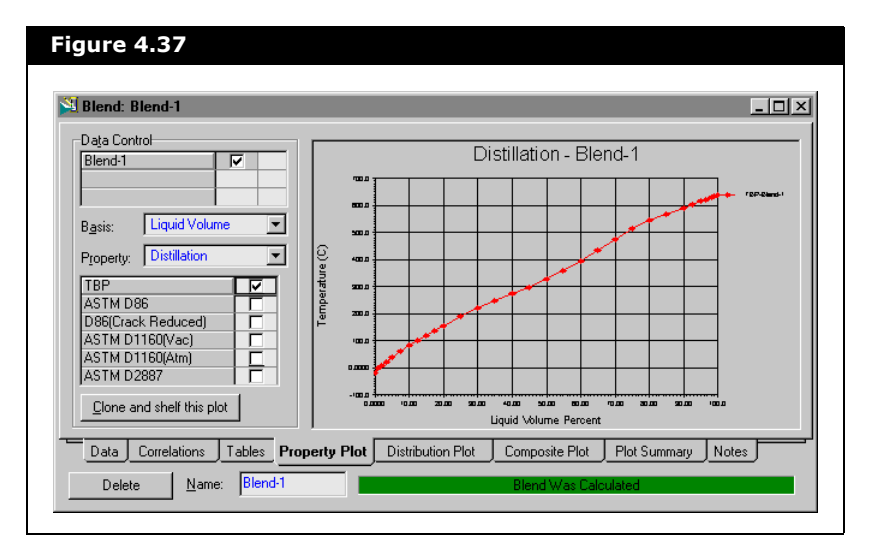

## 4.6.5 Distribution Plot Tab

HYSYS can also plot a distribution bar chart so you can study how your assay would be roughly distributed in a fractionation column. Straight Run, Cycle Oil, Vacuum Oil and User Custom TBP cutpoints are available distribution options, as shown by the radio buttons in the Cut Input Information group. You can choose the Basis for the Cut Distribution Fractions (Liquid Volume, Molar, Mass) in the Plot Control group.

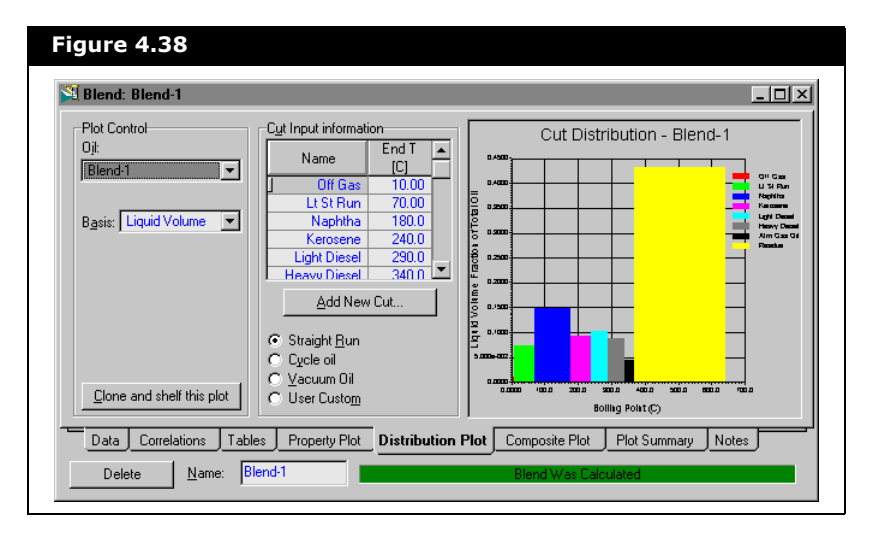

Click the Clone and shelf this plot button to store the current plot. HYSYS automatically names the plot with the following format: 'the name of the active blend'-'number of plots created'.

For example, the first plot created for Blend-1 is named Blend-1-0, and any subsequent plots would have the number after the dash incrementally increased. All stored plots are listed on the Plot Summary tab.

To edit plot labels, you must clone the plot using the Clone and shelf this plot button. The BlendPlot appears and is stored in the Plot Summary tab.

**Plot labels can not be modified within the Distribution tab Blend property view.** 

Refer to the **[Section](#page-275-0)  [4.6.7 - Plot Summary](#page-275-0)  [Tab](#page-275-0)** for information concerning the Plot Summary tab.

If changes are made to the names or end temperatures in any of the standard fractionation cuts, the radio button automatically switches to User Custom.

An example distribution plot is shown in the following figure.

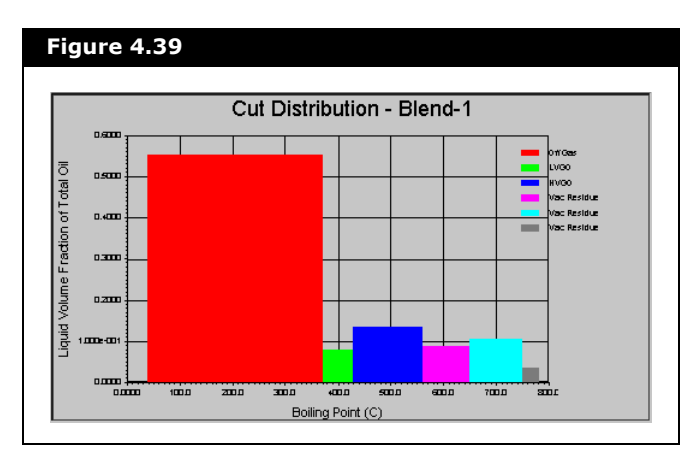

### 4.6.6 Composite Plot Tab

The Composite Plot tab allows you to visually check the match between the input assay data and the calculated property curves. The choice for the graphical comparison is made from the **Property** drop-down list:

- Distillation
- Molecular Weight
- Density
- Viscosity
- User Property

Click the **Clone and shelf this plot** button to store the current plot. HYSYS automatically names the plot with the following format: 'the name of the active blend'-'number of plots created'.

For example, the first plot created for Blend-1 is named Blend-1-0, and any subsequent plots have the number after the dash incrementally increased. All stored plots are listed on the **Plot Summary** tab.

Refer to the **[Section](#page-275-0)  [4.6.7 - Plot Summary](#page-275-0)  [Tab](#page-275-0)** for information concerning the Plot Summary tab.

To edit plot labels, you must clone the plot using the **Clone and shelf this plot** button. The BlendPlot appears and is stored in the **Plot Summary** tab.

**Plot labels can not be modified within the Composite tab Blend property view.**

An example molecular weight curve comparison is shown in the following figure.

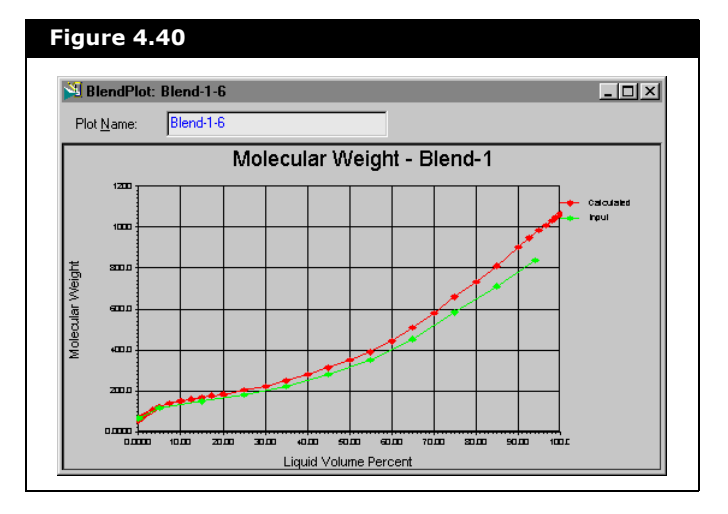

The calculated molecular weight lies above the input curve (instead of over-laying it) because the calculated curve has been shifted to match an input bulk MW.

# <span id="page-275-0"></span>4.6.7 Plot Summary Tab

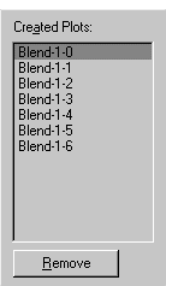

On this tab, you can view the list of stored plots for the current blend. From the Created Plots group you can access any stored plots or remove plots from the list. The list of created plots are generated from the Property, Distribution, and Composite Plots tabs and shown on the left.

Access a plot by double-clicking on its name or by right-clicking its name and selecting **View** from the object inspect menu. From the BlendPlot property view, you can edit plot labels by

The cloned plots are independent, thus the labels can be modified and are not overwritten. The plotted data for the cloned plots is also updated as the blend changes.

Click the **Remove** button to remove a selected plot from the list. Only one plot can be removed from the list at a time.

**There is no confirmation message when you click the Remove button.**

### 4.6.8 Notes Tab

HYSYS provides a tab where you can enter a description of the Blend for your own future reference.

# <span id="page-276-0"></span>4.7 User Property

A User Property is any property that can be defined and subsequently calculated on the basis of compositions. Examples for oils include R.O.N. and Sulfur content. During the characterization process, all hypocomponents are assigned an appropriate property value. HYSYS then calculates the value of the property for any flowsheet stream. This enables User Properties to be used as Column specifications.

Refer to **[Section 4.5.6 -](#page-257-0)  [User Curves Tab](#page-257-0)** for an explanation of attaching User Properties to existing Assays.

After User Properties are installed, you can then supply assay information as for Viscosity, Density or Molecular Weight Curves.

# 4.7.1 User Property Tab

The User Property tab of the Oil Characterization property view is shown below:

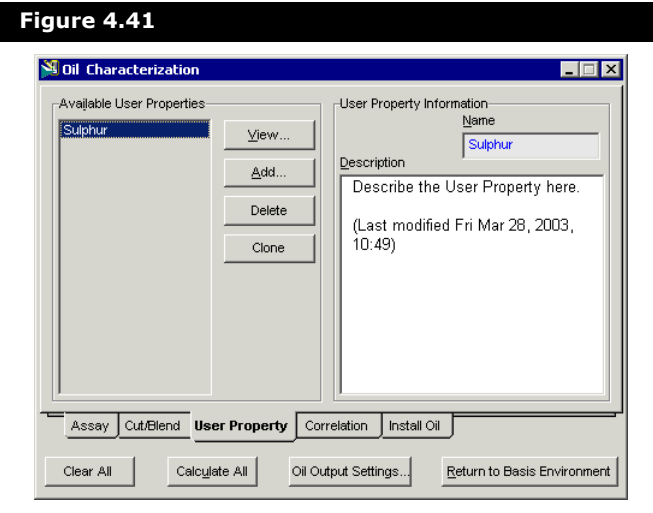

The Available User Properties are listed in the left portion of the property view. The following User Property manipulation buttons are available:

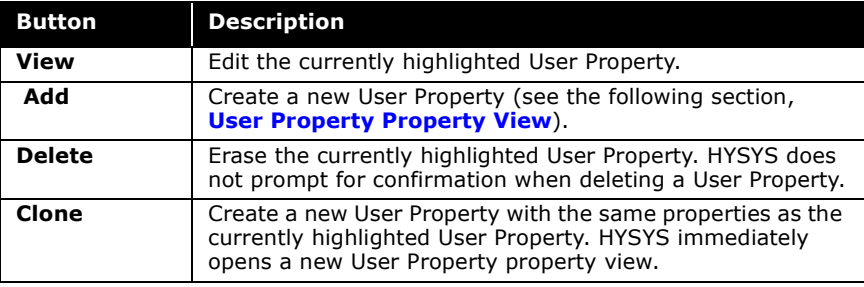

The general buttons at the bottom of the property view are:

- The **Clear All** button is used to delete all Oil Characterization Information.
- The **Calculate All** button re-calculates all Assay and Blend information.
- The **Oil Output Settings...** button allows you to change IBP, FBP, ASTM D86, and ASTM D2887 interconversion methods for output related calculations.

For a highlighted User Property, you can edit the name and provide a description.

#### <span id="page-278-0"></span>4.7.2 User Property Property View

Refer to **[Chapter 7 -](#page-373-0)  [User Properties](#page-373-0)** for detailed information on User Properties.

When you first open this property view, the Name field has focus. The name of the User Property must be 12 characters or less.

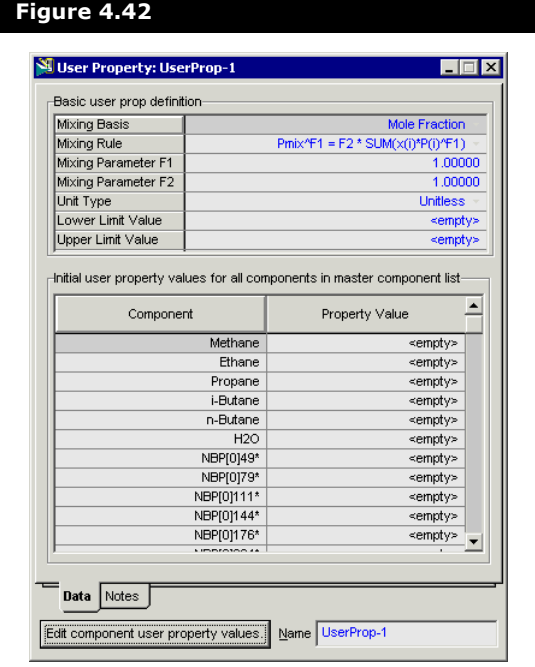

### Equation Parameters

The following options are available for the Basic user prop definition group:

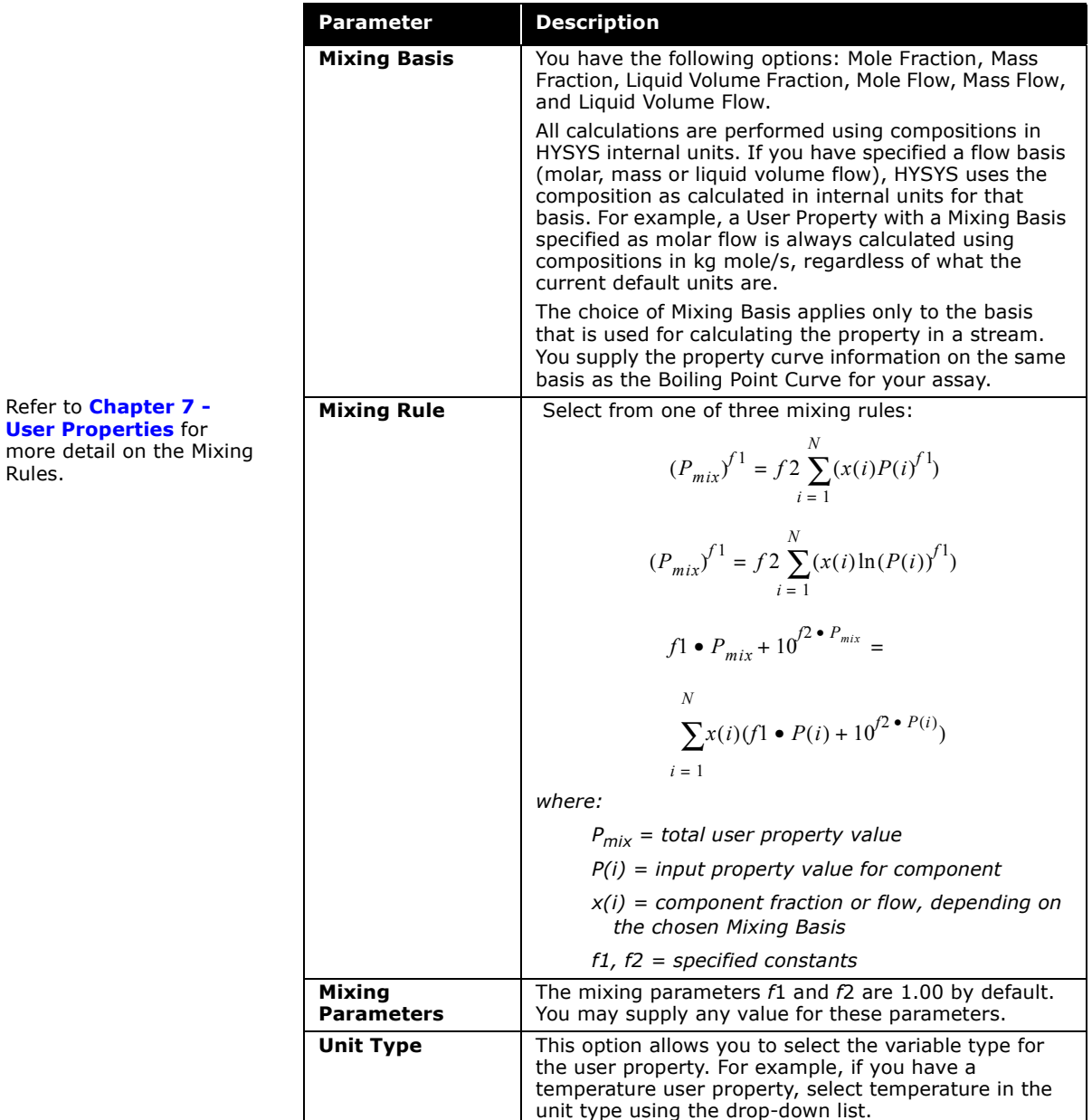

**User** 

#### Component User Property Values

If you want, you may provide a Property value for all of the Light End components you defined in the Property Package. This is used when calculating the property value for each hypocomponent (removing that portion of the property curve attributable to the Light Ends components).

**Once you have calculated a Blend which includes an Assay with your User Property information, the value of the User Property for each hypocomponent is displayed in the Component User Property Values group.**

On this property view, you do not provide property curve information. The purpose of this property view is to instruct HYSYS how the User Property should be calculated in all flowsheet streams. Whenever the value of a User Property is requested for a stream, HYSYS uses the composition in the specified basis, and calculate the property value using your mixing rule and parameters.

#### Notes Tab

HYSYS provides a tab where you can enter a description of the User Properties for your own future reference.

# 4.8 Correlations & Installation

# <span id="page-281-0"></span>4.8.1 Correlation Tab

HYSYS allows you to choose from a wide variety of correlations to determine the properties of the generated hypocomponent. From the Correlation tab of the Oil Characterization property view, you can create customized Correlation Sets.

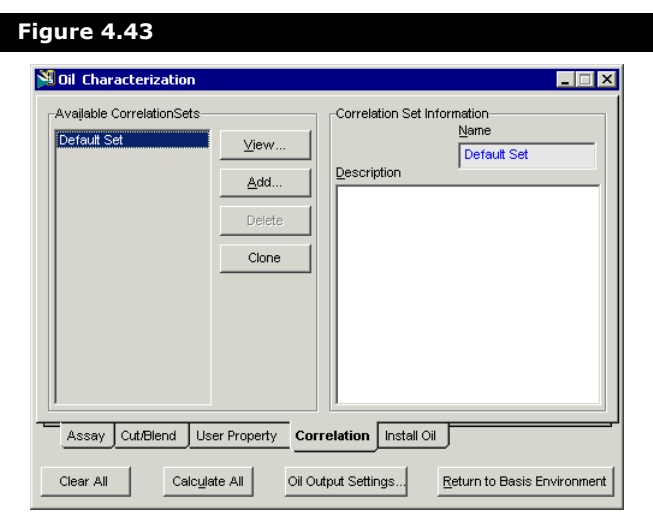

The Available Correlation Sets are listed on the left side of the property view. The following Correlation manipulation buttons are available:

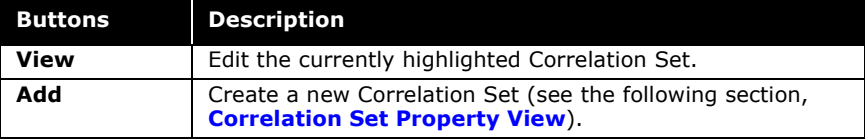

Correlation sets can also be viewed through the **Assay** tab - **Correlations and Cut/ Blend** tab - **Correlations** tab.

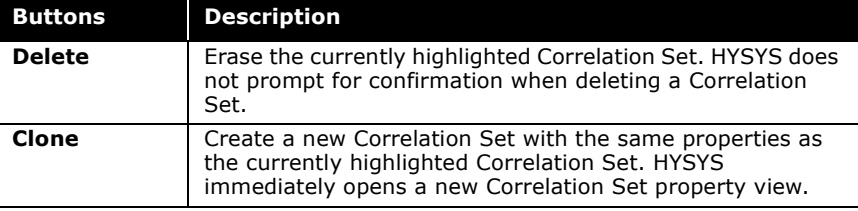

Refer to **[Section 4.8.2 -](#page-282-0)  [Correlation Set](#page-282-0)  [Property View](#page-282-0)**, for more information

> For a highlighted Correlation Set, you can edit the name and provide a description.

> The general buttons at the bottom of the property view are:

- The **Clear All** button is used to delete all Oil Characterization Information.
- The **Calculate All** button re-calculates all Assay and Blend information.
- The **Oil Output Settings...** button allows you to change IBP, FBP, ASTM D86, and ASTM D2887 interconversion methods for output related calculations.

#### <span id="page-282-0"></span>4.8.2 Correlation Set Property View

When you create or edit a Correlation Set, the following property view appears:

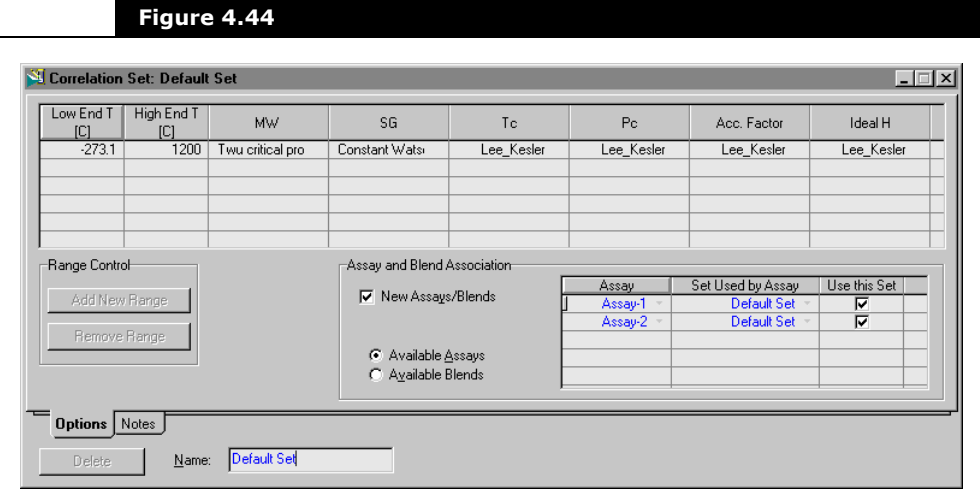

When you first open this property view, the Name field has focus. The name of the Correlation Set must be 12 characters or less.

#### Correlations and Range Control

Changes to the Molecular Weight or Specific Gravity correlations are applied to the curve (Assay), while the critical temperature, critical pressure, acentric factor and heat capacity correlations apply to the Blend's hypocomponent properties. Changes to the Assay correlations have no effect when you have supplied a property curve (e.g., Molecular Weight); they only apply in the situation where HYSYS is estimating the properties.

- The Working Curves are calculated from the Assay data, incorporating the Molecular Weight and Specific Gravity correlations.
- The Hypocomponents are generated based on your cut option selections.
- Finally, the hypocomponent properties are generated:
- The NBP, molecular weight, density and viscosity are determined from the Working curves.
- The remaining properties are calculated, incorporating the critical temperature, critical pressure, acentric factor and heat capacity correlations.

To change a correlation, position the cursor in the appropriate column and select a new correlation from the drop-down list.

**You cannot change the correlations or range for the Default Correlation Set. If you want to specify different correlations or temperature ranges, you must create a new Correlation Set.**

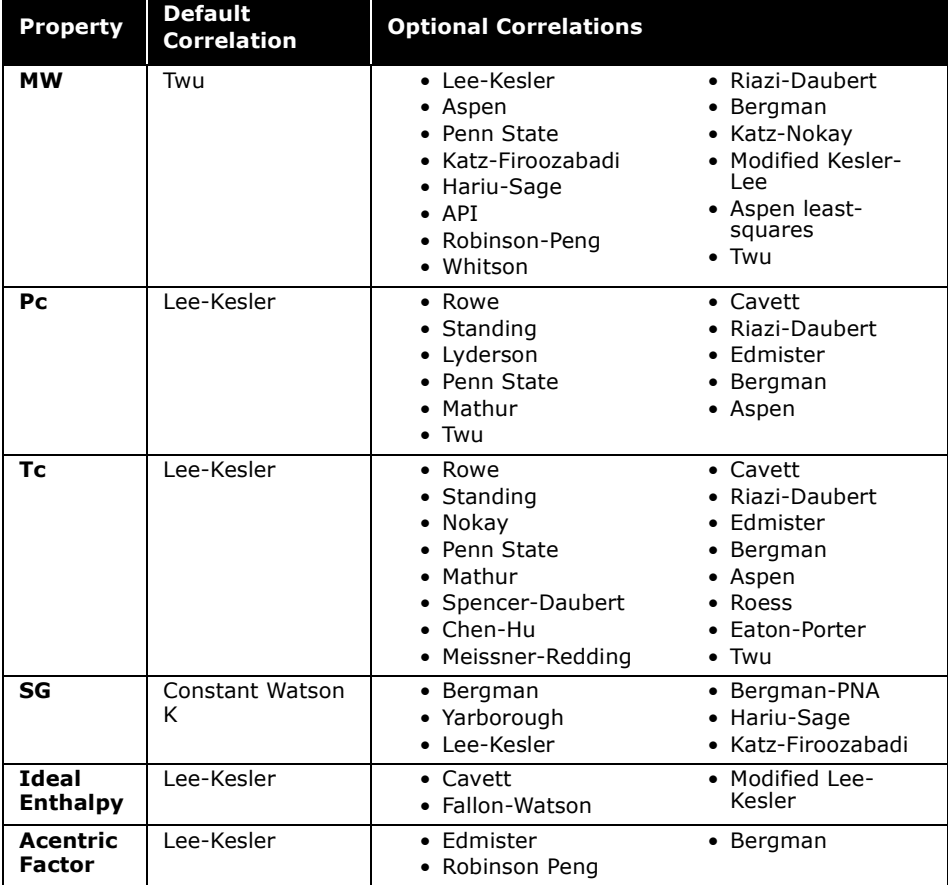

The table below shows the HYSYS defaults and available options for these properties.

Detailed discussions including the range of applicability for the correlations is found in **[Appendix B - Oil](#page-467-0)  Methods & [Correlations](#page-467-0)**.

**The Riazi-Daubert correlation has been modified by Whitson. The Standing correlation has been modified by Mathews-Roland-Katz. The default correlations are typically the best for normal hydrocarbon systems. An upper limit of 1250°F (675°C) is suggested for the heaviest component. Although the equations have been modified to extend beyond this range, some caution should be exercised when using them for very heavy systems. Highly aromatic systems may show better results with the Aspen correlations.** 

You have the choice of changing a property correlation over the entire range, or making a certain correlation valid for a particular boiling point range only. To split correlations over

several boiling ranges click the Add New Range button and the following property view appears.

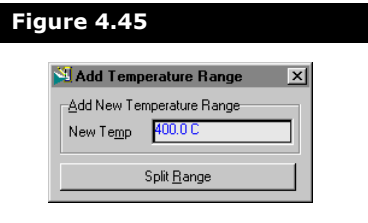

Enter the temperature where you want to make the split into the New Temp cell (in this case 400°C), and select the Split Range button. The temperature is placed in the correlation set, and the Correlation table is split as shown below:

<span id="page-285-0"></span>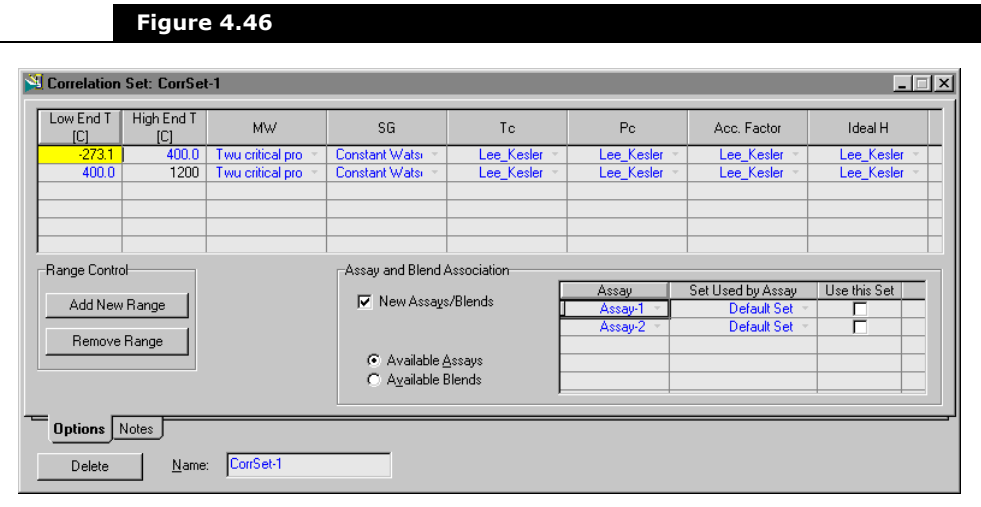

You can now specify correlations in these two ranges.

- You can add more splits.
- You can also delete a split (merge range) by selecting the Remove Range button as shown in **[Figure 4.46](#page-285-0)**.

**When you merge a range, you delete the correlations for the range whose Low End Temperature is equal to the range temperature you are merging.**

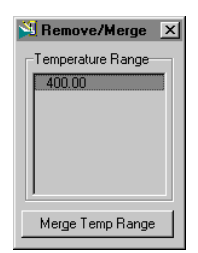

Highlighting the appropriate temperature in the Temperature Range list and selecting the Merge Temp Range button removes or merges the temperature range. When you merge a range, any correlations you chose for that range is forgotten.

**Any changes to the correlations for an Input Assay results in first the assay being recalculated, followed by any blend which uses that assay. For an existing oil, it will be automatically recalculated/re-cut using the new correlations, and the new components are installed in the flowsheet.**

#### Assay & Blend Association

The different components of the Assay and Blend Association group are described below:

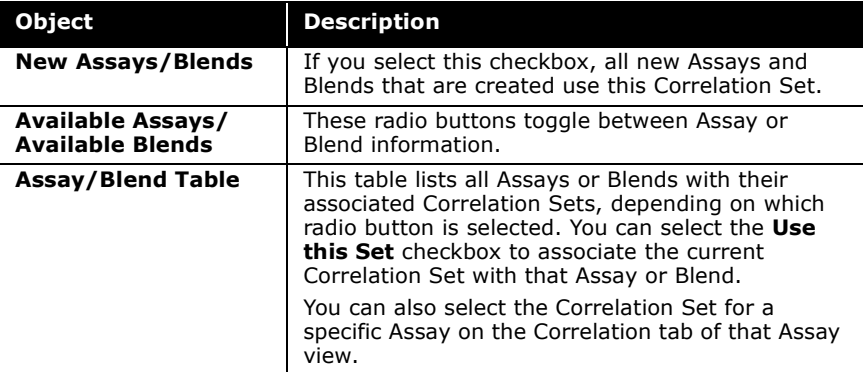

#### Notes Tab

HYSYS provides a tab where you can enter a description of the Correlations for your own future reference.

### <span id="page-287-0"></span>4.8.3 Install Oil Tab

The Install Oil tab of the Oil Characterization property view is shown below:

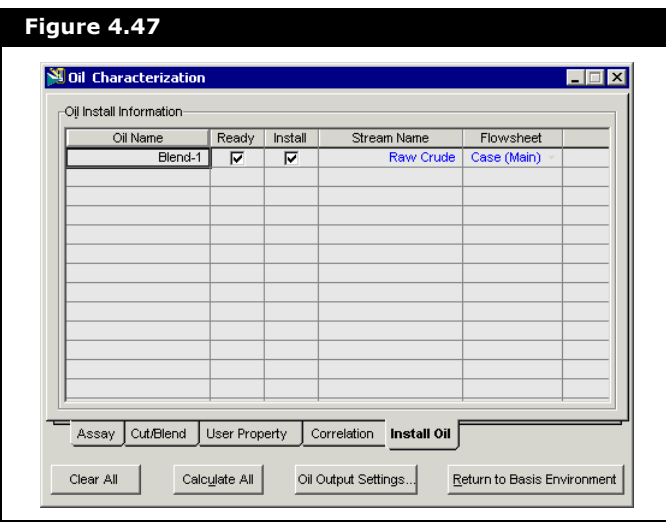

You may install a calculated Blend into your HYSYS case; it appears in the Oil Name column of the table. Simply provide a Stream name for that Blend, and ensure that the **Install** checkbox is selected. You may use an existing stream name, or create a new one. If you do not provide a name or you cleared the **Install** checkbox(es), the hypocomponent is not attached to the fluid package. You can install an oil to a specific subflowsheet in your case by specifying this in the Flow Sheet column.

**If you want to install the hypocomponent into a non-Associated Fluid Package, Add the Oil Hypo group from the Components tab of that Fluid Package property view.**

Each installed Oil appears in the component list as a series of hypocomponents named NBP[1] \*\*\*, NBP[2] \*\*\*, with the 1 representing the first oil installed, 2 the second, etc.; and  $***$ the average boiling point of the individual Oil components. HYSYS also assigns the Light Ends composition, if present, in
the flowsheet stream.

When a Blend is installed in a stream, the relative flow rate of each constituent Assay is defined within the Oil Characterization and cannot be changed. However, if you install each of the constituent Assays (represented by Blends with a single Assay) into their own flowsheet stream, various combinations can be examined using Mixer or Mole Balance operations. The flow and composition for each constituent oil is transferred to your designated flowsheet streams. The flow rate of any specified Oil stream (as opposed to the constituents of a Blend) can be changed at any time by re-specifying the stream rate in the flowsheet section.

**For Blends that contain more than one Assay - each individual Assay is automatically displayed in the Oil Install Information table.**

# 4.9 TBP Assay - Example

In this example, a crude oil with a TBP assay curve extending from 100°F to 1410°F is characterized. Associated with this TBP assay are:

- A dependent molecular weight curve
- An independent API gravity curve
- Two independent viscosity curves, one at 100°F and the other at 210°F
- The bulk molecular weight and bulk API gravity
- A liquid volume Light Ends assay for the crude oil

It is desired to split the assay into 38 hypocomponents, with 25°F cuts between 100 and 800°F, 50°F cuts between 800 and 1200°F, and the remaining portion of the crude assay into two components.

The following assay information is available:

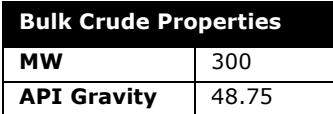

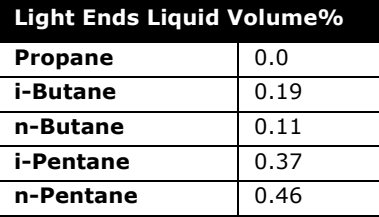

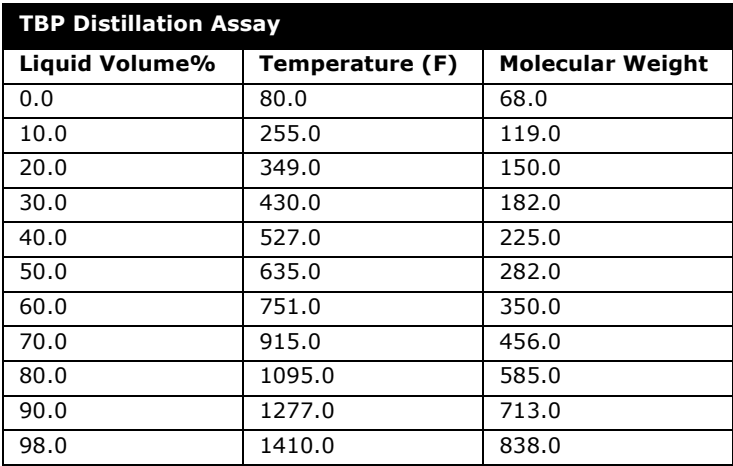

**Dependent property curves have values at the same distillation percentage as the Boiling Temperature assay, but does not need to have values at every percentage.**

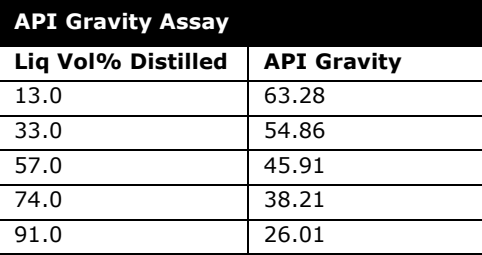

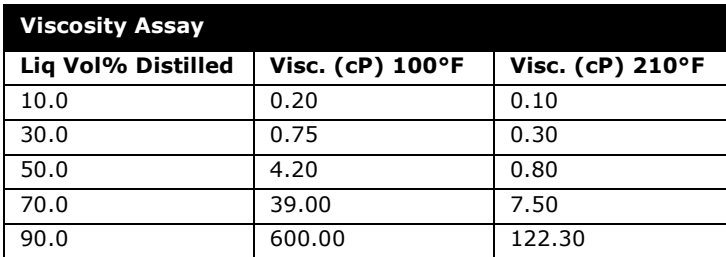

## 4.9.1 Initialization

Before you can start the actual characterization process, you must:

- 1. Begin a new HYSYS case.
- 2. Select an appropriate property package.
- 3. Add any non-oil components, including the Light Ends that are to be used in the characterization process, to the component list.

In this case, use the Peng-Robinson equation of state, and select the following components: C3, i-C4, n-C4, i-C5, and n-C5. After you have selected the Light End components, click the Oil Environment icon on the toolbar to enter the Oil Characterization environment.

Prior to the input of assay data, a customized Unit Set is created such that the default units used by HYSYS correspond to the assay data units. Create a customized unit set by cloning the Field unit set. Select API as the new unit for both Mass Density and Standard Density and leave all other Field default units as they are.

You can view a display of important messages related to the progress of the characterization in the Trace Window. If you want, open the Trace Window at the bottom of the Desktop.

Refer to **[Chapter 2 -](#page-45-0)  [Fluid Package](#page-45-0)** for details on installing a fluid package.

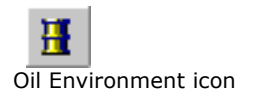

Refer to the **Section [12.3.1 - Units Page](#page-485-0)** of the **HYSYS User Guide** for details on creating a customized unit set.

For more information concerning the Trace Window**,** refer to **Section [1.3 - Object Status &](#page-21-0)  Trace Windows** of the **HYSYS User Guide.**

The main property view in the Oil Environment is the Oil Characterization property view, as shown below:

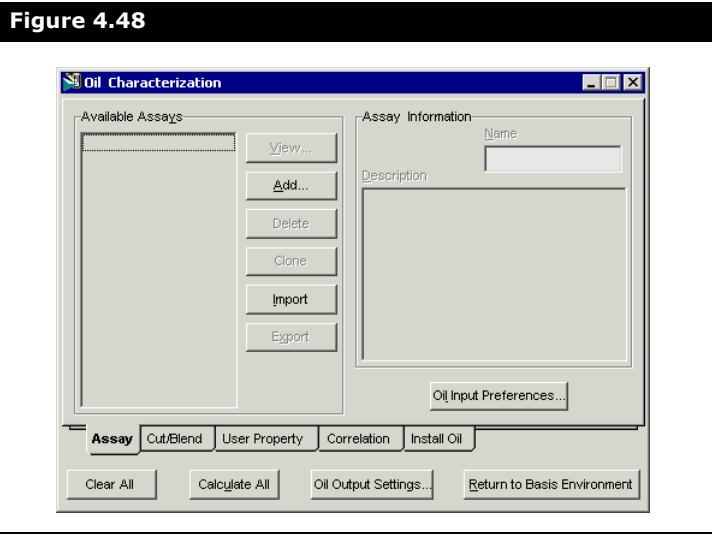

The tabs are organized according to the general procedure followed in the characterization of an oil. Completing the characterization requires the following three steps:

- 1. Access the **Assay** view by selecting the **Add** button on the **Assay** tab of the Oil Characterization property view. Input all of the assay data on the **Input Data** tab of the **Assay** view and click the **Calculate** button.
- 2. Access the **Cut/Blend property view** (which also gives you cutting options) by selecting the **Add** button on the **Cut/ Blend** tab of the Oil Characterization property view. Cut the assay into the required number of hypocomponent using the cut points outlined previously.
- 3. Install the calculated oil from the Oil Environment into the flowsheet by accessing the **Install Oil** tab of the Oil Characterization property view.

Although you can access the User Property tab and the Correlation tab from the Oil Characterization property view, neither of these tabs are used in this example.

#### <span id="page-292-0"></span>4.9.2 Step 1 - Input Assay Data

On the Assay tab of the Oil Characterization property view, select the Add button. This opens the Assay view and places the active location in the Name cell of the Input Data tab. For this example, change the name of the Assay to Example. The Assay tab is shown below.

The first time you enter this property view, it is blank, except for the Bulk Properties field and the Assay Data Type field.

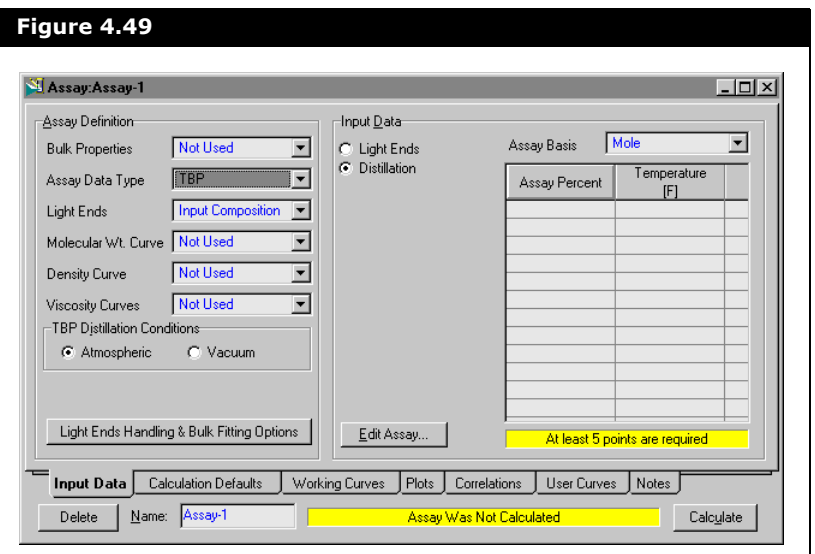

#### **The layout of this property view depends on:**

- 1. Which Data Type you have selected. This mainly affects what Data Type options are available (Distillation, Light Ends, etc.)
- 2. Which Input Data radio button you have selected. When you specify that you have Independent or Dependent Molecular Weight, Density or Viscosity data, a new radio button is added to the property view. In this property view, the TBP Data Type is selected and the Distillation radio button is selected.

The Input Data tab is split into two groups: Assay Definition and Input Data. As its name implies, the Assay Definition group is where the properties of the assay are defined. Since bulk property data is provided, select Used from the Bulk Properties drop-down list. The bulk properties appears in the Input Data group. Next from the Assay Data Type drop-down list, select TBP. The Bulk Props and Distillation radio buttons are now visible.

Light ends can be Auto Calculated by HYSYS, however since you are provided with the light ends data, select Input Compositions from the Light Ends drop-down list.

Now, set the Molecular Weight, Density and Viscosity curve options in each of the respective drop-down lists. The Molecular Weight curve is Dependent, the Density curve is Independent, and the Viscosity curves are also Independent. As you specify these options, radio buttons corresponding to each curve are added to the Input Data group box. Now that the Assay is sufficiently defined, you can begin entering assay data.

#### Specifying Assay Data

Specification of the Assay occurs in the Input Data group. The field and options visible inside the group are dependent on which radio button is selected in the Input Data group.

HYSYS calculates internal working curves using the supplied property curve data. For each property curve, you can select the method used for the Extrapolation of the working curve. The Extrapolation method for each working curve is specified in the Curve Fitting Methods group of the Calculation Defaults tab.

#### Bulk Props

Select the Bulk Props radio button. Input a Bulk Molecular Weight (300) and Bulk Mass Density (48.75 API\_60) as shown in the figure below.

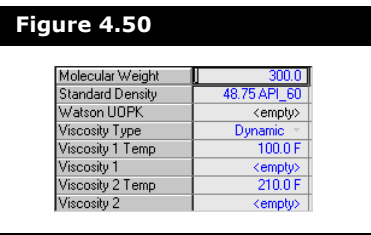

No bulk viscosity information is available, so leave the Viscosity cells blank. It is not necessary to delete the Viscosity Temperatures as these are ignored if you do not provide bulk viscosities.

#### Light Ends

Next, select the Light Ends radio button. The Input Data group displays a Light Ends Basis drop-down list and a Light Ends Composition table. From the drop-down list, select LiquidVolume as the Light Ends Basis and enter the Light Ends composition as shown below:

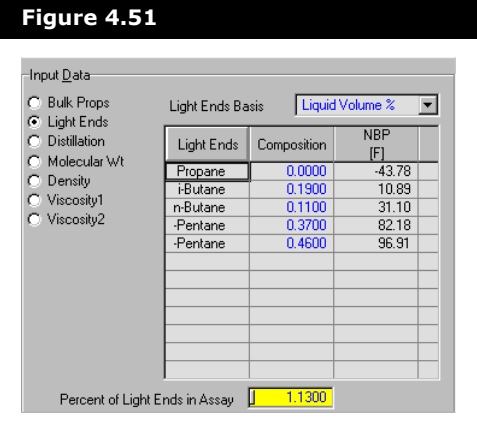

#### Distillation

Select the Distillation radio button to view the TBP Distillation assay. To enter the data, click the Edit Assay button. The Assay Input Table property view appears and enter the following assay data:

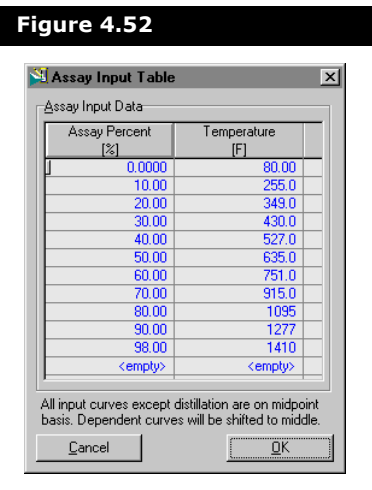

**As you enter values into the table, the cursor automatically moves down after each entry, making it easier to supply all values in each column.**

#### Molecular Weight

Select the Molecular Weight radio button to view the Molecular Weight data.

**Since the Molecular Weight assay is Dependent, the Assay Percentage values that you entered for the Boiling Point Temperature assay are automatically displayed.**

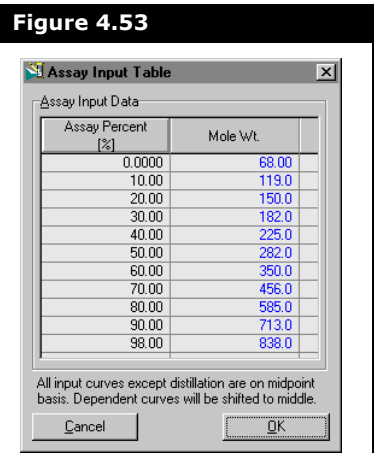

You need only enter the Molecular Weights as shown below:

#### Density

Select the Density radio button to view (or edit) the Density assay. The default density units are displayed, in this case API. The completed API gravity curve input is shown below:

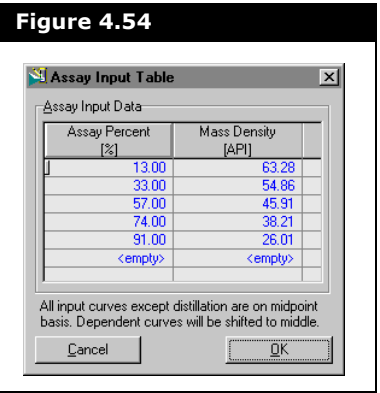

#### Viscosity

Select the Viscosity1 and Viscosity2 radio buttons to view (or edit) the Viscosity assays. When either of these buttons are selected, an additional input box is displayed, which allows you to supply the viscosity temperatures. Make sure the Use Both radio button is selected in the Viscosity Curves group box. The required viscosity input is shown below:

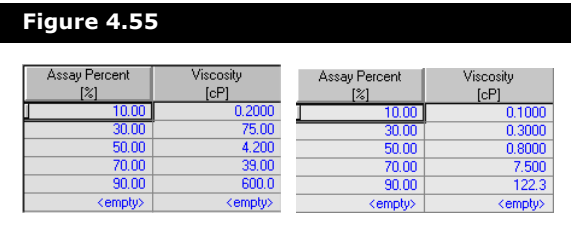

**Ensure that the Viscosity Units Type is Dynamic, and that the two temperatures entered are 100°F and 210°F.**

#### Calculating the Assay

After entering all of the data, go to the Calculation Defaults tab. The extrapolation methods displayed in the Curve Fitting Methods group.

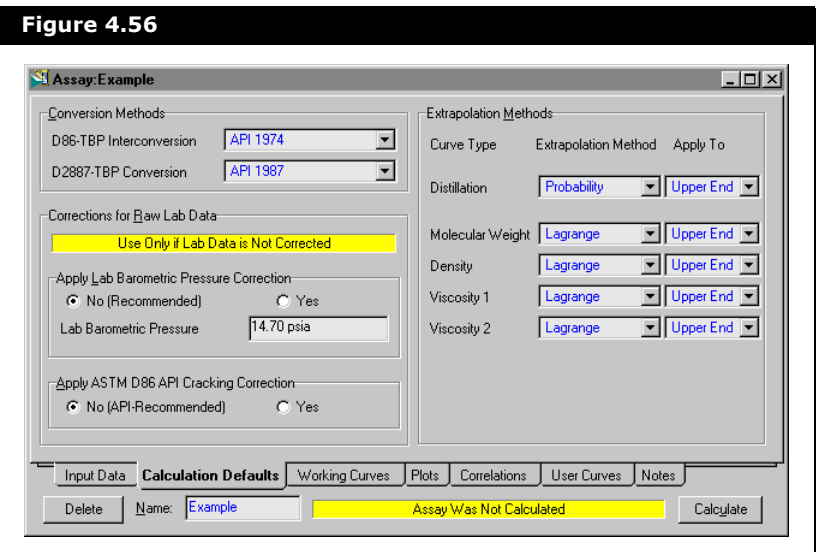

The default extrapolation methods for the working curves are adequate for this assay. To begin the calculation of the assay, press the Calculate button. The status message at the bottom of the Assay view shows the message Assay Was Calculated.

Refer to **[Section 4.5 -](#page-217-0)  [Characterizing Assays](#page-217-0)** for information on the

characterization procedure, working curves and extrapolation methods.

After the Assay is calculated, the working curves are displayed on the Working Curves tab.

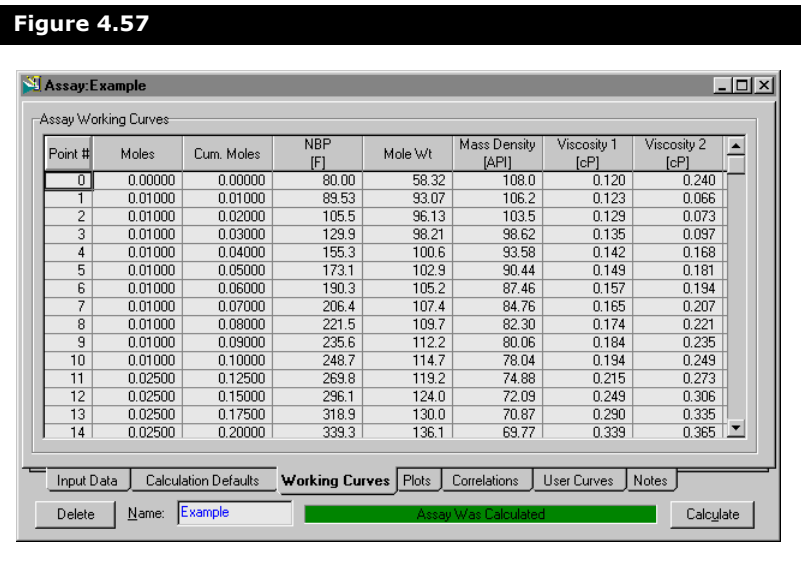

The working curves for the normal boiling point, molecular weight, mass density and viscosity are regressed from your input curves. HYSYS uses 50 points in the calculation of the working curves, but the molar distribution varies depending on the data you provide. HYSYS moves more points to a region with a steep gradient. The calculation of the Blend is based on these working curves.

You can examine graphical representations of your assay data on the Plots tab. Open the Property drop-down list and select the curve that you would like to view. The default plot is the Boiling Point Temperature (Distillation) curve. Because input data for the boiling temperature, molecular weight, density and viscosity were provided, all of these options are shown in the drop-down list.

**The options available in the Property drop-down list correspond to the property curve data specified on the Input Data tab. If only bulk data is provided, there are no plots available.**

**If multiple assays are Figure 4.58** blended, repeat the steps outlined in **[Section 4.9.2](#page-292-0)  [- Step 1 - Input Assay](#page-292-0)  [Data](#page-292-0)**.

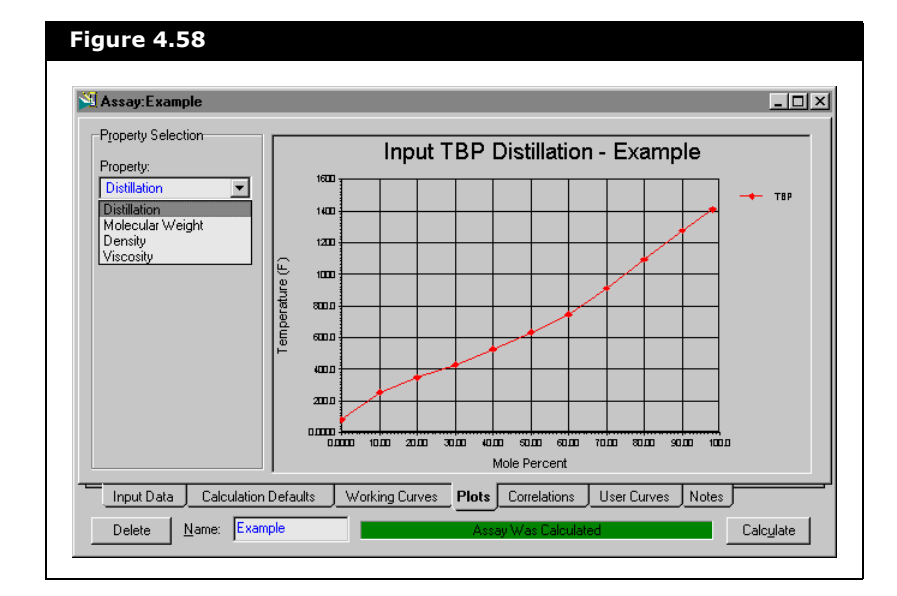

## 4.9.3 Step 2 - Cut Assay into Hypocomponents

You can now cut the Assay into individual hypocomponents. On the Cut/Blend tab of the Oil Characterization property view, select the Add button. This takes you to the Blend property view with the list of available assays.

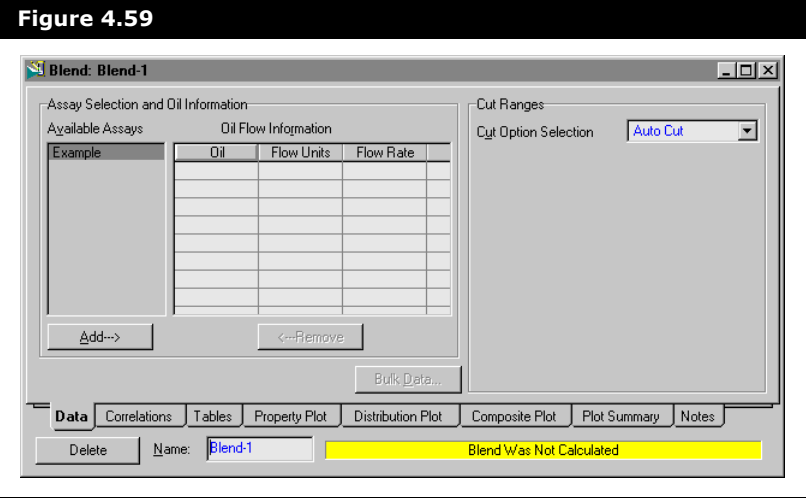

**If you have only one Assay, it is not necessary to enter a Flow Rate in the Oil Flow Information table.**

From the Available Assays group, select Example and click the Add button. This adds the Assay to the Oil Flow Information table, and a Blend (Cut) is automatically calculated.

The Blend is calculated because the default Cut Option, Auto Cut, appears as soon as a Blend is added. Since the Cut Option was not changed prior to the addition of the Available Assay to the Blend, HYSYS realizes enough information is available to cut the oil and the calculations occur automatically.

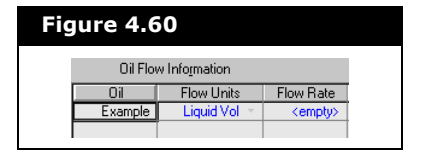

Instead of using the default Cut Option, the cut points are defined. From the Cut Option drop-down list, select User Ranges. Enter a Starting Cut Point Temperature of 100°F and fill out the Cut Point table as shown on the left. Click the Submit button to calculate the Blend.

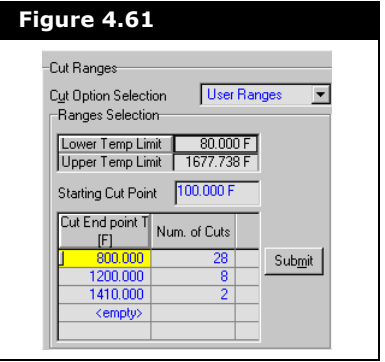

The results of the calculation can be viewed on the Tables tab of the Blend property view. The default Table Type is the Component Properties table with the Main Properties radio button selected in the Table Control group.

From the drop-down list, you can also view a Component Breakdown, Molar Compositions, Oil Properties, and Oil Distributions.

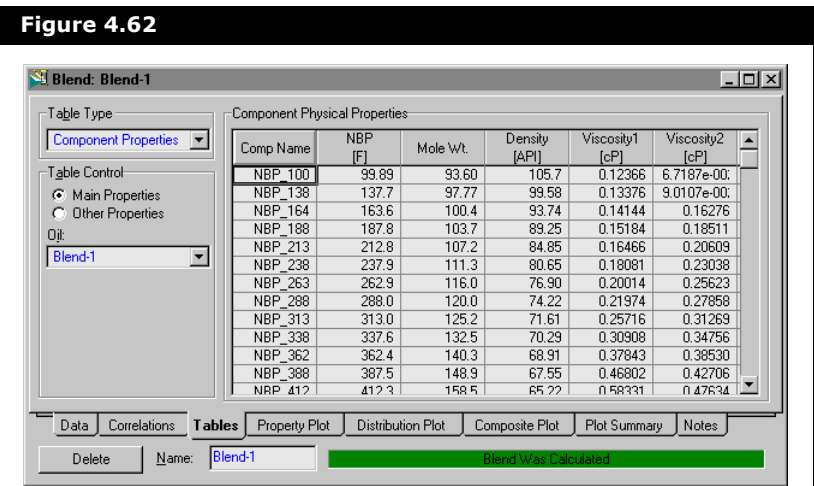

Refer to **[Section 4.6.3 -](#page-270-0)  [Tables Tab](#page-270-0)** for details on the information available on the Tables tab.

All of the data that is found on the Tables tab can be viewed graphically from the following three tabs:

- Property Plot
- Distribution Plot
- Composite Plot

On the Distribution Plot tab, select Liquid Volume fraction from the Basis drop-down list. The following plot is displayed:

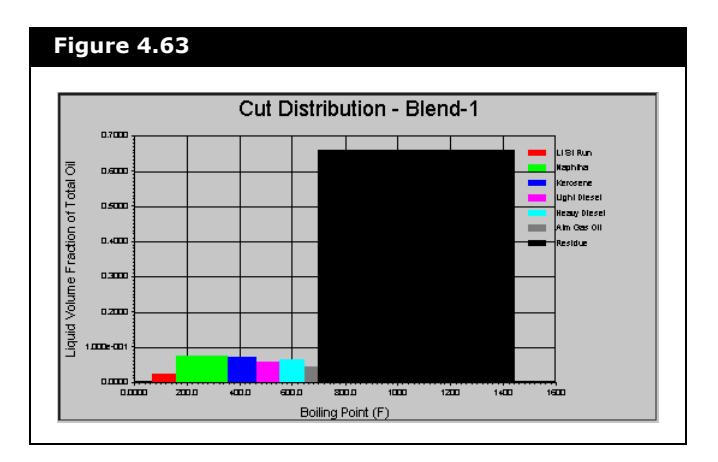

Refer to the tab subsections in **[Section](#page-259-0)  [4.6 - Hypocomponent](#page-259-0)  [Generation](#page-259-0)** for information on the available plots.

The Cut Distribution Plot, as shown above, displays the volume fraction of the oil that would be recovered in various products. This graph is particularly useful in providing estimates for distillation products.

### 4.9.4 Step 3 - Transfer Information to Flowsheet

The final step of the characterization is to transfer the hypocomponent information into the flowsheet.

On the Install Oil tab of the Oil Characterization property view, enter the Stream Name Example Oil, to which the oil composition is being transferred.

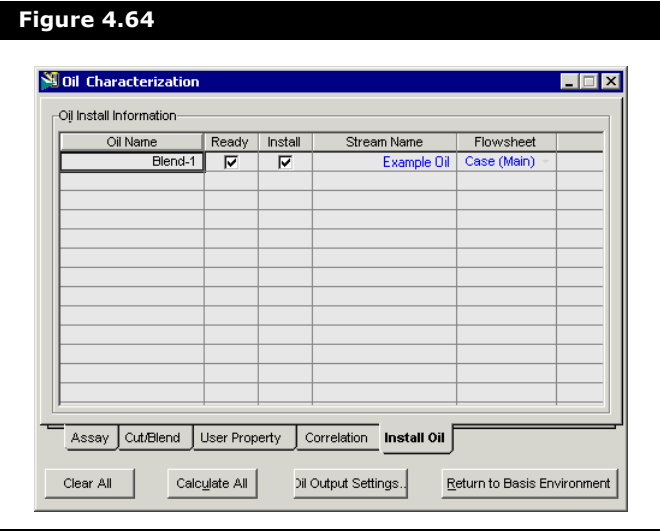

HYSYS assigns the composition of your calculated Oil and Light Ends into this stream, completing the characterization procedure. Also, the hypocomponent is placed into a Hypo group named Blend1 and installed in the fluid package. When you leave the Oil Characterization environment, you are placed in the Basis environment. It is here that you can examine individual hypothetical components that make-up your oil.

Enter the Simulation Environment and move to the Workbook to view the stream you just created. The Compositions page displaying the stream Example Oil is shown below.

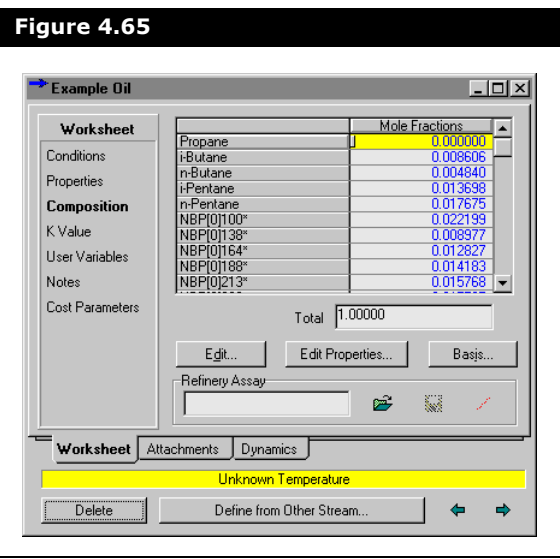

If you decide that some of the hypocomponent parameters need to be recalculated, you can return to the Oil Environment at any time to make changes. To edit an Assay, highlight it on the Assay tab of the Oil Characterization property view, and click the Edit button. If you want to see the effect of using a different correlations on your oil, you can access this information on the Correlation tab of the Oil Characterization property view.

#### 4.9.5 Fluid Package Association

In the example shown in **[Figure 4.66](#page-306-0)**, there is only one fluid package for the flowsheet. Specifying the stream name (Example Oil) not only creates the stream in the flowsheet, but adds the Hypo group (which contains all of the individual hypocomponents) to the fluid package.

<span id="page-306-0"></span>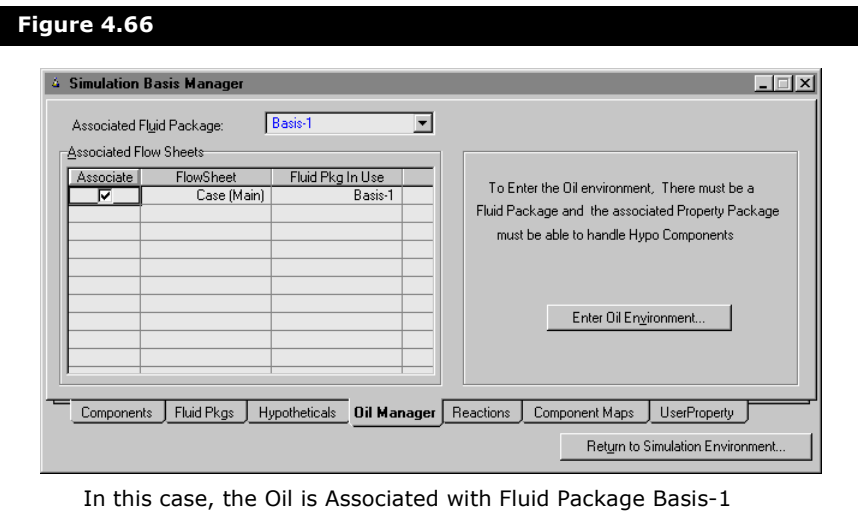

When there are multiple fluid packages in the simulation, you can specify the one with which the Oil is to be associated (accessed through the Oil Manager tab of the Simulation Basis Manager property view). This serves two functions: first, it identifies which pure components are available for a light ends analysis, and second, it identifies the fluid package to which the Hypo group is being installed.

If you do not want to associate the oil to the fluid package, clear the appropriate **Associate** checkbox.

# 4.10 Sulfur Curve - Example

The User Property option in the Oil Characterization environment allows you to supply a property curve and have HYSYS characterize it with an Assay. Each hypocomponent is assigned a property value when the Blend is characterized. You can specify the basis upon which the property should be calculated (mole, mass or liquid volume, and flows or fractions), as well as which mixing rule should be used.

In this example, a TBP curve with an associated Sulfur Curve is installed. There is no Light Ends analysis available, so the Auto Calculate Light Ends option is used.

## 4.10.1 Fluid Package

Prior to entering the Oil Characterization environment, create a Fluid Package with Peng-Robinson as the property method and C1, C2, C3, i-C4, and n-C4 as the components. The choice of the Light Ends components is influenced by the Sulfur Curve data (refer to **[Section 4.10.3 - Install the Assay](#page-309-0)** section).

## 4.10.2 Install a User Property

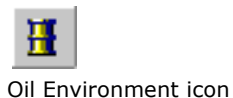

Enter the Oil Environment by clicking the Oil Environment icon on the toolbar. To supply a User Curve for an assay, you must first add a User Property. On the User Property tab of the Oil Characterization property view, select Add to access the User Property property view as shown below.

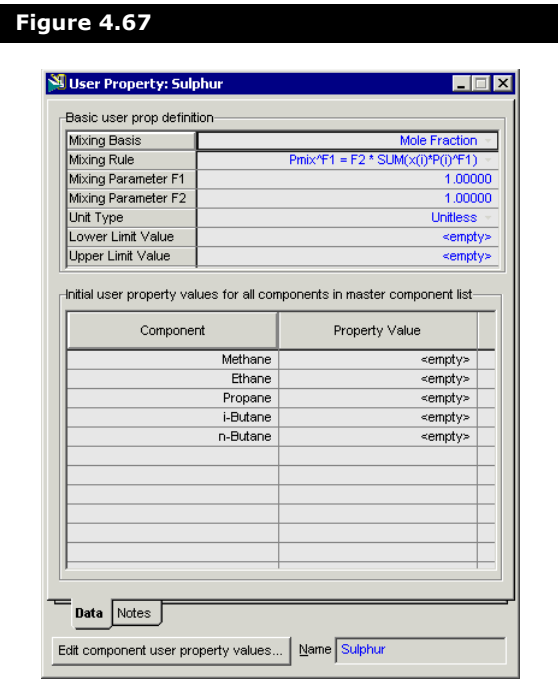

**You can also add a User Property via the User Property tab in the Simulation Basis Manager.** 

The default options are used for the Equation Parameters except for the Mixing Basis field. Sulfur is quoted on a w/w basis so, select Mass Fraction from the drop-down list. HYSYS automatically names and numbers the User Properties. You can provide a descriptive Name for the property, such as Sulfur.

HYSYS gives you the option of providing a Component User Property Value for each Light End component. If, for example, this was a Heating Value Property, you would supply each component value at this point. These components do not have a "Sulfur value", so they can be left at 0.

## <span id="page-309-0"></span>4.10.3 Install the Assay

Create an Assay by clicking the Add button on the Assay tab of the Oil Characterization property view. Select TBP as the Assay Data Type, specify a Liquid Volume**%** as the Assay Basis, and leave the TBP Distillation Conditions group at the default settings.

Since no Light Ends analysis is provided, select the Auto Calculate from the Light Ends drop-down list. The Auto Calculate procedure replaces the portion of the TBP curve which is covered by the Boiling Point range of the Light Ends components. In this way, the initial boiling point of the TBP working curve is slightly higher than the normal boiling point of the heaviest Light End component.

The TBP curve starts at -25°C. Taking this information into account, Light End components with boiling points that lie within the first two percent of the TBP assay were chosen. In this way, the benefits of the Auto Calculate procedure are gained without losing a significant portion of our property curve.

There is no Molecular Weight, Density, or Viscosity data, so you can leave the curve options as Not Used. On the Calculation Defaults tab, the extrapolation method for the Distillation curve can be left at its default, Probability. There are no bulk properties for the assay. Provide the boiling temperature data, as tabulated below:

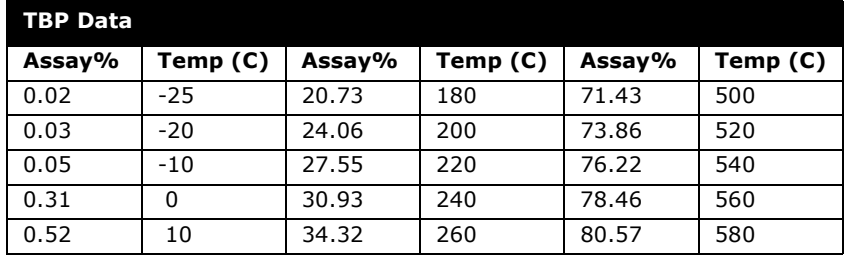

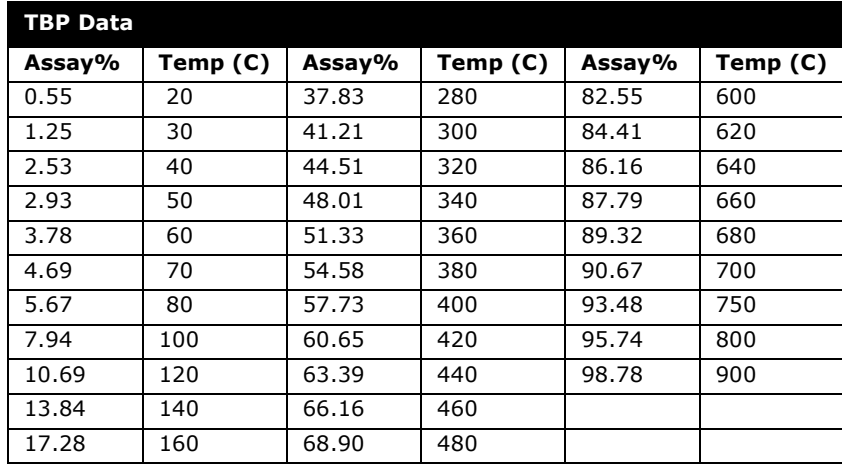

The Assay view with the TBP Data is shown below:

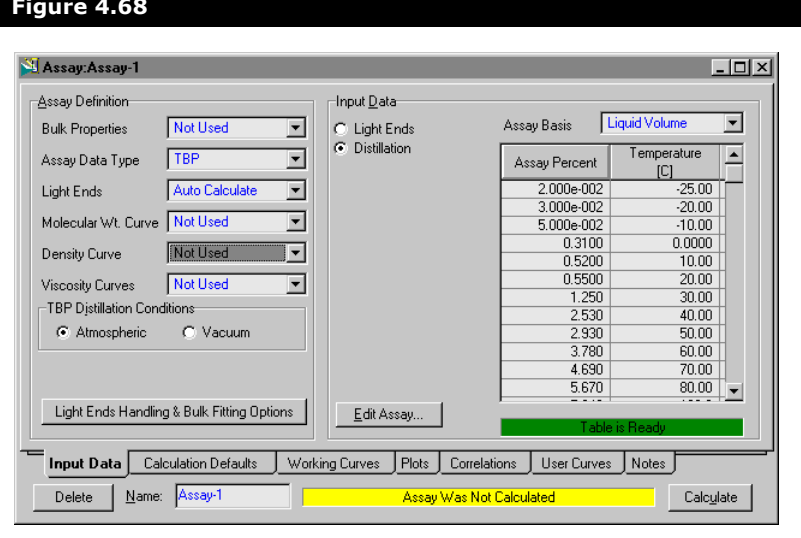

#### **Figure 4.68**

#### Sulfur Curve

On the User Curves tab of the Assay property view, select the Available User Property Sulfur and click the Add button. In the User Curve Data group, select Independent as the Table Type and ensure that the Bulk Value cell displays **<**empty**>**. Click the Edit button and enter the Sulfur Curve Data shown below in the Assay Input Table.

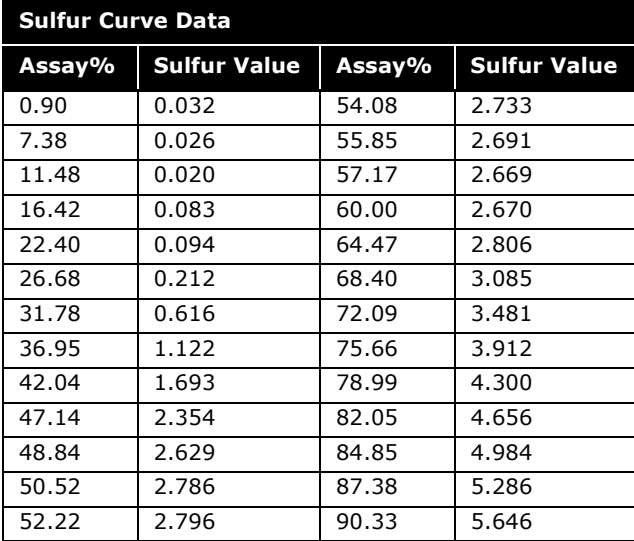

After this data is entered, click the Calculate button found at the bottom of the Assay property view.

## 4.10.4 Create the Blend

A Blend is created using the Auto Cut option. On the Cut\Blend tab of the Oil Characterization property view, select the Add button. On the Data tab of the Blend property view, highlight Assay-1 from the list of Available Assays and click the Add button. The assay is now added to the Oil Flow Information table. The Blend is immediately calculated, as the default Cut Option is Auto Cut.

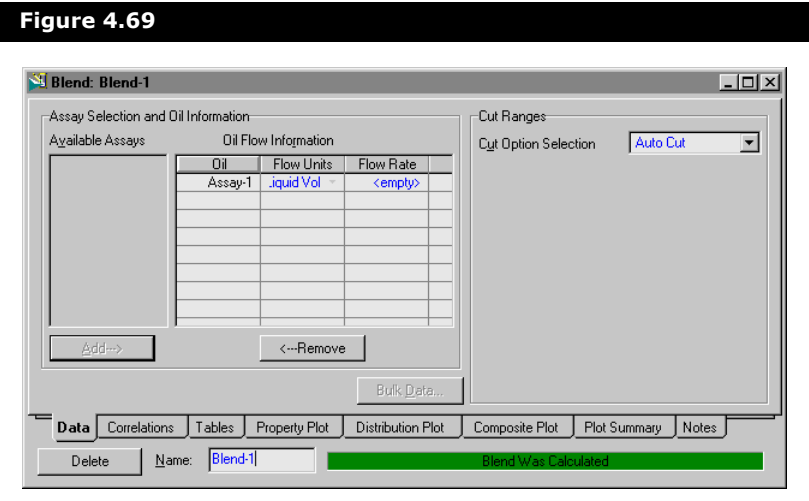

# 4.10.5 Results

Finally, the user property is defined and needs to be installed. On the Install Oil tab of the Oil Characterization property view, specify the Stream Name as Example Oil to which the oil composition is transferred.

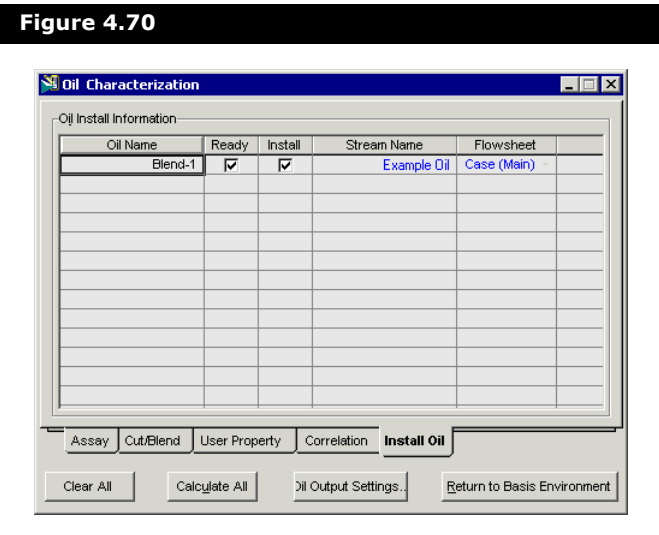

HYSYS assigns the composition of your calculated Oil and Light Ends into this stream, completing the characterization procedure for the User Property.

You can return to the User Property tab of the Oil Characterization property view and click the **View** button to display the Sulfur User Property property view.

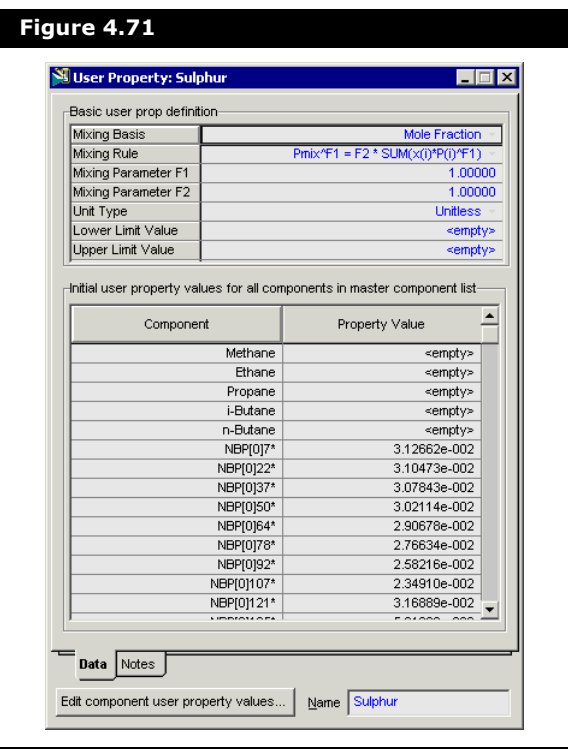

In the Component User Property Values group, the Property Value is calculated for all the hypocomponents for the blend. You can scroll through the table to view the Property Value for each hypocomponent.

From the Composite Plot tab of the Blend property view, you can view a plot of the Calculated and Inputted values for the User Property. Select **User Property** from the **Property** drop-down list and select the **Sulfur** checkbox to view the following figure.

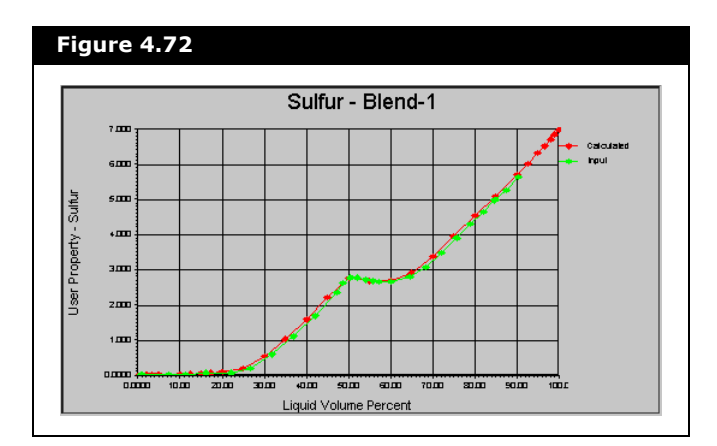

# 4.11 References

- <sup>1</sup> Figure 3A1.1, Chapter 3, API Technical Data Book, Fourth Edition (1980).
- <sup>2</sup> Procedure 3A1.1, Chapter 3, API Technical Data Book, Fifth Edition (1987).
- <sup>3</sup> Procedure 3A1.1, Chapter 3, API Technical Data Book, Sixth Edition (1994).
- <sup>4</sup> Edmister, W.C., and Okamoto, K.K., "Applied Hydrocarbon Thermodynamics, Part 12: Equilibrium Flash Vaporization Correlations for Petroleum Fractions", *Petroleum Refiner*, August, 1959, p. 117.
- <sup>5</sup> Procedure 3A3.1, Chapter 3, API Technical Data Book, Fifth Edition (1987).
- <sup>6</sup> Procedure 3A3.2, Chapter 3, API Technical Data Book, Sixth Edition (1994).
- <sup>7</sup> Procedure 3A3.1, Chapter 3, API Technical Data Book, Sixth Edition (1994).

# 5 Reactions

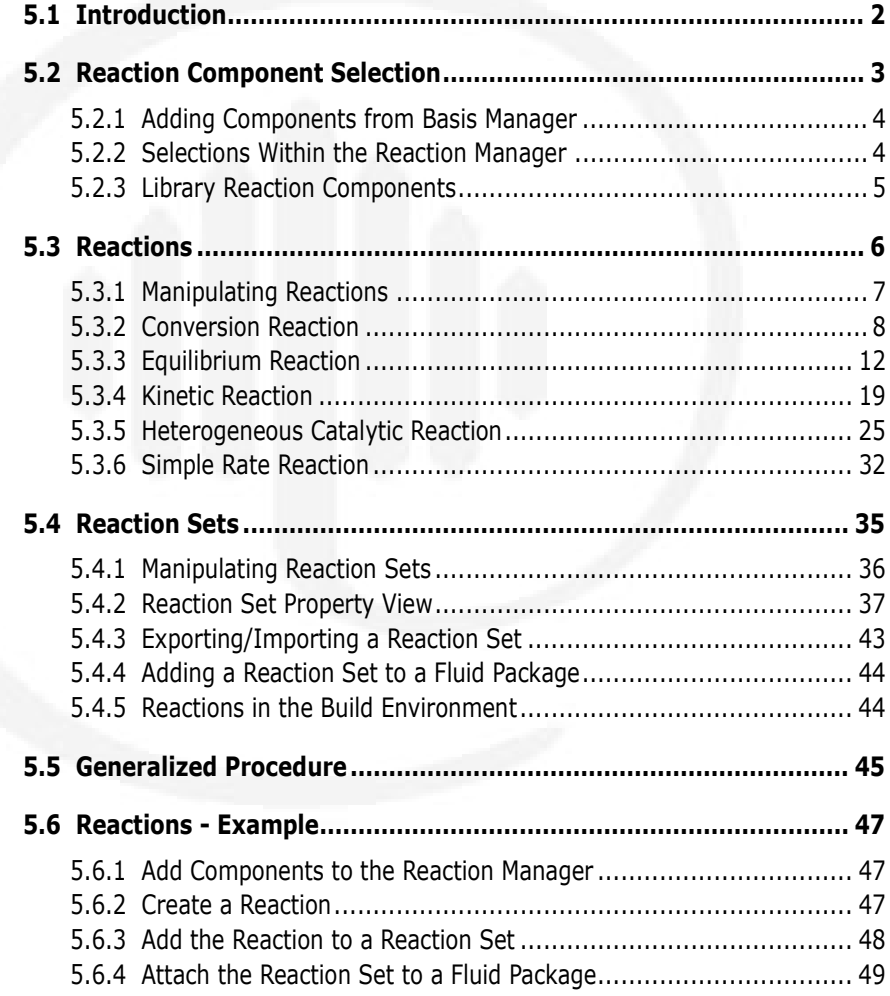

# <span id="page-318-0"></span>5.1 Introduction

Reactions within HYSYS are defined inside the Reaction Manager. The Reaction Manager, which is located on the Reactions tab of the Simulation Basis Manager, provides a location from which you can define an unlimited number of reactions and attach combinations of these reactions in Reaction Sets. The Reaction Sets are then attached to Unit Operations in the Flowsheet.

The Reaction Manager is a versatile, time-saving feature that allows you to do the following:

- Create a new list of components for the Reactions or simply use the fluid package components.
- Add, Edit, Copy, or Delete Reactions and Reaction Sets.
- Attach Reactions to various Reaction Sets or attach Reaction Sets to multiple Fluid Packages, thus eliminating repetitive procedures.
- Import and Export Reaction Sets.

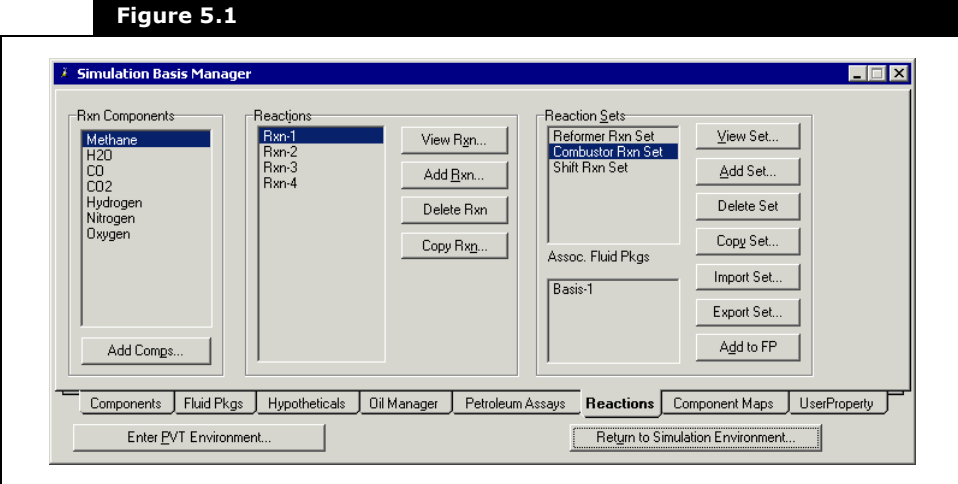

# <span id="page-319-0"></span>5.2 Reaction Component Selection

On the Reactions tab of the Simulation Basis Manager, there are three main groups which are described below:

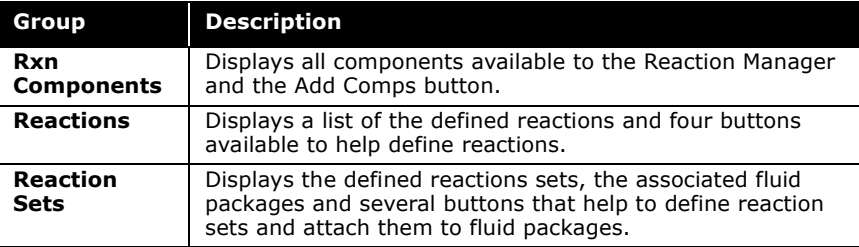

Each of the main groups within the Reaction Manager are examined in more detail. In this section, the Rxn Components group is described. The features in the Reactions group and Reaction Sets group are detailed in subsequent sections.

There are three distinct ways in which components can be made accessible to Reactions in the Reaction Manager:

- You can add components on the Component tab of the Simulation Basis Manager. The components are added to the component list and are available in the Rxn Components group to be attached to the Reaction Set. These components are also included in the fluid package depending on the component list selected for the package.
- You can install components directly in the Reaction Manager without adding them to a specific component list by clicking the Add Comps button. The Component List property view appears and you can add reaction components for the reaction. These components appear automatically in the master component list, but not in the component list selected for the fluid package.

When a Reaction Set (containing a Reaction which uses the new components) is attached to a fluid package, the components which are not present in the fluid package are automatically transferred.

• You can select an Equilibrium Reaction from the Library tab of the Equilibrium Reactor property view. All components used in the reaction are automatically installed in the Reaction Manager. Once the Reaction Set

Refer to **[Chapter 1 -](#page-15-0)  [Components](#page-15-0)** for more information on adding components.

Refer to **[Section 5.4 -](#page-351-0)  [Reaction Sets](#page-351-0)** for details on attaching a fluid package.

(containing the Library reaction) is attached to a fluid package, the components are automatically transferred to the fluid package.

### <span id="page-320-0"></span>5.2.1 Adding Components from Basis Manager

With this method of component selection, components are selected on the Components tab from the Simulation Basis Manager. Add a component list by clicking the Add button. From the Component List property view, select the components which are required for the reaction. This is similar to adding components to a component list for a particular fluid package or case. All components that are selected are displayed and available in the Rxn Components group of the Reaction Manager.

**The components listed in the Selected Reaction Components group are available to any Reaction that you create.**

**Hypocomponents created using the Oil Manager can be used in Reactions. They are listed as Associated Components if they are installed in a fluid package.** 

#### <span id="page-320-1"></span>5.2.2 Selections Within the Reaction Manager

Components can be made available prior to the creation of Reactions by directly selecting them within the Reaction Manager. By selecting the components within the Reaction Manager, you are not required to transfer component information from the fluid package. The components appear in the Master Component list, but not in the component list. Once a Reaction Set is attached to a fluid package, HYSYS automatically transfers all of the components contained within the Reaction(s) to the fluid package.

**At least one fluid package must exist before components can be transferred from the Reaction Manager.**

Refer to **[Chapter 4 -](#page-201-0)  [HYSYS Oil Manager](#page-201-0)** for details on hypocomponent.

The following procedure demonstrates the steps required when beginning with a new case:

- 1. Create a new case by clicking the **New Case** icon on the toolbar.
- 2. On the Fluid Pkgs tab of the Simulation Basis Manager, click the **Add** button. A new fluid package is created and its property view opens. Close the Fluid Package property view.
- 3. Move to the **Reactions** tab. Click the **Add Comps** button in the Rxn Components group and the Component List property view is displayed.
- 4. Select either traditional or hypothetical components. The procedure for selecting components is similar to the selection of components for the fluid package.
- 5. Return to the Reaction Manager to create the Reaction(s) and install the Reaction(s) within a Reaction Set.
- 6. Attach the Reaction Set to the fluid package created in Step #2.
- 7. All components used in the Reaction(s) that are contained within the Reaction Set are now available in the fluid package.

## <span id="page-321-0"></span>5.2.3 Library Reaction Components

When a Library Equilibrium Reaction is selected, all of its constituent components are automatically added to the Reaction Manager. You can then use the components in the Rxn Components group of the Reaction Manager to define other reactions. Library reactions can be installed prior to the addition of components to the case. You are not required to add components using the Component List property view or Reaction Manager.

To add a Library reaction, do the following:

- 1. From the Reaction Manager, click the **Add Rxn** button in the Reactions group.
- 2. Highlight **Equilibrium** from the Reactions property view and click the **Add Reaction** button.

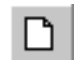

New Case icon

See **[Section 5.3 -](#page-322-0)  [Reactions](#page-322-0)**, and **[Section](#page-351-0)  [5.4 - Reaction Sets](#page-351-0)** for details.

See **[Section 5.4.4 -](#page-360-0)  [Adding a Reaction Set](#page-360-0)  [to a Fluid Package](#page-360-0)** for details.

3. Move to the **Library** tab of the Equilibrium Reaction property view and select a reaction from the Library Equilibrium Rxns group.

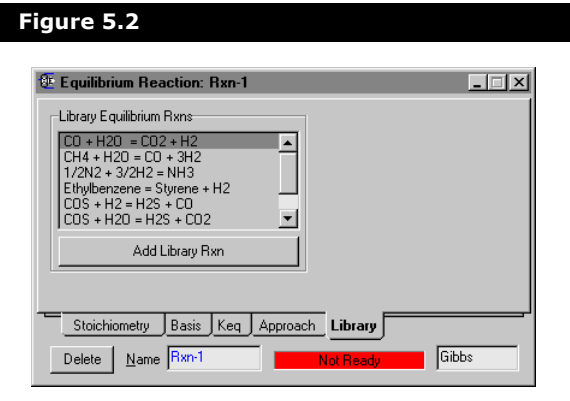

4. Click the **Add Library Rxn** button. All library information concerning the reaction is transferred to the various tabs of the Equilibrium Reaction property view. The components used by the reaction are now shown in the Rxn Components group of the Reaction Manager.

# <span id="page-322-0"></span>5.3 Reactions

In HYSYS, a default reaction set, the Global Rxn Set, is present in every simulation. All compatible reactions that are added to the case are automatically included in this set. A Reaction can be attached to a different set, but it also remains in the Global Rxn Set unless you remove it. To create a Reaction, click the Add Rxn button from the Reaction Manager.

The following table describes the five types of Reactions that can be modeled in HYSYS:

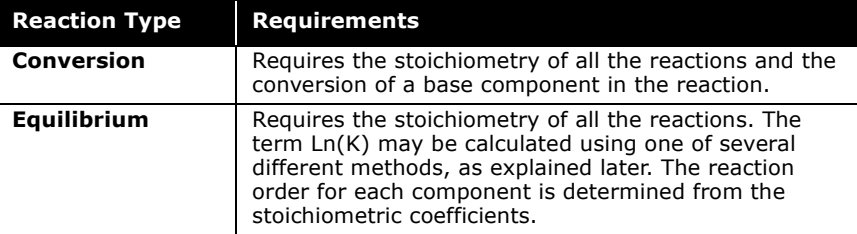

Refer to **[Section 5.4 -](#page-351-0)  [Reaction Sets](#page-351-0)** for information on Reaction Sets.

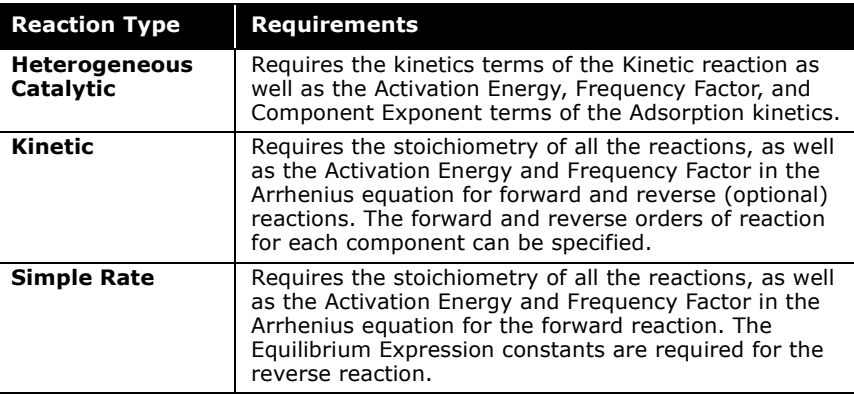

Each of the reaction types require that you supply the stoichiometry. To assist with this task, the Balance Error tracks the molecular weight and supplied stoichiometry. If the reaction equation is balanced, this error is equal to zero. If you have provided all of the stoichiometric coefficients except one, you may select the Balance button to have HYSYS determine the missing stoichiometric coefficient.

Reactions can be on a phase specific basis. The Reaction is applied only to the components present in that phase. This allows different rate equations for the vapour and liquid phase in same reactor operation.

# <span id="page-323-0"></span>5.3.1 Manipulating Reactions

From the Reaction Manager, you can use the four buttons in the Reactions group to manipulate reactions. The buttons are described below:

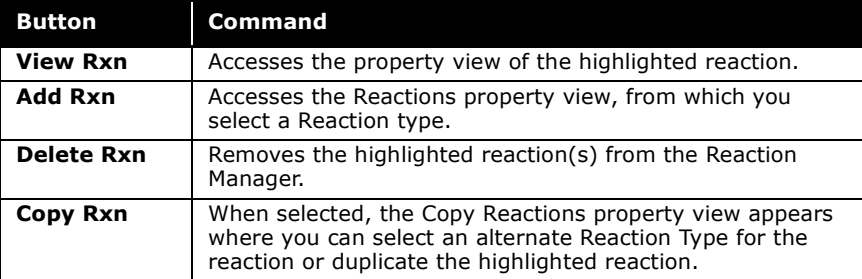
**When you right-click a reaction in the Reactions group, you can select View or Delete from the object inspect menu.**

# 5.3.2 Conversion Reaction

The Conversion Reaction requires the Stoichiometric Coefficients for each component and the specified Conversion of a base reactant. The compositions of unknown streams can be calculated when the Conversion is known.

Refer to **[Section 5.4 -](#page-351-0)  [Reaction Sets](#page-351-0)** for more information.

**By default, conversion reactions are calculated simultaneously. However you can specify sequential reactions using the Ranking feature.**

Consider the following Conversion reaction:

$$
A + \frac{b}{a}B \rightarrow \frac{c}{a}C + \frac{d}{a}D\tag{5.1}
$$

*where:* 

- *a, b, c, d = the respective stoichiometric coefficients of the reactants (A and B) and products (C and D)*
- *A = the base reactant*
- *B = the base reactant not in a limiting quantity*

In general, the reaction components obey the following reaction stoichiometry:

$$
N_A = N_{A_o}(1 - X_A)
$$
  
\n
$$
N_B = N_{B_o} - \frac{b}{a} N_{A_o} X_A
$$
  
\n
$$
N_C = N_{C_o} + \frac{c}{a} (N_{A_o} X_A)
$$
  
\n
$$
N_D = N_{D_o} + \frac{d}{a} (N_{A_o} X_A)
$$
\n(5.2)

*where:* 

 $N_* =$  the final moles of component  $*(*) = A$ , B, C and D) *N\*o = the initial moles of component \**

*XA = the conversion of the base component A*

The moles of a reactant available for conversion in a given reaction include any amount produced by other reactions, as well as the amount of that component in the inlet stream(s). An exception to this occurs when the reactions are specified as sequential.

**When you have supplied all of the required information for the Conversion Reaction, the status bar (at the bottom right corner) will change from Not Ready to Ready.**

#### Stoichiometry Tab

The Stoichiometry tab of a conversion reaction is shown in the figure below:

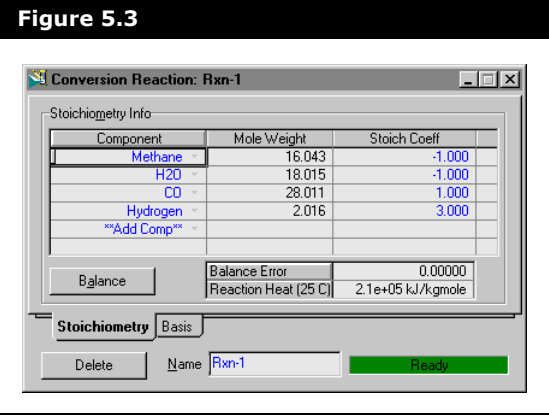

For each Conversion reaction, you must supply the following information:

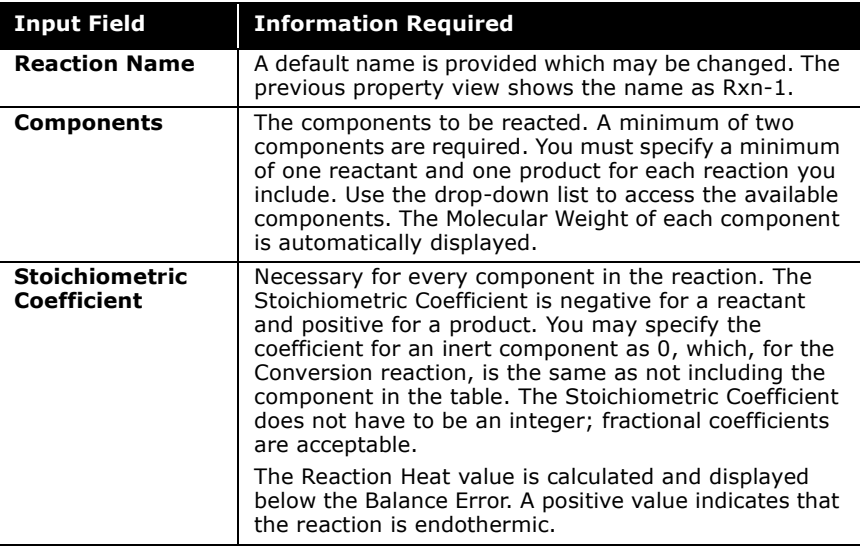

### Basis Tab

The Basis tab of a conversion reaction is shown in the figure below:

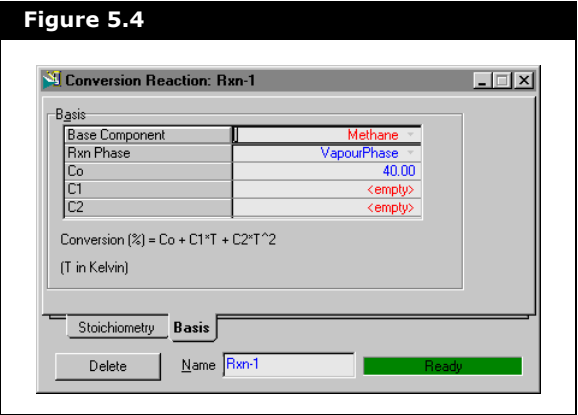

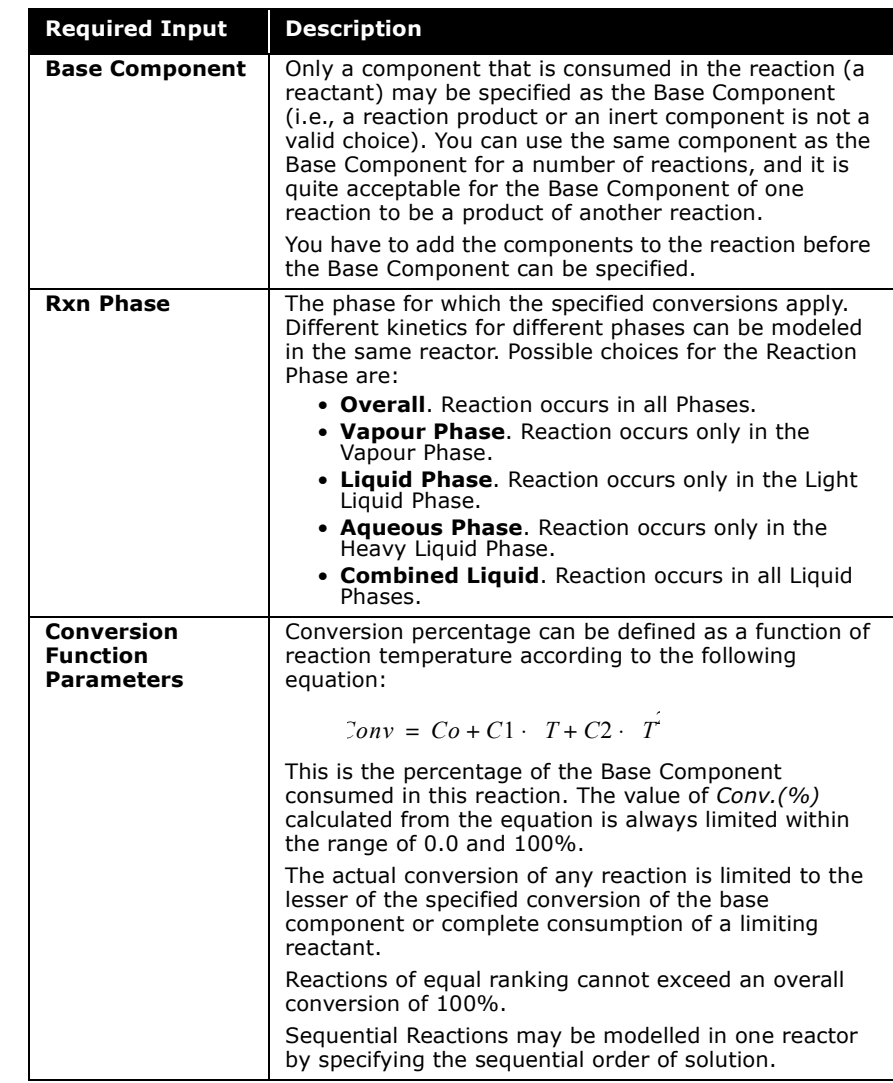

On the Basis tab, you must supply the following information:

See Reaction Rank, in **[Section 5.4 - Reaction](#page-351-0)  [Sets](#page-351-0)**.

> **To define a constant value for conversion percentage, enter a conversion (%) value for** *Co* **only. Negative values for** *C1* **and** *C2* **means that the conversion drops with increased temperature and vice versa.**

# 5.3.3 Equilibrium Reaction

The Equilibrium Reaction computes the conversion for any number of simultaneous or sequential reactions with the reaction equilibrium parameters and stoichiometric constants you provide.

The Equilibrium constant can be expressed as follows:

<span id="page-328-0"></span>
$$
K = \prod_{j=1}^{N_c} \left[ \left( [BASE]_{e_j} \right)^{\nu_j} \right] \tag{5.3}
$$

*where:*

*K = Equilibrium constant*

**This equation is only valid when BASE (i.e., concentration) is at equilibrium composition.**

> *[BASE]ej = Basis for component j at equilibrium*  $v_i$  = Stoichiometric coefficient for the  $i<sup>th</sup>$  component *Nc = Number of components*

The equilibrium constant *ln(K)* may be considered fixed, or calculated as a function of temperature based on a number of constants:

$$
Ln(Keq) = a + b \tag{5.4}
$$

*where:*

$$
t = A + \frac{B}{T} + C \cdot \ln(T) + D \cdot 1
$$
  
=  $E \cdot T^2 + F \cdot T^3 + G \cdot T^4 + H \cdot 1$ 

Alternatively, you may supply tabular data (equilibrium constant versus temperature), and HYSYS automatically calculates the

equilibrium parameters for you. *Ln(K)* may also be determined from the Gibbs Free Energy.

**When you have supplied all of the required information for the Equilibrium Reaction, the status bar (at the bottom right corner) changes from Not Ready to Ready.**

## Stoichiometry Tab

The Stoichiometry tab for a equilibrium reaction is shown in the figure below:

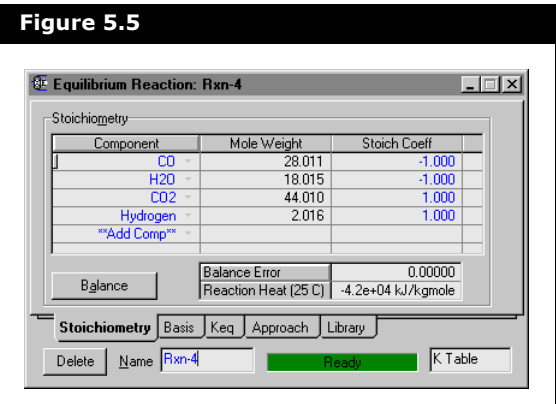

For each reaction, you must supply the following information:

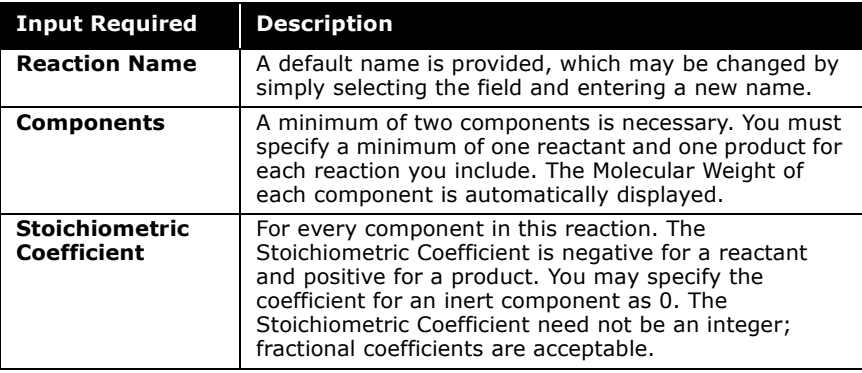

#### Basis Tab

The Basis tab for an equilibrium reaction contains two groups, the Basis and the Keq Source, which are shown in the figure below:

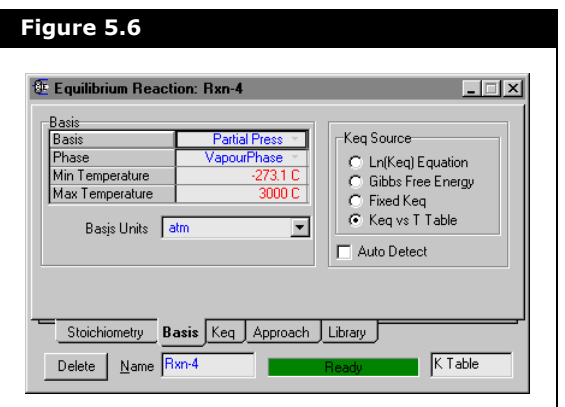

The Basis group requires the following information:

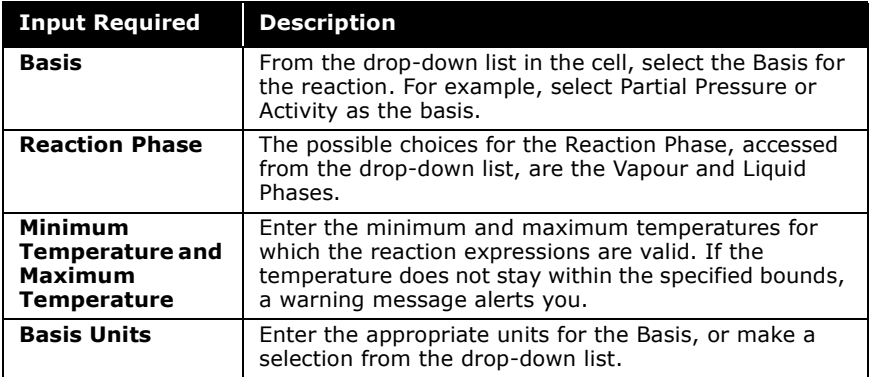

The Keq Source group contains four radio buttons and a checkbox.

- By selecting the appropriate radio button, you can select one of four options as the Keq Source for the equilibrium reaction.
- If the **Auto Detect** checkbox is selected, HYSYS automatically changes the Keq Source, depending on the Keq information you provide. For example, if you enter a fixed equilibrium constant, the Fixed Keq radio button is

automatically selected. If you later add data to the Table tab, the Keq vs. T Table radio button is automatically selected.

## Keq Tab

Depending on which option was selected in the Keq Source group (from the Basis tab), the Keq tab will display the appropriate information.

The following table outlines each of the Keq source options and the respective information on the Keq tab.

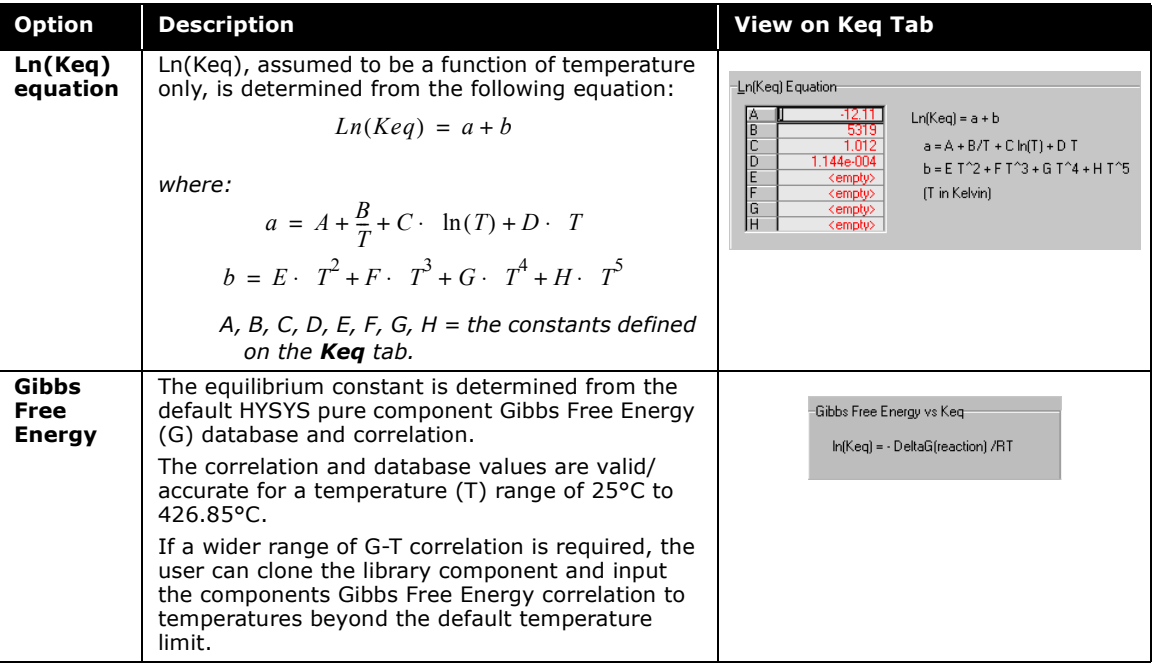

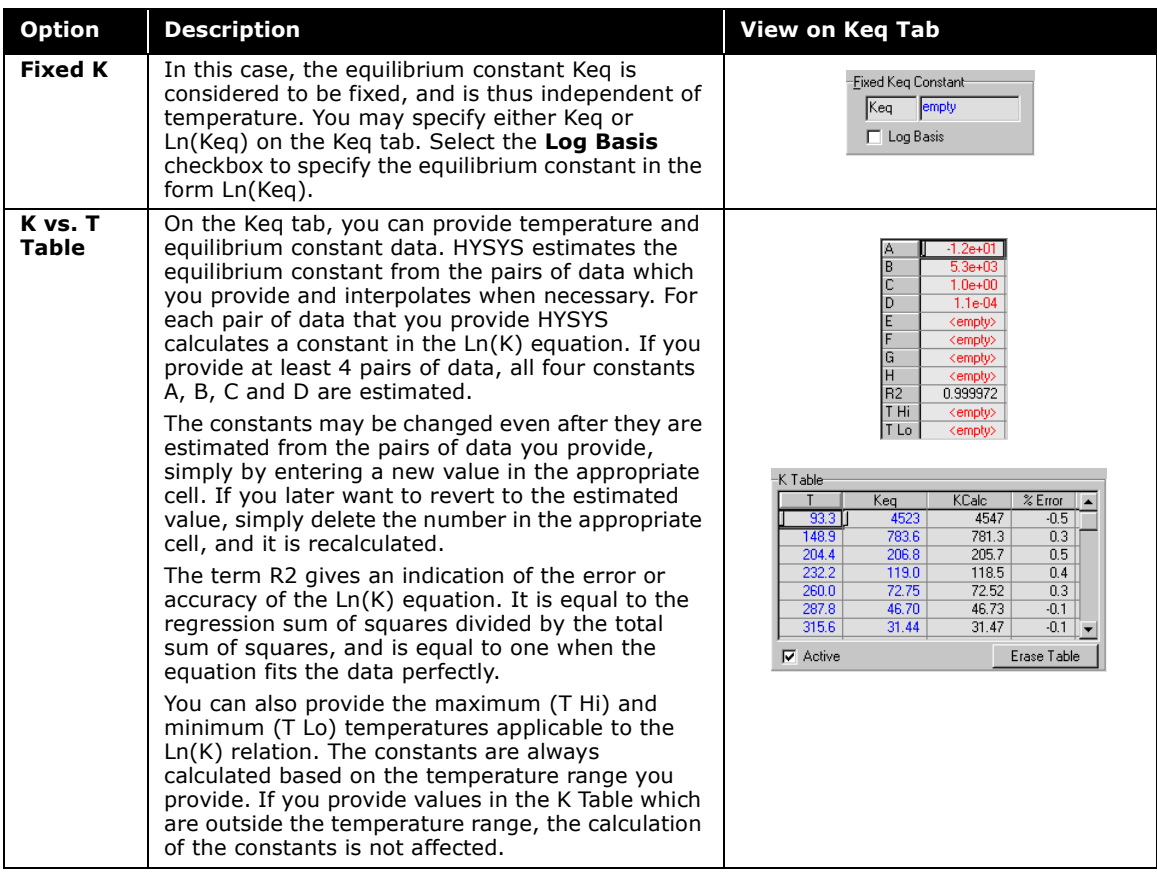

## Approach Tab

Under certain process conditions, an equilibrium reaction may not, actually reach equilibrium. The Equilibrium reaction set uses two types of approach, Fractional and Temperature, to simulate this type of situation. You may select either one or both types of approaches for use in the simulation.

The Approach tab contains two groups, the Fractional Approach and Temperature Approach.

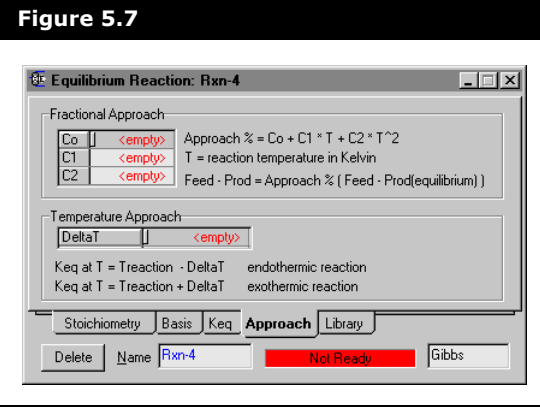

**Temperature Approach is not relevant for a fixed Keq source and thus the group does not appear when Fixed Keq is selected from the Basis tab.**

Both the Fractional Approach and Temperature Approach methods can be used to simulate an Equilibrium reaction that is a departure from equilibrium.

For the Temperature Approach method, the HYSYS reaction solver will take into account the heat of reaction according to the equations listed. The direction of non-equilibrium departure depends on whether the reaction is endothermic or exothermic.

The Fractional Approach method is an alternative to the Temperature Approach method and is defined according to the following equation:

<span id="page-333-0"></span>
$$
Feed-Product = Approach \% \cdot (Feed-Product)_{equilibrium}
$$
 (5.5)

**[Equation \(5.5\)](#page-333-0)** could be interpreted as defining the "actual" reaction extent of the equilibrium as only a percentage of the equilibrium reaction extent of the reaction. In the solver, the value of *Approach %* is limited between 0 and 100%.

### Library Tab

The Library tab allows you to add pre-defined reactions from the HYSYS Library. The components for the selected Library reaction are automatically transferred to the Rxn Components group of the Reaction Manager.

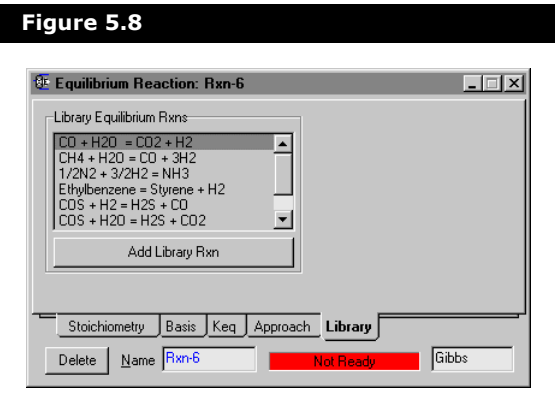

When you select a reaction, all data for the reaction, including the stoichiometry, basis, and Ln(K) parameters, are transferred into the appropriate location on the Equilibrium Reaction property view. To access a library reaction, highlight it from the Library Equilibrium Rxns group and click the Add Library Rxn button.

**When K Table contains data input, the library reaction selection will be blocked. You must click the Erase Table button on the Keq tab and before you can add a library reaction.**

# <span id="page-335-2"></span>5.3.4 Kinetic Reaction

To define a Kinetic Reaction, it is necessary to specify the forward Arrhenius Parameters (the reverse is optional), the stoichiometric coefficients for each component, and the forward (and reverse) reaction orders. An iterative calculation occurs, that requires the Solver to make initial estimates of the outlet compositions. With these estimates, the rate of reaction is determined. A mole balance is then performed as a check on the rate of reaction. If convergence is not attained, new estimates are made and the next iteration is executed.

$$
r_A = k \cdot f(BASIS) - k \cdot f'(BASIS) \tag{5.6}
$$

<span id="page-335-1"></span><span id="page-335-0"></span>(5.7) *FAo FA* – *rAdV <sup>V</sup>* ∫ + *dNA dt* <sup>=</sup> ----------

**[Equation \(5.6\)](#page-335-0)** relates the rate of reaction  $r_A$  with the reaction rate constants and the basis (e.g. - concentration). **[Equation](#page-335-1)  [\(5.7\)](#page-335-1)** is a mole balance on the unit operation; for steady state solutions, the right side is equal to zero.

**When you have supplied all of the required information for the Kinetic Reaction, the status bar (at the bottom right corner) changes from Not Ready to Ready.**

# Stoichiometry Tab

When the Kinetic Reaction is selected, the following property view is displayed:

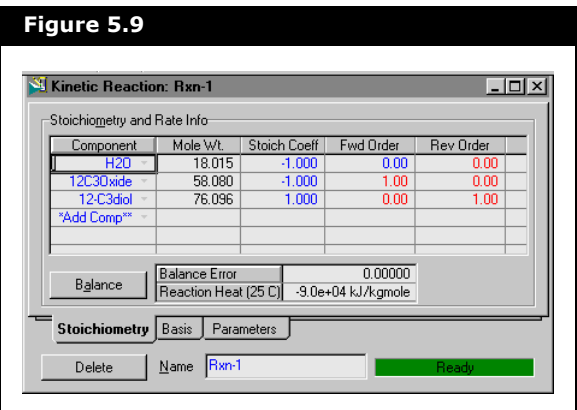

For each reaction, you must supply the following information:

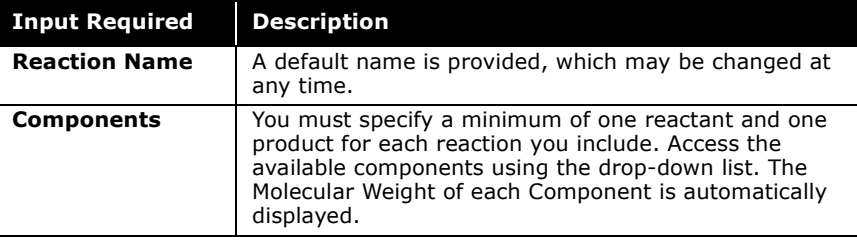

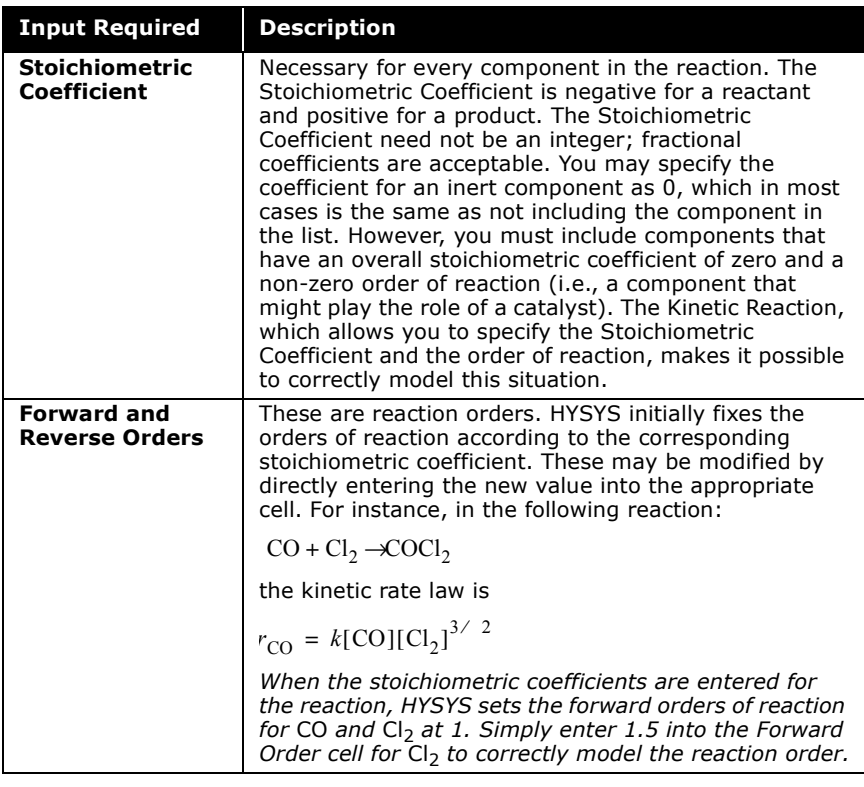

#### Thermodynamic Consistency

Crucial to the specification of the reverse reaction equation is maintaining thermodynamic consistency so that the equilibrium rate expression retains the form of **[Equation \(5.3\)](#page-328-0)**. Failure to do so may produce erroneous results from HYSYS.

Consider the previously mentioned reaction:

$$
CO + Cl_2 \leftrightarrow COCl_2
$$

with the forward kinetics following the relationship:

$$
rate_{forward} = k_A [CO][Cl_2]^{3/2}
$$
 (5.8)

Now suppose you want to add the reverse kinetic reaction. Since the forward reaction is already known, the order of the reverse reaction has to be derived in order to maintain thermodynamic consistency. Suppose a generic kinetic relationship is chosen:

$$
rate_{backward} = k_r [CO]^{\alpha} [Cl_2]^{\beta} [COCl_2]^{\gamma}
$$
 (5.9)

*where:* 

 $x, β, γ =$  the unknown values of the order of the three *components*

Equilibrium is defined as the moment when:

 $rate_{forward} - rate_{backward} = 0$ 

The equilibrium constant *K* is then equal to:

$$
K = \frac{k_f}{k_r} = \frac{[CO]^{\alpha} [Cl_2]^{\beta} [COCl_2]^{\gamma}}{[CO][Cl_2]^{\beta/2}}
$$
(5.10)

To maintain the form of the equilibrium equation seen in **[Equation \(5.3\)](#page-328-0)**, *K* is also equal to:

<span id="page-338-1"></span><span id="page-338-0"></span>
$$
K = \frac{[COCl_2]}{[CO][Cl_2]}
$$
 (5.11)

Now combining the two relationships for *K* found in **[Equation](#page-338-0)  [\(5.10\)](#page-338-0)** and **[Equation \(5.11\)](#page-338-1)**:

$$
\frac{[CO]^{\alpha}[Cl_2]^{\beta}[COCl_2]^{\gamma}}{[CO][Cl_2]^{\beta/2}} = \frac{[COCl_2]}{[CO][Cl_2]}
$$
(5.12)

To maintain thermodynamic consistency:  $\alpha$  must be 0, β must be 0.5 and  $\gamma$  must be equal to 1.

The Basis tab for a kinetic reaction is shown below:

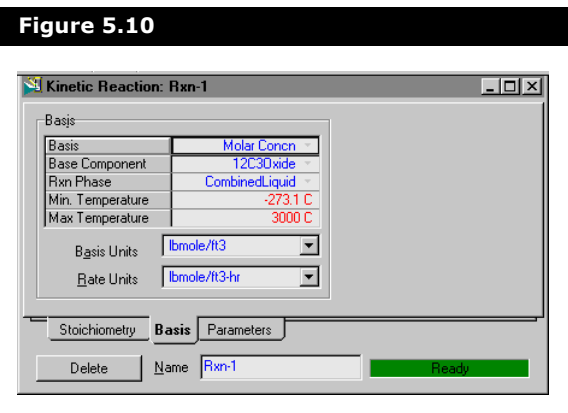

On the Basis tab, the following parameters may be specified:

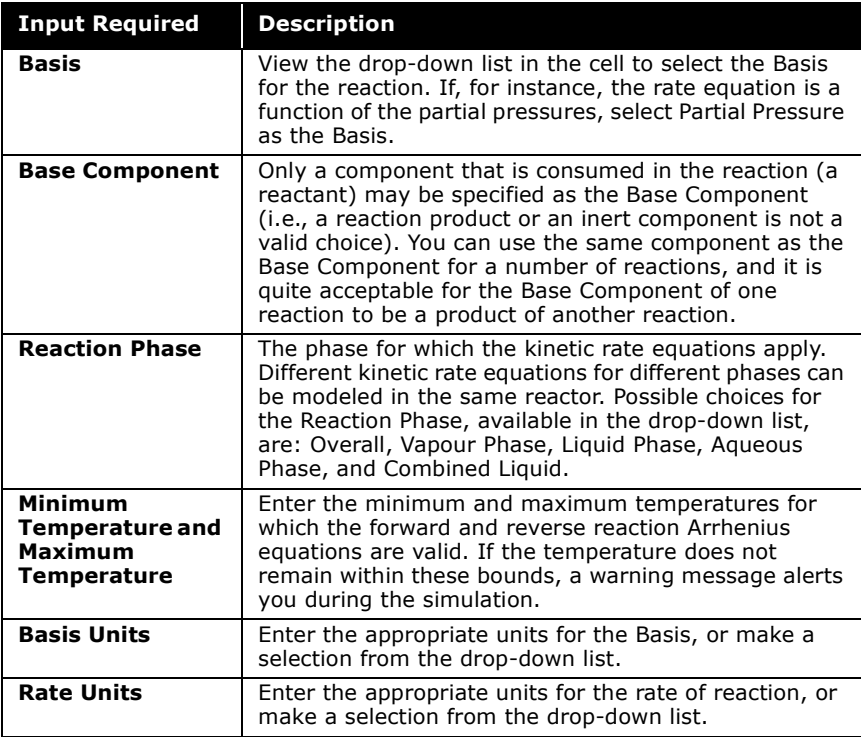

#### Parameters Tab

On the Parameters tab, you may specify the forward and reverse parameters for the Arrhenius equations. These parameters are used in the calculation of the forward and reverse reaction constants.

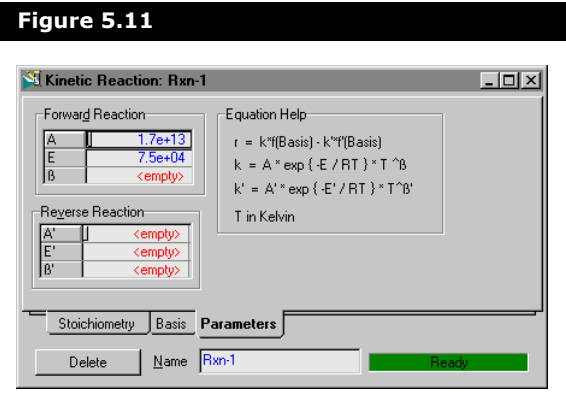

The reaction rate constants are a function of temperature according to the following extended form of the Arrhenius equation:

$$
k = A \cdot \exp\left\{-\frac{E}{(RT)}\right\} \cdot T^{\beta} \tag{5.13}
$$

$$
k = A' \cdot \exp\left\{-\frac{E'}{RT}\right\} \cdot T^{\beta'} \tag{5.14}
$$

*where:* 

*k = forward reaction rate constant*

*k' = reverse reaction rate constant*

**A, E,**  $\beta$ **, are the Arrhenius Parameters for the forward** reaction. A', E', and  $\beta'$  are the Arrhenius Parameters for the **reverse reaction.**

**Information for the reverse reaction is not required.**

- *A = forward reaction Frequency Factor*
- *A' = reverse reaction Frequency Factor*
- *E = forward reaction Activation Energy*
- *E' = reverse reaction Activation Energy*
- *= forward extended reaction rate constant* β
- *= reverse extended reaction rate constant* β′
- *R = Ideal Gas Constant (value and units dependent on the units chosen for Molar Enthalpy and Temperature)*
- *T = Absolute Temperature*

**If the Arrhenius coefficient,** *A* **is equal to zero, there is no reaction. If Arrhenius coefficients** *E* **and**  $\beta$  **are zero, the rate constant is considered to be fixed at a value of** *A* **for all temperatures.**

# 5.3.5 Heterogeneous Catalytic Reaction

HYSYS provides a heterogeneous catalytic reaction kinetics model to describe the rate of catalytic reactions involving solid catalyst. The rate equation is expressed in the general form according to Yang and Hougen (1950):

$$
-r = \frac{(kinetic term)(potential term)}{(adsorption term)}
$$
(5.15)

Since these types of reactions involve surface reaction together with adsorption (and desorption) of reactants and products, the resulting rate expression will be strongly mechanism dependent.

Consider the following the simple reaction:

 $aA + bB \rightarrow cP$ 

Depending on the reaction mechanism, its reaction rate expression (ignoring reverse rate of reaction) could be:

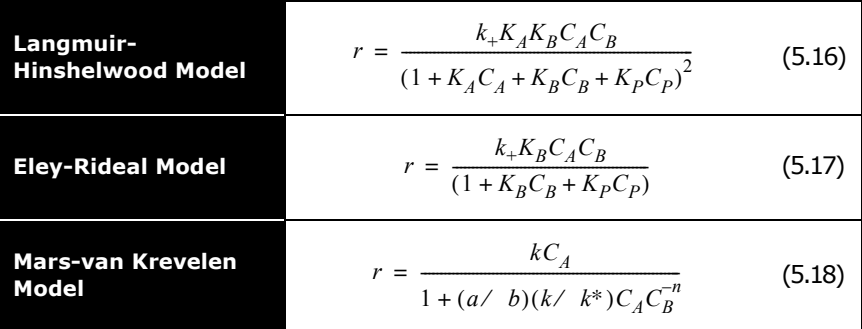

*where:* 

- <span id="page-342-0"></span>*K\* = the adsorption rate constant for component \**
- *k+ = the forward reaction rate constant*
- *k = reaction rate constant for oxidation of hydrocarbon*
- *k\* = reaction rate constant for surface re-oxidation*

HYSYS has provided a general form, as follows, to allow user to build in the form of rate expression they want to use.

$$
r = \frac{k_f \prod_{i=1}^{Readents} C_i^{\alpha_i}}{1 + \sum_{k=1}^{M} \left\{ K_k \prod_{g=1}^{M} C_g^{\gamma_{kg}} \right\}^n}
$$
(5.19)

*where:* 

- *kf and kr* = *the Rate Constants of the forward and reverse kinetic rate expressions*
- *K = the absorption rate constant*
- *M = number of absorbed reactants and products plus absorbed inert species*

The rate constants  $k_f$ ,  $k_f$  and  $K_k$  are all in Arrhenius form. You are required to prove the Arrhenius parameters (preexponential factor A and activation energy E) for each of these constants.

You may have to group constants, for example in **[Equation](#page-342-0)  [\(5.16\)](#page-342-0)**,  $k_f = k_+ K_A K_B$ . You must take care in inputting the correct values of the Arrhenius equation. Also note that no default values are given for these constants.

The Heterogeneous Catalytic Reaction option can be used in both CSTR and PFR reactor unit operations. A typical Reaction Set may include multiple instances of the Heterogeneous Catalytic Reaction.

### Stoichiometry Tab

When the Heterogeneous Catalytic Reaction is selected, the following property view appears:

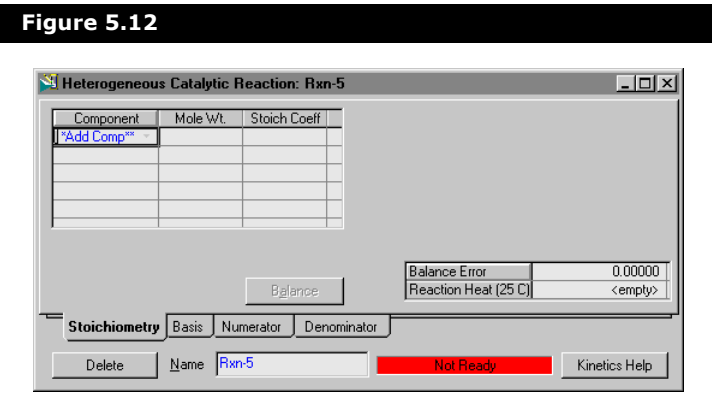

For each catalytic reaction, you must supply the following information:

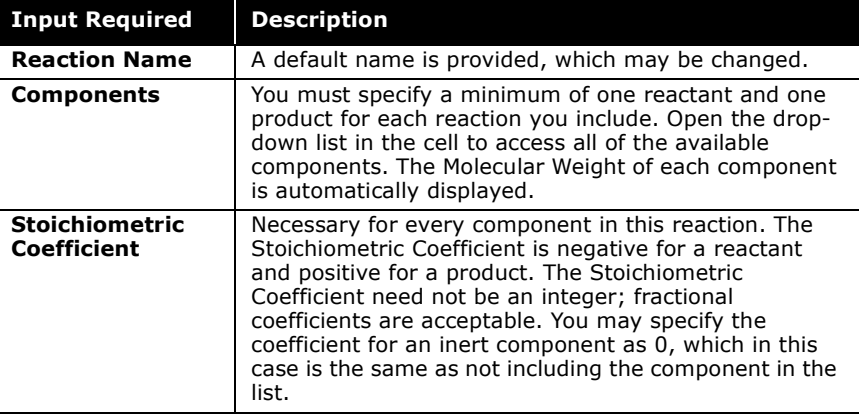

## Basis Tab

The Basis tab for a catalytic reaction is shown below:

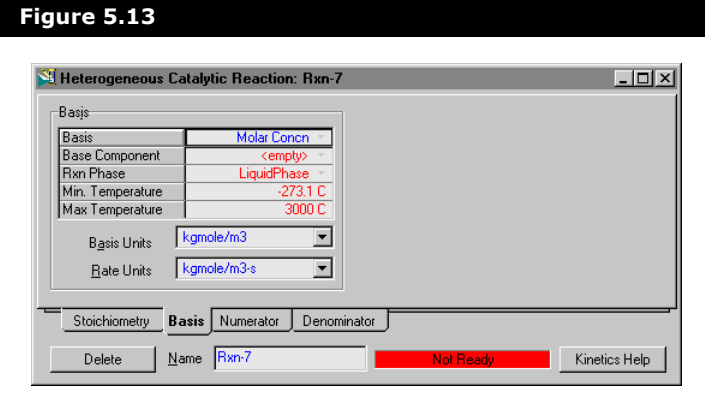

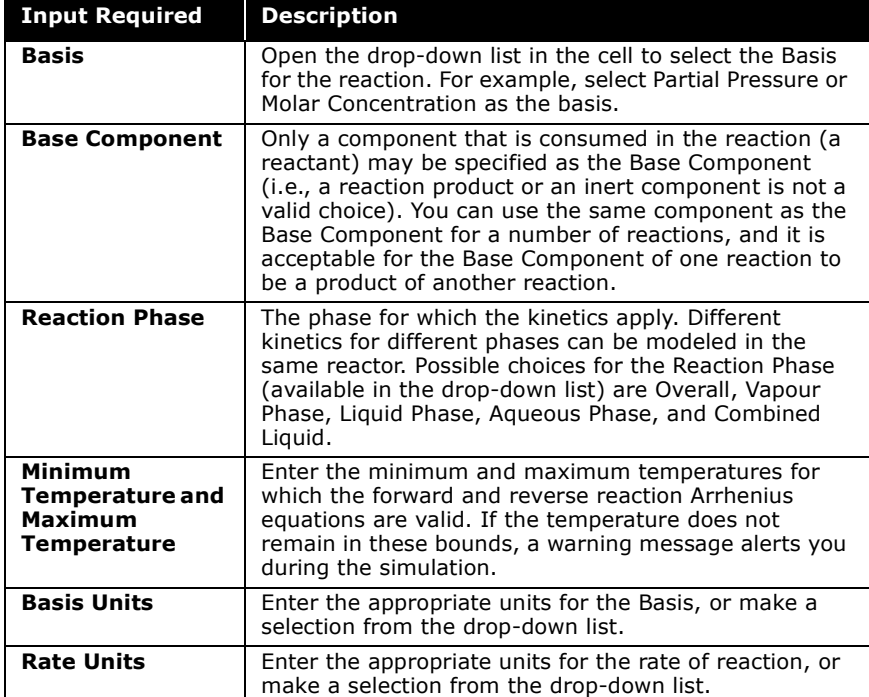

On the Basis tab, the following parameters may be specified:

#### Numerator Tab

For more information on Kinetic reaction specifications see **[Section](#page-335-2)  [5.3.4 - Kinetic](#page-335-2)  [Reaction](#page-335-2)**.

The Numerator tab is specified in much the same way as you would specify a typical HYSYS Kinetic Reaction. The Numerator tab is shown below:

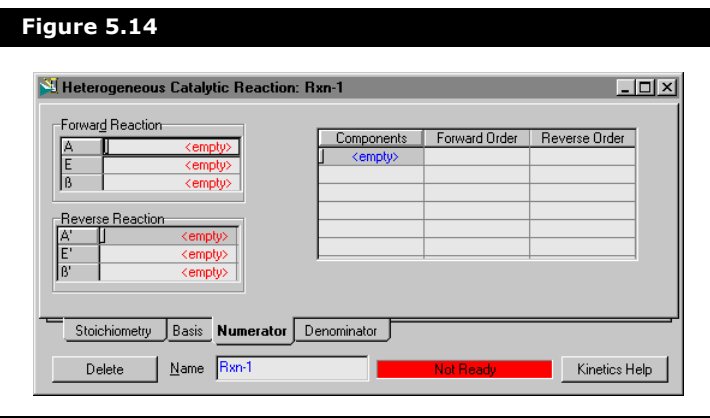

You must supply the forward and reverse parameters of the extended Arrhenius equation. The forward and reverse reaction rate constants are calculated from these values. In addition to the rate constants, you must also specify the reaction order of the various components for both the forward and reverse reactions. This is done by selecting the Components field of the Reaction Order cell matrix, and selecting the appropriate component from the drop-down list and entering values for the Forward and/or Reverse orders.

When specifying Forward and Reverse relationships it is important to maintain thermodynamic consistency. For more information on thermodynamic consistency see **[Section 5.3.4 -](#page-335-2)  [Kinetic Reaction](#page-335-2)**, Thermodynamic Consistency**.**

#### Denominator Tab

The Denominator tab for a catalytic reaction is shown in the following figure:

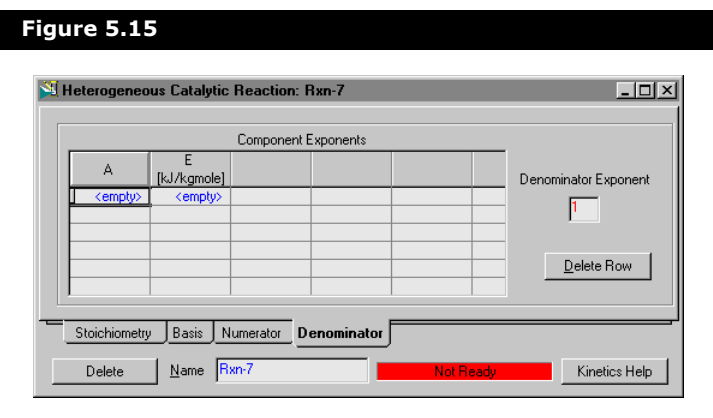

The Denominator tab contains the Component Exponents matrix in which each row represents a denominator term. The A and E columns are for the pre-exponential factor and the activation energy, respectively for the adsorption term (*K*).

$$
\left(1+\sum_{k=1}^{M}\left\{K_{k}\prod_{g=1}^{M}C_{g}^{\gamma_{kg}}\right\}\right)^{n}
$$
\n(5.20)

The remaining columns are used to specify the exponents  $({\gamma}_{\mathit{kg}})$ of the absorbed components  $(C_g)$ . In order to add a term to the denominator of the kinetic expression, you must activate the row of the matrix containing the <empty> message and add the relevant equation parameter values. The Delete Term button is provided to delete the selected row (or corresponding term) in the matrix. The overall exponent term *n* is specified in the Denominator Exponent field.

# 5.3.6 Simple Rate Reaction

The Simple Rate Reaction is also similar to the Kinetic Reaction, except that the reverse reaction rate expression is derived from equilibrium data.

**When you have supplied all of the required information for the Simple Rate Reaction, the status bar (at the bottom right corner) will change from Not Ready to Ready.**

### Stoichiometry Tab

When the Simple Rate Reaction is selected the following property view appears.

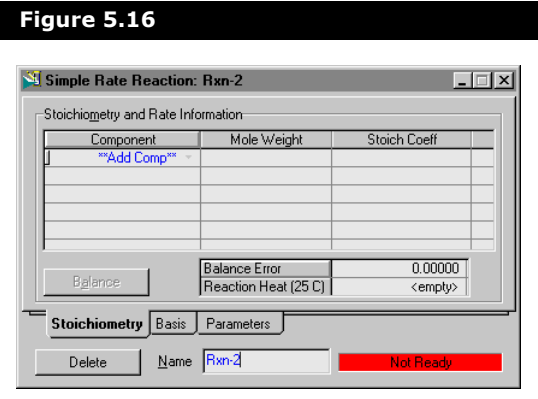

For each reaction, supply the following information:

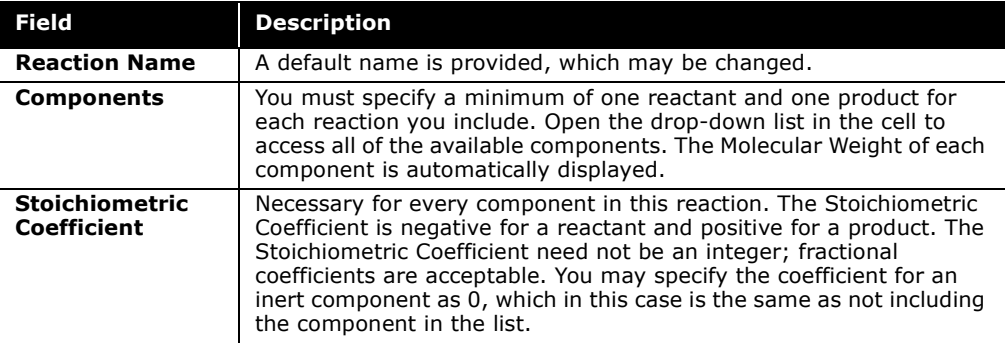

The Basis tab for the simple rate reaction is shown below:

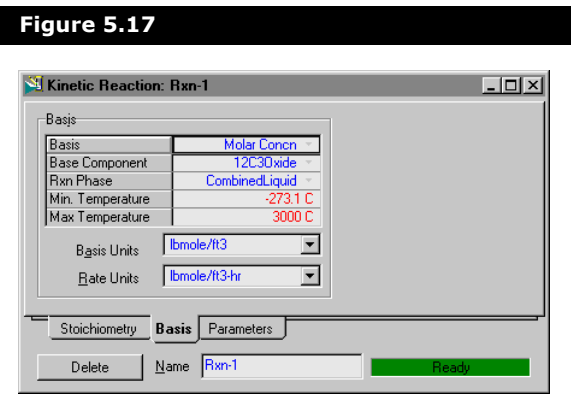

On the Basis tab, the following parameters may be specified:

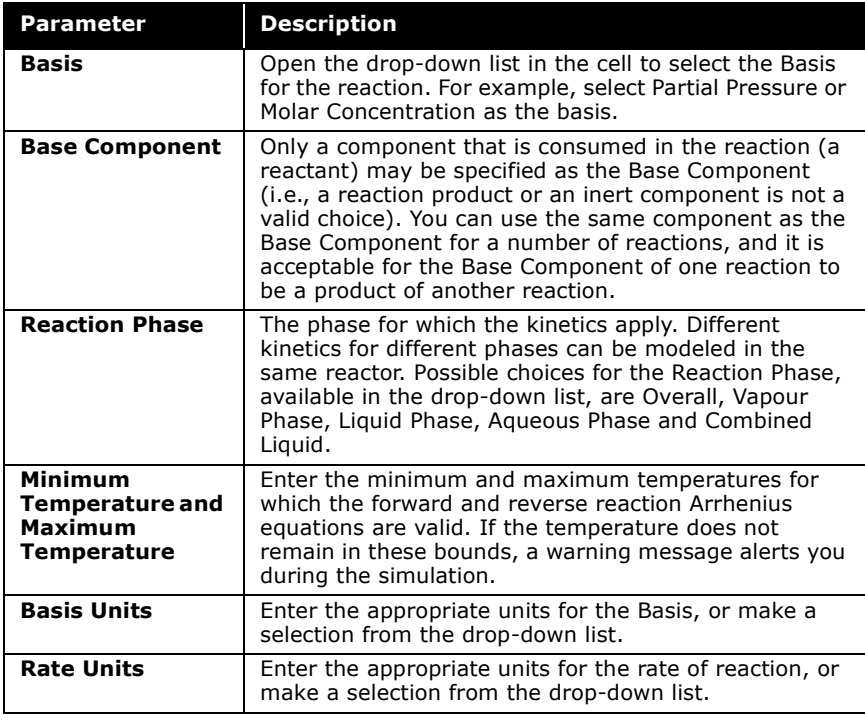

#### Parameters Tab

The Parameters tab for the rate reaction is shown below:

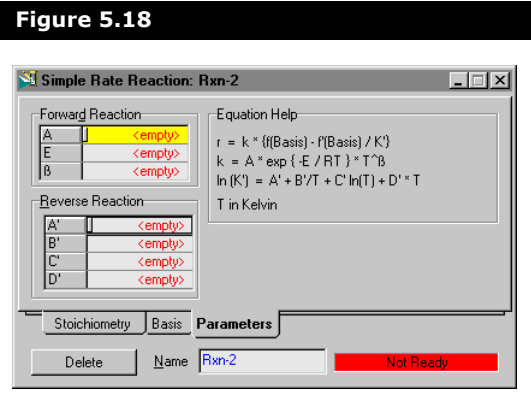

The forward reaction rate constants are a function of temperature according to the following extended form of the Arrhenius equation:

$$
k = A \cdot \exp\left[-\frac{E}{RT}\right] \cdot T^{\beta} \tag{5.21}
$$

*where:* 

- *k = forward reaction rate constant*
- *A = forward reaction Frequency Factor*
- *E = forward reaction Activation Energy*
- *= forward extended reaction rate constant* β
- *R = Ideal Gas Constant*
- *T = Absolute Temperature*

**If Arrhenius coefficient** *A* **is equal to zero, there is no reaction. If Arrhenius coefficients** *E* **and**  $β$  **are equal to zero, the rate constant is considered to be fixed at a value of** *A* **for all temperatures.**

The reverse equilibrium constant *K'* is considered to be a function of temperature only:

$$
\ln K' = A' + \frac{B'}{T} + C' \ln(T) + D' T \tag{5.22}
$$

*where:* 

$$
A'
$$
,  $B'$ ,  $C'$ ,  $D'$  = the reverse equilibrium constants

You must supply at least one of the four reverse equilibrium constants.

# <span id="page-351-0"></span>5.4 Reaction Sets

All Reaction Sets created within the Reaction Manager become available for attachment to your reactor operations in the flowsheet. Reaction Sets may contain more than one reaction. There is limited flexibility for the mixing of reaction types within a Reaction Set. You can have Equilibrium and Kinetic reactions within a single Reaction Set, but you must have a distinct Reaction Set for conversion reactions.

HYSYS provides the Global Rxn Set, which contains all compatible reactions that you have defined in the case. If you only add Kinetic and Equilibrium reactions, or exclusively Conversion reactions to the case, all reactions are active within the Global Rxn Set. However, if you add an incompatible mix of reactions (i.e., Conversion and Kinetic), only the type of reactions that are compatible with the first installed reaction are active in the Global Rxn Set.

**If only one type of reaction is used, all reactions are active in the Global Rxn Set, thereby eliminating the need to explicitly define a new Reaction Set.**

The same reaction can be active in multiple reaction sets. A new set can be added from the Reaction Manager by selecting the Add Set button.

# 5.4.1 Manipulating Reaction Sets

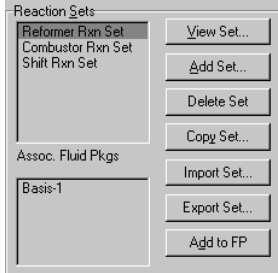

All Reaction Set manipulations are conducted in the Reaction Sets group of the Reactions tab of the Basis Manager. The following buttons are available in the Reaction Sets group to manipulate reaction sets:

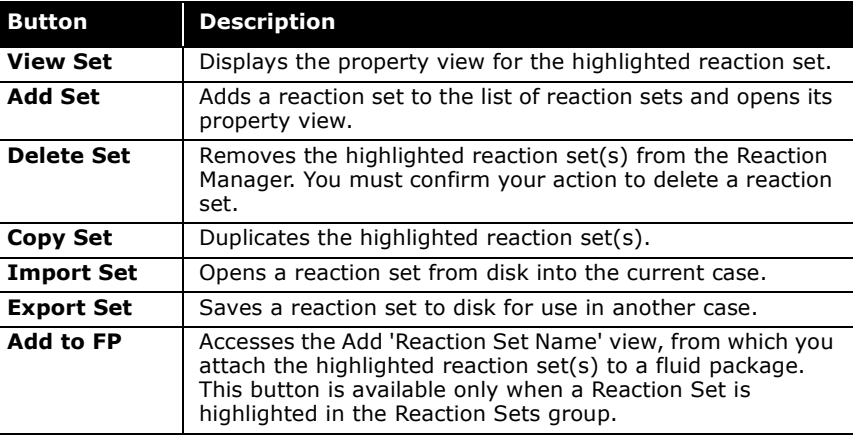

**When you right-click a Reaction Set in the Reaction Sets group, you can select View or Delete from the object inspect menu.**

# 5.4.2 Reaction Set Property View

When you add a new set, or view an existing one, the Reaction Set property view appears as shown below.

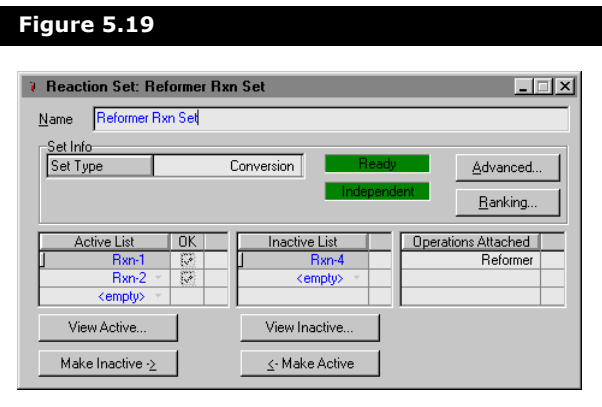

The following table describes the features contained within this property view.

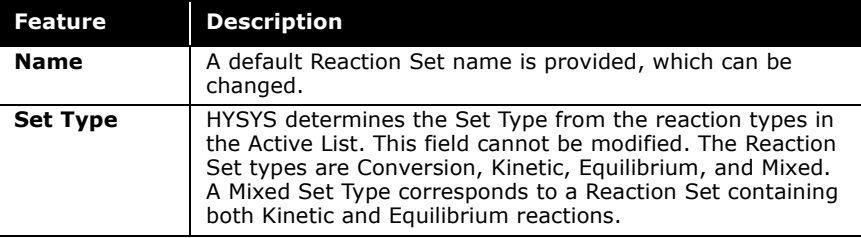

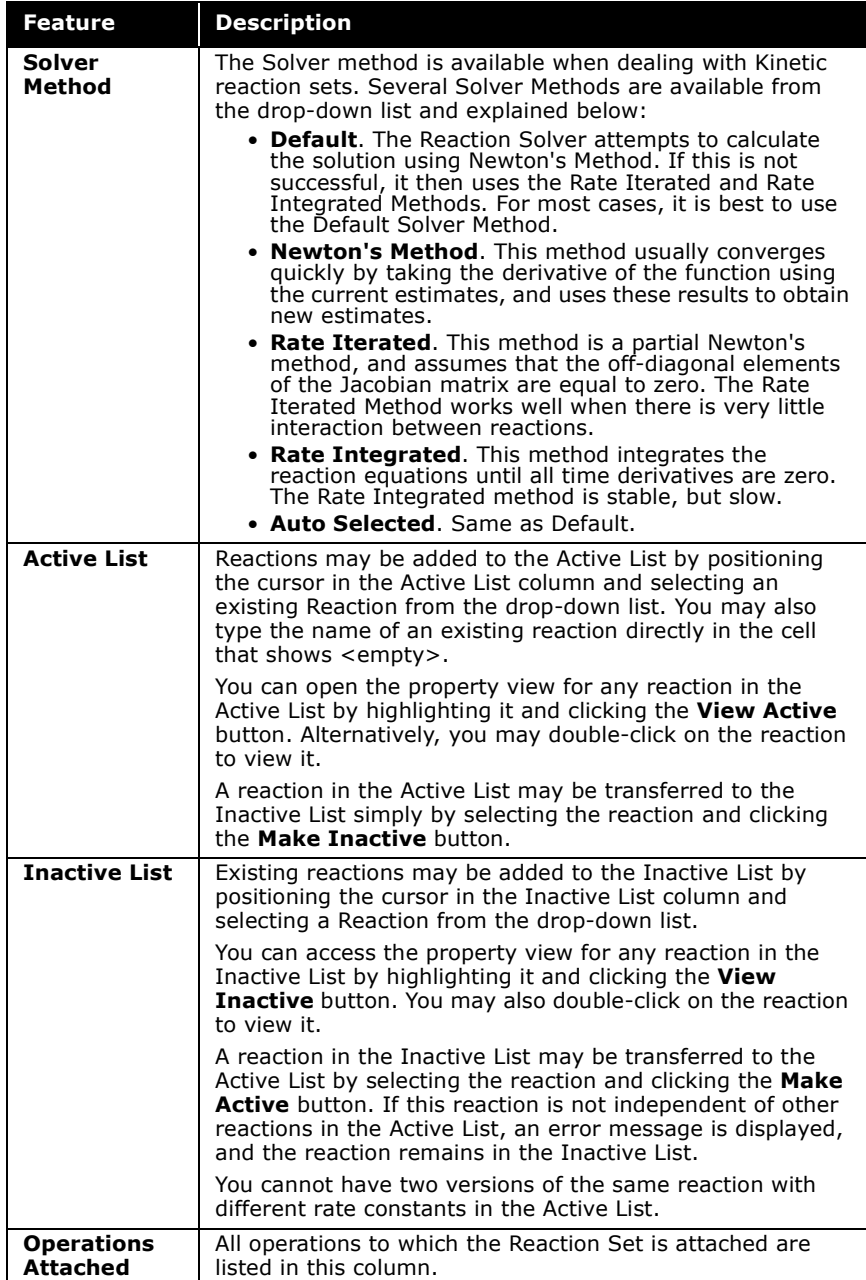

By clicking the Advanced button, you can view the Advanced reaction options.

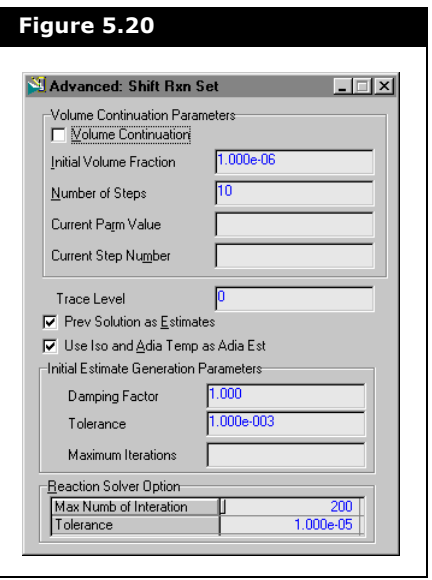

Within the Volume Continuation Parameters group, the following options are available:

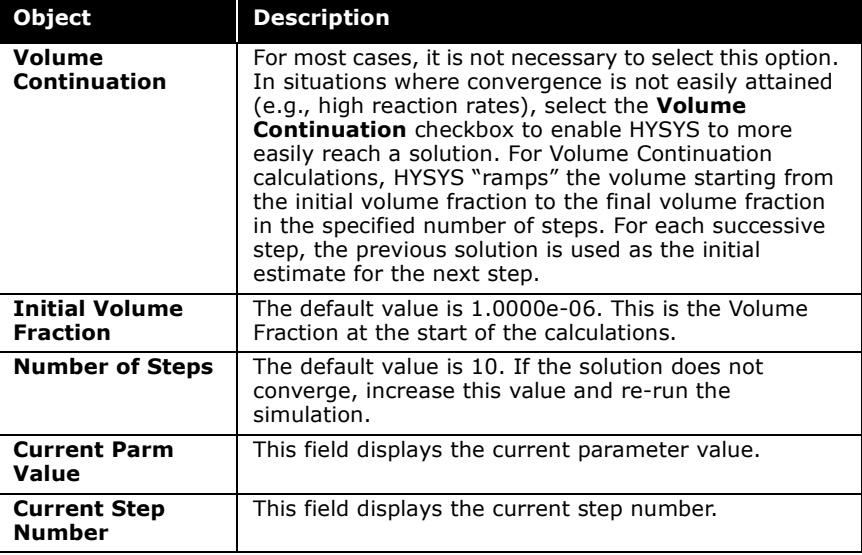

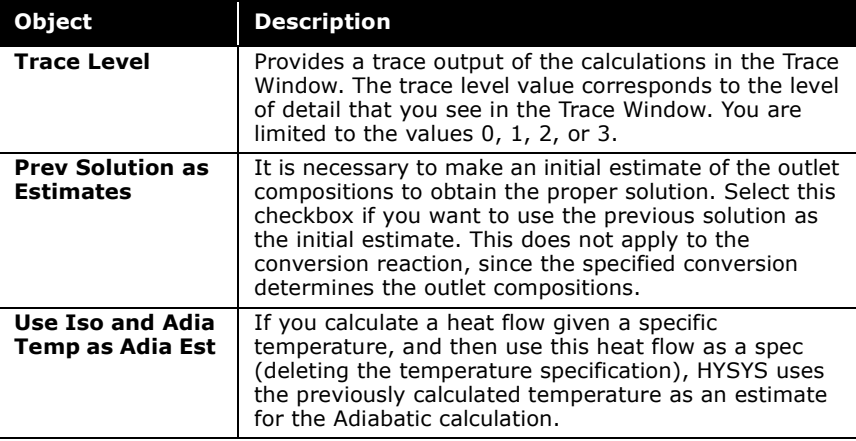

The parameters within the Initial Estimate Generation Parameters group are generally used with Reactions that have a high degree of interaction. You can also use these parameters to give some assistance in obtaining the final solution when the reactor operation fails to converge or when you have a large number of components and reactions. The parameters are described in the following table:

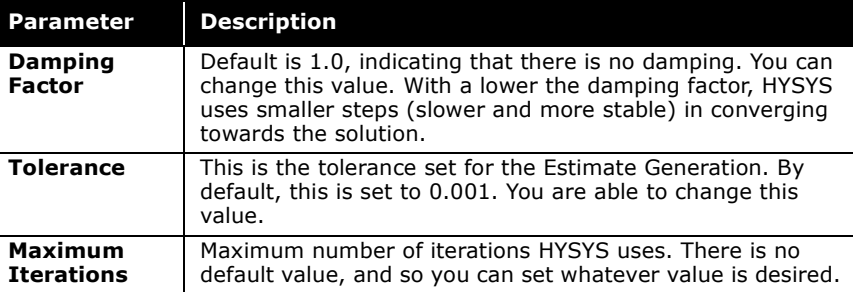

The Reaction Solver Option group allows you to set the number of iterations and the tolerance level. The option depends on the boundary condition of the reactor operation which is using the reaction set. For example, when a reactor operation is used to determine the outlet temperature, the number of iterations and tolerance level are used in the reaction solver to search for a solution.

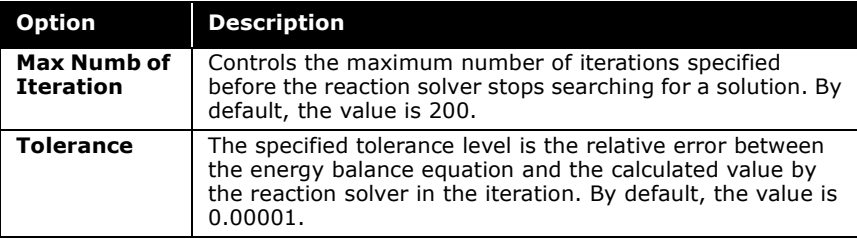

#### Reaction Rank

The Ranking button is visible only when the Reaction Set type is Conversion. This option automatically handles most situations where reactions are sequential:

> $A \rightarrow B$ *Rxn* – 1 *Rxn* – 2  $B \rightarrow C$  $C \rightarrow D$  $Rx_n = 3$

allowing the three reactions to be modeled in a single reactor.

In this case the Rank would be:

 $A \rightarrow B$  1  $B \rightarrow C$  2  $C \rightarrow D$  3

However in situations where there are competing reactions:

$$
A + B \rightarrow C \qquad B + D \rightarrow E
$$
  

$$
Rxn - 4 \qquad Rxn - 5
$$

you can use the Ranking factor to specify which conversion value should be applied first. For example, if *Rxn-4* was ranked first, the specified conversion for *Rxn-5* would only be applied to the amount of component B remaining after *Rxn-4* had run to its specified conversion.

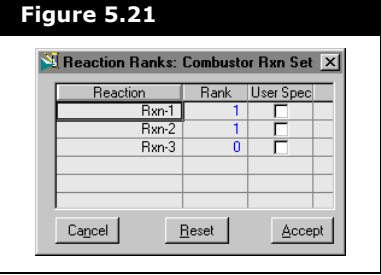

**HYSYS assigns default ranks to multiple conversion reactions by examining the reactants and products. For example, you may have a reaction set containing the following:**

 $1.CH_4+H_2O \rightarrow CO+3H_2$ 

 $2$ .CH<sub>4</sub>+2H<sub>2</sub>O  $\rightarrow$  CO<sub>2</sub>+4H<sub>2</sub>

 $3.\textsf{CH}_4{+}2\textsf{O}_2\rightarrow \textsf{CO}_2{+}2\textsf{H}_2\textsf{O}$ 

**HYSYS notices that a product of Reaction 3, H<sub>2</sub>O, is used as a** reactant in both Reactions 1 and 2. Since H<sub>2</sub>O may not be **available until Reaction 3 has occurred, it is assigned a rank of 0 and the other reactions are each given the default Rank of 1. The feed composition is not taken into account, as Reaction Ranks are assigned prior to entering the Build Environment.**

To specify the Ranking, you must do so from the Reaction Ranks property view, which contains the following fields:

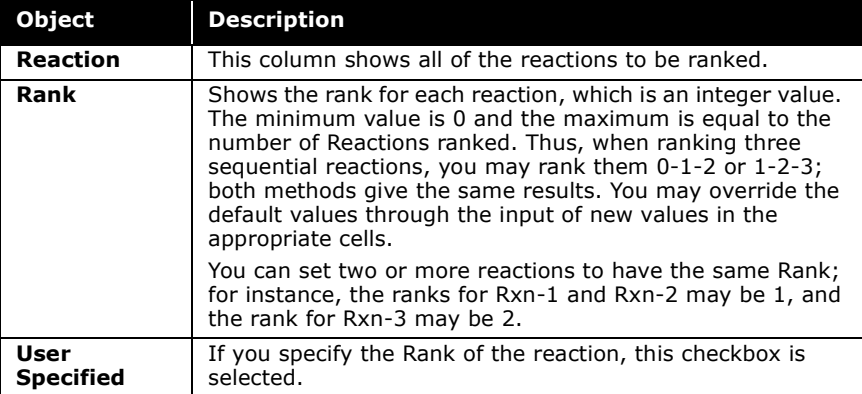

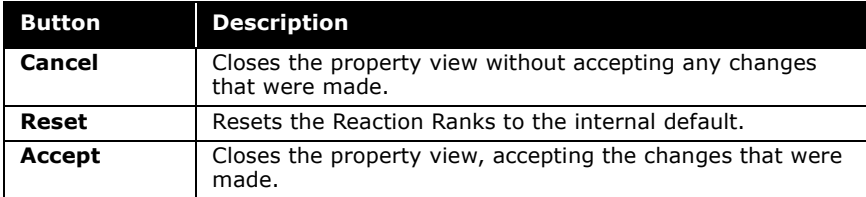

# 5.4.3 Exporting/Importing a Reaction Set

After a Reaction Set is customized with reactions, it can be exported to a file. The same Reaction Set can then be used in another simulation case by importing the file and attaching it to a fluid package. Highlight a Reaction Set in the Reaction Sets group of the Reaction Manager and click the Export Set button.

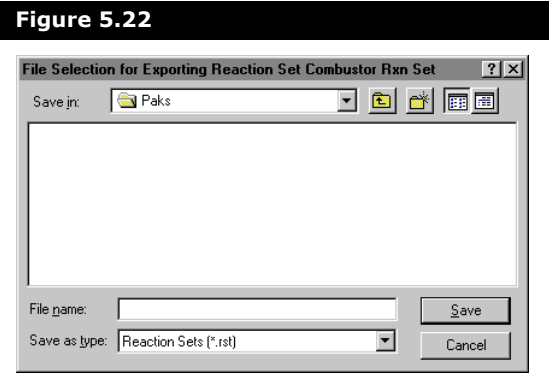

Select a file path (the default is usually satisfactory) and enter a filename with the extension **\*.rst**. Click the **Save** button to export the reaction set to a file.

The Import Set button allows you to introduce an exported Reaction Set into a simulation case. Choose the Reaction Set file (with the extension \*.**rst**) from the list and select the Open button. If the file is not listed in the File Name field, an alternate File Path may be needed.
#### 5.4.4 Adding a Reaction Set to a Fluid Package

To make a Reaction Set available inside the flowsheet, you must attach it to the fluid package which is associated with the flowsheet.

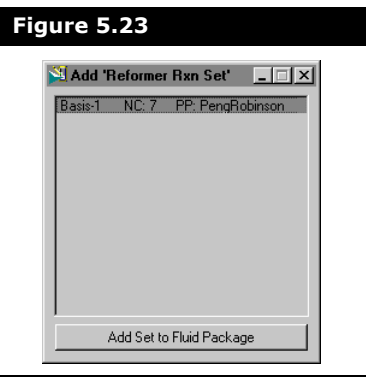

Highlight a reaction set in the Reaction Sets group of the Reaction Manager and click the Add to FP button. The Add 'Reaction Set Name' view appears, where you can highlight a fluid package and click the Add Set to Fluid Package button.

#### 5.4.5 Reactions in the Build Environment

Refer to **Section 5.3 - [Reaction Package](#page-112-0)** of the **HYSYS User Guide** for more details.

Refer to the **HYSYS Operation Guide** for more information on the individual unit operations. When you are inside the Main or Column Environment you can access the Reaction Package property view without having to return to the fluid package. Under Flowsheet in the Main Menu, select Reaction Package.

When a Reaction Set is attached to a unit operation, you can access the Reaction Set property view or the property view(s) for the associated Reaction(s) directly from the property view of the operation. Some of the unit operations that support reactions include the Reactor operation (conversion, equilibrium, or kinetic), the PFR, the Separator, and the Column.

## 5.5 Generalized Procedure

The following procedure outlines the basic steps for creating a reaction, creating a reaction set, adding the reaction to the reaction set and then making the set available to the flowsheet. Refer to the Reaction Package property view, shown in **[Figure](#page-318-0)  [5.1](#page-318-0)**, as you follow the procedure:

- 1. Select **Reaction Package** under **Flowsheet** in the menu bar.
- 2. On the Reaction Package property view, click the **Add Rxn**  button to create a new Reaction.
- 3. A Reactions property view appears, from which you must select the type of reaction to create. Select a reaction type and click the **Add Reaction** button.
- 4. The property view for the reaction type you selected is displayed. Complete the input for the reaction until **Ready**  appears as the status message. You can close the Reaction property view, if desired.

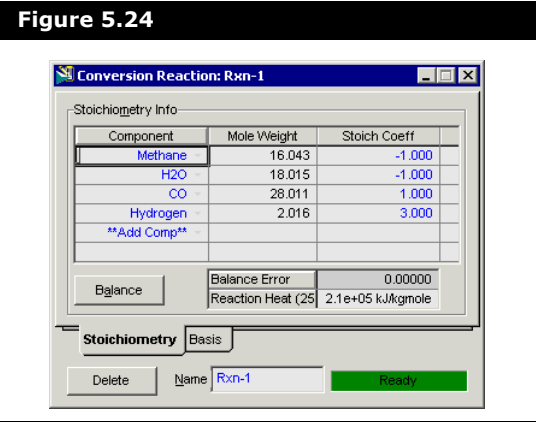

5. On the Reaction Package property view, click the **New Set**  button to create a Reaction Set. The Reaction Set property view appears.

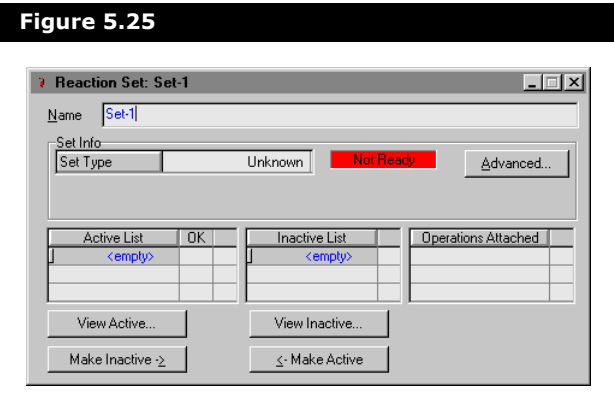

- 6. If desired, change the Name of the Reaction Set to better identify it.
- 7. To attach the newly created reaction to the Reaction Set, place the cursor in the **<empty>** cell of the Active List column. Open the drop-down list in the cell and select a reaction. The reaction becomes attached to the Reaction Set, as indicated by the selected checkbox in the **OK** column.
- 8. Click the **Close** button on the Reaction Set property view.
- 9. In the **Available Reaction Sets** group of the Reaction Package property view, highlight the name of the newly created Reaction Set. Notice that the attached reaction is listed in the **Associated Reactions** group.
- 10. Click the **Add Set** button to make the Reaction Set, and thus the Reaction, available to unit operations in the flowsheet. The new Reaction Set is displayed in the **Current Reaction Sets** group.

## 5.6 Reactions - Example

The following procedure demonstrates the minimum steps required for:

- The addition of components to the Reaction Manager.
- The creation of a reaction.
- The addition of the reaction to a reaction set.
- The attachment of the reaction set to a fluid package.

#### 5.6.1 Add Components to the Reaction Manager

For this example, it is assumed that a New Case is created and a fluid package is installed.

- 1. Within the fluid package, the Peng Robinson property package is selected.
- 2. Within the component list, the following set of components are selected: H<sub>2</sub>O, CO, CO<sub>2</sub>, H<sub>2</sub>, O<sub>2</sub>, and CH<sub>4</sub>.
- 3. Go to the **Reactions** tab of the Simulation Basis Manager. The selected components are present in the Rxn Components group.

### 5.6.2 Create a Reaction

- 1. To install a reaction, click the **Add Rxn** button.
- 2. From the Reactions property view, highlight the **Conversion** reaction type and click the **Add Reaction** button. The Conversion Reaction property view appears.
- 3. On the **Stoichiometry** tab, select the first row of the **Component** column in the Stoichiometry Info table.
- 4. Select **Methane** from the drop-down list. The Mole Weight column automatically provides the molar weight of methane.
- 5. In the **Stoich Coeff** field, enter **-3** (i.e., 3 moles of methane is consumed).

Refer to **[Section 2.4 -](#page-51-0)  [HYSYS Fluid Package](#page-51-0)  [Property View](#page-51-0)** for details on installing a fluid package.

Refer to **[Section 5.3 -](#page-322-0)  [Reactions](#page-322-0)** for information concerning reaction types and the addition of reactions.

6. Now define the rest of the Stoichiometry tab as shown in the figure below and click the **Balance** button.

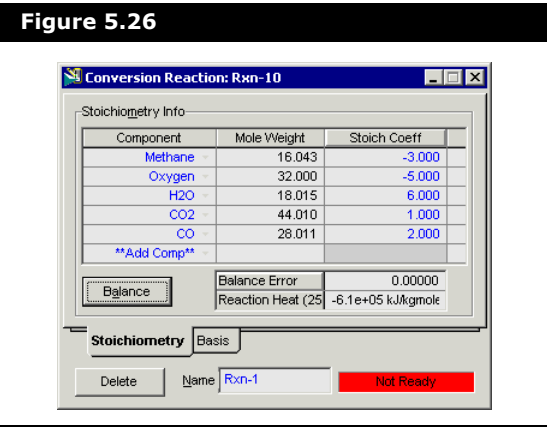

7. Go to the **Basis** tab and set **Methane** as the Base Component and Conversion to **60%**. The status bar at the bottom of the property view now shows a **Ready** status. Close the property view.

#### 5.6.3 Add the Reaction to a Reaction Set

By default, the Global Rxn Set is present within the Reaction Sets group when you first display the Reaction Manager. However, for this procedure, a new Reaction Set is created:

- 1. Click the **Add Set** button. HYSYS provides the name **Set-1** and opens the Reaction Set property view.
- 2. To attach the newly created Reaction to the Reaction Set, place the cursor in the **<empty>** cell under Active List.
- 3. Open the drop-down list and select the name of the Reaction (Rxn-1). The Set Type corresponds to the type of Reaction which you have added to the Reaction Set.

Refer to **[Section 5.4 -](#page-351-0)  [Reaction Sets](#page-351-0)** for details concerning Reactions Sets.

The status is now **Ready**.

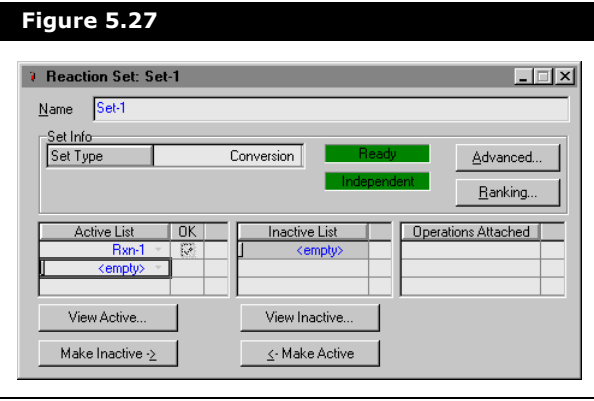

4. Close the property view to return to the Reaction Manager.

### 5.6.4 Attach the Reaction Set to a Fluid Package

1. To attach the reaction set to the fluid package, highlight **Set-1** in the Reaction Sets group and click the **Add to FP** button.

When a Reaction Set is attached to a Fluid Package, it becomes available to unit operations within the Flowsheet using that particular Fluid Package.

2. The Add 'Set-1' property view appears, from which you highlight a fluid package and click the **Add Set to Fluid Package** button.

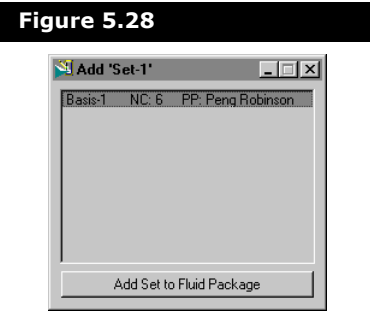

3. Close the property view. Notice that the name of the fluid package appears in the Assoc. Fluid Pkgs group when the **Reaction Set** is highlighted in the Reaction Sets group.

# 6 Component Maps

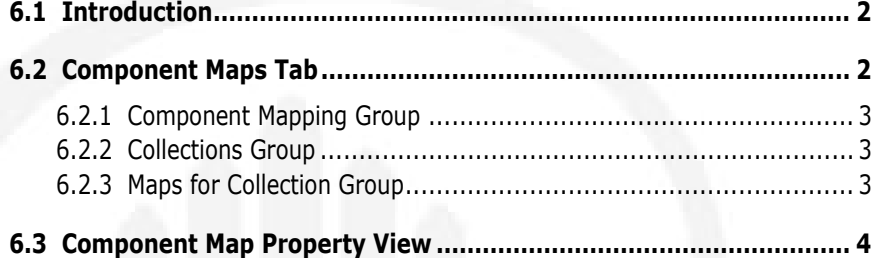

### <span id="page-368-0"></span>6.1 Introduction

On the Component Maps tab of the Simulation Basis Manager, you can map fluid component composition across fluid package boundaries. Composition values for individual components from one fluid package can be mapped to a different component in an alternate fluid package. This is usually done when dealing with hypothetical oil components.

Two previously defined fluid packages are required to perform a component mapping which is defined as a collection. One fluid package becomes the target component set and the other becomes the *source* component set. Mapping is performed using a matrix of source and target components. The transfer basis can be performed on a mole, mass, or liquid volume basis.

# <span id="page-368-1"></span>6.2 Component Maps Tab

The Component Maps tab of the Simulation Basis Manager is shown below.

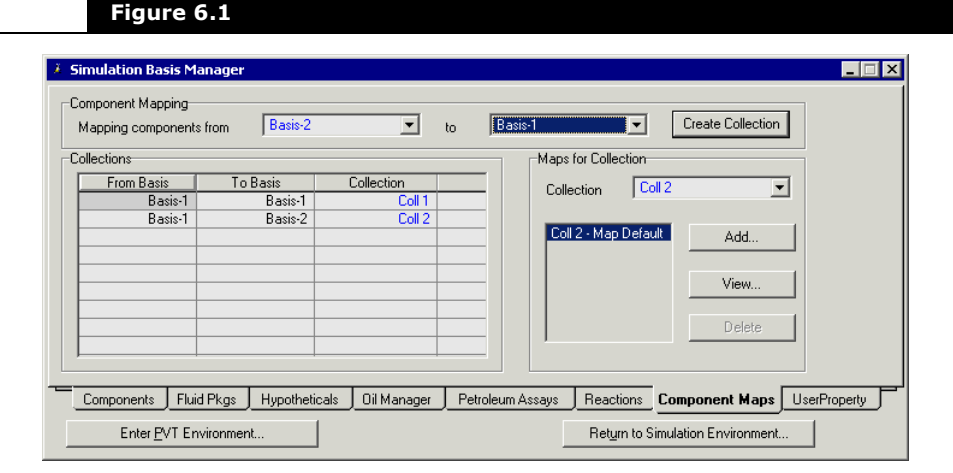

#### <span id="page-369-0"></span>6.2.1 Component Mapping Group

The Component Mapping group defines the source and target fluid packages to be mapped. Once two distinct fluid packages are selected, the Create Collection button creates a collection in the Collections group.

### <span id="page-369-1"></span>6.2.2 Collections Group

The Collections group lists all the component mapping collections currently available. You can change the collection name by selecting the name you want to edit and typing in the new name.

### <span id="page-369-2"></span>6.2.3 Maps for Collection Group

The Maps for Collection group allows you to manage your Component Maps for each collection. The Collection drop-down list lets you select the collection maps that you want to add, edit, or delete. A default collection map is added to this list and cannot be deleted. To add a Component Map based on the currently selected collection, click the Add button. To view a Component Map, select it from the list and click the **View** button. Both the Add and View buttons open the Component Map Property view. To delete a Component Map, select the map from the list and click the Delete button.

### <span id="page-370-0"></span>6.3 Component Map Property View

Each time a Component Map is created or viewed via the Component Maps tab of the Simulation Basis Manager, the Component Map property view opens as shown below:

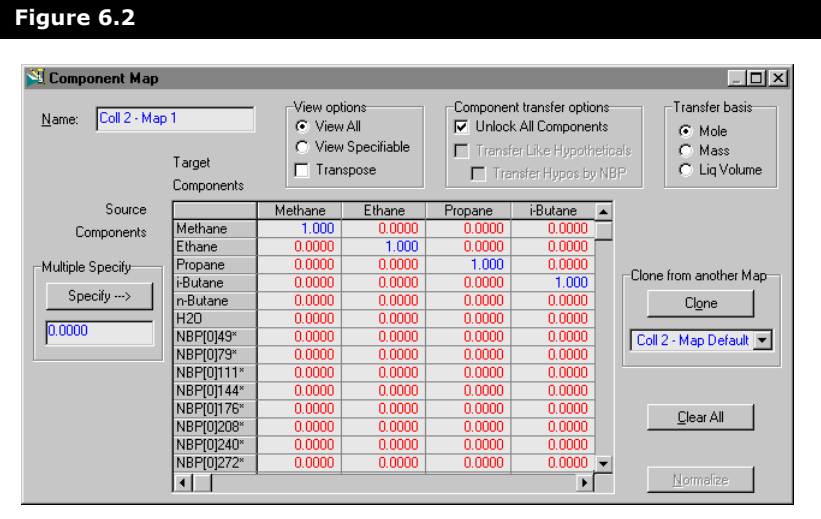

The Component Map property view allows you to map the source components to the target components in the component matrix. Within the matrix, you can map all Specifiable (in red) component mapping values. The following table describes all of the options found in this property view.

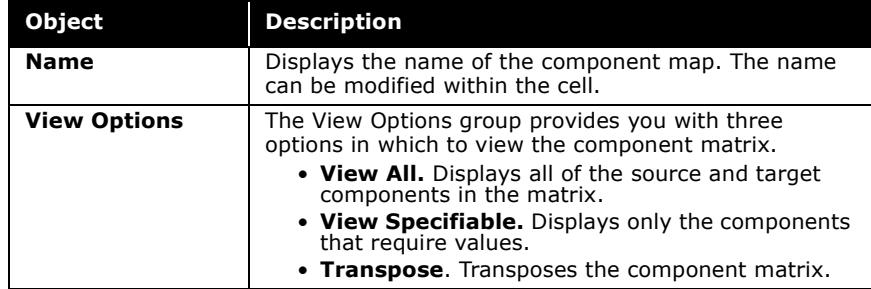

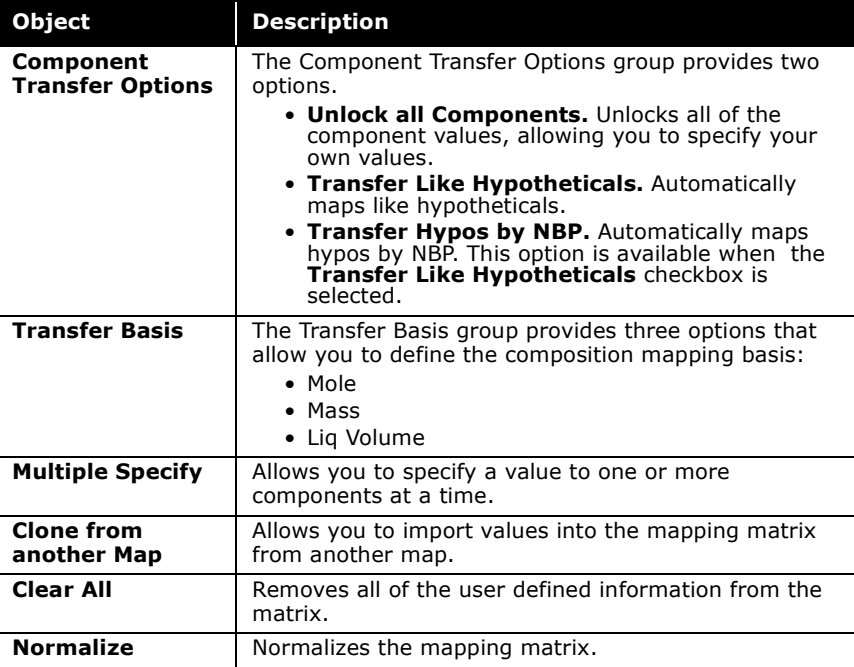

#### **6-6 Component Map Property View**

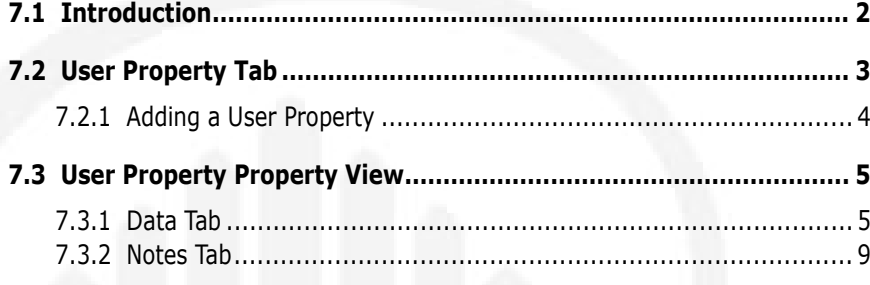

### <span id="page-374-0"></span>7.1 Introduction

On the User Property tab of the Simulation Basis Manager, you can create an unlimited number of user properties for use in the Build Environment. A User Property is any property that can be defined and subsequently calculated on the basis of composition.

When User properties are specified, they are used globally throughout the case. You can supply a User Property value for each component. User properties can be modified for a specific component, fluid package, or stream using the property editor.

Specifying a User Property is similar to supplying a value at the component level in that it is globally available throughout the case, unless it is specified otherwise. It is the initial user property value for the component in the master component list. By selecting the mixing basis and mixing equation, the total User Property can be calculated.

After a User Property is defined, HYSYS is able to calculate the value of the property for any flowsheet stream through the User Property utility. User Properties can also be set as Column specifications.

Refer to **[Edit Properties](#page-37-0)** from **[Section 1.2.3 -](#page-28-0)  Manipulating the [Selected Components](#page-28-0)  [List](#page-28-0)** for more information on the property editor.

## <span id="page-375-0"></span>7.2 User Property Tab

The User Property tab of the Simulation Basis Manager is shown below:

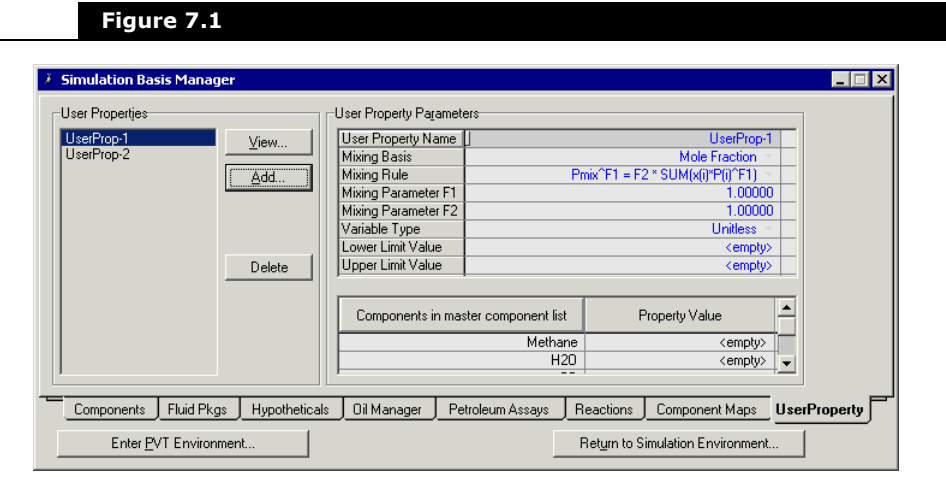

The available User Properties are listed in the User Properties group. The following User Property manipulation buttons are available:

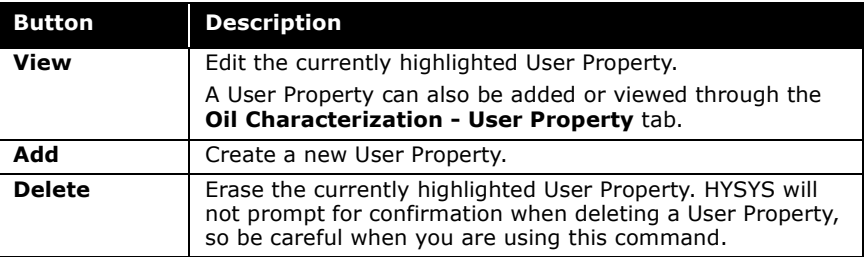

Refer to **[Section 7.3 -](#page-377-0)  [User Property Property](#page-377-0)  [View](#page-377-0)** for descriptions of the User Property Parameters.

In the User Property Parameters group, all information pertaining to the highlighted property in the User Property group is displayed. You can edit the User Property parameters directly on the Simulation Basis property view or click on the **View** button for the User Property property view.

### <span id="page-376-0"></span>7.2.1 Adding a User Property

To add a user property, follow the steps below:

- 1. On the User Property tab of the Simulation Basis Manager, click the **Add** button. The User Property property view appears.
- 2. Provide a descriptive Name for the user property on Simulation Basis property view.
- 3. In the User Property Parameters group, select a **Mixing Basis** using the drop-down list within the cell.
- 4. Select a **Mixing Rule**.
- 5. You can modify the two Mixing Parameters (**F1** and **F2**) to more accurately reflect your property formula.
- 6. Select a Unit Type from the filtered drop-down list.
- 7. Input initial property values for each component.

### <span id="page-377-0"></span>7.3 User Property Property View

Each time a User Property is created through the User Property tab of the Simulation Basis Manager, the User Property property view is displayed. The User Property property view has two tabs, the Data tab and the Notes tab. All information regarding the calculation of the User Property is specified on the Data tab.

### <span id="page-377-1"></span>7.3.1 Data Tab

On the Data tab, the Basic user prop definition, and the Initial user property value groups are displayed.

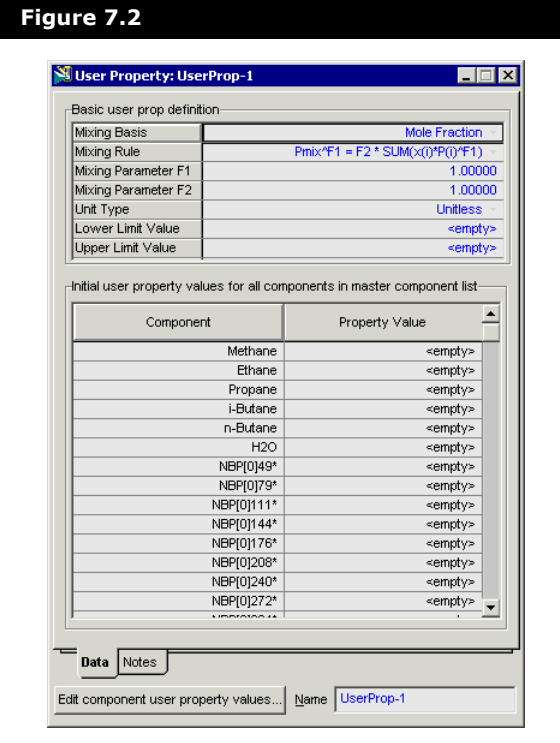

#### Basic User Property Definition Group

The following options are available for Process type properties:

<span id="page-378-2"></span><span id="page-378-1"></span><span id="page-378-0"></span>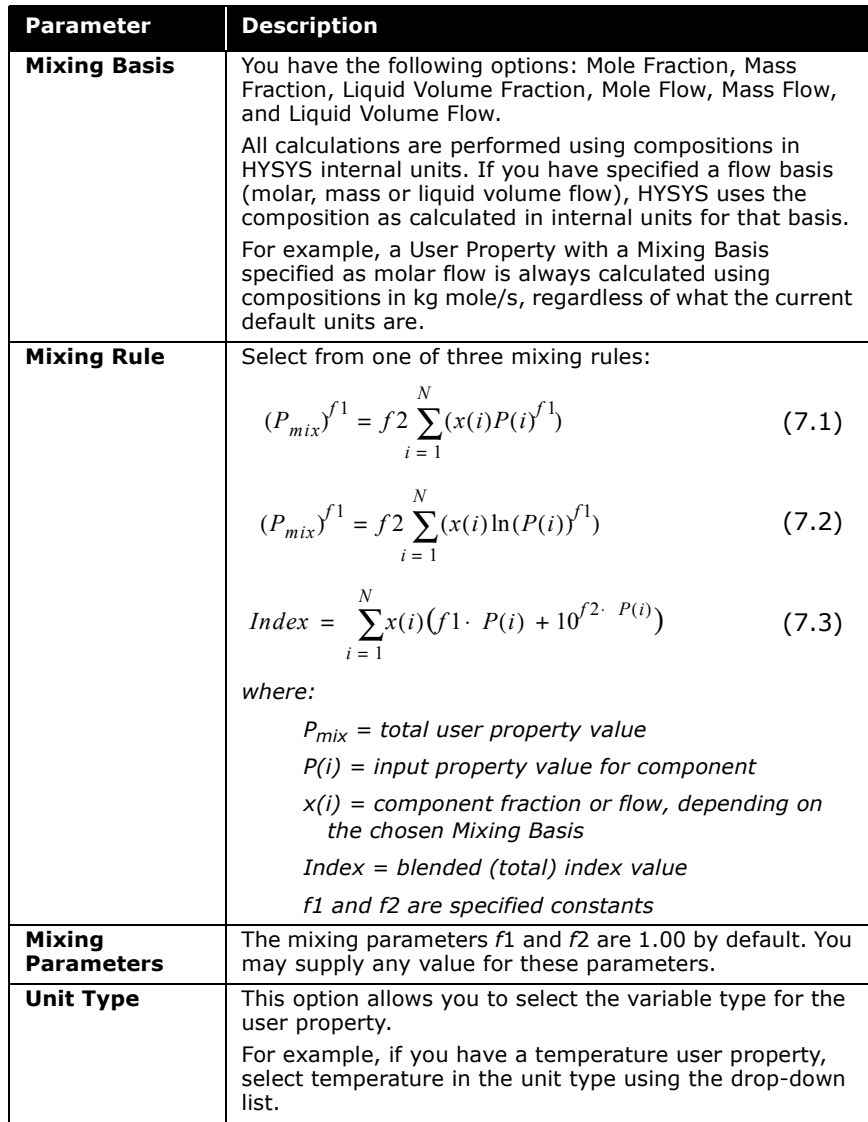

#### Mixing Rules

As listed previously, there are three mixing rules available when you are defining a user property. **[Equation \(7.1\)](#page-378-0)** and **[Equation](#page-378-1)  [\(7.2\)](#page-378-1)** are relatively straightforward. The index mixing rule, **[Equation \(7.3\)](#page-378-2)**, is slightly more complex.

With the index mixing rule, HYSYS allows you to combine properties that are not inherently linear. A property is made linear through the use of the index equation.

**[Equation \(7.3\)](#page-378-2)** can be simplified into the following equations:

$$
Index_i = f1 \cdot P(i) + 10^{f2 \cdot P(i)} \tag{7.4}
$$

<span id="page-379-1"></span><span id="page-379-0"></span>
$$
Index = \sum_{i=1}^{N} x(i) \cdot Index_i \tag{7.5}
$$

<span id="page-379-2"></span>
$$
Index = f1 \cdot P + 10^{f2 \cdot P} \tag{7.6}
$$

**The form of your index equation must resemble the HYSYS index equation such that you can supply the** *f***1 and** *f***2 parameters. Some common properties which can make use of the Index equation include R.O.N., Pour Point and Viscosity.**

You supply the individual component properties (*Pi* ) and the index equation parameters (i.e., *f*1 and *f2*). Using **[Equation](#page-379-0)  [\(7.4\)](#page-379-0)**, HYSYS calculates an individual index value for each supplied property value. The sum of the index values, which is the blended index value, is then calculated using the Mixing Basis you have selected (**[Equation \(7.5\)](#page-379-1)**).

The blended index value is used in an iterative calculation to produce the blended property value (*P* in **[Equation \(7.6\)](#page-379-2)**). The blended property value is the value which will be displayed in the user property utility.

User Property values can be assigned to hypocomponent during the characterization of an oil. Refer to **[Section](#page-376-0)  [7.2.1 - Adding a User](#page-376-0)  [Property](#page-376-0)** for more information.

Refer to **[Chapter 14 -](#page-1305-0)  Utilities** of the **HYSYS Operations Guide** for more information on the User Property utility.

Refer to **Chapter 2 - [Column Operations](#page-47-0)** of the **HYSYS Operations Guide** for information on the User Property specification.

#### Initial User Property Values for All Components Group

The purpose of this property view is to instruct HYSYS how the User Property should be initialized throughout the case. Whenever the value of a User Property is requested by the User Property utility or by the column specification, HYSYS uses the composition in the specified basis, and calculate the User Property value using your mixing rule and parameters.

The values for pure components are always used for the property and are not overwritten by the synthesis. The values for hypocomponents are only used if the synthesis of the property can not be achieved. For example, if there are insufficient number of data points. To specify a Property Value, click on the Edit component user property values button.

#### Edit Component User Property Values

This property view allows you to edit initial user property values for components in the master component list.

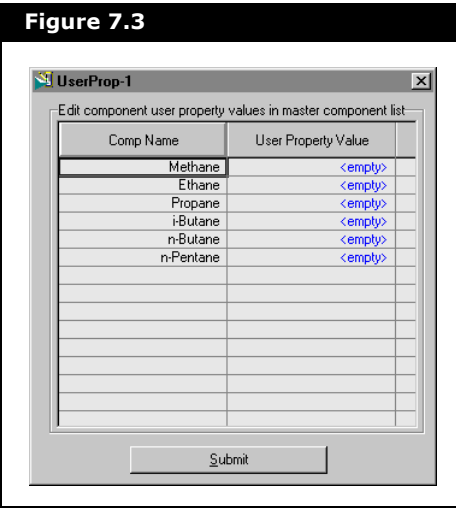

Once property values are entered or edited, click the Submit button which allows all values to be modified at one time. The changes are reflected on the User Property property view for each component.

### <span id="page-381-0"></span>7.3.2 Notes Tab

HYSYS provides a tab where you can enter a description of the User Properties for your own future reference.

#### **7-10 User Property Property View**

# A Property Methods & **Calculations**

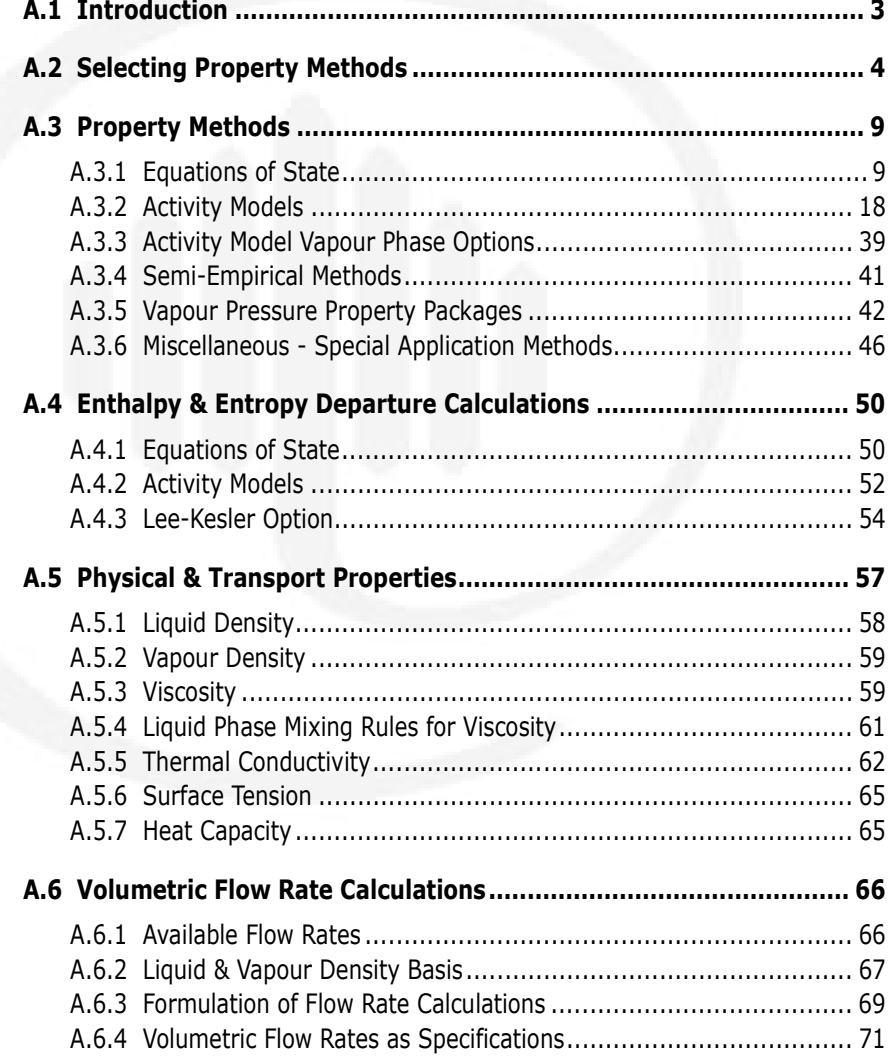

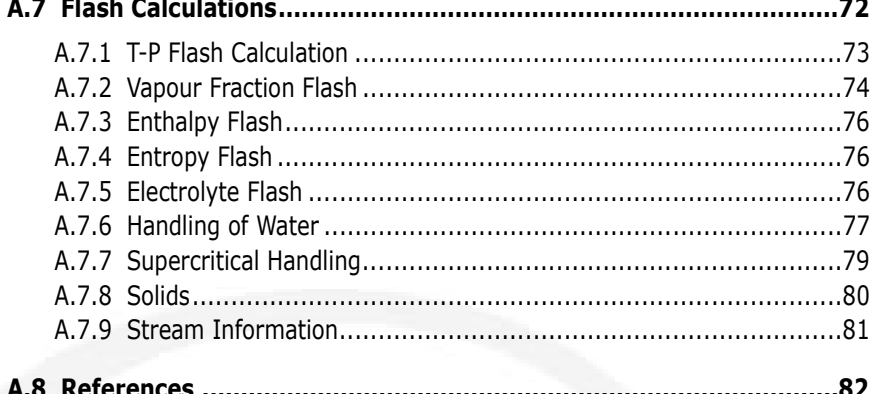

### <span id="page-385-0"></span>A.1 Introduction

This appendix is organized such that the detailed calculations that occur within the Simulation Basis Manager and within the Flowsheet are explained in a logical manner.

- In the first section, an overview of property method selection is presented. Various process systems and their recommended property methods are listed.
- Detailed information is provided concerning each individual property method available in HYSYS. This section is further subdivided into equations of state, activity models, Chao-Seader based semi-empirical methods, vapour pressure models, and miscellaneous methods.
- Following the detailed property method discussion is the section concerning enthalpy and entropy departure calculations. The enthalpy and entropy options available within HYSYS are largely dependent upon your choice of a property method.
- The physical and transport properties are covered in detail. The methods used by HYSYS in calculating liquid density, vapour density, viscosity, thermal conductivity, and surface tension are listed.
- HYSYS handles volume flow calculations in a unique way. To highlight the methods involved in calculating volumes, a separate section is provided.
- The next section ties all of the previous information together. Within HYSYS, the Flash calculation uses the equations of the selected property method, as well as the physical and transport property functions to determine all property values for Flowsheet streams. After a flash calculation is performed on an object, all of its thermodynamic, physical and transport properties are defined. The flash calculation in HYSYS does not require initial guesses or the specification of flash type to assist in its convergence.
- A list of References is included at the end of the Appendix.

### <span id="page-386-0"></span>A.2 Selecting Property Methods

The property packages available in HYSYS allow you to predict properties of mixtures ranging from well defined light hydrocarbon systems to complex oil mixtures and highly nonideal (non-electrolyte) chemical systems. HYSYS provides enhanced equations of state (PR and PRSV) for rigorous treatment of hydrocarbon systems; semi-empirical and vapour pressure models for the heavier hydrocarbon systems; steam correlations for accurate steam property predictions; and activity coefficient models for chemical systems. All of these equations have their own inherent limitations and you are encouraged to become more familiar with the application of each equation.

The following table lists some typical systems and recommended correlations. However, when in doubt of the accuracy or application of one of the property packages, contact Hyprotech to receive additional validation material or our best estimate of its accuracy.

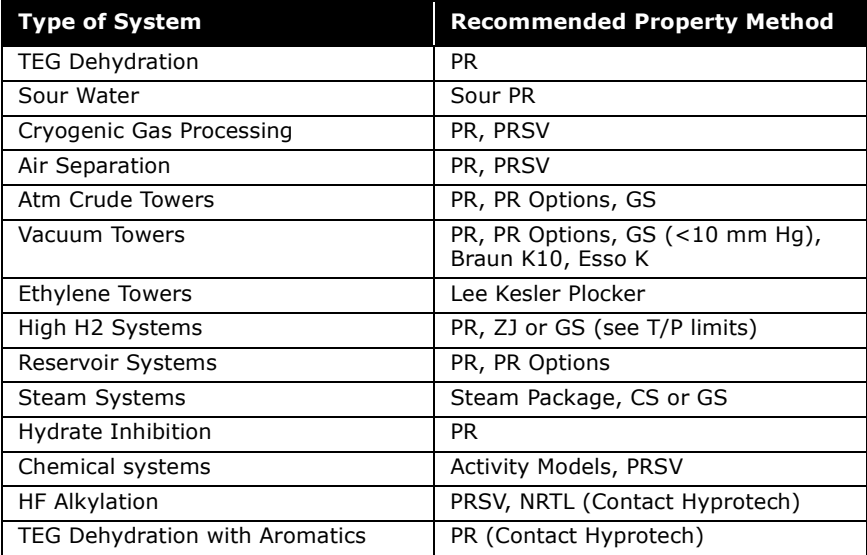

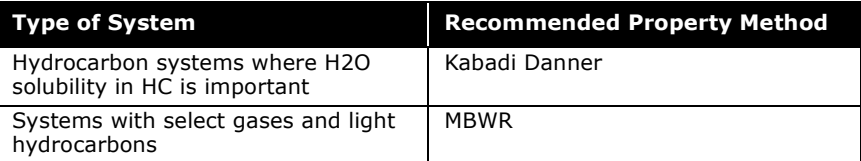

For oil, gas and petrochemical applications, the Peng-Robinson EOS (PR) is generally the recommended property package. Hyprotech's enhancements to this equation of state enable it to be accurate for a variety of systems over a wide range of conditions. It rigorously solves any single, two-phase or threephase system with a high degree of efficiency and reliability, and is applicable over a wide range of conditions, as shown in the following table.

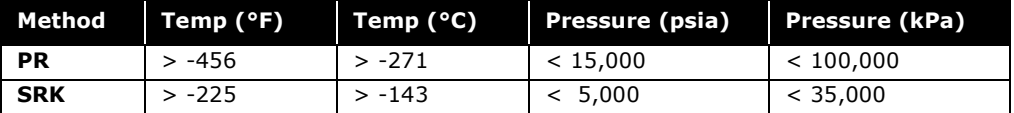

The PR equation of state is enhanced to yield accurate phase equilibrium calculations for systems ranging from low temperature cryogenic systems to high temperature, high pressure reservoir systems. The same equation of state satisfactorily predicts component distributions for heavy oil, aqueous glycol, and CH3OH systems.

**The range of applicability in many cases is more indicative of the availability of good data rather than on the actual limitations.**

Our high recommendation for the PR equation of state is largely due to the preferential attention that is given to it by Hyprotech. Although the Soave-Redlich-Kwong (SRK) equation also provides comparable results to the PR in many cases, it is known that its range of application is significantly limited and it is not as reliable for non-ideal systems. For example, it should not be used for systems with  $CH<sub>3</sub>OH$  or glycols.

As an alternate, the PRSV equation of state should also be considered. It can handle the same systems as the PR equation with equivalent, or better accuracy, plus it is more suitable for handling moderately non-ideal systems.

The advantage of the PRSV equation is that not only does it have the potential to more accurately predict the phase behaviour of hydrocarbon systems, particularly for systems composed of dissimilar components, but it can also be extended to handle non-ideal systems with accuracies that rival traditional activity coefficient models. The only compromise is increased computational time and the additional interaction parameter that is required for the equation.

The PR and PRSV equations of state perform rigorous threephase flash calculations for aqueous systems containing  $H_2O$ ,  $CH<sub>3</sub>OH$  or glycols, as well as systems containing other hydrocarbons or non-hydrocarbons in the second liquid phase. For SRK,  $H_2O$  is the only component that initiates an aqueous phase. The Chao-Seader (CS) and Grayson-Streed (GS) packages can also be used for three-phase flashes, but are restricted to the use of pure  $H_2O$  for the second liquid phase.

The PR can also be used for crude systems, which have traditionally been modeled with dual model thermodynamic packages (an activity model representing the liquid phase behaviour, and an equation of state or the ideal gas law for the vapour phase properties). These earlier models are suspect for systems with large amounts of light ends or when approaching critical regions. Also, the dual model system leads to internal inconsistencies. The proprietary enhancements to the PR and SRK methods allow these EOSs to correctly represent vacuum conditions and heavy components (a problem with traditional EOS methods), as well as handle the light ends and highpressure systems.

Activity Models, which handle highly non-ideal systems, are much more empirical in nature when compared to the property predictions in the hydrocarbon industry. Polar or non-ideal chemical systems are traditionally handled using dual model approaches. In this type of approach, an equation of state is used for predicting the vapour fugacity coefficients and an

activity coefficient model is used for the liquid phase. Since the experimental data for activity model parameters are fitted for a specific range, these property methods cannot be used as reliably for generalized application.

The CS and GS methods, though limited in scope, may be preferred in some instances. For example, they are recommended for problems containing mainly liquid or vapour  $H<sub>2</sub>O$  because they include special correlations that accurately represent the steam tables. The Chao Seader method can be used for light hydrocarbon mixtures, if desired. The Grayson-Streed correlation is recommended for use with systems having a high concentration of  $H<sub>2</sub>$  because of the special treatment given  $H_2$  in the development of the model. This correlation may also be slightly more accurate in the simulation of vacuum towers.

The Vapour Pressure K models, Antoine, BraunK10 and EssoK models, are designed to handle heavier hydrocarbon systems at lower pressures. These equations are traditionally applied for heavier hydrocarbon fractionation systems and consequently provide a good means of comparison against rigorous models. They should not be considered for VLE predictions for systems operating at high pressures or systems with significant quantities of light hydrocarbons.

The Property Package methods in HYSYS are divided into basic categories, as shown in the following table. With each of the property methods listed are the available methods of VLE and Enthalpy/Entropy calculation.

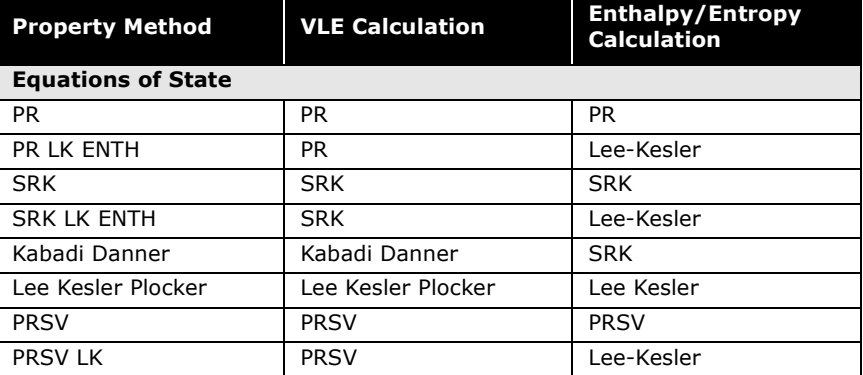

Please refer to **[Section](#page-432-0)  A.4 - Enthalpy & [Entropy Departure](#page-432-0)  [Calculations](#page-432-0)**, for a description of Enthalpy and Entropy calculations.

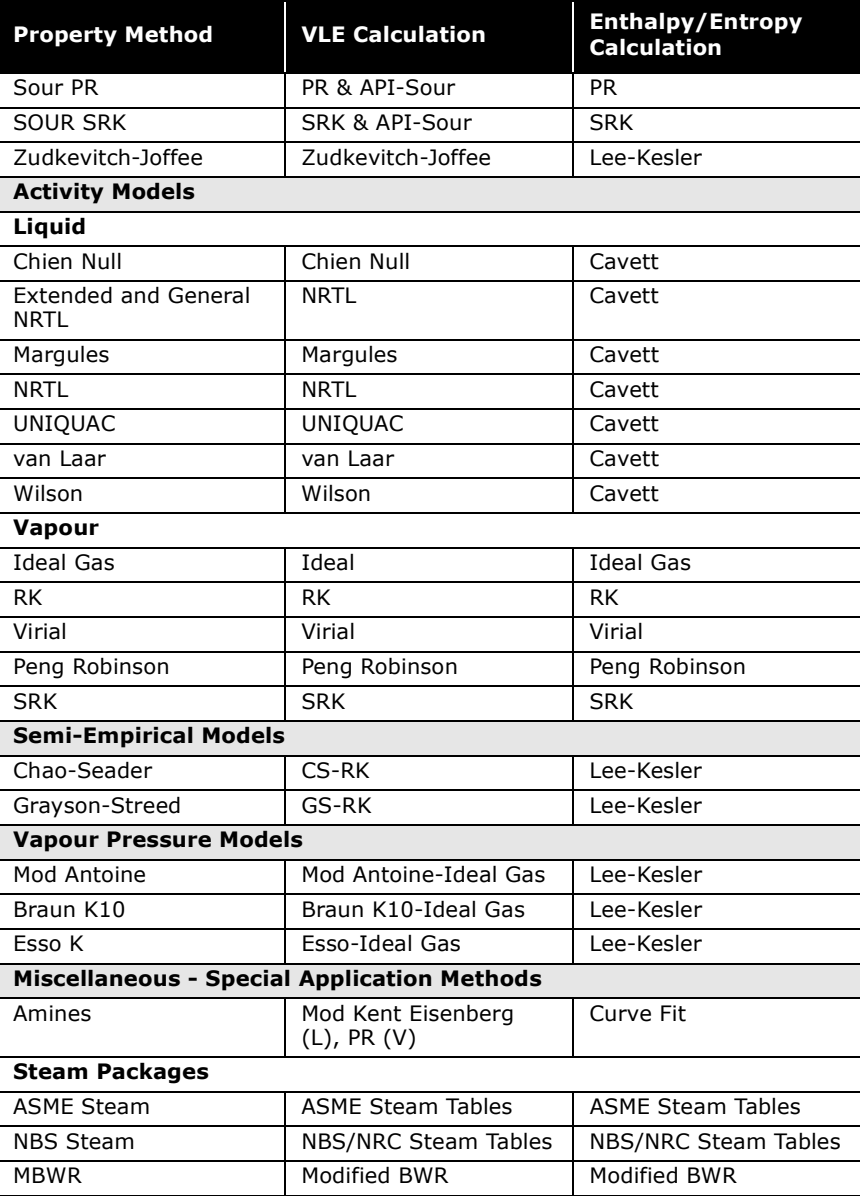

### <span id="page-391-0"></span>A.3 Property Methods

Details of each individual property method available in HYSYS are provided in this section, including equations of state, activity models, Chao-Seader based empirical methods, vapour pressure models, and miscellaneous methods.

### <span id="page-391-1"></span>A.3.1 Equations of State

HYSYS currently offers the enhanced Peng-Robinson<sup>14</sup> (PR), and Soave-Redlich-Kwong<sup>[19](#page-465-1)</sup> (SRK) equations of state.

**The properties predicted by HYSYS' PR and SRK equations of state do not necessarily agree with those predicted by the PR and SRK of other commercial simulators.**

In addition, HYSYS offers several methods which are modifications of these property packages, including PRSV, Zudkevitch Joffee (ZJ) and Kabadi Danner (KD). Lee Kesler Plocker<sup>12</sup> (LKP) is an adaptation of the Lee Kesler equation for mixtures, which itself was modified from the BWR equation. Of these, the Peng-Robinson equation of state supports the widest range of operating conditions and the greatest variety of systems. The Peng-Robinson and Soave-Redlich-Kwong equations of state (EOS) generate all required equilibrium and thermodynamic properties directly. Although the forms of these EOS methods are common with other commercial simulators, they have been significantly enhanced by Hyprotech to extend their range of applicability.

The Peng-Robinson property package options are PR, Sour PR, and PRSV. Soave-Redlich-Kwong equation of state options are the SRK, Sour SRK, KD and ZJ.

#### PR & SRK

The PR and SRK packages contain enhanced binary interaction parameters for all library hydrocarbon-hydrocarbon pairs (a combination of fitted and generated interaction parameters), as well as for most hydrocarbon-nonhydrocarbon binaries.

For non-library or hydrocarbon hypocomponent, HC-HC interaction parameters are generated automatically by HYSYS for improved VLE property predictions.

**The PR or SRK EOS should not be used for non-ideal chemicals such as alcohols, acids or other components. They are more accurately handled by the Activity Models (highly non-ideal) or the PRSV EOS (moderately non-ideal).**

The PR equation of state applies a functionality to some specific component-component interaction parameters. Key components receiving special treatment include He,  $H_2$ ,  $N_2$ , CO<sub>2</sub>, H<sub>2</sub>S, H<sub>2</sub>O,  $CH<sub>3</sub>OH$ , EG, DEG, and TEG. For further information on application of equations of state for specific components, contact Hyprotech.

The following page provides a comparison of the formulations used in HYSYS for the PR and SRK equations of state.

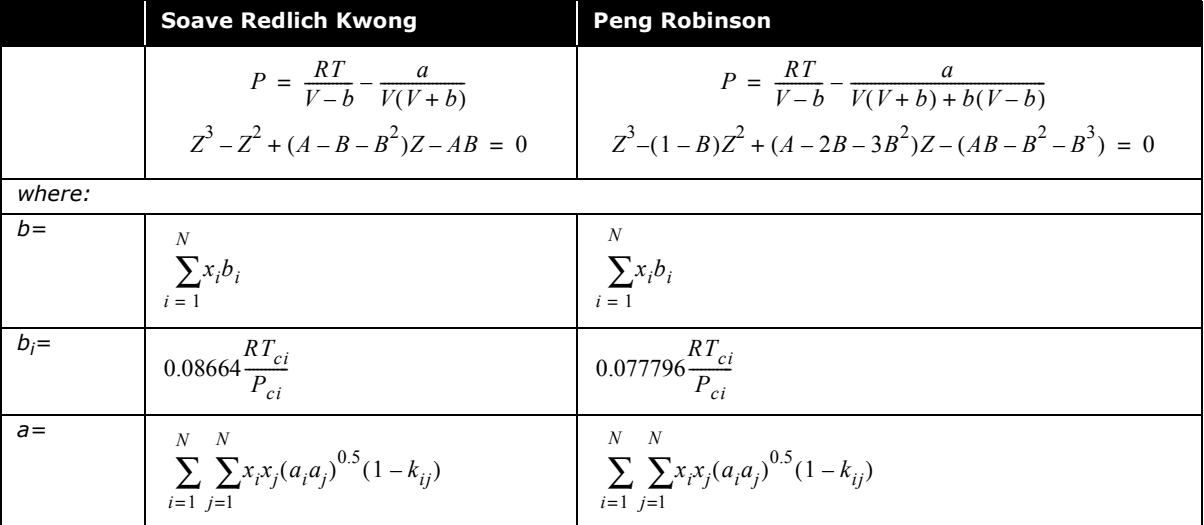

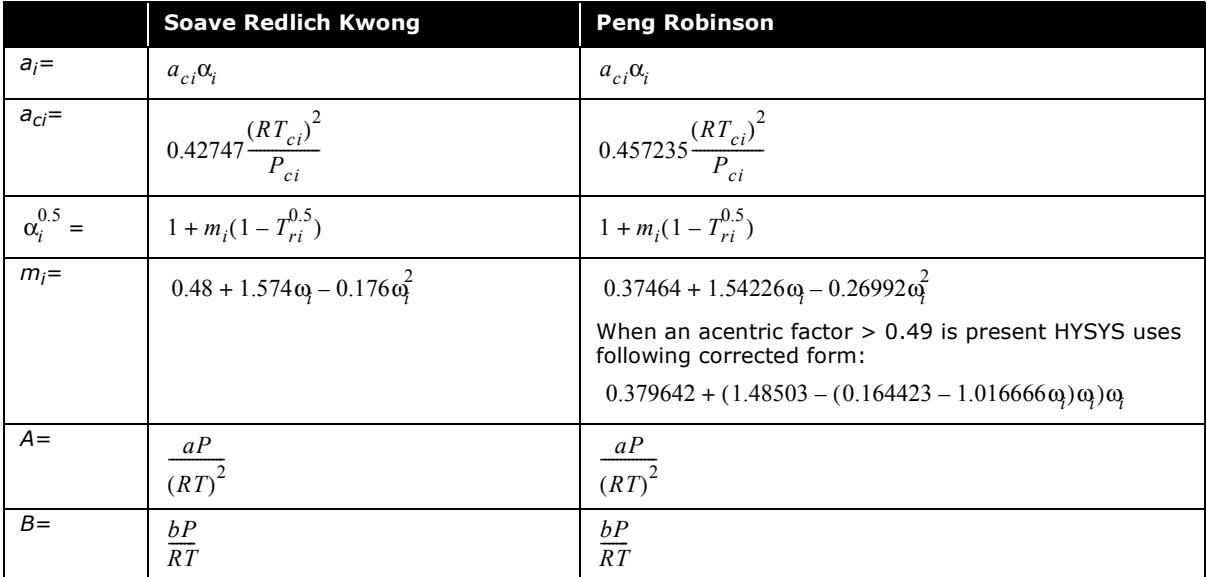

#### Kabadi Danner

This  $KD^{10}$  model is a modification of the original SRK equation of State, enhanced to improve the vapour-liquid-liquid equilibria calculations for H2O-hydrocarbon systems, particularly in the dilute regions.

The model is an improvement over previous attempts which were limited in the region of validity. The modification is based on an asymmetric mixing rule, whereby the interaction in the water phase (with its strong  $H_2$  bonding) is calculated based on both the interaction between the hydrocarbons and the  $H_2O$ , and on the perturbation by hydrocarbon on the  $H_2O-H_2O$ interaction (due to its structure).

#### Lee Kesler Plöcker Equation

The Lee Kesler Plöcker equation is an accurate general method for non-polar substances and mixtures.

**The Lee Kesler Plöcker equation does not use the COSTALD correlation in computing liquid density. This may result in differences when comparing results between equation of states.**

Plöcker et al.<sup>3</sup> applied the Lee Kesler equation to mixtures, which itself was modified from the BWR equation.

$$
z = z^{(o)} + \frac{\omega}{\omega^{(r)}} (z^{(r)} - z^{(o)})
$$
 (A.1)

The compressibility factors are determined as follows:

$$
z = \frac{pv}{RT} = \frac{p_r v_r}{T_r} = z(T_r, v_r, A_k)
$$
 (A.2)

$$
z = 1 + \frac{B}{v_r} + \frac{C}{v_r^2} + \frac{D}{v_r^5} + \frac{C_4}{T_r^3 v_r^2} \left[ \beta + \frac{\gamma}{v_r^2} \right] \exp\left[ \frac{-\gamma}{v_r^2} \right]
$$
(A.3)

*where:*

$$
v_r = \frac{p_c v}{RT_c}
$$
  
\n
$$
B = b_1 - \frac{b_2}{T_r} - \frac{b_3}{T_r^2} - \frac{b_4}{T_r^2}
$$
  
\n
$$
C = c_1 - \frac{c_2}{T_r} + \frac{c_3}{T_r^2}
$$
  
\n
$$
D = d_1 - \frac{d_2}{T_r}
$$
  
\n
$$
\omega^{(r)} = 0.3978
$$

Mixing rules for pseudocritical properties are as follows:

$$
T_{cm} = \left(\frac{1}{V_{cm}^{\text{II}}}\right) \sum_{i} \sum_{j} x_j v_{c_{ij}} \tag{A.4}
$$

$$
T_{c_{ij}} = (T_{c_i} T_{c_j})^{1/2} \t T_{c_{ii}} = T_{c_i} \t T_{c_{jj}} = T_{c_j}
$$
  
\n
$$
v_{c_m} = \sum_{i,j} x_i v_{c_{ij}}
$$
  
\n
$$
v_{c_i} = z_c \frac{RT_{c_i}}{p_{c_i}}
$$
  
\n
$$
v_{c_i} = 0.2905 - 0.085 \omega_{i}
$$
  
\n
$$
p_{c_m} = z_c \frac{RT_{c_m}}{v_{c_m}}
$$
  
\n
$$
\omega_m = \sum_{i} i \omega_{i}
$$
  
\n
$$
T_{c_{ii}} = T_{c_i} \t T_{c_{ii}}
$$
  
\n
$$
z_{c_n} = 0.2905 - 0.085 \omega_{m}
$$
  
\n
$$
\omega_m = \sum_{i} i \omega_{i}
$$

#### Peng-Robinson Stryjek-Vera

The Peng-Robinson Stryjek-Vera (PRSV) equation of state is a two-fold modification of the PR equation of state that extends the application of the original PR method for moderately nonideal systems. It is shown to match vapour pressures curves of pure components and mixtures more accurately than the PR method, especially at low vapour pressures.

It is successfully extended to handle non-ideal systems giving results as good as those obtained using excess Gibbs energy functions like the Wilson, NRTL or UNIQUAC equations.

One of the proposed modifications to the PR equation of state by Stryjek and Vera was an expanded alpha  $(\alpha)$  term that became a function of acentricity and an empirical parameter ( $\kappa_i$ ) used for fitting pure component vapour pressures.

$$
\alpha_{i} = [1 + \kappa_{i}(1 - T_{r}^{0.5})]^{2}
$$
  
\n
$$
\kappa_{i} = \kappa_{0i} + \kappa_{1i}(1 + T_{r_{i}}^{0.5})(0.7 - T_{r_{i}}^{0.5})
$$
  
\n
$$
\kappa_{0i} = 0.378893 + 1.4897153 \omega_{i} - 0.17131848 \omega_{i}^{2} + 0.0196554 \omega_{i}^{3}
$$
\n(A.5)
*where:* 

 $\kappa_{1i}$  = characteristic pure component parameter

 *= acentric factor* ω*i*

The adjustable ( $\kappa_{1i}$ ) term allows for a much closer fit of the pure component vapour pressure curves. This term is regressed against the pure component vapour pressure for all components in HYSYS' library.

For hypocomponent that are generated to represent oil fractions, HYSYS automatically regresses the  $\kappa_{1i}$  term for each hypocomponent against the Lee-Kesler vapour pressure curves. For individual user-added hypothetical components,  $\kappa_{1i}$  terms can either be entered or they are automatically regressed against the Lee-Kesler, Gomez-Thodos or Reidel correlations.

The second modification consists of a new set of mixing rules for mixtures. Conventional mixing rules are used for the volume and energy parameters in mixtures, but the mixing rule for the cross term, *aij*, is modified to adopt a composition dependent form. Although two different mixing rules were proposed in the original paper, HYSYS has incorporated only the Margules expression for the cross term.

$$
a_{ij} = (a_{ii}a_{jj})^{0.5}(1.0 - x_i k_{ij} - x_j k_{ji})
$$
 (A.6)

*where:* 

 $k_{ii} \neq k_{ii}$ 

**If kij =kji, the mixing rules reduce to the standard PR equation of state.** 

Although only a limited number of binary pairs are regressed for this equation, our limited experience suggests that the PRSV can be used to model moderately non-ideal systems such as H2O-alcohol systems, some hydrocarbon-alcohol systems. You can also model hydrocarbon systems with improved accuracy.

Also, due to PRSV's better vapour pressure predictions, improved heat of vaporization predictions should be expected.

**Different values can be entered for each of the binary interaction parameters.**

#### Sour Water Options

The Sour option is available for both the PR and SRK equations of state. The Sour PR option combines the PR equation of state and Wilson's API-Sour Model for handling sour water systems, while Sour SRK utilizes the SRK equation of state with the Wilson model.

The Sour options use the appropriate equation of state for calculating the fugacities of the vapour and liquid hydrocarbon phases as well as the enthalpy for all three phases. The K-values for the aqueous phase are calculated using Wilson's API-Sour method. This option uses Wilson's model to account for the ionization of the H<sub>2</sub>S, CO<sub>2</sub> and NH<sub>3</sub> in the aqueous water phase. The aqueous model employs a modification of Van Krevelen's original model with many of the key limitations removed. More details of the model are available in the original API publication 955 titled "A New Correlation of NH<sub>3</sub>, CO<sub>2</sub>, and H<sub>2</sub>S Volatility Data from Aqueous Sour Water Systems".

The original model is applicable for temperatures between 20°C (68°F) and 140°C (285°F), and pressures up to 50 psi. Use of either the PR or SRK equation of state to correct vapour phase non idealities extends this range, but due to lack of experimental data, exact ranges cannot be specified. The acceptable pressure ranges for HYSYS' model vary depending upon the concentration of the acid gases and  $H_2O$ . The method performs well when the H<sub>2</sub>O partial pressure is below 100 psi.

**The flash calculation is much slower than the standard EOS, because the method performs an ion balance for each Kvalue calculation.**

This option may be applied to sour water strippers, hydrotreater loops, crude columns or any process containing hydrocarbons, acid gases and  $H_2O$ . If the aqueous phase is not present, the method produces identical results to the EOS, (PR or SRK depending on which option you have chosen).

## Zudkevitch Joffee

The Zudkevitch Joffee model is a modification of the Redlich Kwong equation of state. This model is enhanced for better prediction of vapour liquid equilibria for hydrocarbon systems, and systems containing  $H_2$ . The major advantage of this model over the previous version of the RK equation is the improved capability of predicting pure component equilibria, and the simplification of the method for determining the required coefficients for the equation.

Enthalpy calculations for this model are performed using the Lee Kesler model.

#### EOS Enthalpy Calculation

With any the Equation of State options except ZJ and LKP, you can specify whether the Enthalpy is calculated by either the Equation of State method or the Lee Kesler method. The ZJ and LKP must use the Lee Kesler method in Enthalpy calculations. Selection of an enthalpy method is done by selecting radio buttons in the Enthalpy Method group.

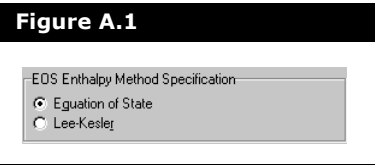

**The Lee-Kesler enthalpies may be slightly more accurate for heavy hydrocarbon systems, but require more computer resources because a separate model must be solved.**

For information on the differences between EOS and LK methods, refer to the **[Section A.4 -](#page-432-0)  [Enthalpy & Entropy](#page-432-0)  Departure [Calculations](#page-432-0)**.

Selecting the Lee Kesler Enthalpy option results in a combined property package employing the appropriate equation of state (either PR or SRK) for vapour-liquid equilibrium calculations and the Lee-Kesler equation for calculation of enthalpies and entropies.

The LK method yields comparable results to HYSYS' standard equations of state and has identical ranges of applicability. As such, this option with PR has a slightly greater range of applicability than with SRK.

## Zero Kij Option

HYSYS automatically generates hydrocarbon-hydrocarbon interaction parameters when values are unknown if the Estimate HC-HC/Set Non HC-HC to 0.0 radio button is selected.

**This option is set on the Binary Coeffs tab of the Fluid Package property view.**

The Set All to 0.0 radio button turns off the automatic calculation of any estimated interaction coefficients between hydrocarbons. All binary interaction parameters that are obtained from the pure component library remain.

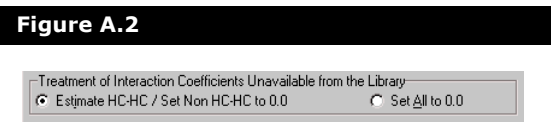

The Set All to 0.0 option may prove useful when trying to match results from other commercial simulators which may not supply interaction parameters for higher molecular weight hydrocarbons.

# A.3.2 Activity Models

Although equation of state models have proven to be reliable in predicting properties of most hydrocarbon based fluids over a large range of operating conditions, their application is limited to primarily non-polar or slightly polar components. Polar or nonideal chemical systems are traditionally handled using dual model approaches. In this approach, an equation of state is used for predicting the vapour fugacity coefficients (normally ideal gas assumption or the Redlich Kwong, Peng-Robinson or SRK equations of state, although a Virial equation of state is available for specific applications) and an activity coefficient model is used for the liquid phase. Although there is considerable research being conducted to extend equation of state applications into the chemical arena (e.g., the PRSV equation), the state of the art of property predictions for chemical systems is still governed mainly by Activity Models.

Activity Models are much more empirical in nature when compared to the property predictions (equations of state) typically used in the hydrocarbon industry. For example, they cannot be used as reliably as the equations of state for generalized application or extrapolating into untested operating conditions. Their tuning parameters should be fitted against a representative sample of experimental data and their application should be limited to moderate pressures. Consequently, more caution should be exercised when selecting these models for your simulation.

**Activity Models produce the best results when they are applied in the operating region for which the interaction parameters were regressed.**

The phase separation or equilibrium ratio *Ki* for component *i*, defined in terms of the vapour phase fugacity coefficient and the liquid phase activity coefficient is calculated from the following expression:

$$
K_i = \frac{y_i}{x_i}
$$
  
= 
$$
\frac{\gamma_i f_i^{\circ}}{P \phi_i}
$$
 (A.7)

*where:* 

- *= liquid phase activity coefficient of component i* γ *i fi ° = standard state fugacity of component i P = system pressure*
- *= vapour phase fugacity coefficient of component i* φ*i*

Although for ideal solutions the activity coefficient is unity, for most chemical (non-ideal) systems this approximation is incorrect. Dissimilar chemicals normally exhibit not only large deviations from an ideal solution, but the deviation is also found to be a strong function of the composition. To account for this non-ideality, activity models were developed to predict the activity coefficients of the components in the liquid phase. The derived correlations were based on the excess Gibbs energy function, which is defined as the observed Gibbs energy of a mixture in excess of what it would be if the solution behaved ideally, at the same temperature and pressure.

For a multi-component mixture consisting of *ni* moles of component *i*, the total excess Gibbs free energy is represented by the following expression:

$$
G^{E} = RT \sum_{i} n_{i} \ln \gamma_{i} \tag{A.8}
$$

*where:* 

 *= activity coefficient for component i* γ *i*

The individual activity coefficients for any system can be obtained from a derived expression for excess Gibbs energy function coupled with the Gibbs-Duhem equation. The early models (Margules, van Laar) provide an empirical representation of the excess function that limits their application. The newer models such as Wilson, NRTL and UNIQUAC utilize the local composition concept and provide an improvement in their general application and reliability. All of these models involve the concept of binary interaction parameters and require that they be fitted to experimental data.

Since the Margules and van Laar models are less complex than the Wilson, NRTL and UNIQUAC models, they require less CPU time for solving flash calculations. However, these are older and more empirically based models and generally give poor results for strongly non-ideal mixtures such as alcohol-hydrocarbon systems, particularly for dilute regions. The Chien-Null model provides the ability to incorporate the different activity models within a consistent thermodynamic framework. Each binary can be represented by the model which best predicts its behaviour.

The following table briefly summarizes recommended models for different applications (for a more detailed review, refer to the texts "The Properties of Gases & Liquids["17](#page-465-0) and "Molecular Thermodynamics of Fluid Phase Equilibria" [16](#page-465-1)).

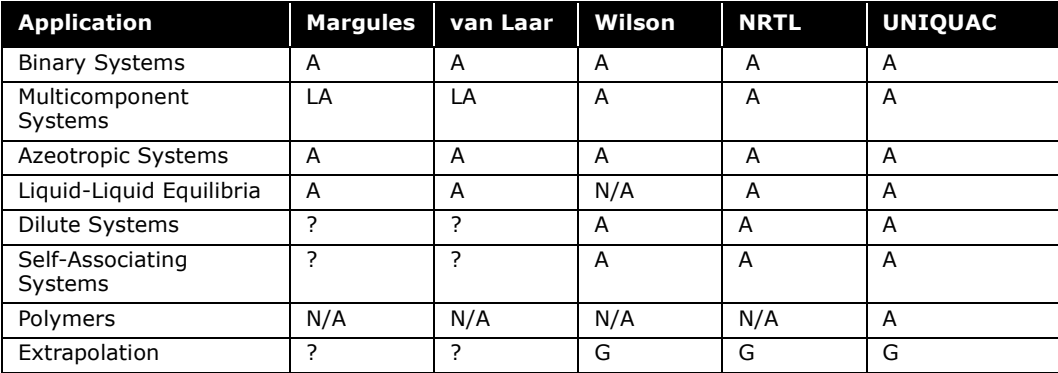

 $A = \text{Applied. } N/A = \text{Not Appliedble};$   $Q = \text{Questionable};$   $G = \text{Good};$   $LA = \text{Limited Apolication}$ 

Vapour phase non-ideality can be taken into account for each activity model by selecting the Redlich-Kwong, Peng-Robinson, or SRK equations of state as the vapour phase model. When one of the equations of state is used for the vapour phase, the standard form of the Poynting correction factor is always used for liquid phase correction. If dimerization occurs in the vapour phase, the Virial equation of state should be selected as the vapour phase model.

The binary parameters required for the activity models are regressed based on the VLE data collected from DECHEMA, Chemistry Data Series<sup>12</sup>. There are over 16,000 fitted binary pairs in the HYSYS library. The structures of all library components applicable for the UNIFAC VLE estimation are also in the library. The Poynting correction for the liquid phase is ignored if ideal solution behaviour is assumed.

**All of the binary parameters in the HYSYS library are regressed using an ideal gas model for the vapour phase.**

If you are using the built-in binary parameters, the ideal gas model should be used. All activity models, with the exception of the Wilson equation, can automatically calculate three phases given the correct set of energy parameters. The vapour pressures used in the calculation of the standard state fugacity are based on the pure component coefficients in HYSYS' library using the modified form of the Antoine equation.

**HYSYS internally stored binary parameters are NOT regressed against three phase equilibrium data.**

Refer to **[Section A.3.3](#page-421-0)  [- Activity Model](#page-421-0)  [Vapour Phase Options](#page-421-0)** for a detailed description of the Virial option.

When your selected components exhibit dimerization in the vapour phase, the Virial option should be selected as the vapour phase model. HYSYS contains fitted parameters for many carboxylic acids, and can estimate values from pure component properties if the necessary parameters are not available.

#### General Remarks

The dual model approach for solving chemical systems with activity models cannot be used with the same degree of flexibility and reliability that the equations of state can be used for hydrocarbon systems. However, some checks can be devised to ensure a good confidence level in property predictions:

- Check the property package selected for applicability for the system considered and see how well it matches the pure component vapour pressures. Although the predicted pure component vapour pressures should normally be acceptable, the parameters are fitted over a large temperature range. Improved accuracies can be attained by regressing the parameters over the desired temperature range.
- The automatic UNIFAC generation of energy parameters in HYSYS is a very useful tool and is available for all activity models. However, it must be used with caution. The standard fitted values in HYSYS likely produce a better fit for the binary system than the parameters generated by UNIFAC. As a general rule, use the UNIFAC generated parameters only as a last resort.
- Always use experimental data to regress the energy parameters when possible. The energy parameters in HYSYS are regressed from experimental data, however, improved fits are still possible by fitting the parameters for the narrow operating ranges anticipated. The regressed parameters are based on data taken at atmospheric pressures. Exercise caution when extrapolating to higher or lower pressure (vacuum) applications.
- Check the accuracy of the model for azeotropic systems. Additional fitting may be required to match the azeotrope with acceptable accuracy. Check not only for the temperature, but for the composition as well.
- If three phase behaviour is suspected, additional fitting of the parameters may be required to reliably reproduce the VLLE equilibrium conditions.
- An improvement in matching equilibrium data can be attained by including a temperature dependency of the energy parameters. However, depending on the validity or range of fit, this can lead to misleading results when extrapolating beyond the fitted temperature range.

By default, HYSYS regresses ONLY the *aij* parameters while the *bij* parameters are set to zero, i.e., the *aij* term is assumed to be temperature independent. A temperature dependency can be incorporated by supplying a value for the *bij* term. The matrix

for the *bij* values are displayed by selecting the *Bij* radio button to switch matrices (note the zero or blank entries for all the binary pairs).

**The activities for the unknown binaries are generated at preselected compositions and the supplied UNIFAC reference temperature.**

When using the NRTL, General NRTL or Extended NRTL equations, more than two matrices are available. In general, the second matrix is the  $\mathcal{B}_{ij}$  matrix, and the third matrix is the  $\alpha_{_{ij}}$ parameter where  $\alpha_{ij}$  =  $\alpha_{ji}$ . Any component pair with an  $a_{ij}$  value has an associated  $\alpha$  value.

#### Immiscible

This option is included for modeling the solubility of solutes in two coexisting liquid phases that are relatively immiscible with one another, such as a  $H_2O$ -hydrocarbon system. In this system, the hydrocarbon components (solutes) are relatively insoluble in the water phase (solvent) whereas the solubility of the  $H_2O$  in the hydrocarbon phase can become more significant. The limited mutual solubility behaviour can be taken into account when using any activity model with the exception of Wilson.

#### **The Wilson equation does not support LLE equilibrium.**

This feature can be implemented for any single component pair by using the Immiscible radio button. Component *i* is insoluble with component *j*, based on the highlighted cell location. Alternatively, you can have all *j* components treated as insoluble with component *i*. HYSYS replaces the standard binary parameters with those regressed specifically for matching the solubilities of the solutes in both phases.

#### **Both the aij and bij parameters are regressed with the immiscible option.**

These parameters were regressed from the mutual solubility data of n-C<sub>5</sub>, n-C<sub>6</sub>, n-C<sub>7</sub>, and n-C<sub>8</sub> in H<sub>2</sub>O over a temperature range of 313 K to 473 K.

The solubility of  $H_2O$  in the hydrocarbon phase and the solubility of the hydrocarbons in the water phase are calculated based on the fitted binary parameters regressed from the solubility data referenced above.

## Chien-Null

The Chien Null model provides a consistent framework for applying existing activity models on a binary by binary basis. In this manner, the Chien Null model allows you to select the best activity model for each pair in the case.

The Chien Null model allows three sets of coefficients for each component pair, accessible through the **A**, **B** and **C** coefficient matrices. Please refer to the following sections for an explanation of the terms for each of the models.

#### Chien Null Form

The Chien-Null generalized multi-component equation can be expressed as follows:

$$
2\ln\Gamma_{i}^{L} = \frac{\left(\sum_{j} A_{j, i} x_{j}\right)\left(\sum_{j} B_{j, i} x_{j}\right)}{\left(\sum_{j} S_{j, i} x_{j}\right)\left(\sum_{j} y_{j, i} x_{j}\right)} + \sum_{k} k \frac{\left(\sum_{j} A_{j, k} x_{j}\right)\left(\sum_{j} B_{j, k} x_{j}\right)}{\left(\sum_{j} S_{j, k} x_{j}\right)\left(\sum_{j} y_{j, k} x_{j}\right)}.
$$
\n(A.9)

Each of the parameters in this equation are defined specifically for each of the applicable activity methods.

#### Description of Terms

The Regular Solution equation uses the following:

$$
1_{i, j} = \frac{v_i^L (\delta_i - \delta_j)^2}{RT} \qquad R_{i, j} = \frac{A_{i, j}}{A_{j, i}} \qquad V_{i, j} = |R_{i, j}| \qquad S_{i, j} = |R_{i, j}| \qquad (A.10)
$$

is the solubility parameter in  $\left(\frac{\text{cal}}{\text{cm}^3}\right)^{\frac{1}{2}}$  and  $v_t^L$  is the saturated liquid volume in  $cm^3$ /mol calculated from: δ*i*

$$
v_i^L = v_{\alpha i} (5.7 + 3T_{r, i})
$$
 (A.11)

The van Laar, Margules and Scatchard Hamer use the following:

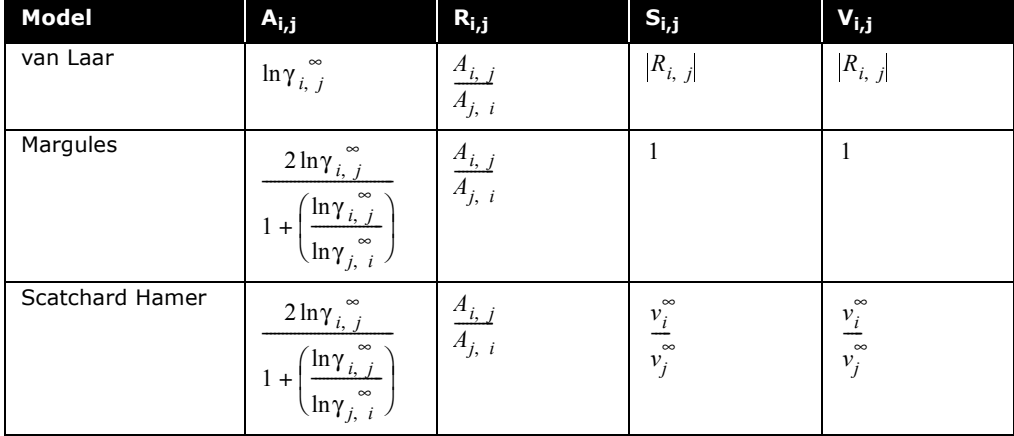

For the van Laar, Margules and Scatchard Hamer equations:

<span id="page-407-0"></span>
$$
\ln \gamma_{i, j}^{\infty} = a_{i, j} + \frac{b_{i, j}}{T} + c_{i j} T
$$
 (A.12)

*where:* 

*T = temperature unit must be in K*

**The [Equation \(A.12\)](#page-407-0) is of a different form than the original van Laar and Margules equations in HYSYS, which uses an a + bT relationship. However, since HYSYS only contains a***ij* **values, the difference should not cause problems.**

**If you have regressed parameters using HYPROP for any of the Activity Models supported under the Chien Null, they are not read in.**

The NRTL form for the Chien Null uses:

$$
i_{i,j} = 2\tau_{i,j} V_{i,j} \qquad R_{i,j} = 1 \qquad V_{i,j} = \exp(-c_{i,j}\tau_{i,j}) \qquad S_{i,j} = 1 \qquad \tau_{i,j} = a_{i,j} + \frac{b_{i,j}}{T(K)} \tag{A.13}
$$

The expression for the  $\tau$  term under the Chien Null incorporates the R term of HYSYS' NRTL into the values for  $a_{ii}$  and  $b_{ii}$ . As such, the values initialized for NRTL under Chien Null are not the same as for the regular NRTL. When you select NRTL for a binary pair,  $a_{ij}$  is empty (essentially equivalent to the regular NRTL  $b_{ij}$  term),  $b_{ij}$  is initialized and  $c_{ij}$  is the  $\alpha$  term for the original NRTL, and is assumed to be symmetric.

The General Chien Null equation is:

$$
A_{i, j} = a_{i, j} + \frac{b_{i, j}}{T(K)} \quad R_{i, j} = \frac{A_{i, j}}{A_{j, i}} \qquad V_{i, j} = C_{i, j} \qquad S_{i, j} = C_{i, j} \qquad \text{(A.14)}
$$

In all cases:

$$
A_{i, i} = 0 \t R_{i, i} = S_{i, i} = V_{i, i} = 1 \t (A.15)
$$

With the exception of the Regular Solution option, all models can utilize six constants, *ai,j, aj,i, bi,j, bj,i, ci,j* and *cj,i* for each component pair. For all models, if the constants are unknown they can be estimated internally from the UNIFAC VLE or LLE methods, the Insoluble option, or using Henry's Law coefficients for appropriate components. For the general Chien Null model, the  $c_{ij}$ 's are assumed to be 1.

## Extended & General NRTL

The Extended and General NRTL models are variations of the NRTL model. More binary interaction parameters are used in defining the component activity coefficients. You may apply either model to systems:

- with a wide boiling point range between components.
- where you require simultaneous solution of VLE and LLE, and there exists a wide boiling point range or concentration range between components.

You can specify the format for the Equations of  $\tau_{ij}$  and  $\alpha_{ij}$  to be any of the following:

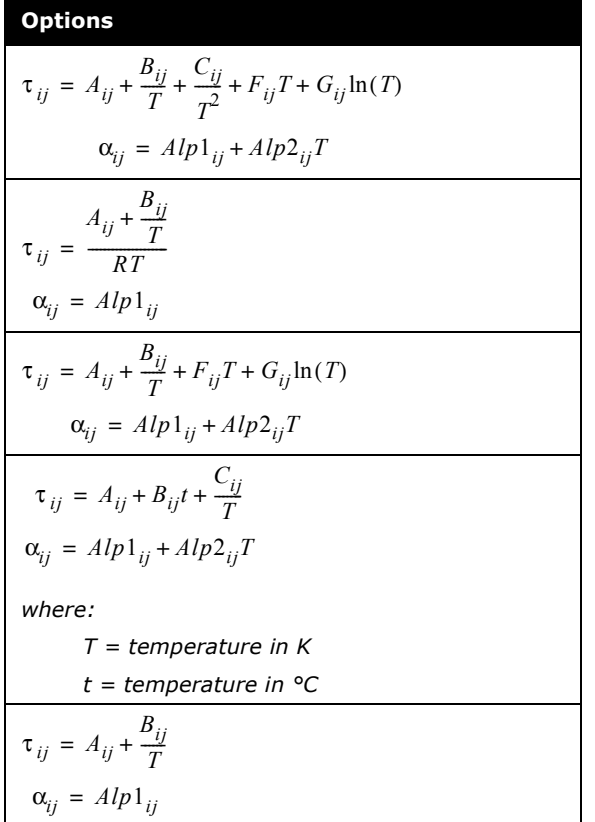

**The equations options can be viewed in the Display Form drop-down list on the Binary Coeffs tab of the Fluid Package property view.**

Depending on which form of the equations that you have selected, you are able to specify values for the different component energy parameters. The General NRTL model provides radio buttons on the Binary Coeffs tab which access the matrices for the *Aij, Bij, Cij, Fij, Gij, Alp1ij* and *Alp2ij* energy parameters.

The Extended NRTL model allows you to input values for the *Aij, Bij, Cij, Alp1ij* and *Alp2ij* energy parameters by selecting the appropriate radio button. You do not have a choice of equation format for  $\tau_{ij}$  and  $\alpha_{ij}$ . The following is used:

$$
\tau_{ij} = \left(A_{ij} + B_{ij}t + \frac{C_{ij}}{T}\right)
$$
\n
$$
\alpha_{ij} = Alp1_{ij} + Alp2_{ij}
$$
\n(A.16)

*where:* 

*T = temperature in K t = temperature in °C*

## **Margules**

The Margules equation was the first Gibbs excess energy representation developed. The equation does not have any theoretical basis, but is useful for quick estimates and data interpolation. HYSYS has an extended multicomponent Margules equation with up to four adjustable parameters per binary.

**The equation should not be used for extrapolation beyond the range over which the energy parameters are fitted.**

The four adjustable parameters for the Margules equation in HYSYS are the  $a_{ij}$  and  $a_{ji}$  (temperature independent) and the  $b_{ii}$ and  $b_{ij}$  terms (temperature dependent). The equation uses

parameter values stored in HYSYS or any user supplied value for further fitting the equation to a given set of data.

The Margules activity coefficient model is represented by the following equation:

$$
\ln \gamma_i = [1.0 - x_i]^2 [A_i + 2x_i (B_i - A_i)]
$$
 (A.17)

*where:* 

 *= activity coefficient of component i* γ *i*

*xi = mole fraction of component i*

$$
A_i = \sum_{j=1}^{n} x_j \frac{(a_{ij} + b_{ij}T)}{(1.0 - x_i)}
$$

$$
B_i = \sum_{j=1}^{n} x_j \frac{(a_{ji} + b_{ji}T)}{(1.0 - x_i)}
$$

*T = temperature (K)*

*n = total number of components*

- *aij = non-temperature dependent energy parameter between components i and j*
- *bij = temperature dependent energy parameter between components i and j [1/K]*
- *aji = non-temperature dependent energy parameter between components j and i*
- *bji = temperature dependent energy parameter between components j and i [1/K]*

## **NRTL**

The NRTL (Non-Random-Two-Liquid) equation, proposed by Renon and Prausnitz in 1968, is an extension of the original Wilson equation. It uses statistical mechanics and the liquid cell theory to represent the liquid structure. These concepts, combined with Wilson's local composition model, produce an

equation capable of representing VLE, LLE and VLLE phase behaviour.

Like the Wilson equation, the NRTL is thermodynamically consistent and can be applied to ternary and higher order systems using parameters regressed from binary equilibrium data. It has an accuracy comparable to the Wilson equation for VLE systems.

The NRTL equation in HYSYS contains five adjustable parameters (temperature dependent and independent) for fitting per binary pair. The NRTL combines the advantages of the Wilson and van Laar equations.

- Like the van Laar equation, NRTL is not extremely CPU intensive and can represent LLE quite well.
- Unlike the van Laar equation, NRTL can be used for dilute systems and hydrocarbon-alcohol mixtures, although it may not be as good for alcohol-hydrocarbon systems as the Wilson equation.

**Due to the mathematical structure of the NRTL equation, it can produce erroneous multiple miscibility gaps.** 

The NRTL equation in HYSYS has the following form:

$$
\ln \gamma_{i} = \frac{\sum_{j=1}^{n} \tau_{ji} x_{j} G_{ji}}{\sum_{k=1}^{n} x_{k} G_{ki}} + \sum_{j=1}^{n} \frac{x_{j} G_{ij}}{\sum_{k=1}^{n} x_{k} G_{kj}} \left( \tau_{ij} - \frac{\sum_{m=1}^{n} \tau_{mj} x_{m} G_{mj}}{\sum_{k=1}^{n} x_{k} G_{kj}} \right)
$$
(A.18)

*where:* 

 *= activity coefficient of component i* γ *i*

$$
G_{ij} = \exp[-\tau_{ij}\alpha_{ij}]
$$

$$
\tau_{ij} = \frac{a_{ij} + b_{ij}T}{RT}
$$

*xi = mole fraction of component i*

*T = temperature (K)*

- *n = total number of components*
- *aij = non-temperature dependent energy parameter between components i and j (cal/gmol)*
- *bij = temperature dependent energy parameter between components i and j (cal/gmol-K)*
- *= NRTL non-randomness constant for binary interaction*  α*ij note that*  $\alpha_{ij}$  *=*  $\alpha_{ji}$  *for all binaries*

The five adjustable parameters for the NRTL equation in HYSYS are the  $a_{ij}$ ,  $a_{ji}$ ,  $b_{ij}$ ,  $b_{ji}$ , and  $\alpha_{ij}$  terms. The equation uses parameter values stored in HYSYS or any user supplied value for further fitting the equation to a given set of data.

## UNIQUAC

The UNIQUAC (UNIversal QUAsi Chemical) equation proposed by Abrams and Prausnitz in 1975 uses statistical mechanics and the quasi-chemical theory of Guggenheim to represent the liquid structure. The equation is capable of representing LLE, VLE and VLLE with accuracy comparable to the NRTL equation, but without the need for a non-randomness factor. The UNIQUAC equation is significantly more detailed and sophisticated than any of the other activity models. Its main advantage is that a good representation of both VLE and LLE can be obtained for a large range of non-electrolyte mixtures using only two adjustable parameters per binary. The fitted parameters usually exhibit a smaller temperature dependence which makes them more valid for extrapolation purposes.

The UNIQUAC equation utilizes the concept of local composition as proposed by Wilson. Since the primary concentration variable is a surface fraction as opposed to a mole fraction, it is applicable to systems containing molecules of very different sizes and shape, such as polymer solutions. The UNIQUAC equation can be applied to a wide range of mixtures containing H<sub>2</sub>O, alcohols, nitriles, amines, esters, ketones, aldehydes, halogenated hydrocarbons and hydrocarbons.

HYSYS contains the following four-parameter extended form of the UNIQUAC equation. The four adjustable parameters for the

UNIQUAC equation in HYSYS are the *aij* and *aji* terms (temperature independent), and the  $b_{ij}$  and  $b_{ij}$  terms (temperature dependent).

The equation uses parameter values stored in HYSYS or any user supplied value for further fitting the equation to a given set of data.

$$
\ln \gamma_i = \ln \left( \frac{\Phi_i}{x_i} \right) + 0.5 Z q_i \ln \left( \frac{\theta_i}{\Phi_i} \right) + L_i - \left( \frac{\Phi_i}{x_i} \right) \sum_{j=1}^n L_j x_j + q_i \left( 1.0 - \ln \sum_{j=1}^n \theta_j \tau_{ji} \right) - q_i \sum_{j=1}^n \left( \frac{\theta_j \tau_{ij}}{\sum_{k=1}^n \theta_k \tau_{kj}} \right)
$$
(A.19)

*where:* 

 *= activity coefficient of component i* γ *i xi = mole fraction of component i T = temperature (K) n = total number of components*  $L_j = 0.5Z(r_j - q_j) - r_j + 1$  $\theta_i = \frac{q_i x_i}{n_i}$ *qj xj* ∑  $\frac{11}{1}$ 

$$
\tau_{ij} = \exp\left[\frac{a_{ij} + b_{ij}T}{RT}\right]
$$

$$
\Phi_i = \frac{r_i x_i}{\sum_j x_j}
$$

*j*

*Z = 10.0 co-ordination number*

- *aij = non-temperature dependent energy parameter between components i and j (cal/gmol)*
- *bij = temperature dependent energy parameter between components i and j (cal/gmol-K)*
- *qi = van der Waals area parameter Awi /(2.5e9)*

*Aw = van der Waals area ri = van der Waals volume parameter - Vwi /(15.17) Vw = van der Waals volume*

### Van Laar

The van Laar equation was the first Gibbs excess energy representation with physical significance. The van Laar equation in HYSYS is a modified form of that described in "Phase Equilibrium in Process Design" by H.R. Null. This equation fits many systems quite well, particularly for LLE component distributions. It can be used for systems that exhibit positive or negative deviations from Raoult's Law, however, it cannot predict maxima or minima in the activity coefficient. Therefore, it generally performs poorly for systems with halogenated hydrocarbons and alcohols. Due to the empirical nature of the equation, caution should be exercised in analyzing multicomponent systems. It also has a tendency to predict two liquid phases when they do not exist.

**The van Laar equation also performs poorly for dilute systems and cannot represent many common systems, such as alcohol-hydrocarbon mixtures, with acceptable accuracy.**

The van Laar equation has some advantages over the other activity models in that it requires less CPU time and can represent limited miscibility as well as three phase equilibrium. HYSYS uses the following extended, multi-component form of the van Laar equation.

$$
\ln \gamma_i = A_i [1.0 - z_i]^2 (1.0 + E_i z_i)
$$
 (A.20)

*where:* 

 *= activity coefficient of component i* γ *i*

*xi = mole fraction of component i*

$$
A_{i} = \sum_{j=1}^{n} \left[ x_{j} \frac{(a_{ij} + b_{ij}T)}{(1.0 - x_{i})} \right]
$$

$$
B_{i} = \sum_{j=1}^{n} \left[ x_{j} \frac{(a_{ji} + b_{ji}T)}{(1.0 - x_{i})} \right]
$$

*Ei = -4.0 if Ai and Bi < 0.0, otherwise 0.0*

$$
z_{i} = \frac{A_{i}x_{i}}{[A_{i}x_{i} + B_{i}(1.0 - x_{i})]}
$$

*T = temperature (K)*

- *n = total number of components*
- *aij = non-temperature dependent energy parameter between components i and j*
- *bij = temperature dependent energy parameter between components i and j [1/K]*
- *aji = non-temperature dependent energy parameter between components j and i*
- *bji = temperature dependent energy parameter between components j and i [1/K]*

The four adjustable parameters for the van Laar equation in HYSYS are the  $a_{ij}$ ,  $a_{ji}$ ,  $b_{ij}$ , and  $b_{ji}$  terms. The equation will use parameter values stored in HYSYS or any user supplied value for further fitting the equation to a given set of data.

#### Wilson

The Wilson equation, proposed by Grant M. Wilson in 1964, was the first activity coefficient equation that used the local composition model to derive the Gibbs Excess energy expression. It offers a thermodynamically consistent approach to predicting multi-component behaviour from regressed binary equilibrium data. Our experience also shows that the Wilson equation can be extrapolated with reasonable confidence to other operating regions with the same set of regressed energy parameters.

**The Wilson equation cannot be used for problems involving liquid-liquid equilibrium.**

Although the Wilson equation is more complex and requires more CPU time than either the van Laar or Margules equations, it can represent almost all non-ideal liquid solutions satisfactorily except electrolytes and solutions exhibiting limited miscibility (LLE or VLLE). It performs an excellent job of predicting ternary equilibrium using parameters regressed from binary data only.

The Wilson equation gives similar results as the Margules and van Laar equations for weak non-ideal systems, but consistently outperforms them for increasingly non-ideal systems.

The Wilson equation in HYSYS requires two to four adjustable parameters per binary. The four adjustable parameters for the Wilson equation in HYSYS are the *aij* and *aji* (temperature independent) terms, and the  $b_{ij}$  and  $b_{ij}$  terms (temperature dependent). Depending upon the available information, the temperature dependent parameters may be set to zero.

**Setting all four parameters to zero does not reduce the binary to an ideal solution, but maintains a small effect due to molecular size differences represented by the ratio of molar volumes.**

Although the Wilson equation contains terms for temperature dependency, caution should be exercised when extrapolating. The Wilson activity model in HYSYS has the following form:

$$
\ln \gamma_{i} = 1.0 - \ln \sum_{j=1}^{n} x_{j} A_{ij} - \sum_{k=1}^{n} \left[ \frac{x_{k} A_{ki}}{\sum_{j=1}^{n} x_{j} A_{kj}} \right]
$$
(A.21)

*where:* 

 *= activity coefficient of component i* γ *i*

$$
A_{ij} = \frac{V_j}{V_i} \exp\left[-\frac{(a_{ij} + b_{ij}T)}{RT}\right]
$$

- *xi = mole fraction of component i*
- *T = temperature (K)*
- *n = total number of components*
- *aij = non-temperature dependent energy parameter between components i and j (cal/gmol)*
- *bij = temperature dependent energy parameter between components i and j (cal/gmol-K)*
- *Vi = molar volume of pure liquid component i in m3/kgmol (litres/gmol)*

The equation uses parameter values stored in HYSYS or any user supplied value for further fitting the equation to a given set of data.

## Henry's Law

Henry's Law cannot be selected explicitly as a property method in HYSYS. However, HYSYS uses Henry's Law when an activity model is selected and "non-condensable" components are included within the component list.

HYSYS considers the following components "non-condensable":

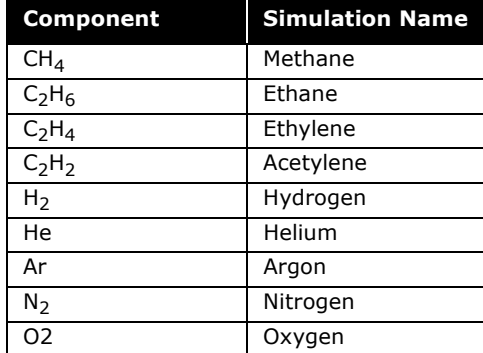

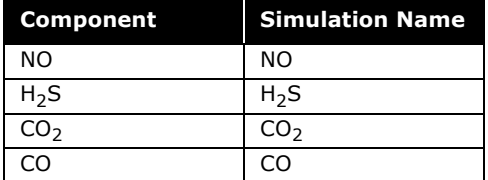

The extended Henry's Law equation in HYSYS is used to model dilute solute/solvent interactions. "Non-condensable" components are defined as those components that have critical temperatures below the temperature of the system you are modeling. The equation has the following form:

$$
\ln H_{ij} = A + \frac{B}{T} + C \ln(T) + DT
$$
 (A.22)

*where:* 

*i = solute or "non-condensable" component j = solvent or condensable component Hij = Henry's coefficient between i and j in kPa*  $A = A$  coefficient entered as  $a_{ij}$  in the parameter matrix  $B = B$  coefficient entered as  $a_{ji}$  in the parameter matrix  $C = C$  coefficient entered as  $b_{ij}$  in the parameter matrix  $D = D$  coefficient entered as  $b_{ij}$  in the parameter matrix *T = temperature in degrees K*

An example of the use of Henry's Law coefficients is illustrated below. The NRTL activity model is selected as the property method. There are three components in the Fluid Package, one of which, ethane, is a "non-condensable" component. On the Binary Coeffs tab of the Fluid Package property view, you can view the Henry's Law coefficients for the interaction of ethane and the other components.

By selecting the **Aij** radio button, you can view/edit the **A** and **B** coefficients. Select the **Bij** radio button to enter or view the **C** and **D** coefficients in the Henry's Law equation.

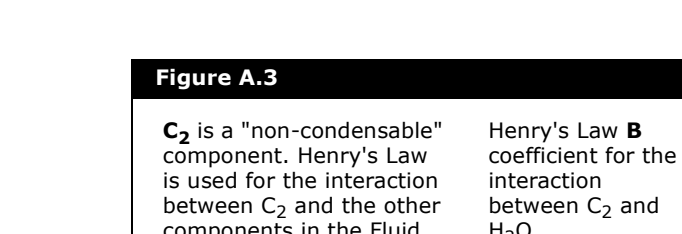

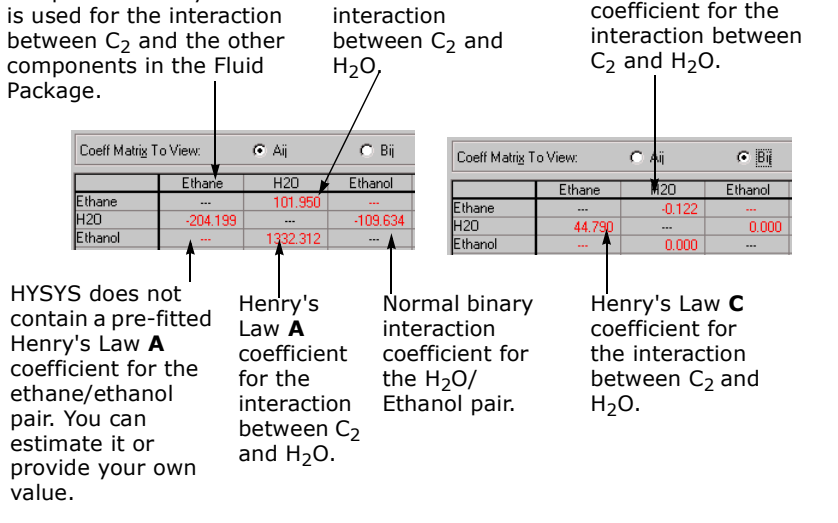

Henry's Law **D**

If HYSYS does not contain pre-fitted Henry's Law coefficients and Henry's Law data is not available, HYSYS estimates the missing coefficients. To estimate a coefficient (A or B in this case), select the  $A_{ii}$  radio button, highlight a binary pair and press the Individual Pair button. The coefficients are regressed to fugacities calculated using the Chao-Seader/Prausnitz-Shair correlations for standard state fugacity and Regular Solution. To supply your own coefficients you must enter them directly into the *Aij* and *Bij* matrices, as shown previously.

No interaction between "non-condensable" component pairs is taken into account in the VLE calculations.

## <span id="page-421-0"></span>A.3.3 Activity Model Vapour Phase Options

There are several models available for calculating the Vapour Phase in conjunction with the selected liquid activity model. The selection depends on specific considerations of your system. However, in cases when you are operating at moderate pressures (less than 5 atm), selecting Ideal Gas should be satisfactory. The choices are described in the following sections.

## Ideal

The ideal gas law is used to model the vapour phase. This model is appropriate for low pressures and for a vapour phase with little intermolecular interaction.

# Peng Robinson, SRK, or RK

To model non-idealities in the vapour phase, the PR, SRK, or RK options can be used in conjunction with an activity model. The PR and SRK vapour phase models handle the same types of situations as the PR and SRK equations of state.

When selecting one of these options (PR, SRK, or RK) as the vapour phase model, you must ensure that the binary interaction parameters used for the activity model remain applicable with the selected vapour model. You must keep in mind that all the binary parameters in the HYSYS Library are regressed using the ideal gas vapour model.

For applications where you have compressors or turbines being modeled within your Flowsheet, PR or SRK is superior to either the RK or ideal vapour model. You obtain more accurate horsepower values by using PR or SRK, as long as the light components within your Flowsheet can be handled by the selected vapour phase model (i.e.,  $C_2H_4$  or  $C_3H_6$  are fine, but alcohols are not modeled correctly).

For more information, refer to **[Section A.3.1 -](#page-391-0)  [Equations of State](#page-391-0)**.

#### Virial

The Virial option enables you to better model vapour phase fugacities of systems displaying strong vapour phase interactions. Typically this occurs in systems containing carboxylic acids or compounds that have the tendency to form stable  $H<sub>2</sub>$  bonds in the vapour phase. In these cases, the fugacity coefficient shows large deviations from ideality, even at low or moderate pressures.

**HYSYS recommends you use the Virial option for organic acid components (like formic acid, acetic acid, propionic acid, butyric acid, and heptonic acid).**

**If one of the mentioned acid is present in the stream, the entire mixture is treated using Chemical Theory of dimerization. The degrees of dimerization for each component is dependent on its association parameter as well as the cross association with other components.**

HYSYS contains temperature dependent coefficients for carboxylic acids. You can overwrite these by changing the Association *(ii)* or Solvation *(ij)* coefficients from the default values.[13](#page-465-3)

If the virial coefficients need to be calculated, HYSYS contains correlations using the following pure component properties:

- critical temperature
- critical pressure
- dipole moment
- mean radius of gyration
- association parameter
- association parameter for each binary pair

This option is restricted to systems where the density is moderate, typically less than **one-half** the critical density. The Virial equation used is valid for the following range:

$$
P \leq \sum_{i=1}^{T} \frac{\sum_{i=1}^{i=1} y_i P_{c_i}}{\sum_{i=1}^{m} y_i T_{c_i}}
$$

(A.23)

# A.3.4 Semi-Empirical Methods

The Chao-Seader<sup>[3](#page-464-0)</sup> and Grayson-Streed<sup>6</sup> methods are older, semi-empirical methods. The GS correlation is an extension of the CS method with special emphasis on  $H_2$ . Only the equilibrium results produced by these correlations is used by HYSYS. The Lee-Kesler method is used for liquid and vapour enthalpies and entropies as its results are shown to be superior to those generated from the CS/GS correlations. This method is also adopted by and recommended for use in the API Technical Data Book.

The following table gives an approximate range of applicability for these two methods, and under what conditions they are applicable.

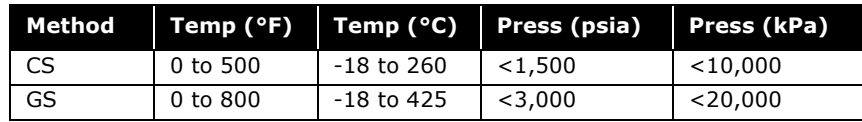

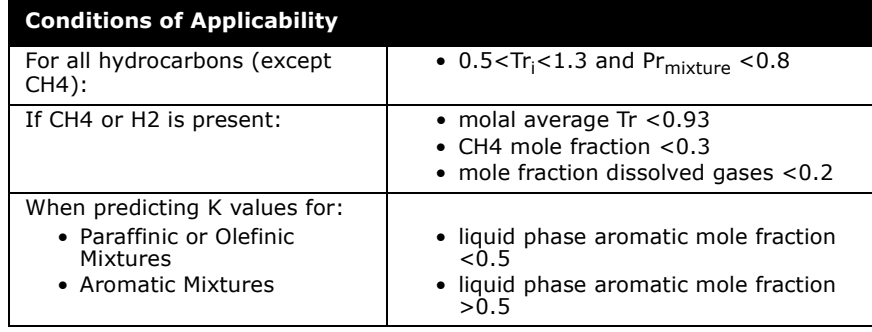

The GS correlation is recommended for simulating heavy hydrocarbon systems with a high  $H_2$  content, such as hydrotreating units. The GS correlation can also be used for simulating topping units and heavy ends vacuum applications.

The vapour phase fugacity coefficients are calculated with the Redlich Kwong equation of state. The pure liquid fugacity coefficients are calculated using the principle of corresponding states. Modified acentric factors are included in HYSYS' GS library for most components. Special functions are incorporated for the calculation of liquid phase fugacities for  $N_2$ , CO<sub>2</sub> and H<sub>2</sub>S. These functions are restricted to hydrocarbon mixtures with less than five percent of each of the above components.

As with the Vapour Pressure models,  $H_2O$  is treated using a combination of the steam tables and the kerosene solubility charts from the API Data Book. This method of handling  $H_2O$  is not very accurate for gas systems. Although three phase calculations are performed for all systems, it is important to note that the aqueous phase is always treated as pure  $H_2O$  with these correlations.

# A.3.5 Vapour Pressure Property Packages

Vapour pressure K value models may be used for ideal mixtures at low pressures. This includes hydrocarbon systems such as mixtures of ketones or alcohols where the liquid phase behaves approximately ideal. The models may also be used for first approximations for non-ideal systems.

**The Lee-Kesler model is used for enthalpy and entropy calculations for all vapour pressure models and all components with the exception of H2O, which is treated separately with the steam property correlation.**

**All three phase calculations are performed assuming the**  aqueous phase is pure H<sub>2</sub>O and that H<sub>2</sub>O solubility in the **hydrocarbon phase can be described using the kerosene solubility equation from the API Data Book (Figure 9A1.4).** Vapour pressures used in the calculation of the standard state fugacity are based on HYSYS' library coefficients and a modified form of the Antoine equation. Vapour pressure coefficients for hypocomponent may be entered or calculated from either the Lee-Kesler correlation for hydrocarbons, the Gomez-Thodos correlation for chemical compounds or the Reidel equation.

**Because all of the Vapour Pressure options assume an ideal vapour phase, they are classified as Vapour Pressure Models.**

The Vapour Pressure options include the Modified Antoine, BraunK10, and EssoK packages.

Approximate ranges of application for each vapour pressure model are given below:

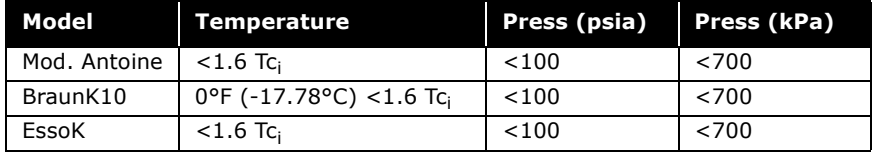

#### Modified Antoine Vapour Pressure Model

The modified Antoine equation assumes the form as set out in the DIPPR data bank.

$$
\ln P_{vap} = A + \frac{B}{T+C} + D\ln T + ET^F
$$
 (A.24)

*where:* 

*A, B, C, D, E and F = fitted coefficients Pvap = the pressure in kPa T = the temperature in K*

These coefficients are available for all HYSYS library components. Vapour pressure coefficients for hypocomponent may be entered or calculated from either the Lee-Kesler

correlation for hydrocarbons, the Gomez-Thodos correlation for chemical compounds, or the Reidel equation.

**All enthalpy and entropy calculations are performed using the Lee-Kesler model.**

This model is applicable for low pressure systems that behave ideally. For hydrocarbon components that you have not provided vapour pressure coefficients for, the model converts the Lee-Kesler vapour pressure model directly. As such, crude and vacuum towers can be modeled with this equation.

When using this method for super-critical components, it is recommended that the vapour pressure coefficients be replaced with Henry's Law coefficients. Changing Vapour Pressure coefficients can only be accomplished if your component is being installed as a Hypothetical.

#### Braun K10 Model

The Braun K10 model is strictly applicable to heavy hydrocarbon systems at low pressures. The model employs the Braun convergence pressure method, where, given the normal boiling point of a component, the K value is calculated at system temperature and 10 psia. The K10 value is then corrected for pressure using pressure correction charts. The K values for any components that are not covered by the charts are calculated at 10 psia using the modified Antoine equation and corrected to system conditions using the pressure correction charts.

Accuracy suffers with this model if there are large amounts of acid gases or light hydrocarbons. All three phase calculations assume that the aqueous phase is pure  $H_2O$  and that  $H_2O$ solubility in the hydrocarbon phase can be described using the kerosene solubility equation from the API Data Book (Figure 9A1.4).

**The Lee-Kesler model is used for enthalpy and entropy calculations for all components with the exception of H2O which is treated with the steam tables.**

#### Esso K Model

The Esso Tabular model is strictly applicable to hydrocarbon systems at low pressures. The model employs a modification of the Maxwell-Bonnel vapour pressure model in the following format:

$$
\log P_{vap} = \sum A_i x^i \tag{A.25}
$$

*where:*

*Ai = fitted constants*

$$
x^i = \frac{T_b^i}{T} - 0.0002867 T_b^i
$$
  

$$
x^i = 748.1 - 0.2145 T_b^i
$$

- $T_b^i$  = normal boiling point corrected to  $K = 12$ *T = absolute temperature*
- *K = Watson characterisation factor*

For heavy hydrocarbon systems, the results are comparable to the modified Antoine equation since no pressure correction is applied. For non-hydrocarbon components, the K value is calculated using the Antoine equation. Accuracy suffers if there is a large amount of acid gases or light hydrocarbons. All three phase calculations are performed assuming the aqueous phase is pure  $H_2O$  and that  $H_2O$  solubility in the hydrocarbon phase can be described using the kerosene solubility equation from the API Data Book (Figure 9A1.4).

**The Lee-Kesler model is used for enthalpy and entropy calculations for all components with the exception of H2O which is treated with the steam tables.**

# A.3.6 Miscellaneous - Special Application Methods

#### Amines Property Package

The amines package contains the thermodynamic models developed by D.B. Robinson & Associates for their proprietary amine plant simulator, called AMSIM. Their amine property package is available as an option with HYSYS giving you access to a proven third party property package for reliable amine plant simulation, while maintaining the ability to use HYSYS' powerful flowsheeting capabilities.

**For the Amine property method, the vapour phase is modeled using the PR model.**

The chemical and physical property data base is restricted to amines and the following components:

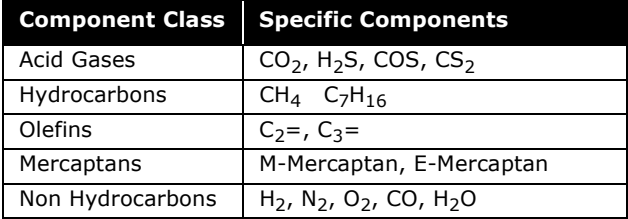

The equilibrium acid gas solubility and kinetic parameters for the aqueous alkanolamine solutions in contact with  $H<sub>2</sub>S$  and CO<sub>2</sub> are incorporated into their property package. The amines property package is fitted to extensive experimental data gathered from a combination of D.B. Robinson's in-house data, several unpublished sources, and numerous technical references.

**This method does not allow any hypotheticals.**

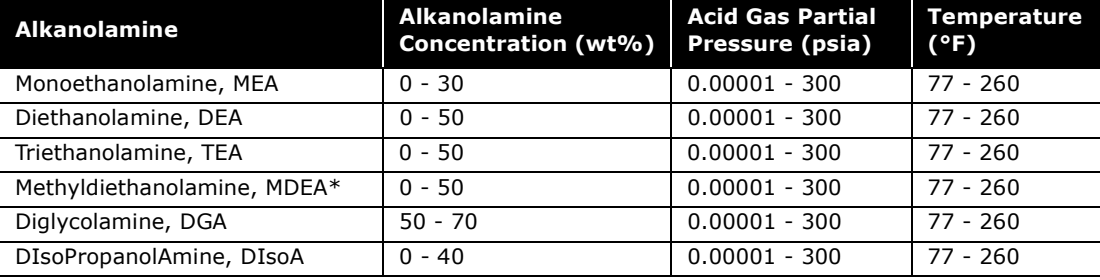

The following table gives the equilibrium solubility limitations that should be observed when using this property package:

\* The amine mixtures, DEA/MDEA and MEA/MDEA are assumed to be primarily MDEA, so use the MDEA value for these mixtures.

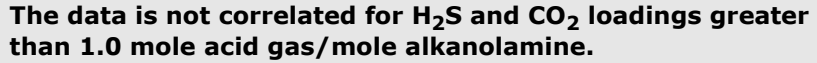

The absorption of H<sub>2</sub>S and CO<sub>2</sub> by aqueous alkanolamine solutions involves exothermic reactions. The heat effects are an important factor in amine treating processes and are properly taken into account in the amines property package. Correlations for the heats of solution are set up as a function of composition and amine type. The correlations were generated from existing published values or derived from solubility data using the Gibbs-Helmholtz equation.

The amines package incorporates a specialized stage efficiency model to permit simulation of columns on a real tray basis. The stage efficiency model calculates  $H_2S$  and  $CO_2$  component stage efficiencies based on the tray dimensions given and the calculated internal tower conditions for both absorbers and strippers. The individual component stage efficiencies are a function of pressure, temperature, phase compositions, flow rates, physical properties, mechanical tray design and dimensions as well as kinetic and mass transfer parameters.

See **[Chapter 2 - Column](#page-47-0)  Operations** of the **HYSYS Operations Guide** for details on how to specify or have HYSYS calculate the stage

Since kinetic and mass transfer effects are primarily responsible for the  $H_2S$  selectivity demonstrated by amine solutions, this must be accounted for by non unity stage efficiencies.

#### Steam Package

HYSYS includes two steam packages:

- ASME Steam
- NBS Steam

Both of these property packages are restricted to a single component, namely  $H_2O$ .

ASME Steam accesses the ASME 1967 steam tables. The limitations of this steam package are the same as those of the original ASME steam tables, i.e., pressures less than 15,000 psia and temperatures greater than 32°F (0°C) and less than 1,500°F.

The basic reference is the book "Thermodynamic and Transport Properties of Steam" - The American Society of Mechanical Engineers - Prepared by C.A. Meyer, R.B. McClintock, G.J. Silvestri and R.C. Spencer Jr.<sup>[11](#page-465-4)</sup>

Selecting NBS\_Steam uses the NBS 1984 Steam Tables, which reportedly has better calculations near the Critical Point.

## MBWR

In HYSYS, a 32-term modified BWR equation of state is used. The modified BWR may be written in the following form:

$$
P = RT\varrho + \sum_{i=1}^{32} N_i X_i
$$
 (A.26)

*where:*

$$
X_1 = \rho^2 T \qquad X_9 = \rho^3 / T_2 \qquad X_{17} = \rho^8 / T \qquad X_{25} = (\rho^7 F) / T^3
$$
  
\n
$$
X_2 = \rho^2 T^{1/2} \qquad X_{10} = \rho^4 T \qquad X_{18} = \rho^8 / T^2 \qquad X_{26} = (\rho^9 F) / T^2
$$
  
\n
$$
X_3 = \rho^2 \qquad X_{11} = \rho^4 \qquad X_{19} = \rho^9 / (T2) \qquad X_{27} = (\rho^9 F) / T^4
$$

$$
X_4 = \rho^2 / T \t X_{12} = \rho^4 / T \t X_{20} = (\rho^3 F) / (T2) \t X_{28} = (\rho^{11} F) / T^2
$$
  
\n
$$
X_5 = \rho^2 / T^2 \t X_{13} = \rho^5 \t X_{21} = (\rho^3 F) / (T3) \t X_{29} = (\rho^{11} F) / T^3
$$
  
\n
$$
X_6 = \rho^3 T \t X_{14} = \rho^6 / T \t X_{22} = (\rho^5 F) / T^2 \t X_{30} = (\rho^{13} F) / T^2
$$
  
\n
$$
X_7 = \rho^3 \t X_{15} = \rho^6 / T^2 \t X_{23} = (\rho^5 F) / T^4 \t X_{31} = (\rho^{13} F) / T^3
$$
  
\n
$$
X_8 = \rho^3 / T \t X_{16} = \rho^7 / T \t X_{24} = (\rho^7 F) / T^2 \t X_{32} = (\rho^{13} F) / T^4
$$

*F = exp (-0.0056 r2)* 

The modified BWR is applicable only for the following pure components:

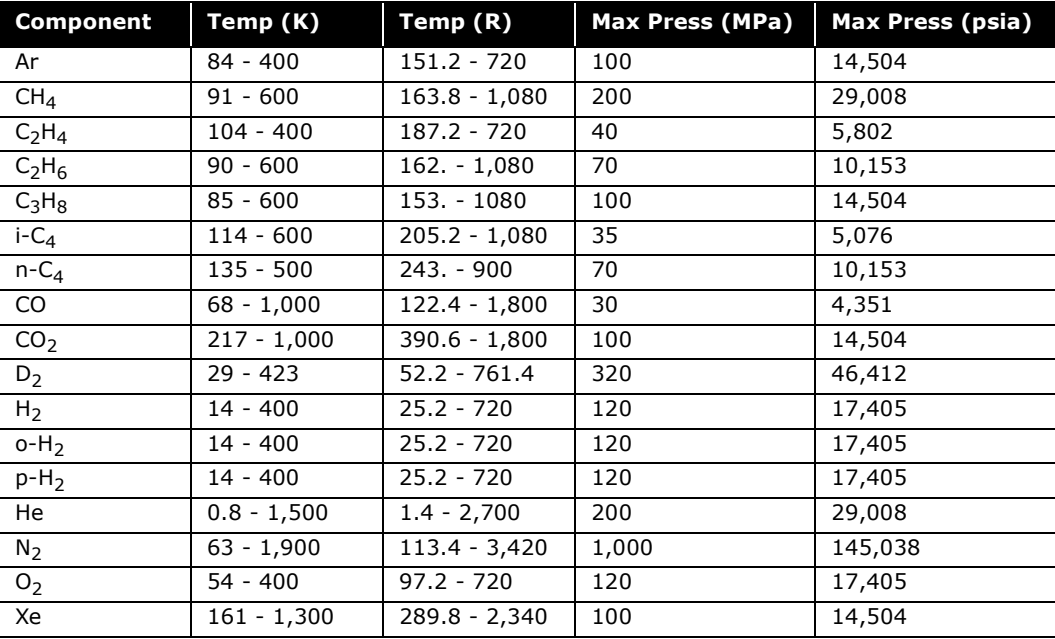

**The mixtures of different forms of H2 are also acceptable. The range of use for these components is shown in the above table.**
### A.4 Enthalpy & Entropy Departure Calculations

The Enthalpy and Entropy calculations are performed rigorously by HYSYS using the following exact thermodynamic relations:

$$
\frac{H - H^{ID}}{RT} = Z - 1 + \frac{1}{RT} \int_{-\infty}^{V} \left[ T \left( \frac{\partial P}{\partial T} \right)_V - P \right] dV \tag{A.27}
$$

$$
\frac{S - S_{\circ}}{RT} = \ln Z - \ln \frac{P}{P^{\circ}} + \int_{\infty}^{V} \left[ \frac{1}{R} \left( \frac{\partial P}{\partial T} \right)_{V} - \frac{1}{V} \right] dV
$$
 (A.28)

*where:* 

*Ideal Gas Enthalpy basis (*  $H^{ID}$  *) used by HYSYS is equal to the ideal gas Enthalpy of Formation at 25°C*

*Ideal Gas Entropy basis (*  $\mathit{S_{\circ}}^{ID}$  ) used by HYSYS is equal to the *ideal gas Entropy of Formation at 25°C and 1 atm*

With semi-empirical and vapour pressure models, a pure liquid water phase is generated and the solubility of  $H_2O$  in the hydrocarbon phase is determined from the kerosene solubility model.

### A.4.1 Equations of State

For the Peng-Robinson Equation of State, the enthalpy and entropy departure calculations use the following relations:

$$
\frac{H - H^{ID}}{RT} = Z - 1 - \frac{1}{2^{1.5} bRT} \left[ a - T \frac{da}{dt} \right] \ln \left( \frac{V + (2^{0.5} + 1)b}{V + (2^{0.5} - 1)b} \right)
$$
(A.29)

$$
\frac{S - S_o^{ID}}{R} = \ln(Z - B) - \ln \frac{P}{P^{\circ}} - \frac{A}{2^{1.5} bRT} \left[ \frac{Tda}{a\,dt} \right] \ln \left( \frac{V + (2^{0.5} + 1)b}{V + (2^{0.5} - 1)b} \right) \tag{A.30}
$$

*where:* 

*Ideal Gas Enthalpy basis (HID) used by HYSYS changes with temperature according to the coefficients on the TDep tab for each individual component*

$$
a = \sum_{i=1}^{N} \sum_{j=1}^{N} x_i x_j (a_i a_j)^{0.5} (1 - k_{ij})
$$
 (A.31)

For the SRK Equation of State:

$$
\frac{H - H^{ID}}{RT} = Z - 1 - \frac{1}{bRT} \left[ a - T \frac{da}{dt} \right] \ln \left( 1 + \frac{b}{V} \right)
$$
(A.32)

$$
\frac{S - S_o^{ID}}{RT} = \ln(Z - b) - \ln\frac{P}{P^{\circ}} + \frac{A}{B} \left[ \frac{Tda}{a dt} \right] \ln\left(1 + \frac{B}{Z}\right)
$$
(A.33)

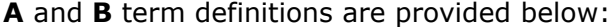

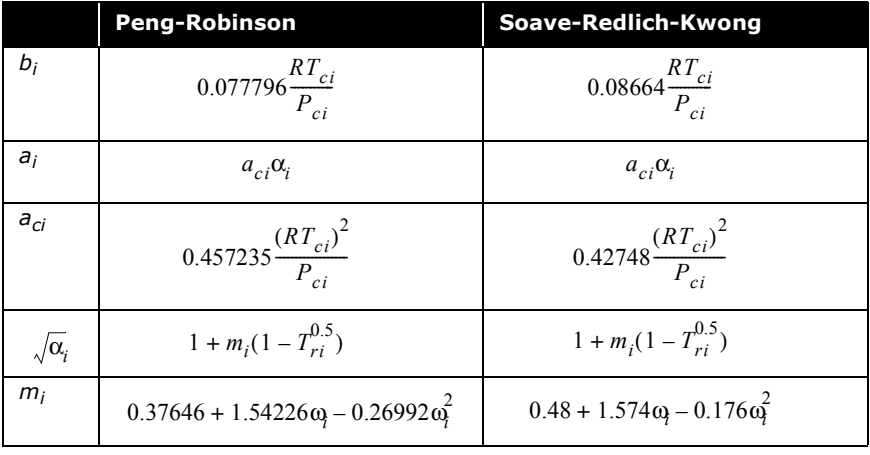

*where:* 

$$
a = \sum_{i=1}^{N} \sum_{j=1}^{N} x_i x_j (a_i a_j)^{0.5} (1 - k_{ij})
$$
  
R = Ideal Gas constant  
H = Enthalpy  
S = Entropy  
subscripts:  
ID = Ideal Gas  
o = reference state

#### **PRSV**

The PRSV equation of state is an extension of the Peng-Robinson equation using an extension of the  $\kappa$  expression as shown below:

$$
\alpha_{i} = [1 + \kappa_{i}(1 - T_{r}^{0.5})]^{2}
$$
  
\n
$$
\kappa_{i} = \kappa_{0i}(1 + T_{ri}^{0.5})(0.7 - T_{ri})
$$
\n(A.34)  
\n
$$
\kappa_{0i} = 0.378893 + 1.4897153 \omega_{i} - 0.17131848 \omega_{i}^{2} + 0.0196554 \omega_{i}^{3}
$$

This results in the replacement of the  $\alpha_i$  term in the definitions of the **A** and **B** terms shown previously by the  $\alpha_i$  term shown above.

### A.4.2 Activity Models

The Liquid enthalpy and entropy for Activity Models is based on the Cavett Correlation as shown below:

for  $T_{ri}$  < 1:

$$
\frac{H^{L}-H^{ID}}{T_{c_{i}}} = max\left(\frac{\Delta H_{i}^{\circ L}(sb)}{T_{c_{i}}}, \frac{\Delta H_{i}^{\circ L}(sb)}{T_{c_{i}}}\right)
$$
(A.35)

for  $T_{ri}$  ≥ 1:

$$
\frac{H^L - H^{ID}}{T_{c_i}} = max\left(\frac{\Delta H_i^{\circ L}(sb)}{T_{c_i}}, \frac{\Delta H_i^{\circ L}(sp)}{T_{c_i}}\right)
$$
(A.36)

*where:*

$$
\frac{\Delta H_i^{\circ L}(sb)}{T_{c_i}} = a_1 + a_2 (1 - T_{r_i})^{1 - a_3 (T_{r_i} - 0.1)}
$$
(A.37)

$$
\frac{\Delta H_i^{\circ L}(sp)}{T_{c_i}} = max(0, b_1 + b_2 T_{r_i}^2 + b_3 T_{r_i}^3 + b_4 T_{r_i}^4 + b_5 T_{r_i}^2)
$$
(A.38)

#### *a1, a2, a3 = functions of the Cavett parameter, fitted to match one known heat of vapourization*

The Gas enthalpies and entropies are dependent on the model chosen to represent the vapour phase behaviour:

• Ideal Gas:

$$
H = H^{ID} \tag{A.39}
$$

$$
S = SsID = \int_{T1}^{T2} \frac{C_v dT}{T} + R \ln \frac{V_2}{V_1}
$$
 (A.40)

• Redlich-Kwong:

$$
\frac{H - H^{ID}}{RT} = Z - 1 - \frac{1.5}{bRT} \ln\left(1 + \frac{b}{V}\right)
$$
 (A.41)

$$
\frac{S - S_{\circ}^{ID}}{RT} = \ln(Z - b) - \ln \frac{P}{P^{\circ}} + \frac{A}{2B} \ln \left( 1 + \frac{B}{Z} \right)
$$
 (A.42)

• Virial Equation:

$$
\frac{H - H^{ID}}{RT} = -\frac{T}{V - B}\frac{dB}{dt} + (Z - 1)
$$
 (A.43)

$$
\frac{S - S_{\circ}^{ID}}{R} = -\frac{RT}{V - B} \frac{dB}{dT} - R \ln \frac{V}{V - B} + R \ln \frac{V}{V^{\circ}}
$$
(A.44)

*where:* 

*B = second virial coefficient of the mixture*

### A.4.3 Lee-Kesler Option

The Lee and Kesler method is an effort to extend the method originally proposed by Pitzer to temperatures lower than 0.8  $\tau_r$ Lee and Kesler expanded Pitzer's method expressing the compressibility factor as:

$$
Z = Z^{\circ} + \frac{\omega}{\omega} (Z^{r} - Z^{\circ})
$$
 (A.45)

*where:* 

*Z o = the compressibility factor of a simple fluid*

*Z r = the compressibility factor of a reference fluid*

The SRK and PR are given in **[Section A.3.1](#page-391-0)  [- Equations of State](#page-391-0)**. They chose the reduced form of the BWR equation of state to represent both *Z o* and *Z r* :

$$
Z = 1 + \frac{B}{V_r} + \frac{C}{V_r^2} + \frac{D}{V_r^5} + \frac{D}{T_r^3 V_r^3} \left( \beta - \frac{\gamma}{V_r^2} \right) e^{-\left(\frac{\gamma}{V_r^2}\right)}
$$
(A.46)

*where:* 

$$
V_r = \frac{VP_c}{RT_c}
$$
  
\n
$$
B = b_1 - \frac{b_2}{T_r} - \frac{b_3}{T_r^2} - \frac{b_4}{T_r^4}
$$
  
\n
$$
C = c_1 - \frac{c_2}{T_r} + \frac{c_3}{T_r^3}
$$
  
\n
$$
D = d_1 + \frac{d_2}{T_r}
$$

The constants in these equations were determined using experimental compressibility and enthalpy data. Two sets of constants, one for the simple fluid ( $\omega^2 = 0$ ) and one for the reference fluid ( $\omega' = 0.3978$ ,  $n - C_8$ ) were determined.

The Enthalpy and Entropy departures are computed as follows:

$$
\frac{H - H^{1D}}{RT_c} = T_r \left\{ Z - 1 - \frac{b_2 + 2\frac{b_3}{T_r} + 3\frac{b_4}{T_r^2}}{T_r V_r} - \frac{c_2 - 3\frac{c_3}{T_r^2}}{2T_r V_r^2} - \frac{d_2}{5T_r V_r^5} + 3E \right\}
$$
(A.47)

$$
\frac{S - S_o^{ID}}{R} = \ln Z - \ln \left(\frac{P}{P^{\circ}}\right) - \frac{b_1 + \frac{b_3}{T_r^2} + 2\frac{b_4}{T_r^3}}{V_r} - \frac{c_1 - 3\frac{c_3}{T_r^2}}{2V_r^2} - \frac{d_1}{5V_r^2} + 2E
$$
 (A.48)

$$
E = \frac{c_4}{2T_r^3 \gamma} \left\{ \beta + 1 - \left( \beta + 1 + \frac{\gamma}{V_r^2} \right) e^{-\left( \frac{\gamma}{V_r} \right)} \right\}
$$
(A.49)

For mixtures, the Critical Properties are defined as follows:

$$
\omega = \sum_{i=1}^{N} x_i \omega_i
$$
  
\n
$$
z_{c_i} = 0.2905 - 0.0851 \omega_i
$$
  
\n
$$
V_{c_i} = \frac{Z_{c_i} R T_{c_i}}{P_{c_i}}
$$
  
\n
$$
V_c = \frac{1}{8} \sum_{i=1}^{N} \sum_{j=1}^{N} x_i x_j \left( V_{c_i}^{\frac{1}{3}} + V_{c_j}^{\frac{1}{3}} \right)^3
$$
  
\n
$$
T_c = \frac{1}{8 V_c} \sum_{i=1}^{N} \sum_{j=1}^{N} x_i x_j \left( V_{c_i}^{\frac{1}{3}} + V_{c_j}^{\frac{1}{3}} \right)^3 (T_{c_i} T_{c_j})^{0.5}
$$
  
\n
$$
P_c = (0.2905 - 0.085 \omega) \frac{R T_c}{V_c}
$$

### Fugacity Coefficient

The fugacity coefficient calculations for SRK and Peng Robinson models is shown below.

#### Soave-Redlich-Kwong

$$
\ln \phi_i = -\ln \left( Z - \frac{Pb}{RT} \right) + (Z - 1) \frac{b_i}{b} - \frac{a}{bRT} \left[ \frac{1}{a} \left( 2a_i^{0.5} \sum_{j=1}^N x_j a_j^{0.5} (1 - k_{ij}) \right) - \frac{b_i}{b} \right] \ln \left( 1 + \frac{b}{V} \right) \tag{A.50}
$$

#### Peng Robinson

$$
\ln \phi_i = -\ln \left( Z - \frac{Pb}{RT} \right) + (Z - 1) \frac{b_i}{b} - \frac{a}{2^{1.5} bRT} \left[ \frac{1}{a} \left( 2a_i^{0.5} \sum_{j=1}^N x_j a_j^{0.5} (1 - k_{ij}) \right) - \frac{b_i}{b} \right] \ln \left[ \frac{V + (2^{0.5} + 1)b}{V - (2^{0.5} - 1)b} \right] \tag{A.51}
$$

### A.5 Physical & Transport Properties

The physical and transport properties that HYSYS calculates for a given phase are viscosity, density, thermal conductivity, and surface tension. The models used for the transport property calculations are all pre-selected to yield the best fit for the system under consideration. For example, the corresponding states model proposed by Ely and Hanley is used for viscosity predictions of light hydrocarbons (NBP<155), the Twu methodology for heavier hydrocarbons, and a modification of the Letsou-Stiel method for predicting the liquid viscosities of non-ideal chemical systems.

 A complete description of the models used for the prediction of the transport properties can be found in the references listed in each sub-section. All these models are modified by Hyprotech to improve the accuracy of the correlations.

In the case of multiphase streams, the transport properties for the mixed phase are meaningless and are reported as <empty>, although the single phase properties are known. There is an exception with the pipe and heat exchanger operations. For three-phase fluids, HYSYS uses empirical mixing rules to determine the apparent properties for the combined liquid phases.

### A.5.1 Liquid Density

Saturated liquid volumes are obtained using a corresponding states equation developed by R. W. Hankinson and G. H. Thompson<sup>7</sup> which explicitly relates the liquid volume of a pure component to its reduced temperature and a second parameter termed the characteristic volume. This method is adopted as an API standard. The pure compound parameters needed in the corresponding states liquid density (COSTALD) calculations are taken from the original tables published by Hankinson and Thompson, and the API Data Book for components contained in HYSYS' library.

The parameters for hypothetical components are based on the API gravity and the generalized Lu equation. Although the COSTALD method was developed for saturated liquid densities, it can be applied to sub-cooled liquid densities, i.e., at pressures greater than the vapour pressure, using the Chueh and Prausnitz correction factor for compressed fluids. It is used to predict the density for all systems whose pseudo-reduced temperature is below 1.0. Above this temperature, the equation of state compressibility factor is used to calculate the liquid density.

Hypocomponents generated in the Oil Characterization Environment have their densities either calculated from internal correlations or generated from input curves. Given a bulk density, the densities of the hypocomponent are adjusted such that:

$$
\rho_{bulk} = \frac{1.0}{\sum_{\mathbf{p}_{i^{\circ}}}^{x_i}}
$$
\n(A.52)

The characteristic volume for each hypocomponent is calculated using the adjusted densities and the physical properties. The calculated characteristic volumes are then adjusted such that the bulk density calculated from the COSTALD equation matches the density calculated using the above equation. This ensures that a given volume of fluid contains the same mass whether it

is calculated with the sum of the component densities or the COSTALD equation.

### A.5.2 Vapour Density

The density for all vapour systems at a given temperature and pressure is calculated using the compressibility factor given by the equation of state or by the appropriate vapour phase model for Activity Models.

### A.5.3 Viscosity

HYSYS automatically selects the model best suited for predicting the phase viscosities of the system under study. The model selected is from one of the three available in HYSYS: a modification of the NBS method (Ely and Hanley), Twu's model, or a modification of the Letsou-Stiel correlation. HYSYS selects the appropriate model using the following criteria:

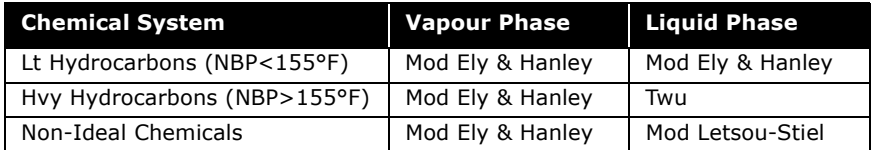

All of the models are based on corresponding states principles and are modified for more reliable application. Internal validation showed that these models yielded the most reliable results for the chemical systems shown. Viscosity predictions for light hydrocarbon liquid phases and vapour phases were found to be handled more reliably by an in-house modification of the original Ely and Hanley model, heavier hydrocarbon liquids were more effectively handled by Twu's model, and chemical systems were more accurately handled by an in-house modification of the original Letsou-Stiel model.

A complete description of the original corresponding states (NBS) model used for viscosity predictions is presented by Ely and Hanley in their NBS publication. The original model is modified to eliminate the iterative procedure for calculating the system shape factors. The generalized Leech-Leland shape factor models are replaced by component specific models. HYSYS constructs a PVT map for each component using the COSTALD for the liquid region. The shape factors are adjusted such that the PVT map can be reproduced using the reference fluid.

The shape factors for all the library components are already regressed and included in the Pure Component Library. Hypocomponent shape factors are regressed using estimated viscosities. These viscosity estimations are functions of the hypocomponent Base Properties and Critical Properties.

Hypocomponents generated in the Oil Characterization Environment have the additional ability of having their shape factors regressed to match kinematic or dynamic viscosity assays.

The general model employs  $CH<sub>4</sub>$  as a reference fluid and is applicable to the entire range of non-polar fluid mixtures in the hydrocarbon industry. Accuracy for highly aromatic or naphthenic crudes is increased by supplying viscosity curves when available, since the pure component property generators were developed for average crude oils. The model also handles  $H<sub>2</sub>O$  and acid gases as well as quantum gases.

Although the modified NBS model handles these systems very well, the Twu method was found to do a better job of predicting the viscosities of heavier hydrocarbon liquids. The Twu model<sup>16</sup> is also based on corresponding states principles, but has implemented a viscosity correlation for n-alkanes as its reference fluid instead of  $CH<sub>4</sub>$ . A complete description of this model is given in the paper entitled "Internally Consistent Correlation for Predicting Liquid Viscosities of Petroleum Fractions"[21](#page-465-1).

For chemical systems the modified NBS model of Ely and Hanley is used for predicting vapour phase viscosities, whereas a modified form of the Letsou-Stiel model is used for predicting the liquid viscosities. This method is also based on corresponding states principles and was found to perform satisfactorily for the components tested.

For more information on the Tabular features, refer to **[Chapter 2 - Fluid](#page-45-0)  [Package](#page-45-0)**.

The shape factors contained in the HYSYS Pure Component Library are fit to match experimental viscosity data over a broad operating range. Although this yields good viscosity predictions as an average over the entire range, improved accuracy over a narrow operating range can be achieved by using the Tabular features.

### A.5.4 Liquid Phase Mixing Rules for Viscosity

The estimates of the apparent liquid phase viscosity of immiscible Hydrocarbon Liquid - Aqueous mixtures are calculated using the following "mixing rules":

If the volume fraction of the hydrocarbon phase is greater than or equal to 0.5, the following equation is  $u$ sed<sup>22</sup>:

<span id="page-443-0"></span>
$$
\mu_{eff} = \mu_{oil}^{3.6(1 - v_{oil})}
$$
 (A.53)

*where:* 

 *= apparent viscosity* µ*eff*

 *= viscosity of Hydrocarbon phase* µ*oil*

 *= volume fraction Hydrocarbon phase* ν*oil*

If the volume fraction of the hydrocarbon phase is less than 0.33, the following equation is used<sup>5</sup>:

<span id="page-443-1"></span>
$$
\mu_{eff} = \left[1 + 2.5v_{oil}\left(\frac{\mu_{oil} + 0.4\mu_{H_2O}}{\mu_{oil} + \mu_{H_2O}}\right)\right]\mu_{H_2O}
$$
\n(A.54)

*where:* 

 *= apparent viscosity* µ*eff = viscosity of Hydrocarbon phase* µ*oil*  $\mu_{H_2O}\ =$  viscosity of Aqueous phase

 *= volume fraction Hydrocarbon phase* ν*oil*

If the volume of the hydrocarbon phase is between 0.33 and 0.5, the effective viscosity for combined liquid phase is calculated using a weighted average between **[Equation \(A.53\)](#page-443-0)** and **[Equation \(A.54\)](#page-443-1)**.

The remaining properties of the pseudo phase are calculated as follows:

$$
MW_{eff} = \sum_{i} MW_{i}
$$
 (molecular weight)  
\n
$$
\rho_{eff} = \frac{1}{\sum_{i} \frac{x_{i}}{p_{i}}}
$$
 (mixture density)  
\n
$$
C_{p_{eff}} = \sum_{i} C_{p_{i}}
$$
 (mixture specific heat)

### A.5.5 Thermal Conductivity

As in viscosity predictions, a number of different models and component specific correlations are implemented for prediction of liquid and vapour phase thermal conductivities. The text by Reid, Prausnitz and Polin[g18](#page-465-3) was used as a general guideline in determining which model was best suited for each class of components.

For hydrocarbon systems the corresponding states method proposed by Ely and Hanle[y4](#page-464-2) is generally used. The method requires molecular weight, acentric factor and ideal heat capacity for each component. These parameters are tabulated for all library components and may either be input or calculated for hypothetical components. It is recommended that all of these parameters be supplied for non-hydrocarbon hypotheticals to ensure reliable thermal conductivity coefficients and enthalpy departures.

The modifications to the method are identical to those for the viscosity calculations. Shape factors calculated in the viscosity routines are used directly in the thermal conductivity equations. The accuracy of the method depends on the consistency of the original PVT map.

For **vapour** phase thermal conductivity predictions, the Misic and Thodos, and Chung et al.<sup>16</sup> methods are used (except for H2O, C1, H2, CO2, NH3 which use a polynomial for pure components). The effect of higher pressure on thermal conductivities is taken into account by the Chung et al. method.

For **liquid** phase thermal conductivity predictions, the following methods are used:

- For pure water, the Steam Tables is used.
- For water, C1, C2, C3, 3M-3Epentane, propene, DEG, TEG, EG, He, H2, Ethylene, Ammonia, a proprietary polynomial correlation is used. If both water and DEG are present in the mixture, additional corrections are made for these two compounds.
- For Hydrocarbons with MW  $> 140$  and TR  $< 0.8$ , a modified Missenard & Reidel method<sup>16</sup> is used.
- For Alcohol, Ester, and other Hydrocarbons not included in the previous categories, the Latini method<sup>16</sup> is used.
- For all other compounds, the Sato-Reidel method is used.

The liquid phase thermal conductivity is calculated using the following mixing rule:

$$
\lambda_{mix} = \left(\sum_{i} \lambda_i^{1/3}\right)^3 \tag{A.56}
$$

*where:*

 $\lambda_{mix}$  = liquid thermal conductivity of the mixture

 $\lambda_i$  = liquid thermal conductivity of component i

 $x_i$  = mole fraction of component *i* 

As with viscosity, the thermal conductivity for two liquid phases is approximated by using empirical mixing rules for generating a single pseudo liquid phase property. The thermal conductivity for this pseudo liquid phase is calculated by the following equation $15$ :

$$
\lambda_{L_{mix}} = \sum_{i} \sum_{j} \phi_{L_i} \phi_{L_j} \lambda_{L_{ij}}
$$
\n(A.57)

*where:* 

 $\lambda_{L_{mix}} =$  liquid thermal conductivity of the combined two liquid *phases*

$$
L_{ij} = \frac{2}{(1/\lambda_{L_i}) + (1/\lambda_{L_i})}
$$

- $\lambda_{L_i}$  = liquid thermal conductivity of liquid phase i at *temperature T*
- $\lambda_{L_j}$  = liquid thermal conductivity of liquid phase j at *temperature T*

$$
\Phi_{L_i} = \frac{x_{L_i} V_{L_i}}{\sum_{k=1} x_{L_k} V_{L_k}}
$$

- $\bm{x}_{L_i}$  = molar phase fraction of liquid phase i
- $V_{L_i}$  = molar volume of liquid phase i
- $\bm{x}_{L_k}$  = molar phase fraction of liquid phase k
- $V_{L_k}$  = molar volume of liquid phase  $k$

For a two liquid phase system the equation simplifies to:

$$
\lambda_{L_{mix}} = \phi_{L_1}^2 \lambda_{L_1} + 2 \phi_{L_1} \phi_{L_2} \lambda_{12} + \phi_{L_2}^2 \lambda_{L_2}
$$
 (A.58)

### A.5.6 Surface Tension

Surface tensions for hydrocarbon systems are calculated using a modified form of the Brock and Bird equation<sup>17</sup>. The equation expresses the surface tension ( $\sigma$ ) as a function of the reduced and critical properties of the component. The basic form of the equation was used to regress parameters for each family of components.

$$
\sigma = P_c^{2/3} T_c^{1/3} Q (1 - T_R)^a \times b \tag{A.59}
$$

*where:* 

= *surface tension (dynes/cm2)* σ

$$
Q = 0.1207 \left( 1 + \frac{T_{BR} \times \ln P_c}{1.0 - T_{BR}} \right) - 0.281
$$

 $T_{BR}$  = reduced boiling point temperature ( $T_b/T_c$ )

*a = parameter fitted for each chemical class*

 $b = c_o + c_1 \omega + c_2 \omega_2 + c_3 \omega_3$  (parameter fitted for each chemical *class, expanded as a polynomial in acentricity)*

For aqueous systems, HYSYS employs a polynomial to predict the surface tension.

**HYSYS predicts only liquid-vapour surface tensions.**

### A.5.7 Heat Capacity

Heat Capacity is calculated using a rigorous  $C_{v}$  value whenever HYSYS can. The method used is given by the following equations:

<span id="page-447-0"></span>
$$
C_p - C_v = -T \cdot (dV / dT)^2 / (dV / dT)
$$
 (A.60)

However, when ever this equation fails to provide an answer, HYSYS falls back to the semi-ideal  $C_p/C_v$  method by computing  $C_p/C_v$  as  $C_p/(C_p-R)$ , which is only approximate and valid for ideal gases. Examples of when HYSYS uses the ideal method are:

- **[Equation \(A.60\)](#page-447-0)** fails to return an answer
- The stream has a solid phase
- abs(dV/dP)  $<$  1e-12
- $C_p/C_v < 0.1$ or  $C_p/C_v > 20$  this is outside the range of applicability of the equation used so HYSYS falls back to the ideal method

### A.6 Volumetric Flow Rate Calculations

HYSYS has the ability to interpret and produce a wide assortment of flow rate data. It can accept several types of flow rate information for stream specifications as well as report back many different flow rates for streams, their phases and their components. One drawback of the large variety available is that it often leads to some confusion as to what exactly is being specified or reported, especially when volumetric flow rates are involved.

In the following sections, the available flow rates are listed, each corresponding density basis is explained, and the actual formulation of the flow rate calculations is presented. For volumetric flow rate data that is not directly accepted as a stream specification, a final section is provided that outlines techniques to convert your input to mass flow rates.

### A.6.1 Available Flow Rates

Many types of flow rates appear in HYSYS output. However, only a subset of these are available for stream specifications.

#### Flow Rates Reported in the Output

The flow rate types available through the numerous reporting methods - property views, workbook, PFD, specsheets, and so forth are:

- Molar Flow
- Mass Flow
- Std Ideal Liq Vol Flow
- Liq Vol Flow @Std Cond
- Actual Volume Flow
- Std Gas Flow
- Actual Gas Flow

#### Flow Rates Available for Specification

The following flow rate types are available for stream specifications:

- Molar Flows
- Mass Flows
- LiqVol Flows

### A.6.2 Liquid & Vapour Density Basis

All calculations for volumetric stream flows are based on density. HYSYS uses the following density basis:

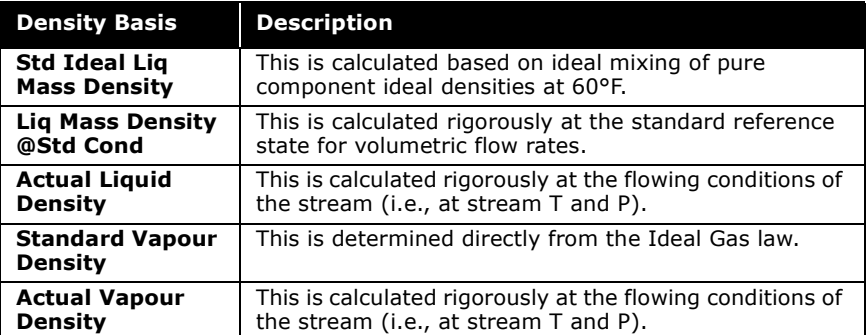

The volumetric flow rate reference state is defined as 60°F and 1 atm when using Field units or 15°C and 1 atm when using SI units.

Actual Densities are calculated at the stream Temperature and Pressure.

#### Calculation of Standard & Actual Liquid Densities

The Standard and Actual liquid densities are calculated rigorously at the appropriate T and P using the internal methods of the chosen property package. Flow rates based upon these densities automatically take into account any mixing effects exhibited by non-ideal systems. Thus, these volumetric flow rates may be considered as "real world".

#### Calculation of Standard Ideal Liquid Mass Density

Contrary to the rigorous densities, the Standard Ideal Liquid Mass density of a stream does not take into account any mixing effects due to its simplistic assumptions. Thus, flow rates that are based upon it do not account for mixing effects and are more empirical in nature. The calculation is as follows:

$$
Ideal Density_{Stream} = \frac{1}{\sum_{\substack{\text{1}}{Ideal}} x_i}
$$
 (A.61)

*where:* 

*xi = molar fraction of component i*

 *= pure component Ideal Liquid density* ρ*i Ideal*

HYSYS contains Ideal Liquid densities for all components in the Pure Component Library. These values are determined in one of three ways, based on the characteristics of the component, as described below:

Case  $1$  - For any component that is a liquid at  $60^{\circ}$ F and  $1$ atm, the data base contains the density of the component at 60°F and 1 atm.

- Case 2 For any component that can be liquified at 60°F and pressures greater than 1 atm, the data base contains the density of the component at 60°F and Saturation Pressure.
- Case 3 For any component that is non-condensable at 60°F under any pressure, i.e., 60°F is greater than the critical temperature of the component, the data base contains GPA tabular values of the equivalent liquid density. These densities were experimentally determined by measuring the displacement of hydrocarbon liquids by dissolved non-condensable components.

For all hypothetical components, the Standard Liquid density (Liquid Mass Density @Std Conditions) in the Base Properties is used in the Ideal Liquid density (Std Ideal Liq Mass Density) calculation. If a density is not supplied, the HYSYS estimated liquid mass density (at standard conditions) is used. Special treatment is given by the Oil Characterization feature to its hypocomponent such that the ideal density calculated for its streams match the assay, bulk property, and flow rate data supplied in the Oil Characterization Environment.

### A.6.3 Formulation of Flow Rate Calculations

The various procedures used to calculate each of the available flow rates are detailed below, based on a known molar flow.

#### Molar Flow Rate

(A.62) *Total Molar Flow = Molar Flow*<sub>Stream</sub>

#### Mass Flow

(A.63)  $Mass Flow = Total Molar Flow \times MW_{Stream}$ 

#### Std Ideal Liq Vol Flow

Even if a stream is all vapour, it still has a Liq Volume flow, based upon the stream's Standard Ideal Liquid Mass density, whose calculation is detailed in the previous section.

This volumetric flow rate is calculated using the ideal density of the stream and thus is somewhat empirical in nature.

> (A.64)  $LiqVolFlow = \frac{Total Molar Flow \times MW_{Stream}}{Marg_{green}}$ *Ideal DensityStream* = ---------------------------------------------------------------------------

#### Liq Vol Flow @Std Cond

This volumetric flow rate is calculated using a rigorous density calculated at standard conditions, and reflects non-ideal mixing effects.

$$
Std Liquid Volume Flow = \frac{Molar Flow \times MW}{Std Lig Density}
$$
 (A.65)

#### Actual Volume Flow

This volumetric flow rate is calculated using a rigorous liquid density calculation at the actual stream T and P conditions, and reflects non-ideal mixing effects.

$$
Actual Volume Flow = \frac{Molar Flow \times MW}{Density}
$$
 (A.66)

#### Standard Gas Flow

Standard gas flow is based on the molar volume of an ideal gas at standard conditions. It is a direct conversion from the stream's molar flow rate, based on the following:

- Ideal Gas at 60°F and 1 atm occupies 379.46 ft<sup>3</sup>/lbmole
- Ideal Gas at 15°C and 1 atm occupies 23.644  $\text{m}^3$ /kgmole

#### Actual Gas Flow

This volumetric flow rate is calculated using a rigorous vapour density calculation at the actual stream T and P conditions, and reflects non-ideal mixing and compressibility effects.

 $Actual Gas Flow = \frac{Molar Flow \times MW}{Density}$  (A.67)

### A.6.4 Volumetric Flow Rates as **Specifications**

If you require that the flow rate of your stream be specified based on actual density or standard density as opposed to Standard Ideal Mass Liquid density, you must use one of the following procedures:

#### Liq Vol Flow @Std Cond

- 1. Specify the composition of your stream.
- 2. Use the standard ideal liquid mass density reported for the stream and calculate the corresponding mass flow rate either manually, or in the SpreadSheet.
- 3. Use this calculated mass flow as the specification for the stream.

#### Actual Liquid Volume Flow

- 1. Specify the composition and the flowing conditions (T and P) of your stream.
- 2. Use the density reported for the stream and calculate the corresponding mass flow rate either manually, or in our spreadsheet.
- 3. Use this calculated mass flow as the specification for the stream.

calculations.

Specified variables can only be re-specified by you or through *Recycle Adjust*, or *SpreadSheet* operations. They do not change through any heat or material balance calculations.

#### Rigorous three phase calculations are performed for all equations of state and activity models with the exception of Wilson's equation, which only performs two phase vapour-liquid calculations. As with the Wilson Equation, the Amines and Steam property packages only support two phase equilibrium

A.7 Flash Calculations

HYSYS uses internal intelligence to determine when it can perform a flash calculation on a stream, and then what type of flash calculation needs to be performed on the stream. This is based completely on the degrees of freedom concept. Once the composition of a stream and two property variables are known, (vapour fraction, temperature, pressure, enthalpy or entropy) one of which must be either temperature or pressure, the thermodynamic state of the stream is defined. When HYSYS recognizes that a stream is thermodynamically defined, it performs the correct flash automatically in the background. You never have to instruct HYSYS to perform a flash calculation.

Property variables can either be specified by you or backcalculated from another unit operation. A specified variable is treated as an independent variable. All other stream properties are treated as dependent variables and are calculated by HYSYS.

In this manner, HYSYS also recognizes when a stream is overspecified. For example, if you specify three stream properties plus composition, HYSYS prints out a warning message that an inconsistency exists for that stream. This also applies to streams where an inconsistency is created through HYSYS calculations.

For example, if a stream Temperature and Pressure are specified in a flowsheet, but HYSYS back-calculates a different temperature for that stream as a result of an enthalpy balance across a unit operation, HYSYS generates an Inconsistency message.

If a flash calculation is performed on a stream, HYSYS knows all the property values of that stream, i.e., thermodynamic, physical and transport properties.

**HYSYS automatically performs the appropriate flash calculation when it recognizes that sufficient stream information is known. This information is either specified by the user or calculated by an operation.**

**Depending on the known stream information, HYSYS performs one of the following flashes: T-P, T-VF, T-H, T-S, P-VF, P-H, or P-S.**

### A.7.1 T-P Flash Calculation

The independent variables for this type of flash calculation are the temperature and pressure of the system, while the dependent variables are the vapour fraction, enthalpy, and entropy.

With the equations of state and activity models, rigorous calculations are performed to determine the co-existence of immiscible liquid phases and the resulting component distributions by minimization of the Gibbs free energy term. For vapour pressure models or the semi-empirical methods, the component distribution is based on the Kerosene solubility data (Figure 9A1.4 of the API Data Book).

If the mixture is single-phase at the specified conditions, the property package calculates the isothermal compressibility (dv/ dp) to determine if the fluid behaves as a liquid or vapour. Fluids in the dense-phase region are assigned the properties of the phase that best represents their current state.

**The material solids appear in the liquid phase of two-phase mixtures, and in the heavy (aqueous/slurry) phase of threephase systems. Therefore, when a separator is solved using a T-P flash, the vapour phase is identical regardless of whether or not solids are present in the feed to the flash drum.**

**Use caution in specifying solids with systems that are otherwise all vapour. Small amounts of non-solids may appear in the "liquid" phase.**

See **[Section 2.4.4 -](#page-94-0)  [Stability Test Tab](#page-94-0)** for options on how to instruct HYSYS to perform phase stability tests.

### A.7.2 Vapour Fraction Flash

Vapour fraction and either temperature or pressure are the independent variables for this type of calculation. This class of calculation embodies all fixed quality points including bubble points (vapour pressure) and dew points.

To perform bubble point calculation on a stream of known composition, simply specify the Vapour Fraction of the stream as 0.0 and define the temperature or pressure at which the calculation is desired. For a dew point calculation, simply specify the Vapour Fraction of the stream as 1.0 and define the temperature or pressure at which the dew point calculation is desired. Like the other types of flash calculations, no initial estimates are required.

The vapour fraction is always shown in terms of the total number of moles. For example, the vapour fraction (VF) represents the fraction of vapour in the stream, while the fraction, (1.0 - VF), represents all other phases in the stream (i.e., a single liquid, 2 liquids, a liquid and a solid).

**All of the solids appear in the liquid phase.**

#### Dew Points

Given a vapour fraction specification of 1.0 and either temperature or pressure, the property package calculates the other dependent variable (P or T). If temperature is the second independent variable, HYSYS calculates the dew point pressure. Likewise, if pressure is the independent variable, then the dew point temperature is calculated. Retrograde dew points may be calculated by specifying a vapour fraction of -1.0. It is important to note that a dew point that is retrograde with respect to temperature can be normal with respect to pressure and vice versa.

#### Bubble Points/Vapour Pressure

A vapour fraction specification of 0.0 defines a bubble point calculation. Given this specification and either temperature or pressure, the property package calculates the unknown T or P variable. As with the dew point calculation, if the temperature is known, HYSYS calculates the bubble point pressure and conversely, given the pressure, HYSYS calculates the bubble point temperature. For example, by fixing the temperature at 100°F, the resulting bubble point pressure is the true vapour pressure at 100°F.

**Vapour pressure and bubble point pressure are synonymous.**

### Quality Points

Bubble and dew points are special cases of quality point calculations. Temperatures or pressures can be calculated for any vapour quality between 0.0 and 1.0 by specifying the desired vapour fraction and the corresponding independent variable. If HYSYS displays an error when calculating vapour fraction, then this means that the specified vapour fraction doesn't exist under the given conditions, i.e., the specified pressure is above the cricondenbar, or the given temperature lies to the right of the cricondentherm on a standard P-T envelope.

**HYSYS calculates the retrograde condition for the specified vapour quality if the vapour fraction is input as a negative number.**

### A.7.3 Enthalpy Flash

Given the enthalpy and either the temperature or pressure of a stream, the property package calculates the unknown dependent variables. Although the enthalpy of a stream cannot be specified directly, it often occurs as the second property variable as a result of energy balances around unit operations such as valves, heat exchangers and mixers.

**If a specified amount of energy is to be added to a stream, this may be accomplished by specifying the energy stream into either a Cooler/Heater or Balance operation.**

If HYSYS responds with an error message, and cannot find the specified property (temperature or pressure), this probably means that an internally set temperature or pressure bound was encountered. Since these bounds are set at quite large values, there is generally some erroneous input that is directly or indirectly causing the problem, such as an impossible heat exchange.

### A.7.4 Entropy Flash

Given the entropy and either the temperature or pressure of a stream, the property package calculates the unknown dependent variables.

### A.7.5 Electrolyte Flash

The electrolyte stream flash differs from the HYSYS material stream flash to handle the complexities of speciation for aqueous electrolyte systems.

The HYSYS OLI Interface package is an interface to the OLI Engine (OLI Systems) that enables simulations within HYSYS using the full functionality and capabilities of the OLI Engine for flowsheet simulation.

Refer to the **HYSYS OLI Interface Reference Guide** for detailed information on electrolyte flash and aqueous thermodynamics.

When the OLI\_Electrolyte property package is associated with material streams, the streams exclusively become electrolyte material streams in the flowsheet. That is, the stream conducts a simultaneous phase and reaction equilibrium flash. For the model used and the reactions involved in the flash calculation, refer to the **HYSYS OLI Interface Reference Guide**.

An electrolyte material stream in HYSYS can perform the following type of flashes:

- TP Flash
- PH Flash
- TH Flash
- PV Flash
- TV Flash

Due to the involvement of reactions in the stream flash, the equilibrium stream flash may result in a different molar flow and composition from the specified value. Therefore, mass and energy are conserved for an electrolyte material stream against the HYSYS stream for mass, molar and energy balances.

Refer to **Section 1.7 - [Range of Applicability](#page-40-0)** of the **HYSYS OLI Interface Reference Guide** for more information on the limitations of the HEO models.

Limitations exist in the HYSYS OLI Interface package in the calculation of the stream flash results. The calculation for the electrolyte flash results must fall within the following physical ranges to be valid.

- composition of H<sub>2</sub>O in aqueous phase must be  $> 0.65$ .
- Temperature must be between 0 and 300°C.
- Pressure must be between 0 and 1500 atm.
- Ionic strength must be between 0 and 30 mole/kg-H<sub>2</sub>O.

### A.7.6 Handling of Water

Water is handled differently depending on the correlation being used. The PR and PRSV equations are enhanced to handle  $H_2O$ rigorously whereas the semi-empirical and vapour pressure models treat  $H_2O$  as a separate phase using steam table correlations.

In these correlations,  $H_2O$  is assumed to form an ideal, partiallymiscible mixture with the hydrocarbons and its K value is computed from the relationship:

$$
K_{\omega} = \frac{p^{\circ}}{(x_s P)}
$$
 (A.68)

*where:* 

- *p° = vapour pressure of H2O from Steam Tables P = system pressure*
- $x<sub>s</sub>$  = solubility of H<sub>2</sub>O in hydrocarbon liquid at saturation *conditions.*

The value for  $x<sub>s</sub>$  is estimated by using the solubility data for kerosene as shown in Figure 9A1.4 of the API Data Book<sup>2</sup>. This approach is generally adequate when working with heavy hydrocarbon systems. However, it is not recommended for gas systems.

For three phase systems, only the PR and PRSV property package and Activity Models allow components other than  $H_2O$ in the second liquid phase. Special considerations are given when dealing with the solubilities of glycols and  $CH<sub>3</sub>OH$ . For acid gas systems, a temperature dependent interaction parameter was used to match the solubility of the acid component in the water phase.

The PR equation considers the solubility of hydrocarbons in  $H_2O$ , but this value may be somewhat low. The reason for this is that a significantly different interaction parameter must be supplied for cubic equations of state to match the composition of hydrocarbons in the water phase as opposed to the  $H_2O$ composition in the hydrocarbon phase. For the PR equation of state, the latter case was assumed more critical. The second binary interaction parameter in the PRSV equation allows for an improved solubility prediction in the alternate phase.

With the activity coefficient models, the limited mutual solubility of  $H<sub>2</sub>O$  and hydrocarbons in each phase can be taken into account by implementing the insolubility option (please refer to

**[Section A.3.2 - Activity Models](#page-400-0)**). HYSYS generates, upon request, interaction parameters for each activity model (with the exception of the Wilson equation) that are fitted to match the solubility of  $H<sub>2</sub>O$  in the liquid hydrocarbon phase and hydrocarbons in the aqueous phase based on the solubility data referred to in that section.

The Peng-Robinson and SRK property packages will always force the water rich phase into the heavy liquid phase of a three phase stream. As such, the aqueous phase is always forced out of the bottom of a three phase separator, even if a light liquid phase (hydrocarbon rich) does not exist. Solids are always carried in the second liquid phase.

## A.7.7 Supercritical Handling

HYSYS reports a vapor fraction of zero or one, for a stream under supercritical conditions. Theoretically, this value doesn't have any physical meaning for a supercritcial fluid, since there is no distinction of liquid or vapor phases in a supercritical region. However, it is important to determine if a supercritical fluid is liquid-like or a vapor-like fluid. This is because some of the properties reported in HYSYS are calculated using certain sets of specific phase models. In other words, phase identification has to be carried out in order to decide which model to use to calculate these properties.

In HYSYS, all flash results go through a phase order function to identify the phase type. Different packages have their own different order.

For example, the following criteria are used to identify phase types for the PR, SRK, SourPR, and Sour SRK cubic equations of state at supercritical region:

- 1. If the compressibility factor (Z) is greater than 0.3, and the isothermal compressibility factor (beta) is greater than 0.75, a vapor fraction of 1.0 is assigned to the stream.
- 2. If Z is greater than 0.75 and the sum of composition of light compounds (NBP<230K) is greater than the sum of composition of heavy compounds, a vapor fraction of 1.0 is assigned to the stream.

Otherwise, vapor fraction of 0 is assigned to the stream and liquid correlations are used.

### A.7.8 Solids

HYSYS does not check for solid phase formation of pure components within the flash calculations, however, incipient solid formation conditions for  $CO<sub>2</sub>$  and hydrates can be predicted with the Utility Package.

Solid materials such as catalyst or coke can be handled as userdefined, solid type components. The HYSYS property package takes this type of component into account in the calculation of the following stream variables: stream total flow rate and composition (molar, mass and volume), vapour fraction, entropy, enthalpy, specific heat, density, molecular weight, compressibility factor, and the various critical properties. Transport properties are computed on a solids-free basis. Note that solids are always carried in the second liquid phase, i.e., the water rich phase.

Solids do not participate in vapour-liquid equilibrium (VLE) calculations. Their vapour pressure is taken as zero. However, since solids do have an enthalpy contribution, they have an effect on heat balance calculations. Thus, while the results of a Temperature flash are the same whether or not such components are present, an Enthalpy flash is affected by the presence of solids.

A solid material component is entered as a hypothetical component in HYSYS.

For more information on [utilities, refer to](#page-1305-0) **Chapter 14 - Utilities** of the **HYSYS Operations Guide**.

Refer to **[Chapter 3 -](#page-155-0)  [Hypotheticals](#page-155-0)** for more information on Hypotheticals.

### A.7.9 Stream Information

When a flash calculation occurs for a stream, the information that is returned depends on the phases present within the stream. The following table shows the stream properties that are calculated for each phase:

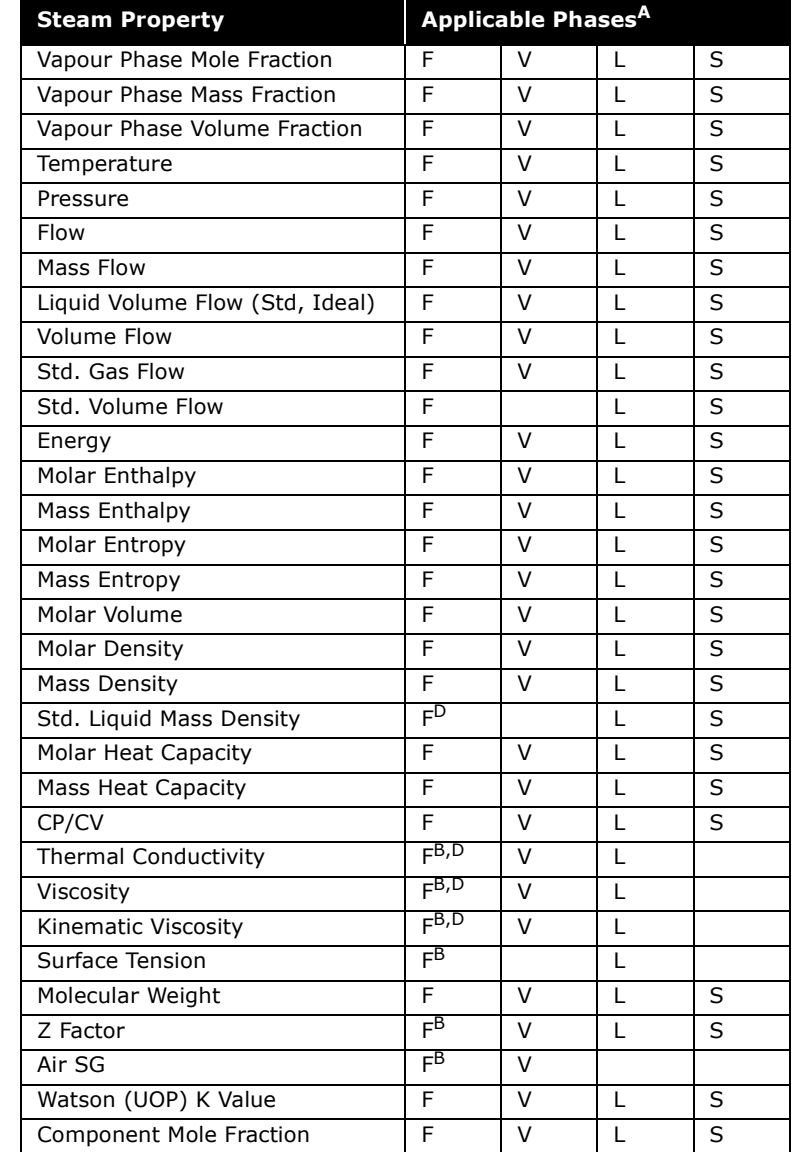

AStream phases:

- F Feed
- V Vapour
- L Liquid
- S Solid

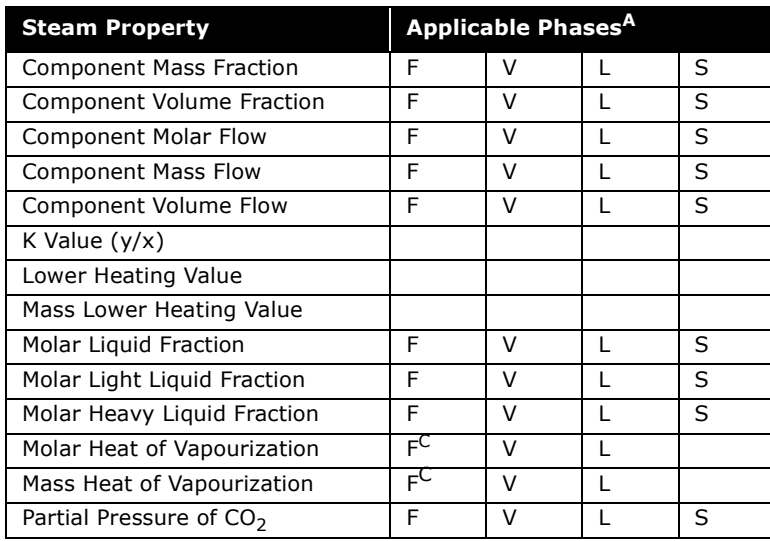

<sup>B</sup>Physical property queries are allowed on the feed phase of single phase streams.

CPhysical property queries are allowed on the feed phase only for streams containing vapour and/or liquid phases.

<sup>D</sup>Physical property queries are allowed on the feed phase of liquid streams with more than one liquid phase.

## A.8 References

- <sup>1</sup> API Publication 955, A New Correlation of NH3, CO2 and H2S Volatility Data From Aqueous Sour Water Systems, March 1978.
- <span id="page-464-3"></span><sup>2</sup> API Technical Data Book, Petroleum Refining, Fig. 9A1.4, p. 9-15, 5th Edition (1978).
- $3$  Chao, K. D. and Seader, J. D., A.I.Ch.E. Journal, pp. 598-605, December 1961.
- <span id="page-464-2"></span><sup>4</sup> Ely, J.F. and Hanley, H.J.M., "A Computer Program for the Prediction of Viscosity and Thermal Conductivity in Hydrocarbon Mixtures", NBS Technical Note 1039.
- <span id="page-464-1"></span><sup>5</sup> Gambill, W.R., Chem. Eng., March 9, 1959.
- <sup>6</sup> Grayson, H. G. and Streed, G. W., "Vapour-Liquid Equilibria for High Temperature, High Pressure Systems", 6th World Petroleum Congress, West Germany, June 1963.
- <span id="page-464-0"></span><sup>7</sup> Hankinson, R.W. and Thompson, G.H., A.I.Ch.E. Journal, 25, No. 4, p. 653 (1979).
- <sup>8</sup> Hayden, J.G. and O'Connell, J.P., Ind. Eng. Chem., Process Des. Dey. 14, 209 (1975).
- <sup>9</sup> Jacobsen, R.T and Stewart, R.B., 1973. "Thermodynamic Properties of Nitrogen Including Liquid and Vapour Phases from 63 K to 2000K with Pressure to 10 000 Bar." J. Phys. Chem. Reference Data, 2: 757-790.
- <sup>10</sup>Kabadi, V.N., and Danner, R.P. A Modified Soave-Redlich-Kwong Equation of State for Water-Hydrocarbon Phase Equilibria, Ind. Eng. Chem. Process Des. Dev. 1985, Volume 24, No. 3, pp 537-541.
- $11$ Keenan, J. H. and Keyes, F. G., Thermodynamic Properties of Steam, Wiley and Sons (1959).
- 12Knapp, H., et al., "Vapor-Liquid Equilibria for Mixtures of Low Boiling Substances", Chemistry Data Series Vol. VI, DECHEMA, 1989.
- 13Passut, C. A.; Danner, R. P., "Development of a Four-Parameter Corresponding States Method: Vapour Pressure Prediction", Thermodynamics - Data and Correlations, AIChE Symposium Series; p. 30-36, No. 140, Vol. 70.
- <sup>14</sup>Peng, D. Y. and Robinson, D. B., "A Two Constant Equation of State", I.E.C. Fundamentals, 15, pp. 59-64 (1976).
- <span id="page-465-4"></span><sup>15</sup>Perry, R. H.; Green, D. W.; "Perry's Chemical Engineers' Handbook Sixth Edition", McGraw-Hill Inc., (1984).
- <span id="page-465-0"></span> 16Prausnitz, J.M., Lichtenthaler, R.N., Azevedo, E.G., "Molecular Thermodynamics of Fluid Phase Equilibria", 2nd. Ed., McGraw-Hill, Inc. 1986.
- <span id="page-465-5"></span> $17$ Reid, C.R., Prausnitz, J.M., and Sherwood, T.K., "The Properties of Gases and Liquids", McGraw-Hill Book Company, 1977.
- <span id="page-465-3"></span>18Reid, R.C., Prausnitz, J.M., and Poling, B.E., "The Properties of Gases & Liquids", McGraw-Hill, Inc., 1987.
- <sup>19</sup>Soave, G., *Chem Engr. Sci.*, 27, No. 6, p. 1197 (1972).
- <sup>20</sup>Stryjek, R., Vera, J.H., J. Can. Chem. Eng., 64, p. 334, April 1986.
- <span id="page-465-1"></span>21Twu, C.H., I.E.C. Proc Des & Dev, 24, p. 1287 (1985).
- <span id="page-465-2"></span><sup>22</sup>Woelflin, W., "Viscosity of Crude-Oil Emulsions", presented at the spring meeting, Pacific Coast District, Division of Production, Los Angeles, Calif., Mar. 10, 1942.
- <sup>23</sup>Zudkevitch, D., Joffee, J. "Correlation and Prediction of Vapor-Liquid Equilibria with the Redlich-Kwong Equation of State", AIChE Journal, Volume 16, No. 1, January pp. 112-119.

**A-84 References**

# B Oil Methods & Correlations

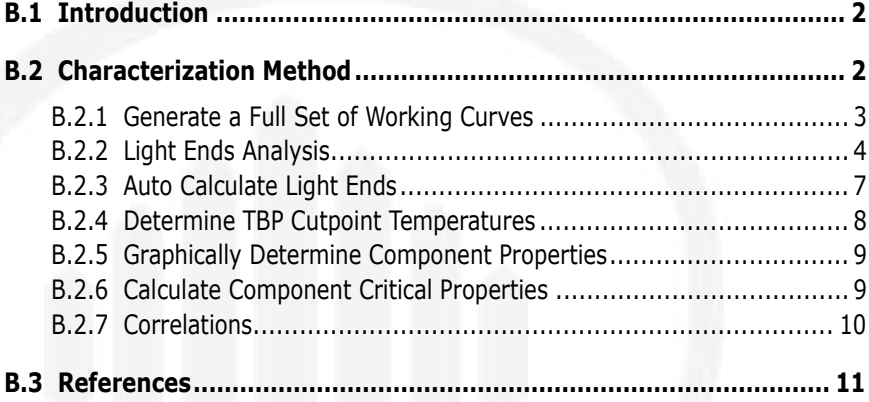
# B.1 Introduction

This appendix is a supplement to **[Chapter 4 - HYSYS Oil](#page-201-0)  [Manager](#page-201-0)**. Included in this appendix is the general procedure used by HYSYS to characterize an oil and a list of correlations used in the Oil Manager.

# B.2 Characterization Method

The procedure HYSYS uses to convert your assay data into a series of petroleum hypocomponent involves four major internal characterization steps:

- 1. Based on your input curves, HYSYS calculates a detailed set of full range Working Curves that include the true boiling point (TBP) temperature, molecular weight, density and viscosity behaviour.
- 2. Next, by using either a default or user-supplied set of cutpoint temperatures, the corresponding fraction for each hypocomponent is determined from the TBP working curve.
- 3. The normal boiling point (NBP), molecular weight, density and viscosity of each hypocomponent are graphically determined from the working curves.
- 4. For each hypocomponent, HYSYS calculates the remaining critical and physical properties from designated correlations, based upon the component's NBP, molecular weight, and density.

Knowledge of the four phases of the characterization process provide a better understanding of how your input data influences the final outcome of your characterization. The following sections detail each step of the calculation.

## B.2.1 Generate a Full Set of Working Curves

To ensure accuracy, a true boiling point (TBP) curve and associated molecular weight, density, and viscosity property curves are required for the characterization calculations. HYSYS takes whatever input curves you have supplied, and interpolates and extrapolates them as necessary to complete the range from 0 to 100%. These full range curves are referred to as the working curves.

If you supply an ASTM D86, ASTM D1160, or EFV distillation curve as input, it is automatically converted to a TBP distillation curve. On the other hand, if you do not have any distillation data, supplying two of the three bulk properties (molecular weight, density, or Watson (UOP) K factor) allows HYSYS to calculate an *average*[1](#page-477-0) TBP distillation curve.

Physical property curves that were not supplied are calculated from default correlations designed to model a wide variety of oils, including condensates, crude oils, petroleum fractions, and coal-tar liquids. If you supply a bulk molecular weight or bulk density, the corresponding physical property curve (either usersupplied or generated) is smoothed and adjusted such that the overall property is matched. A typical TBP curve is illustrated below.

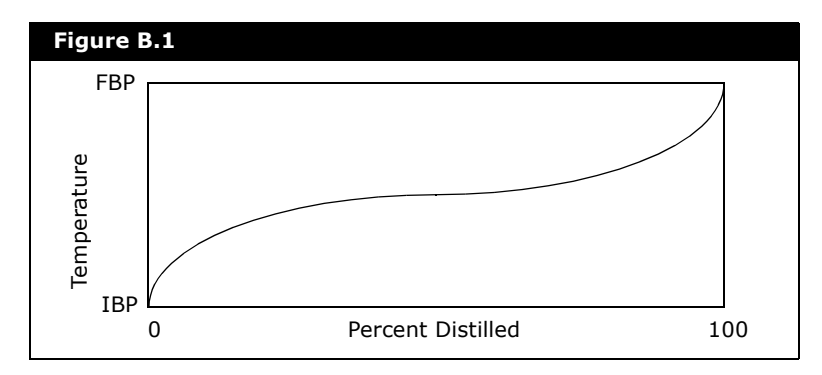

Refer to **[Section 4.4 -](#page-214-0)  [Oil Characterization](#page-214-0)  [Property View](#page-214-0)** for more information.

**Default values of the IBP and FBP can be changed on the Boiling Ranges property view.**

# B.2.2 Light Ends Analysis

HYSYS uses your Light Ends data to either define or replace the low boiling portion of your TBP, ASTM D86 or ASTM D1160 curve with discrete pure components. HYSYS does not require that you match the highest boiling point light-end with the lowest boiling point temperature on the TBP curve.

Using the sample Light Ends analysis shown here, HYSYS replaces the first portion of the TBP working curve to the assay percentage just past the boiling point of n-pentane (approximately 95°F or 36°C) or 11.3 vol% (the cumulative light ends total), whichever is greater. The new TBP curve would include the Light Ends Free portion of the original sample beginning at 0% distilled with the associated IBP representing the remaining portion of the original sample.

Three possible Light Ends/Assay situations can exist as depicted in the next three figures. In the following figures:

- Point A represents the boiling point of the heaviest lightend, n-Pentane in this example.
- Point B represents the temperature at which the total Light Ends percentage intersects the TBP working curve.

If points A and B coincide exactly as shown in **[Figure B.2](#page-471-1)**, HYSYS assigns the TBP working curve's IBP equal to the boiling point of the heaviest light end and normalizes the remaining portion of the TBP curve with the light ends removed. All points that lie below point B on the curve are eliminated.

<span id="page-471-1"></span>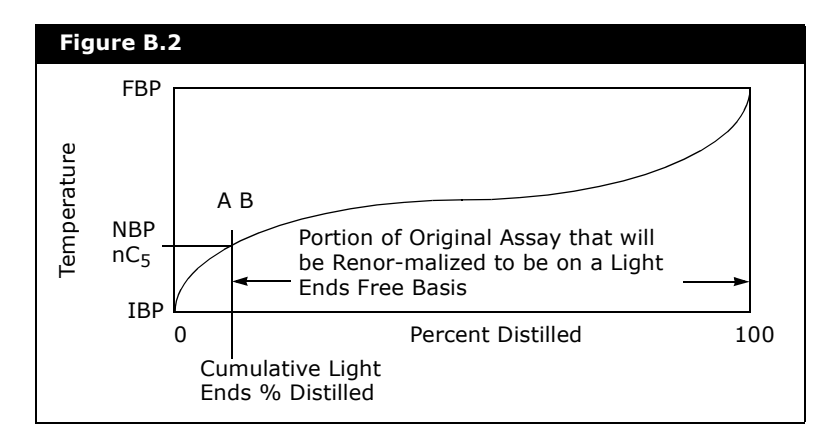

**[Figure B.3](#page-471-0)** depicts the situation that may arise from inconsistent data or from a poor extrapolation of the IBP.

<span id="page-471-0"></span>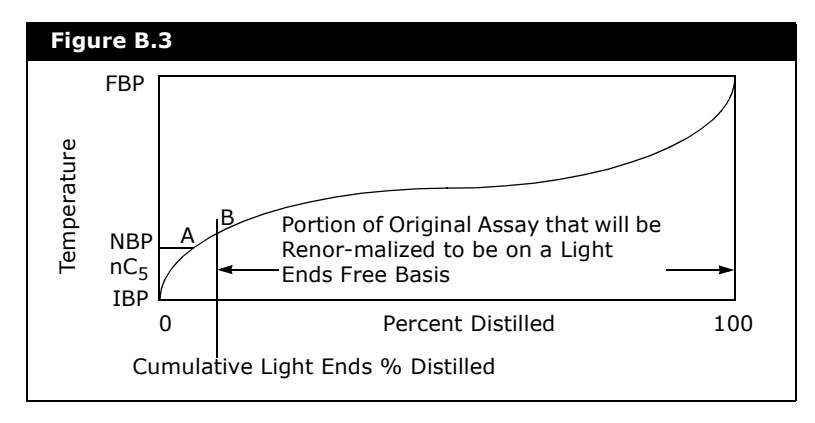

These situations are corrected by assuming that the Light Ends analysis is correct and that the error exists in the internal TBP curve. In the figure, Point A (boiling point of the heaviest light end component) lies below Point B (internal TBP curve temperature associated with your cumulative light ends percentage) on the internal TBP working curve. HYSYS replaces point B (the Light Ends free IBP) by a point that uses the cumulative light ends percentage and the normal boiling point of the heaviest light ends component. The Light Ends free portion of the curve is smoothed before normalizing.

**[Figure B.4](#page-472-0)** shows the boiling point of the heaviest light-end occurring at an assay percentage greater than the cumulative Light Ends total. HYSYS corrects this situation by successively eliminating TBP working curve points from point B up to the first temperature point greater than the heaviest light end temperature (Point A).

<span id="page-472-0"></span>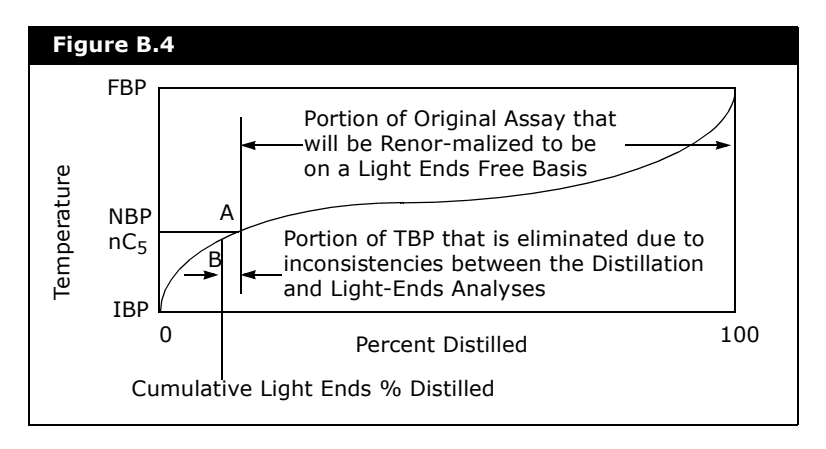

For example, if in the above figure Point B represents 5% and Point A represents 7%, the new TBP curve (which is light ends free) is stretched, i.e., what was 93% of the assay (determined from point A) is now 95% of the assay. As in the previous case, Point A's temperature is assigned to the new TBP curve's IBP, and the Light Ends free portion is smoothed and normalized.

B.2.3 Auto Calculate Light **Ends** 

HYSYS' Auto Calculate Light Ends procedure internally plots the boiling points of the defined components on the TBP working curve and determines their compositions by interpolation. HYSYS adjusts the total Light Ends fraction such that the boiling point of the heaviest light end is at the centroid volume of the last Light Ends component. The figure below illustrates the Auto Calculate Light Ends removal procedure.

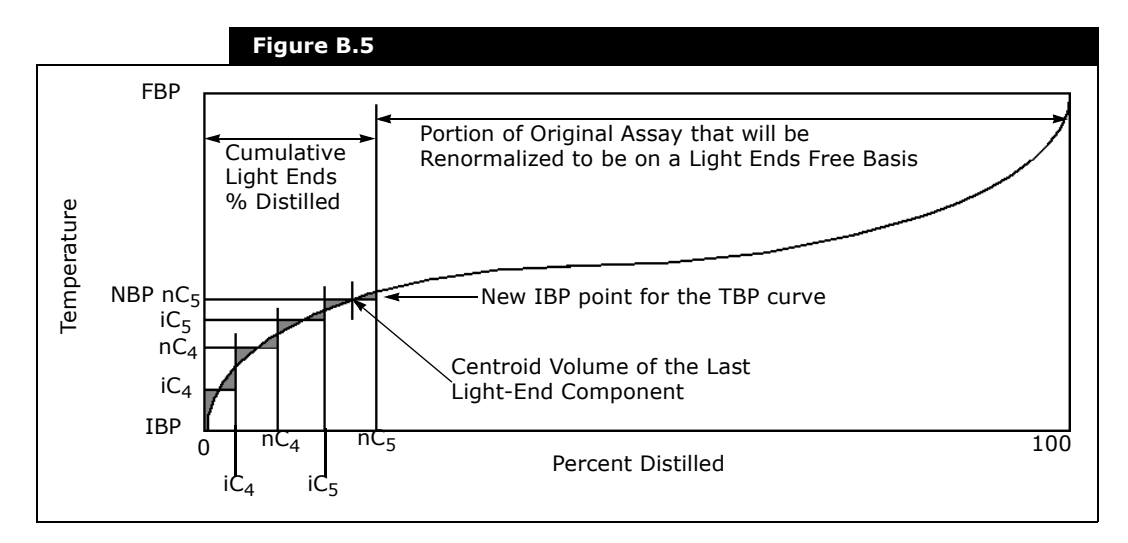

## B.2.4 Determine TBP Cutpoint **Temperatures**

You may specify the hypocomponent breakdown by supplying a number of cutpoint temperatures and the corresponding number of cuts for each temperature range, or you may let HYSYS calculate an optimal set of cutpoints for you based upon the overall number of hypocomponent you have designated. The characterization process then uses its TBP working curve and the specified set of TBP cutpoints to determine the fraction of each hypocomponent on the input curve basis.

In **[Figure B.6](#page-474-0)**, four components are generated from the TBP curve using five TBP cutpoints of equal temperature increment. Refer to **[Section 4.6 - Hypocomponent Generation](#page-259-0)** for more details.

<span id="page-474-0"></span>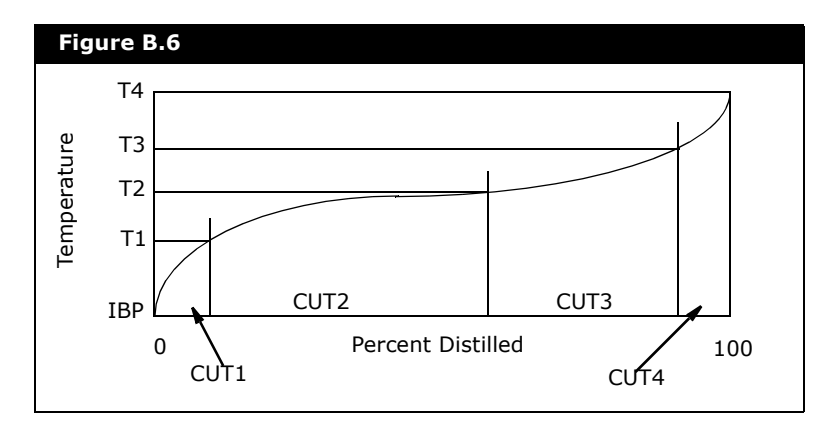

## B.2.5 Graphically Determine Component Properties

After the cutpoints and the fraction of each hypocomponent are known, the average boiling point may be determined. This is the normal boiling point (NBP), which is calculated for each component by equalizing the areas between the TBP curve and a horizontal line representing the NBP temperature. This is shown in the figure below, with the grey areas representing the equalized areas. The average molecular weight, density, and viscosity of each hypocomponent are subsequently calculated from the corresponding smoothed working curves for molecular weight, density and viscosity.

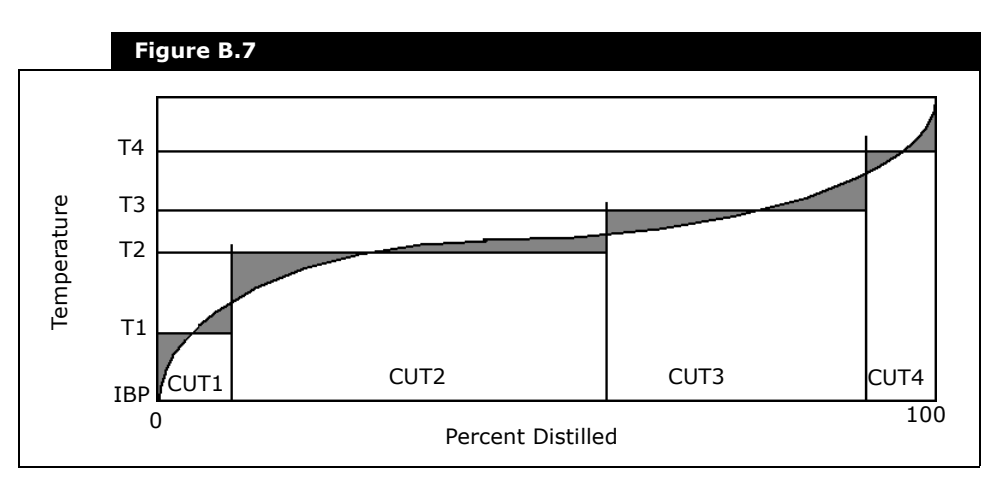

## B.2.6 Calculate Component Critical Properties

Knowing the normal boiling point, molecular weight, and density enables HYSYS to calculate the remaining physical and thermodynamic properties necessary to completely define the petroleum hypocomponent. These properties are estimated for each hypocomponent using default or user-selected correlations as outlined in **[Section B.2.7 - Correlations](#page-476-0)**.

# <span id="page-476-0"></span>B.2.7 Correlations

The range of applicability for the critical property correlations are explained below:

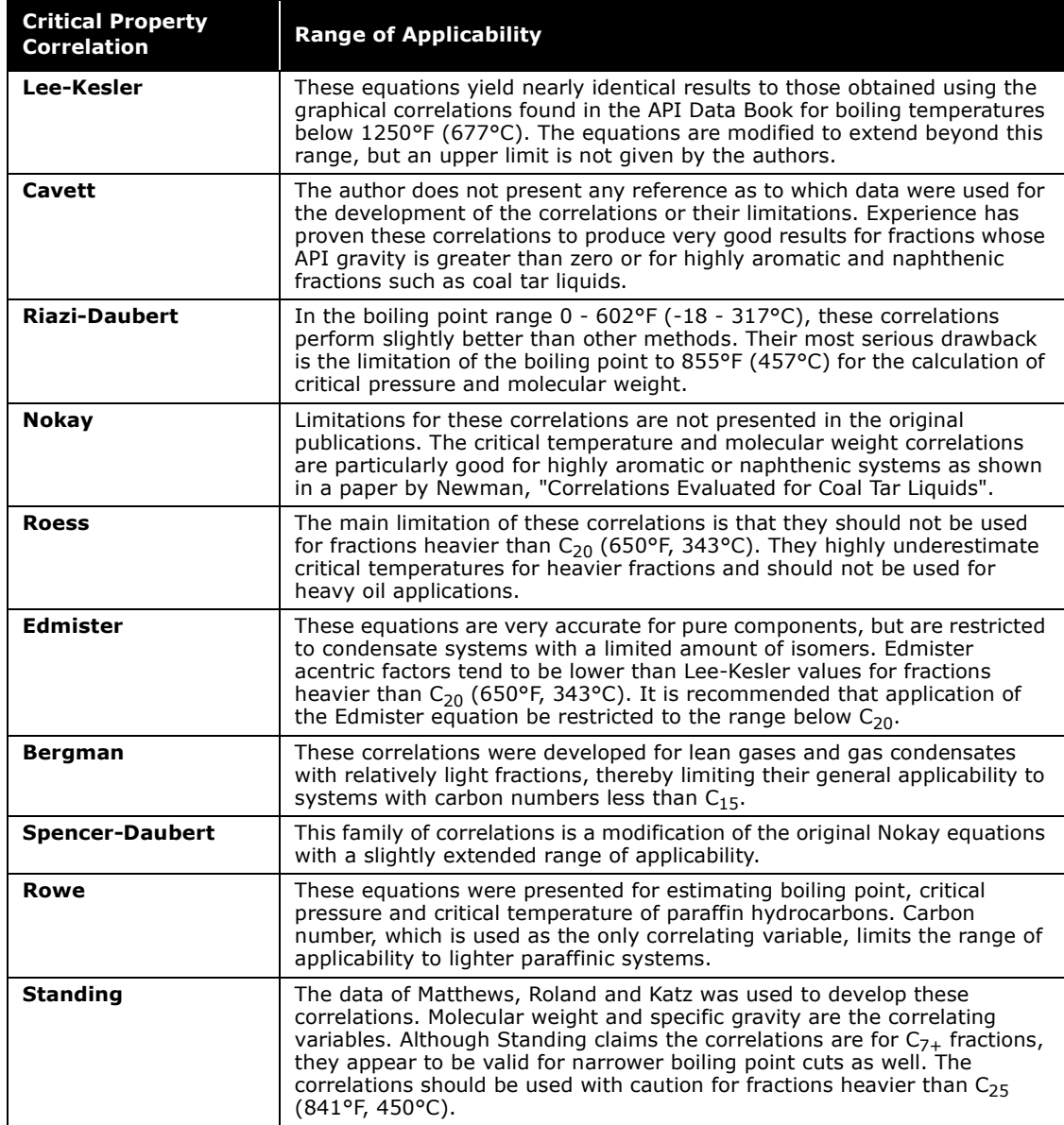

B-10

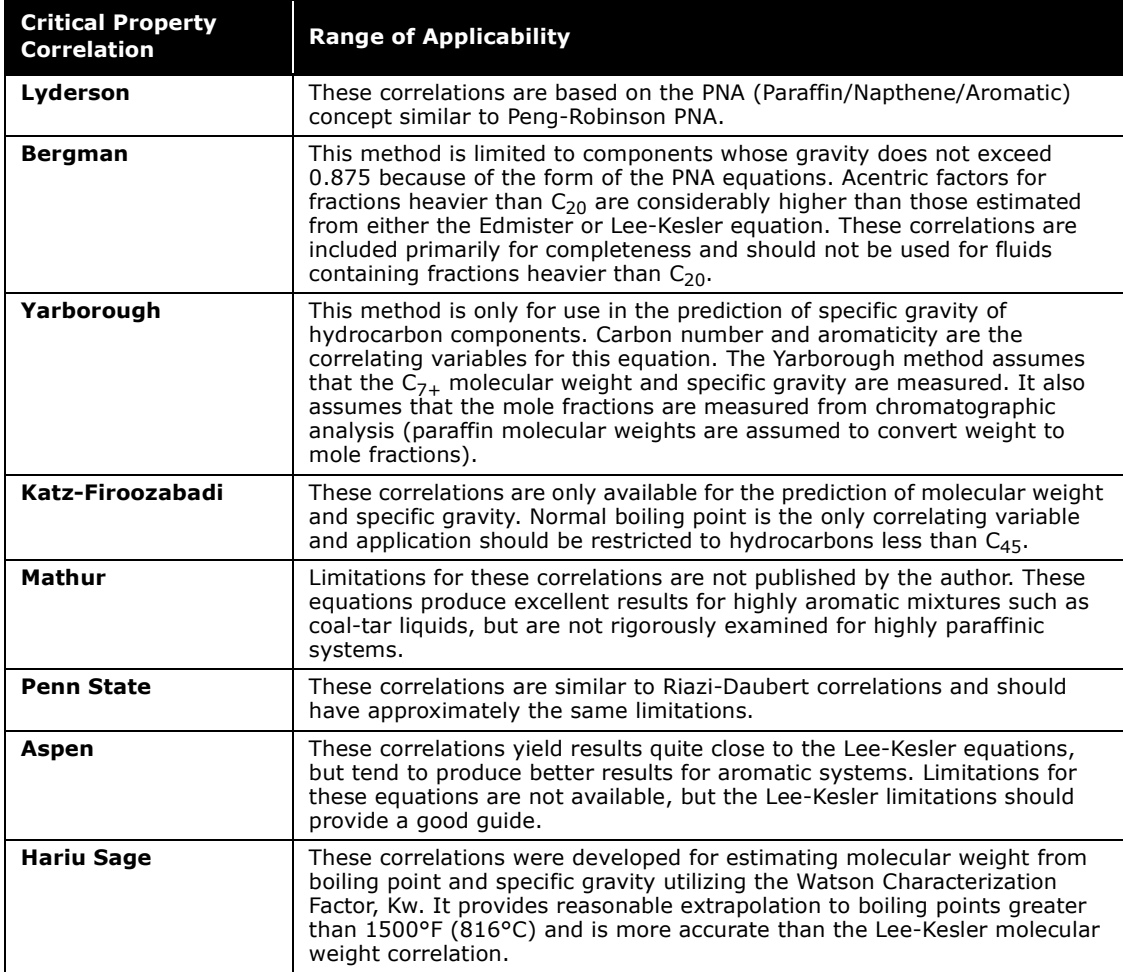

# B.3 References

<span id="page-477-0"></span><sup>1</sup> Whitson, C. H., "Characterizing Hydrocarbon Plus Fractions", Society of Petroleum Engineers Journal, August 1983.

**B-12 References**

# C Amines Property Package

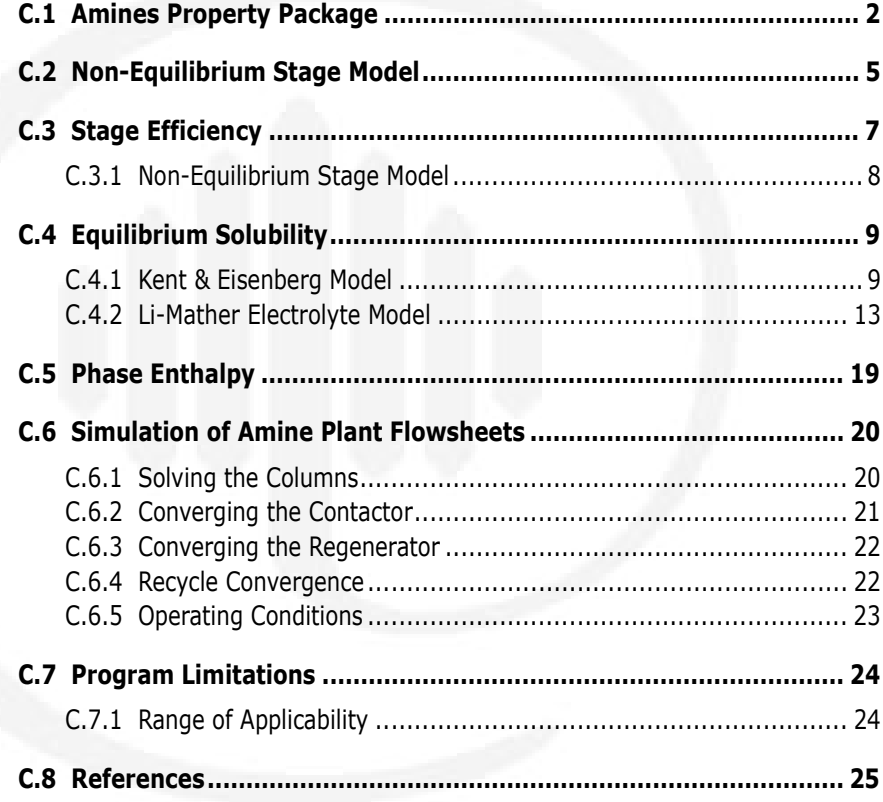

# <span id="page-480-0"></span>C.1 Amines Property Package

**The Amines Property Package is a special option available for HYSYS. For more information on this option or get information on other HYSYS additions please contact your AspenTech Agent.**

The removal of acid gases such as hydrogen sulphide (H<sub>2</sub>S) and carbon dioxide ( $CO<sub>2</sub>$ ) from process gas streams is often required in natural gas plants and in oil refineries. There are many treating processes available. However, no single process is ideal for all applications. The initial selection of a particular process may be based on feed parameters such as composition, pressure, temperature and the nature of the impurities, as well as product specifications.

Final selection is ultimately based on process economics, reliability, versatility and environmental constraints. Clearly the selection procedure is not a trivial matter and any tool that provides a reliable mechanism for process design is highly desirable.

Acid gas removal processes using absorption technology and chemical solvents are popular, particularly those using aqueous solutions of alkanolamines. The Amines Property Package is a special property package designed to aid in the modeling of alkanolamine treating units in which H2S and CO2 are removed from gas streams. The Property Package contains data to model the absorption/desorption process where aqueous solutions of single amines - monoethanolamine (MEA), diethanolamine (DEA), methyldiethanolamine (MDEA), triethanolamine (TEA), 2,2'-hydroxy-aminoethylether (DGA), or diisopropanolamine (DIPA) and aqueous solutions of blended amines - MEA/MDEA or DEA/MDEA are used.

**[Figure C.1](#page-481-0)** shows the conventional process configuration for a gas treating system that uses aqueous alkanolamine solutions. The sour gas feed is contacted with amine solution countercurrently in a trayed or packed absorber. Acid gases are absorbed into the solvent that is then heated and fed to the top of the regeneration tower. Stripping steam produced by the reboiler causes the acid gases to desorb from the amine solution as it passes down the column. A condenser provides reflux and the acid gases are recovered overhead as a vapour product. Lean amine solution is cooled and recycled back to the absorber. A partially stripped, semi-lean amine stream may be withdrawn from the regenerator and fed to the absorber in the split-flow modification to the conventional plant flowsheet. A three-phase separator or flash tank may be installed at the outlet of the absorber to permit the recovery of dissolved and entrained hydrocarbons and to reduce the hydrocarbon content of the acid gas product.

<span id="page-481-0"></span>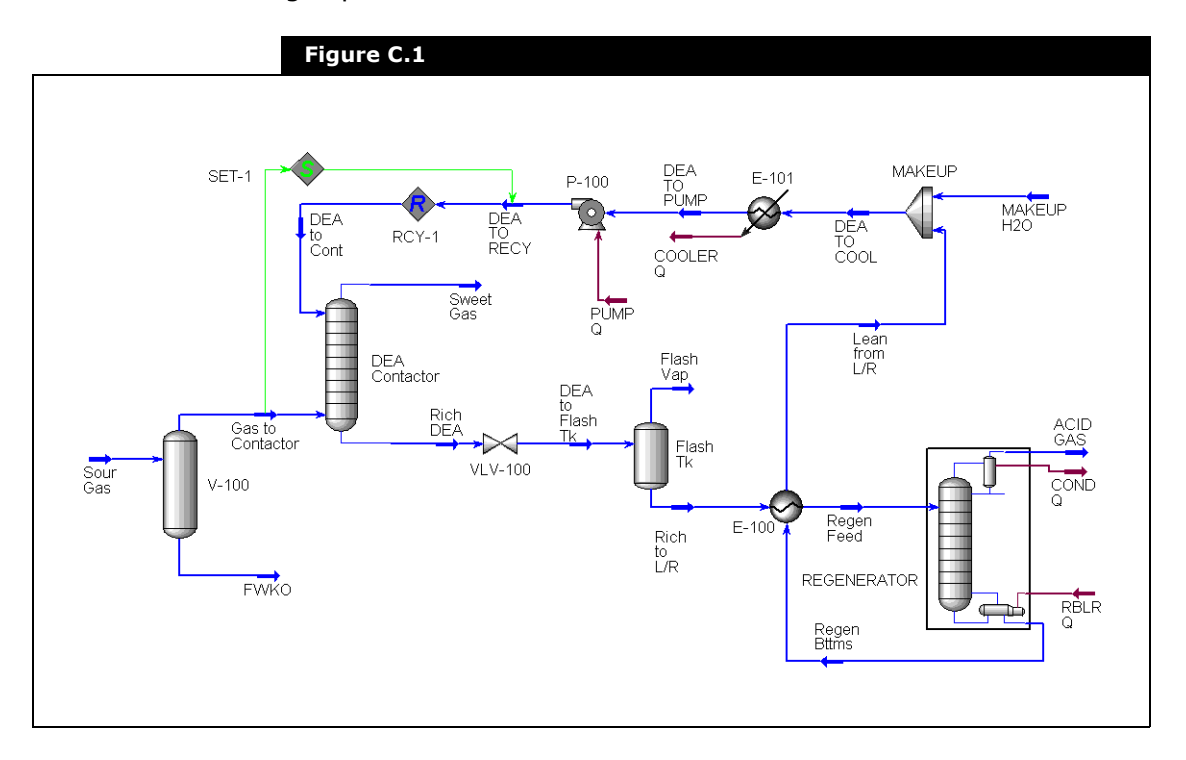

The design of amine treating units involves the selection of the following:

- the process configuration
- the amine type and concentration
- the solution circulation rate
- the reboiler heat requirements
- the operating pressures and temperatures.

The mechanical tray design and the number of stages in the contactor are known to affect the process performance and are particularly important in selective absorption applications.

Amine treating units were designed in the past using hand calculations and operating experience. Design conditions were typically chosen within a conservative range to cover the deficiencies in the data used in the hand calculations. Simulation is one means of obtaining values for the key design variables in the process, and is generally used to confirm the initial design obtained by the above methods.

Rules-of-thumb do not exist for the design of selective absorption applications since operating experience is limited. Furthermore, the process is generally controlled by reaction kinetics and cannot be designed on the basis of chemical equilibrium alone. The simulation program must be relied upon as a predictive tool in these cases.

The AMSIM program uses technology developed by DB Robinson & Associates Ltd. to model the equilibrium solubility of acid gases in aqueous amine solutions.

**Currently HYSYS uses AMSIM version 7.2. AMSIM has also been integrated with COMThermo.**

A new nonequilibrium stage model which is based on the stage efficiency concept is used to simulate the performance of contactors and regenerators. A list of reference articles on the research leading to the development of AMSIM can be found at the end of this section. The best data known to exist is used to determine the component properties in the AMSIM databank.

**The AMSIM models is designed for one amine or two amines. When two amines are selected, the Amines property package expects both amines to have a composition or both amines to be zero. You cannot specify one amine composition to be greater than zero and the other to be equal to zero. It is suggested that instead of specifying one amine to be zero, input a very small composition value for said amine.**

# <span id="page-483-0"></span>C.2 Non-Equilibrium Stage Model

A non-equilibrium stage model developed to simulate the multicomponent multistage mass transfer process encountered in an amine treating unit is used in the Amines Property Package.

The generalized stage model shown in **[Figure C.2](#page-484-0)** gives the flow geometry and nomenclature for an individual stage in a column. The fundamental concept used is that the rate of absorption/ desorption of acid gases to/from the amine solution must be considered as a mass-transfer rate process. This rate process depends on the equilibrium and kinetic parameters that describe the acid gas/amine system.

The model incorporates a modified Murphree-type vapour efficiency to account for the varying mass-transfer rates of individual acid gas components. The acid gas stage efficiencies are, in turn, functions of mass-transfer coefficients and the mechanical design of the tray.

When the generalized stage model is extended to the multistage case, the resulting column flow geometry and nomenclature is shown in **[Figure C.2](#page-484-0)**. The resulting set of balance equations that characterize the multistage unit are given in **[Section C.4 -](#page-487-0)  [Equilibrium Solubility](#page-487-0)**. This set of equations must be solved for each column in the flowsheet. A modified Newton-Raphson method is used to solve the rigorous non-linear stage equations simultaneously for temperature, composition and phase rates on each stage in a column.

<span id="page-484-0"></span>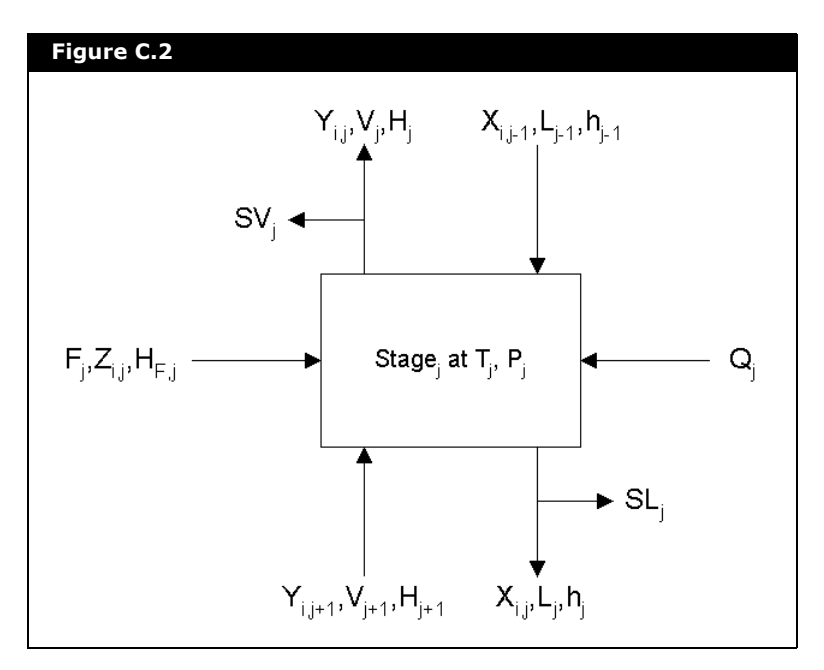

# <span id="page-485-0"></span>C.3 Stage Efficiency

The stage efficiency as defined under the Amines property package option is given by:

$$
\eta = \frac{(V_j + SV_j)Y_j - V_{j+1}Y_{ij+1}}{(V_j + SV_j)K_{1j}X_{ij} - V_{j+1}Y_{ij+1}}
$$
\n(C.1)

*where:* 

- *= Stage efficiency* η
- *i = Component number*
- *j = Stage number*
- *K = Equilibrium ratio*
- *V = Molar flow rate of vapour*
- *X = Mole fraction in liquid phase*
- *Y = Mole fraction in vapour phase*

The stage efficiency is a function of the kinetic rate constants for the reactions between each acid gas and the amine, the physico-chemical properties of the amine solution, the pressure, temperature and the mechanical tray design variables such as tray diameter, weir height and weir length.

You may specify the stage efficiencies or have them calculated in HYSYS.

**If the Amines option is selected, HYSYS always uses stagecomponent efficiencies. Note that the efficiencies used are**  only for H<sub>2</sub>S and CO<sub>2</sub> components. If the efficiencies are not **specified for the column, HYSYS calculates efficiencies based on the tray dimensions specified in the Amines page of the Column property view. If no tray dimensions are specified, HYSYS uses the default tray dimensions to calculate the stage efficiencies. These are real stages, not ideal stages.**

## <span id="page-486-0"></span>C.3.1 Non-Equilibrium Stage Model

Overall Material Balance

$$
F_j + L_{j-1} - (L_j + SL_j) - (V_j + SV_j) = 0
$$
 (C.2)

### Component Material Balance

$$
F_j z_{ij} + L_{j-1} x_{ij-1} + V_{j+1} Y_{ij+1} - (L_j + SL_j) x_{ij} - (V_j + SV_j) y_{ij} = 0
$$
 (C.3)

### Energy Balance

$$
F_j H_{Fj} + Q_j + L_{j-1} h_{j-1} + V_{j+1} H_{j+1} - (L_j + SL_j) h_j - (V_j + SV_j) H_i = 0
$$
 (C.4)

### Equilibrium Relationship

$$
\eta_j K_{ij} x_{ij} (V_j + SV_j) - (V_j + SV_j) y_{ij} + (1 - \eta_j) V_{j+1} y_{ij+1} = 0
$$
\n(C.5)

### Summation Equation

$$
\sum y_{ij} - 1.0 = 0 \tag{C.6}
$$

# <span id="page-487-1"></span><span id="page-487-0"></span>C.4 Equilibrium Solubility C.4.1 Kent & Eisenberg Model

A model based on the Kent and Eisenberg approach is used to correlate the equilibrium solubility of acid gases in the amine solutions. The reference articles contain experimental data that were used to validate the solubility model. Additional unpublished data for DEA, MDEA, MEA/MDEA, and DEA/MDEA systems have also been incorporated.

Improvements were made to the model to extend the reliable range to mole loadings between 0.0001 and 1.2. A proprietary model was developed to predict the solubility of acid gas mixtures in tertiary amine solutions. Solubilities of inert components such as hydrocarbons are modelled using a Henry's constant adjusted for ionic strength effects.

The prediction of equilibrium ratios or K-values involves the simultaneous solution of a set of non-linear equations that describe the chemical and phase equilibria and the electroneutrality and mass balance of the electrolytes in the aqueous phase. These equations are provided below. The model is used to interpolate and extrapolate the available experimental solubility data in the Amines Property Package. For tertiary amines that do not form carbamate, the equations involving that ionic species are eliminated from the model.

These equations are shown as follows:

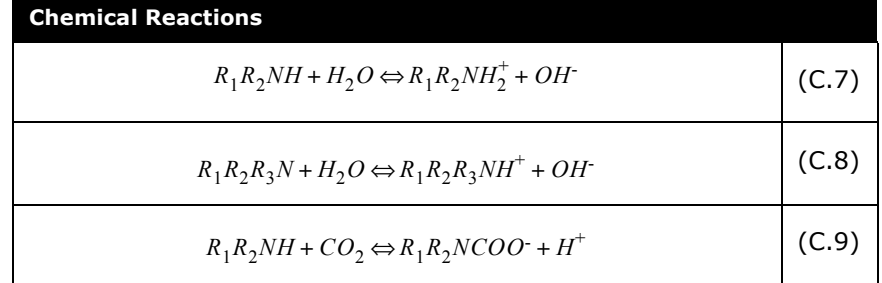

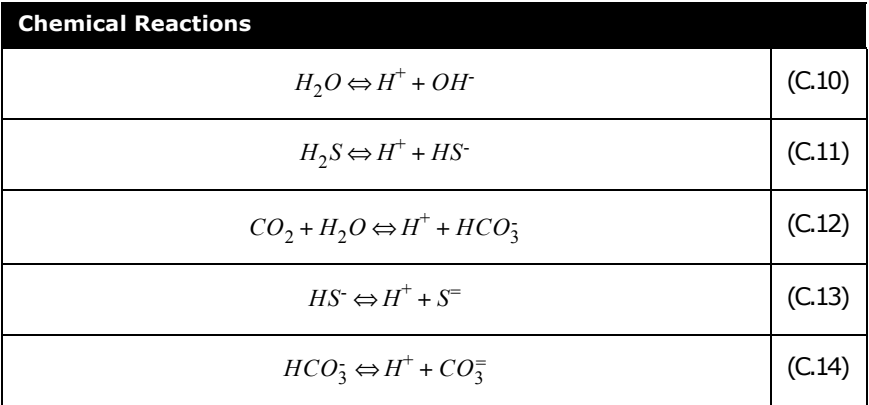

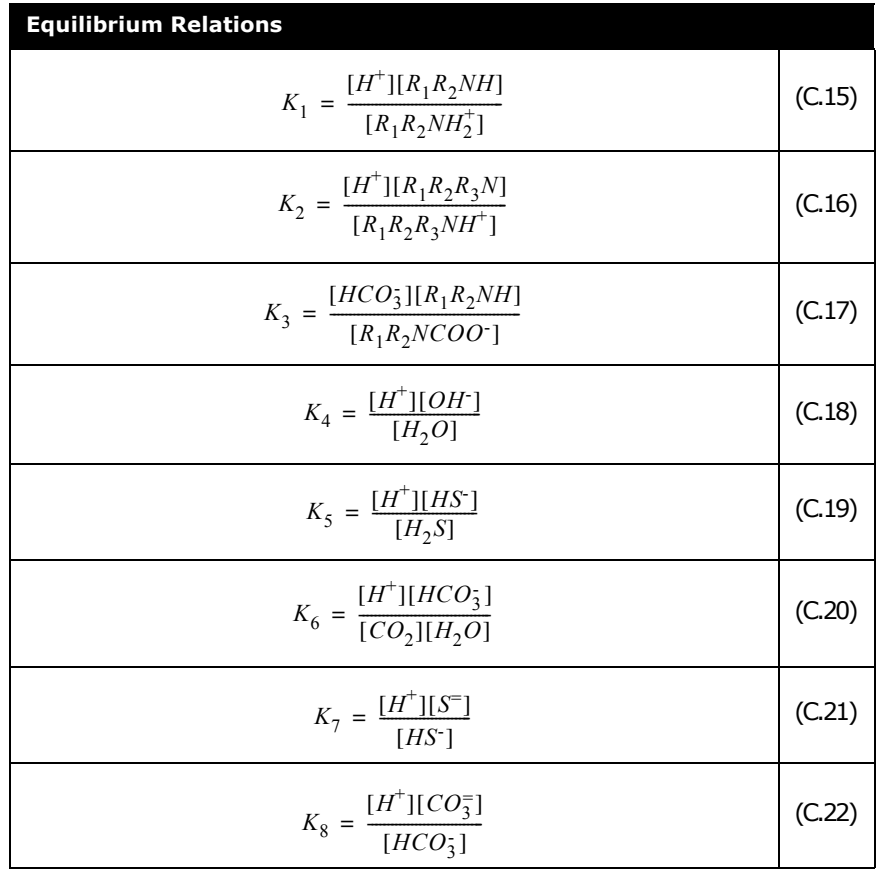

Τ

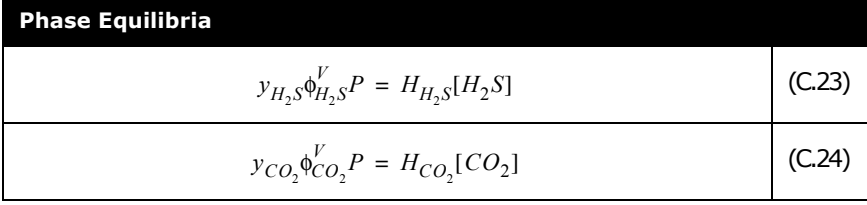

#### **Charge Balance**

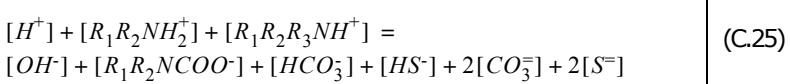

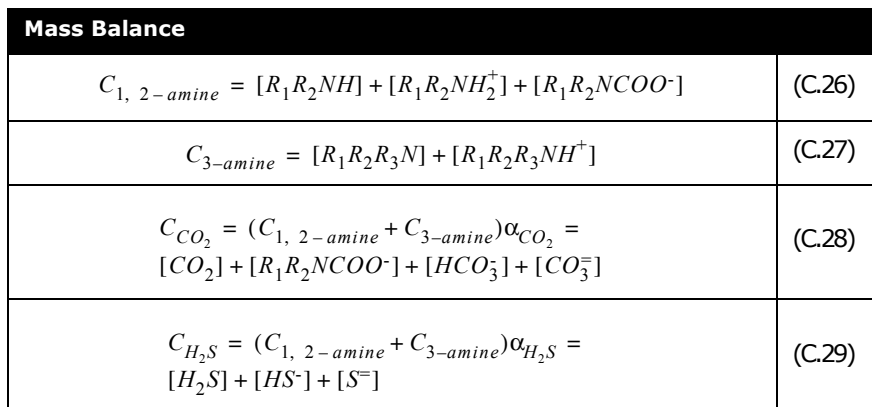

The fugacity coefficient of the molecular species is calculated by the Peng-Robinson equation of state:

$$
p = \frac{RT}{v - b} - \frac{a(T)}{v(v + b) + b(v - b)}
$$
(C.30)

*where:* 

$$
a = \alpha (0.45724) R^2 T_c^2 / P_c
$$
 (C.31)

$$
b = (0.07780)RT_c / P_c
$$
 (C.32)

The temperature-dependent quantity  $\alpha$  has the following form.

$$
\alpha^{1/2} = 1 + \alpha_1 (1 - \sqrt{T_r}) + \alpha_2 (1 - T_r)(0.7 - T_r)
$$
 (C.33)

The parameters  $\alpha_1$  and  $\alpha_2$  are substance-dependent and are determined through rigorous regressions against reliable data.

For mixtures, equation parameters *a* and *b* are estimated by the following mixing rules.

$$
a = \sum_{i} \sum_{i} x_{i} x_{j} (a_{i} a_{j})^{0.5} (1 - k_{ij})
$$
 (C.34)

$$
b = \sum_{i} \sum_{i} x_{i} x_{j} \left( \frac{b_{i} + b_{j}}{2} \right) (1 - l_{ij})
$$
 (C.35)

### <span id="page-491-0"></span>C.4.2 Li-Mather Electrolyte Model

The Amines property package is modified to simulate three phase behaviour. For the three phase simulation, the K values from the Peng-Robinson property package were combined with the K values from the Amines LLE and VLE package.

The Li-Mather model shows a strong predictive capability over a wide range of temperatures, pressures, acid gas loadings, and amine concentrations. AMSIM is capable of simulating processes with blended solvents made up of any two of six principle amines (MEA, DEA, MDEA, TEA, DGA and DIPA).

The framework of the thermodynamic model is based on two types of equilibria: vapour-liquid phase equilibria and liquidphase chemical equilibria.

### Phase Equilibria

The vapour-liquid equilibria of the molecular species is given by:

$$
y_i \Phi_i^V P = H_i x_i \gamma_i^L \tag{C.36}
$$

*where:* 

- *Hi = Henry's constant P = system pressure*
- *xi , yi = mole fraction of molecular specied i in the liquid and gas phase*
- $\boldsymbol{\Phi}^{\boldsymbol{V}}_i$  = fugacity coefficient on the gas phase
- $\gamma^L_{\ i}$  = activity coefficient in the liquid phase

The fugacity coefficient is calculated by the Peng-Robinson equation of state (Peng and Robinson, 1976):

$$
P = \frac{RT}{V - b} - \frac{a(T)}{V(V + b) + b(V - b)}
$$
(C.37)

Where the parameters are obtained from the EQUI-PHASE EQUI90TM program library. The activity coefficient is calculated by the Clegg-Pitzer equation that is described later in this section.

### Chemical Equilibria

In case of single amine- $H_2S$ -CO<sub>2</sub>-H<sub>2</sub>O systems, the important chemical dissociation reactions are as follows:

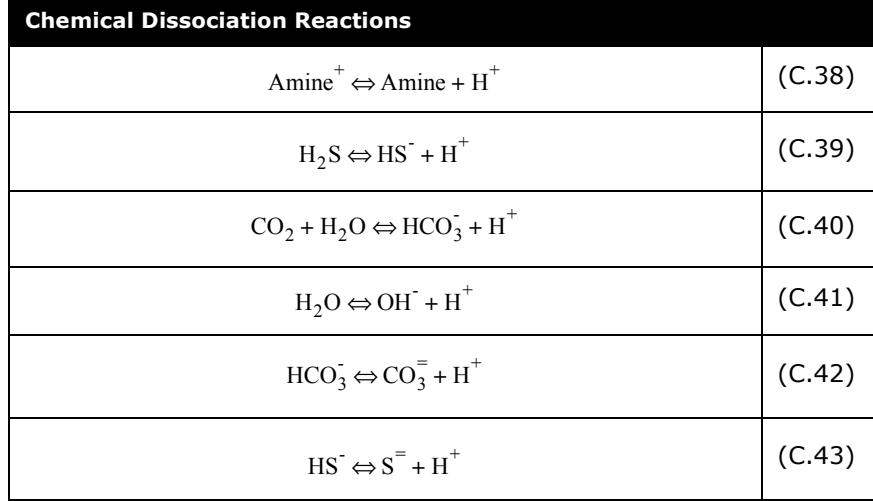

The chemical equilibrium constants in the acid gas - amine systems play an important role in the prediction of the equilibrium solubilities of acid gases in the aqueous amine solutions. The equilibrium constant K can be expressed by:

$$
K = \Pi_i (x_i y_i)^{\beta_i} \tag{C.44}
$$

The equilibrium constant is expressed as a function of temperature:

<span id="page-493-0"></span>
$$
\ln K = C_1 + C_2 / T + C_3 \ln T + C_4 T \tag{C.45}
$$

Henry's constant has the same function of temperature as that in equation **[\(C.45\)](#page-493-0)**. In the liquid phase, there are four molecular species, Amine,  $H_2O$ ,  $CO_2$ ,  $H_2S$  and seven ionic species, Amine<sup>+</sup>,  $HCO_3^-$ , HS<sup>-</sup>, H<sup>+</sup>, OH<sup>-</sup>, CO<sub>3</sub><sup>=</sup>, S<sup>=</sup> for the amine-H<sub>2</sub>S-CO<sub>2</sub>-H<sub>2</sub>O system. In the gas phase, there are only four molecular species, Amine,  $H_2O$ , CO<sub>2</sub> and  $H_2S$ .

The determination of the compositions of all molecular and ionic species in both vapour and liquid phases involves the simultaneous solution of a set of non-linear equations that describe the phase equilibria and chemical equilibria, electroneutrality (charge balance) and mass balance of the electrolytes in the aqueous solution.

### The Clegg-Pitzer Equation

The original Pitzer equation (Pitzer, 1973) did not consider the solvent molecules in the system as interacting particles. Thus it is not suitable for the thermodynamic description of the mixedsolvent systems. In the Clegg-Pitzer model, all the species in the system were considered as interacting particles. The long-range electrostatic term and the short-range hard-sphere-repulsive term deduced from the McMillan-Mayer's statistical osmoticpressure theory remained unchanged. The excess Gibbs free energy, g<sup>ex</sup> consists of the long-range Debye-Huckel electrostatic interaction term,  $g<sup>DH</sup>$  and the short-range Margules expansions with two- and three-suffix,  $q^s$ :

$$
g^{ex} = g^{DH} + g^{s} \tag{C.46}
$$

$$
\frac{g^{DH}}{RT} = \frac{4A_xI_x}{\rho} \ln(1 + \rho I_x^{1/2}) + \sum_{c \ a} c^x a^B_{ac} g(\alpha I_x^{1/2})
$$
 (C.47)

$$
\frac{g^{s}}{RT} = \sum_{c} a_{ij} x_{i} x_{j} + \sum_{i} \sum_{j} a_{ijk} x_{i} x_{j} x_{k}
$$
\n
$$
\frac{g^{s}}{RT} = x_{I} \sum_{n} x_{n} \sum_{c} F_{a} W_{nca} + \sum_{n} x_{n} x_{n} (A_{nn} x_{n} + A_{n} x_{n})
$$
\n(C.48)

*where:*

$$
A_{nn'} = 2a_{nn'} + 3a_{n'n}
$$
  
\n
$$
A_{nn'} = 2a_{nn'} + 3a_{nn'n''}
$$
  
\n
$$
W_{nca} = (2w_{nc} + 2w_{na} - w_{ca} + 2u_{nc} + 2u_{na}) / 4
$$
  
\n
$$
w_{ij} = 2a_{ij} + 3 / 2(a_{ijj} + a_{ijj})
$$
  
\n
$$
u_{ij} = 3 / 2(a_{ijj} - a_{ijj})
$$

*s*

The expressions of activity coefficient for solvent N and ion  $M^+$ are as follows:

$$
\ln \gamma_N = \frac{2A_x I_x^{3/2}}{1 + \rho I_x^{1/2}} - \sum_{c} \sum_{a} x_a B_{ca} \exp(-\alpha I_x^{1/2}) + x_I (1 - x_N) \sum_{c} F_c F_a W_{Nca}
$$

$$
- x_I \sum_{n} x_n \sum_{c} F_c F_a W_{nca} + \sum_{n} x_n [A_{Nn} x_n (1 - 2x_N) + 2A_{nN} x_N (1 - x_N)]
$$

$$
- 2 \sum_{n} \sum_{n'} x_n x_n (A_{nn} x_n + A_{n'n} x_n)
$$
(C.49)

$$
\ln \gamma_{M^+} = -z_M^2 A_x \left[ \frac{2}{\rho} \ln(1 + \rho I_x^{1/2}) + \frac{I_x^{1/2} (1 - 2I_x / z_M^2)}{1 + \rho I_x^{1/2}} \right] + \sum_a a B_{ma} g(\alpha I_x^{1/2})
$$
  
\n
$$
- \sum_{c \ a} x_c x_a B_{ca} \left[ \frac{z_M^2 g(\alpha I_x^{1/2})}{2I_x} + (1 - z_M^2 / 2I_x) \exp(-\alpha I_x^{1/2}) \right] + 2 \sum_{n} x_n \sum_{a} x_m W_{nMa}
$$
  
\n
$$
- \sum_{n} x_n (1 + x_l) \sum_{c \ a} F_c F_a W_{nca} - 2 \sum_{a} F_a W_{2Ma} + \sum_{c \ a} F_c F_a W_{2ca}
$$
  
\n
$$
- 2 \sum_{n} x_n (A_{nn} x_n + A_{n'n} x_n)
$$
  
\n
$$
= 2 \sum_{n} x_n (A_{nn} x_n + A_{n'n} x_n)
$$

Where subscripts c, a, n and n' represent cation, anion and molecular species, respectively. The subscript 2 in equation **[\(C.50\)](#page-495-0)** stands for water. the total mole fraction of ions  $(x<sub>I</sub>)$  is given by:

<span id="page-495-0"></span>
$$
x_I = 1 - \sum n
$$
 (C.51)

The cation and anion fractions Fc and Fa are defined for fully symmetrical electrolyte systems by

$$
F_c = 2x_c / x_I \tag{C.52}
$$

$$
F_a = 2x_a / x_I \tag{C.53}
$$

The mole fraction ionic strength  $I_x$  is defined as

$$
I_x = 1 / 2 \sum_{i=1}^{2} x_i
$$
 (C.54)

The function of  $g(x)$  is expressed by

$$
g(x) = 2[1 - (1 + x) \exp(-x)] / x^2
$$
 (C.55)

*where:* 

$$
x = \alpha I_x^{1/2} = 2I^{1/2}
$$

$$
I = 1/2 \sum_{i=1}^{2} C_i
$$

 $A<sub>x</sub>$  is the Debye-Huckel parameter on a mole fraction basis:

$$
A_x = A_\phi \left(\sum c_n\right)^{1/2} \tag{C.56}
$$

*where:* 

- $C_i$ ,  $C_n$  = molar concentrations of the ion i and solvent n, *respectively*
- *I = ionic strength in molar concentration*
- $A_{\phi}$  = Debye-Huckel parameter, which is a function of *temperature, density and dielectric constant of the mixed solvents*
- *= related to the hard-core collision diameter, or distance of*  ρ *closest approach between ions in solution*
- *An'n and Ann' = interaction parameters between and among the molecular species, respectively*
- *Bca = hard sphere repulsion parameter between ions*
- *Wnca = the interaction parameter between ions and between ion and solvent*
- *Parameters A<sub>n'n</sub>, A<sub>nn'</sub>, B<sub>ca</sub> and W<sub>nca</sub> share the same function of temperature:*

$$
Y = a + b / T \tag{C.57}
$$

The Clegg-Pitzer equations appear to be uncompromisingly long and contain many terms and parameters. However, it should be pointed out that only a few parameters were used and many terms, such as the quaternary terms in the original Clegg-Pitzer equations were omitted in this model. It can be seen that only  $A_{nn'}$ ,  $A_{n'n}$ ,  $B_{ca}$  and  $W_{nca}$  appear in the expressions and are treated as adjustable parameters.

In this model, both water and amine are treated as solvents. The standard state of each solvent is the pure liquid at the system temperature and pressure. The adopted reference state for ionic and molecular species is the ideal and infinitely dilute aqueous solution.

# <span id="page-497-0"></span>C.5 Phase Enthalpy

Vapour phase enthalpy is calculated by the Peng-Robinson equation-of-state which integrates ideal gas heat capacity data from a reference temperature. Liquid phase enthalpy also includes the effect of latent heat of vaporization and heat of reaction.

The absorption or desorption of H2S and CO2 in aqueous solutions of alkanolamine involves a heat effect due to the chemical reaction. This heat effect is a function of amine type and concentration, and the mole loadings of acid gases. The heat of solution of acid gases is obtained by differentiating the experimental solubility data using a form of the Gibbs-Helmholtz equation.

The heat effect which results from evaporation and condensation of amine and water in both the absorber and regenerator is accounted for through the latent heat term which appears in the calculation of liquid enthalpy. Water content of the sour gas feed can have a dramatic effect on the predicted temperature profile in the absorber and should be considered, particularly at low pressures.

# <span id="page-498-0"></span>C.6 Simulation of Amine Plant Flowsheets

The key to solving an amine treating system lies in the simulation of the contactor and the regenerator. In both columns, rigorous non-equilibrium stage efficiency calculations are used. In addition, the contactor efficiency incorporates kinetic reaction and mass transfer parameters. Only the Amines Property Package can effectively simulate this system, and only components included in this package should be used.

## <span id="page-498-1"></span>C.6.1 Solving the Columns

Follow these general guidelines:

- Ensure that the gas to the Contactor is saturated with water.
- Use actual, not ideal, stages.
- Change stage efficiencies for CO2 and H2S from their default values of 1.0 to fractions for the regenerator and the initial absorber run.
- Use calculated efficiencies for subsequent absorber runs as detailed below.
- Change the damping factor from a default value of 1.0 to a fraction as recommended in the following section. This may be necessary to prevent oscillation during convergence.

## <span id="page-499-0"></span>C.6.2 Converging the **Contactor**

Convergence is most readily achieved by first solving with estimated efficiencies (suggested values are 0.3 for CO2 and 0.6 for H2S), then requesting calculated efficiencies and restarting the column. To do this, you must first specify three dimensions for each tray: tray diameter, weir length and weir height. Specify these parameters in the Amines page of the Parameters tab in the Column property view.

For an existing column, use the actual dimensions. For a design situation (or when the tray dimensions are unknown) use the Tray Sizing utility to estimate these parameters. Input the calculated tray dimensions and select Run. HYSYS will calculate the individual component efficiencies ( $H_2S$ ,  $CO_2$ ) based on the tray dimensions. Only single pass trays can be modeled with the Amines Property Package. If the trays in your column are multipass, you must estimate the dimensions based on a single pass tray.

After the tray dimensions are specified, the column is recalculated. Note that efficiencies can be calculated only when using the Amines Property Package. These values apply specifically to CO2 and H2S. Damping factors in the range 0.4 - 0.8 usually give the fastest convergence.

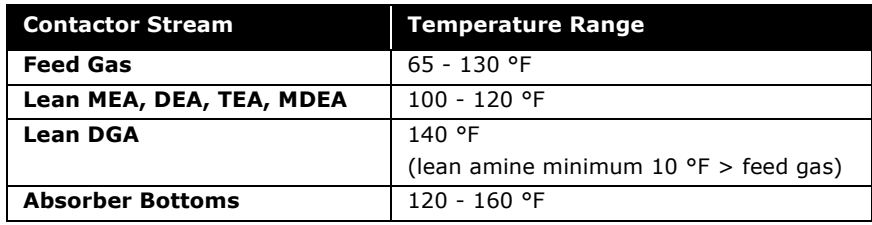

Temperatures around the contactor should be as follows:

## <span id="page-500-0"></span>C.6.3 Converging the Regenerator

As with the Contactor, efficiencies can be either specified by the user, or calculated by the program. For the condenser and reboiler, values of 1.0 must be used. For the remaining trays, efficiencies of 0.15 for CO2 and 0.80 for H2S are suggested initial estimates.

The easiest specifications to converge are the stage 1 (condenser) temperature and the reboiler duty. Following is a guideline for typical duties.

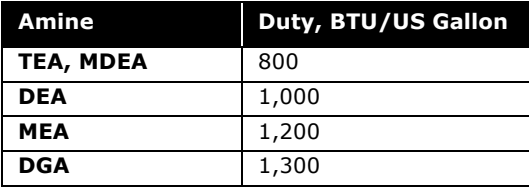

The reboiler temperature should not exceed 280 F to avoid physical degradation of the amines into corrosive by-products. Regenerators usually converge best with reflux ratio estimates of 0.5 - 3.0 and damping factors of 0.2 - 0.5.

# <span id="page-500-1"></span>C.6.4 Recycle Convergence

The remaining unit operations in the flowsheet are straightforward. Note that you need a water makeup stream, as indicated in **[Figure C.1](#page-481-0)**. Since the lean amine concentration may vary due to water carryover in the product from the vessels, a water makeup is required to maintain a desired concentration.

Amine losses in the contactor overhead are usually negligible and the makeup stream replaces any water lost so the amine concentration in the recycle does not change significantly during the recycle convergence. Thus, you can quite easily make an excellent initial estimate for the lean amine recycle. The phase, of course, is liquid and the temperature, pressure, total flow rate and composition are known. Although the composition of CO2 and H2S is unknown, these sour components have only a very minor impact on the recycle and can initially be specified to be zero in the recycle stream.

# <span id="page-501-0"></span>C.6.5 Operating Conditions

The Amines property package contains data for the following alkanolamines and mixtures of alkanolamines.

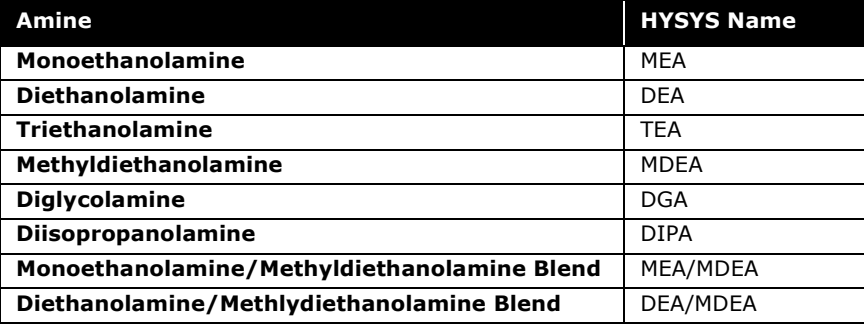

Many different amine system designs can be modelled. However, for both good tower convergence and optimum plant operation, the following guidelines are recommended:

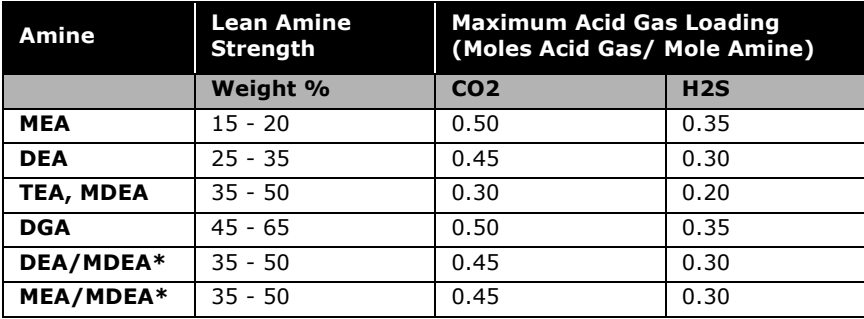

\* Amine mixtures are assumed to be primarily MDEA.

# <span id="page-502-0"></span>C.7 Program Limitations

The Amines property package contains correlations of data which restrict its use to certain conditions of pressure, temperature and composition. These limitations are given below.

The chemical and physical property data base is restricted to amines and the following components:

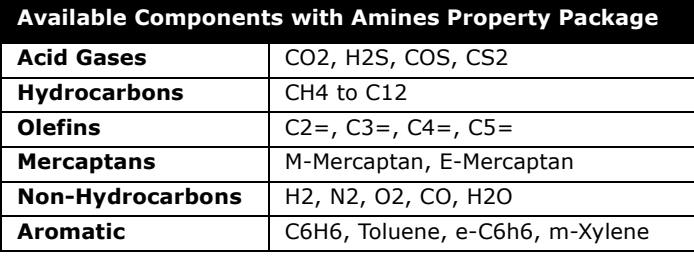

**This method does not allow for the use of any hypotheticals.**

# <span id="page-502-1"></span>C.7.1 Range of Applicability

The following table displays the equilibrium solubility limitations that should be observed when using this property package.

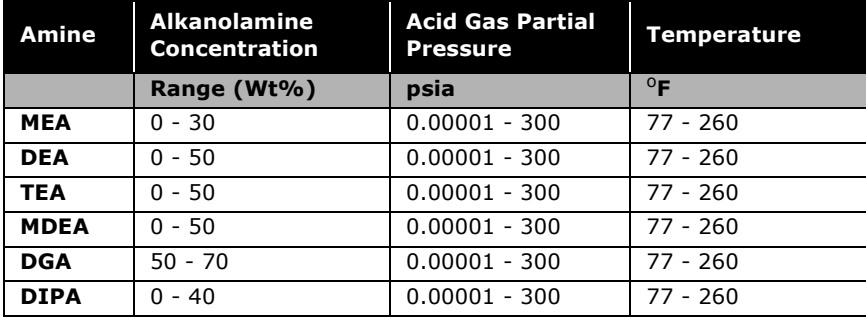

**For amine mixtures, use the values for MDEA (assumed to be the primary amine).**

# <span id="page-503-0"></span>C.8 References

- $1$  Atwood, K., M.R. Arnold and R.C. Kindrick, "Equilibria for the System, Ethanolamines-Hydrogen Sulfide-Water", Ind. Eng. Chem., 49, 1439-1444, 1957.
- <sup>2</sup> Austgen, D.M., G.T. Rochelle and C.-C. Chen, "Model of Vapour-Liquid Equilibria for Aqueous Acid Gas Alkanolamine Systems", Ind. Eng. Chem. Res., 03, 543-555, 1991.
- <sup>3</sup> Bosch, H., "Gas-Liquid Mass Transfer with Parallel Reversible Reactions-III. Absorption of CO2 into Solutions of Blends of Amines", Chem. Eng. Sci., 44, 2745-2750, 1989.
- <sup>4</sup> Chakravarty, T., "Solubility Calculations for Acid Gases in Amine Blends", Ph.D. Dissertation, Clarkson College, Potsdam, NY, 1985.
- <sup>5</sup> Danckwerts, P.V., and M.M. Sharma, "The Absorption of Carbon Dioxide into Solutions of Alkalis and Amines", The Chemical Engineer, No.202, CE244-CE279, 1966.
- <sup>6</sup> Deshmukh, R.D. and A.E. Mather, "A Mathematical Model for Equilibrium Solubility of Hydrogen Sulfide and Carbon Dioxide in Aqueous Alkanolamine Solutions",
- <sup>7</sup> Chem. Eng. Sci., 36, 355-362, 1981.
- <sup>8</sup> Dingman, J.C., "How Acid Gas Loadings Affect Physical Properties of MEA Solutions", Pet. Refiner, 42, No.9, 189-191, 1963.
- <sup>9</sup> Dow Chemical Company, "Alkanolamines Handbook", Dow Chemical International, 1964.
- $10$ Isaacs, E.E., F.D. Otto and A.E. Mather, "Solubility of Mixtures of H2S and CO2 in a Monoethanolamine Solution at Low Partial Pressures", J. Chem. Eng. Data, 25, 118-120, 1980.
- 11Jou, F.-Y., A.E. Mather, and F.D. Otto, "Solubility of H2S and CO2 in Aqueous Methyldiethanolamine Solutions", Ind. Eng. Chem. Process Des. Dev., 21, 539-544, 1982.
- 12Jou, F.-Y., F.D. Otto and A.E. Mather, "Solubility of H2S and CO2 in Triethanolamine Solutions", Presented at the AIChE Winter National Meeting, Atlanta, Georgia, March 11-14, 1984.
- 13Jou, F.-Y., F.D. Otto and A.E. Mather, "Solubility of Mixtures of H2S and CO2 in a Methyldiethanolamine Solution", Paper 140b, Presented at the AIChE Annual Meeting, Miami Beach, Florida, Nov.2-7, 1986.
- 14Jou, F.-Y., A.E. Mather and F.D. Otto, "The Solubility of Mixtures of Hydrogen Sulfide and Carbon Dioxide in Aqueous Methyldiethanolamine Solutions", Submitted to The Canadian Journal of Chemical Engineering, 1992.
- 15Kahrim, A. and A.E. Mather, "Enthalpy of Solution of Acid Gases in DEA Solutions", Presented at the 69th AIChE Annual Meeting, Chicago, Illinois, Nov.28-Dec.2, 1976.
- <sup>16</sup>Katz, D.L., D. Cornell, R. Kobayashi, F.H. Poettmann, J.A. Vary, J.R. Elenbaas and C.F. Weinaug, "Handbook of Natural Gas Engineering", McGraw-Hill, New York, 1959.
- $17$ Kent, R.L., and B. Eisenberg, "Better Data for Amine Treating", Hydrocarbon Processing, 55, No.2, 87-90, 1976.
- 18Kohl, A.L. and F.C. Riesenfeld, "Gas Purification", 4th Ed., Gulf Publishing Co., Houston, Texas, 1985.
- $19$ Lal, D., E.E. Isaacs, A.E. Mather and F.D. Otto, "Equilibrium Solubility of Acid Gases in Diethanolamine and Monoethanolamine Solutions at Low Partial Pressures", Proceedings of the 30th Annual Gas Conditioning Conference, Norman, Oklahoma, March 3-5, 1980.
- <sup>20</sup>Lawson, J.D., and A.W. Garst, "Gas Sweetening Data: Equilibrium Solubility of Hydrogen Sulfide and Carbon Dioxide in Aqueous Monoethanolamine and Aqueous Diethanolamine Solutions", J. Chem. Eng. Data, 21, 20-30, 1976.
- 21Lawson, J.D., and A.W. Garst, "Hydrocarbon Gas Solubility in Sweetening Solutions: Methane and Ethane in Aqueous Monoethanolamine and Diethanolamine", J. Chem Eng. Data, 21, 30-32, 1976.
- <sup>22</sup>Lee, J.I., F.D. Otto, and A.E. Mather, "Solubility of Carbon Dioxide in Aqueous Diethanolamine Solutions at High Pressures", J. Chem. Eng. Data, 17, 465-468, 1972.
- <sup>23</sup>Lee, J.I., F.D. Otto, and A.E. Mather, "Solubility of Hydrogen Sulfide in Aqueous Diethanolamine Solutions at High Pressures", J. Chem. Eng. Data, 18, 71-73, 1973a.
- <sup>24</sup>Lee, J.I., F.D. Otto, and A.E. Mather, "Partial Pressures of Hydrogen Sulfide over Aqueous Diethanolamine Solutions", J. Chem. Eng. Data, 18, 420, 1973b.
- <sup>25</sup>Lee, J.I., F.D. Otto, and A.E. Mather, "The Solubility of Mixtures of Carbon Dioxide and Hydrogen Sulphide in Aqueous Diethanolamine Solutions", Can. J. Chem. Eng., 52, 125-127, 1974a.
- <sup>26</sup>Lee, J.I., F.D. Otto and A.E. Mather, "The Solubility of H2S and CO2 in Aqueous Monoethanolamine Solutions", Can. J. Chem. Eng., 52, 803-805, 1974b.
- <sup>27</sup>Lee, J.I., F.D. Otto and A.E. Mather, "Solubility of Mixtures of Carbon Dioxide and Hydrogen Sulfide in 5.0 N Monoethanolamine Solution", J. Chem. Eng. Data, 20, 161-163, 1975.
- <sup>28</sup>Lee, J.I., F.D. Otto and A.E. Mather, "Equilibrium in Hydrogen Sulfide-Monoethanolamine-Water System", J.Chem. Eng. Data, 21, 207- 208, 1976a.
- <sup>29</sup>Lee, J.I., F.D. Otto and A.E. Mather, "The Measurement and Prediction of the Solubility of Mixtures of Carbon Dioxide and Hydrogen Sulphide in a 2.5 N
- 30 Monoethanolamine Solution", Can. J. Chem. Eng., 54, 214-219, 1976b.
- $31$ Lee, J.I., F.D. Otto and A.E. Mather, "Equilibrium Between Carbon Dioxide and Aqueous Monoethanolamine Solutions", J. Appl. Chem. Biotechnol., 26,
- 32541-549, 1976c.
- 33Lee, J.I. and A.E. Mather, "Solubility of Hydrogen Sulfide in Water", Ber. Bunsenges z. Phys. Chem., 81, 1020-1023, 1977.
- 34Mason, D.M. and R.Kao, "Correlation of Vapor-Liquid Equilibria of Aqueous Condensates from Coal Processing" in Thermodynamics of Aqueous Systems with Industrial Applications, S.A. Newman, ed., ACS Symp. Ser., 133, 107-139, 1980.
- <sup>35</sup>Murzin, V.I., and I.L. Leites, "Partial Pressure of Carbon Dioxide Over Its Dilute Solutions in Aqueous Aminoethanol", Russian J. Phys. Chem., 45, 230-231, 1971.
- 36Nasir, P. and A.E. Mather, "The Measurement and Prediction of the Solubility of Acid Gases in. Monoethanolamine Solutions at Low Partial Pressures", Can. J. Chem. Eng., 55, 715-717, 1977.
- <sup>37</sup>Otto, F.D., A.E. Mather, F.-Y. Jou, and D. Lal, "Solubility of Light Hydrocarbons in Gas Treating Solutions", Presented at the AIChE Annual Meeting, Paper 21b, San Francisco, California, November 25-30, 1984.
- 38Peng, D.-Y., and D.B. Robinson, "A New Two-Constant Equation of State", Ind. Eng. Chem. Fundam., 15, 59-64, 1976.
- 39Rangwala, H.A., B.R. Morrell, A.E. Mather and F.D. Otto, "Absorption of CO2 into Aqueous Tertiary Amine/MEA Solutions", The Canadian Journal of Chemical Engineering, 70, 482-490, 1992.
- <sup>40</sup>Tomcej, R.A. and F.D. Otto, "Computer Simulation and Design of Amine Treating Units", Presented at the 32nd Canadian Chemical Engineering Conference, Vancouver, British Columbia, Oct.3-6, 1982.
- 41Tomcej, R.A., F.D. Otto and F.W. Nolte, "Computer Simulation of Amine Treating Units", Presented at the 33rd Annual Gas Conditioning Conference, Norman,
- 42Oklahoma, March 7-9, 1983.
- 43Tomcej, R.A., "Simulation of Amine Treating Units Using Personal Computers", Presented at the 35th Canadian Chemical Engineering Conference, Calgary, Alberta, Oct.5-8, 1985.
- 44Tomcej, R.A. and F.D. Otto, "Improved Design of Amine Treating Units by Simulation using Personal Computers", Presented at the World Congress III of Chemical Engineering, Tokyo, Japan, September 21-25, 1986.
- 45Tomcej, R.A., D. Lal, H.A. Rangwala and F.D. Otto, "Absorption of Carbon Dioxide into Aqueous Solutions of Methyldiethanolamine", Presented at the AIChE Annual Meeting, Miami Beach, Florida, Nov.2-7, 1986.
- <sup>46</sup>Tomcej, R.A., F.D. Otto, H.A. Rangwala and B.R. Morrell, "Tray Design for Selective Absorption", Presented at the 37th Annual Laurance Reid Gas Conditioning Conference, Norman, Oklahoma, March 2-4, 1987.
- 47Union Carbide Corporation, "Gas Treating Chemicals", Union Carbide Petroleum Processing, Chemicals and Additives, 1969.
- 48Versteeg, G.F., J.A.M. Kuipers, F.P.H. Van Beckum and W.P.M. Van Swaaij, "Mass Transfer with Complex Reversible Chemical Reactions - I. Single Reversible Chemical Reaction", Chem. Eng. Sci., 44, 2295-2310, 1989.
- 49Winkelman, J.G.M., S.J. Brodsky and A.A.C.M. Beenackers, "Effects of Unequal Diffusivities on Enhancement Factors of Reversible Reactions: Numerical Solutions and Comparison with Decoursey's Method", Chem. Eng. Sci., 47, 485-489, 1992.
- 50Zhang, Dan D., Gordon X. Zhao, H.-J. Ng, Y.-G. Li and X.-C. Zhao, "An Electrolyte Model for Amine Based Gas Sweetening Process Simulation", Preceeding of the 78th GPA Annual Convention, p25, 1999.
- 51Zhange, Dan D., H.-J. Ng and Ray Vledman, "Modeling of Acid Gas Treating Using AGR Physical Solvent", Proceeding of the 78th GPA Annual Convention, p62, 1999.

# D Glycol Property Package

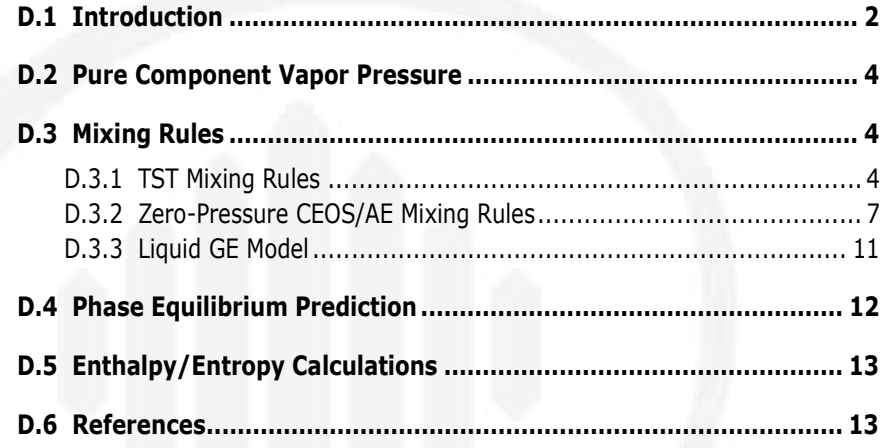

## <span id="page-508-1"></span><span id="page-508-0"></span>D.1 Introduction

In the gas processing industry, it is necessary to dehydrate/ remove water vapour present in the natural gas stream. In nature, impurities like water vapor are mixed in the natural gas. Water vapor in the gas stream can cause the following problems:

- Hydrate formation, at low temperature conditions, that can plug valves and fittings in gas pipelines.
- <span id="page-508-2"></span>React with hydrogen sulfide or carbon dioxide to form weak acids that can corrode gas pipelines.

The standard method to remove water vapor from natural gas stream is to use triethylene glycol (TEG) to absorb the water.

HYSYS provides the Glycol property package for use in modeling glycol dehydration process using TEG. This property package is based on the TST (Twu-Sim-Tassone) equation of state. The property package contains the necessary pure component and binary interaction parameters for components commonly encountered in natural gas dehydration process. The property package is tuned to represent accurately, the phase behaviour of these components, especially that for the TEG-water binary system.

The TST equation of state can accurately predict:

- activity coefficients of the TEG-water solutions within the average absolute deviation of 2%
- dew point temperatures within an average error of  $\pm i^{\circ}C$
- water content of gas within the average absolute deviation of 1%

The Glycol property package should be applicable over the range of temperatures, pressures, and component concentration encountered in a typical TEG-water dehydration system: between 15°C to 50°C and between 10 atm to 100 atm for the gas dehydrator, and between 202°C to 206°C and 1.2 atmospheres for the glycol regenerator.

**The accuracy of predicted solubility of hydrocarbons in aqueous phase is expected to be within the experimental uncertainty.**

The table below displays the prediction of equilibrium water content in  $\text{lb}_{\text{H2O}}$ /MMSCF for a gas stream in contact with 99.5 weight percent TEG, using the Glycol property package.

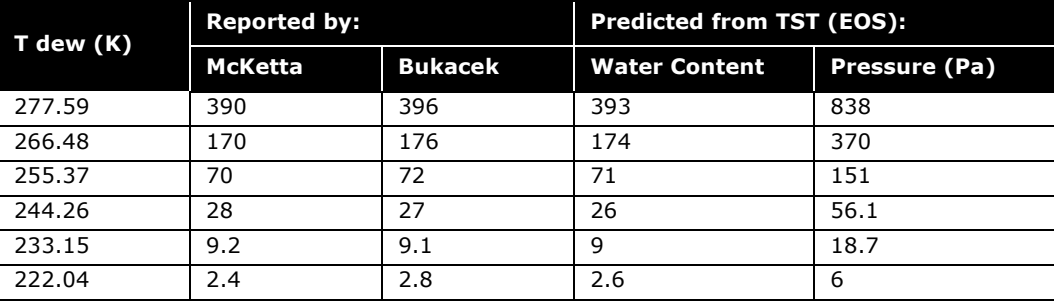

The figure below displays the predicted equilibrium water dew point vs. contact temperature at various TEG concentrations in weight %.

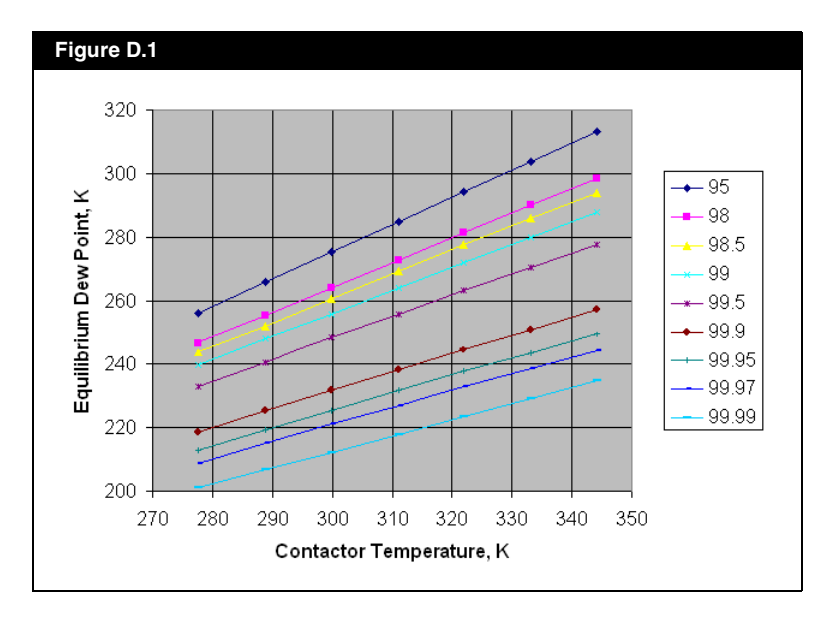

The BIP databank for the Glycol property package will be updated in future releases of HYSYS. Currently, there may be

some limitations or missing BIP for certain component pairs. For example, heavy hydrocarbons or hypothetical components which may not have any interaction parameters available. For assitance in using this property package, please contact **[Technical Support](#page-2-0)**.

## <span id="page-510-6"></span><span id="page-510-0"></span>D.2 Pure Component Vapor Pressure

For the Glycol property package, three alpha function parameters are used to correlate the vapor pressure of the component in the HYSYS component database. The alpha function parameters are:

- L in **[Equation \(D.6\)](#page-511-0)**
- M in **[Equation \(D.6\)](#page-511-0)**
- <span id="page-510-5"></span>• N in **[Equation \(D.6\)](#page-511-0)**

# <span id="page-510-1"></span>D.3 Mixing Rules

For Glycol property package, three adjustable parameters are used to correlate Vapor-Liquid-Equilibrium (VLE) mixture data. The parameters corresponding to the TST (Twu-Sim-Tassone)  $A^E$ mixing rules are:  $A_{ij}, A_{ji}, \alpha_{ij}$  binary interaction parameters in **[Equations \(D.30\)](#page-517-1)** and **[\(D.31\)](#page-517-2)**.

### <span id="page-510-2"></span>D.3.1 TST Mixing Rules

The TST (Twu et al. 2002<sup>[5](#page-519-4)</sup>) cubic equations of state is:

<span id="page-510-7"></span><span id="page-510-4"></span><span id="page-510-3"></span>
$$
P = \frac{RT}{v - b} - \frac{a}{(v + 3b)(v - 0.5b)}
$$
 (D.1)

*where:* 

*a, b = parameters values that correspond to the critical temperature of the component*

The critical temperature are found by setting the first and second derivatives of pressure with respect to volume to zero at the critical point:

$$
a_c = 0.470507R^2 \frac{T_c^2}{P_c}
$$
 (D.2)

$$
b_c = 0.0740740R \frac{T_c}{P_c}
$$
 (D.3)

$$
Z_c = 0.296296 \t\t (D.4)
$$

*where:*

*c = indicates the variable at the critical point*

The parameter *a* is a function of temperature. The value of *a(T)* at temperatures other than the critical temperature is calculated using the following equation:

$$
a(T) = \alpha(T)a_c \tag{D.5}
$$

*where:*

 $\alpha(T)$  = function of the reduced temperature  $T_r$  =  $T$ /  $T_c$ 

• For vapor pressure prediction, the Twu  $\alpha(T)$  correlation (Twu et al.,  $1991<sup>3</sup>$ ) is used:

<span id="page-511-0"></span>
$$
\alpha(T) = T_r^{N(M-1)} e^{L(1 - T_r^{NM})}
$$
\n(D.6)

*where:*

*L,M,N = parameters that are unique for each component*

• For non-library components, the generalized alpha function,  $\alpha(T)$  , is expressed as a function of two variables: the reduced temperature and the acentric factor.  $\alpha(T)$ 

$$
\alpha = \alpha(T_r, \omega) \tag{D.7}
$$

• For non-library and petroleum fractions, the generalized alpha function,  $\alpha(T)$ , is:

 $\alpha = \alpha^{(0)} + \omega(\alpha^{(1)} - \alpha^{(0)})$ 

*where:*

 $\alpha^{(0)}$  = corresponds to  $\omega = 0$  $\alpha^{(1)}$  = corresponds to  $\omega = 1$ (D.8)

Each  $\alpha$  is a function of the reduced temperature only.

(D.9)  $\alpha^{(0)} = T_r^{N^{(0)}(M^{(0)}-1)} e^{\frac{L(1-T_r^{NM^{(0)}})}{N}}$ 

$$
\alpha^{(1)} = T_r^{\mathcal{N}^{(1)}(\mathcal{M}^{(1)} - 1)} e^{\mathcal{L}\left(1 - T_r^{\mathcal{N}\mathcal{M}^{(1)}}\right)}
$$
(D.10)

*where:* 

#### *L,M,N = databank values corresponding to subcritical and supercritical conditions*

For  $T_r \trianglelefteq$  :

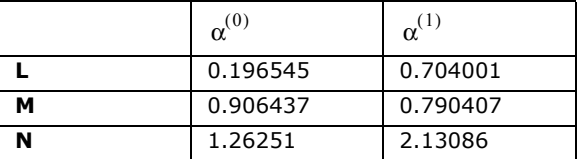

For  $T_r > 1$  :

<span id="page-513-4"></span>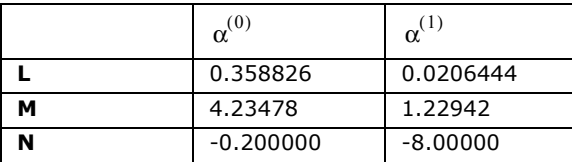

### <span id="page-513-0"></span>D.3.2 Zero-Pressure CEOS/A<sup>E</sup> Mixing Rules

The zero-pressure mixing rules for the cubic equation of state mixture *a* and *b* parameters are as given:

<span id="page-513-1"></span>
$$
a^* = b^* \left[ \frac{a_{vdw}}{b_{vdw}} + \frac{1}{C_{v_0}} \left( \frac{A_0^E}{RT} - \frac{A_{0vdw}}{RT} - \ln \left( \frac{b_{vdw}}{b} \right) \right) \right]
$$
(D.11)

<span id="page-513-2"></span>
$$
b^* = \frac{b_{vdw}^* - a_{vdw}^*}{1 - \left[\frac{a_{vdw}}{b_{vdw}}^* + \frac{1}{C_{v_0}} \left(\frac{A_0^E}{RT} - \frac{A_{0vdw}^E}{RT} - \ln\left(\frac{b_{vdw}}{b}\right)\right)\right]}
$$
(D.12)

*where:* 

 $a_{\mathrm{vdw}}$ , $b_{\mathrm{vdw}}$  = equation of state a and b parameters which are *evaluated from the van der Waals mixing rule*

 $A_{0}^{E}$ , $A_{0vdw}^{E}$  = excess Helmholtz energies at zero pressure

**The mixing rules given by [Equations \(D.11\)](#page-513-1) and [\(D.12\)](#page-513-2) are**  volume-dependent through  $\mathit C_{v_{_0}}.$ 

> $C_{v_0}$  = function of reduced liquid volume at zero pressure  $v_0^* = v_0 / b$

$$
C_{v_0} = -\frac{1}{(w-u)} \ln \left( \frac{v_0^* + w}{v_0^* + u} \right)_{vdw}
$$
 (D.13)

<span id="page-513-3"></span>D-7

 *= zero pressure liquid volume is calculated from the v*0 <sup>∗</sup>*vdw cubic equation of state using the van der Waals mixing rule for its a and b parameters by setting pressure equal to zero and selecting the smallest root:*

$$
v_0^* = \frac{1}{2} \left\{ \left( \frac{a^*}{b^*} - u - w \right) - \left[ \left( u + w - \frac{a^*}{b^*} \right)^2 - 4 \left( u + \frac{a^*}{b^*} \right) \right]^{\frac{1}{2}} \right\}
$$
(D.14)

*[Equation \(D.14\)](#page-514-0) has a root as long as:*

<span id="page-514-0"></span>
$$
\frac{a^*}{b^*} \ge (2 + u + w) + 2\sqrt{(u+1)(w+1)}
$$
 (D.15)

The mixing rule for the parameter *b* as given by **[Equation](#page-513-2)  [\(D.12\)](#page-513-2)** forces the mixing rule to satisfy the quadratic composition dependence of the second virial coefficient. Alternatively, the conventional linear mixing rule could be chosen for the *b* parameter, in other words, ignoring the second virial coefficient boundary condition.

<span id="page-514-1"></span>
$$
b = \sum_{i} x_i x_j \left[ \frac{1}{2} (b_i + b_j) \right]
$$
 (D.16)

To omit the need for the calculation of  $v_0^*$  from the equation of state, the zero-pressure liquid volume of the van der Waals fluid,  $v_0 *_{vdw}$ , is made a constant, r.

Thus **[Equation \(D.13\)](#page-513-3)** becomes:

$$
C_r = -\frac{1}{(w-u)} \ln \left( \frac{r+w}{r+u} \right) \tag{D.17}
$$

*where:* 

 $C_r$  = constant replacing  $C_{v_0}$  and signifies that  $C_r$  is no longer *a density dependent function*

#### Thus **[Equations \(D.11\)](#page-513-1)** and **[\(D.12\)](#page-513-2)** become:

<span id="page-515-0"></span>
$$
a^* = b^* \left[ \frac{a_{vdw}}{b_{vdw}} + \frac{1}{C_r} \left( \frac{A_0^E}{RT} - \frac{A_{0vdw}}{RT} - \ln \left( \frac{b_{vdw}}{b} \right) \right) \right]
$$
(D.18)

$$
b^* = \frac{b_{vdw}^* - a_{vdw}^*}{1 - \left[\frac{a_{vdw}^*}{b_{vdw}^*} + \frac{1}{C_r} \left(\frac{A_0^E}{RT} - \frac{A_{0vdw}^E}{RT} - \ln\left(\frac{b_{vdw}}{b}\right)\right)\right]}
$$
(D.19)

 $A_{0vdw}^E$  is derived from the equation of state by assuming a fixed reduced liquid molar volume *r* for a van der Waals fluid at zero pressure:

$$
\frac{A_{0vdw}^{E}}{RT} = \sum_{i} i \ln \left( \frac{b_{i}}{b_{vdw}} \right) + C_{r} \left( \frac{a_{vdw}}{b_{vdw}} - \sum_{i} i \frac{a_{i}^{*}}{b_{i}^{*}} \right)
$$
(D.20)

*where:* 

 $a_{vdw}$ , $b_{vdw}$  = equation of state a and b parameters which are *evaluated from the conventional van der Waals mixing rules*

$$
a_{vdw} = \sum_{i} x_{i} \sqrt{a_{i} a_{j}} (1 - k_{ij})
$$
\n(D.21)

$$
b_{vdw} = \sum_{i} \bar{x}_i \bar{x}_j \left[ \frac{1}{2} (b_i + b_j) \right]
$$
 (D.22)

The excess Helmholtz energy is much less pressure-dependent than the excess Gibbs energy. Therefore, the excess Helmholtz energy of the van der Waals fluid at zero pressure can be approximated by the excess Helmholtz energy of van der Waals fluid at infinite pressure.

<span id="page-516-0"></span>
$$
\frac{A_{0vdw}^E}{RT} = \frac{A_{\infty d w}^E}{RT} = C_1 \left( \frac{a_{vdw}^*}{b_{vdw}^*} - \sum_i \frac{a_i^*}{b_i^*} \right)
$$
(D.23)

*where:* 

$$
C_1 = -\frac{1}{(w-u)} \ln \left( \frac{1+w}{1+u} \right) = constant
$$

For algebraic simplicity, the following development is limited to a binary mixture, in order to obtain the following expression for the excess Helmholtz energy of a van der Waals fluid from **[Equation \(D.23\)](#page-516-0)**:

<span id="page-516-1"></span>
$$
\frac{A_{0vdw}^E}{RT} = \frac{x_1x_2b_1b_2\delta_{12}}{(x_1b_1 + x_2b_2)}
$$
(D.24)

*where:* 

#### $\delta_{12}$  = characteristic parameter of interaction between *molecules 1 and 2*

$$
\delta_{12} = -\frac{C_1}{RT} \left[ \left( \frac{\sqrt{a_1}}{b_1} - \frac{\sqrt{a_2}}{b_2} \right)^2 + 2k_{12} \frac{\sqrt{a_1}}{b_1} \frac{\sqrt{a_2}}{b_2} \right]
$$
 (D.25)

Extending these relations to a multi-component mixture,**[Equations \(D.24\)](#page-516-1)** and **[\(D.25\)](#page-516-2)** become:

<span id="page-516-2"></span>
$$
\frac{A_{0vdw}^E}{RT} = \frac{1}{2} \sum_{i,j} b \delta_{ij} \Phi_i \Phi_j
$$
 (D.26)

$$
\delta_{ij} = -\frac{C_1}{RT} \left[ \left( \frac{\sqrt{a_i}}{b_i} - \frac{\sqrt{a_j}}{b_j} \right)^2 + 2k_{ij} \frac{\sqrt{a_i}}{b_i} \frac{\sqrt{a_j}}{b_j} \right]
$$
(D.27)

<span id="page-516-3"></span>
$$
\Phi_i = \frac{x_i b_i}{b} \tag{D.28}
$$

# <span id="page-517-0"></span>D.3.3 Liquid GE Model

A general multi-component equation for a liquid activity model is now proposed for incorporation in the zero-pressure mixing rules as:

<span id="page-517-6"></span><span id="page-517-3"></span>
$$
\frac{G^{E}}{RT} = \sum_{i}^{n} \frac{\sum_{j}^{n} \tau_{ji} G_{ji}}{\sum_{k}^{n} G_{ki}}
$$
(D.29)

**[Equation \(D.29\)](#page-517-3)** is similar to the NRTL equation but not the same. The NRTL assumes  $A_{ij}$ , $A_{ji}$ , $\alpha_{ij}$  are the parameters of the model, but the excess Gibbs energy model assumes  $\tau_{ij}$ , $G_{ij}$  are the binary interaction parameters. For example, to obtain the NRTL model,  $\tau_{ij}$ , $G_{ij}$  are calculated from the NRTL parameters  $A_{ij}A_{ji}$ ,  $\alpha_{ij}$  :

<span id="page-517-2"></span><span id="page-517-1"></span>
$$
\tau_{ji} = \frac{A_{ji}}{T}
$$
 (D.30)

$$
G_{ji} = \exp(-\alpha_{ji}\tau_{ji})
$$
 (D.31)

**[Equation \(D.29\)](#page-517-3)** can recover the conventional van der Waals mixing rules when the following expressions are used for  $\tau_{ij}$ , $G_{ij}$ :

$$
\tau_{ji} = \frac{1}{2} \delta_{ij} b_i
$$
 (D.32)

<span id="page-517-5"></span><span id="page-517-4"></span>
$$
G_{ji} = \frac{b_j}{b_i} \tag{D.33}
$$

The above two equations are expressed in terms of the cubic equation of state parameters,  $a_i, b_i$  and the binary interaction parameter  $k_{ij}$  .

By substituting **[Equations \(D.32\)](#page-517-4)** and **[\(D.33\)](#page-517-5)** into **[Equation](#page-517-3)  [\(D.29\)](#page-517-3)**, **[Equation \(D.26\)](#page-516-3)** is obtained.

Subsequently, the mixing rules, **[Equations \(D.18\)](#page-515-0)** and **[\(D.16\)](#page-514-1)**, are reduced to the classical van der Waals one-fluid mixing rules.

## <span id="page-518-0"></span>D.4 Phase Equilibrium **Prediction**

The following equations are the TST (Twu-Sim-Tassone) zero pressure mixing rules used for phase equilibrium prediction in the Glycol property package:

<span id="page-518-1"></span>
$$
P = \frac{RT}{v - b} - \frac{a}{(v + 3b)(v - 0.5b)}
$$
(D.1)

$$
b = \sum_{i} x_i x_j \left[ \frac{1}{2} (b_i + b_j) \right]
$$
 (D.16)

$$
a^* = b^* \left[ \frac{a_{vdw}^*}{b_{vdw}} + \frac{1}{C_r} \left( \frac{A_0^E}{RT} - \frac{A_{0vdw}^E}{RT} - \ln \left( \frac{b_{vdw}}{b} \right) \right) \right]
$$
(D.18)

$$
\frac{A_{0vdw}^E}{RT} = \frac{A_{\infty d w}^E}{RT} = C_1 \left( \frac{a_{vdw}^*}{b_{vdw}^*} - \sum_i \frac{a_i^*}{b_i^*} \right)
$$
\n(D.23)

$$
\frac{G^{E}}{RT} = \sum_{i}^{n} \sum_{j}^{N} \frac{1}{N} G_{ji}
$$
\n
$$
\sum_{i}^{N} \sum_{k}^{N} G_{ki}
$$
\n(D.29)

# <span id="page-519-6"></span><span id="page-519-0"></span>D.5 Enthalpy/Entropy **Calculations**

The Glycol property package uses the Cavett model for enthalpy and entropy calculations.

# <span id="page-519-1"></span>D.6 References

- <span id="page-519-3"></span><sup>1</sup> Bukacek, R.F., "Equilibrium Moisture Content of Natural Gases", Research Bulletin 8, Institute of Gas Technology, Chicago, IL, 1955.
- <span id="page-519-2"></span> $2$  McKetta, J.J. and Wehe, A.H., cited by GPA Engineering Data Book, Fig. 15-10, Ninth Edition, Fourth Revision, Gas Processors Suppliers Associations, Tulsa, OK, 1979.
- <span id="page-519-5"></span><sup>3</sup> Twu, C.H., Bluck, D., Cunningham, J.R., and Coon, J.E., "A Cubic Equation of State with a New Alpha Function and a New Mixing Rule", *Fluid Phase Equilib*. 1991, 69, 33-50.
- <sup>4</sup> Twu, C.H., Tassone, V., Sim, D.W., and Watanasiri, S., "Advanced Equation of State Method for Modeling TEG-Water for Glycol Gas Dehydration", *Fluid Phase Equilibria*, 2005 (in press).
- <span id="page-519-4"></span><sup>5</sup> Twu, C.H., Sim, W.D., and Tassone, V., "A Versatile Liquid Activity Model for SRK, PR, and A New Cubic Equation of State TST", *Fluid Phase Equilibria*, 2002, 194-197, 385-399.

**D-14 References**

# Index

#### **A**

[Activity Models 2-10,](#page-54-0) [A-6,](#page-388-0) [A-18](#page-400-0) *See models* - Chien Null, Margules, NRTL, NRTL Options, UNIQUAC, van Laar, and Wilson [additional specifications 2-20,](#page-64-0) [2-97](#page-141-0) [binary interaction parameters 2-48,](#page-92-0) [2-](#page-148-0) [104](#page-148-0) [choosing vapour phase model 2-20,](#page-64-1) [A-20,](#page-402-0)  [A-39](#page-421-0) [departure calculations A-52](#page-434-0) [estimating interaction parameters 2-49](#page-93-0) [immiscible liquid phases A-23](#page-405-0) [Amines Property Package 2-13,](#page-57-0) [A-46](#page-428-0) Antoine [modified vapour pressure model A-43](#page-425-0) [parameters tab 2-40](#page-84-0) [vapour pressure model 2-12,](#page-56-0) [2-90](#page-134-0) [ASME Steam A-48](#page-430-0) [property package 2-13](#page-57-1) [Assay and Blend Association 4-86](#page-286-0) Assay Data [general guidelines 4-37](#page-237-0) [no distillation data available 4-32,](#page-232-0) [4-35](#page-235-0) [physical properties 4-28](#page-228-0) [standard input 4-32](#page-232-1) Assays [characterizing 4-14,](#page-214-0) [4-17](#page-217-0) [correlations 4-55](#page-255-0) [inputting 4-20](#page-220-0) [light ends 4-38](#page-238-0) [analysis B-4](#page-470-0) [auto calculating 4-42,](#page-242-0) [B-7](#page-473-0) [included 4-39](#page-239-0) [inputting 4-41](#page-241-0) [light ends free 4-40](#page-240-0) [notes 4-58](#page-258-0) [plotting 4-54](#page-254-0) [selecting 4-61](#page-261-0) [types of 4-53](#page-253-0) [user curves 4-57](#page-257-0) [working curves 4-53](#page-253-0) [ASTM D1160. S](#page-206-0)ee Laboratory Assay Procedures [ASTM D2887. S](#page-206-1)ee Laboratory Assay Procedures [ASTM D86.](#page-206-2) See Laboratory Assay Procedures [Auto Cut 4-65](#page-265-0)

#### **B**

[Basis Environment 1-viii](#page-10-0) Basis Manager [component maps tab 6-2](#page-368-0) [fluid package tab 2-3](#page-47-0) [hypotheticals tab 3-4](#page-158-0) [oil manager tab 4-10](#page-210-0) [reactions tab 5-3](#page-319-0) [user properties tab 7-3](#page-375-0) Blends [auto cutting 4-65](#page-265-0) [bulk data 4-62](#page-262-0) [composite plots 4-74](#page-274-0) [correlations 4-68](#page-268-0) [cut ranges 4-62](#page-262-1) [distribution plots 4-73](#page-273-0) [information 4-70](#page-270-0) [notes 4-76](#page-276-0) [oil distributions 4-71](#page-271-0) [plots summary 4-75](#page-275-0) [property plots 4-71](#page-271-1) [Braun K10 2-12,](#page-56-1) [2-90,](#page-134-1) [A-44](#page-426-0) [Bubble Point A-75](#page-457-0) [Bulk Properties 4-28](#page-228-0) [BWR Equation A-12](#page-394-0)

#### **C**

[Cavett Correlation A-52](#page-434-1) [Chao Seader A-6–](#page-388-1)[A-7,](#page-389-0) [A-41](#page-423-0) [models 2-12,](#page-56-2) [2-90](#page-134-2) [parameters tab 2-39](#page-83-0) [semi-empirical method 2-12,](#page-56-3) [2-90](#page-134-3) [Chien Null A-20,](#page-402-1) [A-24](#page-406-0) [activity model 2-11](#page-55-0) [parameters tab 2-36,](#page-80-0) [2-98](#page-142-0) [Chromatographic Analysis.](#page-206-3) *See* Laboratory Assay Procedures [Chromatographic Assay Input 4-34](#page-234-0) [Coal Analysis 3-38](#page-192-0) [Collection \(Component Maps\) 6-2](#page-368-1) [Component List Selection 2-25,](#page-69-0) [2-95](#page-139-0) [Component Selection 1-13](#page-27-0) [family filter 1-12](#page-26-0) [family type filter 1-12](#page-26-1) [filter options 1-12](#page-26-0) [general procedure 1-9](#page-23-0) [property package filter 1-12](#page-26-2) [tips 1-8](#page-22-0)

[warning messages 2-25](#page-69-1) **Components** [adding 1-5](#page-19-0) [cloning.](#page-196-0) *See* Hypotheticals, cloning library components [creating custom.](#page-42-0) *See* Hypotheticals, adding [filtering 1-9](#page-23-1) [hypotheticals quick access 1-28](#page-42-0) [incompatible 2-27](#page-71-0) [manager 1-2](#page-16-0) [mapping 6-2](#page-368-2) [master component list 1-2](#page-16-1) [name format 1-8,](#page-22-1) [1-10](#page-24-0) [non recommended 2-26](#page-70-0) [parameters tab 2-28,](#page-72-0) [2-98](#page-142-1) [removing 1-6,](#page-20-0) [1-14](#page-28-0) [selected components group 1-6](#page-20-1) [selection 1-8,](#page-22-0) [1-13](#page-27-0) [sorting 1-7,](#page-21-0) [1-16](#page-30-0) [substituting 1-6,](#page-20-2) [1-15](#page-29-0) [synonyms 1-8](#page-22-2) [transferring 1-13](#page-27-1) [viewing 1-7,](#page-21-1) [1-17](#page-31-0) [Components Manager 1-2](#page-16-0) [Conversion Reactions 5-6,](#page-322-0) [5-8–](#page-324-0)[5-11](#page-327-0) [rank 5-41](#page-357-0) Correlations [assay 4-55](#page-255-0) [blend 4-68](#page-268-0) [critical property B-10](#page-476-0) [oil characterization 4-81](#page-281-0) Cubic EOS [mixing rules D-7](#page-513-4) [Cut 4-62](#page-262-1) [Cut/Blend.](#page-274-0) *See* Blends or Oil Characterzation [Cutpoint B-8](#page-474-0)

#### **D**

[D86 Interconversion Methods 4-16](#page-216-0) [D86. See Laboratory Assay Procedures](#page-216-0) [Density.](#page-440-0)*See* Liquid Density or Vapour Density [Dew Point A-74](#page-456-0)

#### **E**

[EFV \(Equilibrium Flash Vapourization\).](#page-206-4) See Laboratory Assay Procedures [Eley-Rideal Model 5-26](#page-342-0) [Enthalpy Basis A-50](#page-432-0)

[tabular 2-73](#page-117-0) [Enthalpy Departure Calculations A-50](#page-432-1) [Enthalpy Flash A-76](#page-458-0) [Entropy Flash A-76](#page-458-1) [Equations of State \(EOS\) 2-9,](#page-53-0) [A-9](#page-391-0) [additional information 2-14,](#page-58-0) [2-97](#page-141-1) [departure calculation A-50](#page-432-0) [enthalpy calculation A-16](#page-398-0) [interaction parameters 2-47,](#page-91-0) [2-101](#page-145-0) *[See models](#page-53-0)* - GCEOS, Kabadi Danner, Lee-Kesler Plocker, Peng Robinson, PRSV, Peng Robinson Options, SRK, SRK Options, Zudkevitch Joffee. [TST CEOS D-4](#page-510-4) [Equilibrium Reactions 5-6,](#page-322-1) [5-12–](#page-328-0)[5-18](#page-334-0) [fractional approach 5-17](#page-333-0) [temperature approach 5-17](#page-333-1) [Esso Tabular A-45](#page-427-0) [vapour pressure model 2-12,](#page-56-4) [2-90](#page-134-4) [Extended NRTL.](#page-55-1) *See* NRTL Options

#### **F**

[Flash Calculations A-72](#page-454-0) [handling water A-77](#page-459-0) [temperature-pressure \(TP\) A-73](#page-455-0) [vapour fraction A-74](#page-456-1) Flow Rate [actual gas A-71](#page-453-0) [actual volume A-70](#page-452-0) [as a specification A-71](#page-453-1) [available A-66](#page-448-0) [densities, liquid and vapour A-67](#page-449-0) [liquid volume A-70](#page-452-1) [mass A-69](#page-451-0) [molar A-69](#page-451-1) [standard gas A-70](#page-452-2) [standard liquid volume A-70](#page-452-3) [volumetric A-66](#page-448-0) Fluid Package [activity models 2-10](#page-54-0) [adding 2-3](#page-47-1) [adding - quick start 2-5](#page-49-0) [adding notes 2-83](#page-127-0) [advantages 2-2](#page-46-0) [associated flowsheet 2-4](#page-48-0) [base property selection 2-9](#page-53-1) [copy 2-4](#page-48-1) [delete 2-4](#page-48-2)

[equations of state 2-9](#page-53-0) [export 2-4](#page-48-3) [import 2-4](#page-48-4) [property package selection 2-8](#page-52-0) [property view 2-7,](#page-51-0) [2-84](#page-128-0) [reactions 2-57](#page-101-0) [stability test 2-53,](#page-97-0) [2-107](#page-151-0) [tabular 2-58](#page-102-0) *See also* Tabular Package [Fugacity Coefficients A-56](#page-438-0)

#### **G**

GCEOS [binary coeffs tab 2-41](#page-85-0) [Generalized Cubic Equation of State 2-10](#page-54-1) [Generalized Cubic Equations of State 2-28](#page-72-1) [interaction parameters 2-41](#page-85-0) [parameters tab 2-28](#page-72-1) [General NRTL.](#page-55-2) *See* NRTL Options [Glycol Property Package D-2](#page-508-1) [enthalpy calculation D-13](#page-519-6) [entropy calculation D-13](#page-519-6) [liquid activity model D-11](#page-517-6) [mixing rules D-4](#page-510-5) [phase equilibrium prediction D-12](#page-518-1) [pure component vapor pressure D-4](#page-510-6) [Grayson Streed A-6](#page-388-2)–[A-7,](#page-389-1) [A-41](#page-423-1) [parameters tab 2-39](#page-83-1) [semi-empirical method 2-12,](#page-56-5) [2-90](#page-134-5)

#### **H**

[Henry's Law A-36](#page-418-0) [Heterogeneous Catalytic Reactions 5-7,](#page-323-0) [5-25–](#page-341-0) [5-31](#page-347-0) [Eley-Rideal 5-26](#page-342-0) [Langmuir-Hinshelwood 5-26](#page-342-1) [Mars-van Krevelen Model 5-26](#page-342-2) [Hypothetical Components.](#page-157-0) *See* Hypotheticals Hypothetical Group [controls 3-14](#page-168-0) [creating 3-4,](#page-158-1) [3-13](#page-167-0) [deleting 3-4](#page-158-2) [exporting 3-5](#page-159-0) [group name 3-14](#page-168-1) [importing 3-5](#page-159-1) [moving 3-45](#page-199-0) [moving between 3-5](#page-159-2) [viewing 3-4,](#page-158-3) [3-44](#page-198-0) Hypotheticals

[adding 1-28,](#page-42-0) [3-15](#page-169-0) [adding a hypothetical - quick start 3-5](#page-159-3) [adding hypothetical group 1-28](#page-42-1) [base properties 3-16](#page-170-0) [cloning library components 3-5,](#page-159-4) [3-14,](#page-168-2) [3-](#page-196-0) [42](#page-196-0) [critical properties 3-29](#page-183-0) [deleting 3-15](#page-169-1) [estimating properties 3-14,](#page-168-3) [3-30](#page-184-0) [estimation methods 3-14,](#page-168-4) [3-18](#page-172-0) [individual controls 3-15](#page-169-2) [minimum information required 3-18](#page-172-1) [moving 3-5](#page-159-2) [property view 3-26](#page-180-0) [quick reference 3-5](#page-159-5) [solid hypotheticals 3-15,](#page-169-3) [3-36](#page-190-0) [temperature dependent properties 3-32](#page-186-0) [UNIFAC structure builder 3-15,](#page-169-4) [3-23](#page-177-0) [vapour pressure properties 3-17](#page-171-0) [viewing 3-5,](#page-159-6) [3-15](#page-169-5) [viewing group.](#page-159-7) *See* Hypothetical Group, viewing

#### **I**

[Ideal Gas Law A-39](#page-421-1) [departure calculations A-53](#page-435-0) Installing [oils 4-14](#page-214-1) [reaction set 5-44](#page-360-0) Interaction Parameters [activity models 2-48,](#page-92-0) [2-104,](#page-148-0) [A-21](#page-403-0) [equations of state 2-47,](#page-91-0) [2-101](#page-145-0) [estimating A-17](#page-399-0) [Henry's Law A-37](#page-419-0)

#### **K**

[K/ln\(K\) Equilibrium Constant 5-15](#page-331-0) [Kabadi Danner A-9,](#page-391-1) [A-11](#page-393-0) [equation of state 2-10](#page-54-2) [parameters tab 2-35](#page-79-0) [Kinetic Reactions 5-19–](#page-335-0)[5-25](#page-341-1) [requirements 5-7](#page-323-1)

#### **L**

Laboratory Assay Procedures [ASTM D1160 4-6,](#page-206-0) [4-31](#page-231-0) [ASTM D2887 4-6,](#page-206-1) [4-31](#page-231-1) [ASTM D86 4-6,](#page-206-2) [4-31](#page-231-2) [ASTM D86 and D1160 4-31](#page-231-3)

[chromatographic analysis 4-6,](#page-206-3) [4-31](#page-231-4) [assay input 4-34](#page-234-0) [D2887 interconversion method 4-16](#page-216-1) [D86 interconversion method 4-16](#page-216-0) [equilibrium flash vapourization 4-6,](#page-206-4) [4-32](#page-232-2) [preparation 4-39](#page-239-1) [TBP analysis 4-5,](#page-205-0) [4-31](#page-231-5) [Langmuir-Hinshelwood Model 5-26](#page-342-3) [Lee Kesler Plocker 2-10,](#page-54-3) [A-9,](#page-391-2) [A-11](#page-393-1) [Lee-Kesler Enthalpy A-17,](#page-399-1) [A-41,](#page-423-2) [A-54](#page-436-0) [Liquid Density A-58](#page-440-0) [actual A-68](#page-450-0) [ideal A-68](#page-450-1) [standard A-68](#page-450-0)

#### **M**

**Mapping** [collection 6-2](#page-368-1) [components 6-1](#page-367-0) [target 6-2](#page-368-1) [transfer options 6-5](#page-371-0) [Margules A-20,](#page-402-2) [A-28](#page-410-0) [activity model 2-11](#page-55-3) [Mars-van Krevelen Model 5-26](#page-342-2) [MBWR A-48](#page-430-1) [property package 2-13](#page-57-2)

#### **N**

[NBS Steam A-48](#page-430-2) [property package 2-13](#page-57-3) [NRTL \(Non Random Two Liquid\) A-20,](#page-402-3) [A-23,](#page-405-1)  [A-29](#page-411-0) [activity model 2-11](#page-55-4) [NRTL Options A-23](#page-405-2) [Extended NRTL 2-11,](#page-55-1) [A-27](#page-409-0) [General NRTL 2-11,](#page-55-2) [A-27](#page-409-1)

#### **O**

Oil Characterization [analysis methods.](#page-204-0) *See* Laboratory Assay Procedures [bulk blending data 4-62](#page-262-0) [component critical properties B-9](#page-475-0) [composite plots 4-74](#page-274-0) [correlations 4-9,](#page-209-0) [4-14,](#page-214-2) [4-55,](#page-255-0) [4-81](#page-281-0) [cutting/blending 4-14,](#page-214-3) [4-59](#page-259-0) [deleting 4-15](#page-215-0) [density curves 4-47](#page-247-0) [determining TBP cutpoints B-8](#page-474-1)

[distribution plots 4-73](#page-273-0) [FBP 4-15](#page-215-1) [IBP 4-15](#page-215-2) [installing oil 4-87](#page-287-0) [laboratory data corrections 4-8](#page-208-0) [light ends 4-38–](#page-238-0)[4-39,](#page-239-0) [4-41,](#page-241-0) [B-4](#page-470-0) [method B-2](#page-468-0) [molecular weight curves 4-46](#page-246-0) [notes 4-86](#page-286-0) [output settings 4-15](#page-215-3) [physical property curves 4-8,](#page-208-1) [4-34](#page-234-0) [procedure 4-9](#page-209-1) [property plots 4-71](#page-271-1) [property view 4-14](#page-214-4) [purpose 4-3](#page-203-0) [user properties 4-14,](#page-214-5) [4-76](#page-276-1) [viscosity curves 4-48](#page-248-0) [working curves 4-53](#page-253-0)

#### **P**

[Peng Robinson A-5–](#page-387-0)[A-6,](#page-388-3) [A-10](#page-392-0) [departure calculations A-50](#page-432-2) [equation of state 2-10](#page-54-4) [fugacity coefficient A-57](#page-439-0) [modelling vapour phase A-39](#page-421-2) [Peng Robinson Options A-9](#page-391-3) [PRSV 2-10](#page-54-5) [Sour PR 2-10,](#page-54-6) [A-15](#page-397-0) [Physical Properties A-57](#page-439-1) [Poynting Correction 2-21,](#page-65-0) [A-21](#page-403-1) [PPDS 2-68,](#page-112-0) [2-70](#page-114-0) Property Package [selecting a A-4](#page-386-0) Property Packages *[See](#page-57-0)* Amines Property Package, Braun K10, Chao Seader, Esso Tabular, Grayson Streed, Lee Kesler Plocker, Margules, MBWR, PRSV, Peng Robinson, [Peng Robinson Options, SRK, SRK](#page-57-0)  Options, Steam Packages, UNIQUAC, van Laar and Wilson. [PRSV \(Peng Robinson Stryjek Vera\) A-6,](#page-388-4) [A-13](#page-395-0) [equation of state 2-10](#page-54-5) [parameters tab 2-35](#page-79-1) [Pseudo Component Generation 4-59](#page-259-0)

#### **Q**

[Quality Pressure A-75](#page-457-1)

#### **R**

Reaction Package [adding 5-45](#page-361-0) [Reaction Rank 5-41](#page-357-0) [Reaction Sets 5-35](#page-351-0) [adding 5-36](#page-352-0) [adding to fluid package 5-36,](#page-352-1) [5-44](#page-360-1) [advanced features 5-39](#page-355-0) [attaching to unit operations 5-44](#page-360-0) [copying 5-36](#page-352-2) [deleting 5-36](#page-352-3) [exporting 5-36,](#page-352-4) [5-43](#page-359-0) [importing 5-36,](#page-352-5) [5-43](#page-359-0) [quick access 2-58](#page-102-1) [solver method 5-38](#page-354-0) [viewing 5-36](#page-352-6) Reactions [activating 5-38](#page-354-1) [adding 5-7](#page-323-2) [components 5-3–](#page-319-1)[5-4](#page-320-0) [conversion.](#page-322-0) *See* Conversion Reactions [copying 5-7](#page-323-3) [deactivating 5-38](#page-354-2) [deleting 5-7](#page-323-4) [equilibrium.](#page-322-1) *See* Equilibrium Reactions [heterogeneous catalytic.](#page-323-0) *See* Heterogeneous Catalytic Reactions [kinetic.](#page-323-1) *See* Kinetic Reactions [library reactions 5-5](#page-321-0) [quick start 5-47](#page-363-0) [selecting components 5-3–](#page-319-2)[5-4](#page-320-1) [sets.](#page-351-0) *See* Reaction Sets [simple rate.](#page-323-5) *See* Simple Rate Reactions [thermodynamic consistency 5-21](#page-337-0) [viewing 5-7](#page-323-6) [Redlich Kwong \(RK\) A-39](#page-421-2) [departure calculations A-54](#page-436-1)

#### **S**

[Simple Rate Reactions 5-32–](#page-348-0)[5-35](#page-351-1) [requirements 5-7](#page-323-5) [Solids A-80](#page-462-0) [Sour PR.](#page-54-6) *See* Peng Robinson Options [Sour SRK.](#page-54-7) *See* SRK Options [Sour Water Options A-15](#page-397-1) *[See](#page-397-1)* SRK Options and Peng Robinson **Options** 

[SRK \(Soave Redlich Kwong\) A-5–](#page-387-1)[A-6,](#page-388-5) [A-9](#page-391-4)–[A-](#page-392-1)[10](#page-392-1) [departure calculations A-51](#page-433-0) [equation of state 2-10](#page-54-8) [fugacity coefficient A-56](#page-438-1) [modelling vapour phase A-39](#page-421-3) [SRK Options A-9](#page-391-5) *[See](#page-393-0)* Kabadi Danner and Zudkevitch Joffee [Sour SRK 2-10,](#page-54-7) [A-15](#page-397-2) [Stability Test 2-50,](#page-94-0) [2-105](#page-149-0) [parameters 2-53,](#page-97-0) [2-107](#page-151-0) [Steam Packages A-48](#page-430-3) *[See](#page-430-3)* ASME Steam and NBS Steam [Stream Information A-81](#page-463-0) [Surface Tension A-65](#page-447-0)

#### **T**

[Tabular Package 2-58](#page-102-0) [active properties selection 2-66](#page-110-0) [data 2-67](#page-111-0) [enthalpy basis 2-73](#page-117-0) [library 2-68,](#page-112-0) [2-70](#page-114-0) [plotting 2-70](#page-114-1) [regression 2-74](#page-118-0) [requirements 2-60](#page-104-0) [supplying data 2-73](#page-117-0) [using 2-62](#page-106-0) [viewing selection 2-70](#page-114-2) [Target \(Component Maps\) 6-2](#page-368-1) [TEG D-2](#page-508-2) [Thermal Conductivity A-62](#page-444-0) [Transport Properties A-57](#page-439-1) [triethylene glycol D-2](#page-508-2) TST [mixing rules D-4](#page-510-7)

#### **U**

UNIFAC LLE [interaction parameter estimation 2-49](#page-93-1) [UNIFAC Property Estimation A-22](#page-404-0) [UNIFAC Structure Builder 3-23](#page-177-0) UNIFAC VLE [interaction parameter estimation 2-49](#page-93-2) [UNIQUAC \(Universal Quasi Chemical](#page-55-5)  [Parameters\) 2-11,](#page-55-5) [A-20,](#page-402-4) [A-31](#page-413-0) [User Points 4-65](#page-265-1) [User Properties 4-57,](#page-257-1) [4-76,](#page-276-1) [7-2](#page-374-0)–[7-9](#page-381-0) [adding 7-3](#page-375-1) [deleting 7-3](#page-375-2)

[mixing rules 7-7](#page-379-0) [notes 7-9](#page-381-1) [viewing 7-3](#page-375-3) [User Ranges 4-66](#page-266-0)

#### **V**

[van Laar A-20,](#page-402-5) [A-33](#page-415-0) [activity model 2-11](#page-55-6) [Vapour Density A-59](#page-441-0) [Vapour Pressure A-75](#page-457-0) [Vapour Pressure Models 2-12,](#page-56-6) [A-7,](#page-389-2) [A-42](#page-424-0) [Antoine 2-12,](#page-56-0) [2-90](#page-134-0) [Braun K10 2-12,](#page-56-1) [2-90](#page-134-1) [Esso Tabular 2-12,](#page-56-4) [2-90](#page-134-4) [Virial Equation A-21](#page-403-2) [departure calculations A-54](#page-436-2) [modelling vapour phase A-40](#page-422-0) [Viscosity A-59](#page-441-1) [liquid phase mixing rules A-61](#page-443-0)

#### **W**

[Water A-77](#page-459-0) [Wilson 2-11,](#page-55-7) [A-20,](#page-402-6) [A-34](#page-416-0) [parameters tab 2-39](#page-83-2) [Working Curves B-3](#page-469-0)

#### **Z**

[Zudkevitch Joffee A-9,](#page-391-6) [A-16](#page-398-1) [equation of state 2-10](#page-54-9) [parameters tab 2-36](#page-80-1)